#### PROLINK LIFE INTRODUCTION À LA NOUVELLE PLATEFORME

26/01/2022 Pol Kerckhof

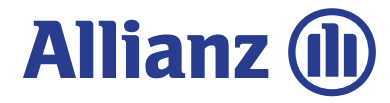

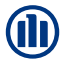

#### CONTENU

#### **Contenu**

CONTENU<br>
Contenu<br>Dans ce document, vous découvrirez comment souscrire à un contrat. Nous passons en revue les différentes étapes (« modules ») allant<br>de la connexion, à la sélection du produit, des fonds et des bénéficiair de la connexion, à la sélection du produit, des fonds et des bénéficiaires.

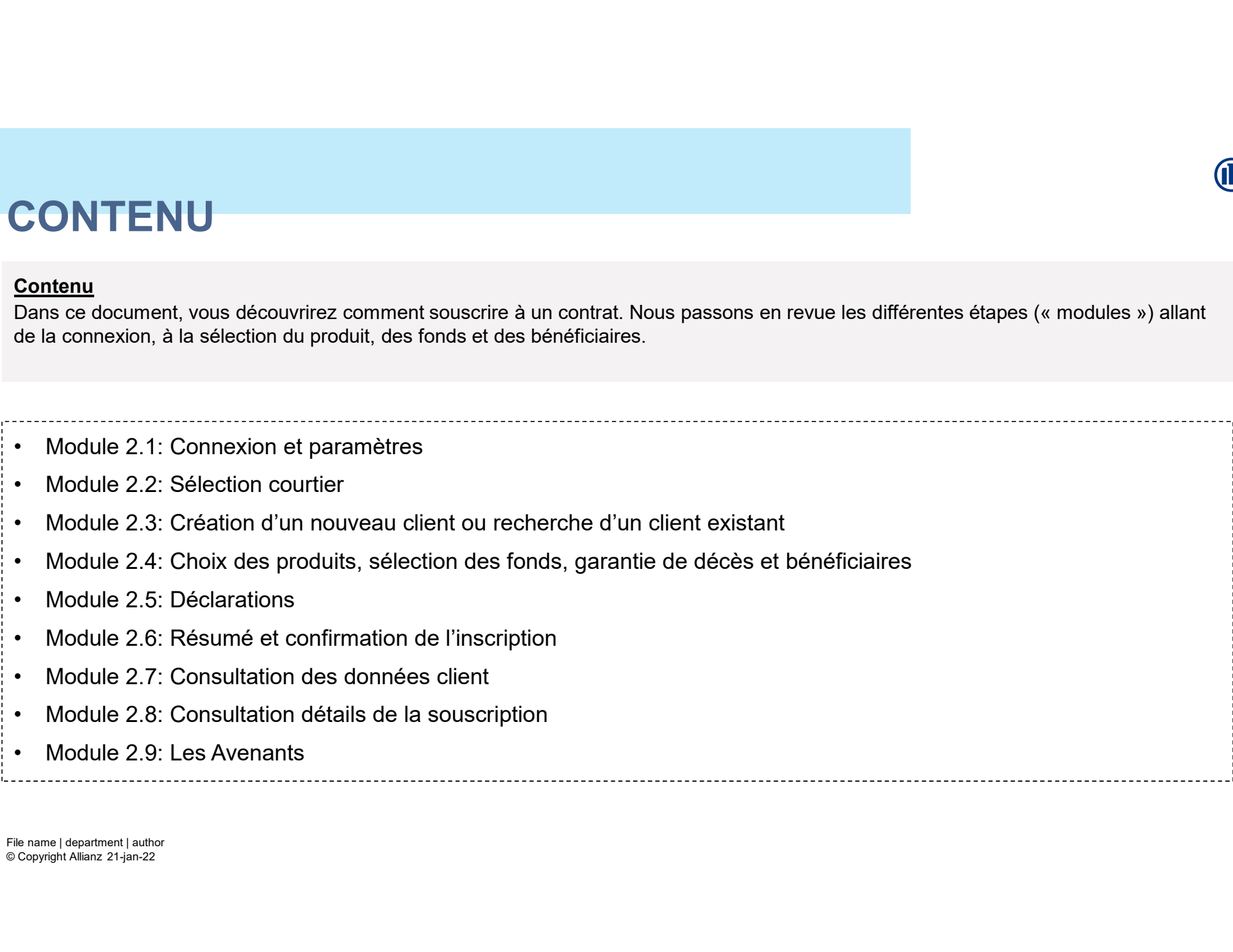

# COMMENT CELA FONCTIONNE-T-IL? 20200626- Id Life BNL- Sales Training<br>COMMENT CELA FONCTIONNE-T-II

Au début de chaque chapitre, nous introduisons brièvement un scénario, un exemple type, que nous utiliserons pour expliquer le fonctionnement des nouvelles applications. Ensuite, nous passons par les différents écrans, en utilisant les symboles suivants : EN ORTIGUA FORCTION E-T-IL?<br>Au début de chaque chapitre, nous introduisons brièvement un scénario, un exemple type, que nous utiliserons pour expliquer le<br>fonctionnement des nouvelles applications. Ensuite, nous passons pa

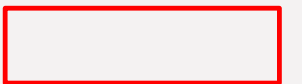

Le cadre rouge indique toujours où nous cliquons sur l'écran afin de passer à l'écran suivant.

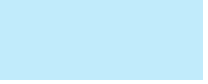

File name | department | author<br>File name | department | author<br>File name | department | author<br>File name | department | author<br>File name | department | author<br>Copyright Allianz 21-jan-22 Dans les rectangles roses, vous trouverez une explication générale sur l'écran ou sur l'étape de souscription dans laquelle vous êtes situés.

3

Les bulles de parole jaunes vous expliquent des champs ou des éléments spécifiques sur l'écran.

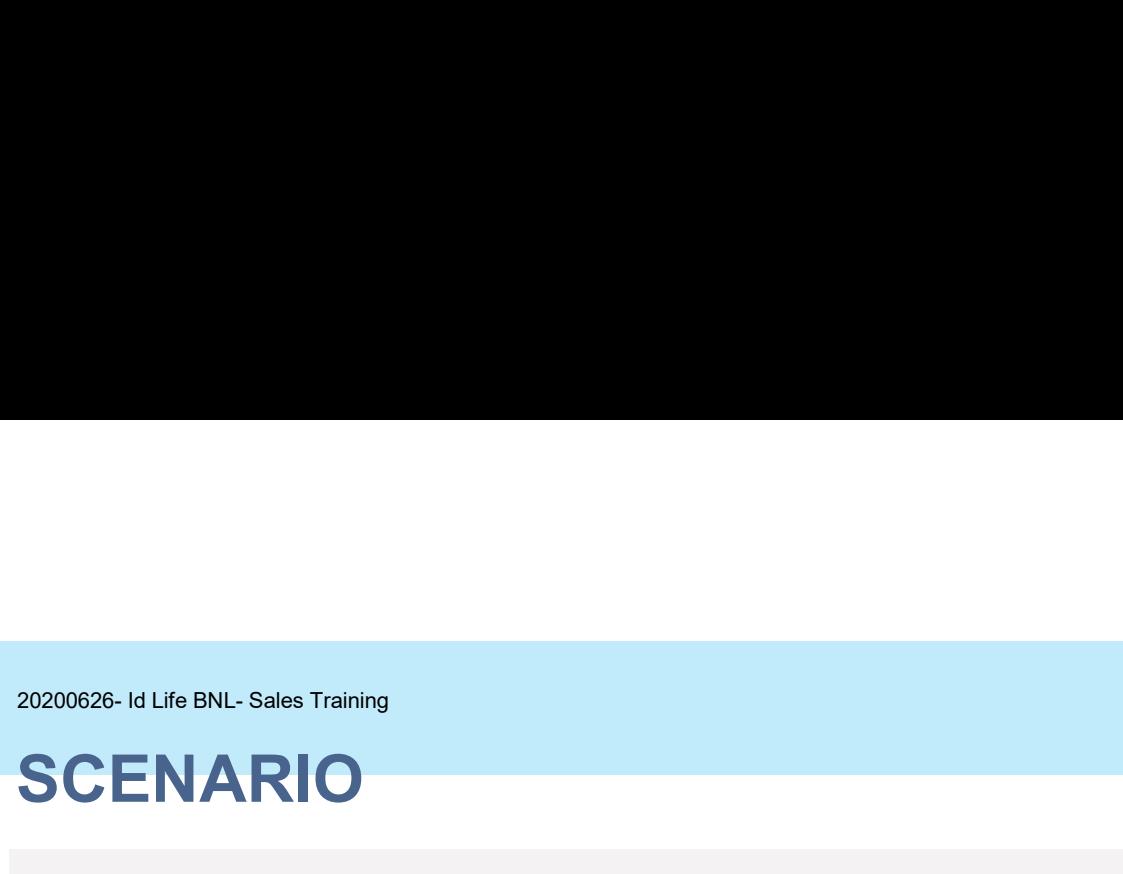

#### **Scenario**

O200826- Id Life BNL- Sales Training<br>**SCENARIO**<br>Jean Dupont veut prendre une police d'assurance-vie, dans laquelle il investit dans des fonds branche-23. S'il venait à décéder, il voudrait<br>que le capital bénéficie à ses en Jean Dupont veut prendre une police d'assurance-vie, dans laquelle il investit dans des fonds branche-23. S'il venait à décéder, il voudrait<br>que le capital bénéficie à ses enfants, Thomas et Julie, ou bien à sa femme en ca

© Copyright Allianz 21-Jan-22 File name | department | author

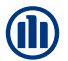

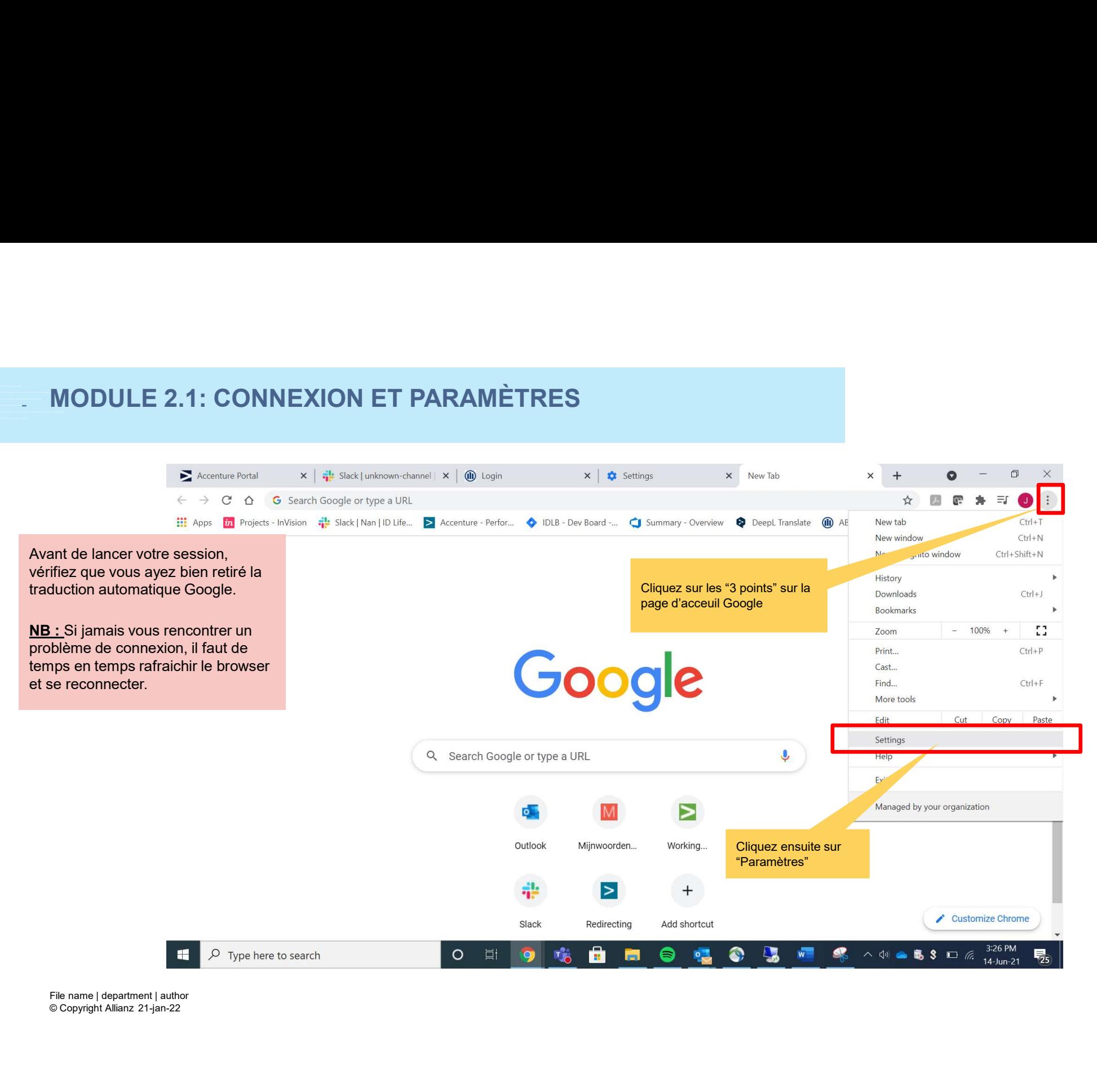

© Copyright Allianz 21-jan-22

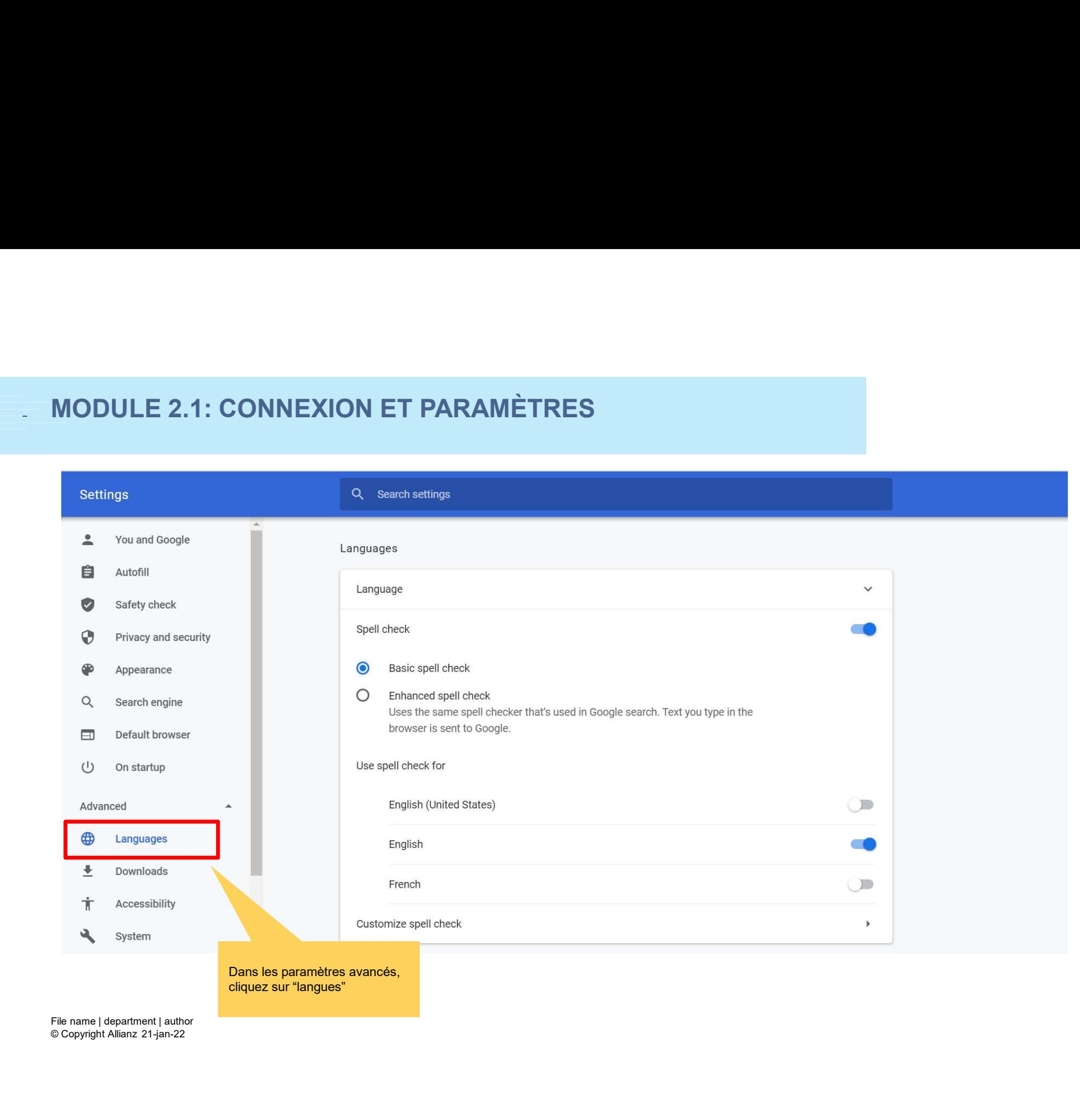

© Copyright Allianz 21-jan-22

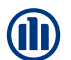

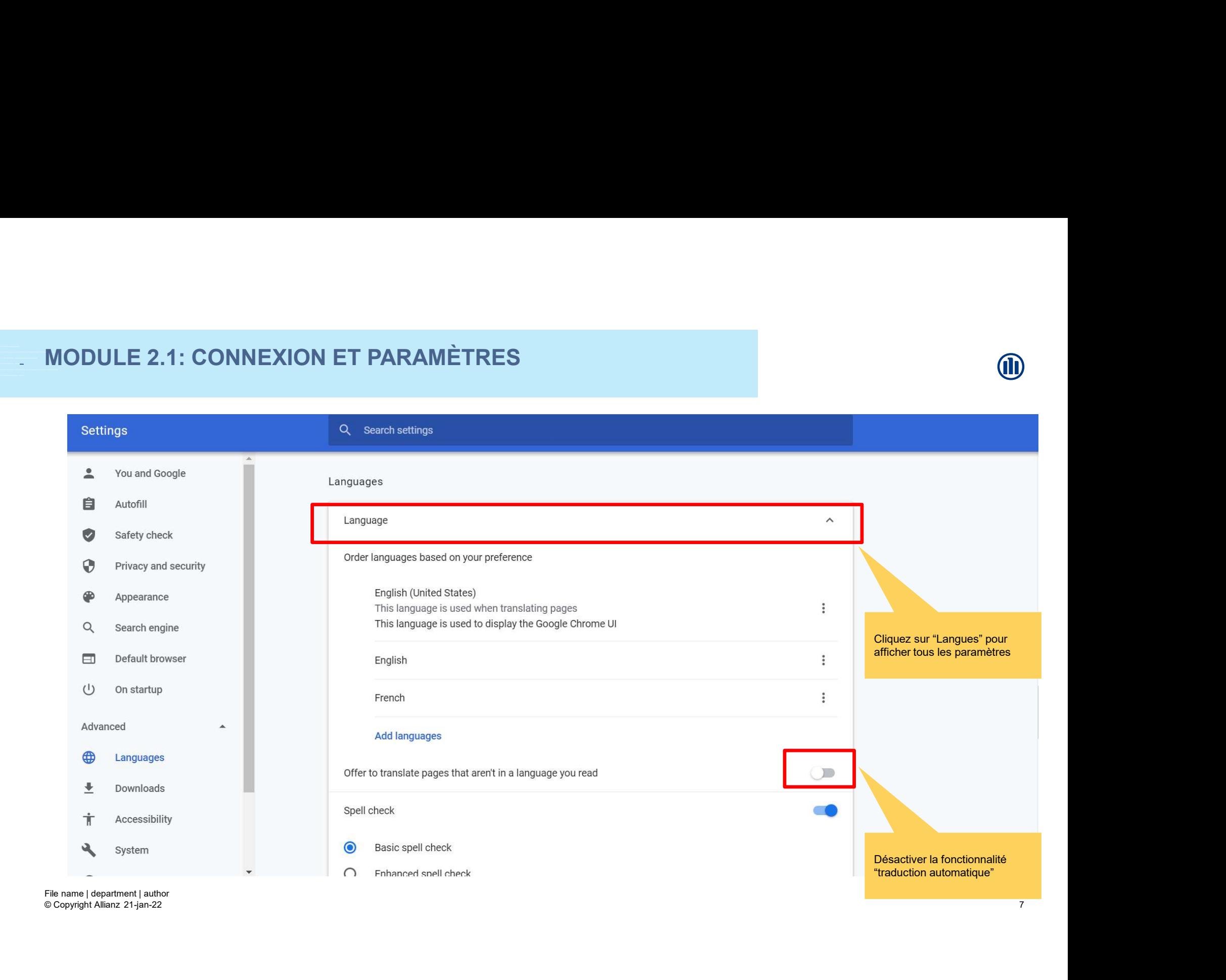

© Copyright Allianz 21-jan-22

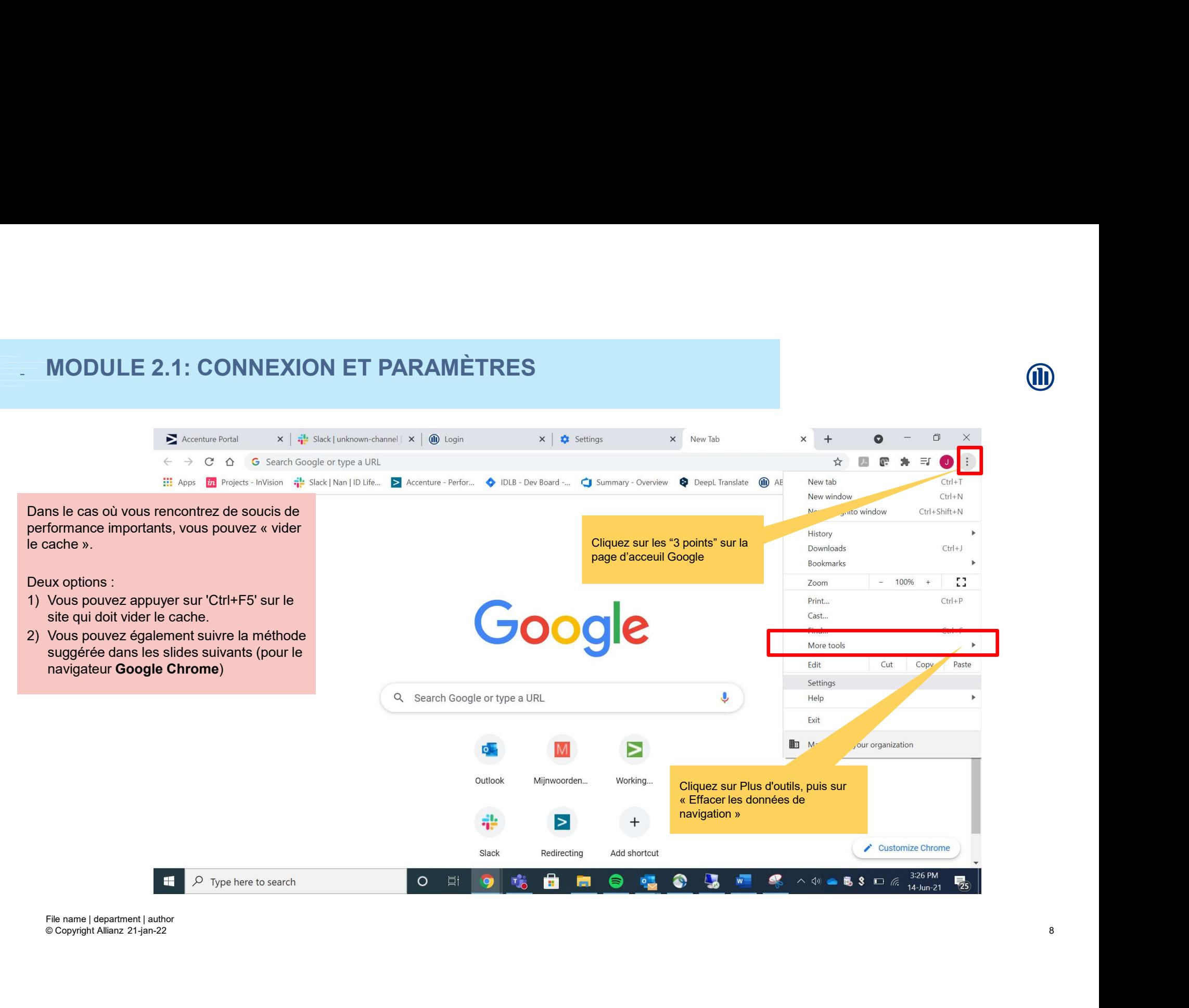

© Copyright Allianz 21-jan-22

# Privacy and secultive context supporters and the search box cooleer and other site data<br>
de temps a Pour tout supporters and there site data<br> **Examples and the site and data can be cleared.**<br> **Examples and the sime search** 12.15-12.20: //BREAK-OUT +- 5 groups// selection of favorite HMW statement 12.20-12.40: //BREAK-OUT +- 5 groups// Crazy8  $12.1: CONNEXION ET PARAMÈTRES$ <br>  $2 \circ \circ \circ \bullet \bullet \circ \text{Chrome} \mid \text{chrome} / \text{/settings/clearBrouserData}$ En haut, choisissez une plage de temps. Pour tout supprimer,<br>sélectionnez « Tout le temps » ULE 2.1: CONNEXION ET PARAMÈTRES<br>
• C 0 © chrome | chrome//settings/clear/BrowserData<br>
| mgs | Clear browsing data<br>
| mgs | Clear browsing data<br>
| Time range | Last hour<br>
| En haut, choisissez une plage<br>
| En haut, choisis Cochez les cases "Cookies et autres données de site" et "Images et fichiers en cache »  $x$  **Diagram →**<br>Cliquez ensuite sur « Effacer<br>les données. »<br>Z les données. »<br>Cliquez ensuite sur « Effacer<br>les données. »<br>2

### Se connecter à<br>Prolink Life<br>
C VIA PORTIMA<br>
B VIA DIGIPASS<br>
B VIA DIGIPASS<br>
B VIA DIGIPASS<br>
C VIA PORTIMA<br>
B VIA DIGIPASS<br>
C VIA PORTIMA<br>
C VIA DIGIPASS MODULE 2.1: CONNEXION ET PARAMÈTRES Paramètres de langue frequency of the state of the state of the state of the state of the state of the state of the state of the state of the state of the state of the state of the state of the state of the state of the state of the sta Vous êtes maintenant sur l'écran de connexion. **Si connexion via Portima :<br>Si connexion via Portima :<br>Si connexion via Portima :<br>• Accès sous Allianz – contrat, nouvelle affaire – Vie et Placements (ProLink Life | New)<br>Si connexion via Digipass :** <sup>frel</sup><br>Vous êtes maintenant sur l'écran de connexion.<br>Si connexion via Portima :<br>• Accès sous Allianz – contrat, nouvelle affaire –<br>Vie et Placements (ProLink Life | New)<br>• Accès sous Altres://prolinklife.allianz.be –<br>• Ac <sup>tre</sup><br>
us êtes maintenant sur l'écran de connexion.<br>
connexion via Portima :<br>
Accès sous Allianz – contrat, nouvelle affaire –<br>
Vie et Placements (ProLink Life | New)<br>
connexion via Digipass :<br>
Accès sous https://prolinkli Maria Paris<br>
Vous êtes maintenant sur l'écran de connexion.<br>
Si connexion via Portima :<br>
• Accès sous Allianz – contrat, nouvelle affaire – Vie et Placements (ProLink Life | New)<br>
Si connexion via Digipass :<br>
• Accès sous <sup>frol</sup><br>
<sup>frol</sup><br>
Vous êtes maintenant sur l'écran de connexion.<br>
Si connexion via Portima :<br>
• Accès sous Allianz – contrat, nouvelle affaire –<br>
Vie et Placements (ProLink Life | New)<br>
Si connexion via Digipass :<br>
• Accès s sélectionnez 'Via Digipass' NB : Si jamais vous rencontrer un problème de connexion, il faut de temps en temps rafraichir le browser et se reconnecter.

# MODULE 2.1: CONNEXION ET PARAMÈTRES

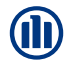

Lors de votre connexion, un pop-up s'affiche concernant les cookies.

**CRIT (CRIT)**<br>Cliquez sur « accepter les cookies » afin de mémoriser certaines<br>Cliquez sur « accepter les cookies » afin de mémoriser certaines<br>données de navigation et éviter de les reconfigurer à chaque<br>visite (e.g. : la données de navigation et éviter de les reconfigurer à chaque visite (e.g. : la langue de navigation).

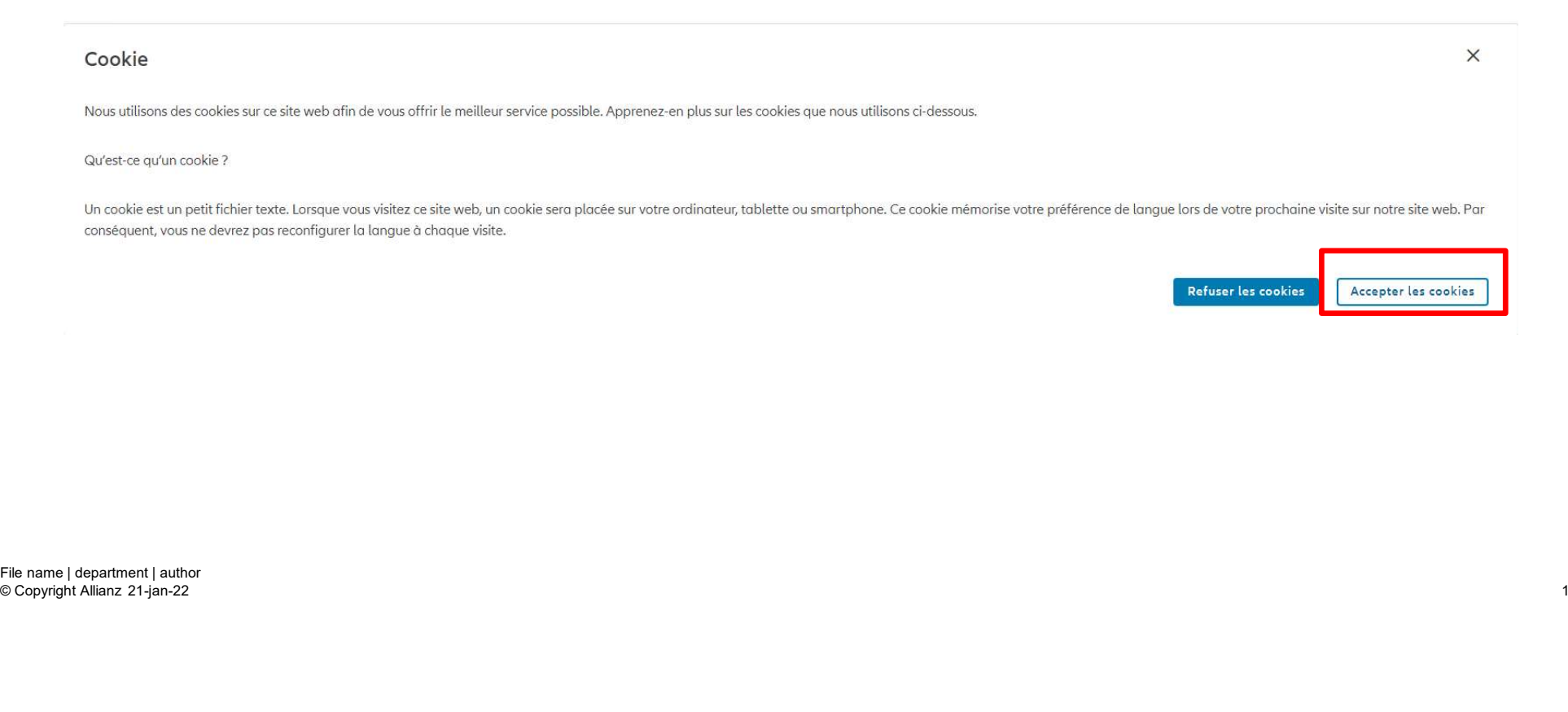

#### **MODULE 2.1: CONNEXION ET PARAMÈTRES - DASHBOARD**

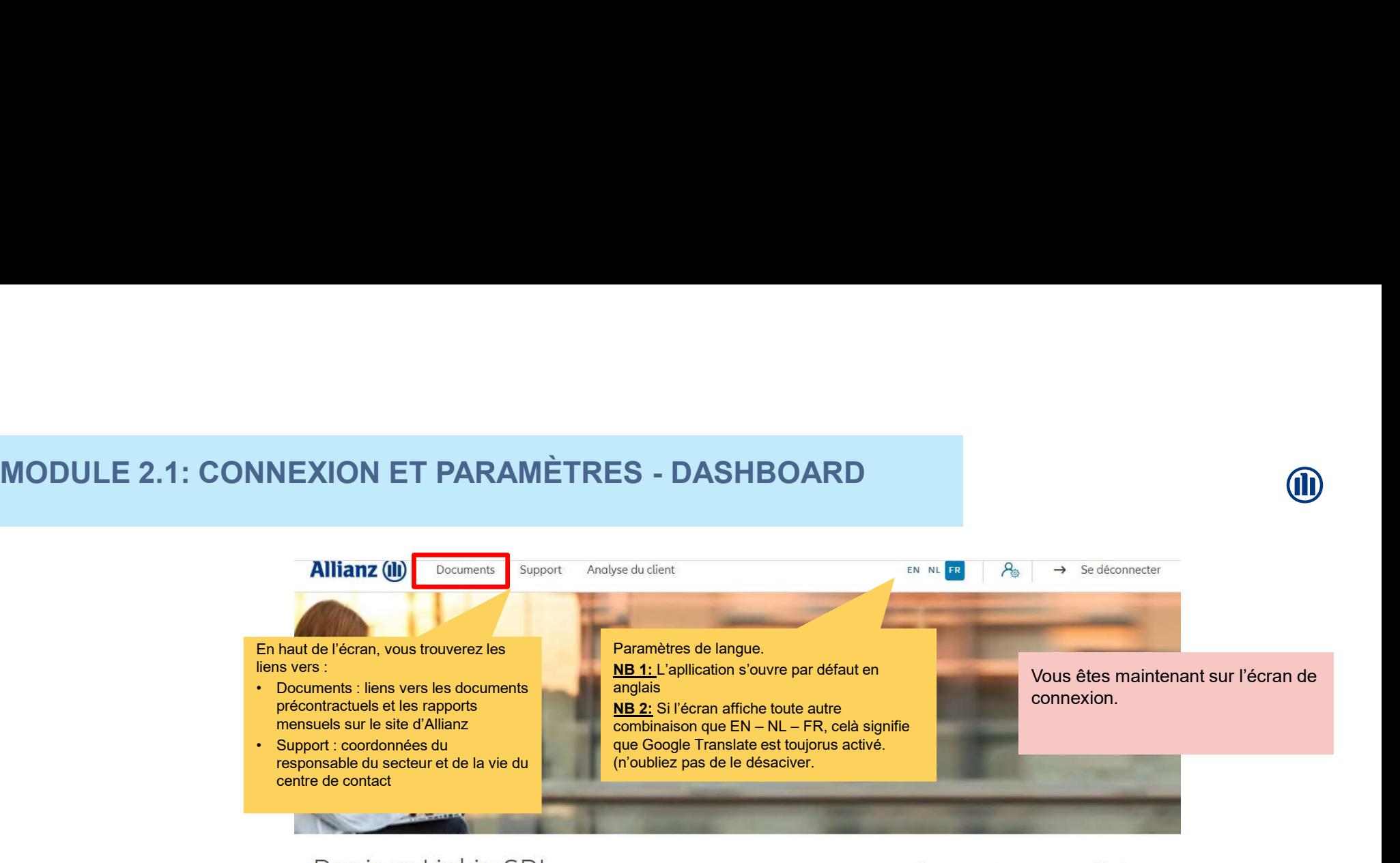

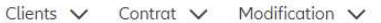

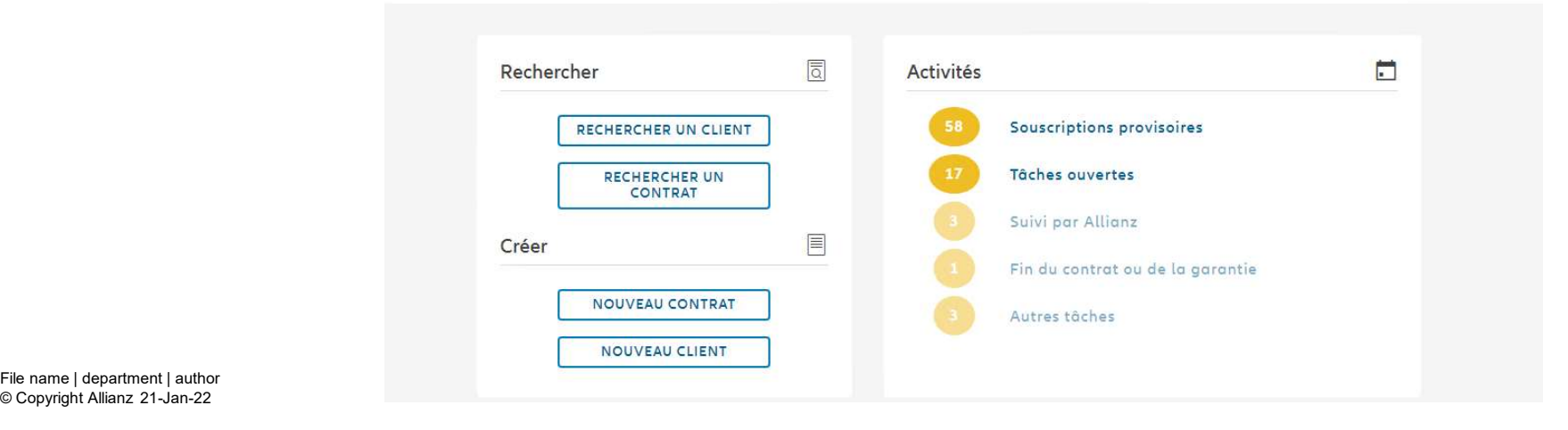

File name | department | author

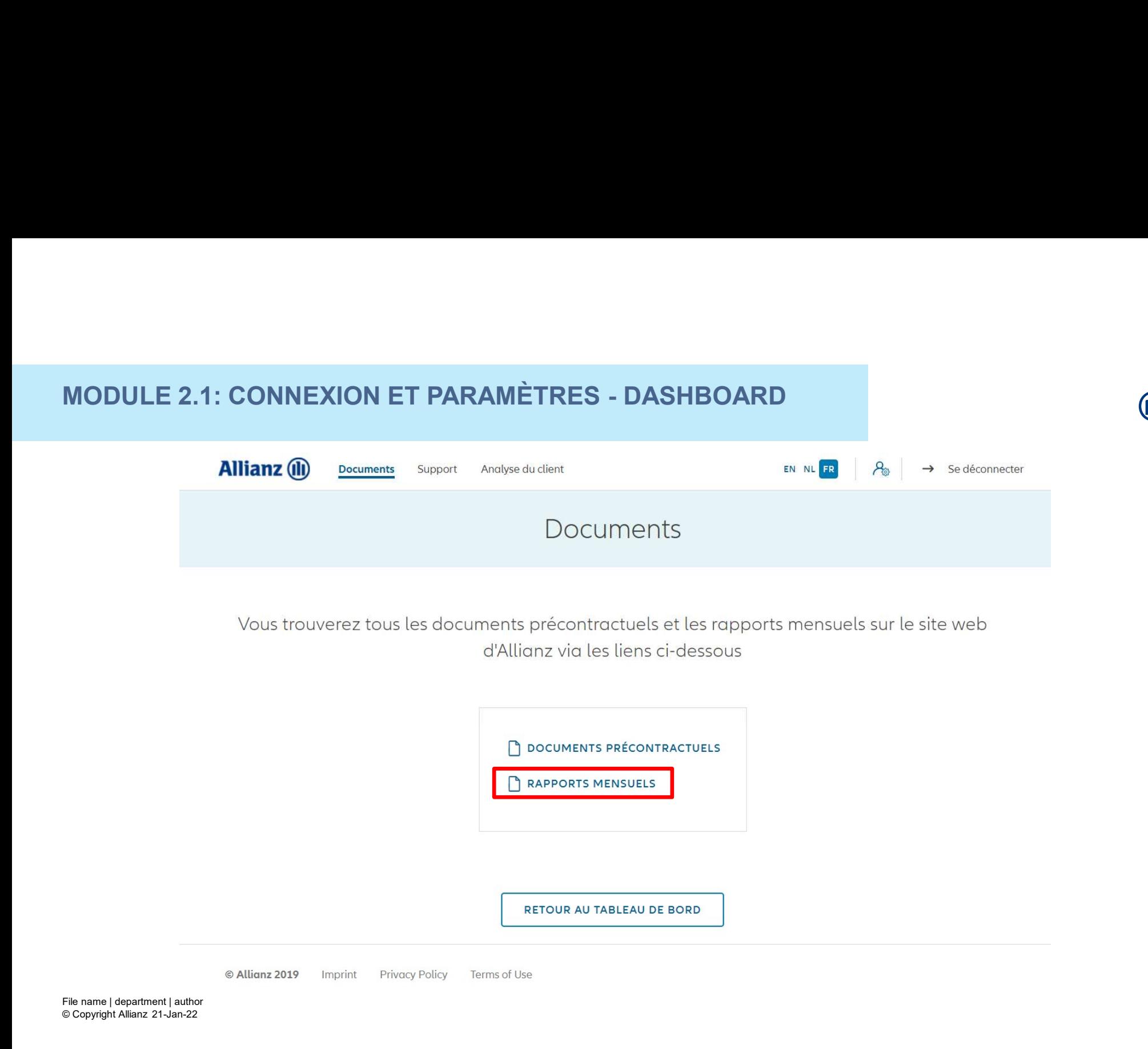

#### **MODULE 2.1: CONNEXION ET PARAMÈTRES - DASHBOARD**

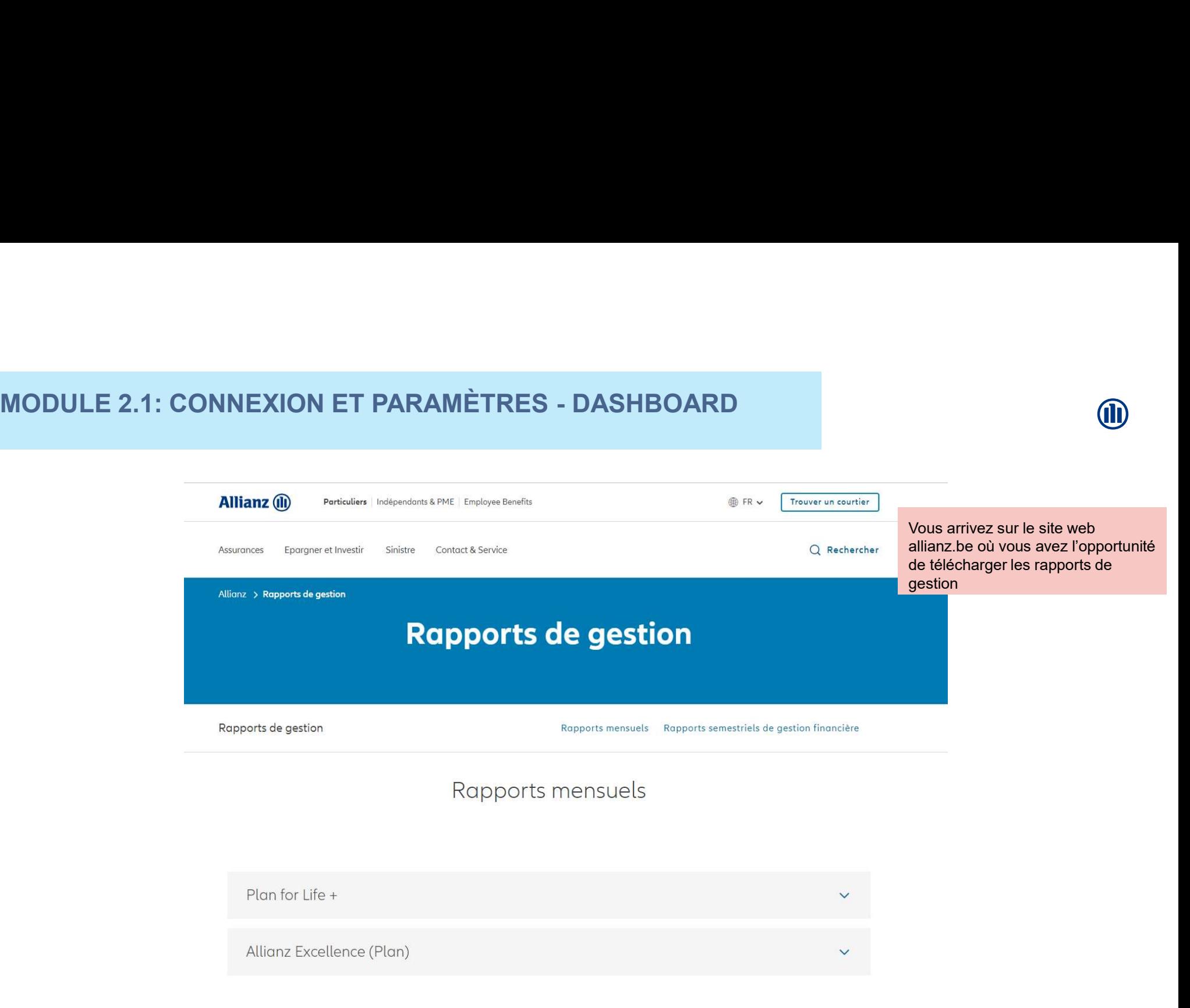

© Copyright Allianz 21-Jan-22 File name | department | author

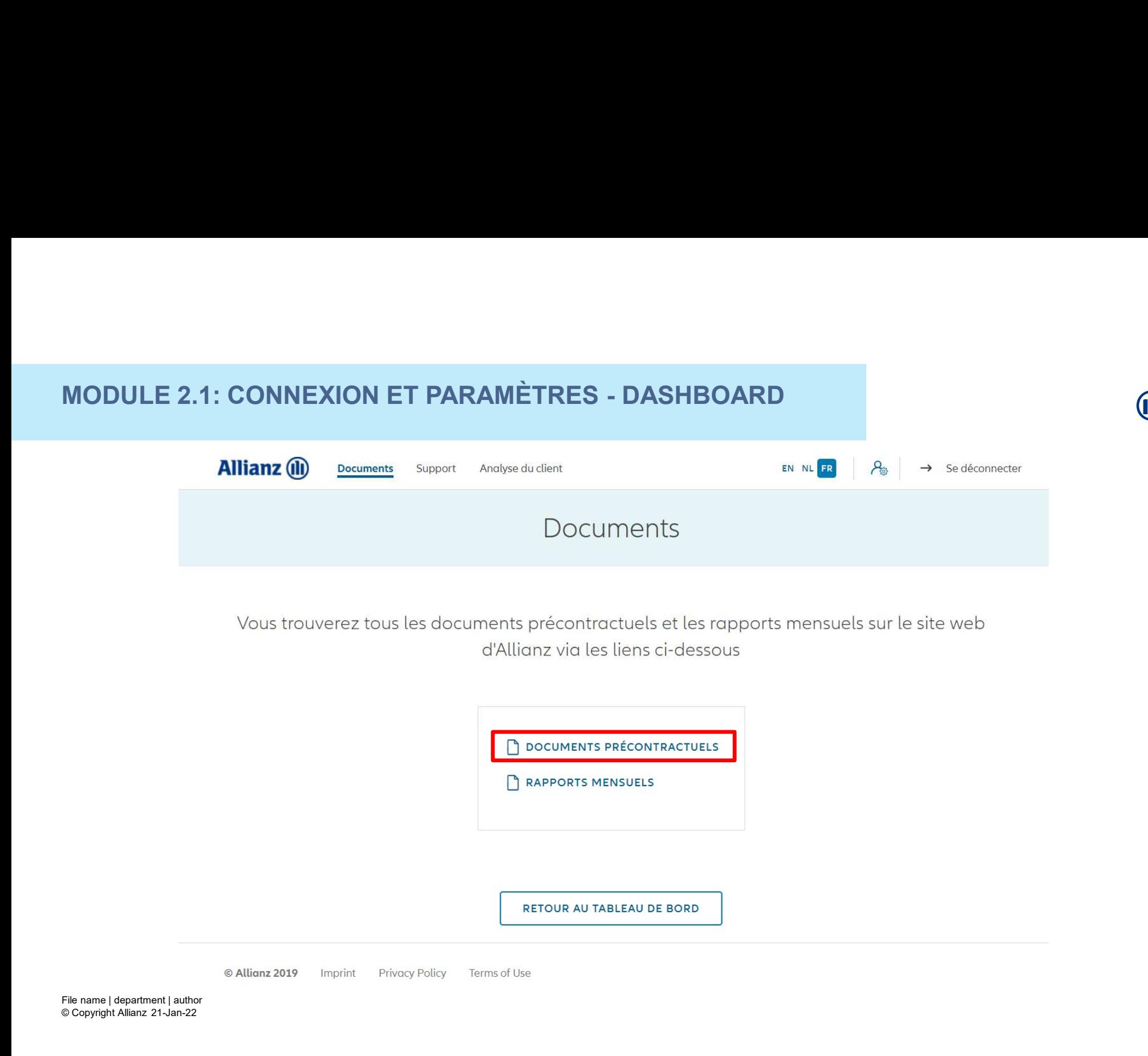

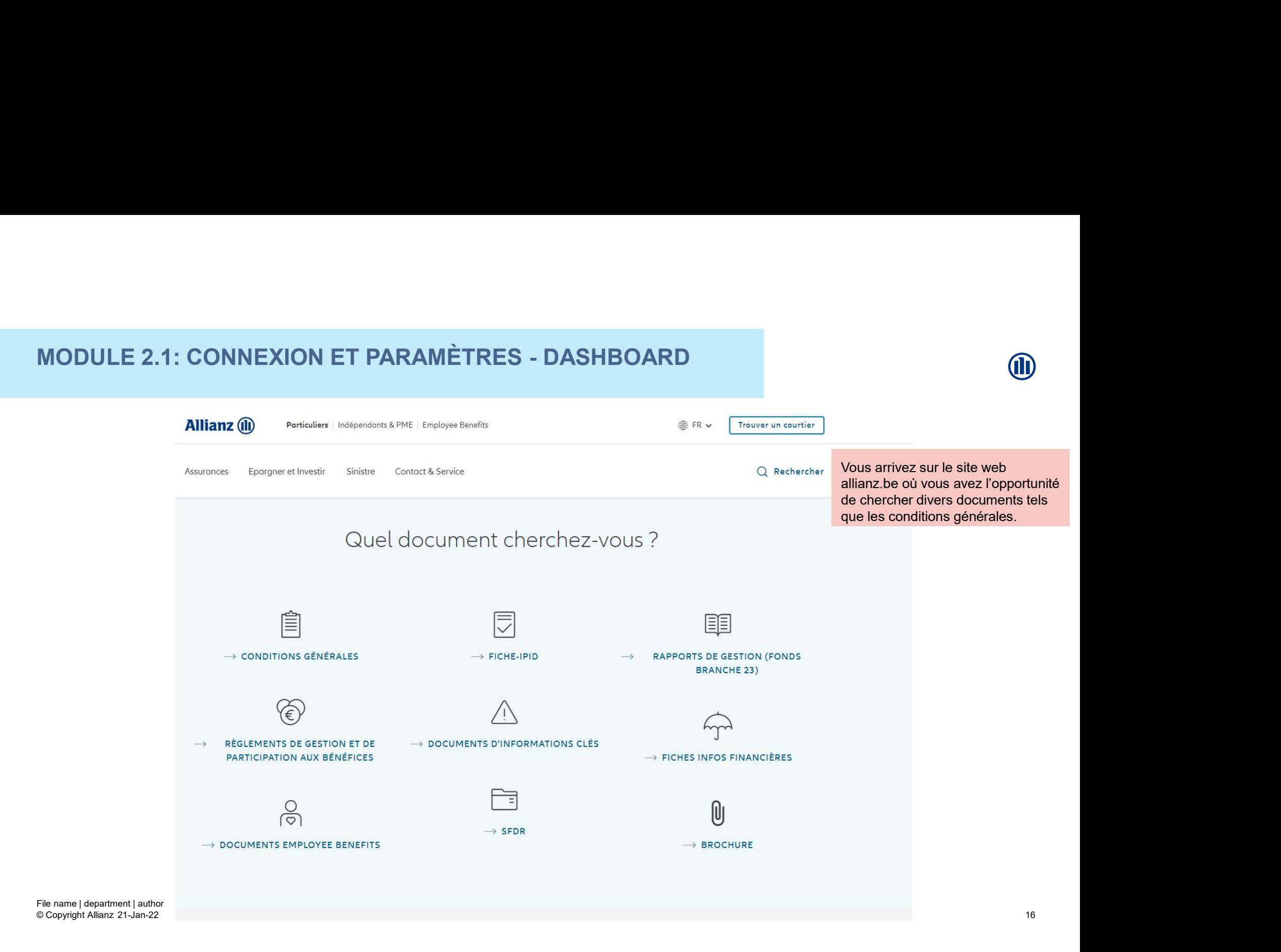

#### **MODULE 2.1: CONNEXION ET PARAMÈTRES - DASHBOARD**

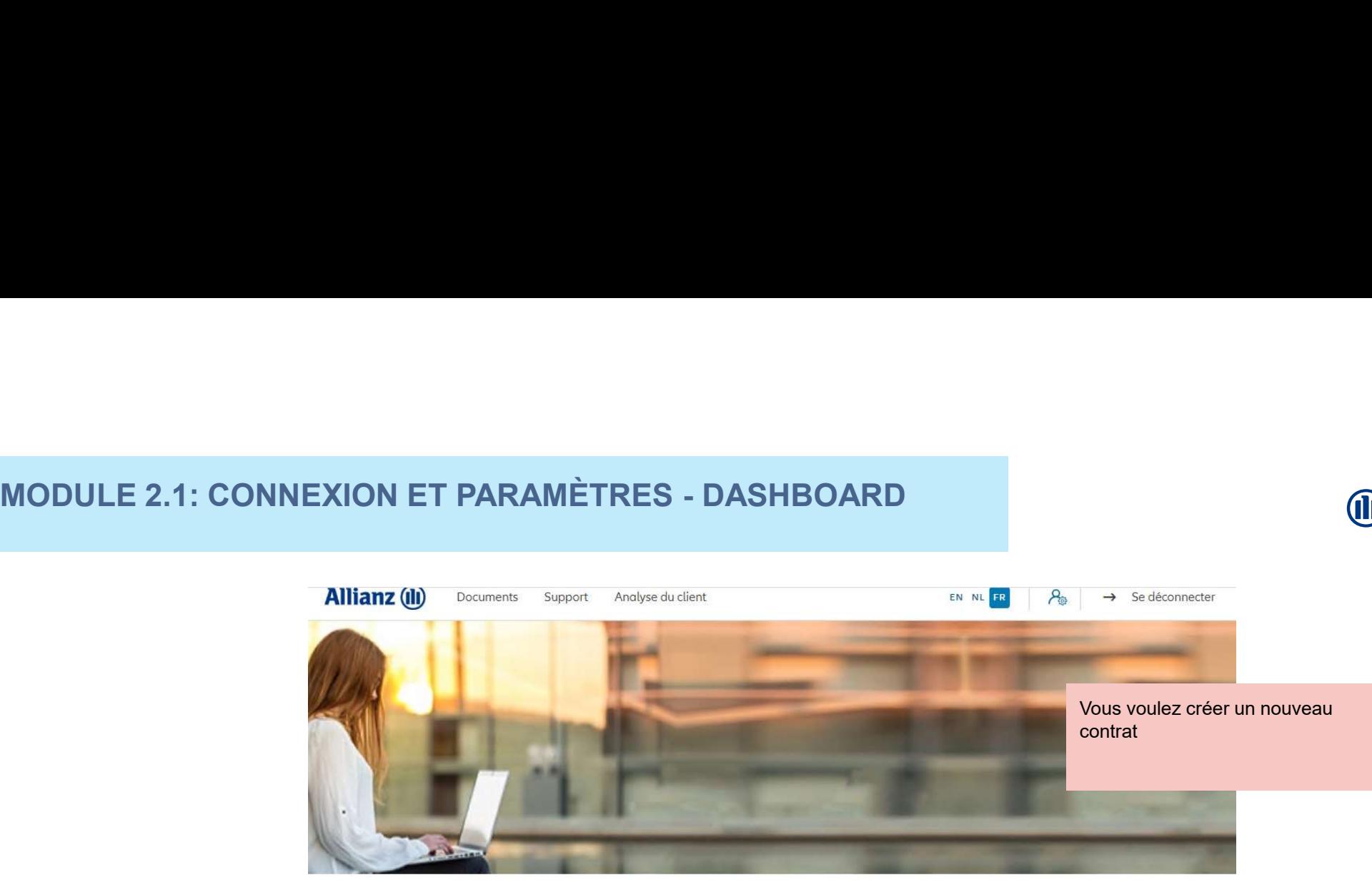

#### Bonjour Linkiu SRL

Clients  $\vee$  Contrat  $\vee$  Modification  $\vee$ 

17

ND

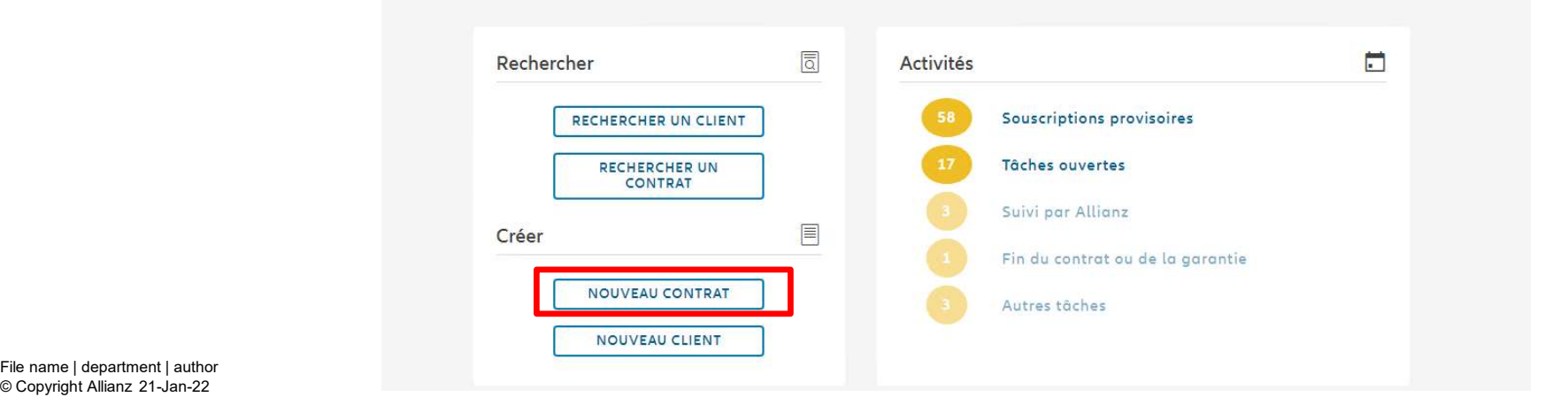

File name | department | author

#### MODULE 2.2: SÉLECTION COURTIER

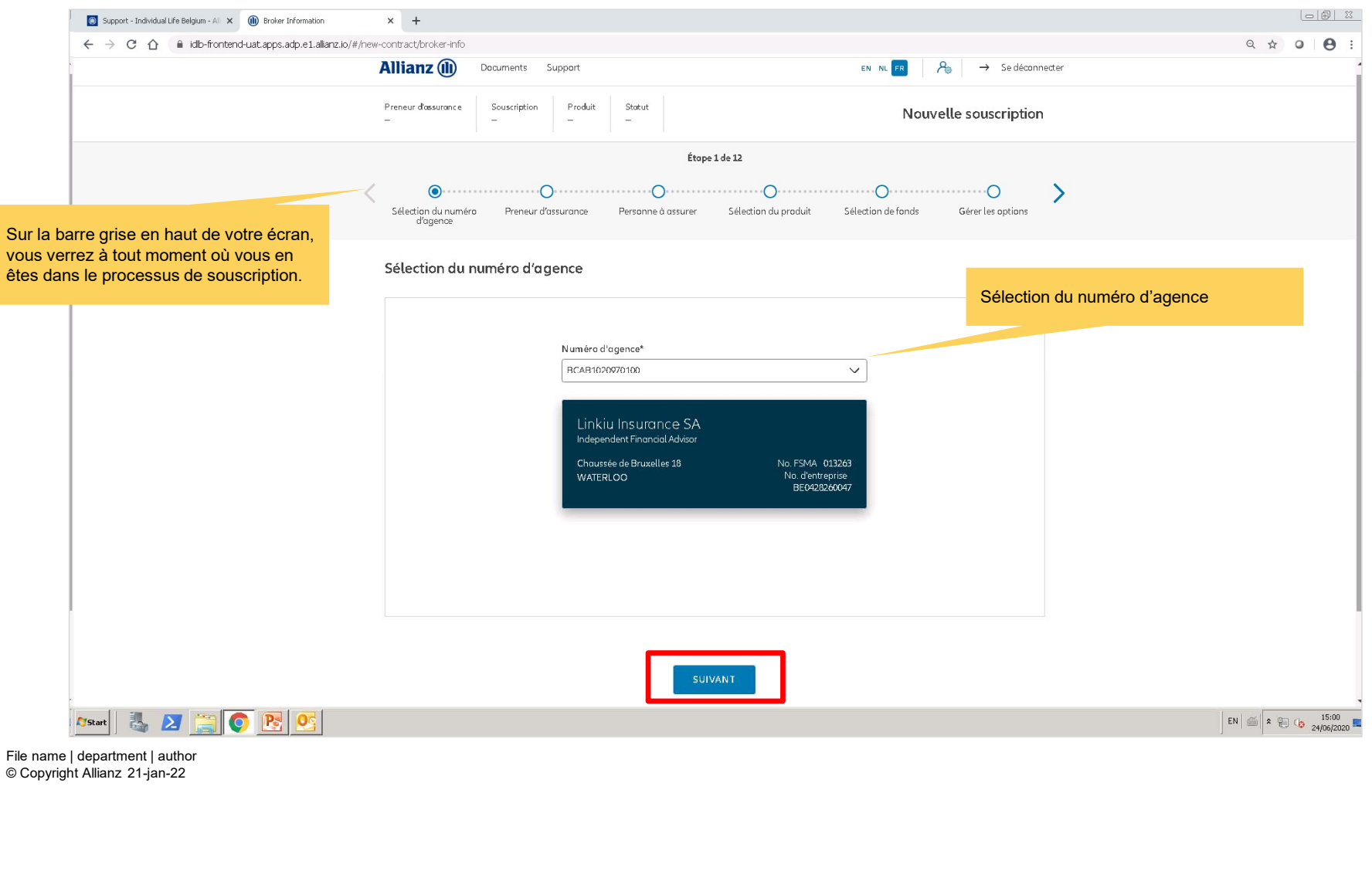

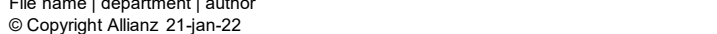

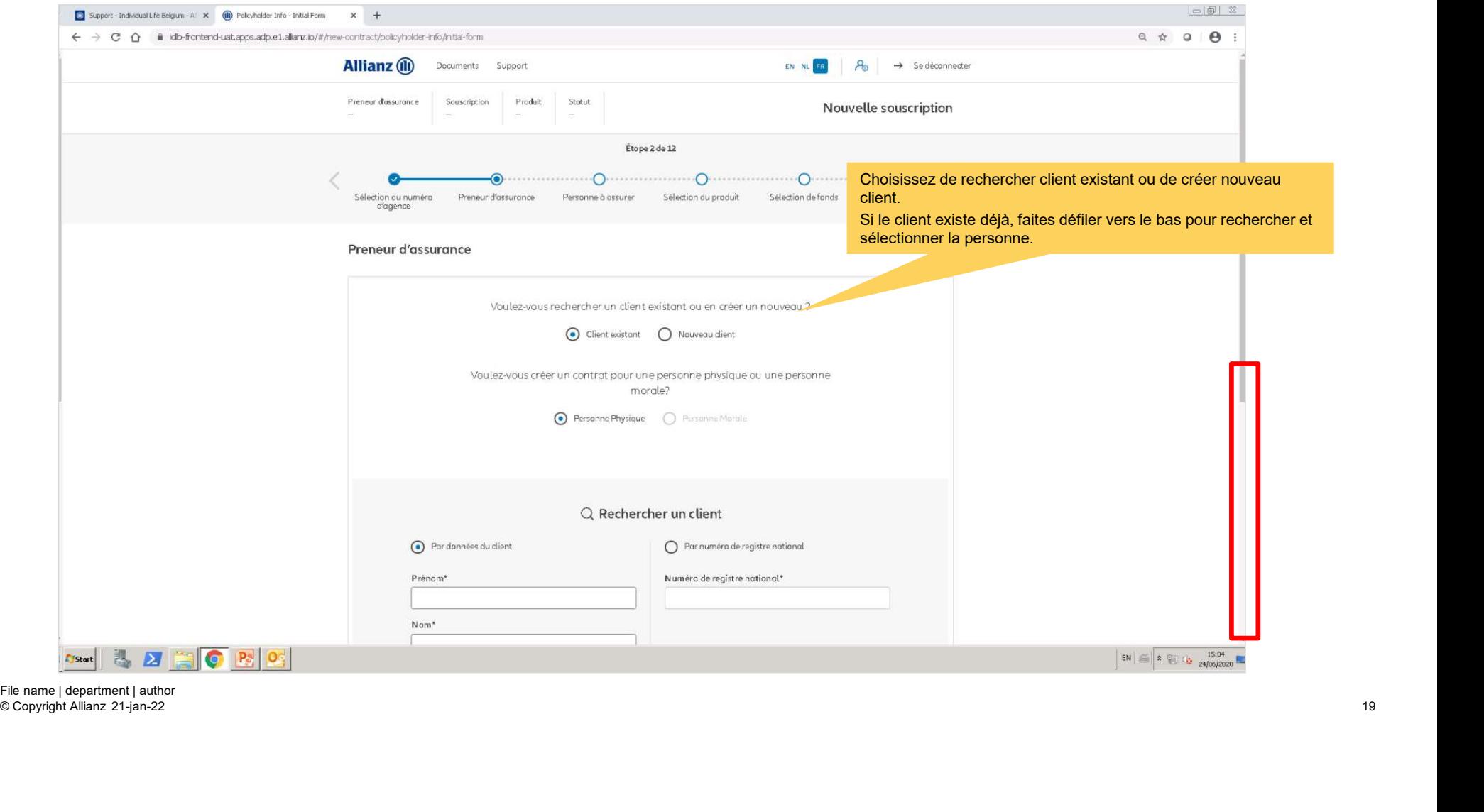

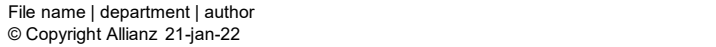

**Th** 

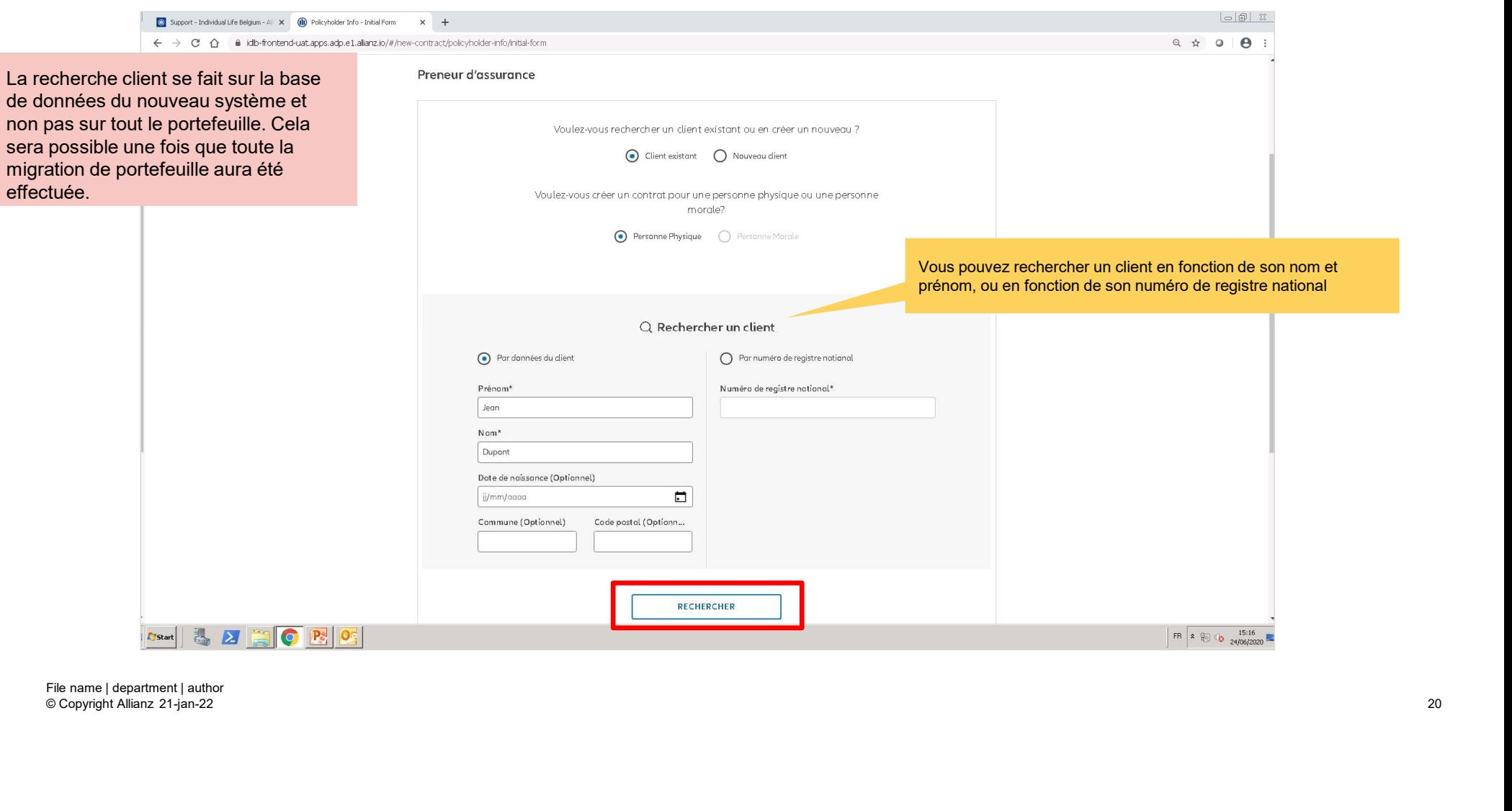

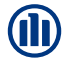

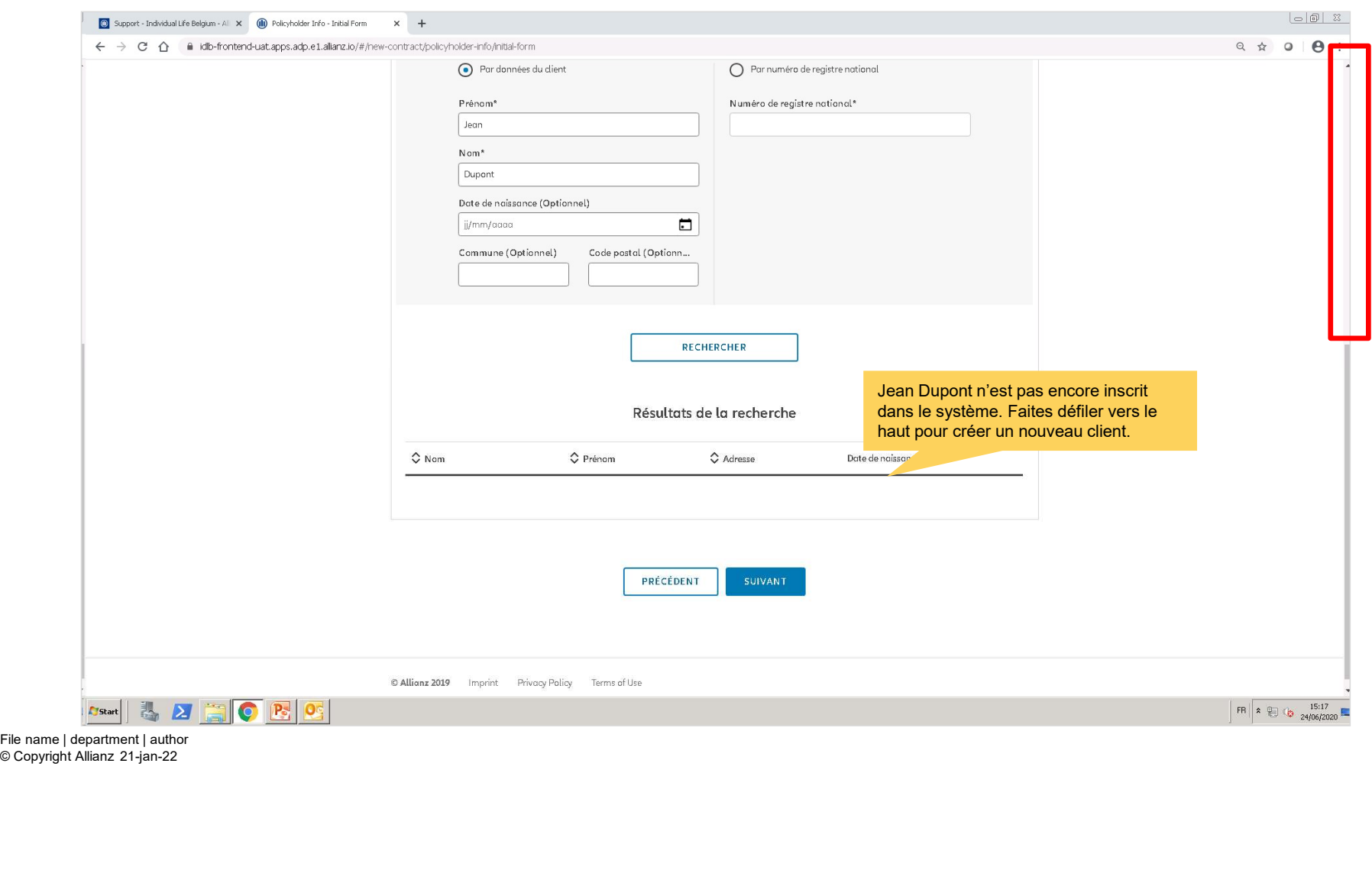

**OD** 

Support - Individual Life Belgium - All  $\mathbf x = \bigoplus \text{Polyholder Drfo}$  - Initial Form Nous effectuons une création d'un  $\times$  + ← → C △ · a idb-frontend-uat.apps.adp.e1.alianz.io/#/new-contract/policyholder-info/nitial-form nouveau client en personne physique. **Allianz** (ii) Documents Support EN NI  $R_{\rm B}$   $\rightarrow$  Se déconnecter Preneur d'assurance Souscription Produit Stotut Nouvelle souscription Étope 2 de 12  $\rightarrow$ Sales (authorities and the content of the content of the content of the content of the content of the content of the content of the content of the content of the content of the content of  $\theta$  (associated content of  $\theta$ ) Gérer les options Sélectionnez « Nouveau client » Sélectionnez « Personne voulez-vous créer un contrat pour une personne physique ou une personne physqiue »FR 2 15:19

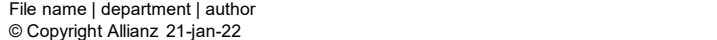

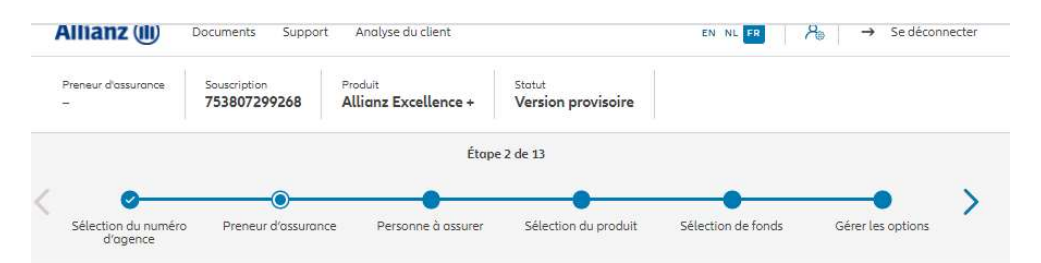

Nous effectuons une création d'un nouveau client en personne physique.

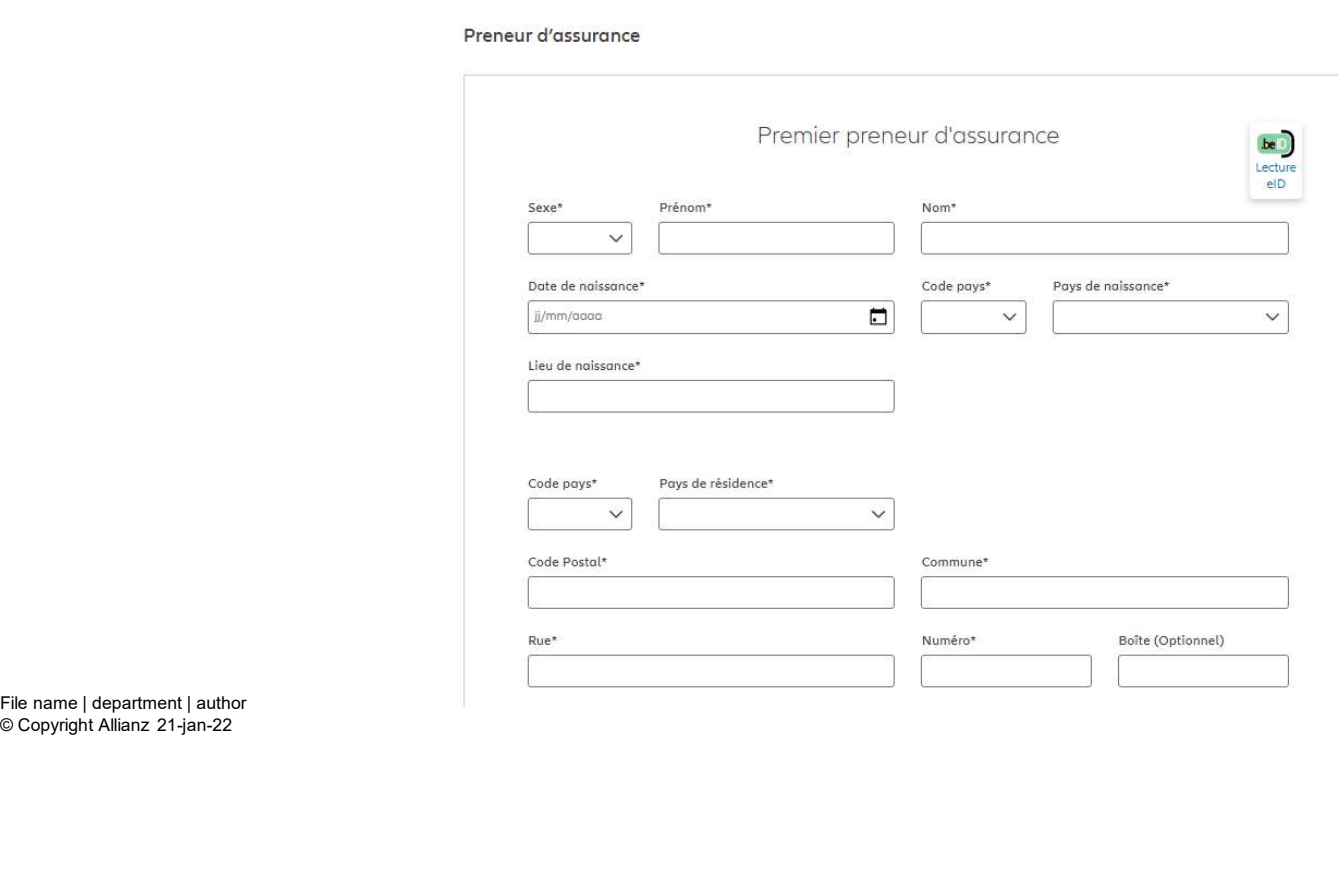

© Copyright Allianz 21-jan-22

**OD** 

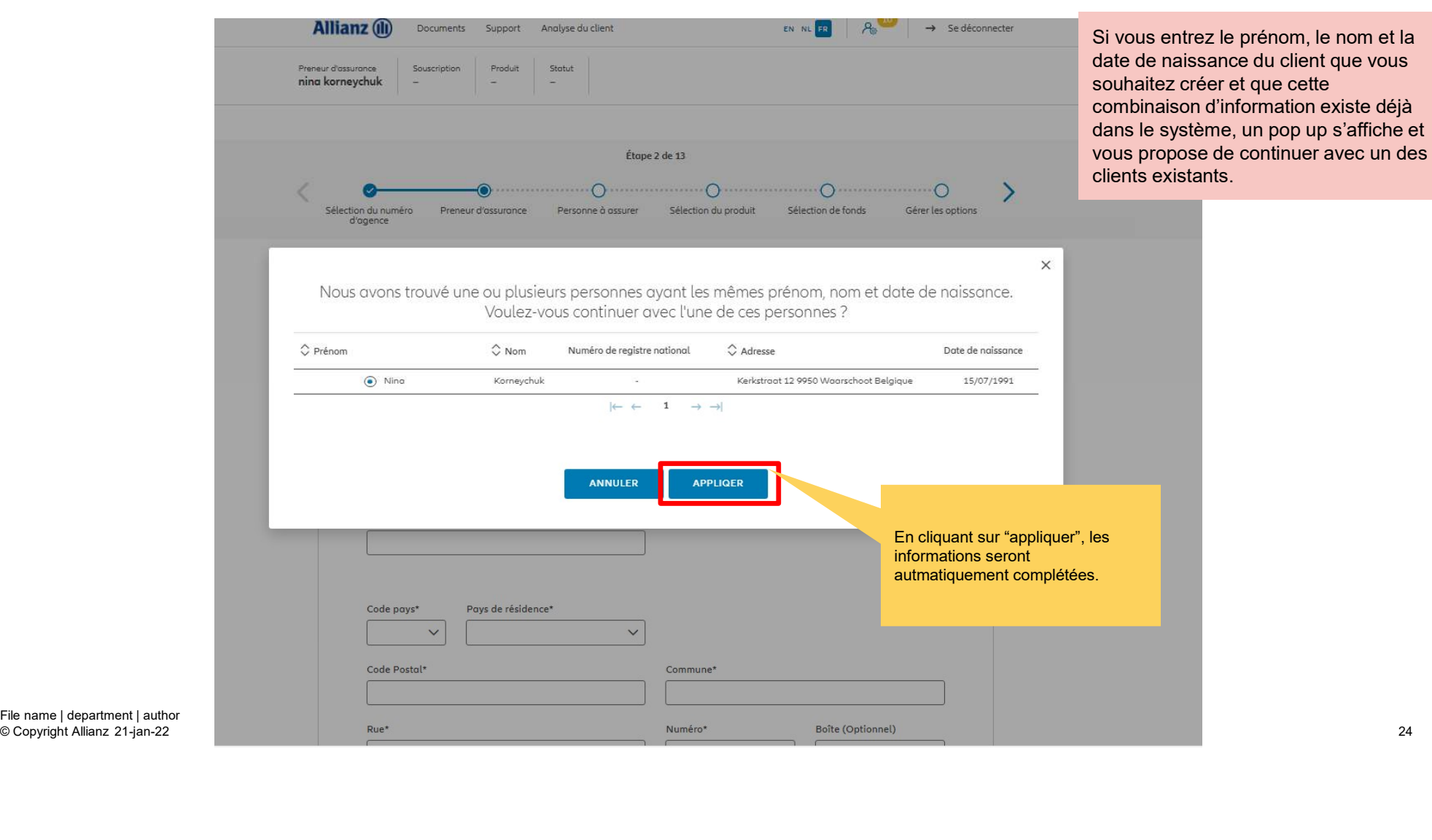

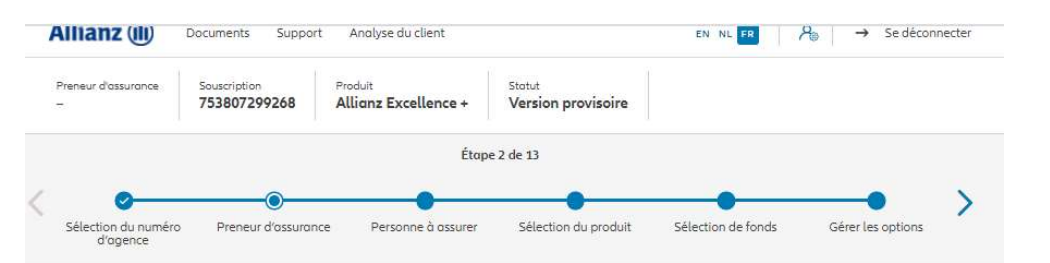

# Sur les écrans suivants, vous pouvez entrer les données personnelles du preneur d'assurance Sur les écrans suivants, vous<br>pouvez entrer les données<br>personnelles du preneur<br>d'assurance<br>l'<br>l' y a également la possibilité de compléter<br>les données personnelles du preneur et de<br>l'assuré via un lecteur e-ID (Belgian e-

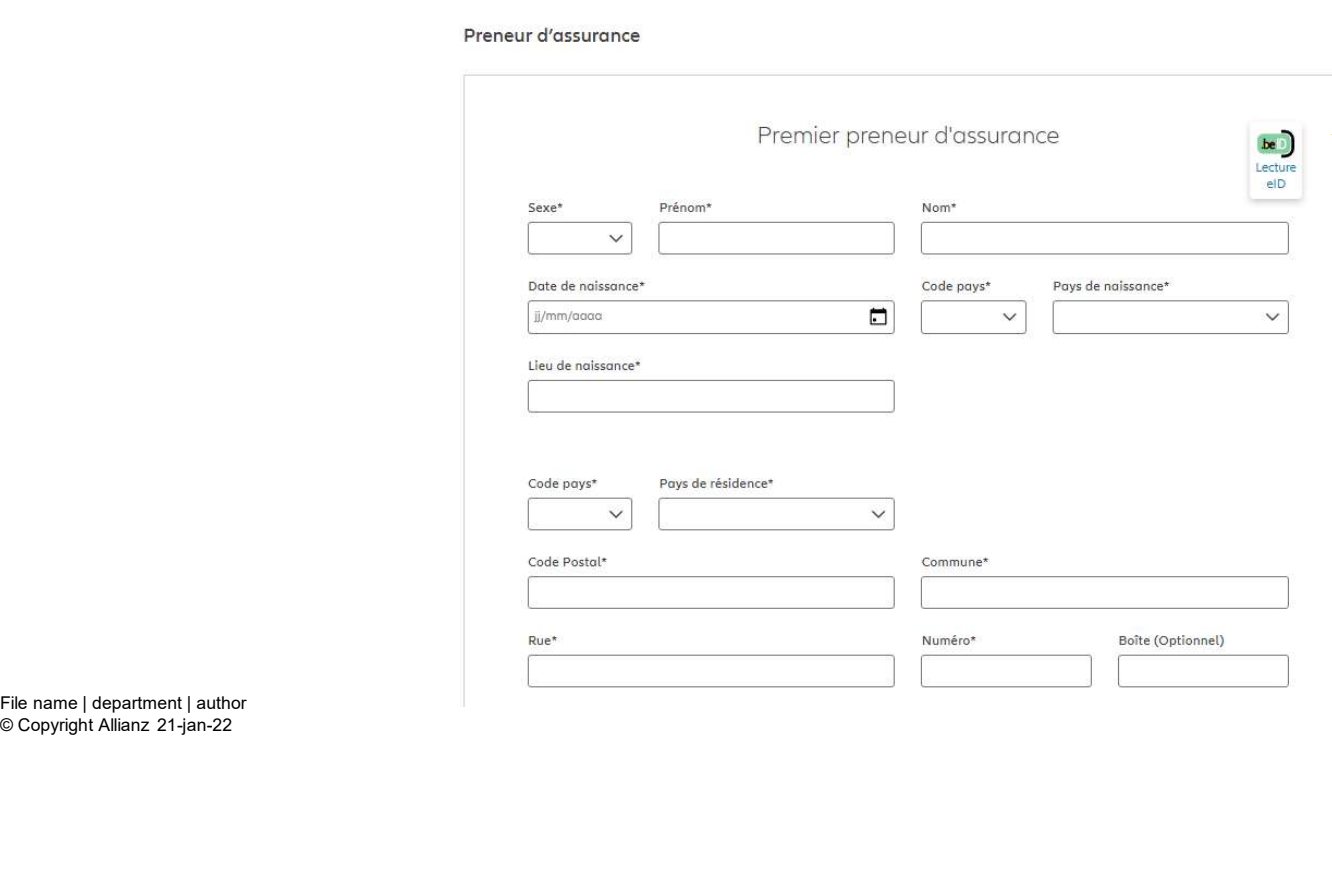

Il y a également la possibilité de compléter les données personnelles du preneur et de

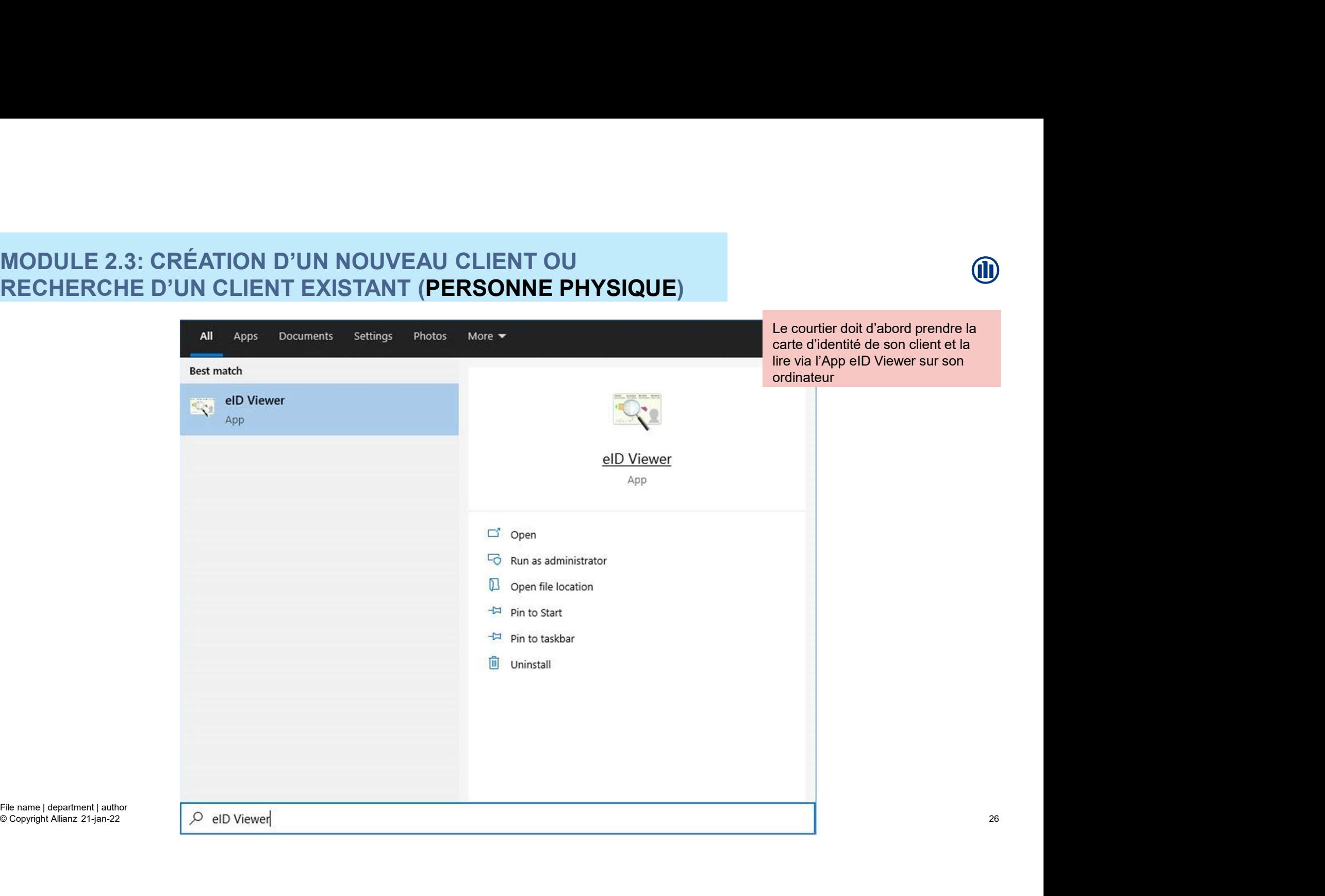

© Copyright Allianz

Une fois appuyé sur « Open », les données de la carte d'identité » du client viendront s'afficher automatiquement dans les bonnes zones à l'écran

#### NODULE 2.3: CRÉATION D'UN NOUVEAU CLIENT OU RECHERCHE D'UN CLIENT EXISTANT (PERSONNE PHYSIQUE)

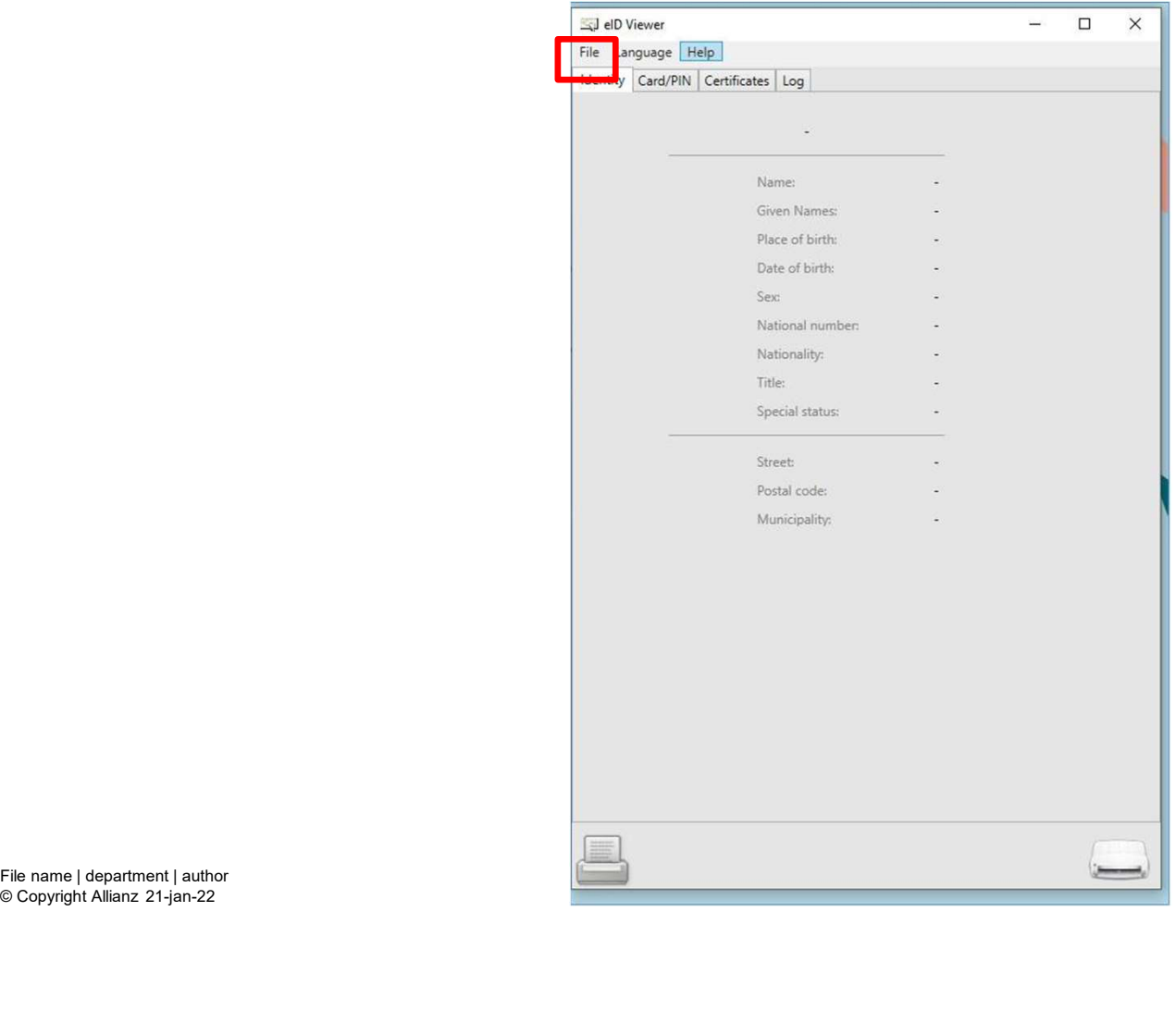

Lorsque la carte d'identité est insérée, il suffit de cliquer sur « File » et ensuite « Save as ». Universion of the Conseque la carte d'identité est insérée, il suffit de cliquer sur « File » et ensuite « Save as ».<br>Un fichier .eid sera stocké sur l'ordinateur du courtier. courtier.

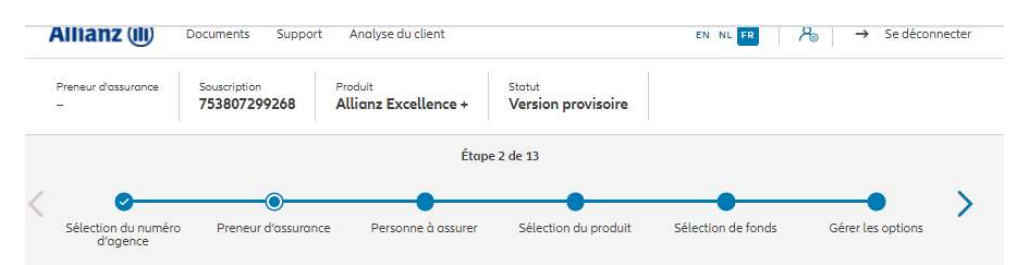

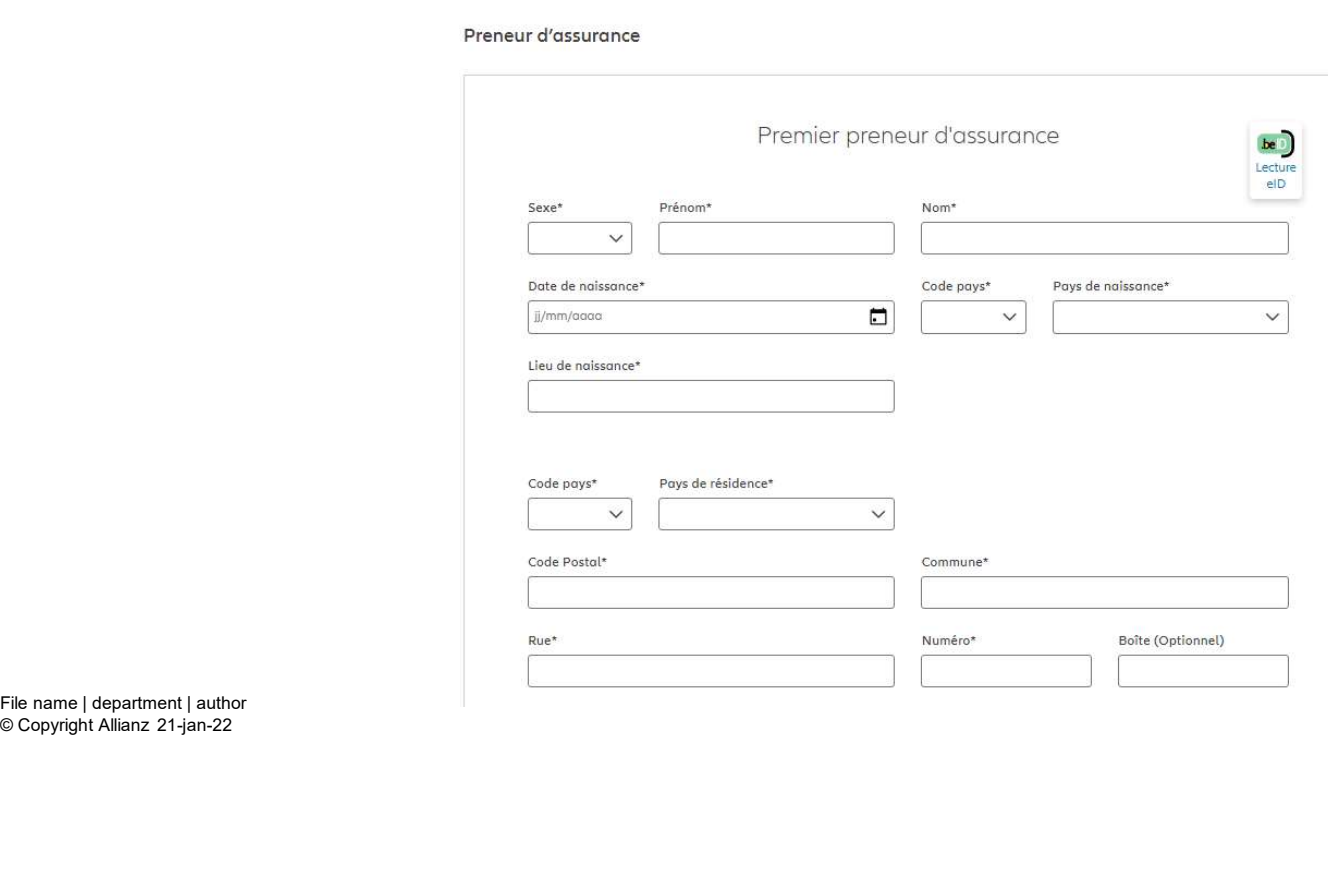

Lancez ensuite Prolink Life et lorsque vous<br>arrivez à la création de la personne physique,<br>appuyez sur le bouton « Lecture elD » arrivez à la création de la personne physique, **Lancez ensuite Prolink Life et lorsque vous<br>arrivez à la création de la personne physique,<br>appuyez sur le bouton « Lecture eID »** 

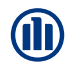

Une fenêtre contextuelle s'ouvre. Veuillez<br>sélectionner le fichier eid du client. **(III)**<br>Une fenêtre contextuelle s'ouvre. Veuillez<br>sélectionner le fichier .eid du client.<br>Une fois appuyé sur « Open », les données de la<br>carte d'identité du client viendront s'afficher<br>automatiquement dans les bonnes zon Une fois appuyé sur « Open », les données de la carte d'identité du client viendront s'afficher automatiquement dans les bonnes zones à l'écran.

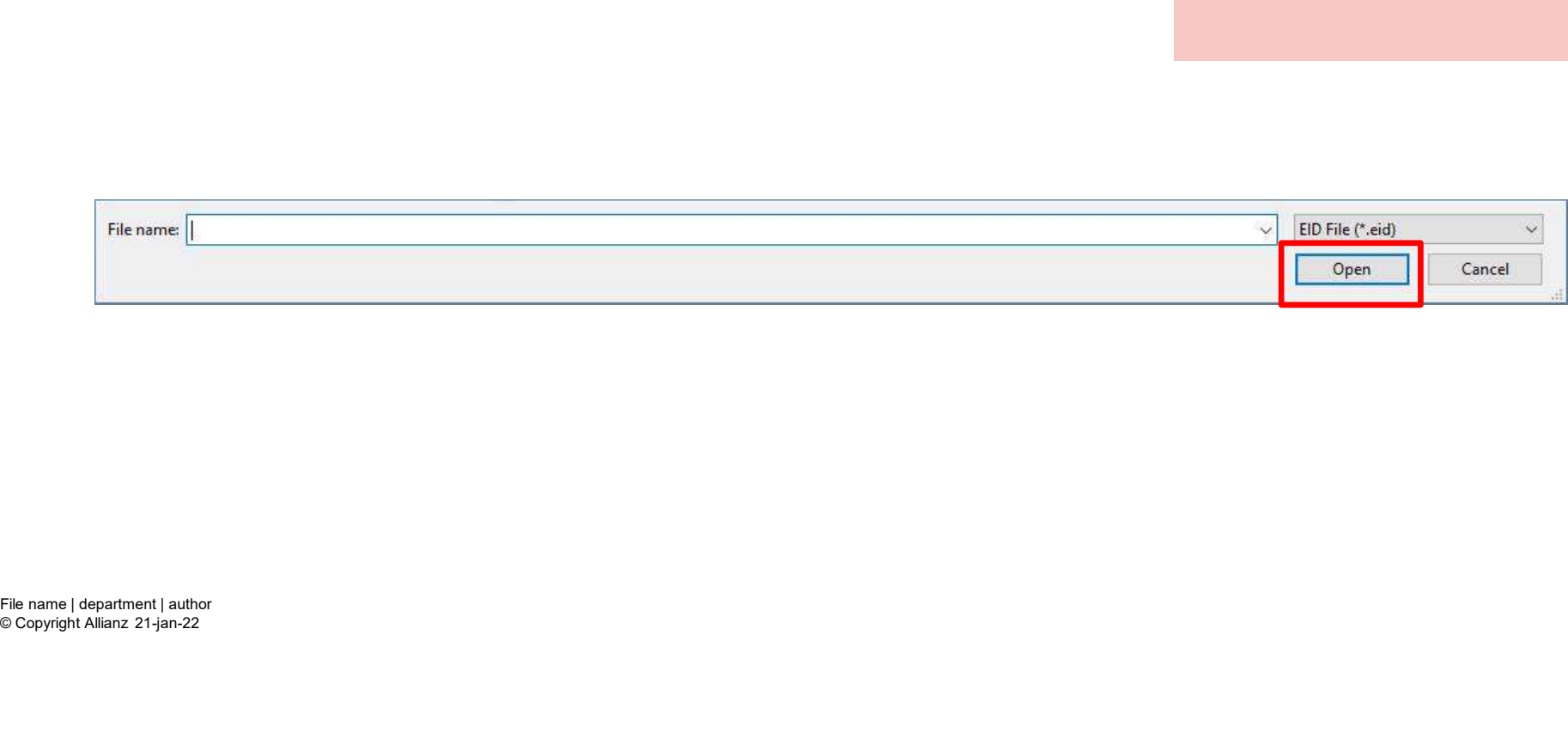

Preneur a assurance

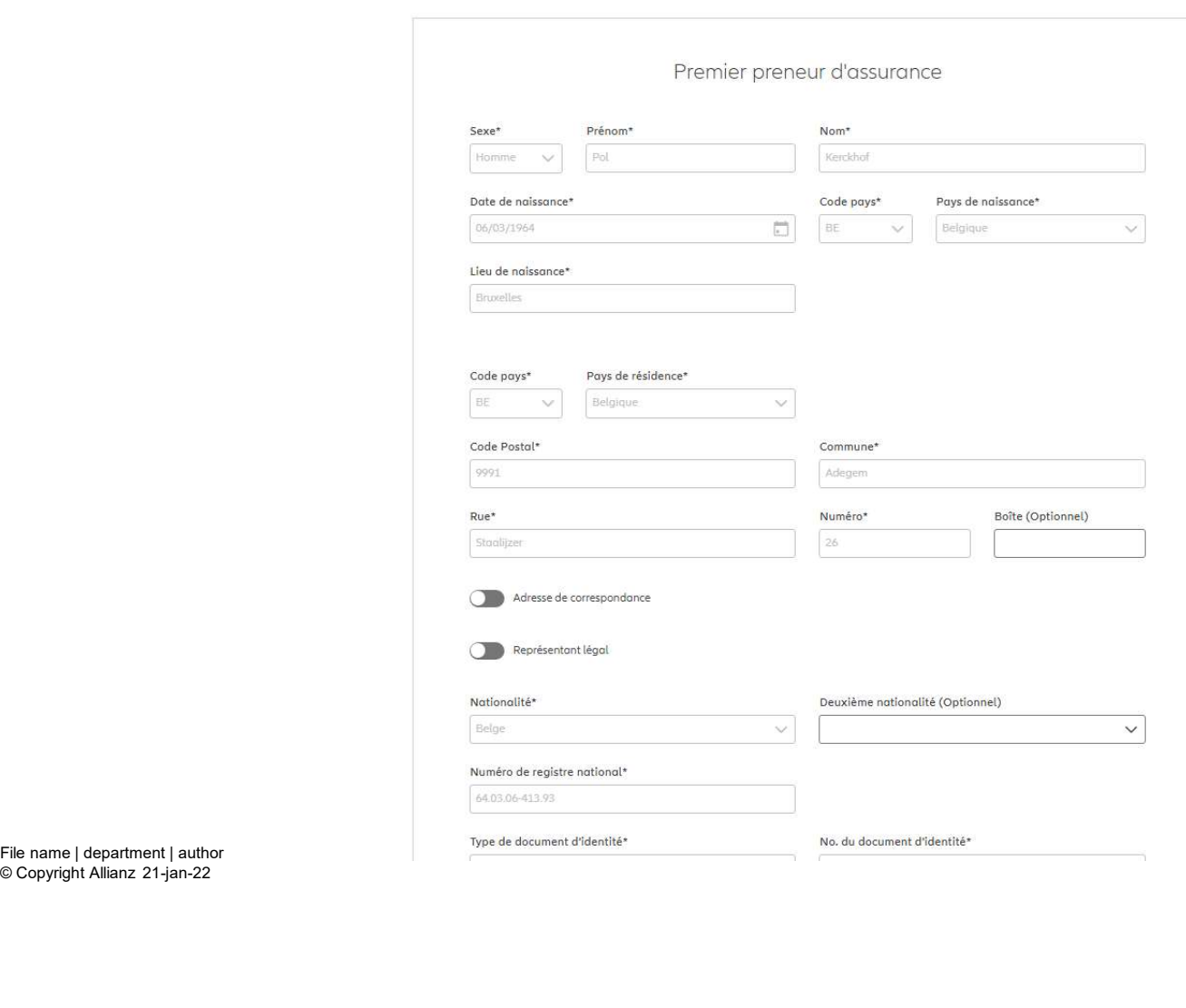

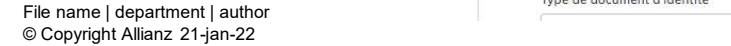

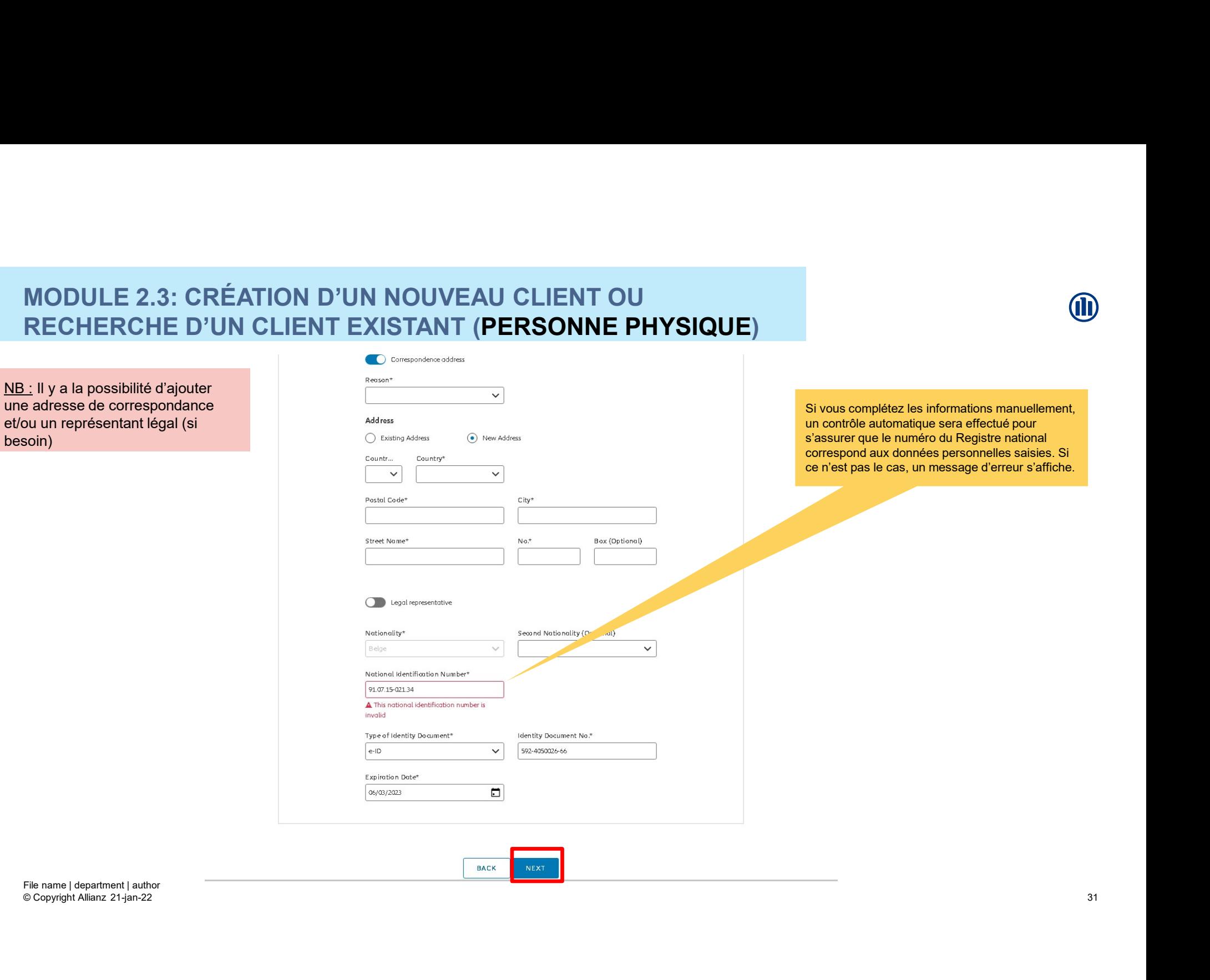

**(11)** 

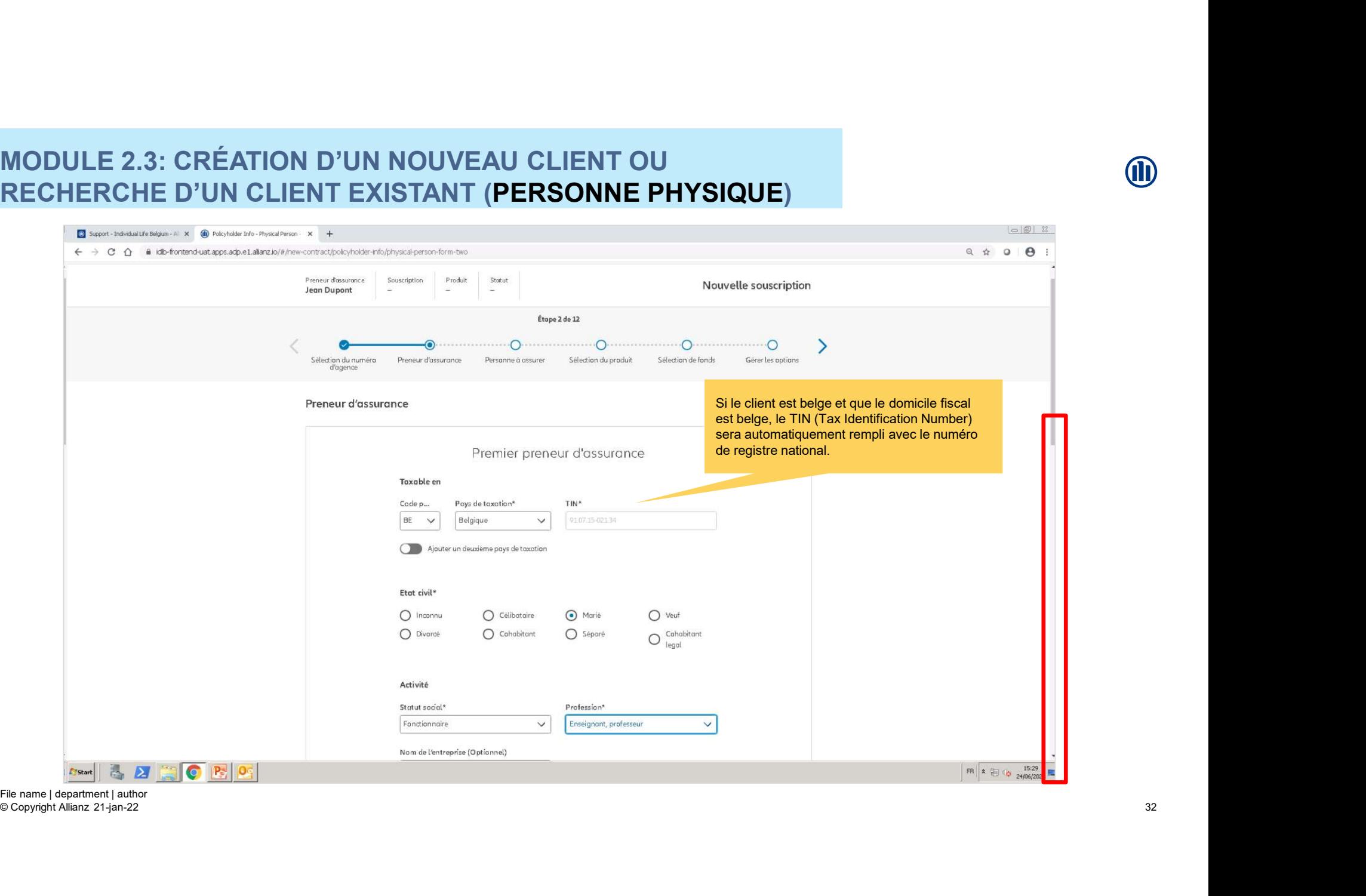

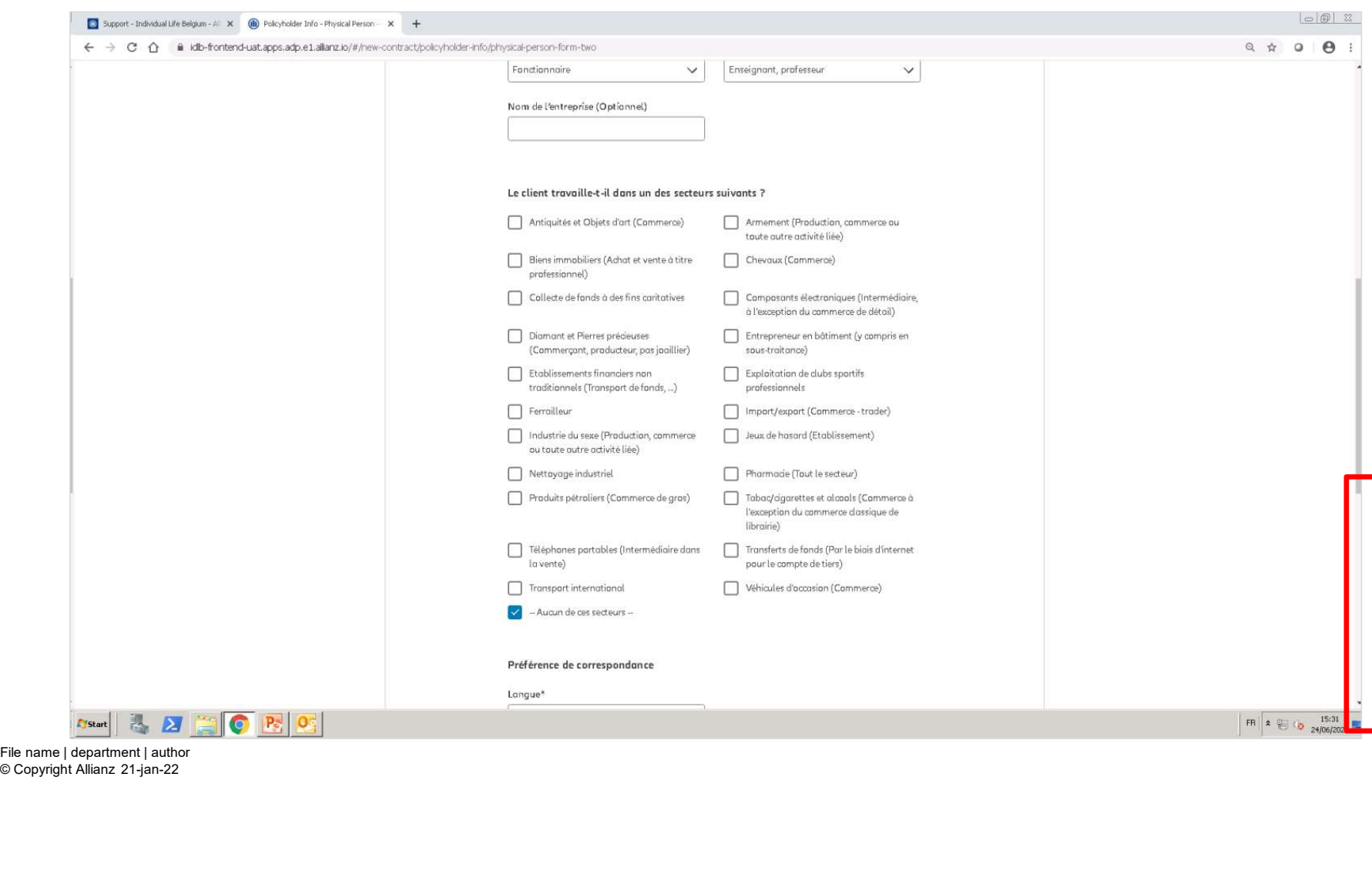

© Copyright Allianz 21-jan-22

**OD** 

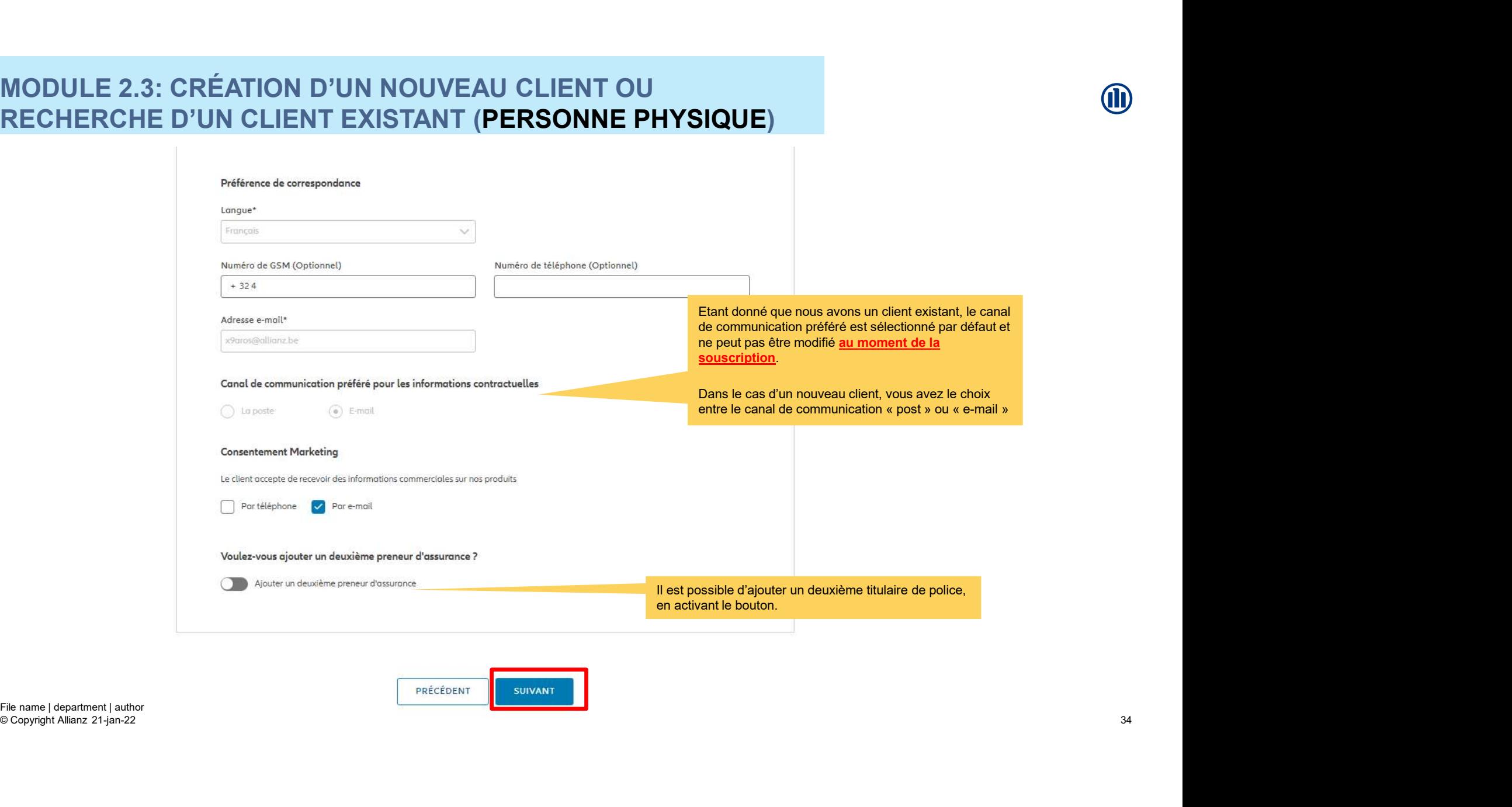

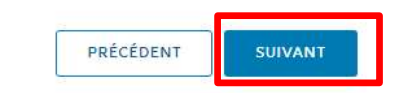

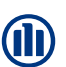

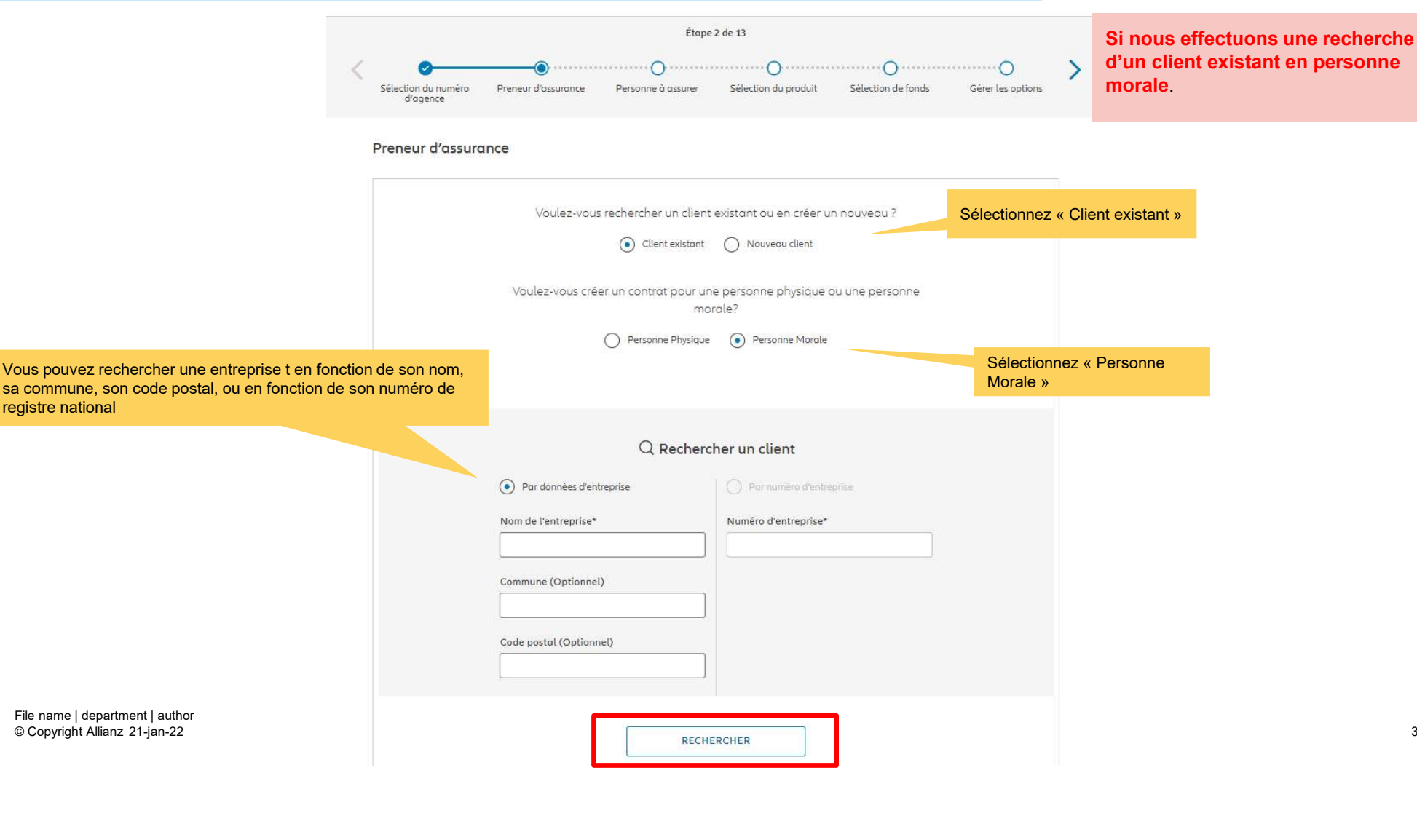

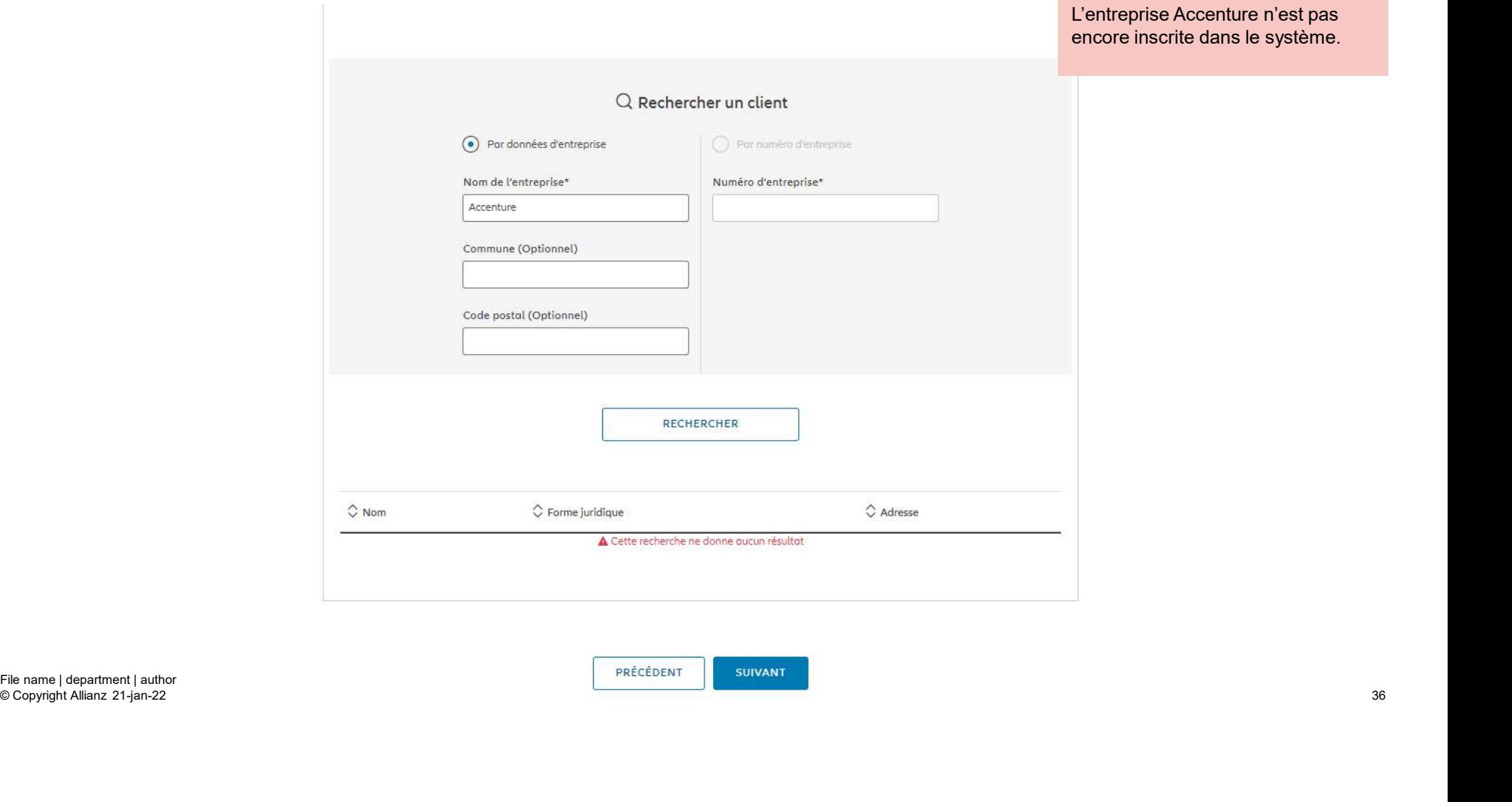

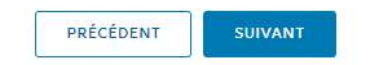

© Copyright Allianz 21-jan-22

**D**
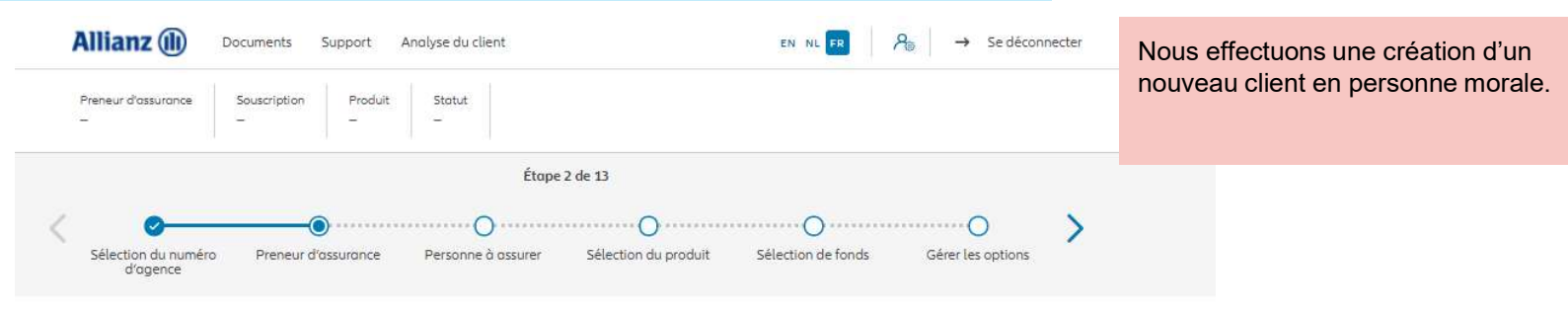

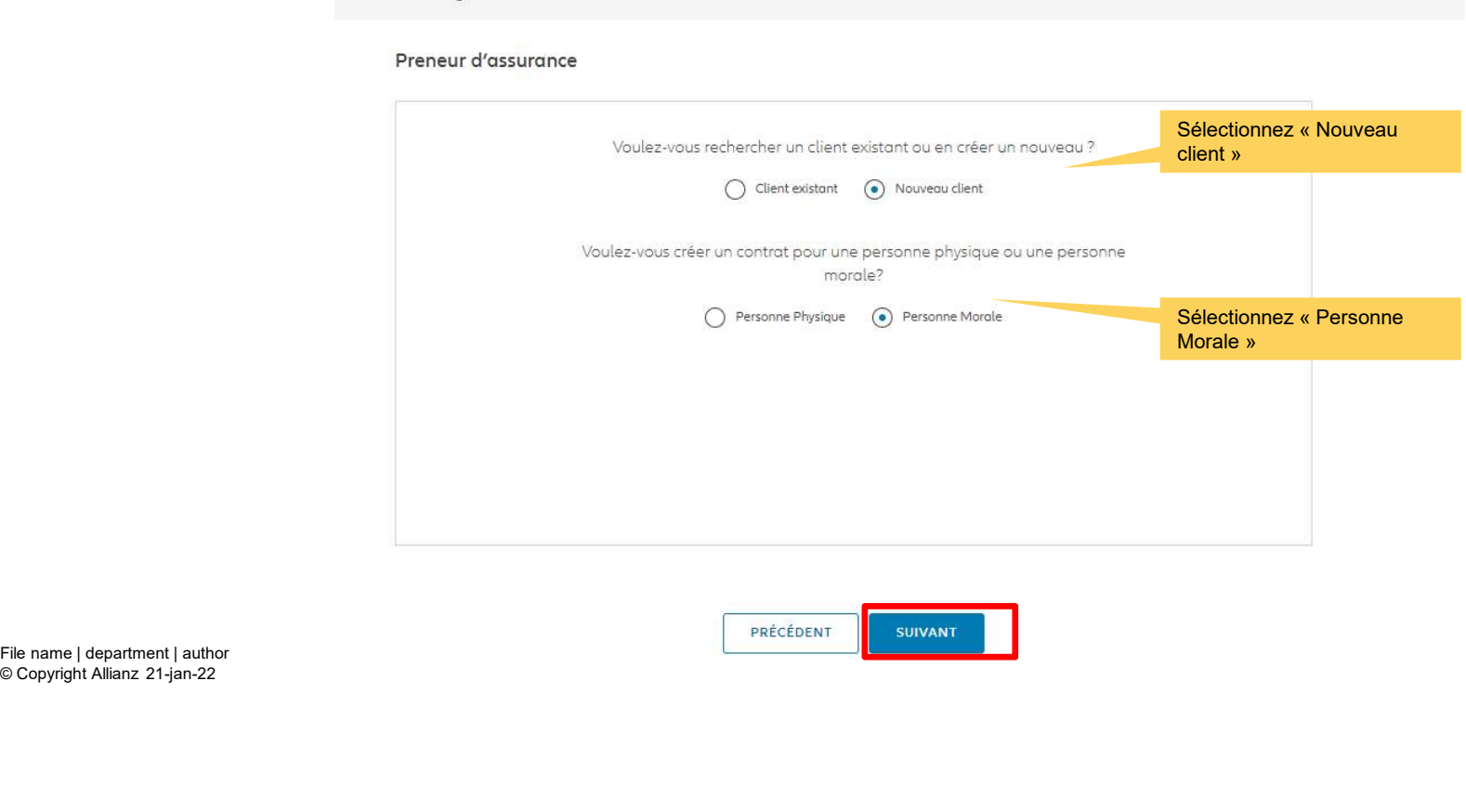

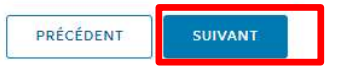

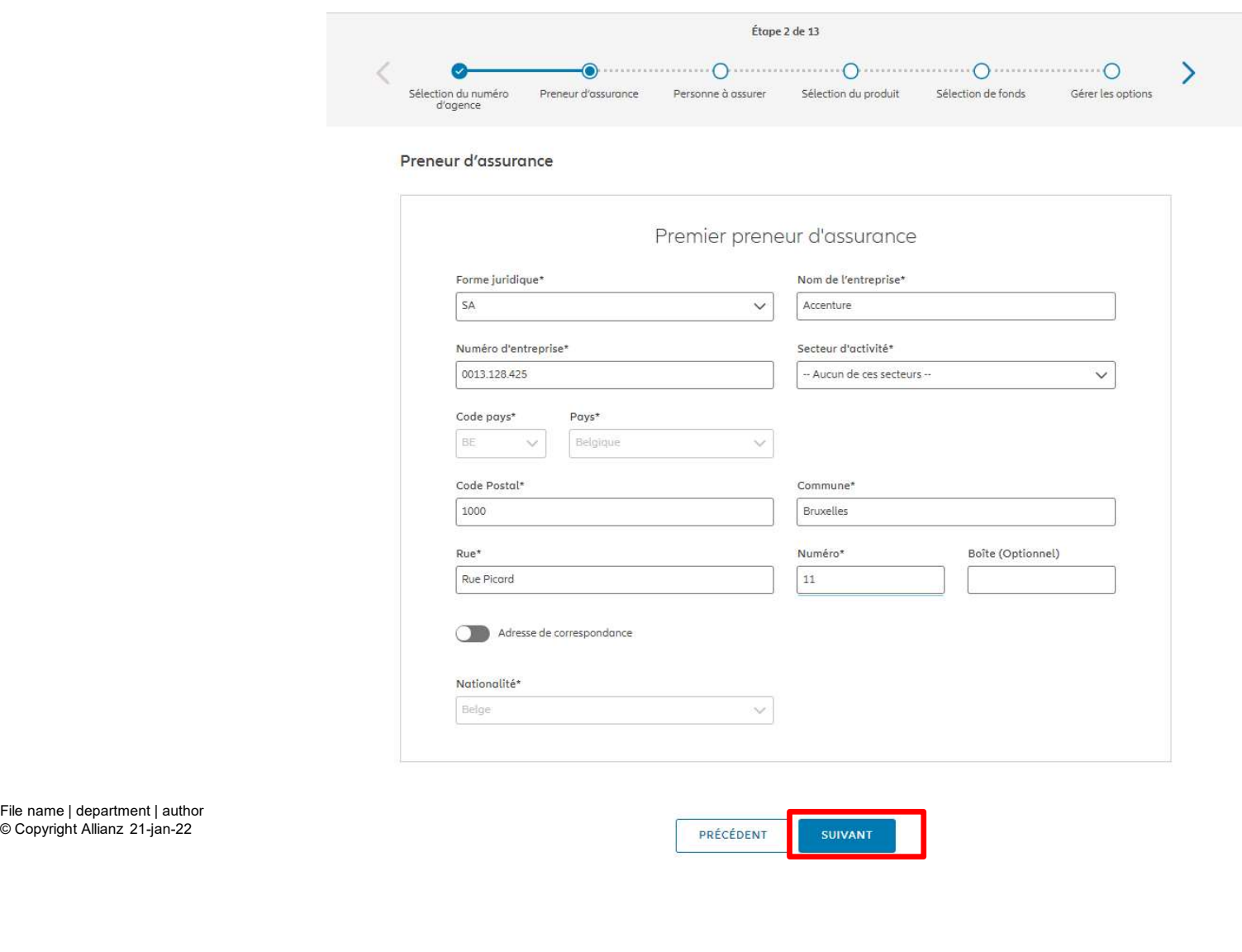

Sur les écrans suivants, vous pouvez entrer les données relatives à l'entreprise Accenture.

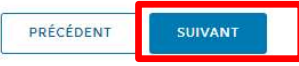

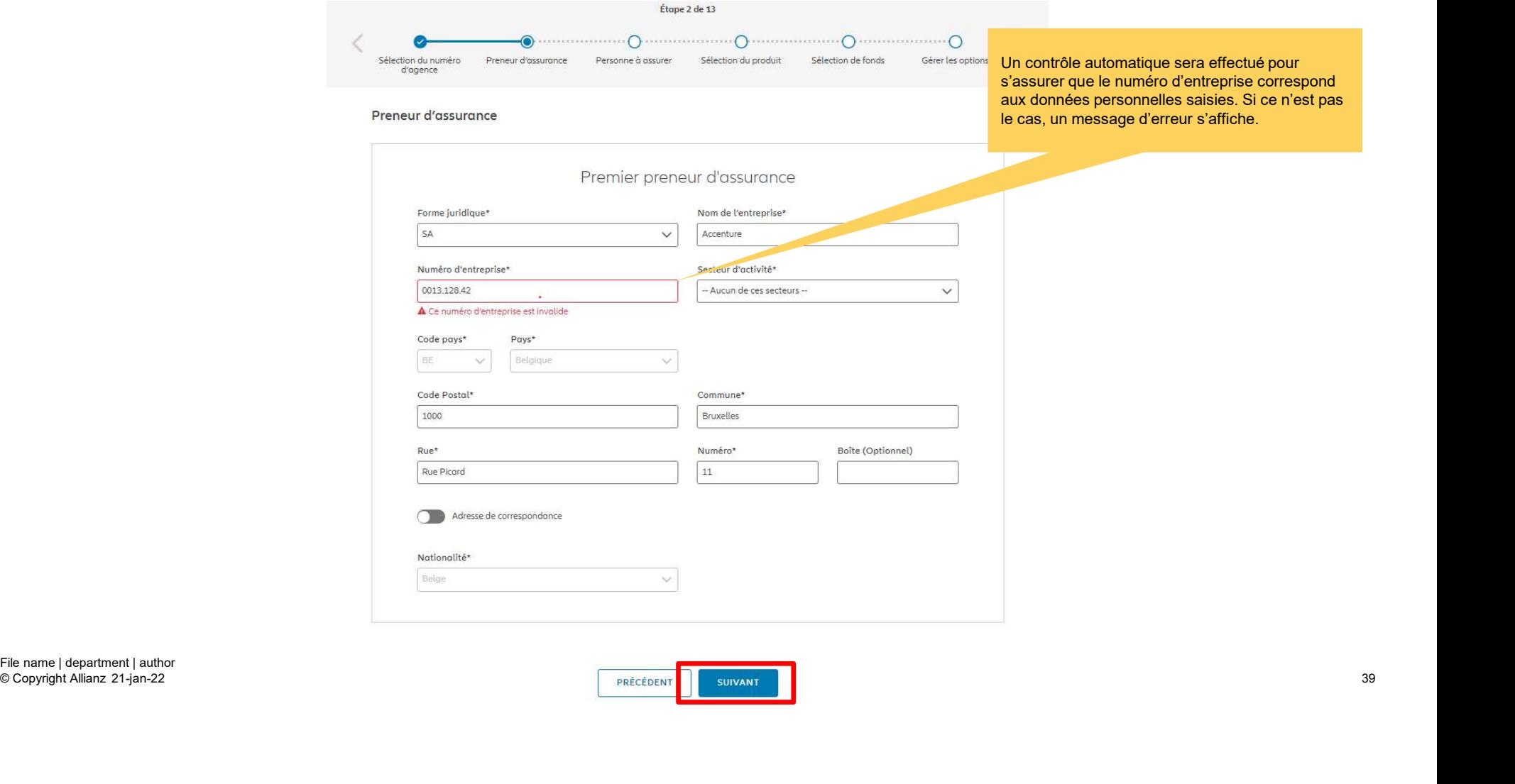

© Copyright Allianz 21-jan-22

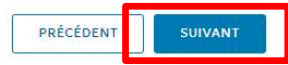

**OD** 

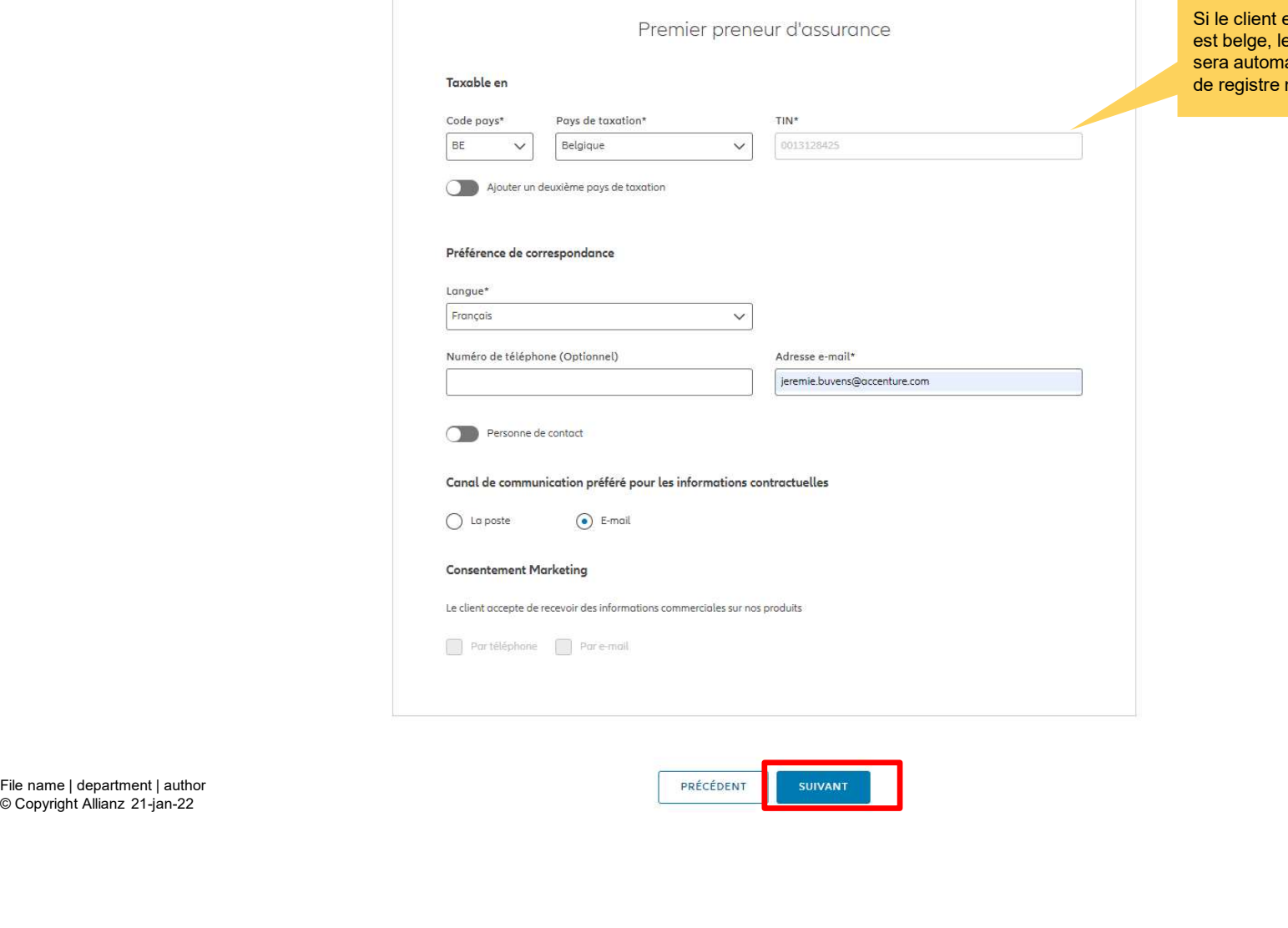

est belge et que le domicile fiscal<br>∍ TIN (Tax Identification Number) Si le client est belge et que le domicile fiscal<br>est belge, le TIN (Tax Identification Number)<br>sera automatiquement rempli avec le numéro<br>de registre national. atiquement rempli avec le numéro national.

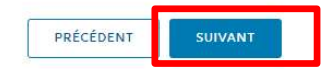

### MODULE 2.3: CRÉATION D'UN NOUVEAU CLIENT OU RECHERCHE D'UN CLIENT EXISTANT

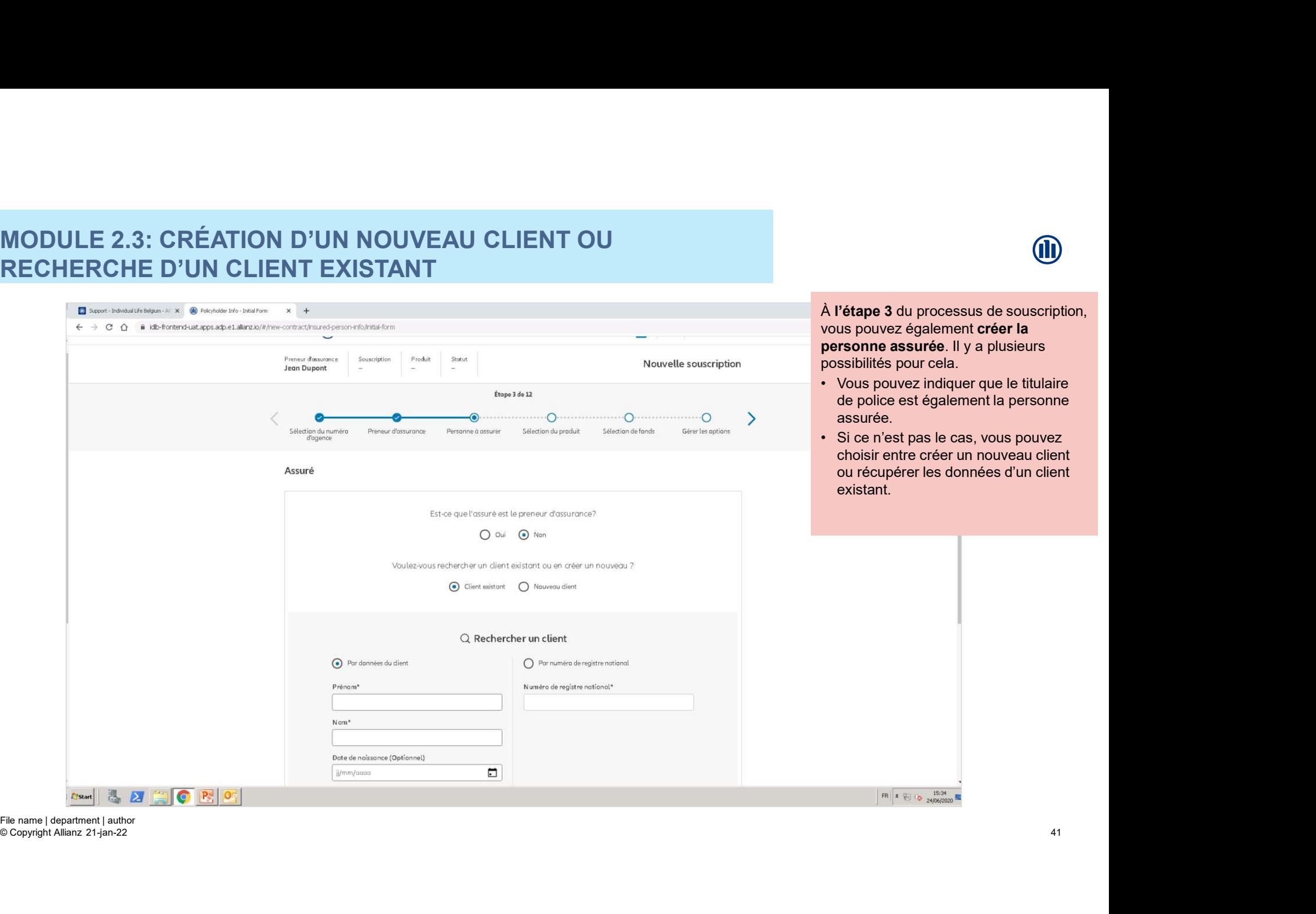

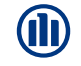

### **MODULE 2.3: CRÉATION D'UN NOUVEAU CLIENT OU** MODULE 2.3: CRÉATION D'UN NOUVEAU CLIENT OU<br>RECHERCHE D'UN CLIENT EXISTANT<br>Existent de la distribution de la distribution de la distribution de la distribution de la distribution de la<br>Existence de la distribution de la di RECHERCHE D'UN CLIENT EXISTANT

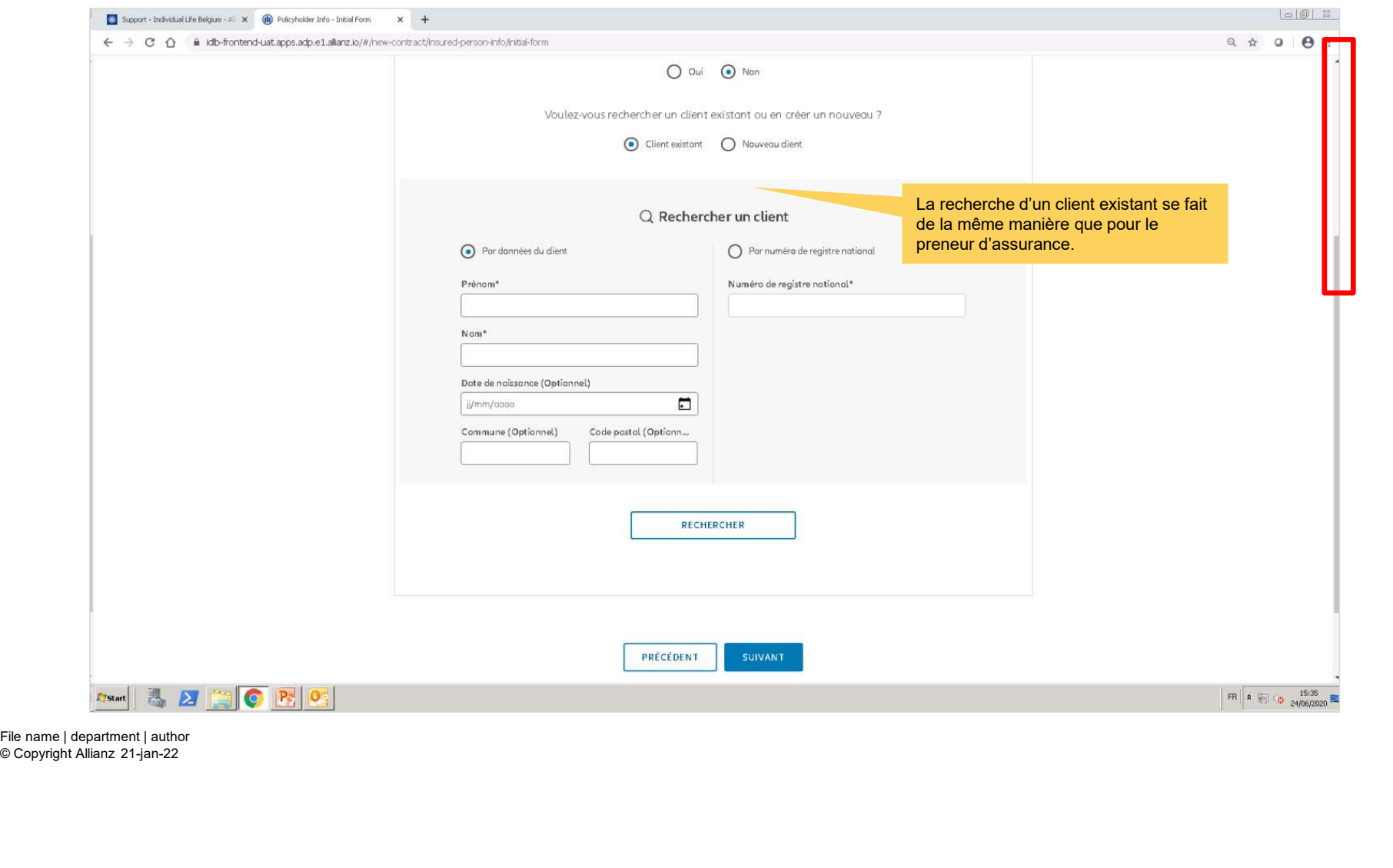

© Copyright Allianz 21-jan-22

**J** 

### **MODULE 2.3: CRÉATION D'UN NOUVEAU CLIENT OU** RECHERCHE D'UN CLIENT EXISTANT

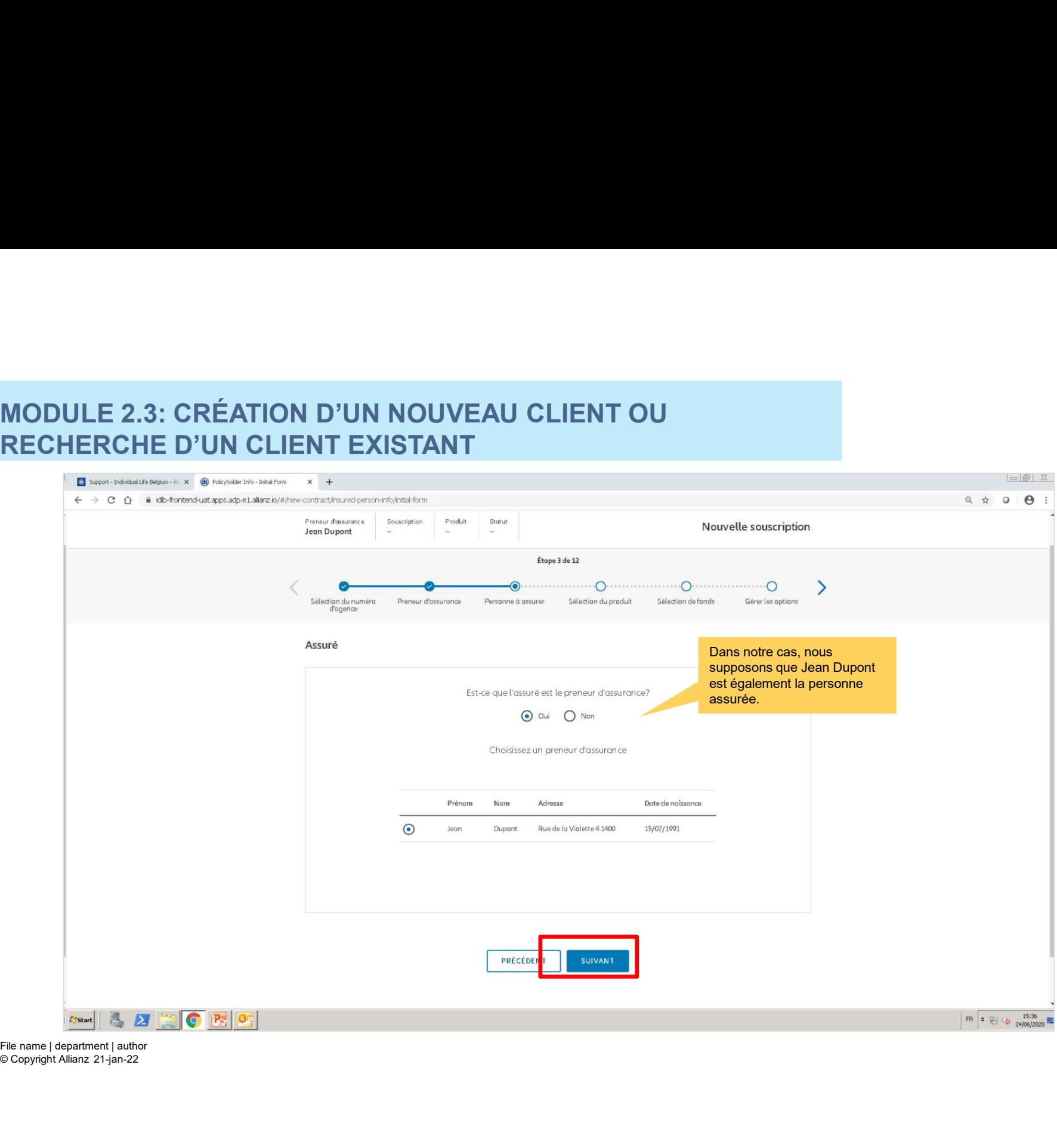

© Copyright Allianz 21-jan-22

43

### **MODULE 2.3: CRÉATION D'UN NOUVEAU CLIENT OU** MODULE 2.3: CRÉATION D'UN NOUVEAU CLIENT OU<br>RECHERCHE D'UN CLIENT EXISTANT<br>Existent de la partie de la partie de la partie de la partie de la partie de la partie de la partie de la par RECHERCHE D'UN CLIENT EXISTANT

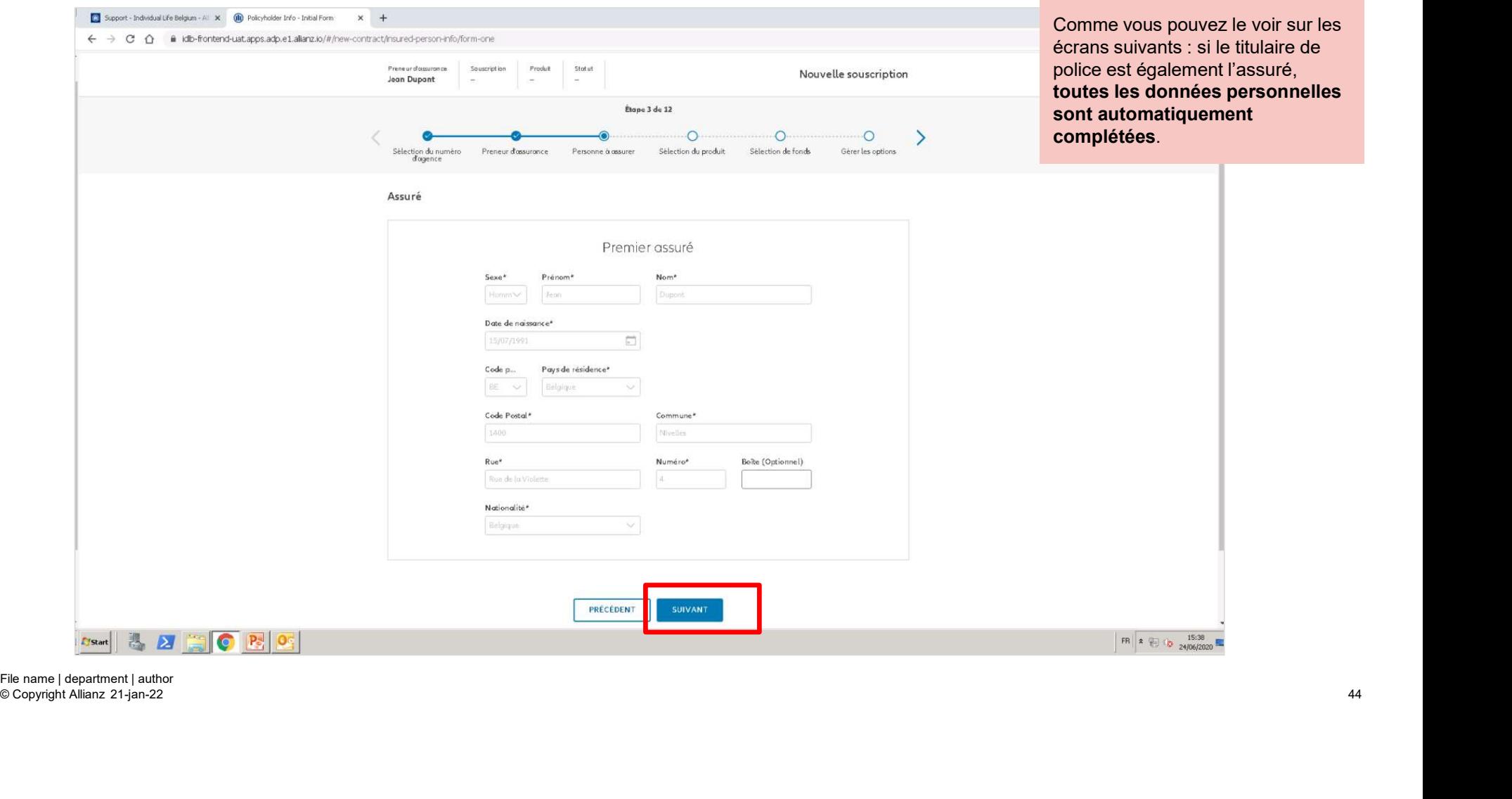

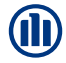

### **MODULE 2.3: CRÉATION D'UN NOUVEAU CLIENT OU** MODULE 2.3: CRÉATION D'UN NOUVEAU CLIENT OU<br>RECHERCHE D'UN CLIENT EXISTANT<br>Existent de la computation de la production de la production de la production de la production de la production de la production de la production d RECHERCHE D'UN CLIENT EXISTANT

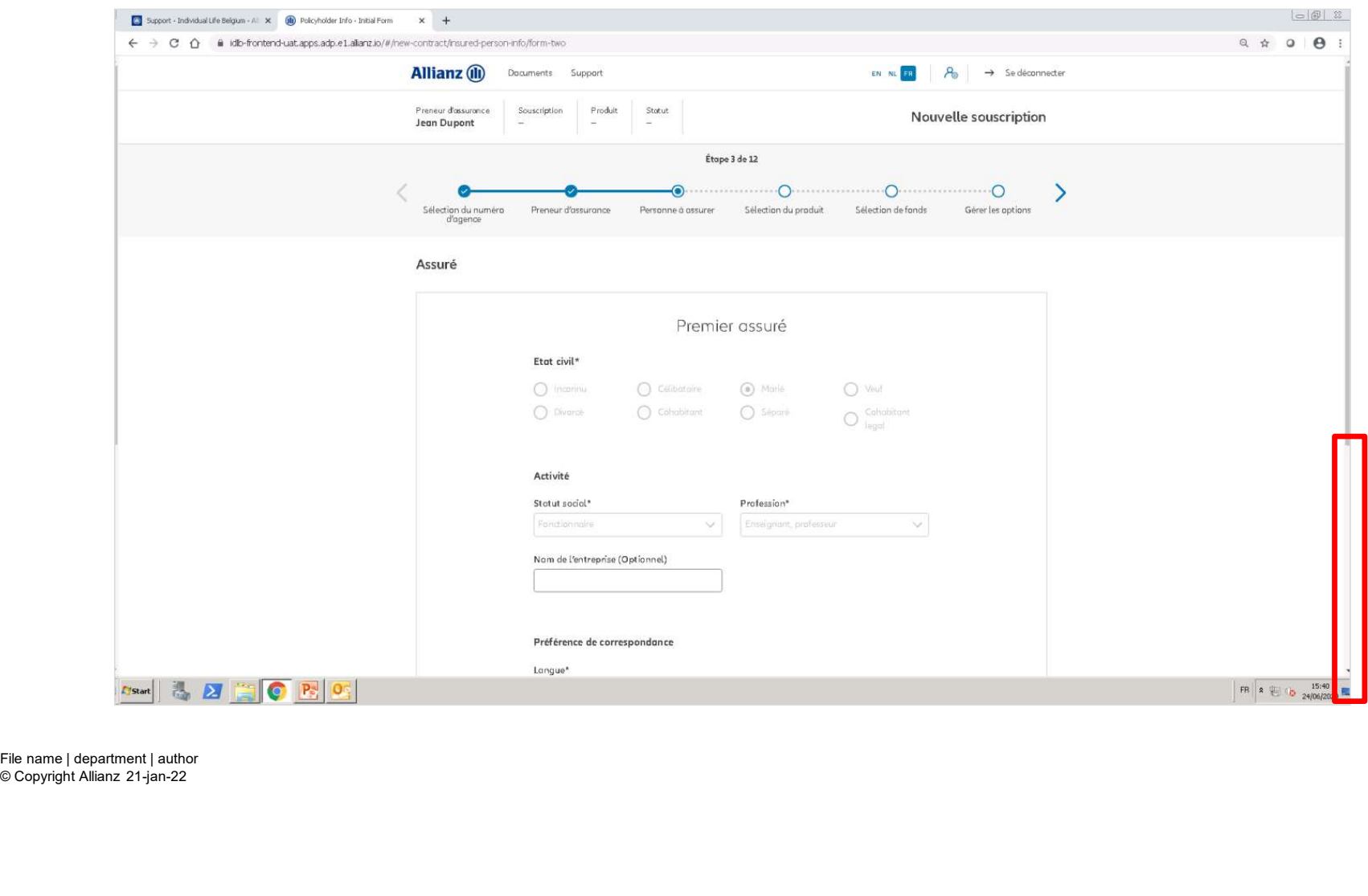

### **MODULE 2.3: CRÉATION D'UN NOUVEAU CLIENT OU** MODULE 2.3: CRÉATION D'UN NOUVEAU CLIENT OU<br>RECHERCHE D'UN CLIENT EXISTANT RECHERCHE D'UN CLIENT EXISTANT

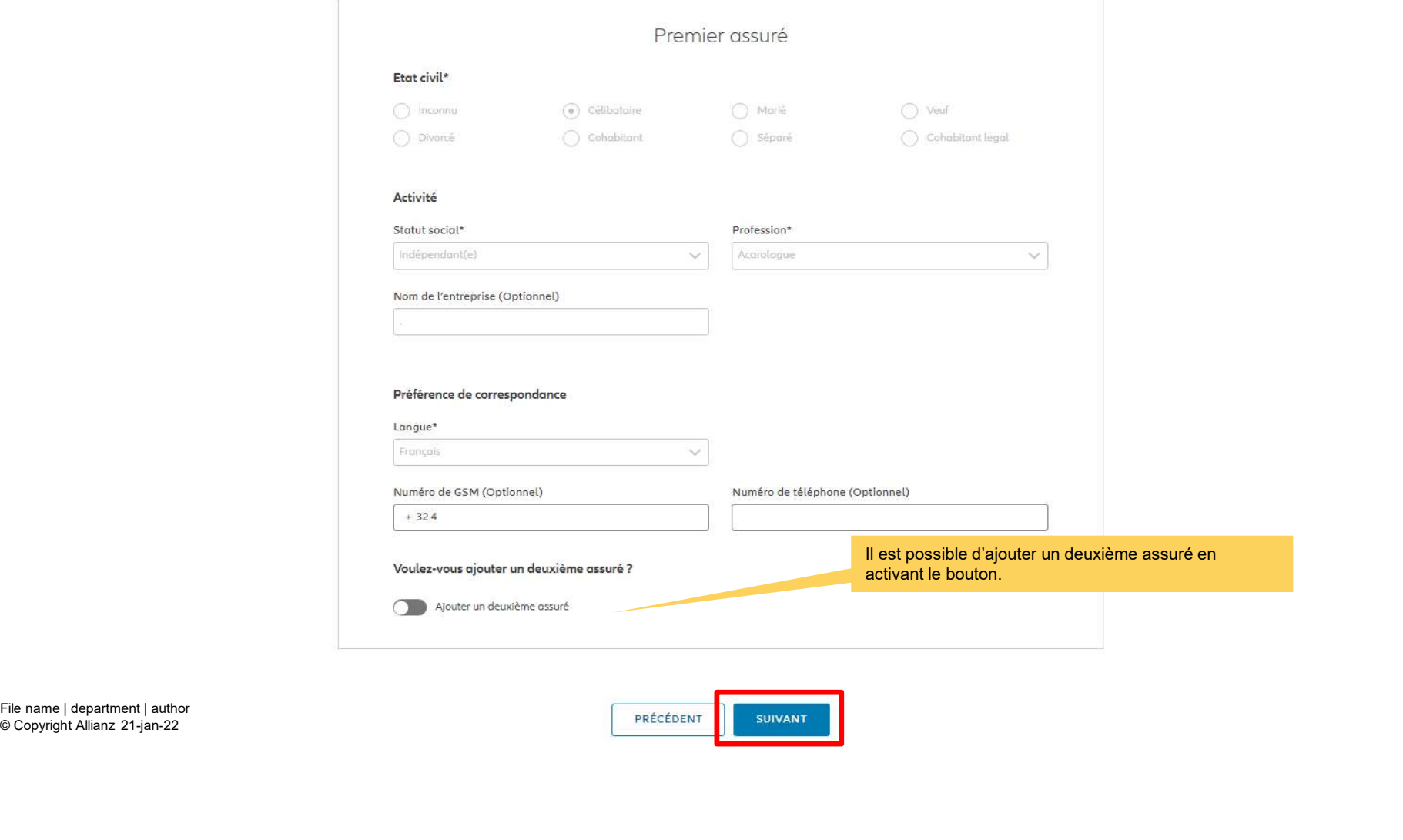

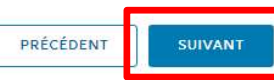

# MODULE 2.4: CHOIX DES PRODUITS, SÉLECTION DES FONDS,<br>GARANTIE DE DÉCÈS ET BÉNÉFICIAIRES<br>Allianz @ Societés | Register | Production | Production | Production | Simple | | Production |<br>Allianz | Register | Production | Produ GARANTIE DE DÉCÈS ET BÉNÉFICIAIRES

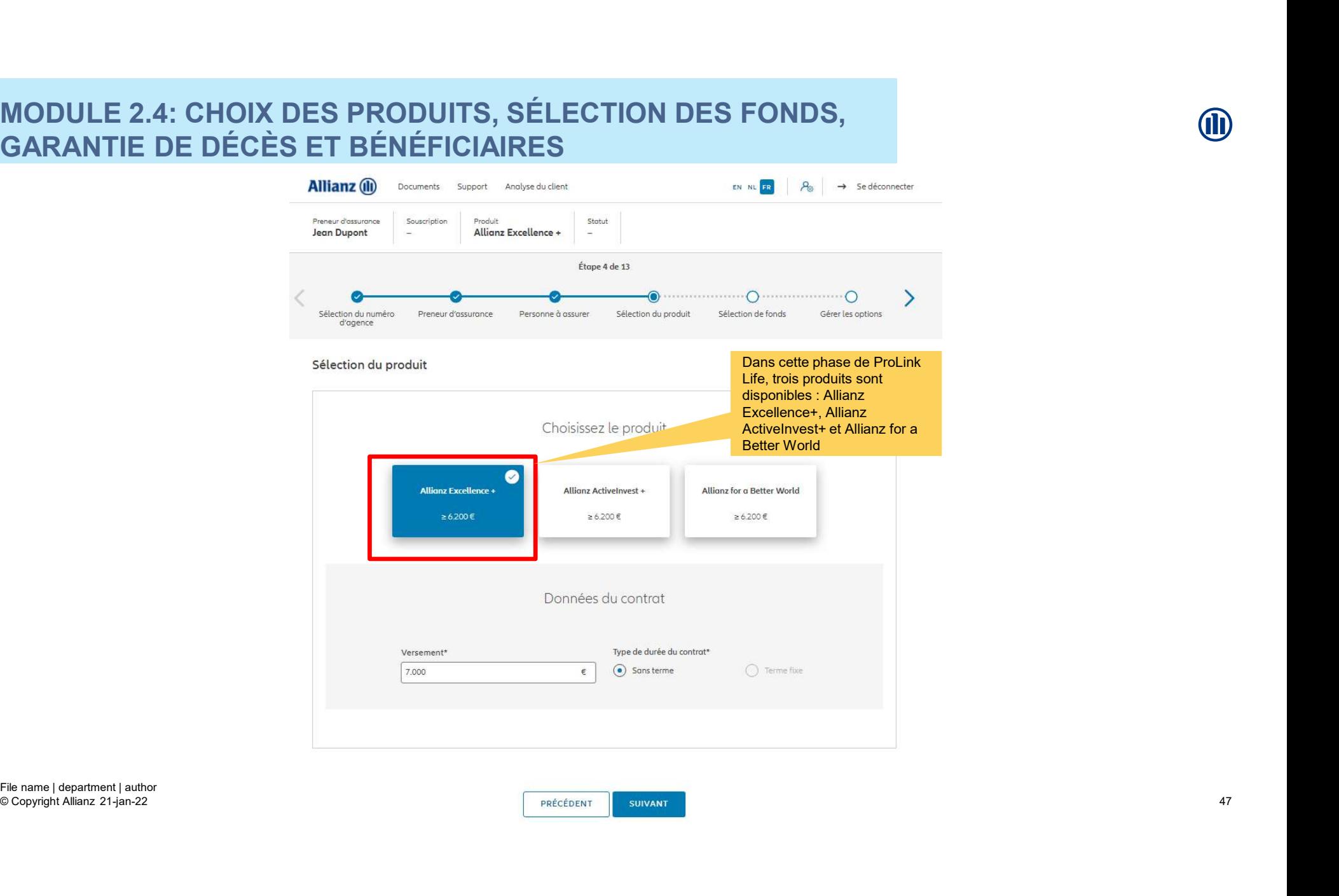

# MODULE 2.4: CHOIX DES PRODUITS, SÉLECTION DES FONDS,<br>GARANTIE DE DÉCÈS ET BÉNÉFICIAIRES<br>Allianz® © ©©©©©©© ©©©©©©©©© GARANTIE DE DÉCÈS ET BÉNÉFICIAIRES

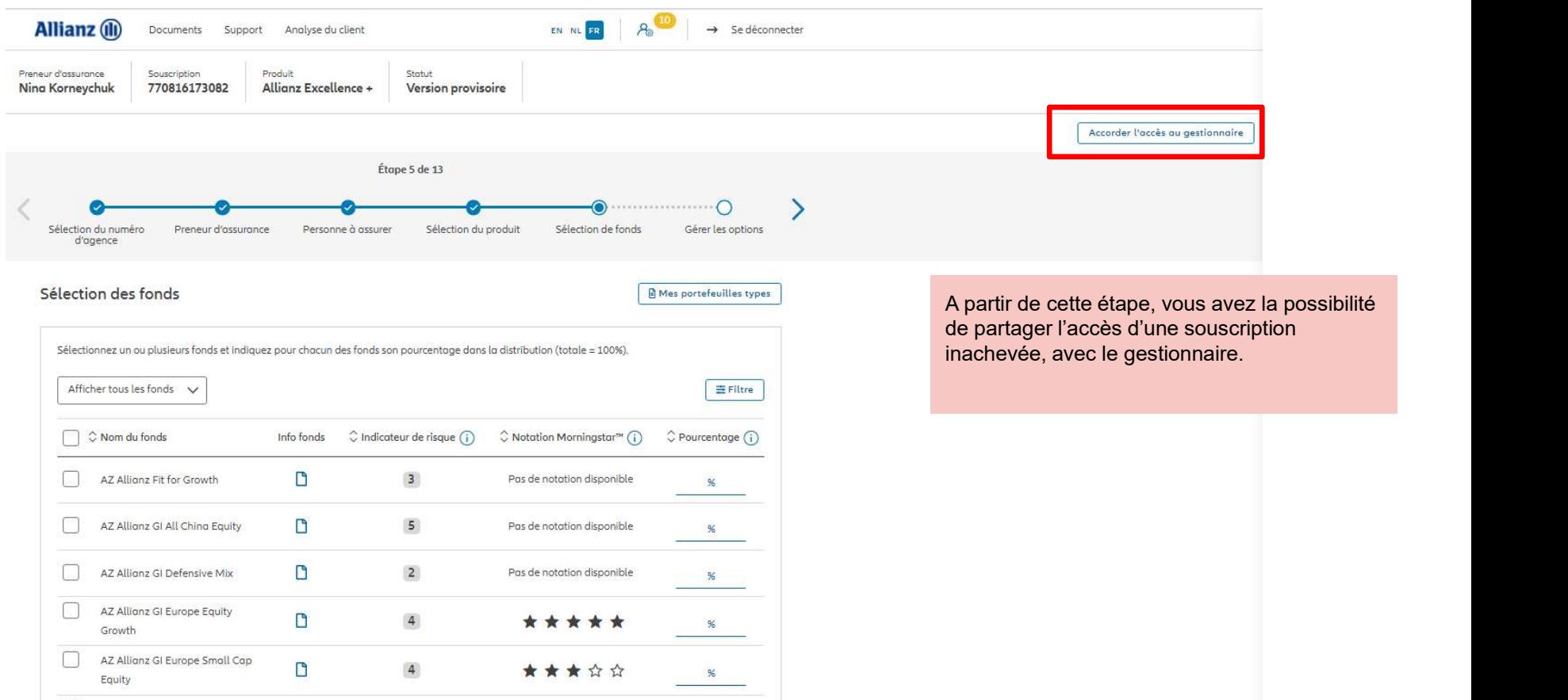

© Copyright Allianz 21-Jan-22 File name | department | author

48

# MODULE 2.4: CHOIX DES PRODUITS, SÉLECTION DES FONDS,<br>GARANTIE DE DÉCÈS ET BÉNÉFICIAIRES GARANTIE DE DÉCÈS ET BÉNÉFICIAIRES

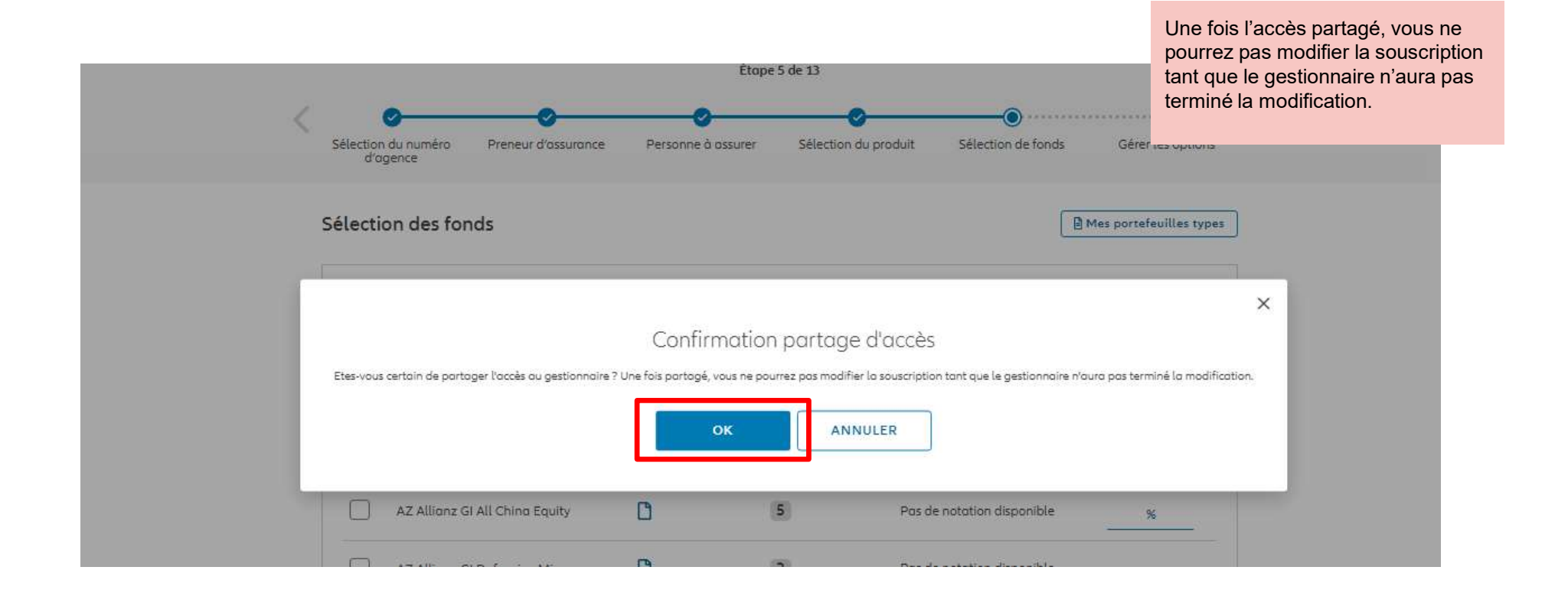

### MODULE 2.4: CHOIX DES PRODUITS, SÉLECTION DES FONDS, GARANTIE DE DÉCÈS ET BÉNÉFICIAIRES

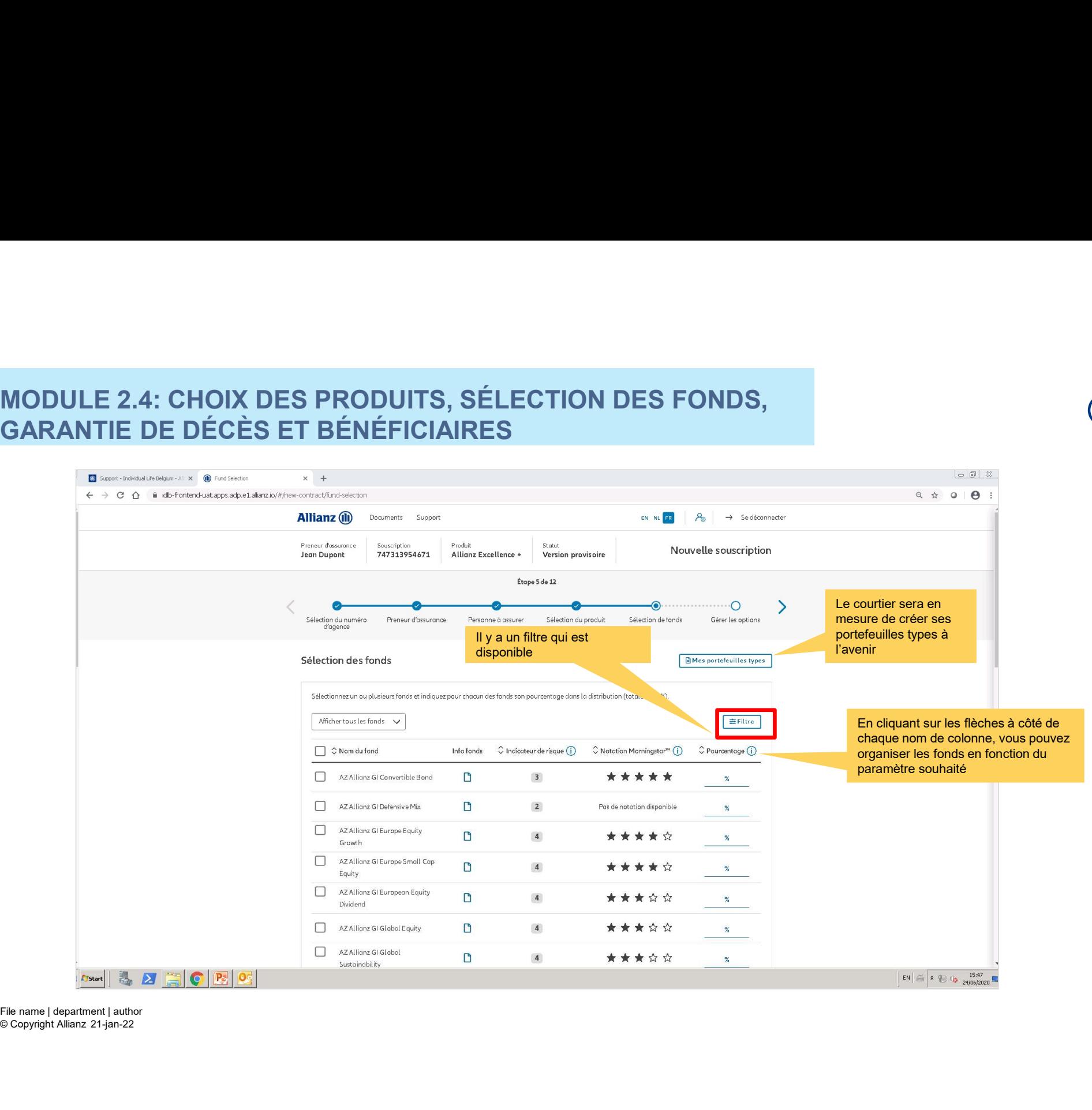

### MODULE 2.4: CHOIX DES PRODUITS, SÉLECTION DES FONDS, GARANTIE DE DÉCÈS ET BÉNÉFICIAIRES

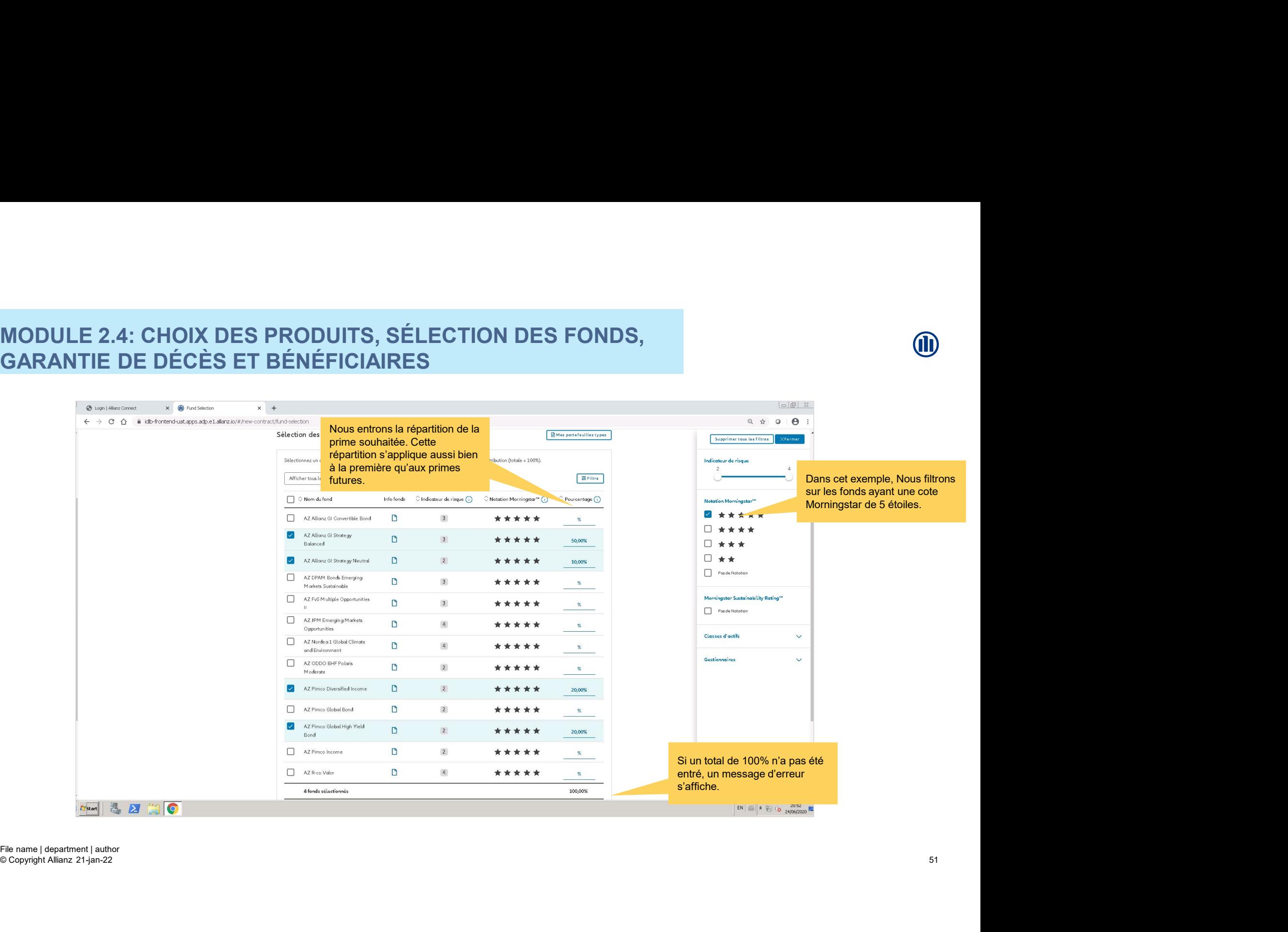

# MODULE 2.4: CHOIX DES PRODUITS, SÉLECTION DES FONDS,<br>GARANTIE DE DÉCÈS ET BÉNÉFICIAIRES<br>E LE DISCONSILIER DE L'ENGRET DE L'ENGRET DE L'ENGRET DE L'ENGRET DE L'ENGRET DE L'ENGRET DE L'ENGRET DE L'EN GARANTIE DE DÉCÈS ET BÉNÉFICIAIRES

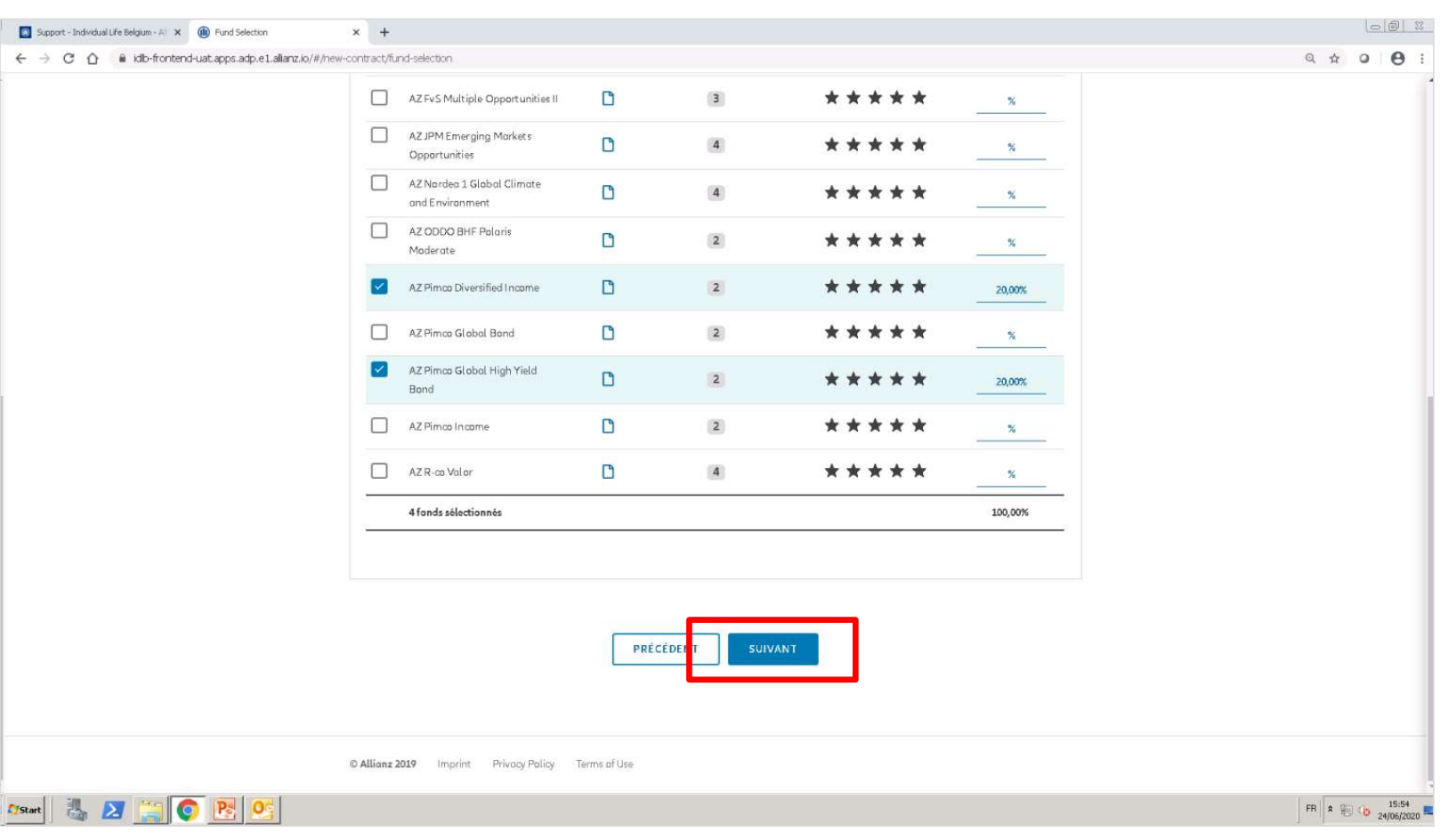

© Copyright Allianz 21-Jan-22 File name | department | author

**OD** 

# MODULE 2.4: CHOIX DES PRODUITS, SÉLECTION DES FONDS,<br>GARANTIE DE DÉCÈS ET BÉNÉFICIAIRES<br>Carantier de la production de la proposa de la production de la production de la production de la production d GARANTIE DE DÉCÈS ET BÉNÉFICIAIRES

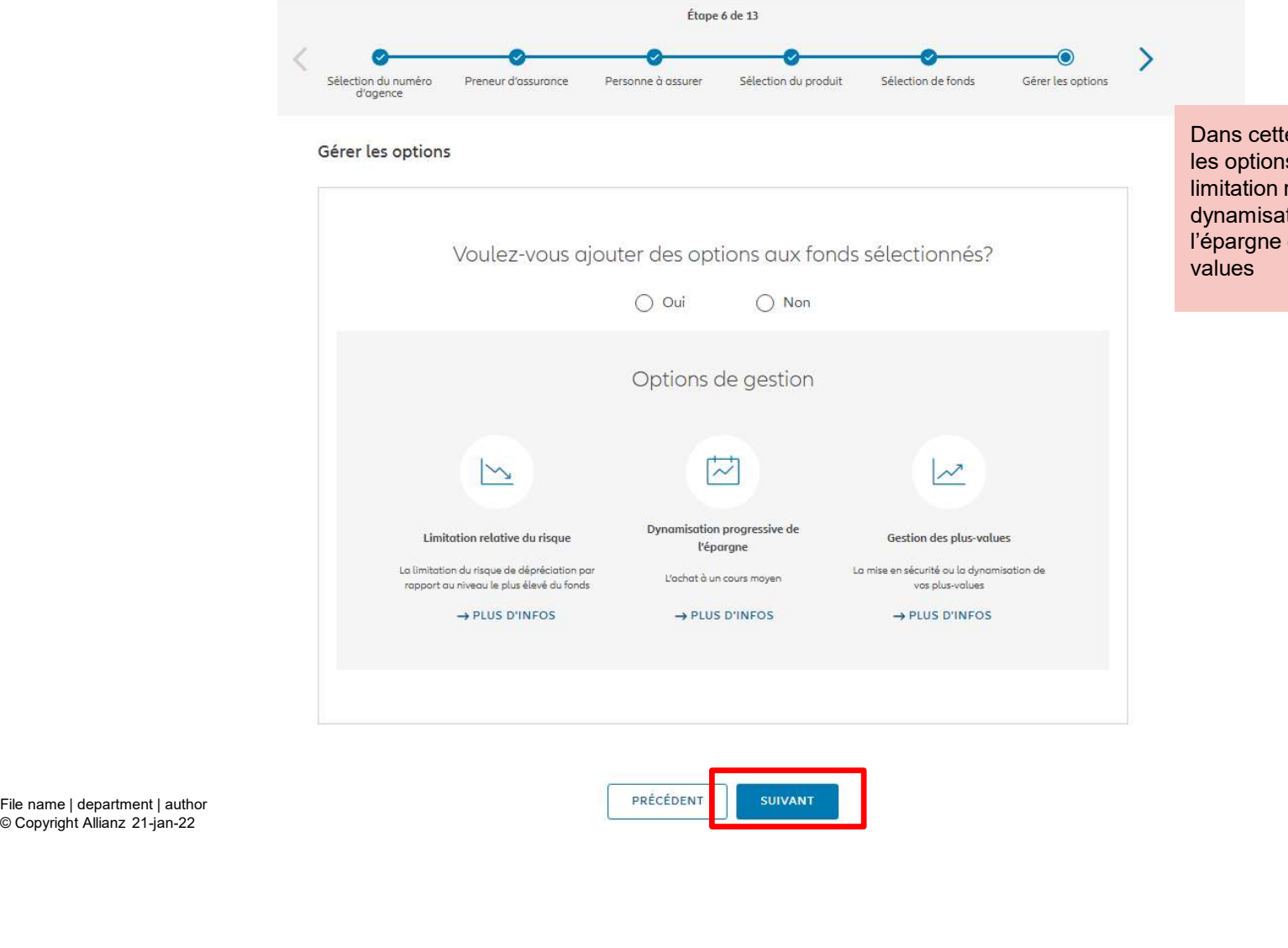

© Copyright Allianz 21-jan-22

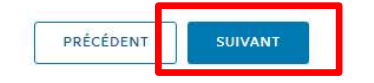

**Dans cette phase de ProLink Life,<br>les options disponibles sont : la<br>limitation relative au risque, la<br>dynamisation progressive de<br>l'épargne et la gestion des plus-values** les options disponibles sont : la limitation relative au risque, la dynamisation progressive de l'épargne et la gestion des plus-

53

# MODULE 2.4: CHOIX DES PRODUITS, SÉLECTION DES FONDS, GARANTIE DE DÉCÈS ET BÉNÉFICIAIRES

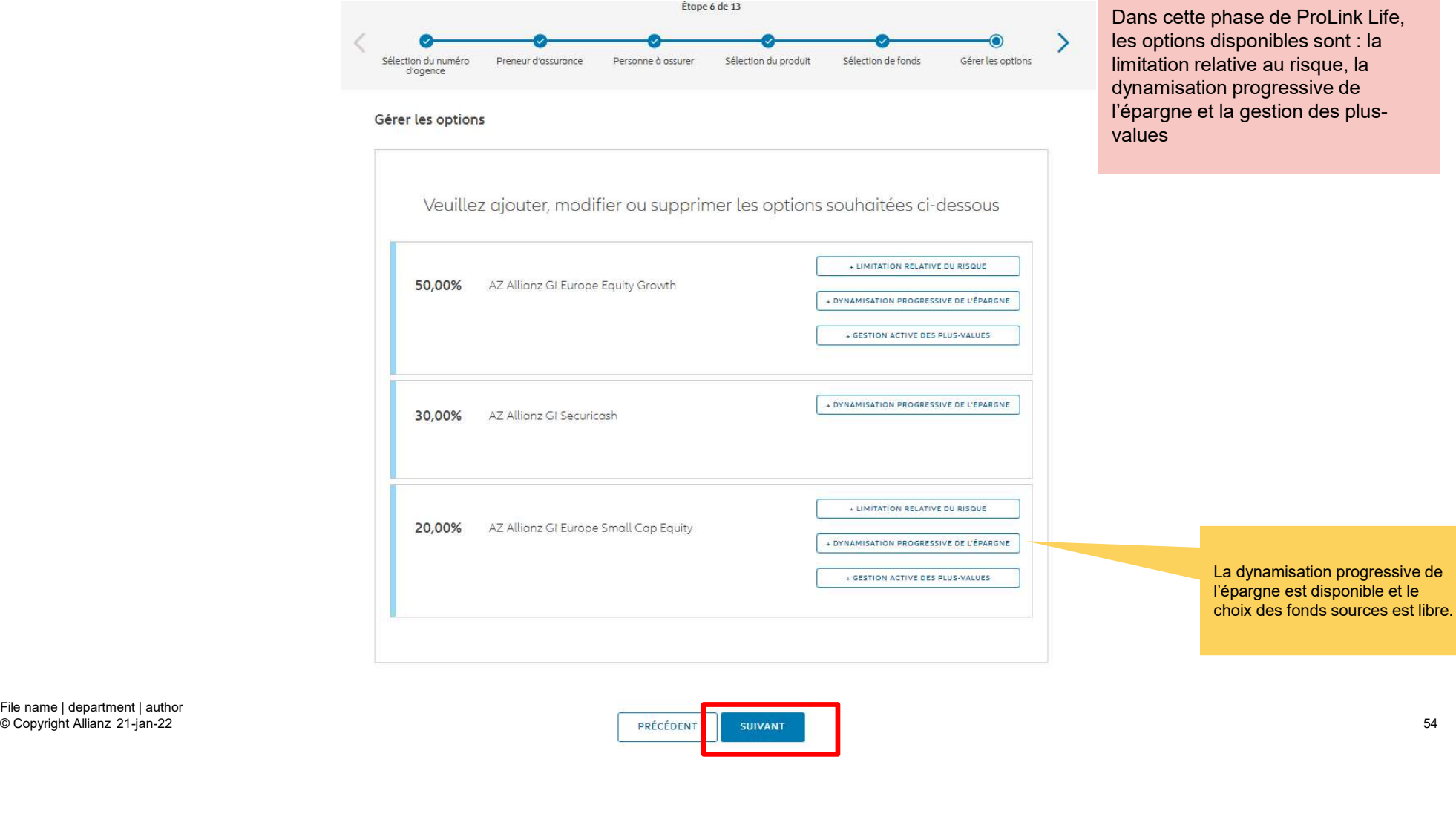

**(II)**<br>Dans cette phase de ProLink Life,<br>les options disponibles sont : la<br>limitation relative au risque, la<br>dynamisation progressive de<br>l'épargne et la gestion des plus-<br>values les options disponibles sont : la limitation relative au risque, la dynamisation progressive de l'épargne et la gestion des plus-

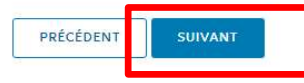

# MODULE 2.4: CHOIX DES PRODUITS, SÉLECTION DES FONDS,<br>GARANTIE DE DÉCÈS ET BÉNÉFICIAIRES<br>Configurer la dynamisation progressive de l'épargne GARANTIE DE DÉCÈS ET BÉNÉFICIAIRES

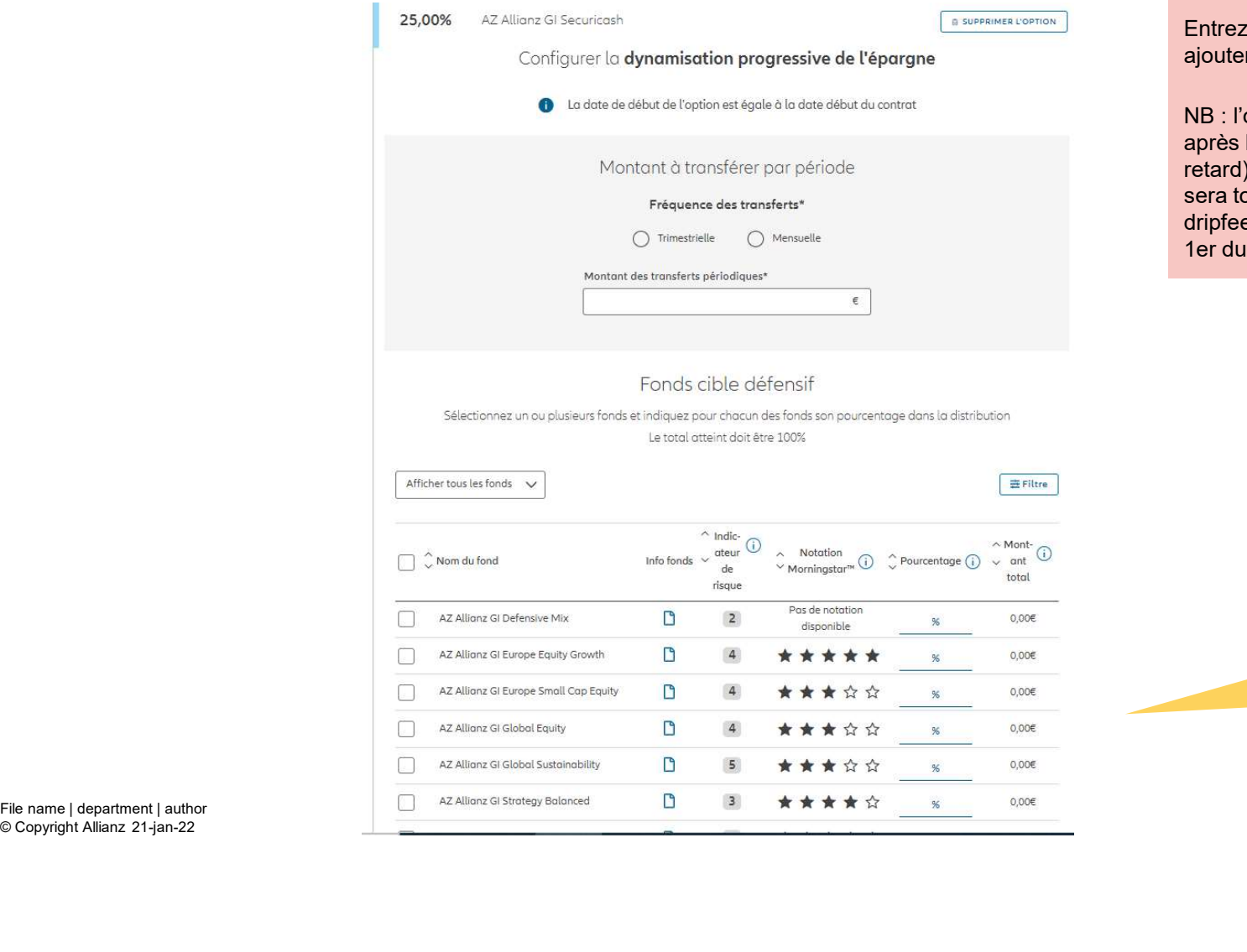

Ies informations nécessaires pour r cette option

option est effective immédiatement la création du contrat (avec 1 jour de ). En conséquence, le 1er dripfeed oujours dans le même mois, le 2ème<br>ed (et les suivants) seront toujours le **Critiques Suivants)**<br>dripter cette option<br>dipluter cette option<br>daprès la création du contrat (avec 1 jour de<br>eretard). En conséquence, le 1er dripfeed<br>sera toujours dans le même mois, le 2ème<br>dripfeed (et les suivants) s mois.

Sélectionnez les fonds cibles et spécifiez le pourcentage de versement pour chaque fonds.

# MODULE 2.4: CHOIX DES PRODUITS, SÉLECTION DES FONDS, GARANTIE DE DÉCÈS ET BÉNÉFICIAIRES

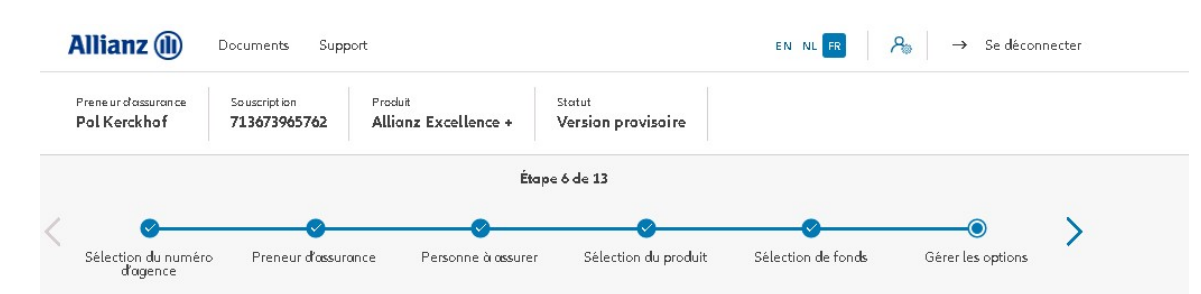

Voer de nodige informatie in om deze optie toe te voegen.

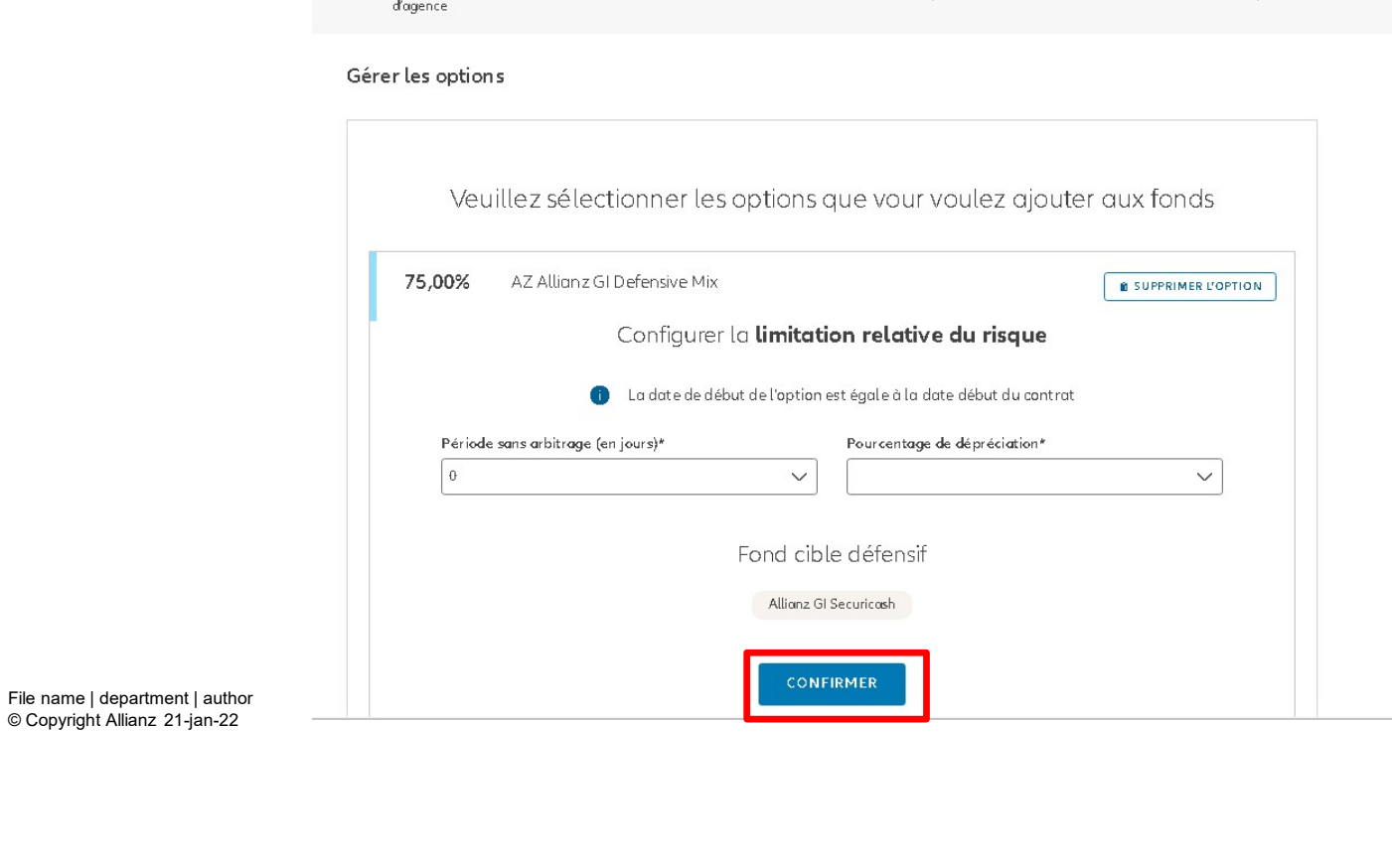

M

# MODULE 2.4: CHOIX DES PRODUITS, SÉLECTION DES FONDS,<br>GARANTIE DE DÉCÈS ET BÉNÉFICIAIRES<br>
SO,00% AZAIlons Gl Europe Equity Growth, GRANTIE DE DÉCÈS ET BÉNÉFICIAIRES GARANTIE DE DÉCÈS ET BÉNÉFICIAIRES

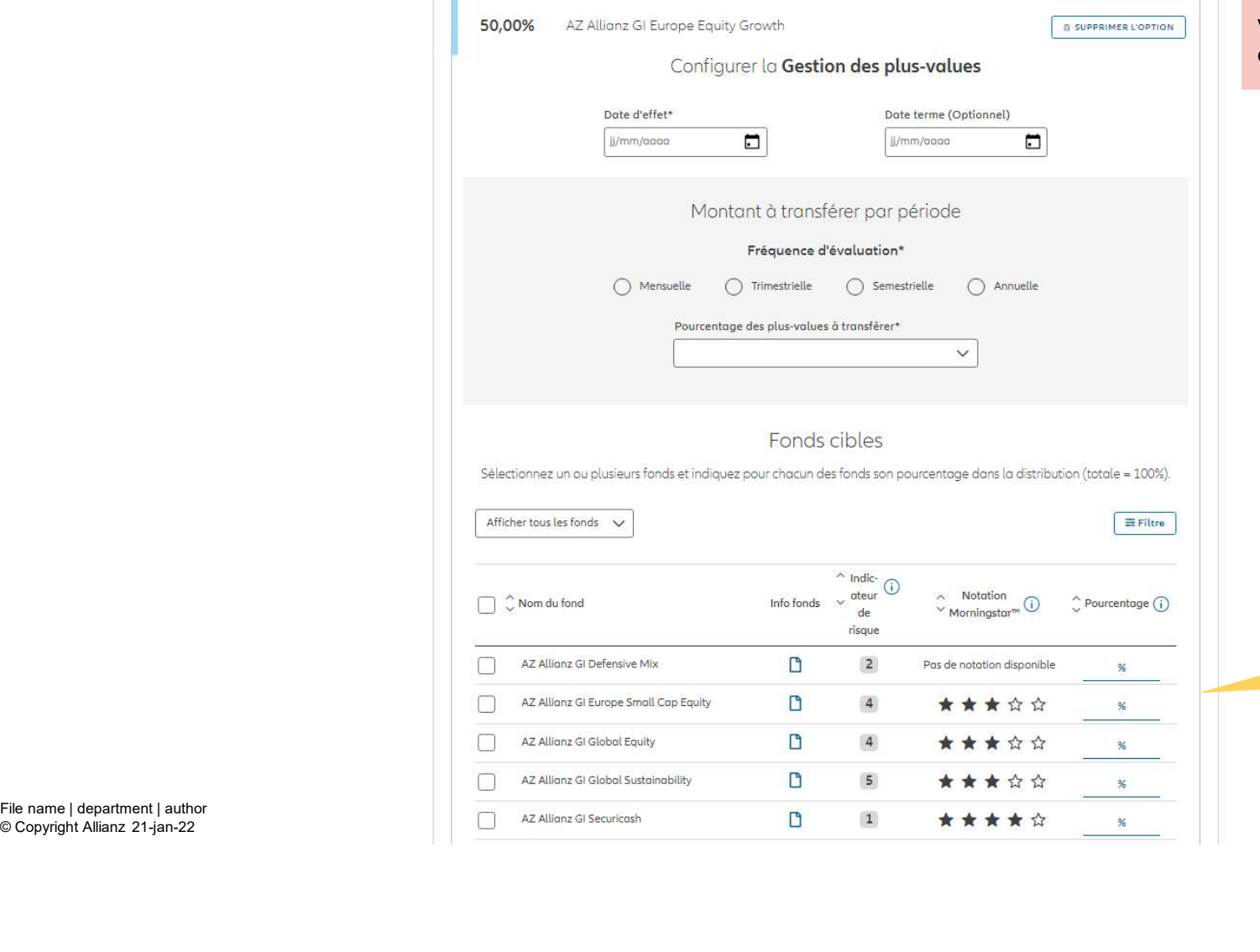

Voer de nodige informatie in om deze optie toe te voegen.

> Sélectionnez les fonds cibles et indiquez pour chacun d'eux le pourcentage de distribution

© Copyright Allianz 21-jan-22

M

# MODULE 2.4: CHOIX DES PRODUITS, SÉLECTION DES FONDS,<br>GARANTIE DE DÉCÈS ET BÉNÉFICIAIRES GARANTIE DE DÉCÈS ET BÉNÉFICIAIRES

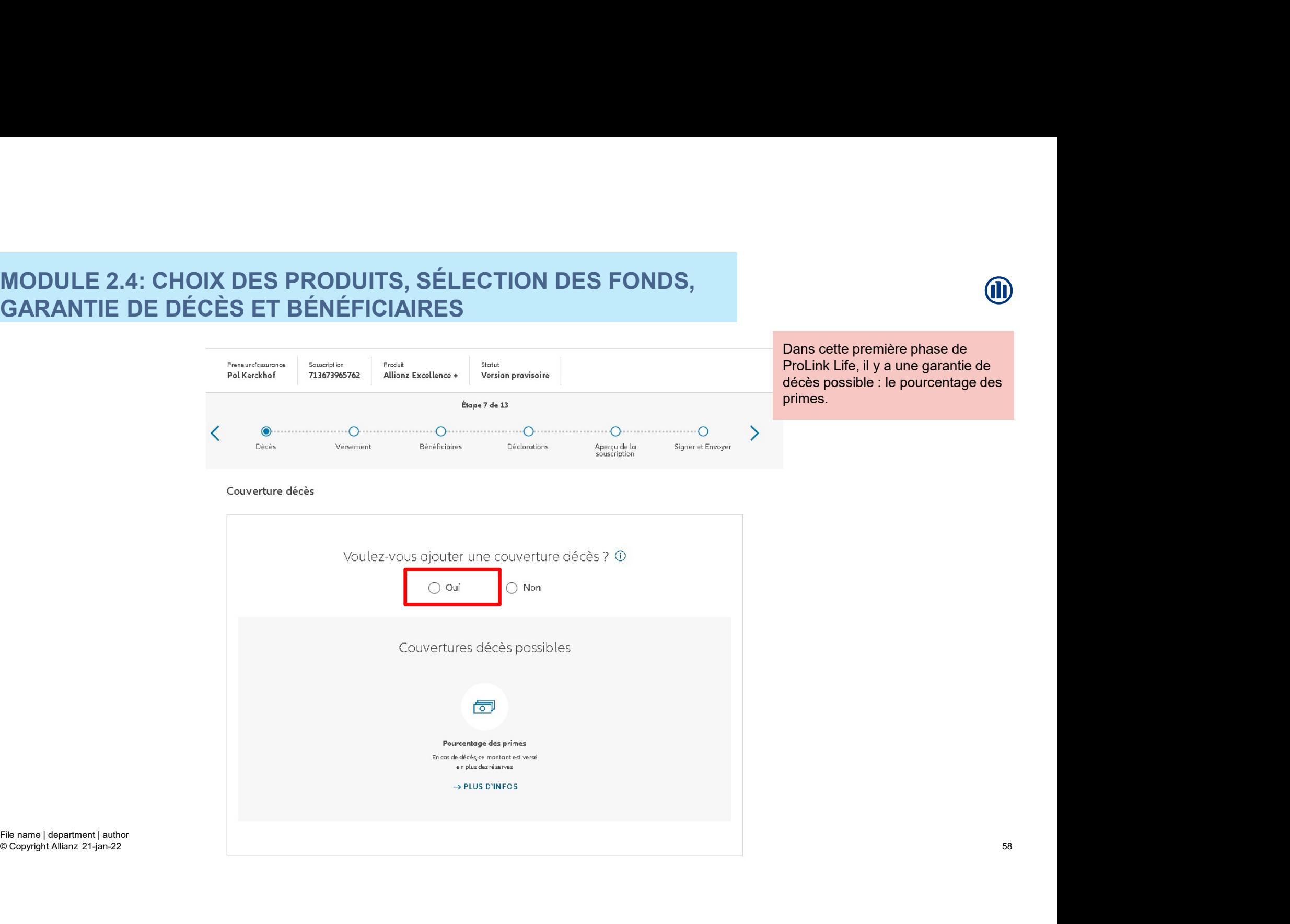

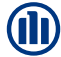

# MODULE 2.4: CHOIX DES PRODUITS, SÉLECTION DES FONDS,<br>GARANTIE DE DÉCÈS ET BÉNÉFICIAIRES<br><sup>Couverture décès</sup> GARANTIE DE DÉCÈS ET BÉNÉFICIAIRES

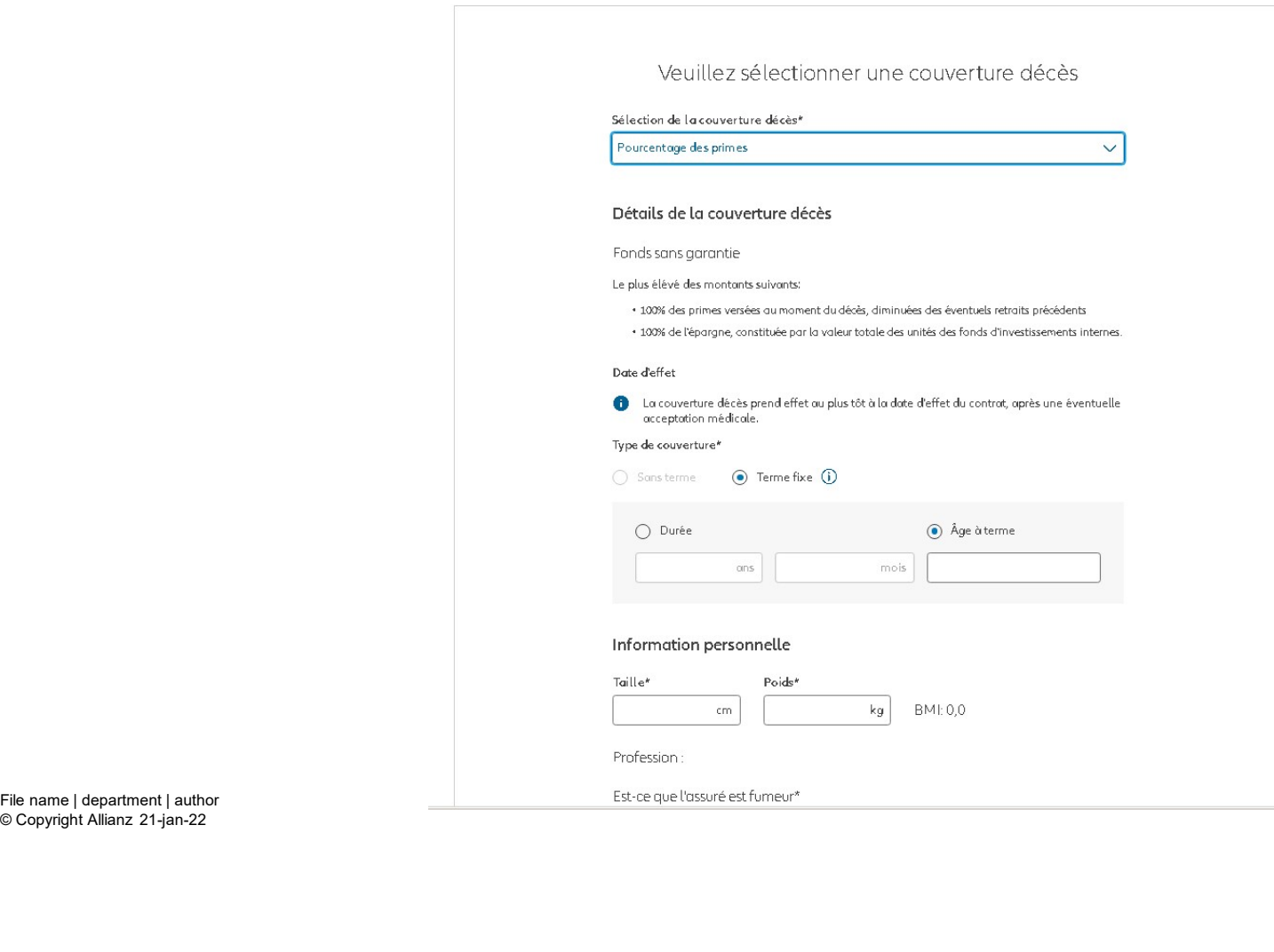

© Copyright Allianz 21-jan-22

**OD** 

# MODULE 2.4: CHOIX DES PRODUITS, SÉLECTION DES FONDS,<br>GARANTIE DE DÉCÈS ET BÉNÉFICIAIRES<br>Prolin GARANTIE DE DÉCÈS ET BÉNÉFICIAIRES

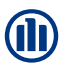

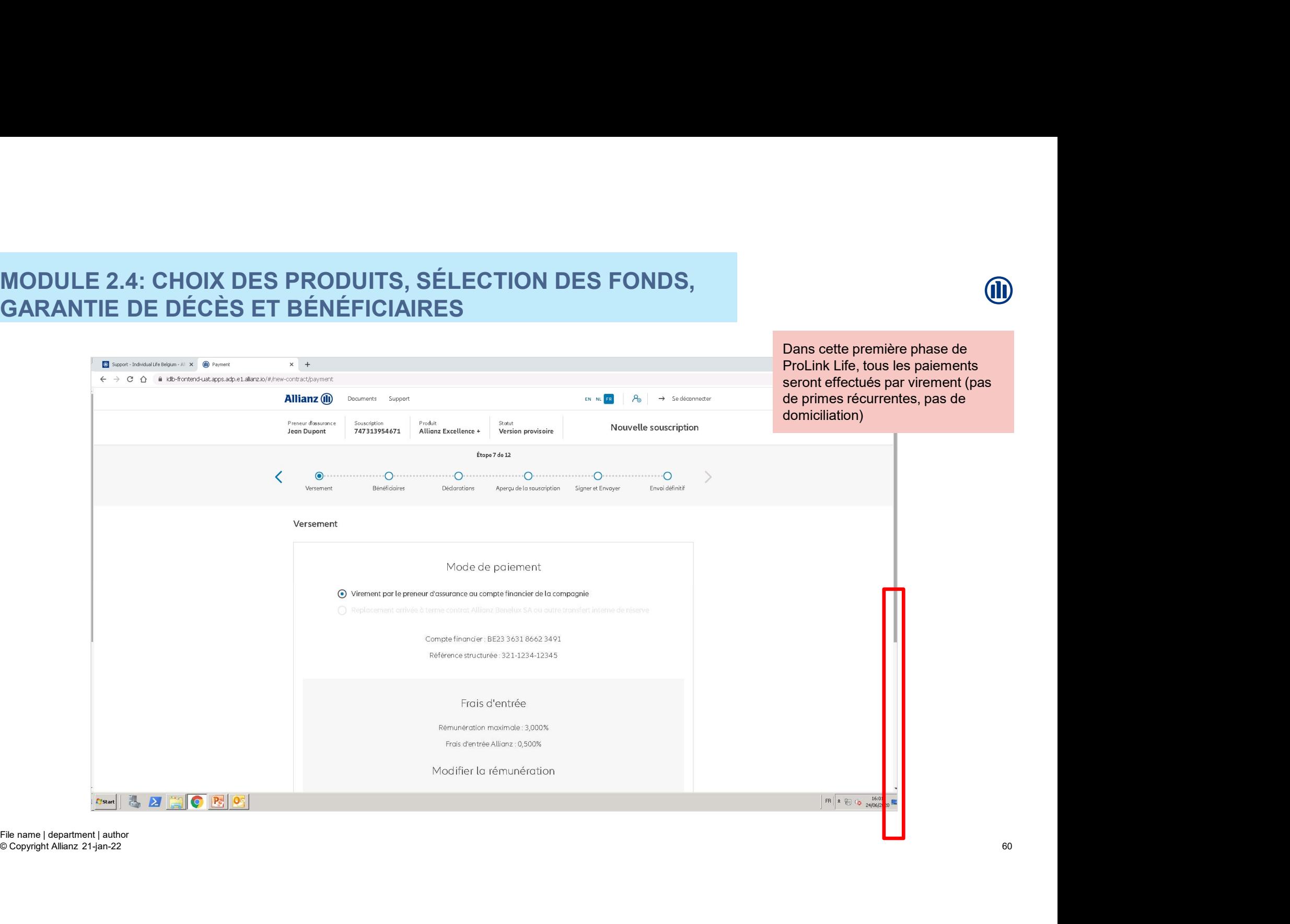

# MODULE 2.4: CHOIX DES PRODUITS, SÉLECTION DES FONDS,<br>GARANTIE DE DÉCÈS ET BÉNÉFICIAIRES<br>EN COLOR DE LA CONSULATION DES CORPORATIONS GARANTIE DE DÉCÈS ET BÉNÉFICIAIRES

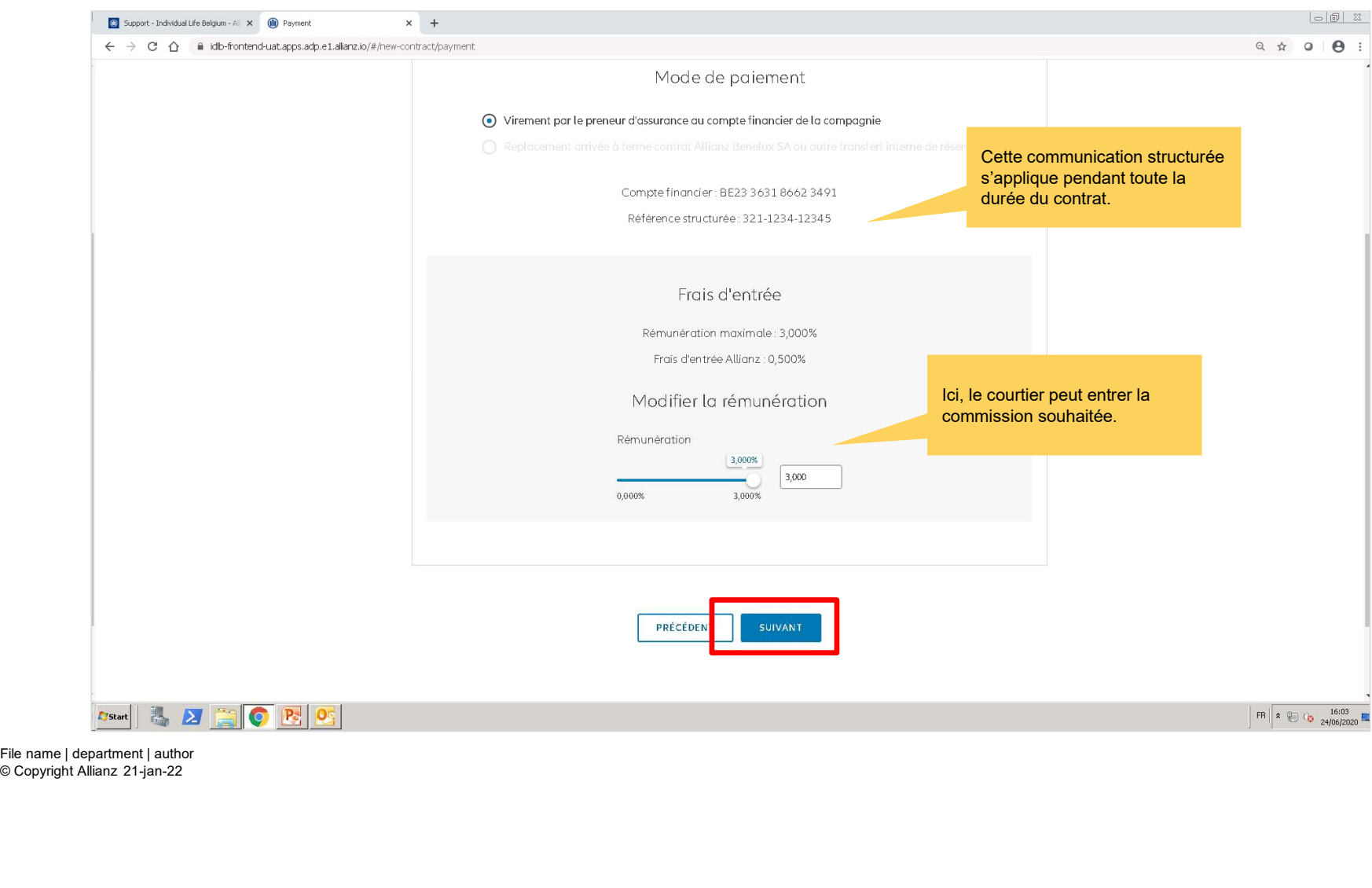

### MODULE 2.4: CHOIX DES PRODUITS, SÉLECTION DES FONDS, MODULE 2.4: CHOIX DES PRODUITS, SÉLECTION DES FONDS,<br>GARANTIE DE DÉCÈS ET BÉNÉFICIAIRES<br>E LE CITY DE LA RECONSTRACTION DES RECONNUES DE LA COLOR DE LA COLOR DE LA COLOR DE LA COLOR DE COLOR DE LA COLOR DE LA COLOR DE COLOR GARANTIE DE DÉCÈS ET BÉNÉFICIAIRES

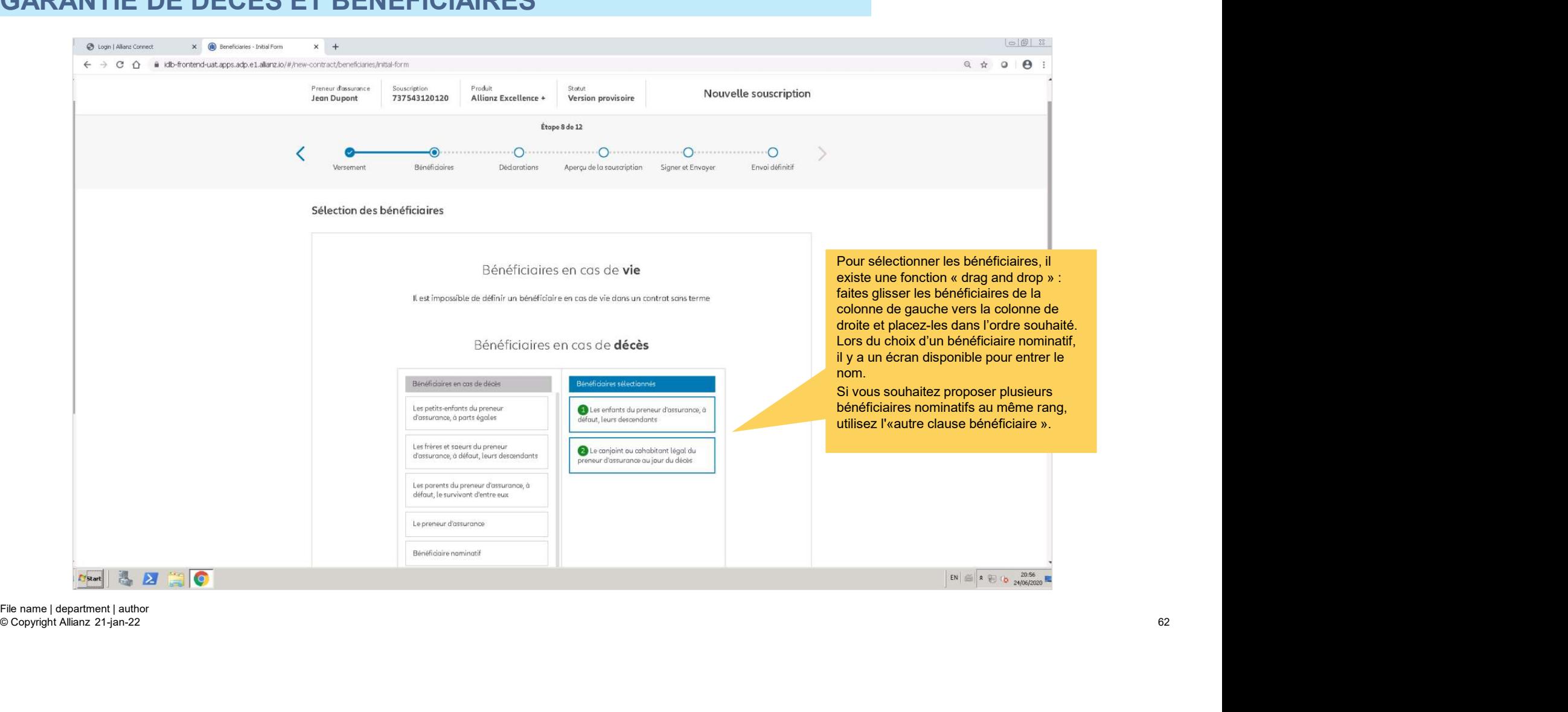

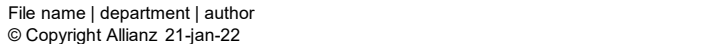

### MODULE 2.4: CHOIX DES PRODUITS, SÉLECTION DES FONDS, MODULE 2.4: CHOIX DES PRODUITS, SÉLECTION DES FONDS,<br>GARANTIE DE DÉCÈS ET BÉNÉFICIAIRES<br>Allian (Allian Company) and allian (Allian Company) and allian (Allian Company) and allian (Allian Company) and GARANTIE DE DÉCÈS ET BÉNÉFICIAIRES

**NB :** Si votre **contrat inclus 2 assurés**,<br>
vous devez choisir à quel moment aura **pous devez choisir à quel moment aura** lieu la liquidation en cas de décès. En choisissant 'd'une des personnes assurée', le contrat sera liquidé dès que l'un des assurés décédera. En choisissant 'des deux personnes assurées', le contrat sera liquidé au sélection des bénéficiaires décès des deux personnes assurées (et continuera donc tant qu'un des assurés sera en vie).

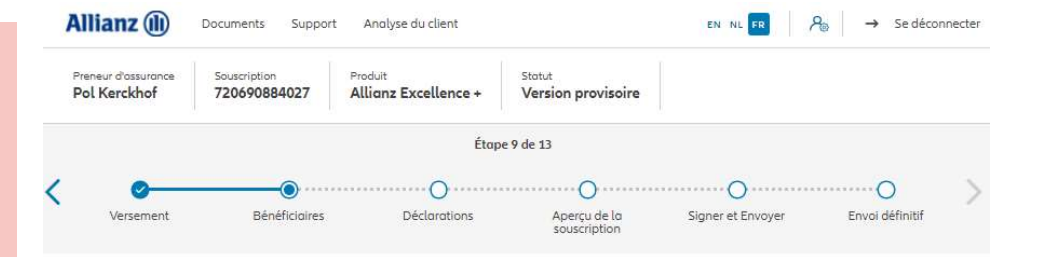

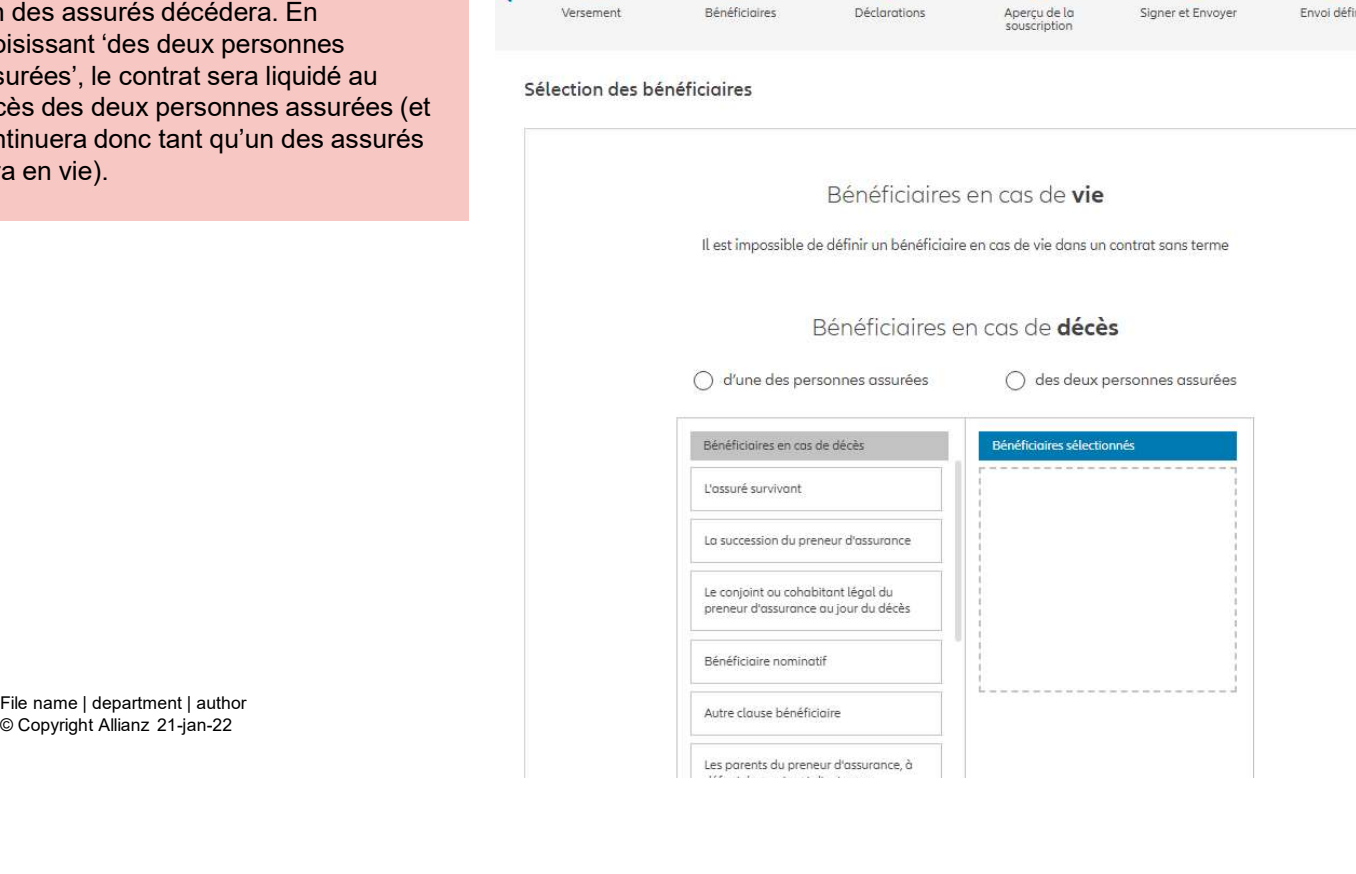

# MODULE 2.4: CHOIX DES PRODUITS, SÉLECTION DES FONDS,<br>GARANTIE DE DÉCÈS ET BÉNÉFICIAIRES<br>A COLLECTION DES PROPUIS DE SINCTIFIES GARANTIE DE DÉCÈS ET BÉNÉFICIAIRES

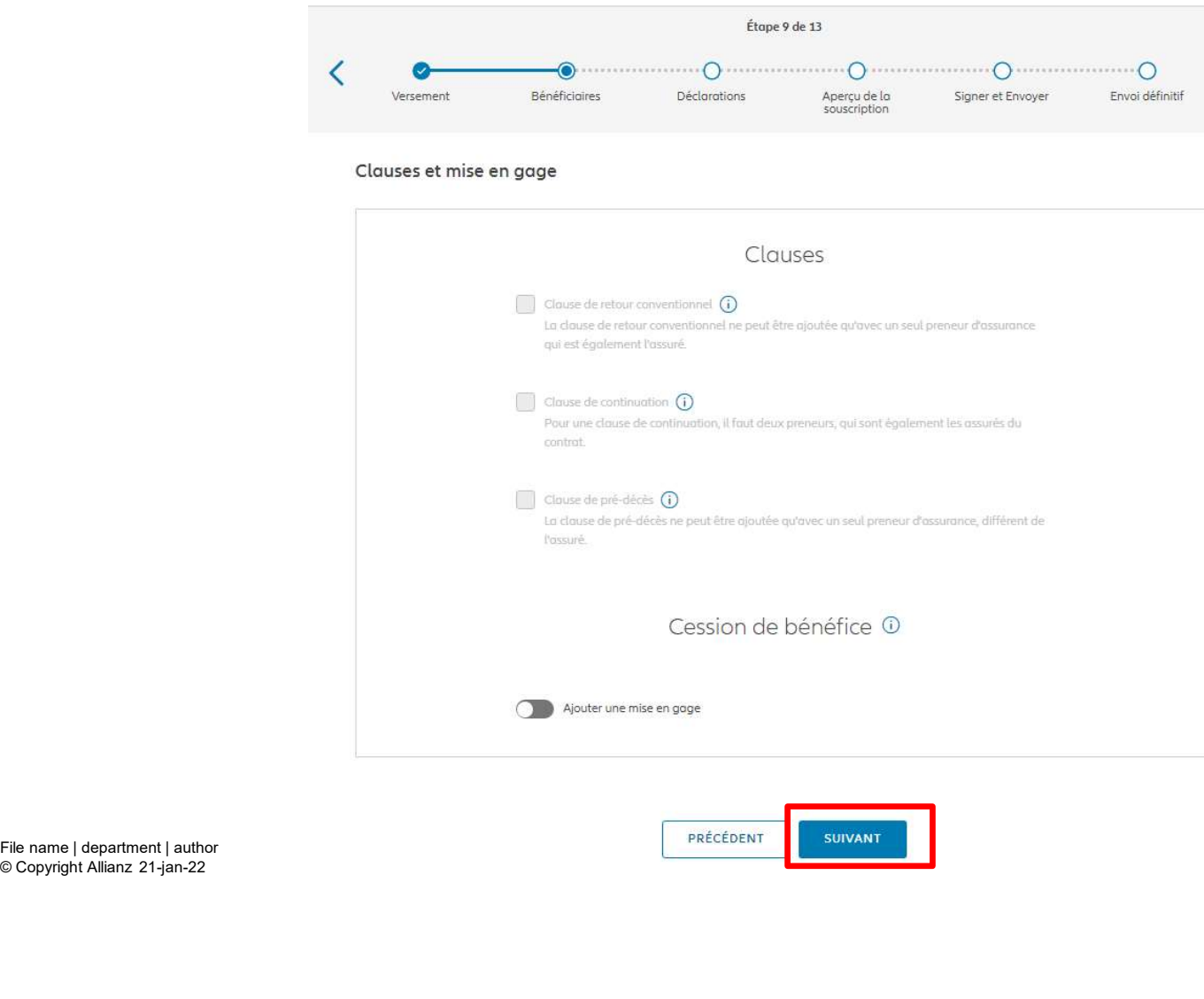

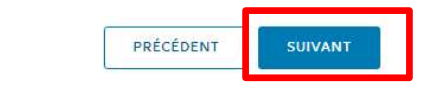

Bien qu'aucune clause spéciale n'est sélectionnable sur cet écran, elles sont disponibles dans les cas cidessous : **Example 12**<br>
Bien qu'aucune clause spéciale n'est sélectionnable<br>
sur cet écran, elles sont disponibles dans les cas ci-<br> **La clause de retour conventionnel n'est pas<br>
encore disponible.**<br>
• Pour une clause de pré-décès n • La clause de pré-décès ne peut être ajoutée<br>• La clause de retour conventionnel n'est pas<br>• La clause de retour conventionnel n'est pas<br>• Cour une clause de continuation, il faut deux<br>• Pour une clause de continuation, i

- La clause de retour conventionnel n'est pas
- preneurs, qui sont également les assurés du contrat.
- qu'avec un seul preneur d'assurance, différent de l'assuré.

# MODULE 2.4: CHOIX DES PRODUITS, SÉLECTION DES FONDS,<br>GARANTIE DE DÉCÈS ET BÉNÉFICIAIRES<br>E DES CONSTANTES DE L'ORDE DE CONTRE DE L'ORDER DE CONSTANT DE CONSTANT DE CONSTANT DE CONSTANT DE CONSTANT DE CONSTANT DE CONSTANT DE GARANTIE DE DÉCÈS ET BÉNÉFICIAIRES

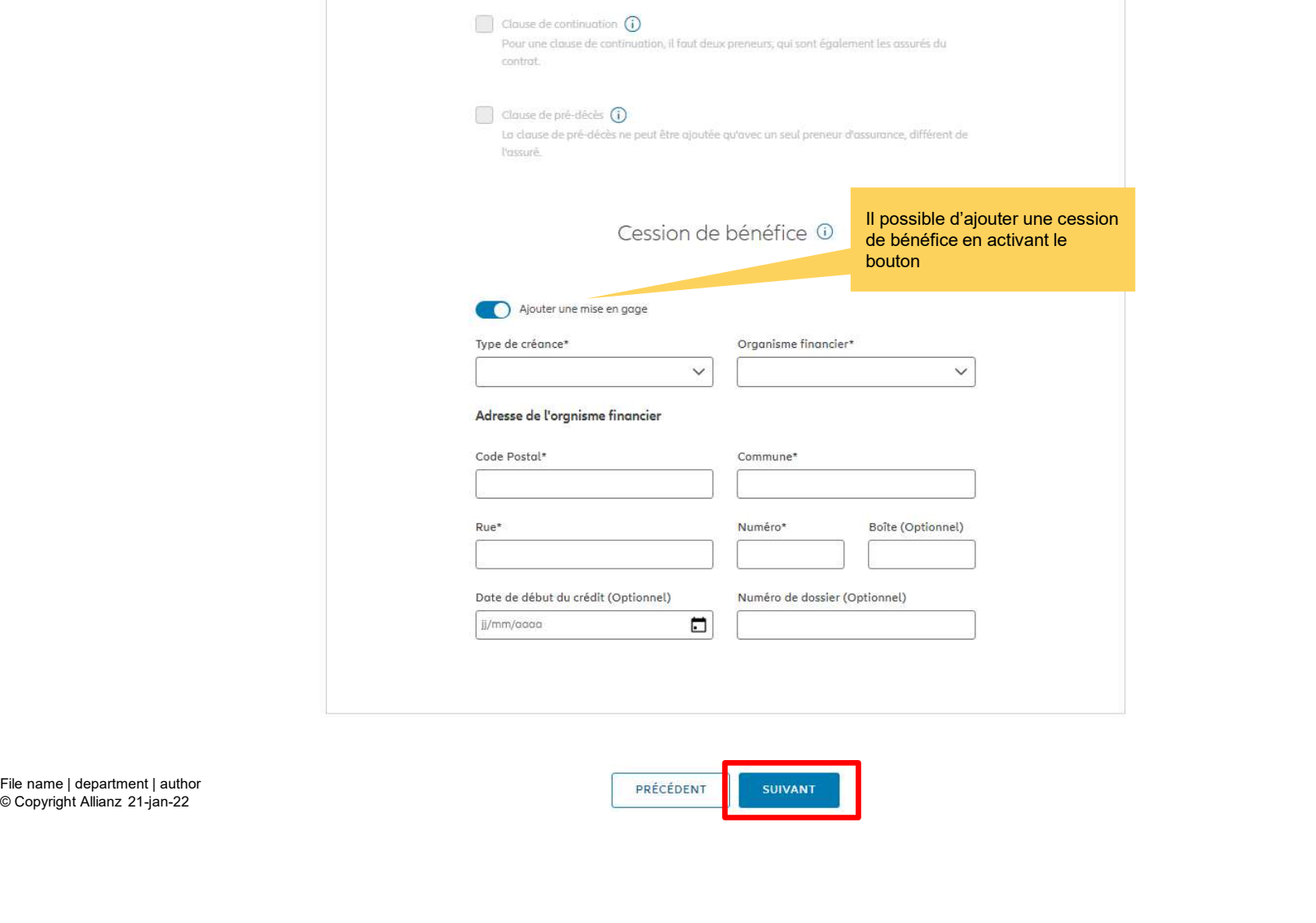

© Copyright Allianz 21-jan-22

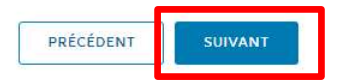

**M** 

### MODULE 2.5: DÉCLARATIONS

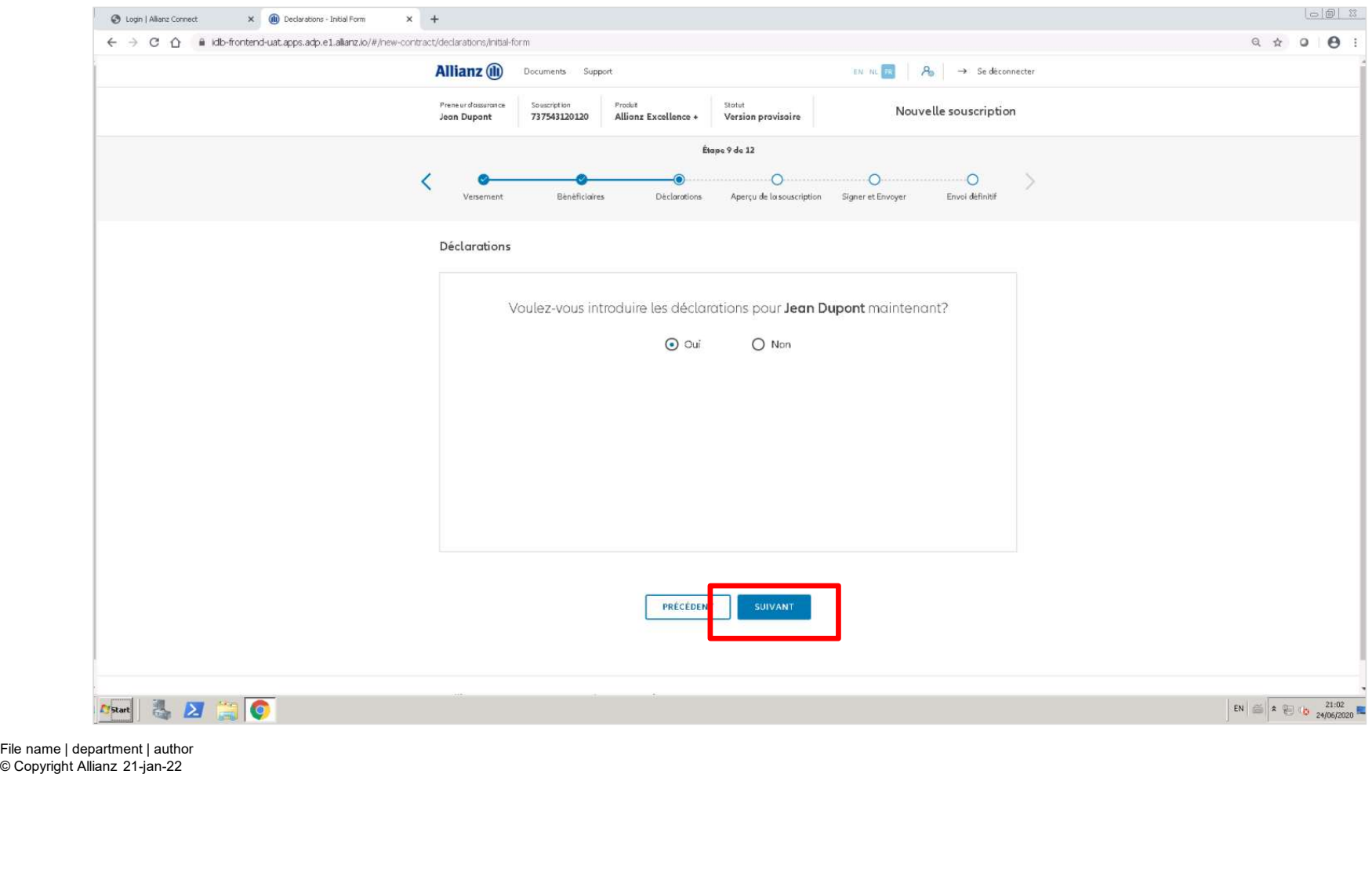

### MODULE 2.5: DÉCLARATIONS

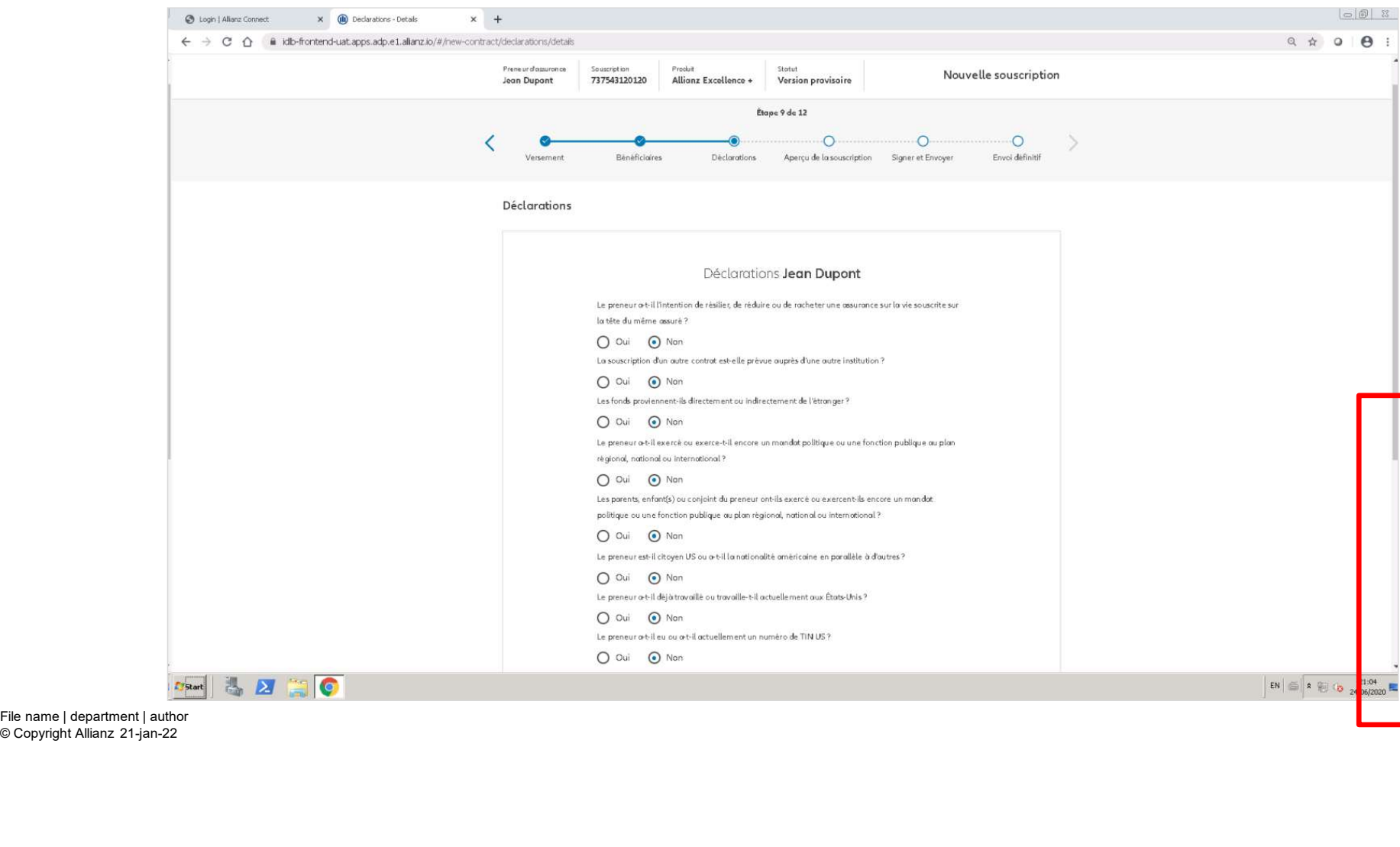

### MODULE 2.5: DÉCLARATIONS

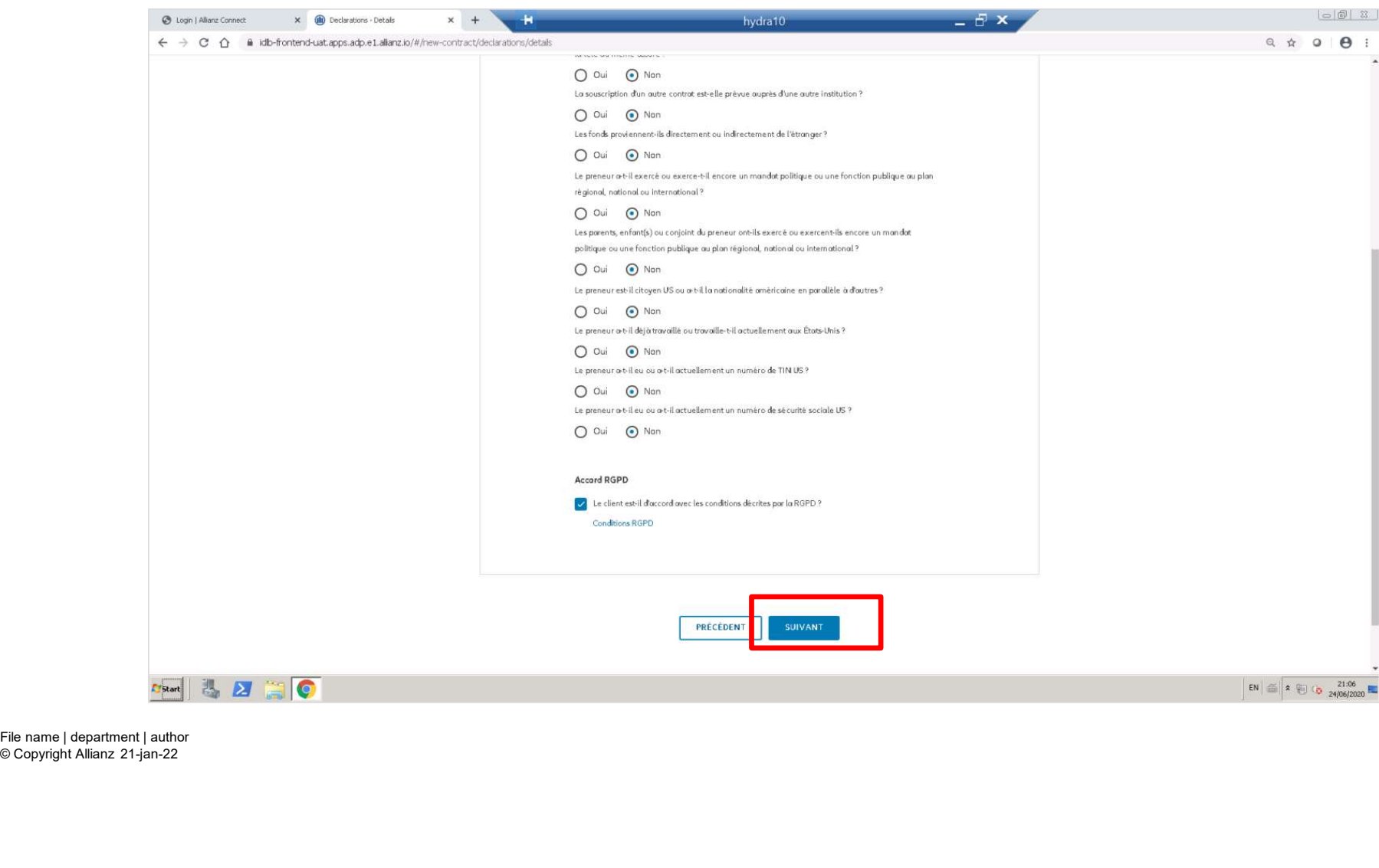

© Copyright Allianz 21-jan-22

**i** 

### **MODULE 2.5: DÉCLARATIONS (PERSONNE MORALE)**

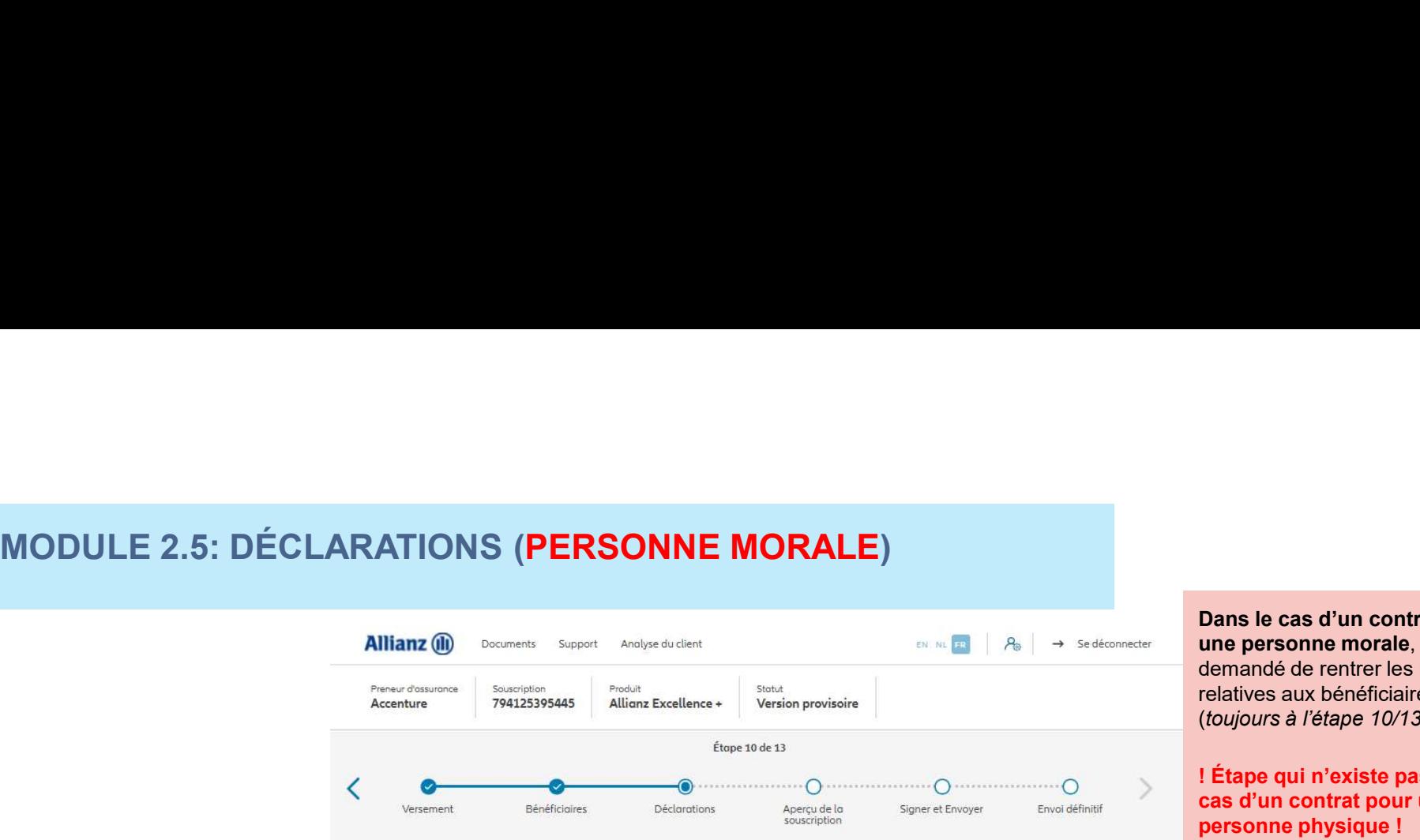

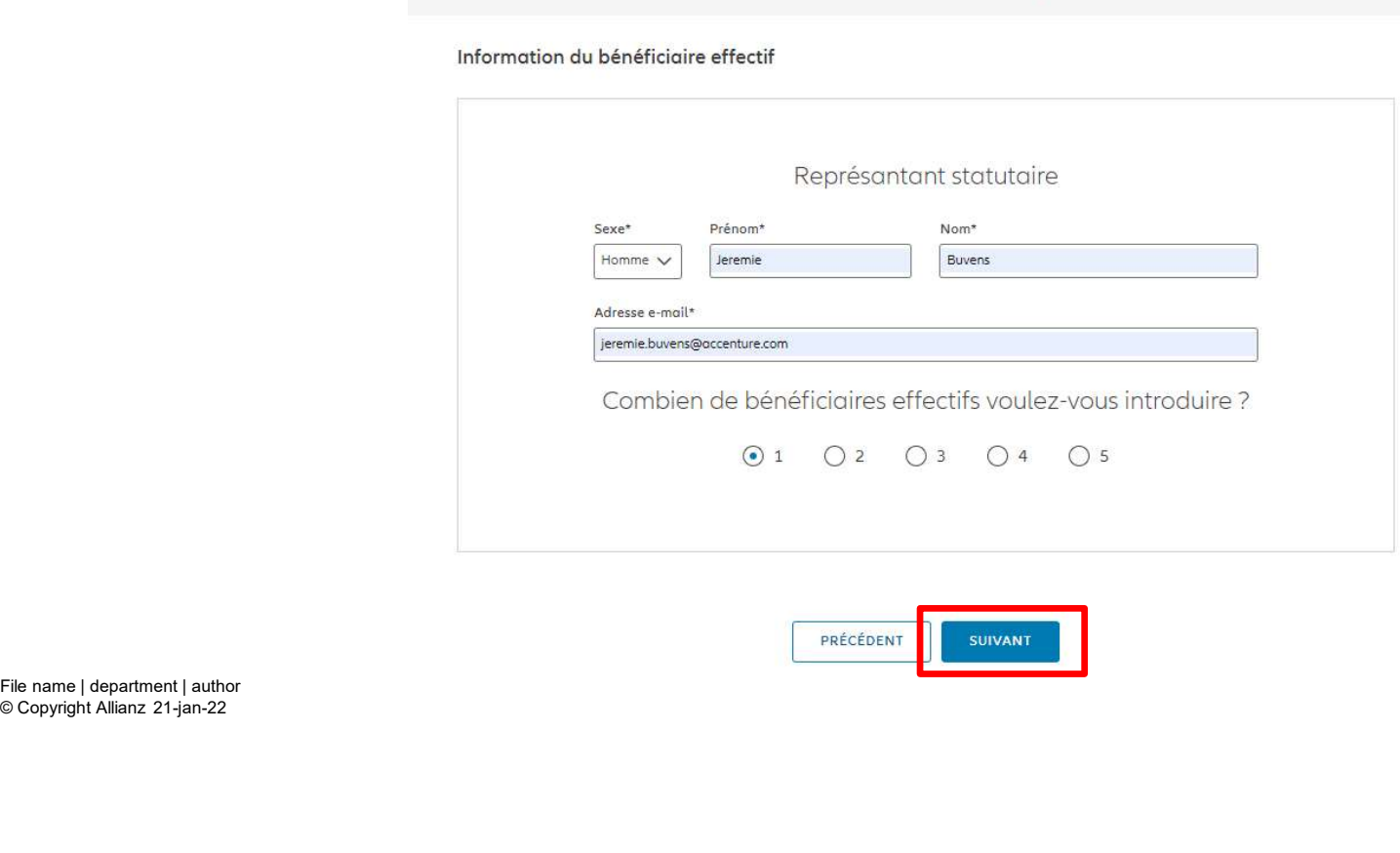

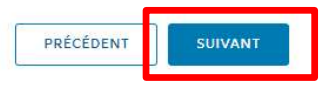

© Copyright Allianz 21-jan-22

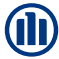

Dans le cas d'un contrat pour une personne morale, il est demandé de rentrer les informations relatives aux bénéficiaires effectifs. (toujours à l'étape 10/13) **(II)**<br>
Dans le cas d'un contrat pour<br>
une personne morale, il est<br>
demandé de rentrer les informations<br>
relatives aux bénéficiaires effectifs.<br>
(*toujours à l'étape 10/13*)<br>
! Étape qui n'existe pas dans le<br>
cas d'un cont

! Étape qui n'existe pas dans le cas d'un contrat pour une

### **MODULE 2.5: DÉCLARATIONS (PERSONNE MORALE)**

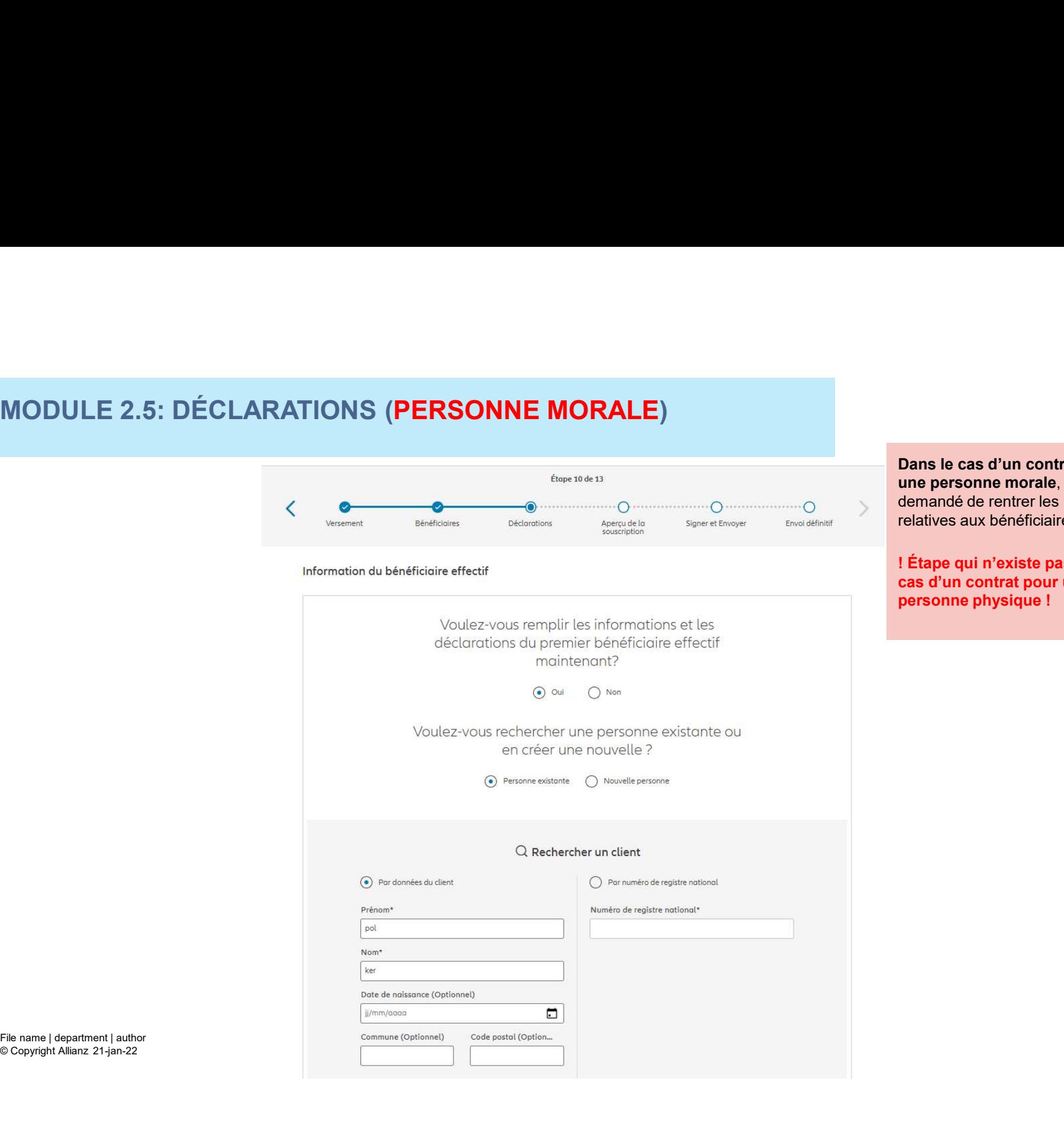

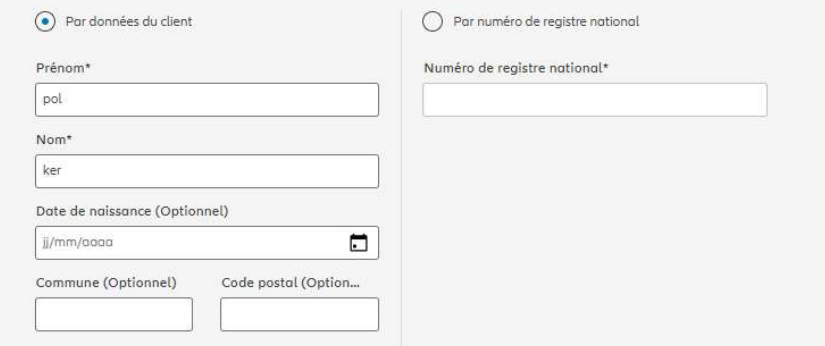

© Copyright Allianz 21-jan-22

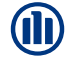

### Dans le cas d'un contrat pour une personne morale, il est demandé de rentrer les informations relatives aux bénéficiaires effectifs. **(II)**<br>
Dans le cas d'un contrat pour<br>
une personne morale, il est<br>
demandé de rentrer les informations<br>
relatives aux bénéficiaires effectifs.<br>
! Étape qui n'existe pas dans le<br>
cas d'un contrat pour une<br>
personne physiqu

! Étape qui n'existe pas dans le cas d'un contrat pour une

# **MODULE 2.5: DÉCLARATIONS (PERSONNE MORALE)** MODULE 2.5: DÉCLARATIONS (PERSONNE MORALE)

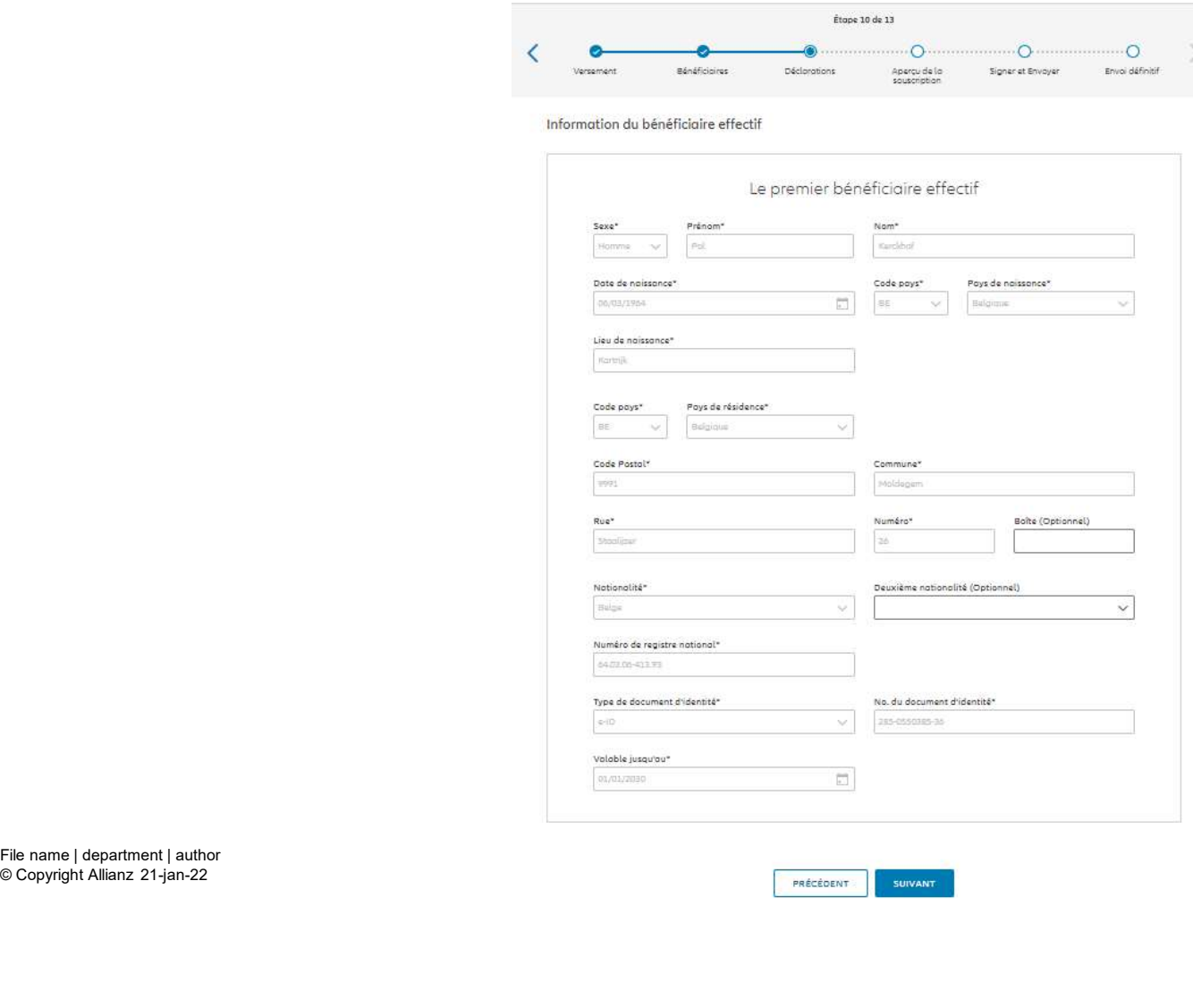

### Dans le cas d'un contrat pour une personne morale, il est demandé de rentrer les informations relatives aux bénéficiaires effectifs. **(II)**<br>
Dans le cas d'un contrat pour<br>
une personne morale, il est<br>
demandé de rentrer les informations<br>
relatives aux bénéficiaires effectifs.<br>
! Étape qui n'existe pas dans le<br>
cas d'un contrat pour une<br>
personne physiqu

### ! Étape qui n'existe pas dans le cas d'un contrat pour une

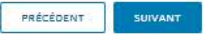

### **MODULE 2.5: DÉCLARATIONS (PERSONNE MORALE)**

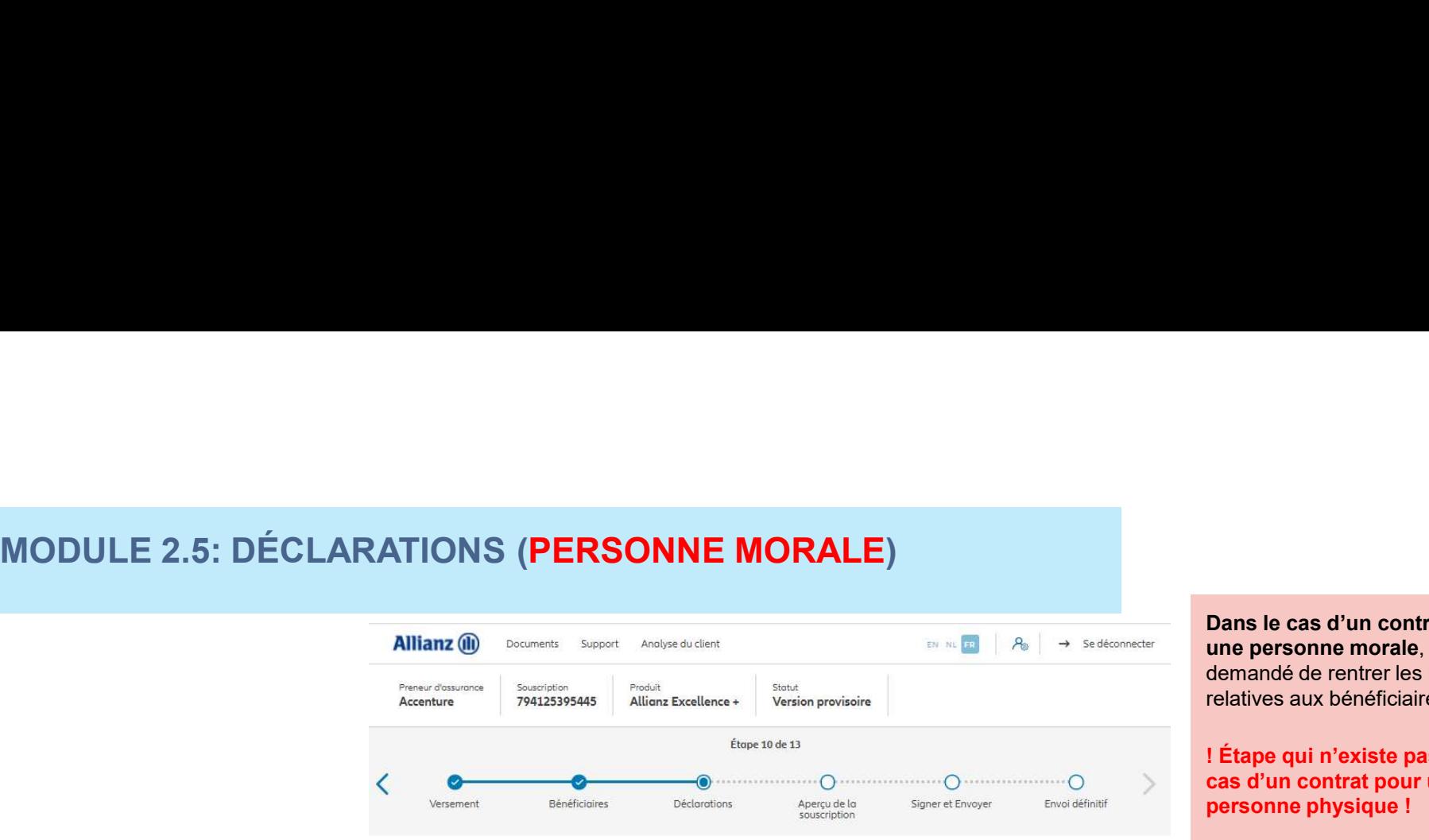

Dans le cas d'un contrat pour une personne morale, il est demandé de rentrer les informations relatives aux bénéficiaires effectifs. **(II)**<br>
Dans le cas d'un contrat pour<br>
une personne morale, il est<br>
demandé de rentrer les informations<br>
relatives aux bénéficiaires effectifs.<br>
! Étape qui n'existe pas dans le<br>
cas d'un contrat pour une<br>
personne physiqu

! Étape qui n'existe pas dans le cas d'un contrat pour une

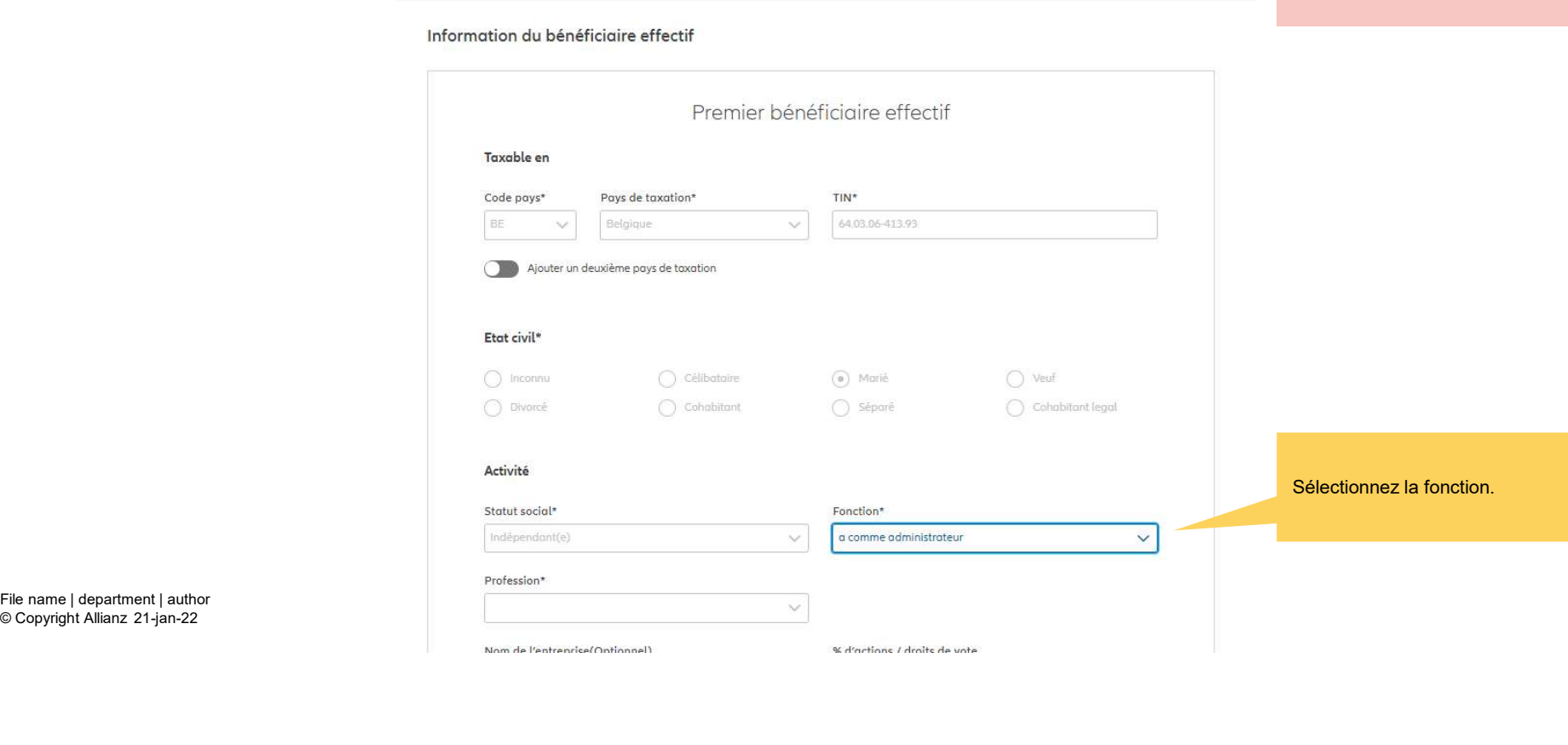
#### MODULE 2.5: DÉCLARATIONS (PERSONNE MORALE)

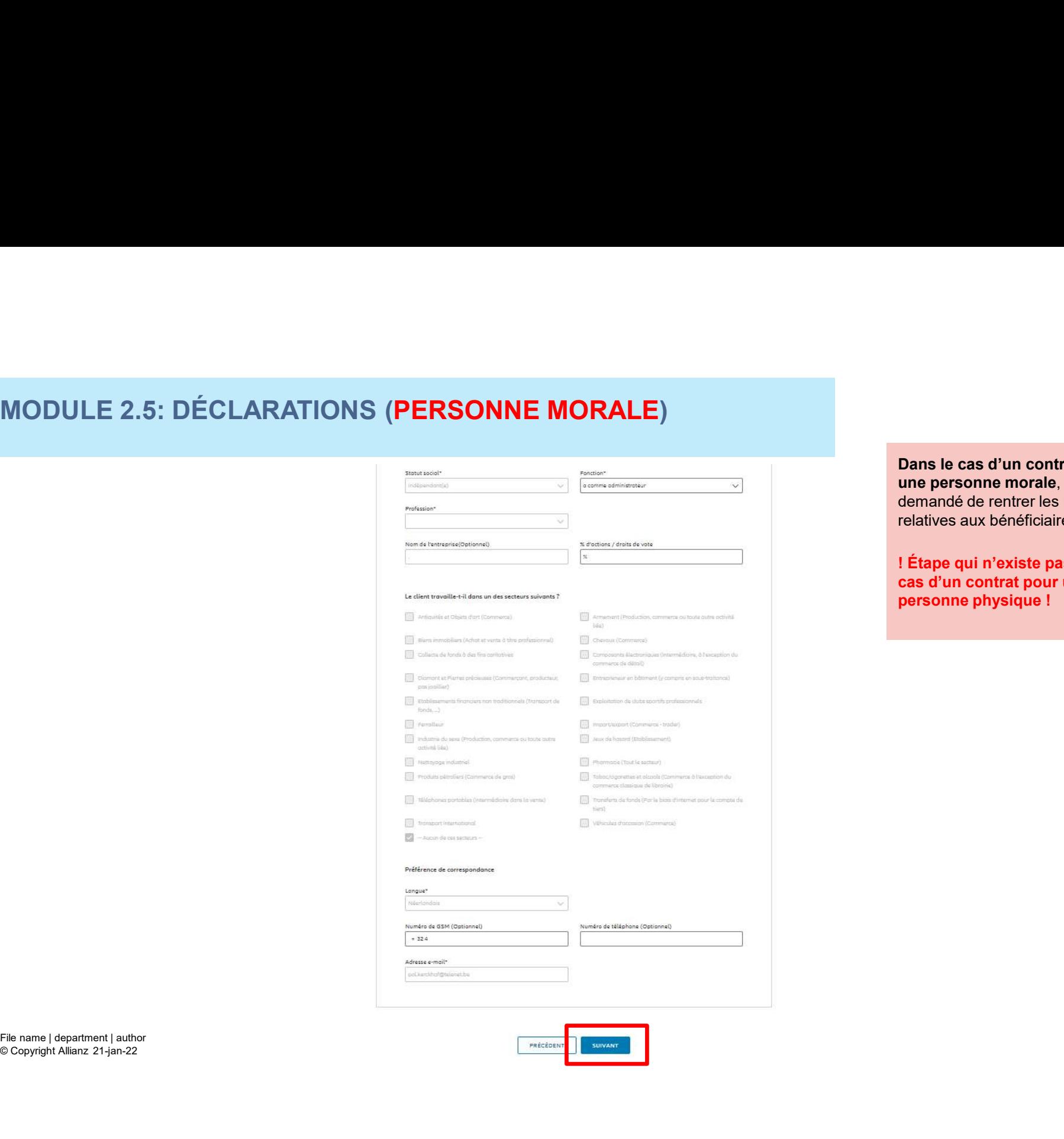

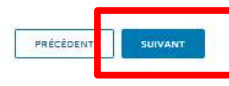

# Dans le cas d'un contrat pour une personne morale, il est demandé de rentrer les informations relatives aux bénéficiaires effectifs. **(II)**<br>
Dans le cas d'un contrat pour<br>
une personne morale, il est<br>
demandé de rentrer les informations<br>
relatives aux bénéficiaires effectifs.<br>
! Étape qui n'existe pas dans le<br>
cas d'un contrat pour une<br>
personne physiqu

#### ! Étape qui n'existe pas dans le cas d'un contrat pour une

#### **MODULE 2.5: DÉCLARATIONS (PERSONNE MORALE)**

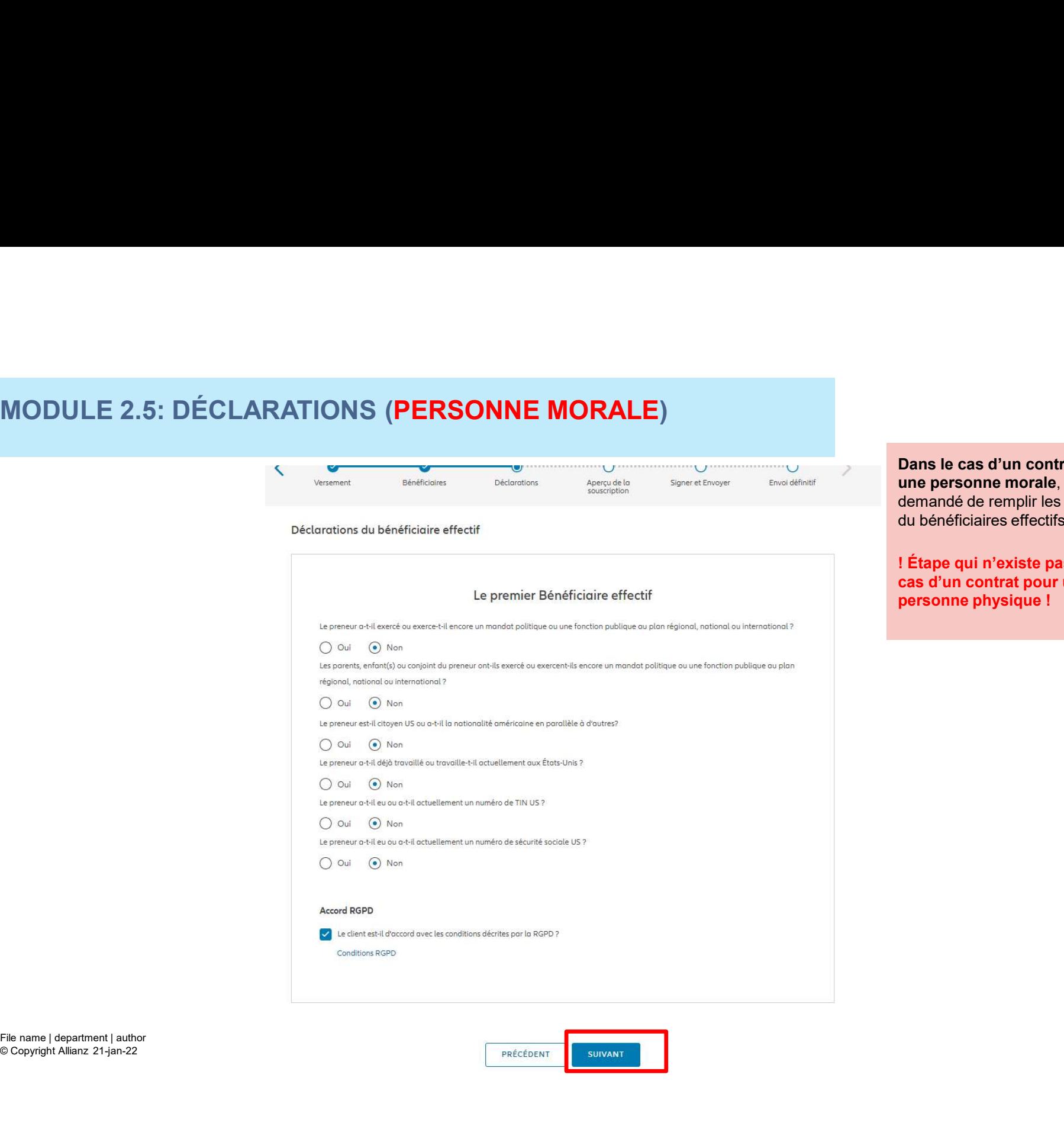

© Copyright Allianz 21-jan-22

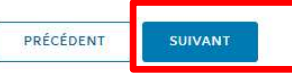

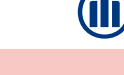

Dans le cas d'un contrat pour une personne morale, il est demandé de remplir les déclarations du bénéficiaires effectifs. **(II)**<br>
Dans le cas d'un contrat pour<br>
une personne morale, il est<br>
demandé de remplir les déclarations<br>
du bénéficiaires effectifs.<br>
! Étape qui n'existe pas dans le<br>
cas d'un contrat pour une<br>
personne physique !

! Étape qui n'existe pas dans le cas d'un contrat pour une

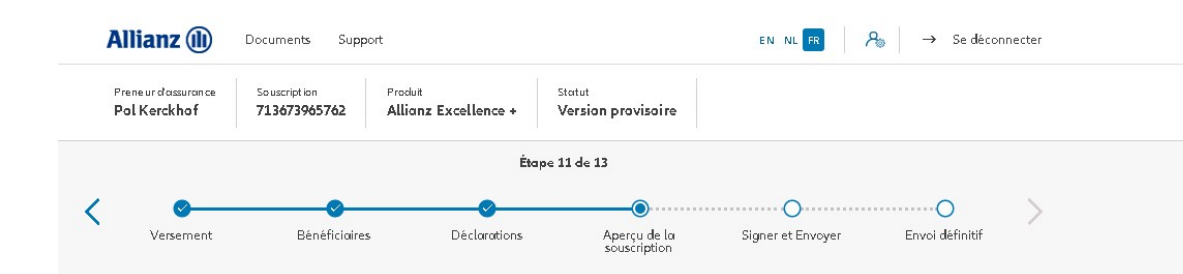

À l'étape 11/13, vous arrivez au résumé de la souscription. Ici, vous trouverez un aperçu des détails les plus importants de la souscription. De plus, vous avez également la possibilité de modifier ou de compléter les données pour chaque section, si elles n'avaient pas été encore terminées.

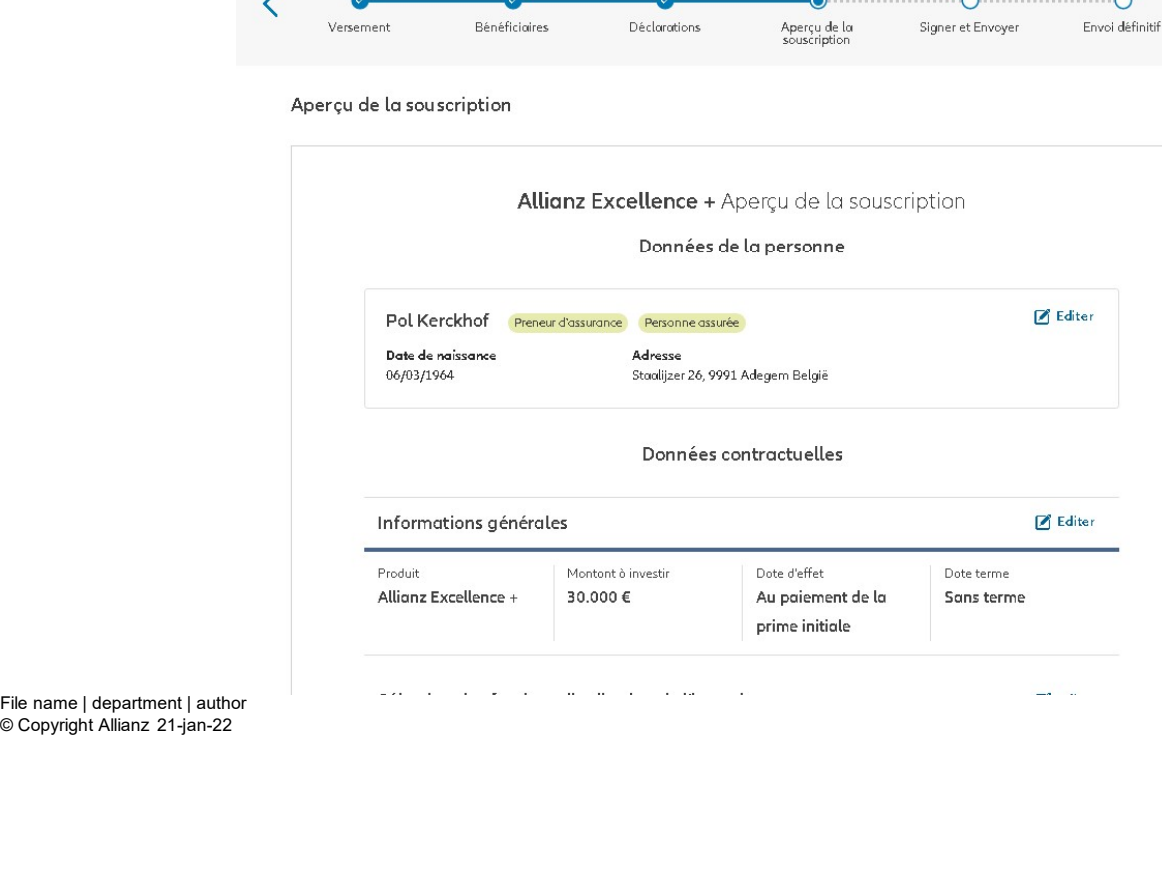

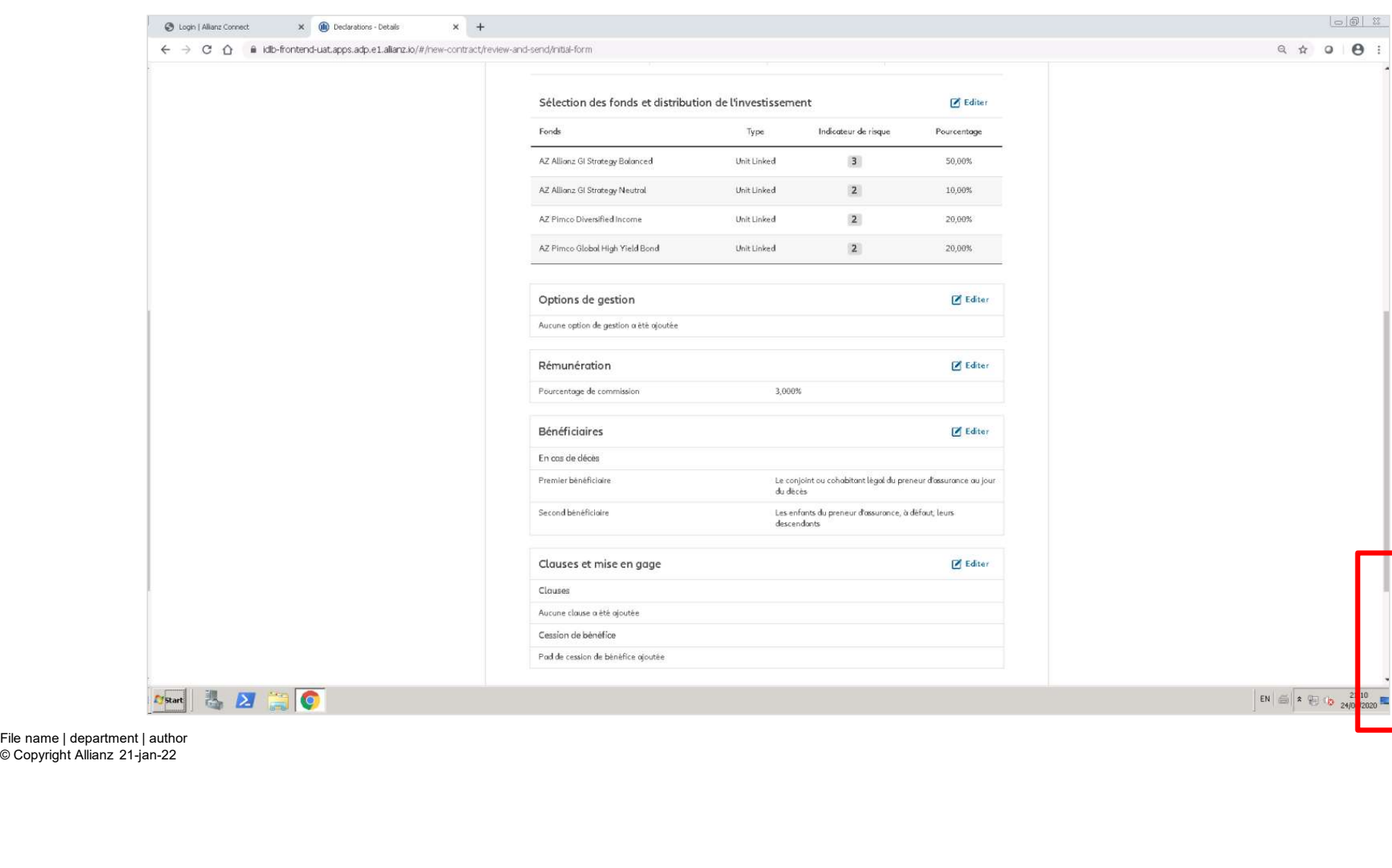

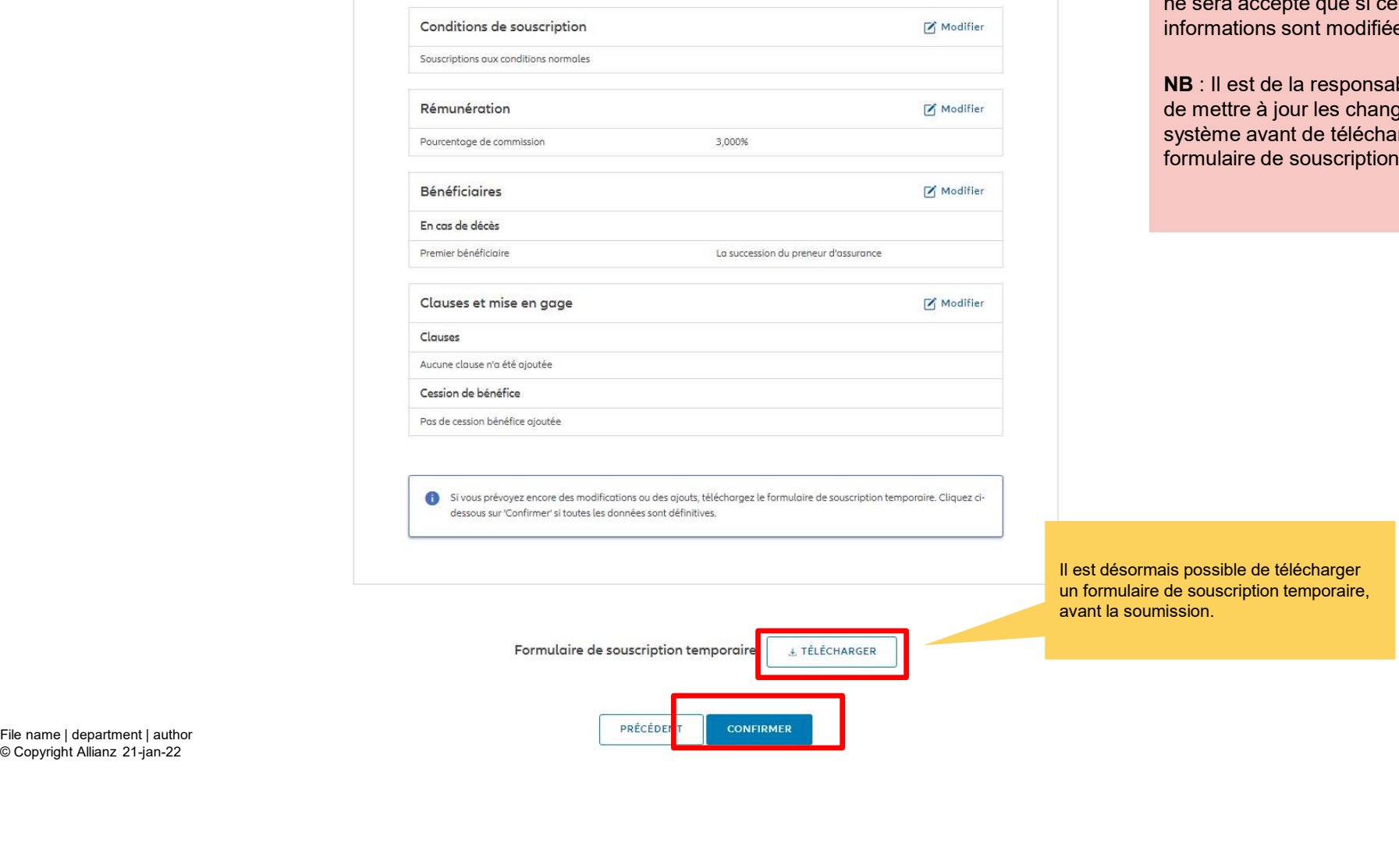

Le formulaire de souscription temporaire a accepté que si certaines ations sont modifiées et non toutes.

est de la responsabilité du courtier ttre à jour les changements dans le e avant de télécharger le aire de souscription temporaire.

A ce stade, il est encore possible d'entrer des dérogations sur les frais d'entrée et sur l'action taxe.

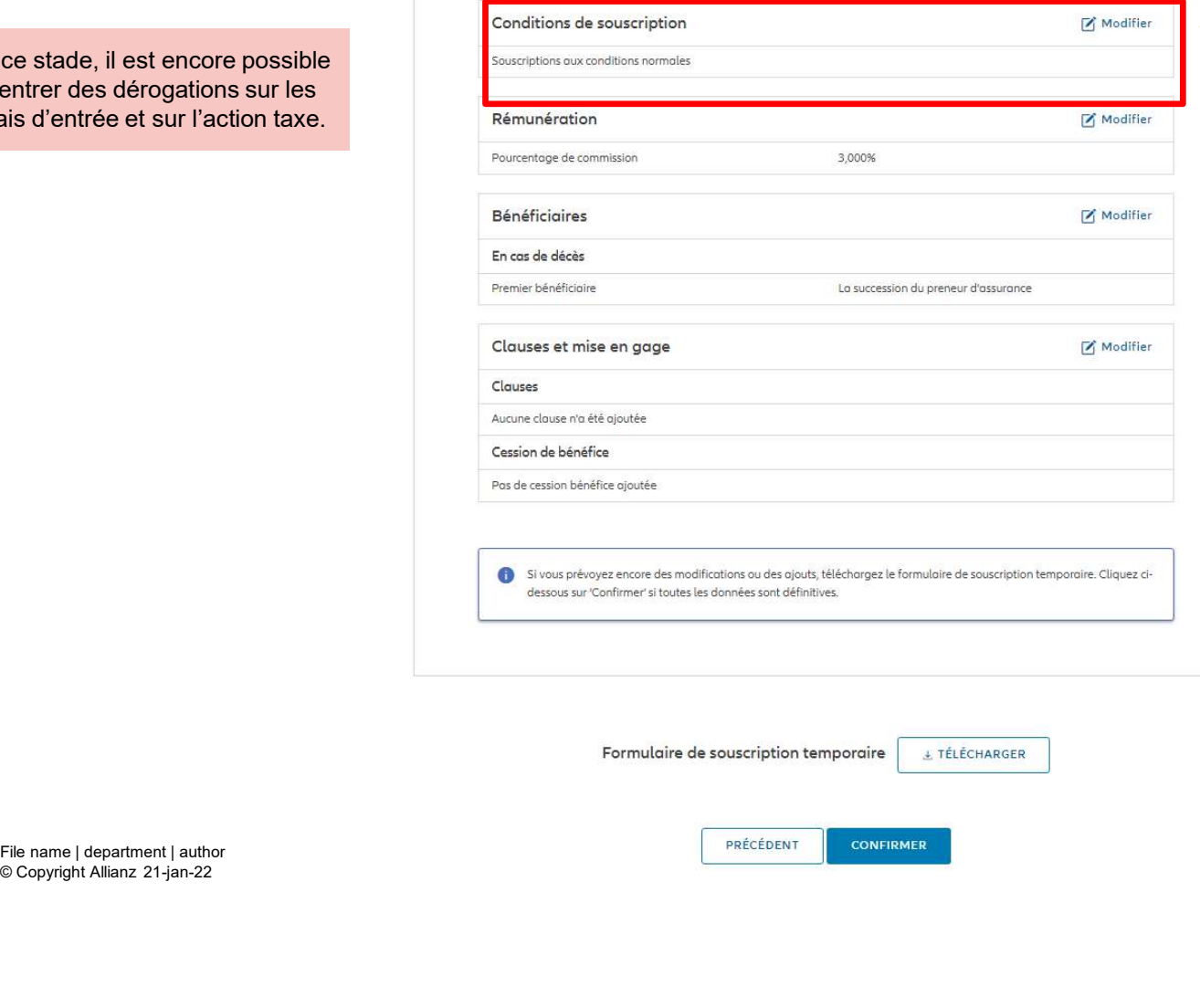

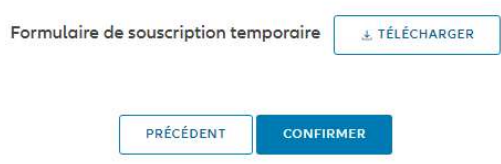

© Copyright Allianz 21-jan-22

Cliquez sur « modifier » les conditions de souscription.

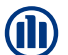

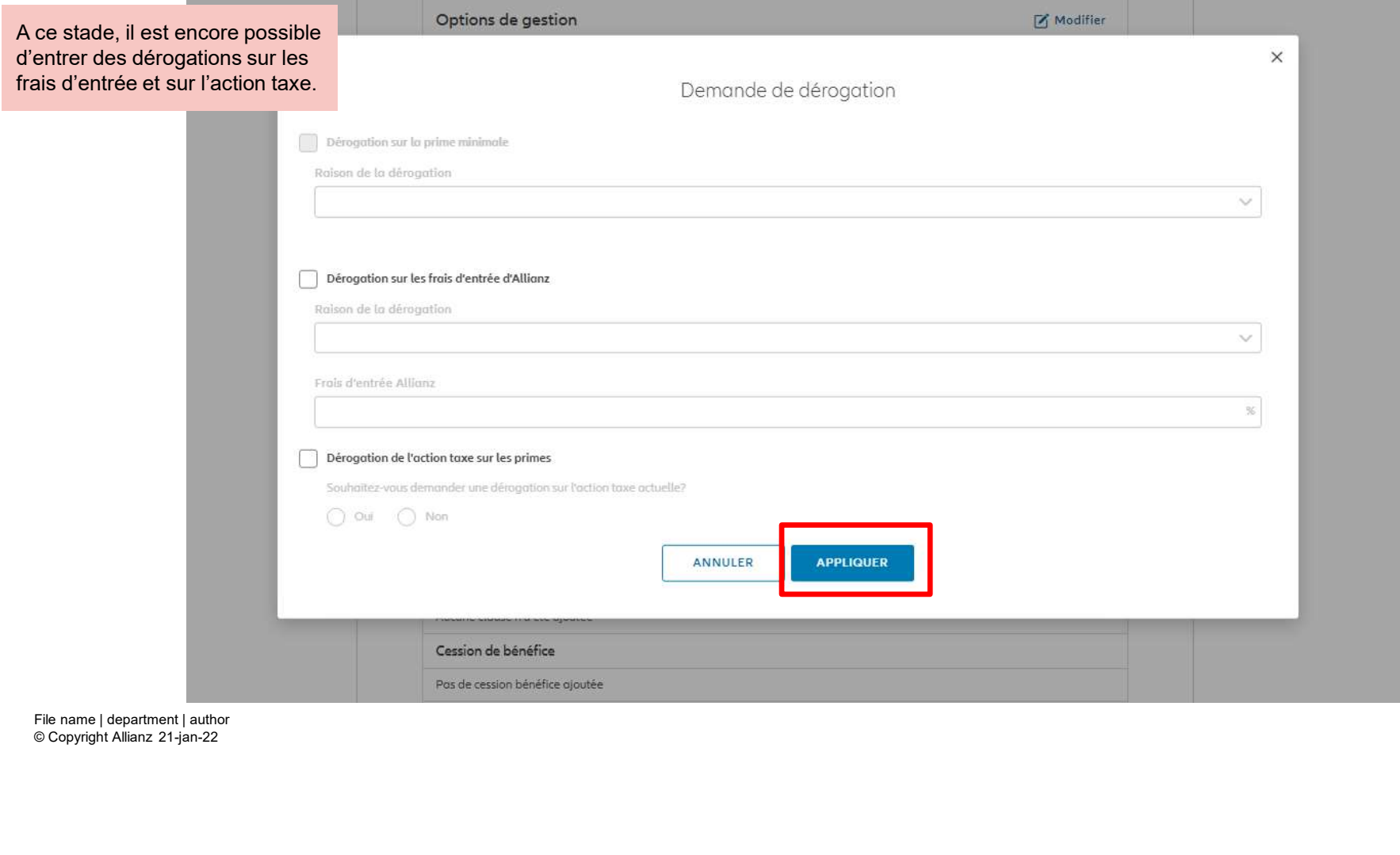

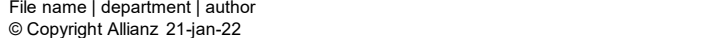

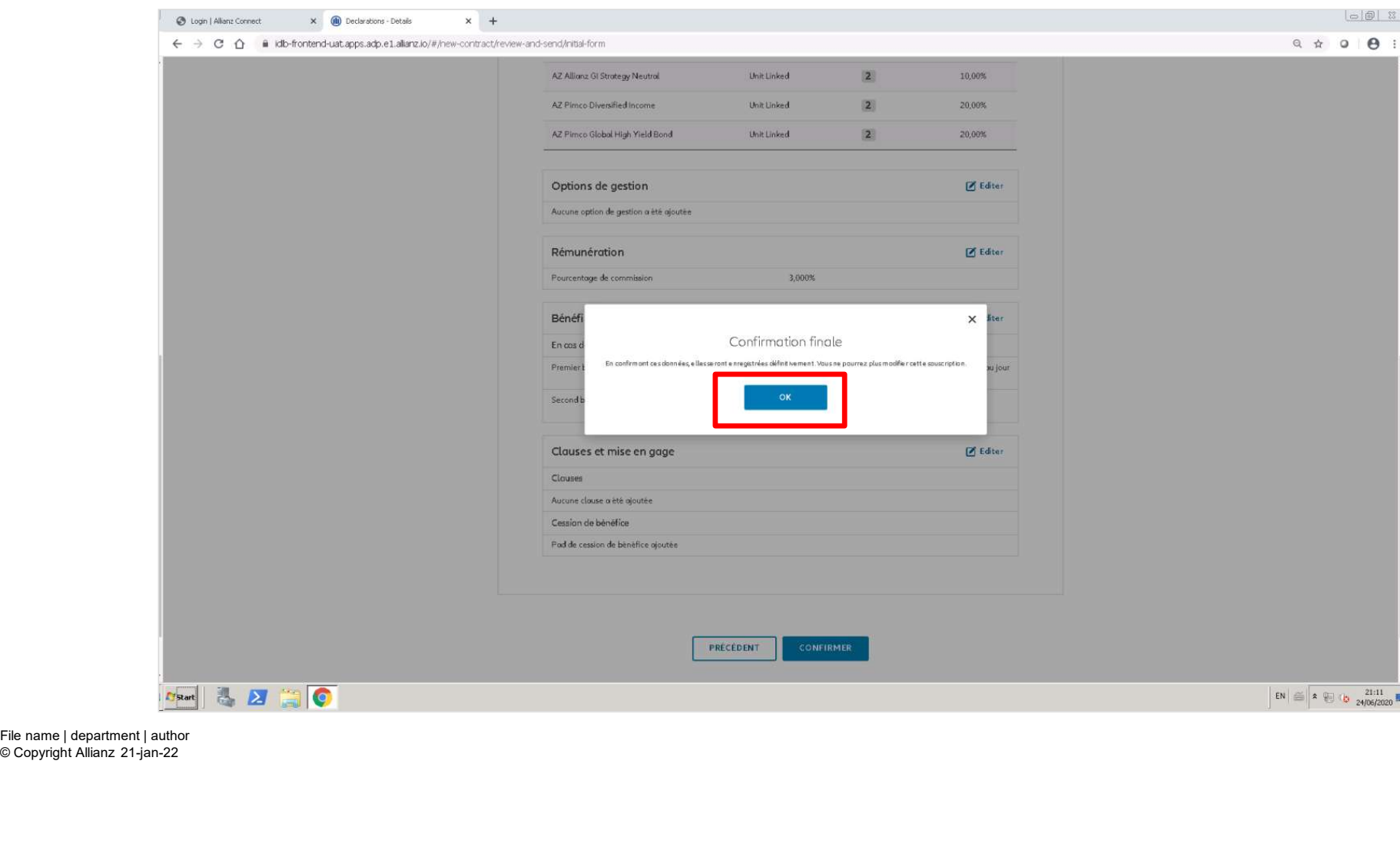

© Copyright Allianz 21-jan-22

**J** 

#### MODULE 2.6: RÉSUMÉ ET CONFIRMATION DE L'INSCRIPTION (PERSONNE PHYSIQUE)

**Allianz** (ii) Documents Support Anolyse du client EN NL FR  $A_n$ -> Se déconnecter Après la confirmation des données, le Preneur d'ossurance Souscription Produit Statut 732013027858 Allianz for a Better World Bruno José Olivier En attente formulaire de souscription est généré. Vous pouvez alors le télécharger sur cet écran. Celui-ci doit Étape 12 de 13 être signé par le titulaire de police. File name | department | authorism | authorism | authorism | authorism | authorism | authorism | authorism | authorism | authorism | authorism | authorism | authorism | authorism | authorism | authorism | authorism | autho Envor définitif Attention: Veuillez télécharger le document avant de passer à l'étape suivante. Indiquez également comment le document sera signé.Attention: Passez par les étapes restantes pour soumettre l'approbation.

#### MODULE 2.6: RÉSUMÉ ET CONFIRMATION DE L'INSCRIPTION (PERSONNE MORALE)

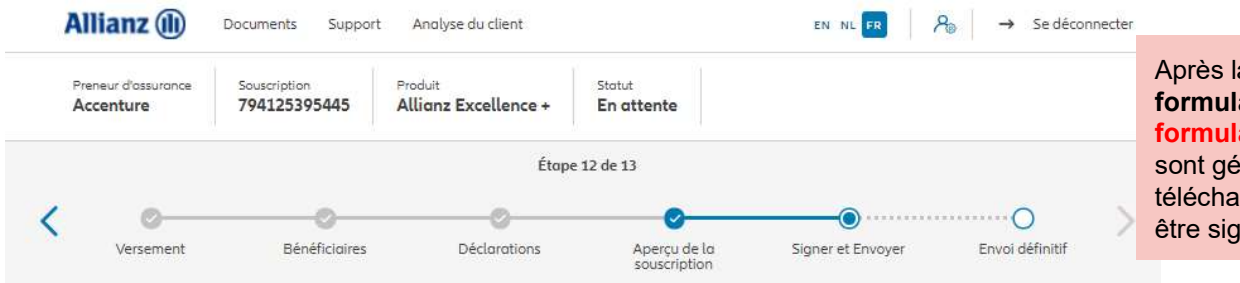

Après la confirmation des données, le formulaire de souscription et le formulaire bénéficiaires effectifs sont générés. Vous pouvez alors le télécharger sur cet écran. Celui-ci doit être signé par le titulaire de police.

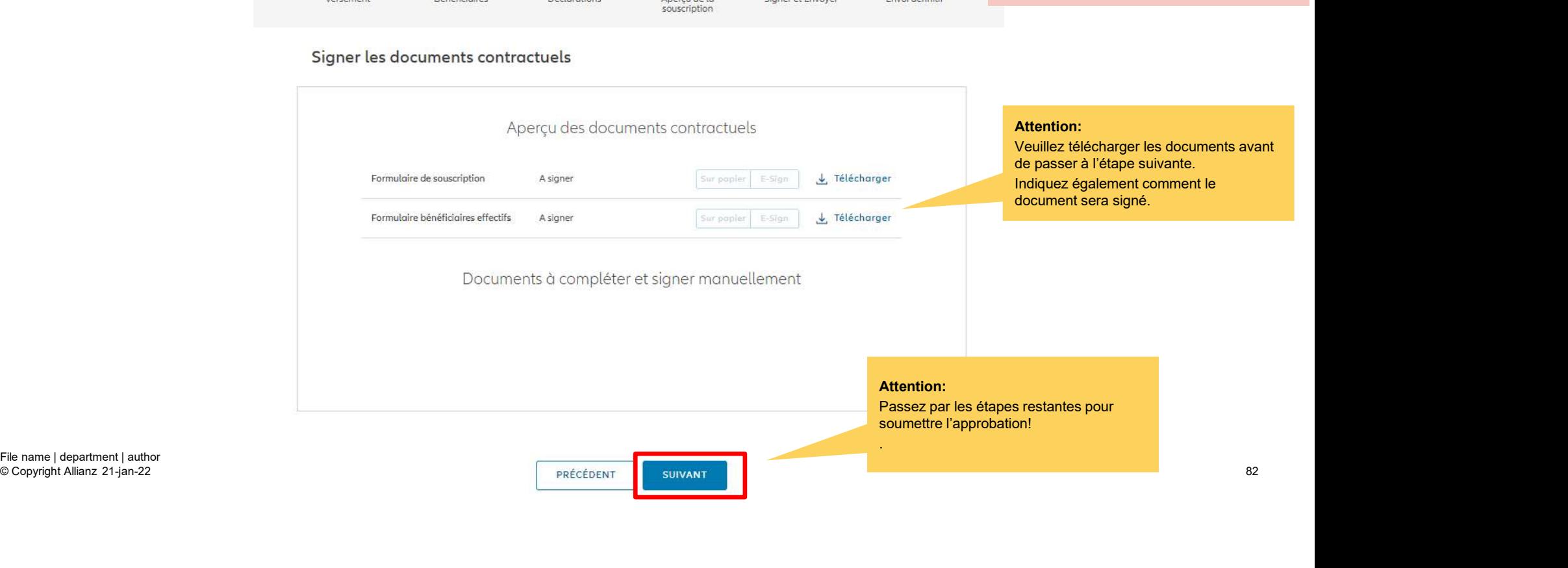

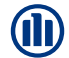

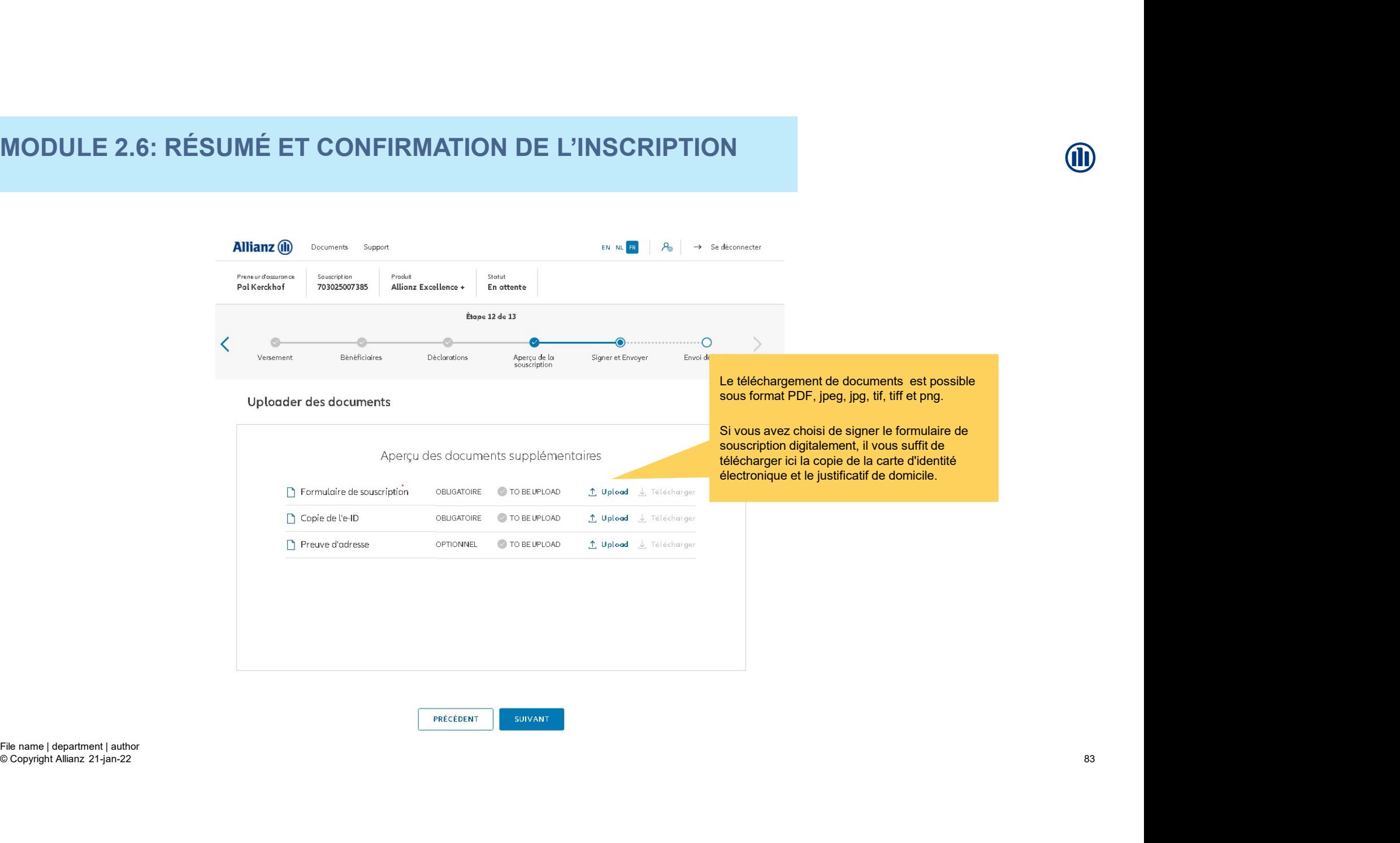

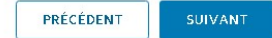

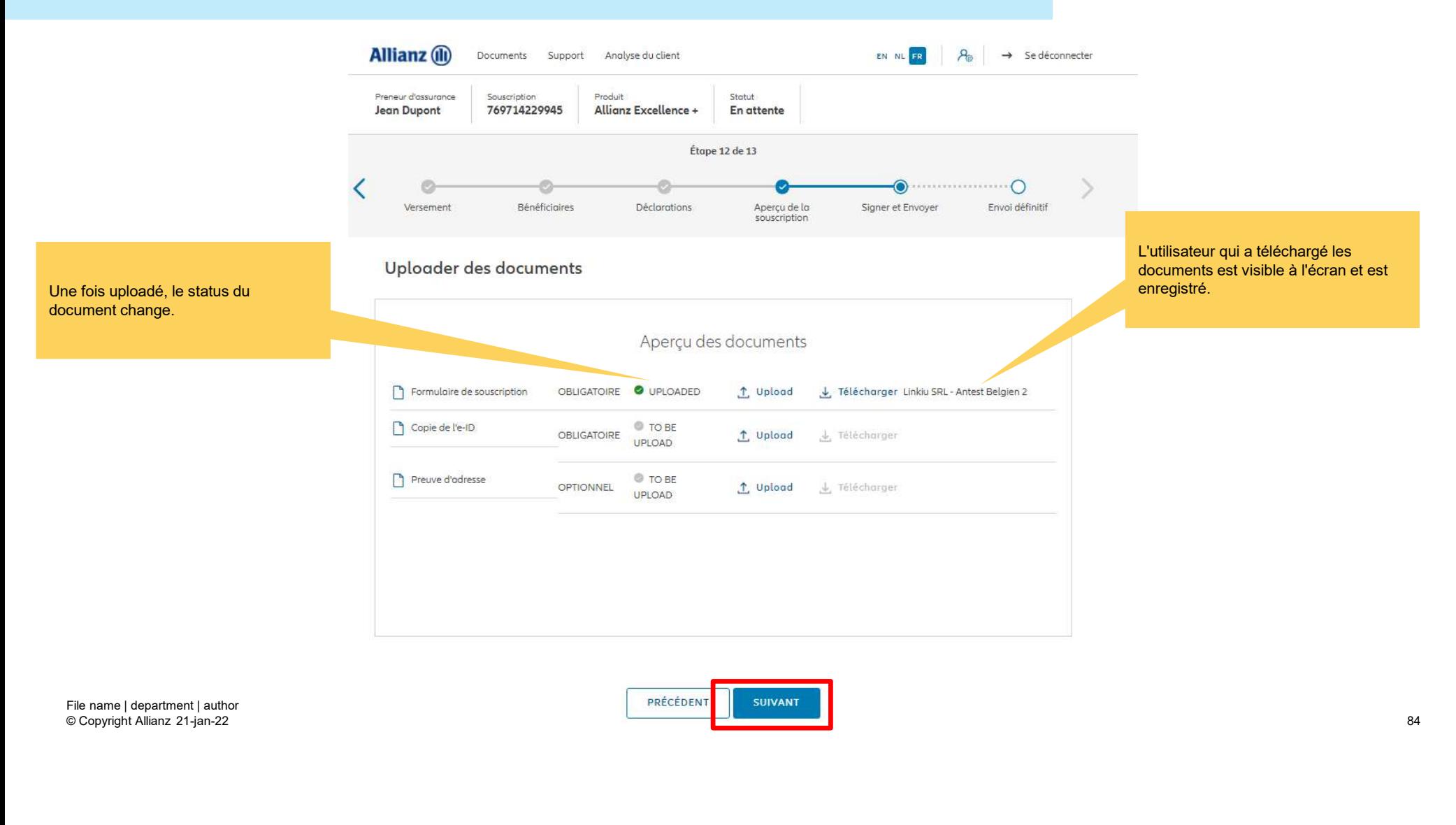

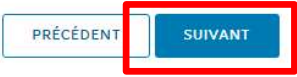

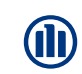

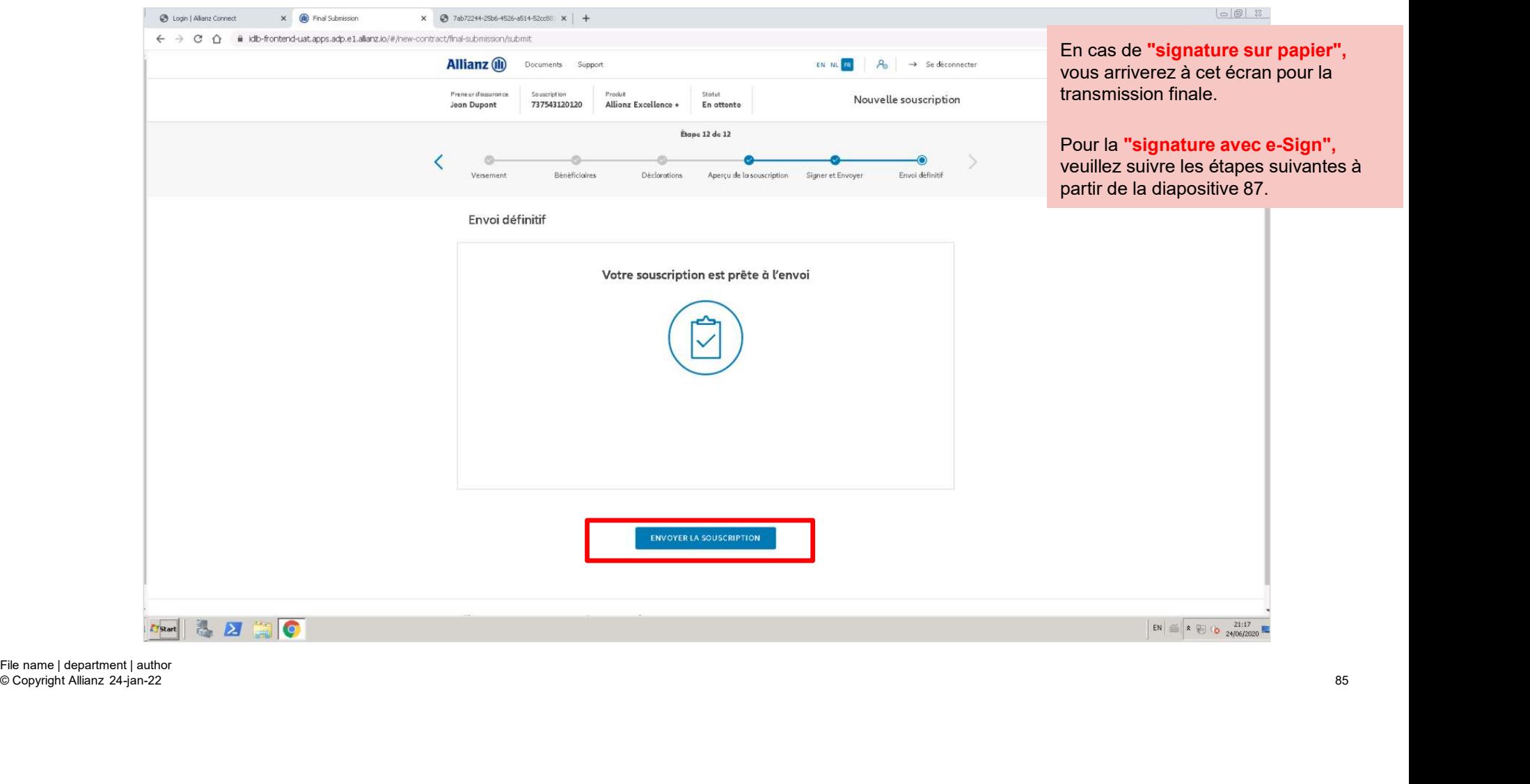

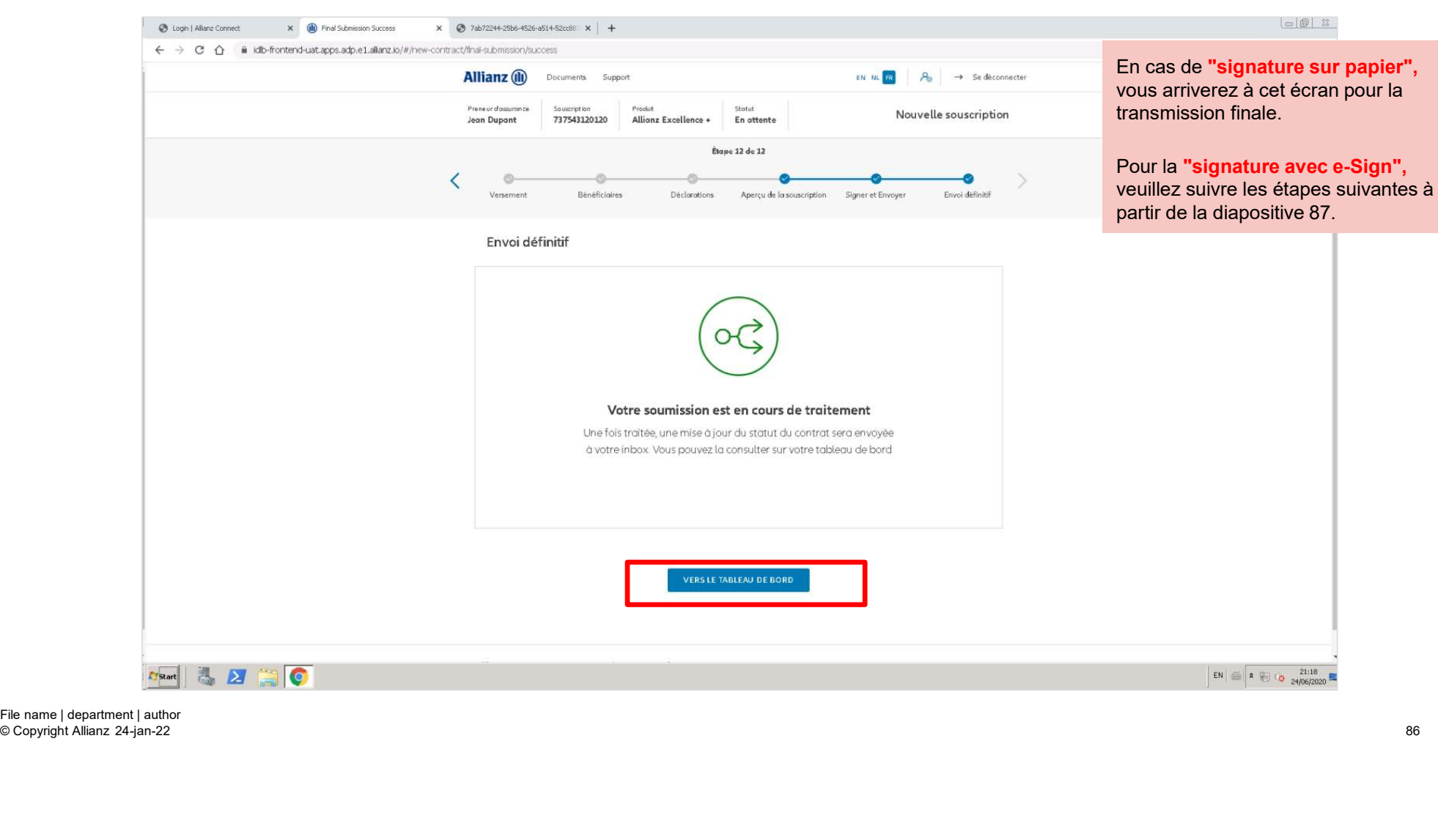

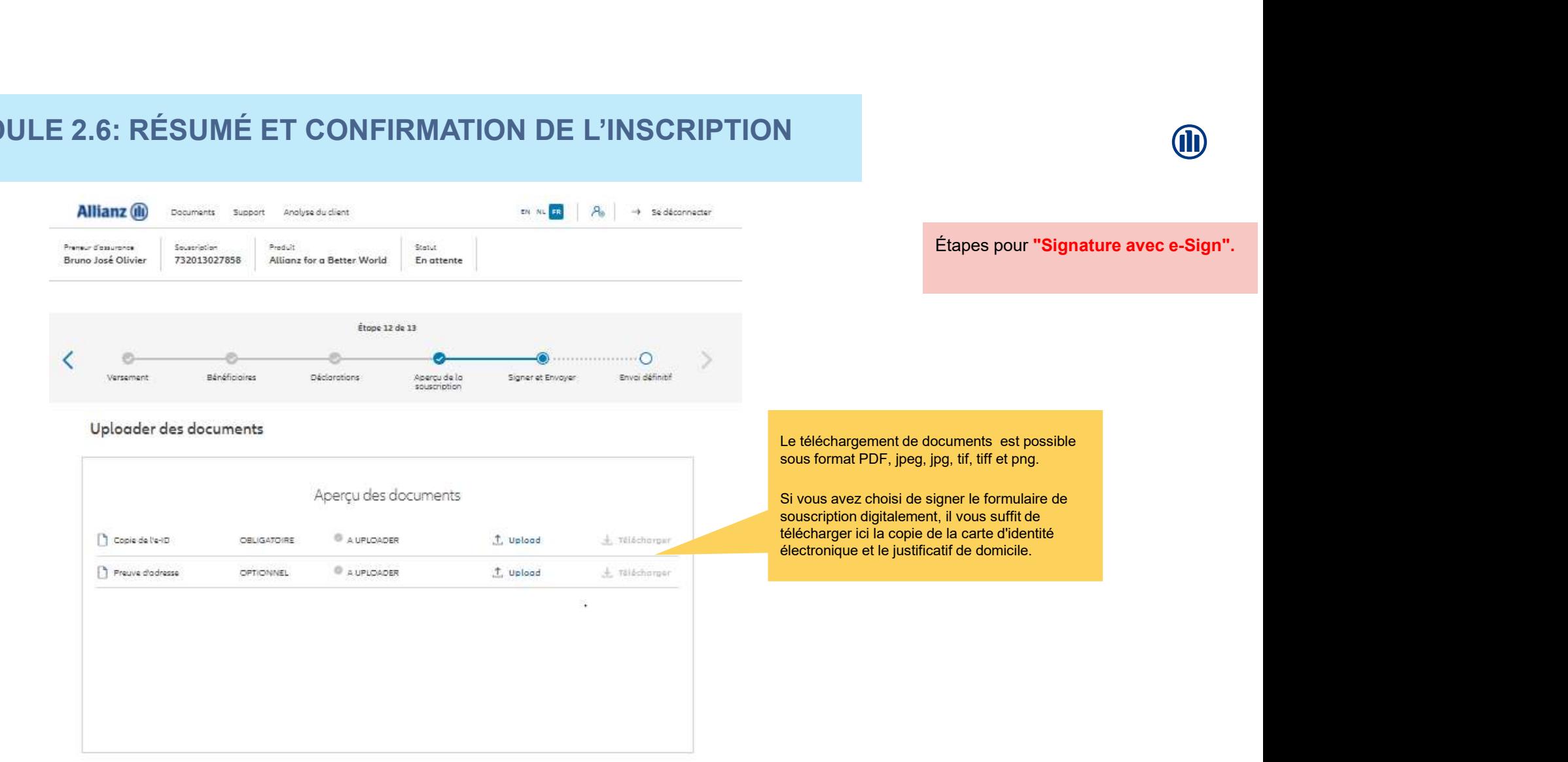

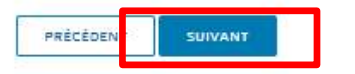

© Copyright Allianz

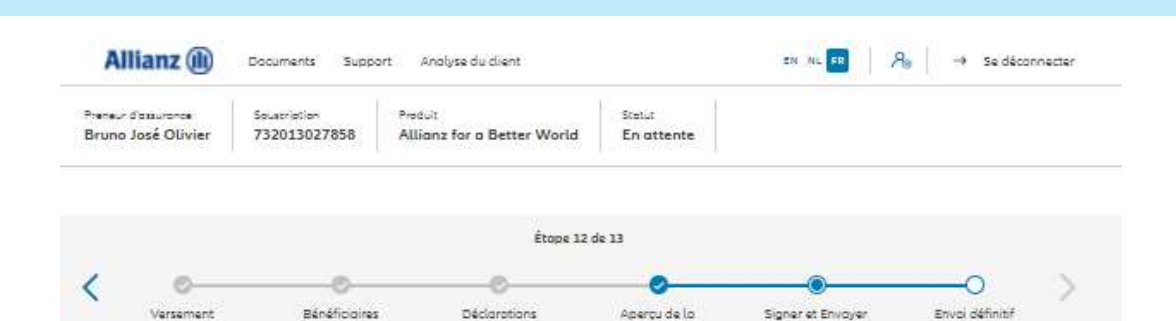

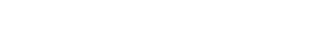

Étapes pour "Signature avec e-Sign".

#### e-Sign documents contractuels

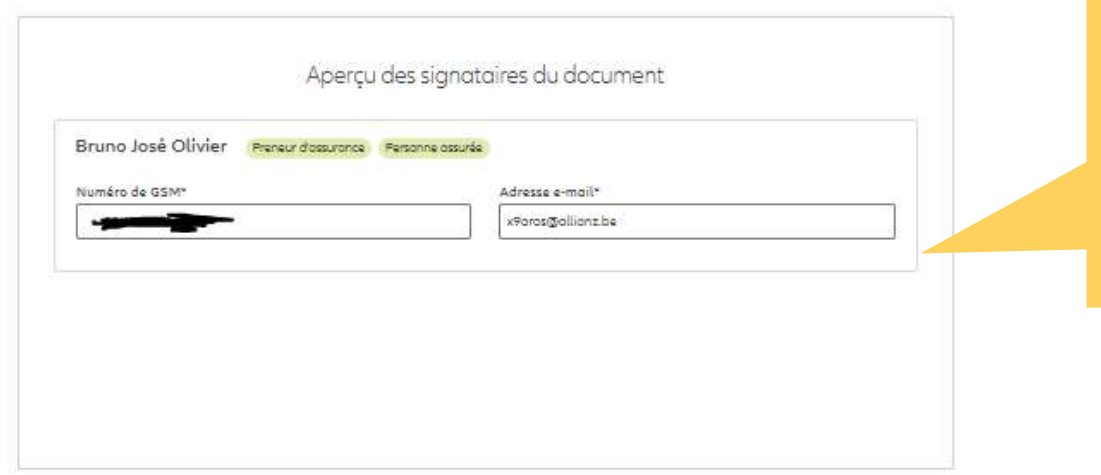

souscription

Afin de pouvoir signer digitalement le formulaire de souscription, le numéro de GSM et l'adresse e-mail du/des preneur(s) d'assurance sont des données obligatoires pour que ce processus se déroule correct et complet. Si ces données ont déjà été saisies lors de la

création du Client, elles seront transférées ici automatiquement.

Si elles n'ont pas encore été saisies, elles peuvent encore l'être à cette étape.

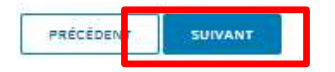

© Copyright Allianz

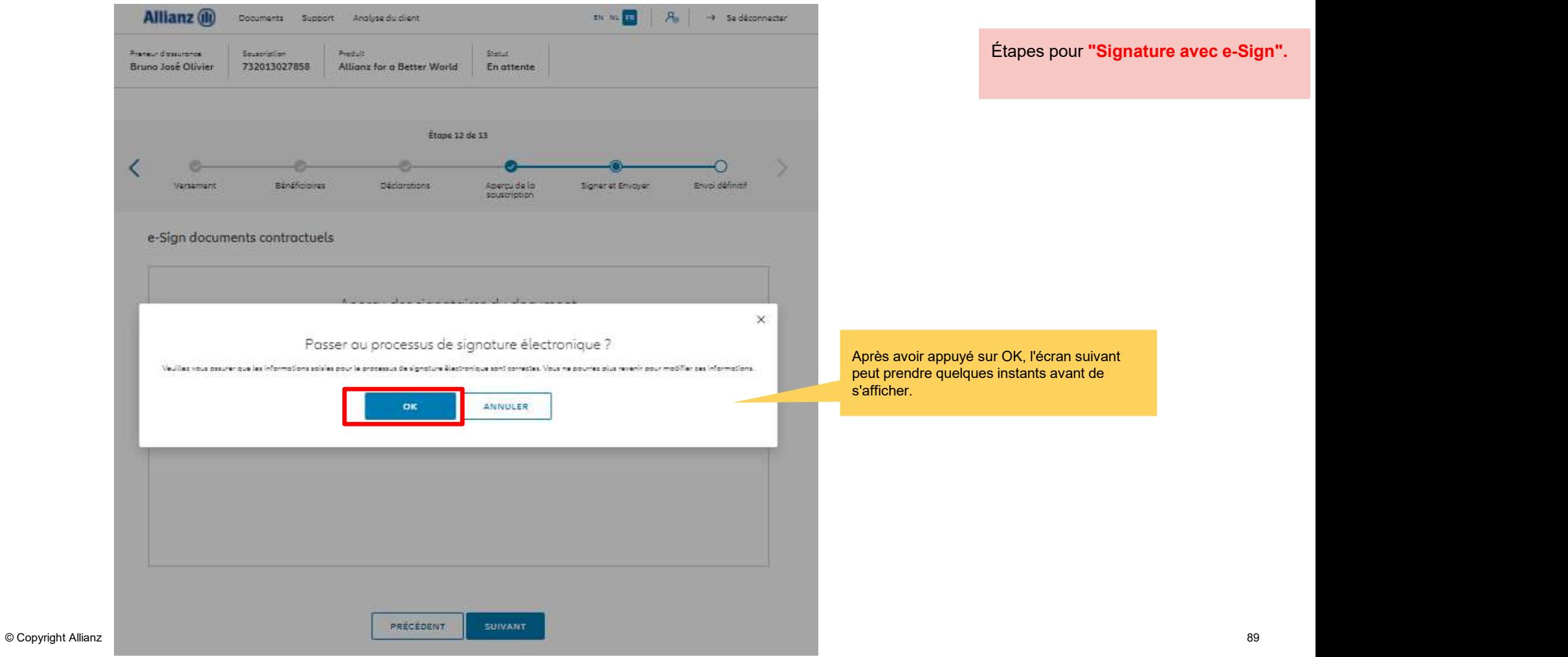

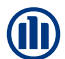

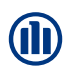

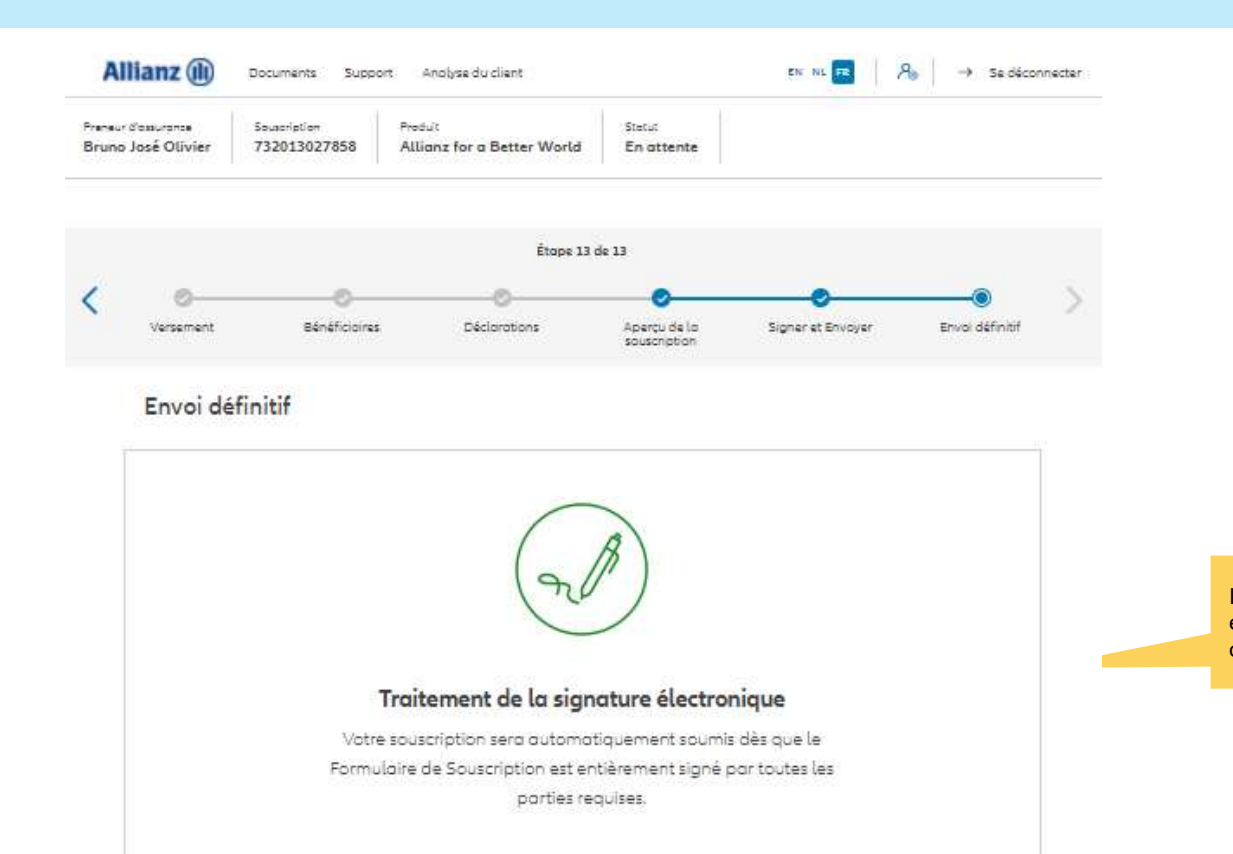

VERS LE TABLEAU DE BORD

Étapes pour "Signature avec e-Sign".

Il s'agit de la dernière étape du portail. Les étapes suivantes sont maintenant communiquées au client par SMS et par e-mail.

© Copyright Allianz

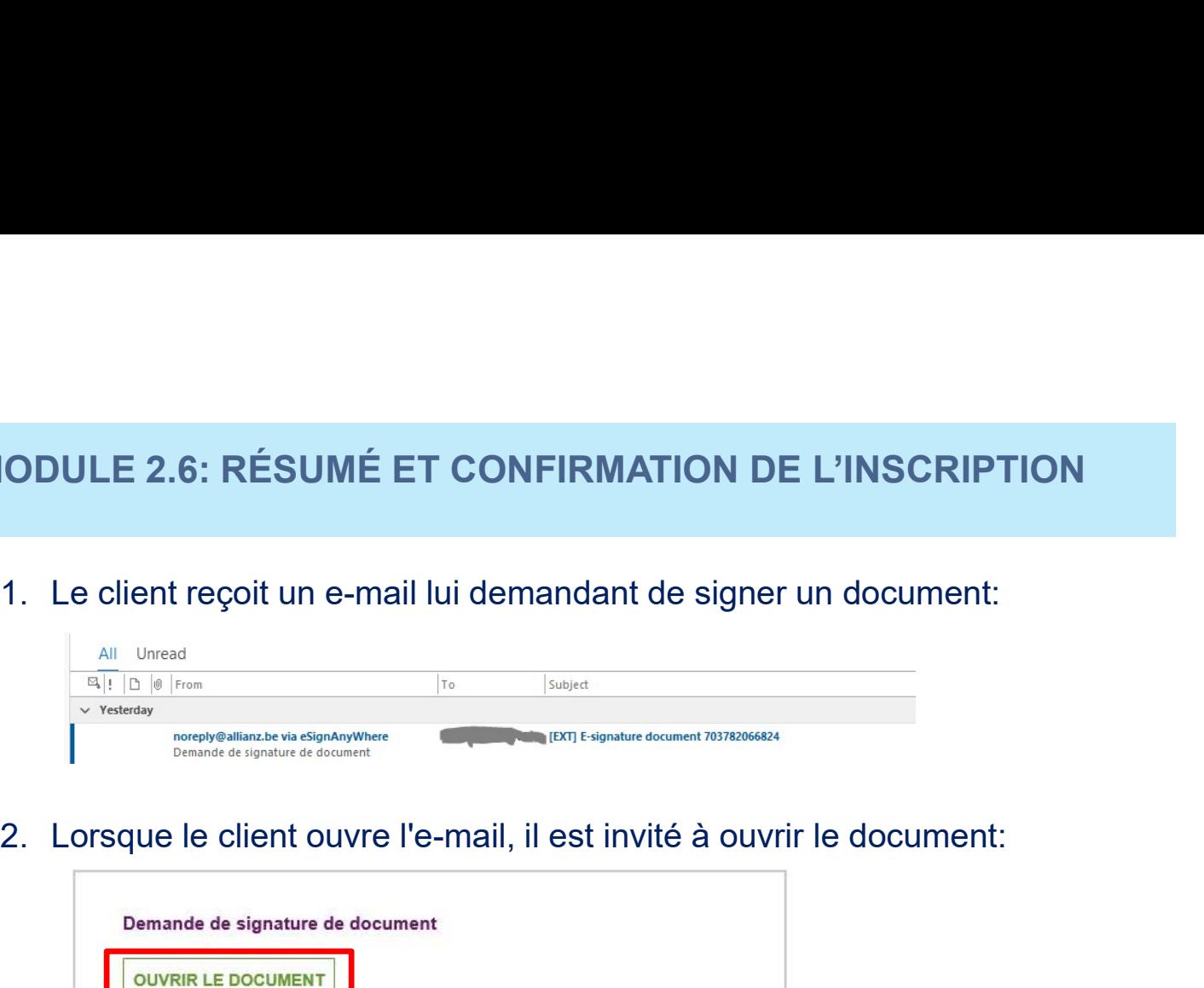

Étapes pour "Signature avec e-Sign".

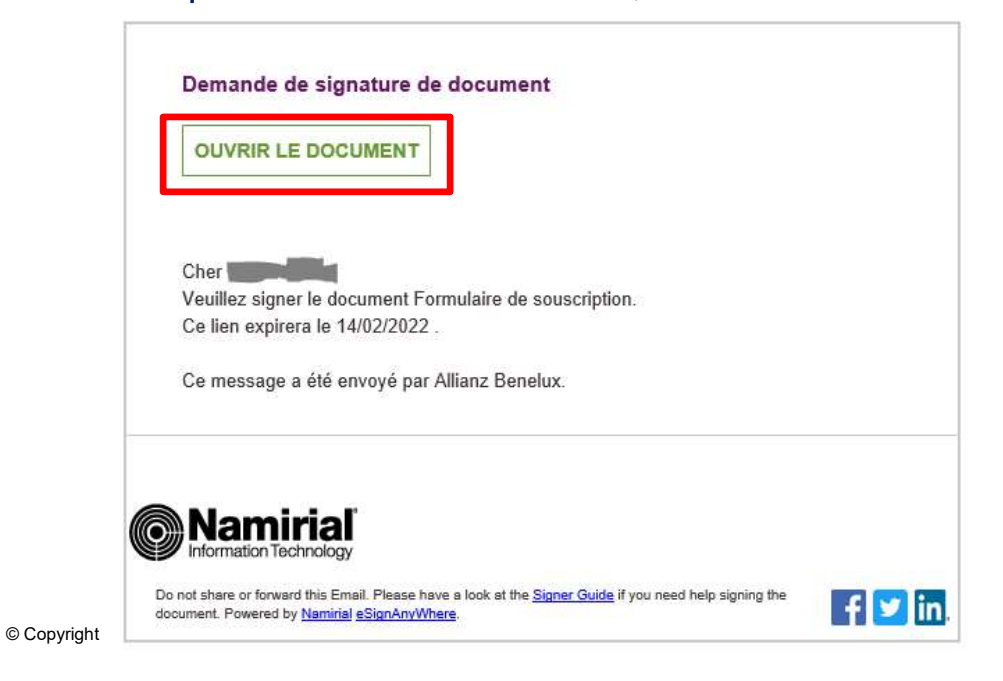

**SODULE 2.6: RÉSUMÉ ET CONFIRMATION DE L'INSCRIPTION<br>
3.** Le client est invité à "demander un code de transaction". Le client le recevra<br>
dans les 5' par SMS afin de s'authentifier.<br>
Demande de sécurité de l'expéditeur<br>
C dans les 5' par SMS afin de s'authentifier.

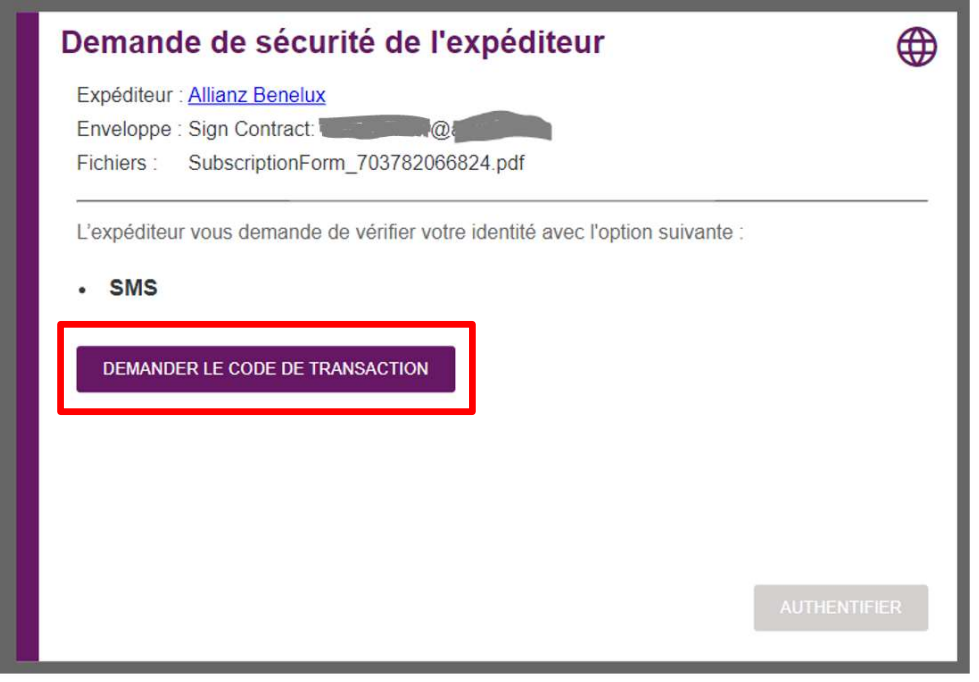

Étapes pour "Signature avec e-Sign".

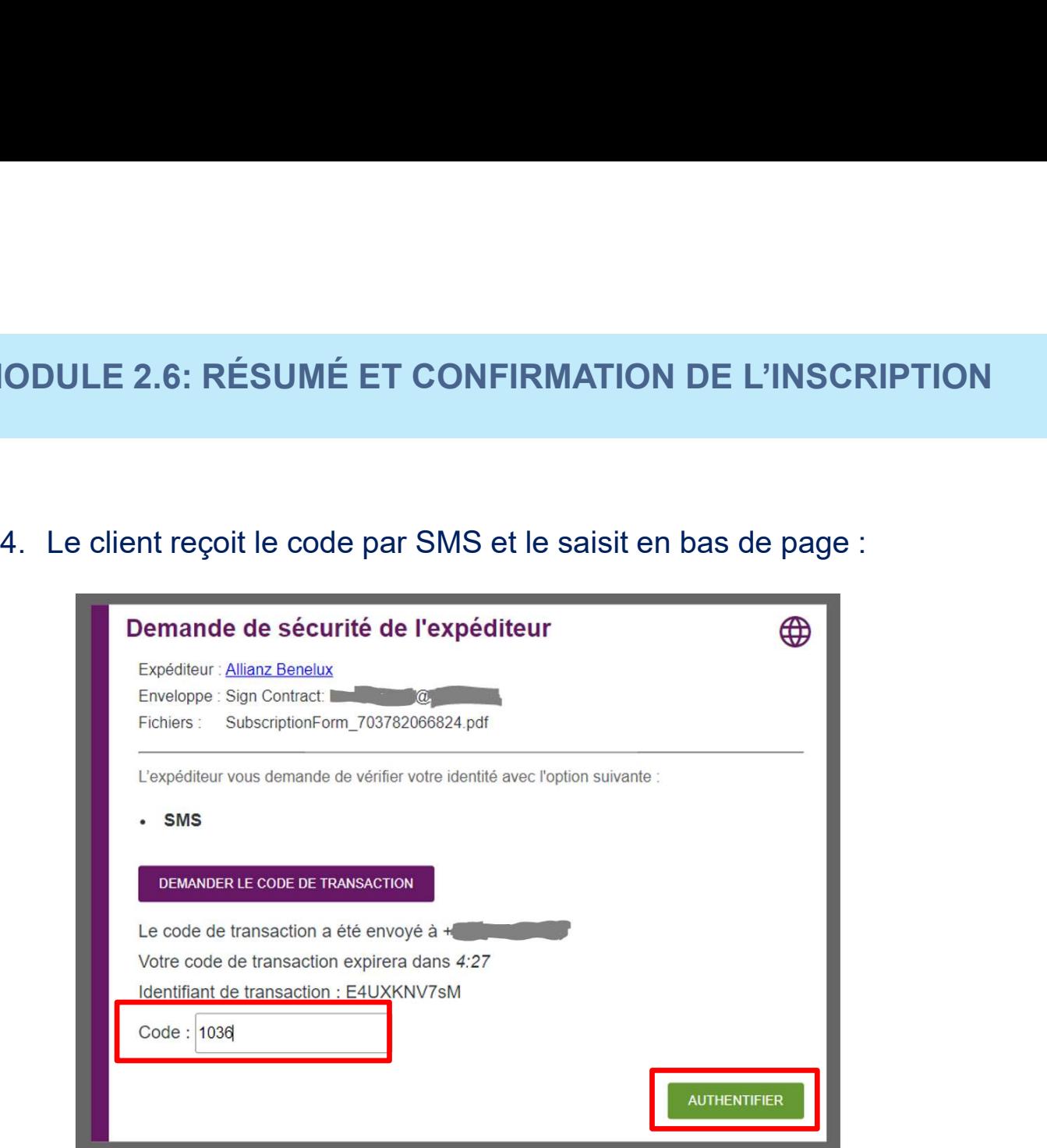

Étapes pour "Signature avec e-Sign".

© Copyright Allianz

Étapes pour "Signature avec e-Sign".

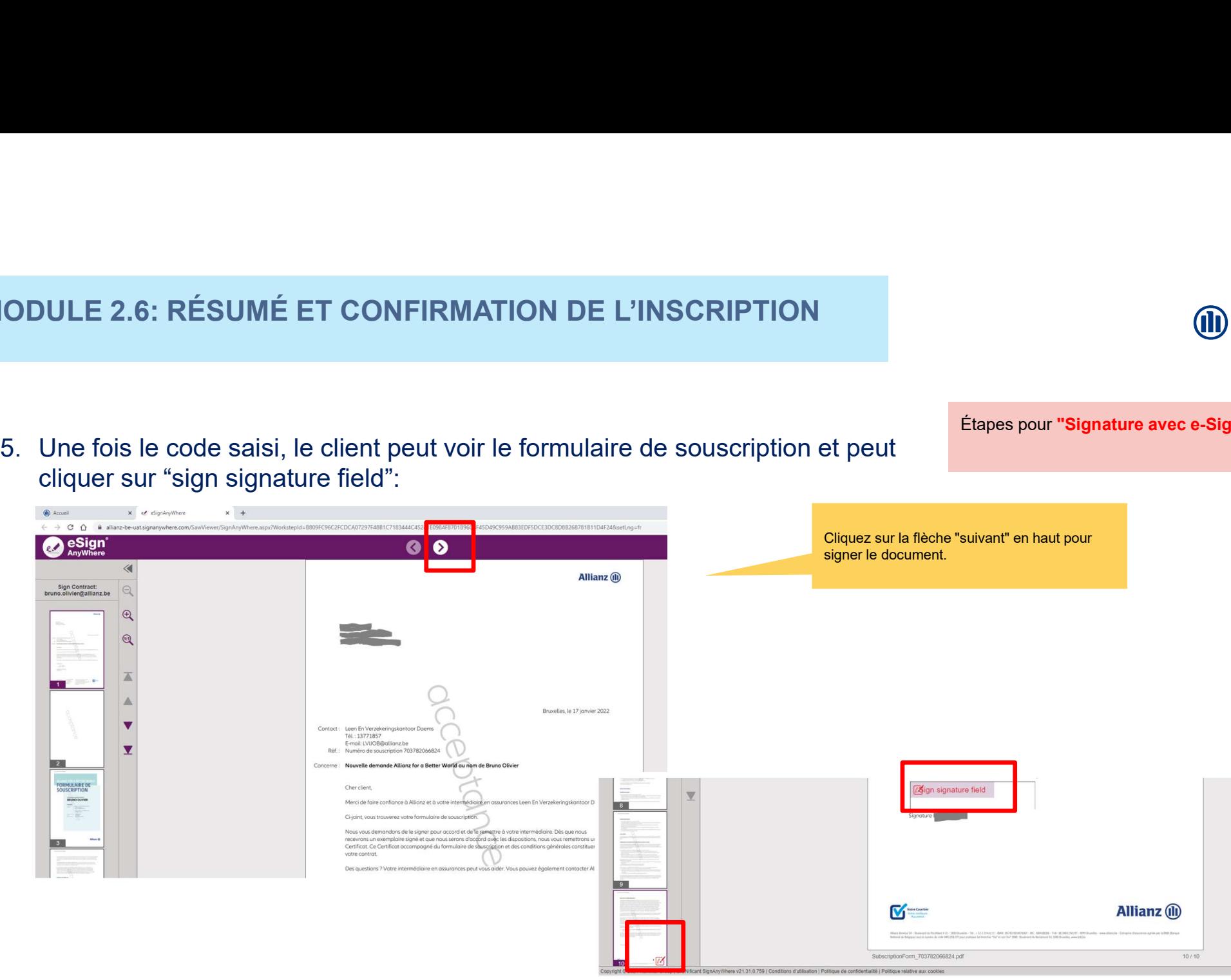

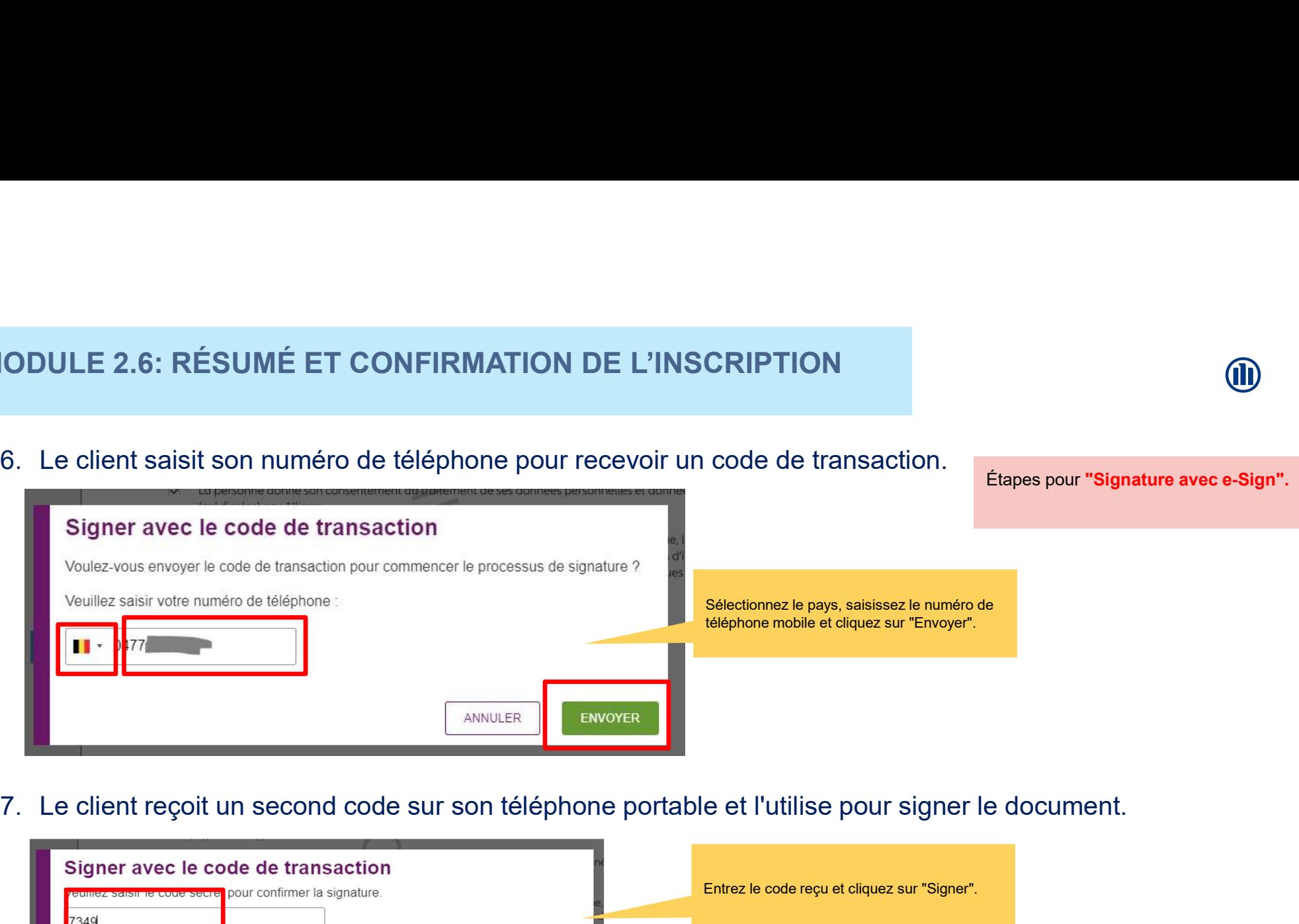

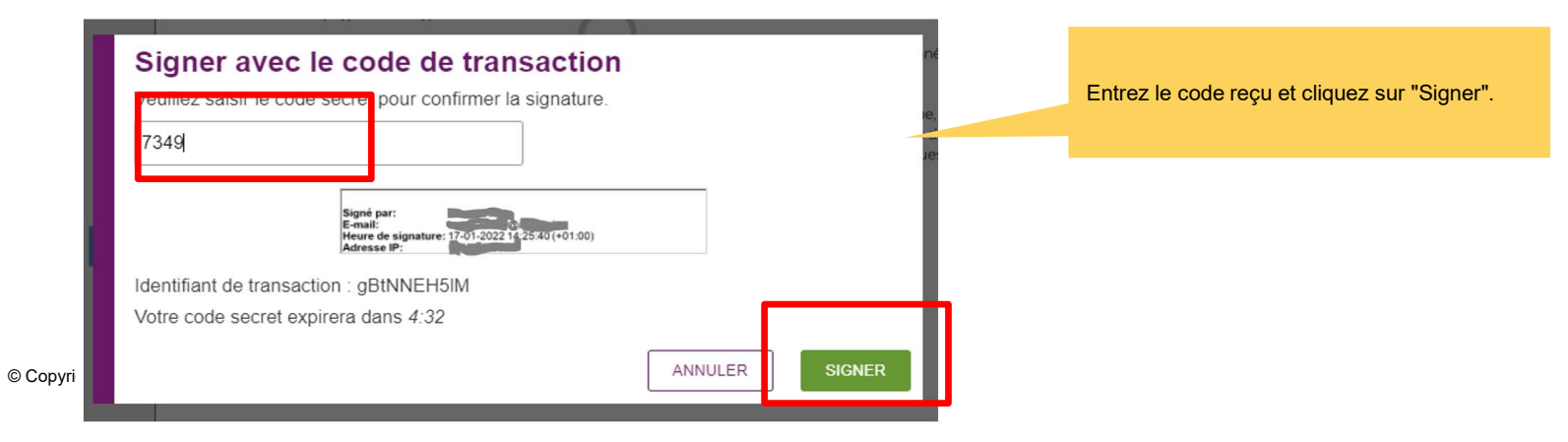

**Copyright** fonds et l'éventuel règlement de gestion.

SODULE 2.6: RÉSUMÉ ET CONFIRMATION DE L 9. Le client termine le processus. Cliquez sur<br>Cliquez sur<br>Cliquez sur<br>Terminer".<br>Terminer". "Terminer". **TERMINER** SA, Service Juridique et Compliance/Protection des données, Boulevard du Roi Albert II 32, 1000 Bruxelles. **Terminer le document** Vous pouvez aussi vous adresser à l'Autorité de Contrôle des Traitements de données à caractère personnel, rue de la Presse 35, 1000 Bruxelles, ou www.autoriteprotectiondonnees.be. Plus d'explication sur notre politique de protection des données personnelles vous sont fournies sur notre site web https://allianz.be/personnelles. Voulez-vous vraiment terminer le document ?  $\overrightarrow{\mathsf{M}}$  La personne donne son consentement du traitement de ses données personnelles et données sensibles (médicales) par Allianz. En signant ce document, yous confirmez ayoir recu, sous format papier ou par yoie électronique, lu et compris les conditions générales, le règlement de participation aux bénéfices éventuels, les documents d'informations ANNULER **TERMINER** clés et d'informations précontractuelles supplémentaires, le document d'informations spécifiques pour les

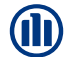

Étapes pour "Signature avec e-Sign".

**96 B** 

#### 10.Résultat:

Étapes pour "Signature avec e-Sign".

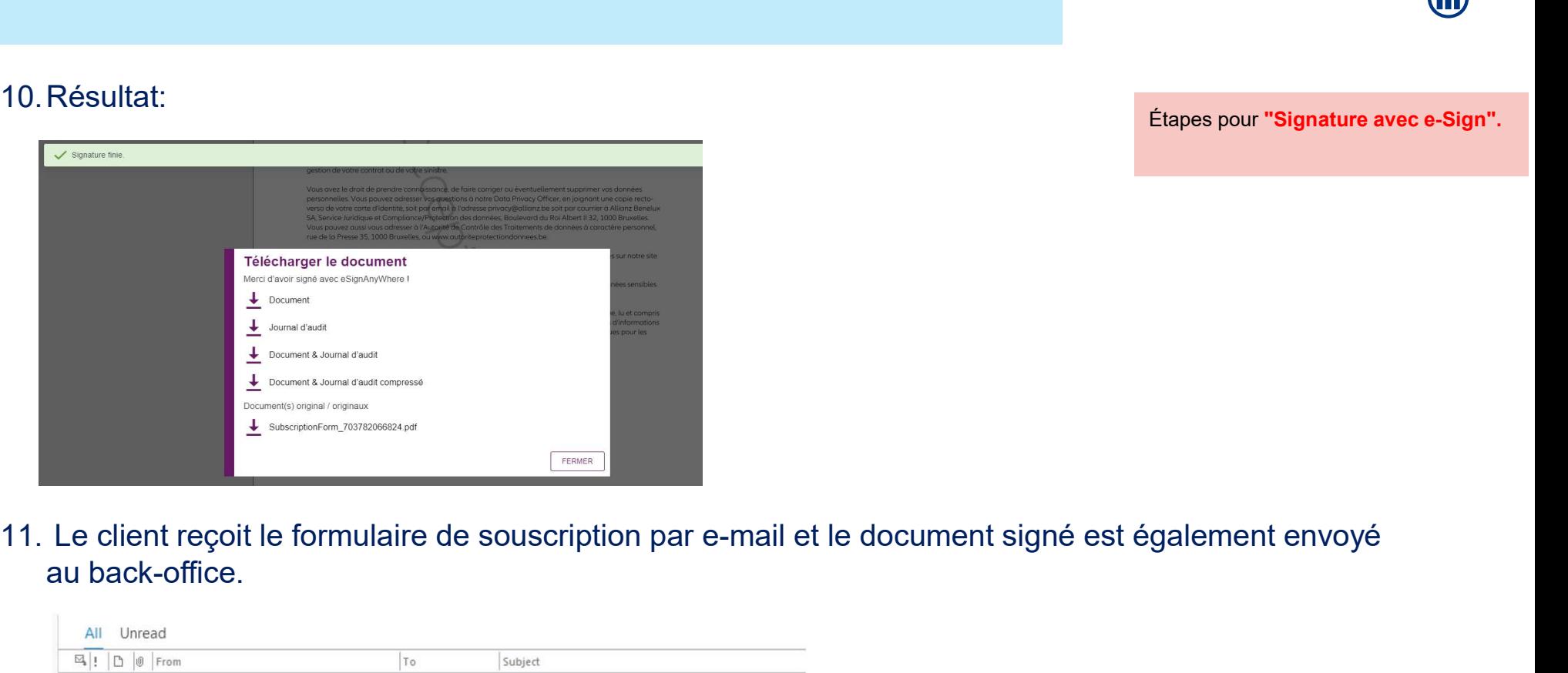

au back-office.

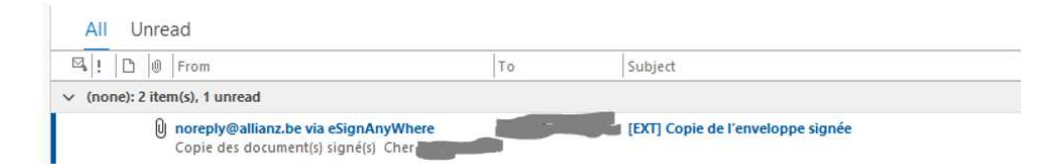

© Copyright Allianz

#### MODULE 2.7: CONSULTATION

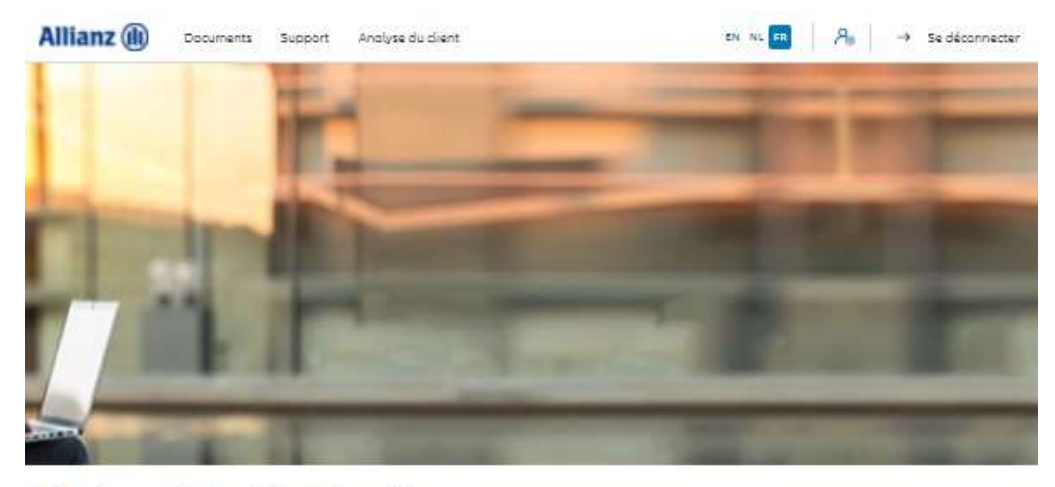

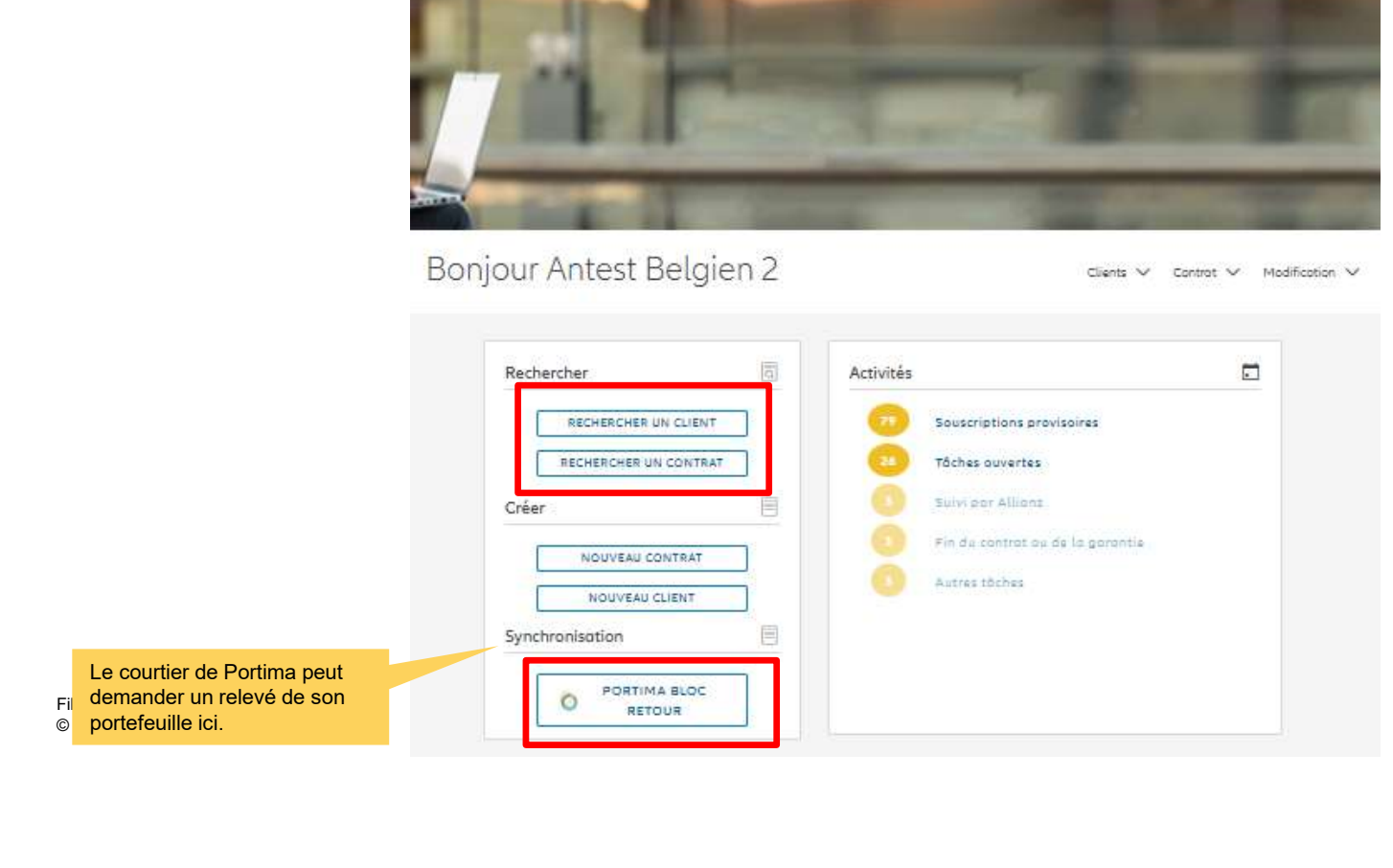

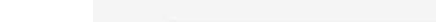

**OD** 

#### MODULE 2.7: CONSULTATION

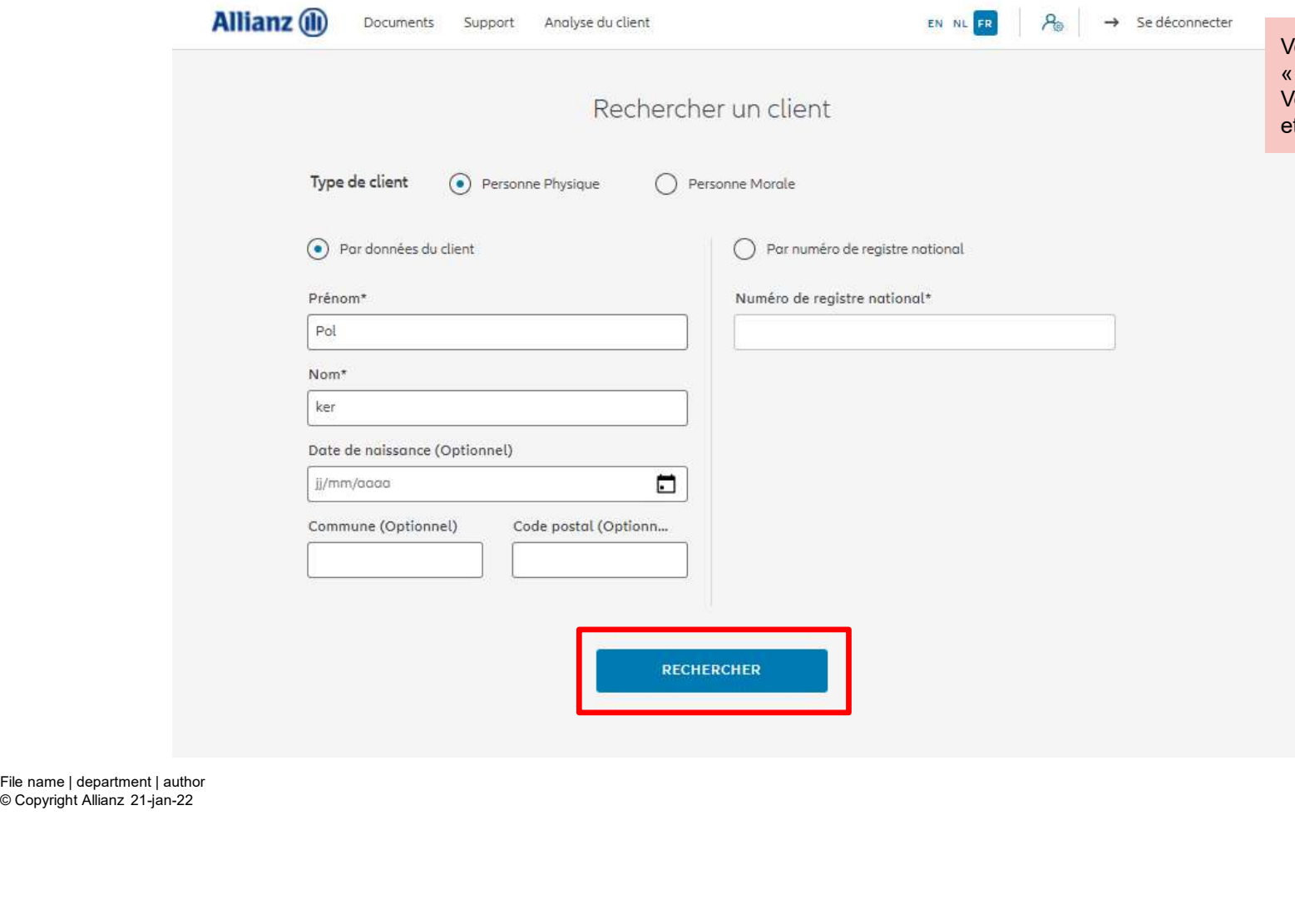

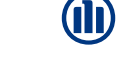

Vous cherchez à trouver un client (**III)**<br>
Vous cherchez à trouver un client<br>
« personne physique » déjà existant.<br>
Vous entrez par exemple son prénom<br>
et son nom. <sup>,</sup> personne physique » déjà existant.<br>/ous entrez par exemple son prénom et son nom.

#### MODULE 2.7: CONSULTATION

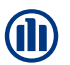

Les résultats de votre recherches s'affichent en bas de la page.

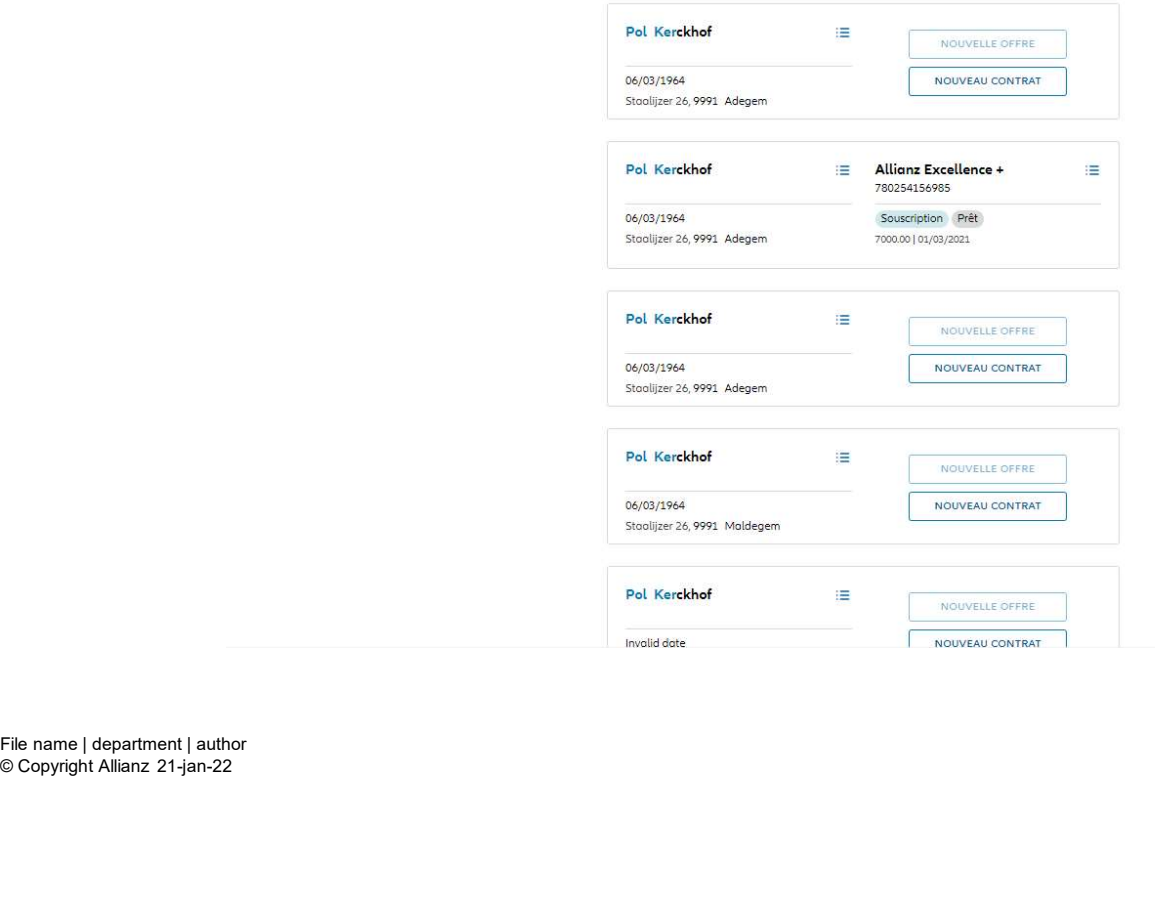

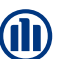

Si vous désirez consulter les données client, cliquez sur les 3 petites barres à coté du prénom et nom du client recherché.<br>Ensuite, cliquez sur « consulter

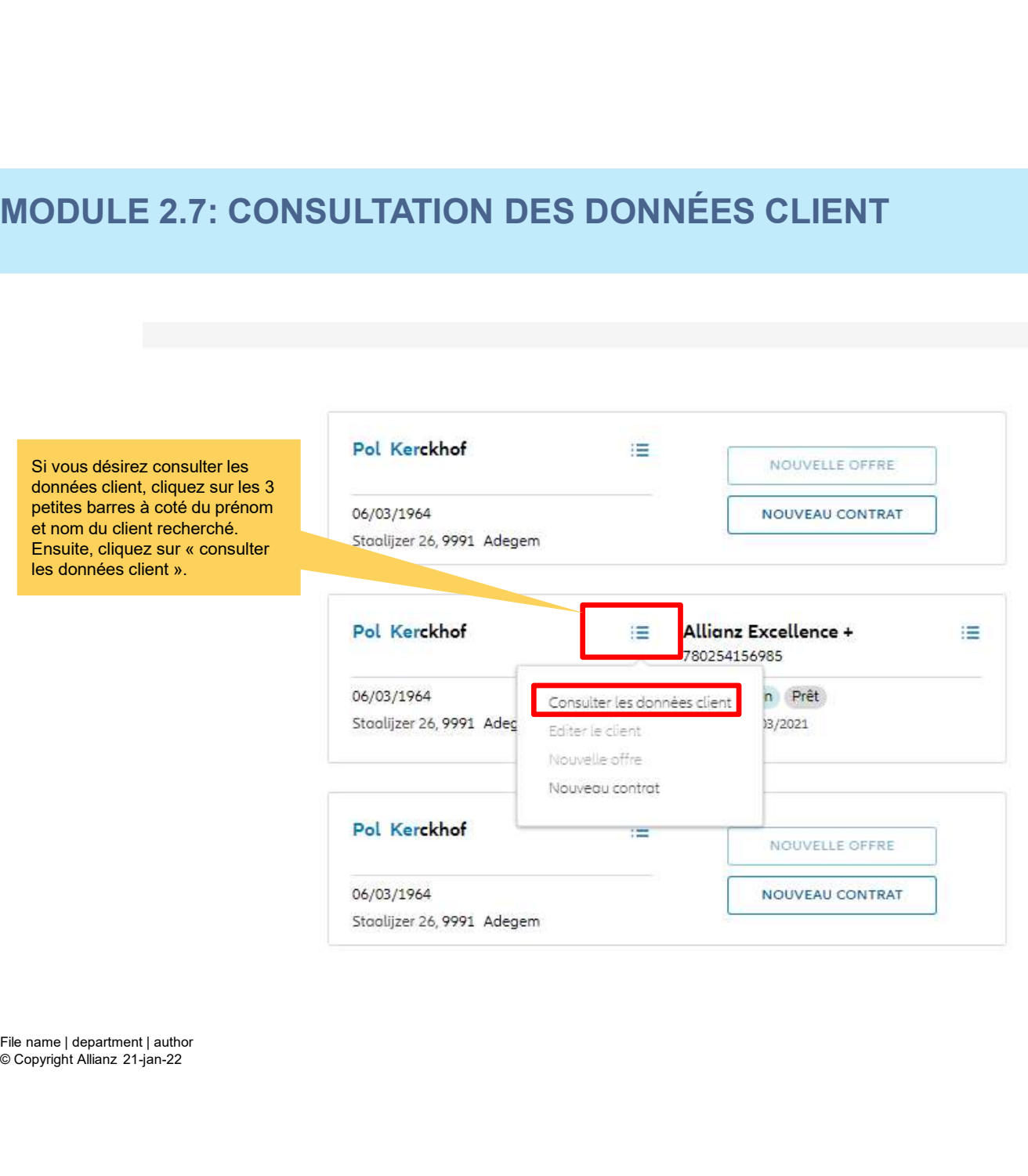

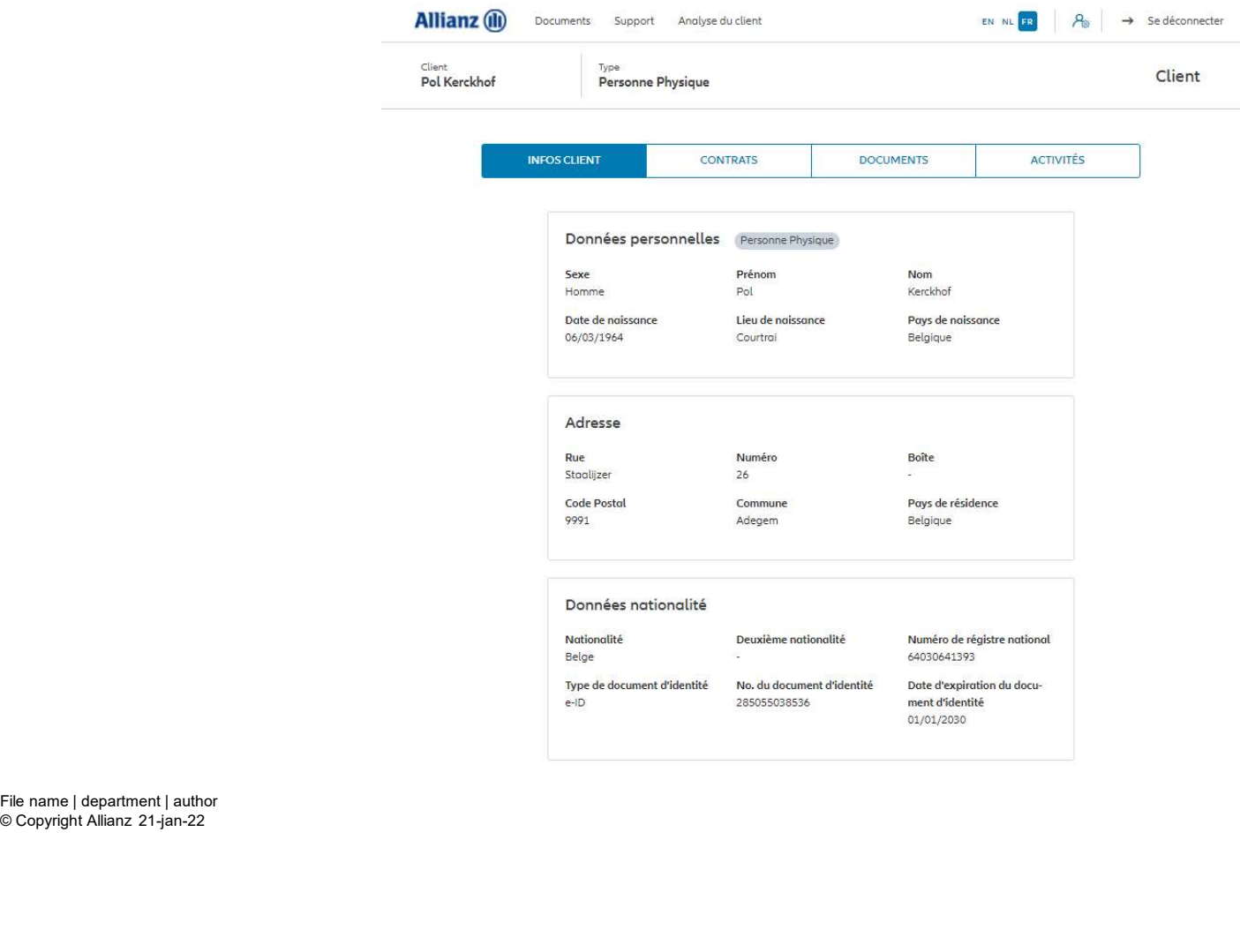

**MD** 

Les informations client s'affichent. Vous y trouverez les données personnelles, l'adresse, les données de de nationalité, les informations fiscales, l'état civil, la profession et les préférence de correspondance.

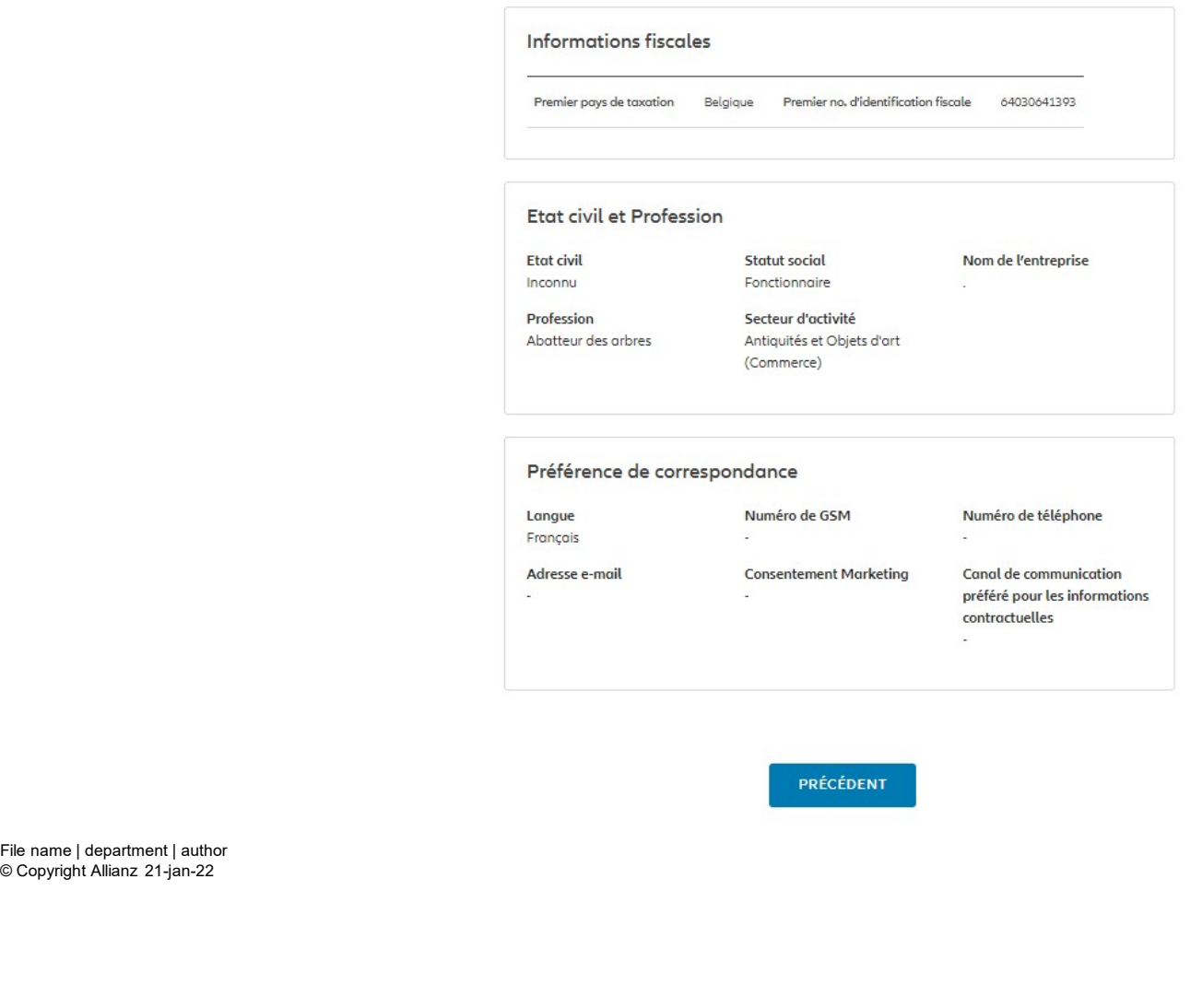

Les informations client s'affichent. Vous y trouverez les données personnelles, l'adresse, les données de de nationalité, les informations fiscales, l'état civil, la profession et les préférence de correspondance.

**OD** 

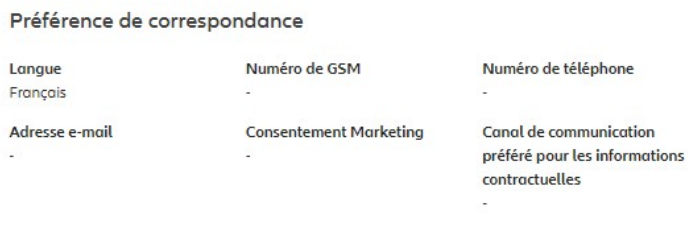

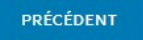

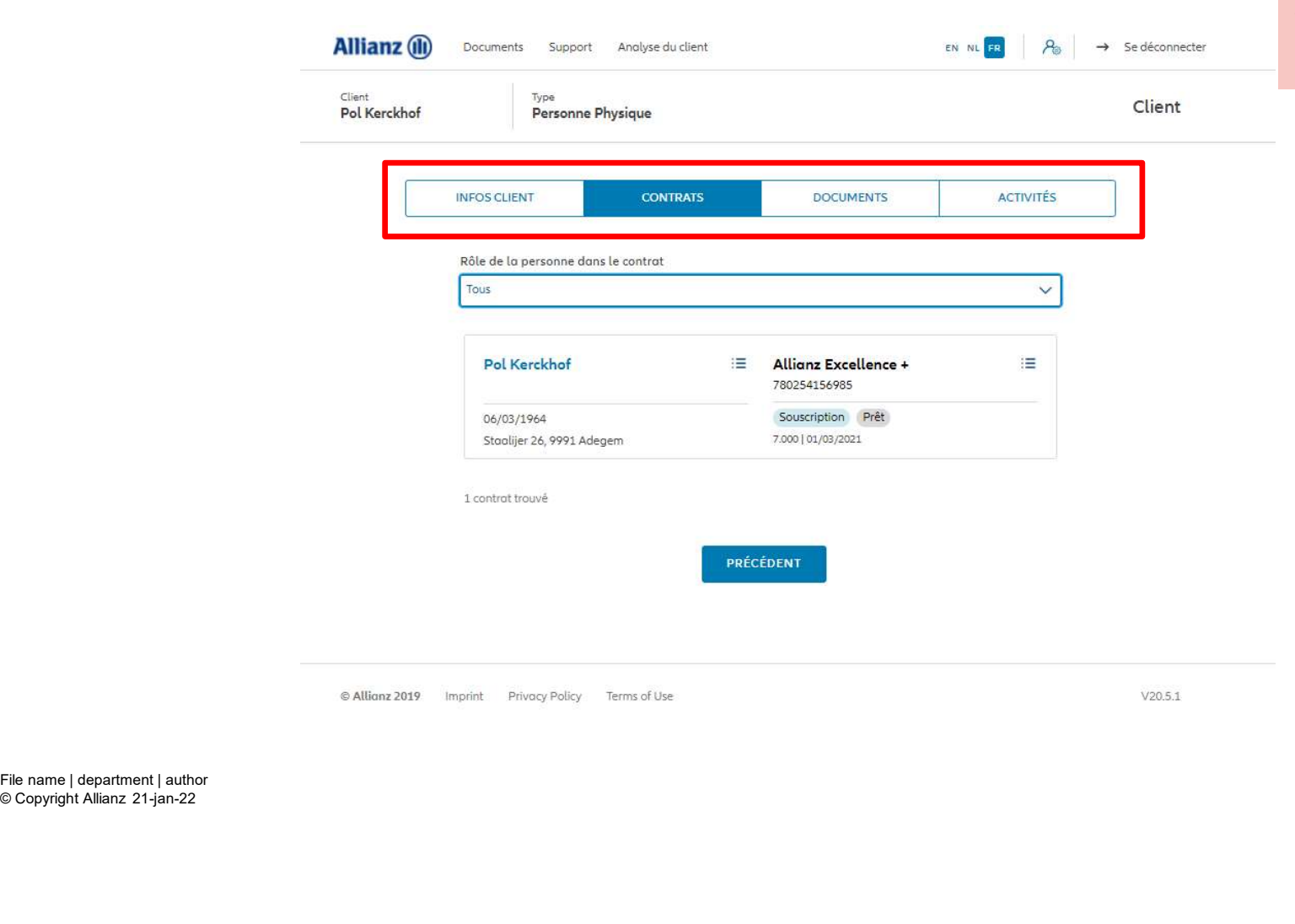

Vous pouvez naviguer via les quatre<br>sections « infos client », « contrats », **(II)**<br>Vous pouvez naviguer via les quatre<br>sections « infos client », « contrats »,<br>« documents » et « activités » (III)<br>Vous pouvez naviguer via les quatre<br>sections « infos client », « contrats »,<br>« documents » et « activités »

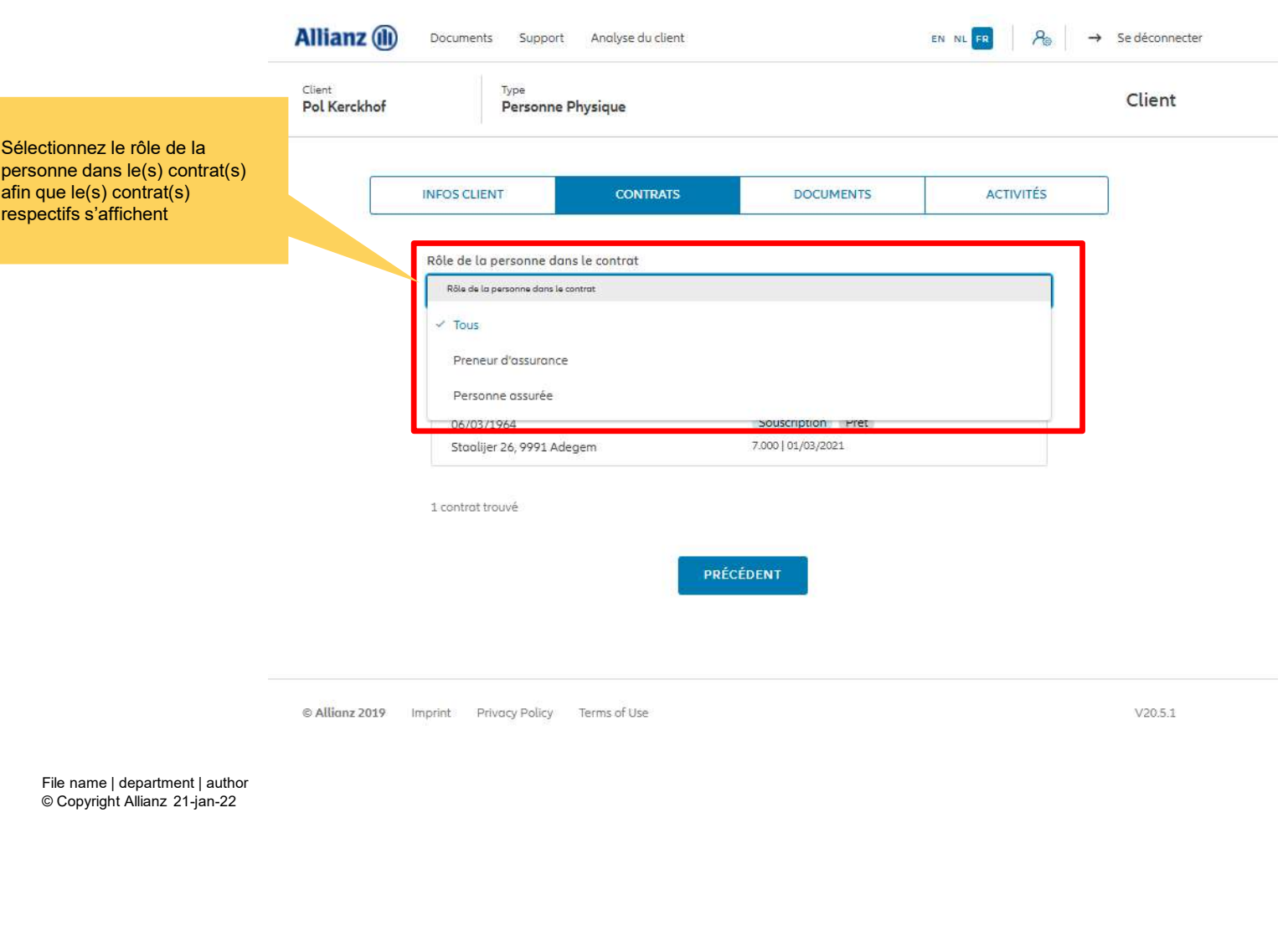

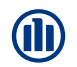

Vous choisissez de consulter la section<br>« contrats ». Par défaut, la liste de tous (III)<br>
Vous choisissez de consulter la section<br>
« contrats ». Par défaut, la liste de tous<br>
les contrats dans laquelle cette<br>
personne est impliquée (que ça soit en<br>
tant que preneur d'assurance ou que<br>
de personne assurée les contrats dans laquelle cette personne est impliquée (que ça soit en tant que preneur d'assurance ou que de personne assurée) vont s'afficher

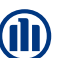

Dans notre exemple, nous avons choisi d'afficher tous les contrats dans lequel Pol Kerkchof est<br>preneur d'assurance.

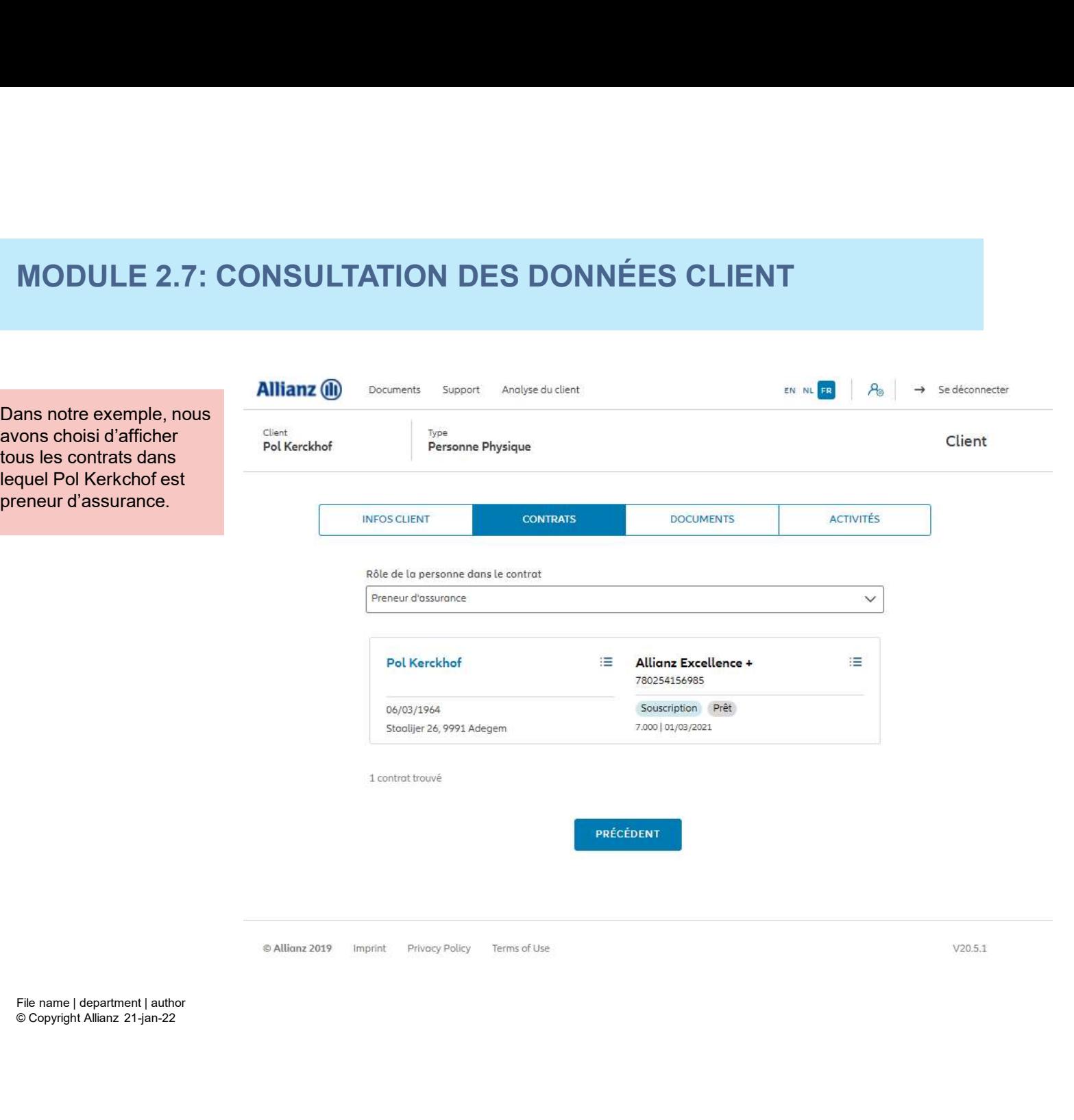

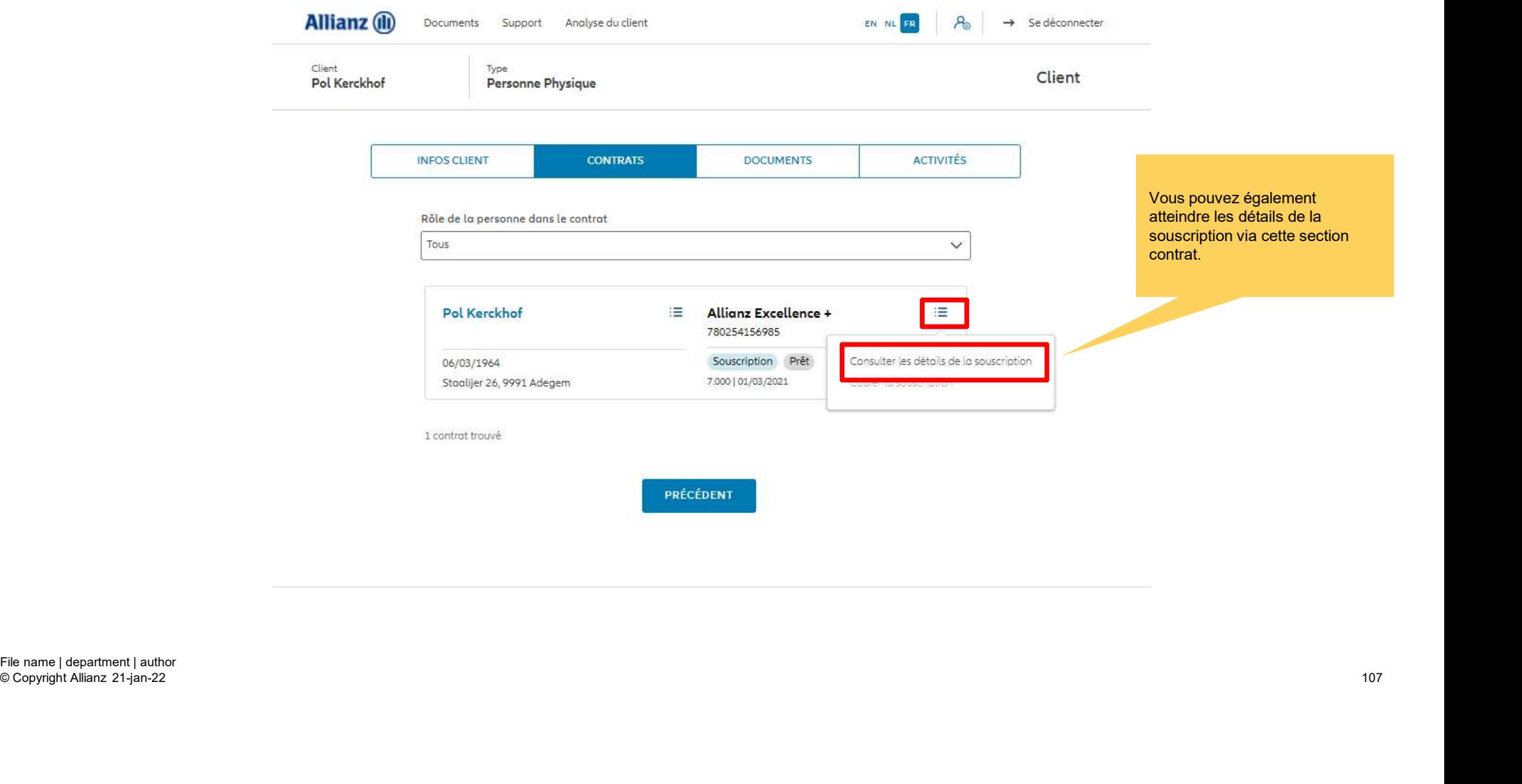

© Copyright Allianz 21-jan-22

**D** 

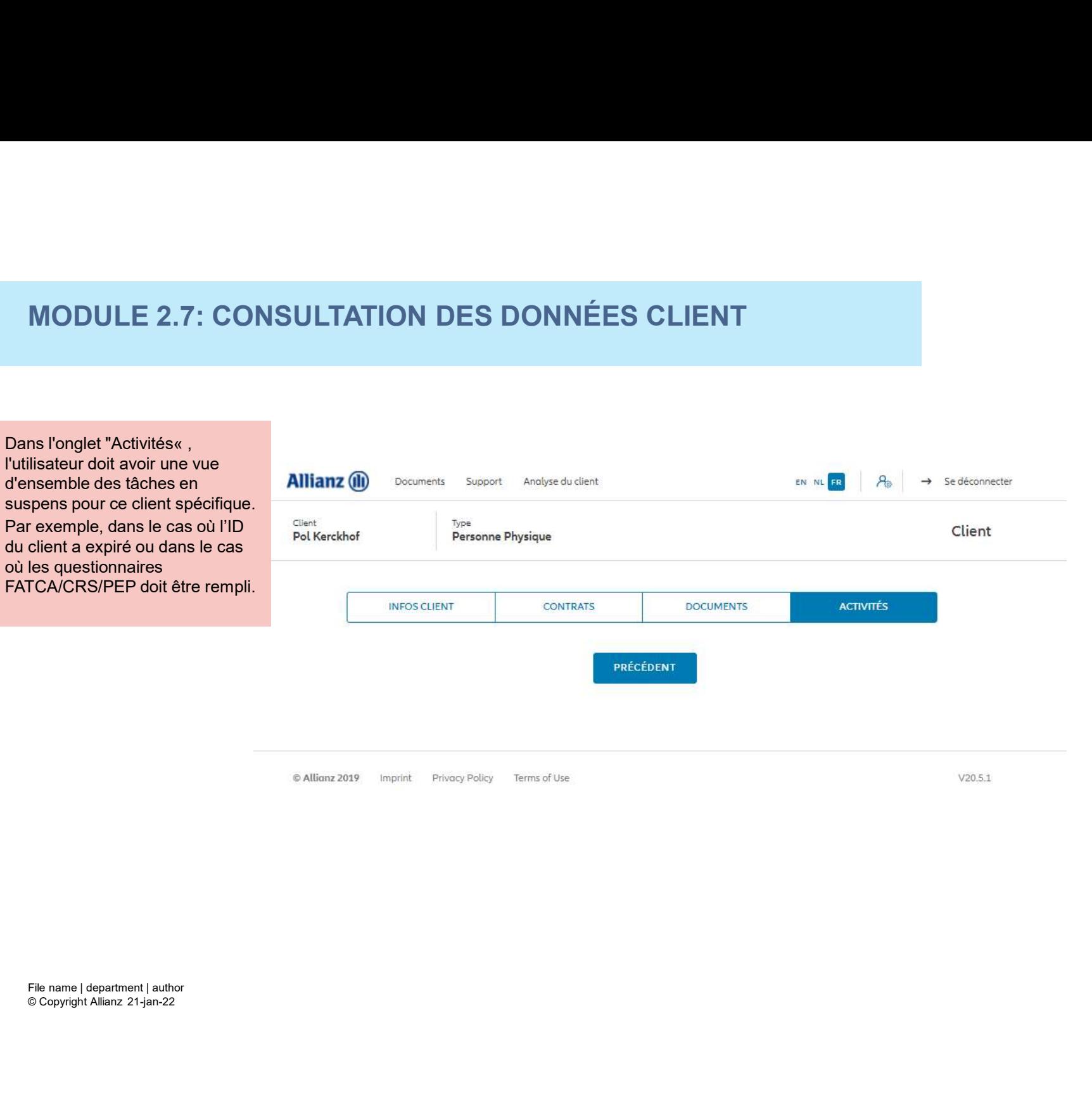

© Copyright Allianz 21-jan-22

M
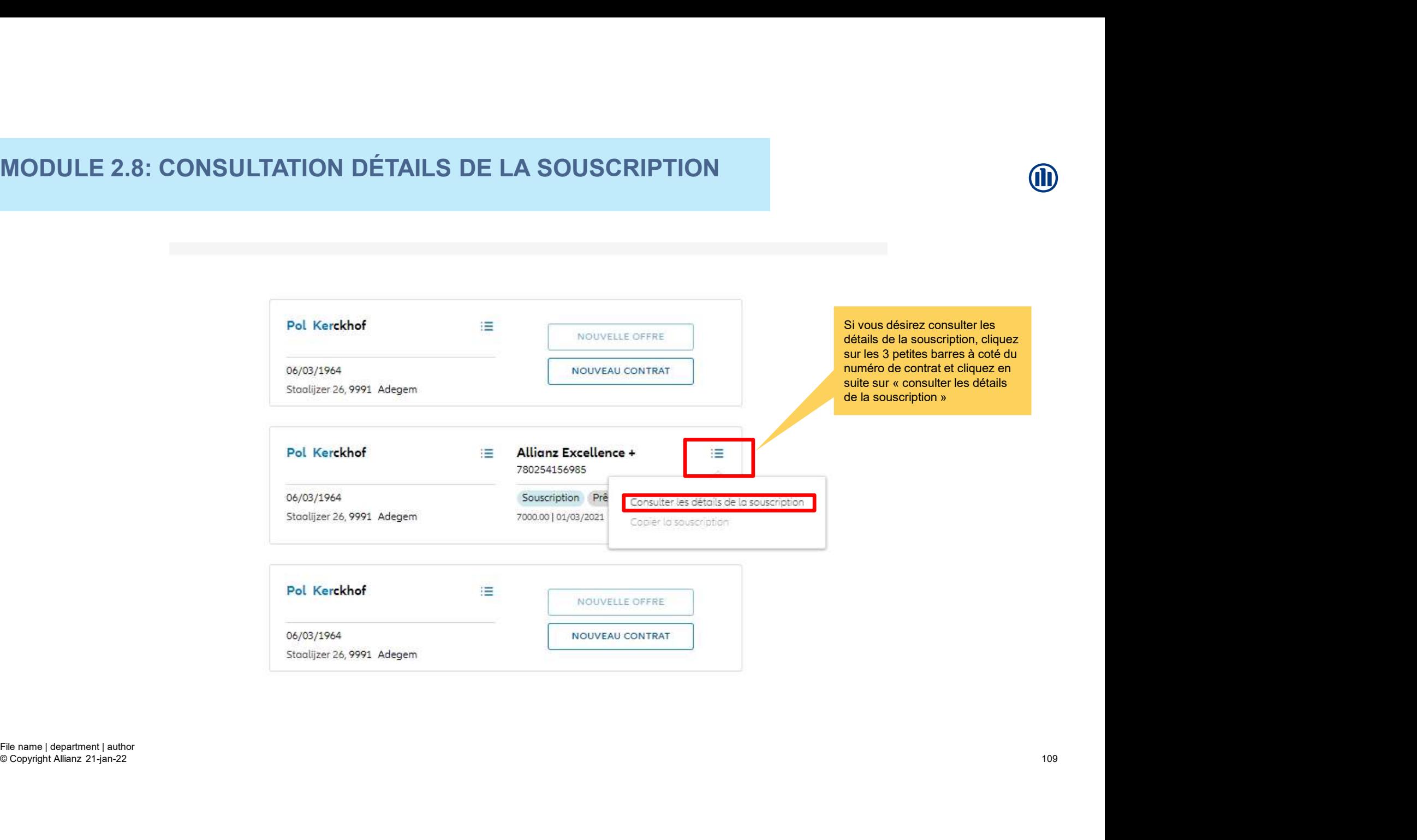

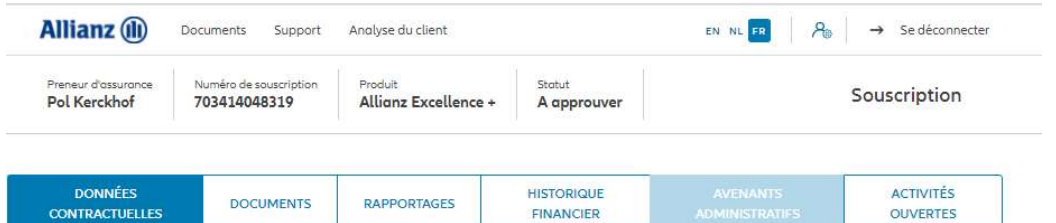

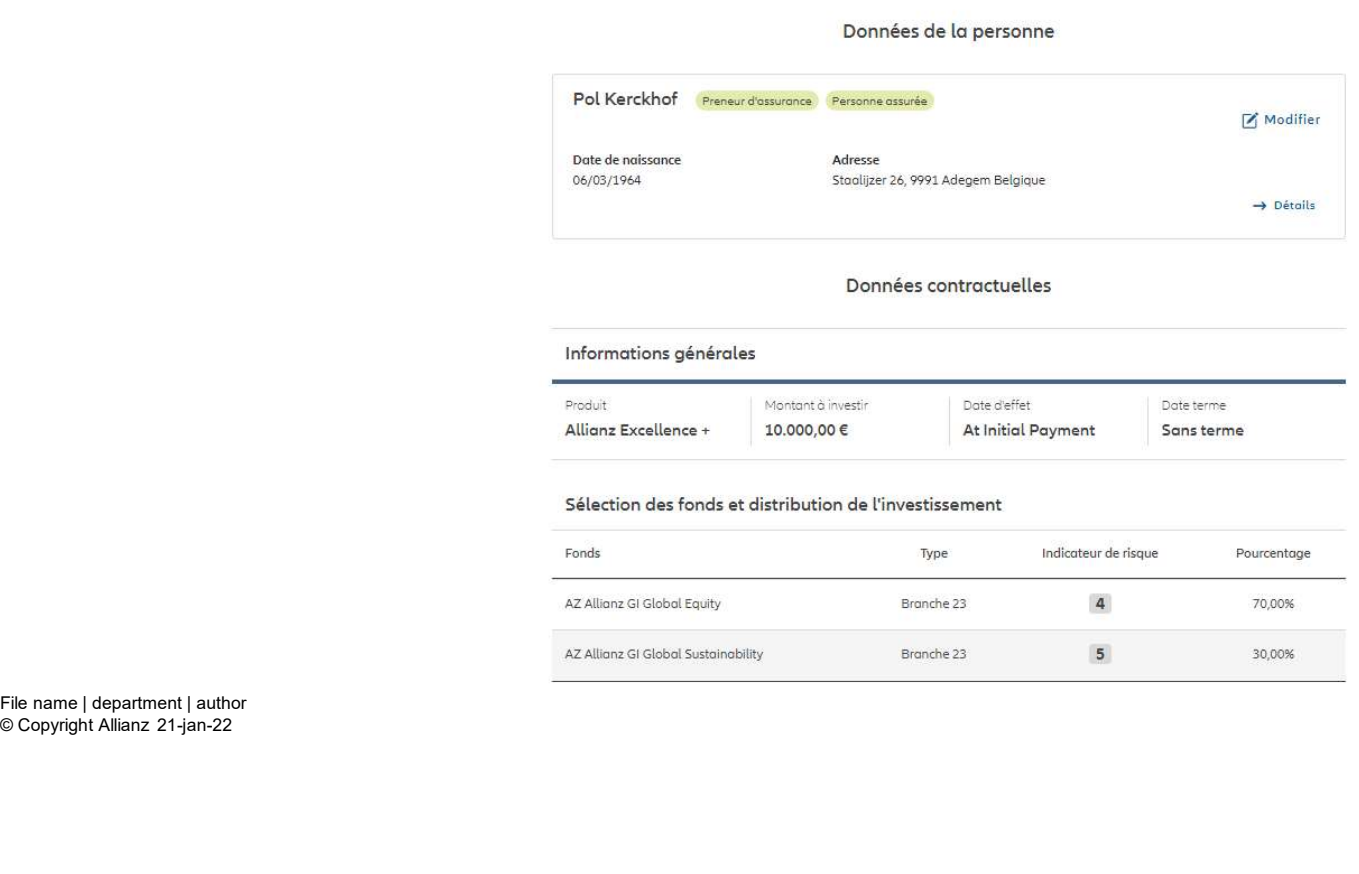

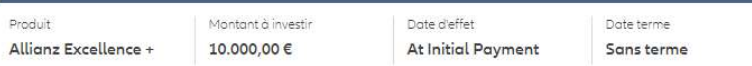

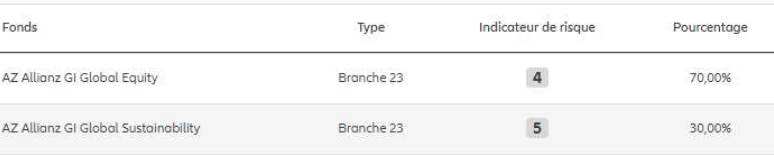

© Copyright Allianz 21-jan-22

Les données contractuelles s'affichent. Vous y trouverez les informations générales, la sélection des fonds, la distribution de l'investissement

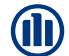

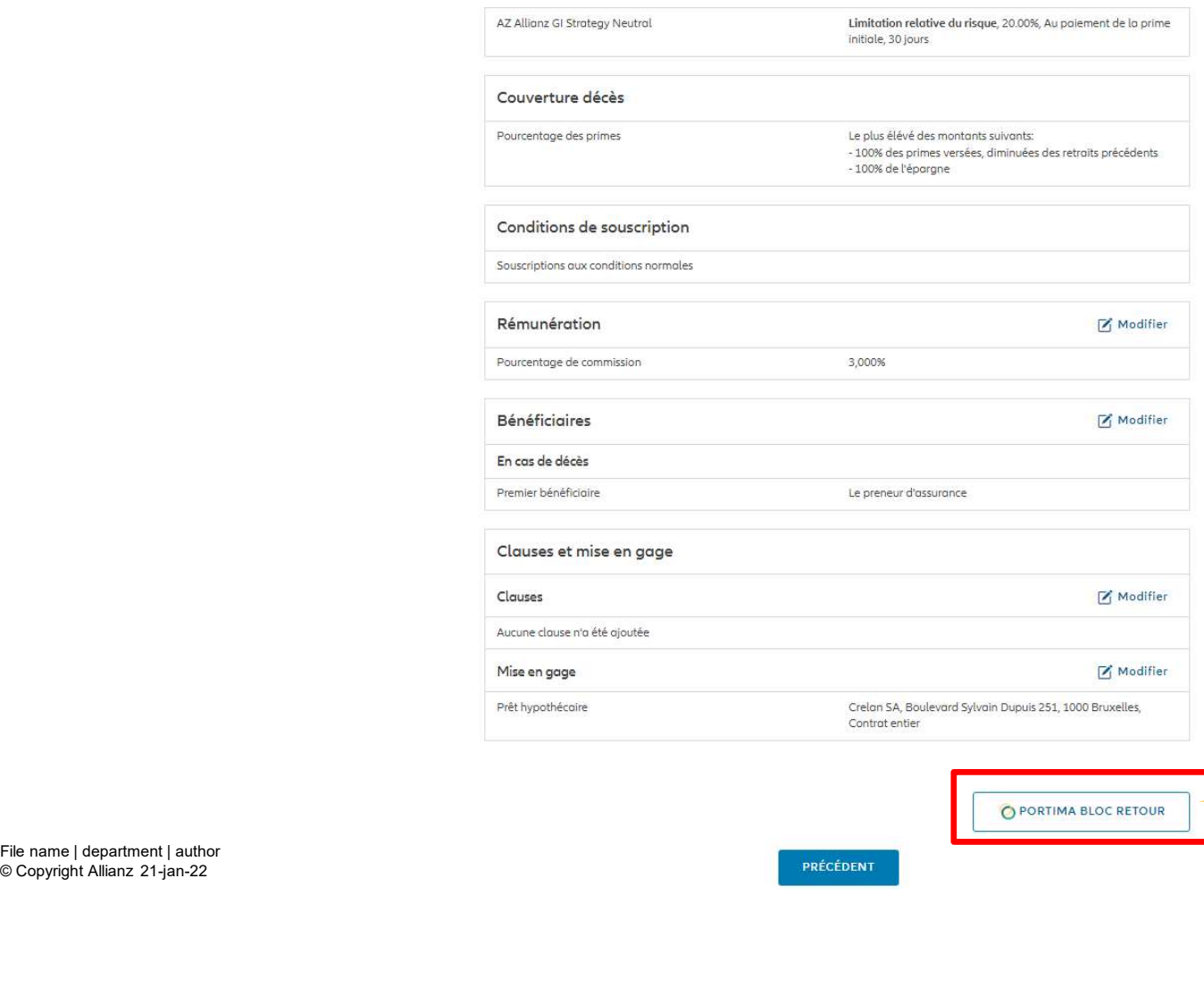

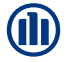

Les données contractuelles s'affichent. Vous y trouverez les informations générales, la sélection des fonds, la distribution de l'investissement, les éventuelles options de gestion, la couverture décès, les conditions de souscriptions, la rémunération, les bénéficiaires, les clauses et la mise en gage.

Vous avez la possibilité de lancer un bloc retour sur demande, permettant d'envoyer une mise à jour d'un contrat spécifique de votre portefeuille, de<br>ProLink Life vers Portima. scriptions, la rémunération, les<br>déficiaires, les clauses et la mise en<br>ge.<br>Prous avez la possibilité de lancer un<br>bloc retour sur demande, permettant<br>d'envoyer une mise à jour d'un contrat<br>spécifique de votre portéfeuille

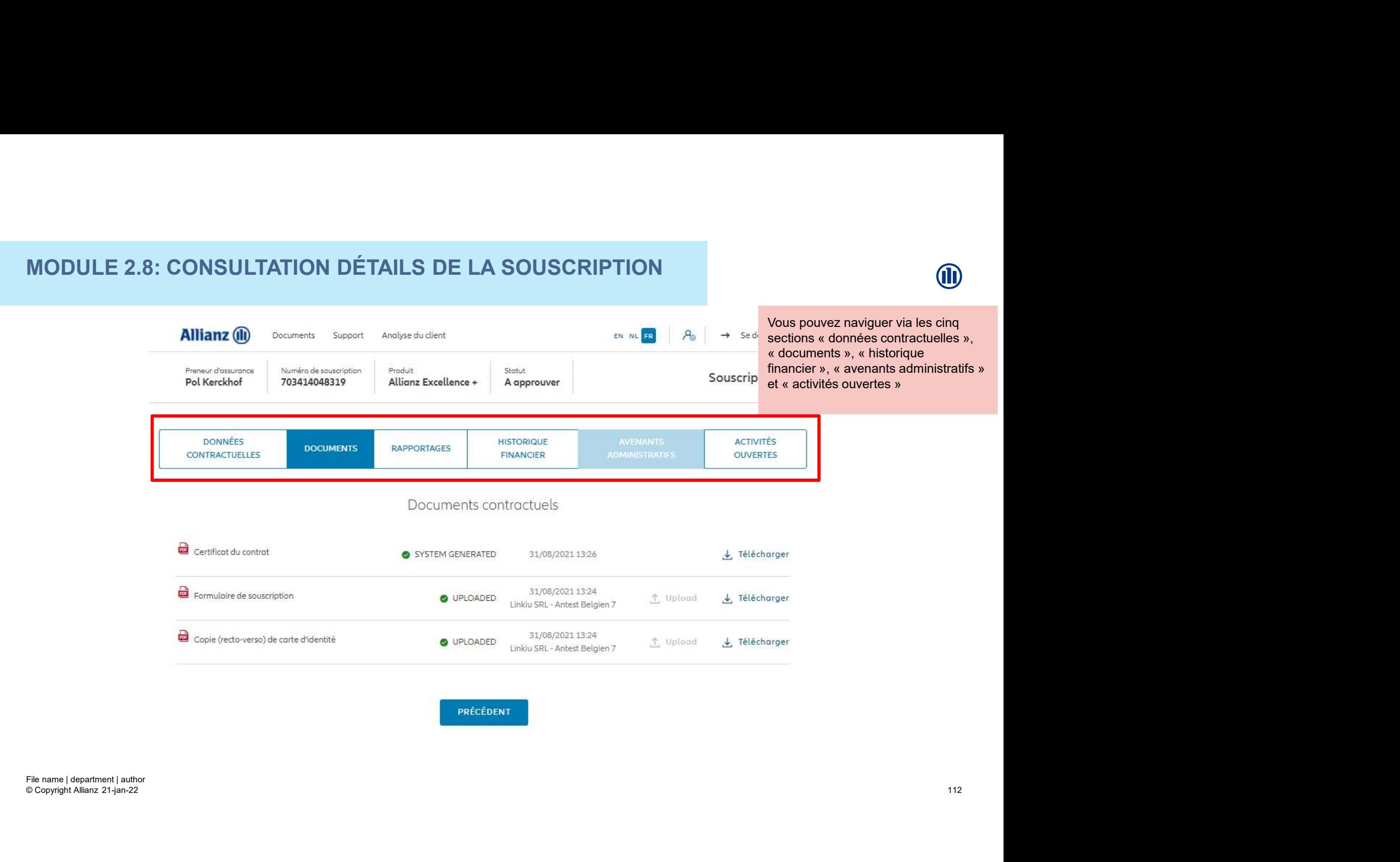

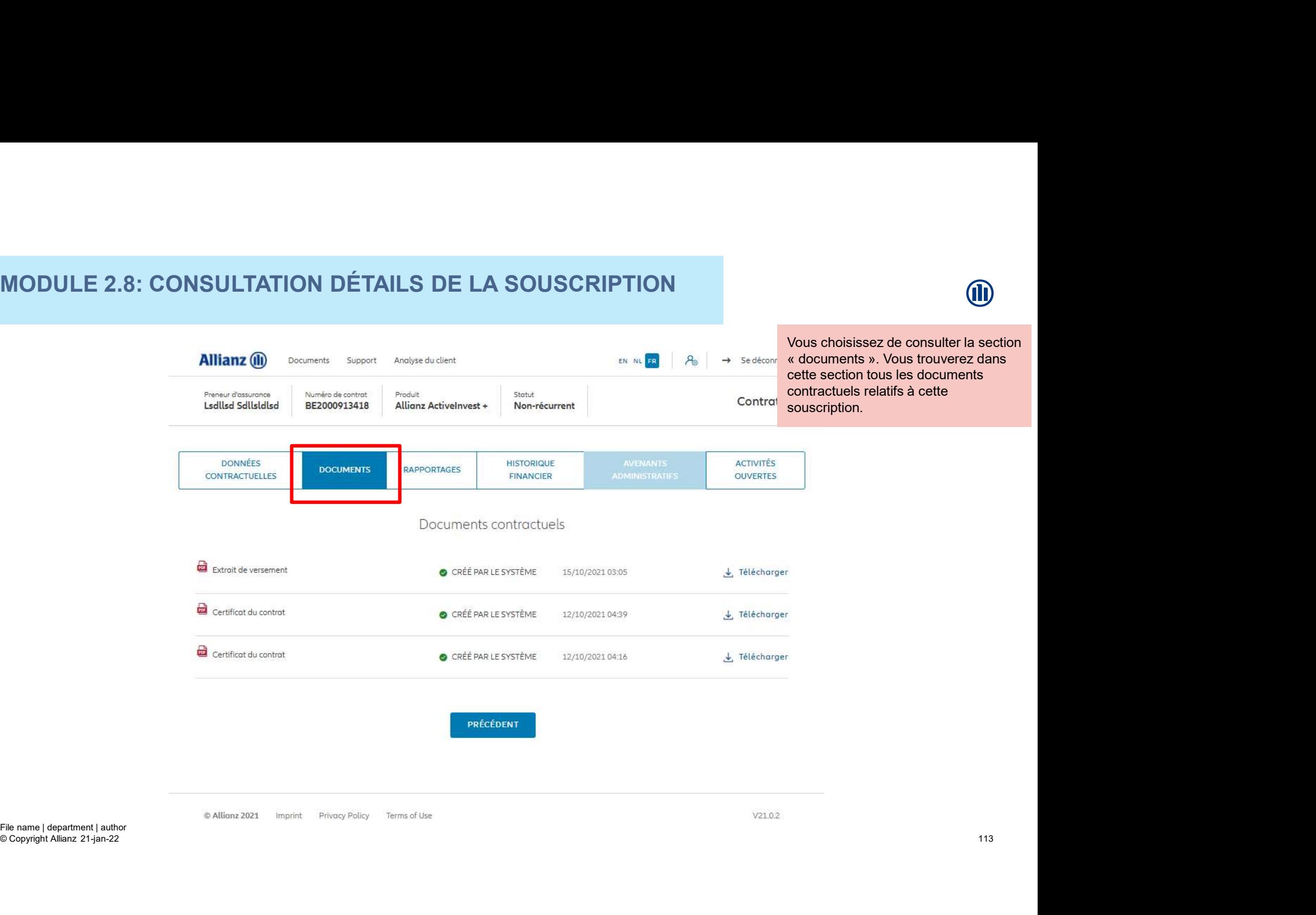

Support

Analyse du client

Allianz Excellence +

Produit

Documents

Numéro de contrat

BE2003640698

**Allianz** (II)

Preneur d'assurance

**Mohamed Three** 

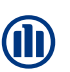

Vous choisissez de consulter la section<br>« Rapportage ». Vous trouverez dans Wous choisissez de consulter la section<br>
« Rapportage ». Vous trouverez dans<br>
cette section un rapport commercial<br>
disponible quotidiennement. **CON**<br>
Vous choisissez de consulter la section<br>
« Rapportage ». Vous trouverez dans<br>
cette section un rapport commercial<br>
disponible quotidiennement. disponible quotidiennement.

 $\rightarrow$  5

C

 $A_{\circledcirc}$ 

EN NL FR

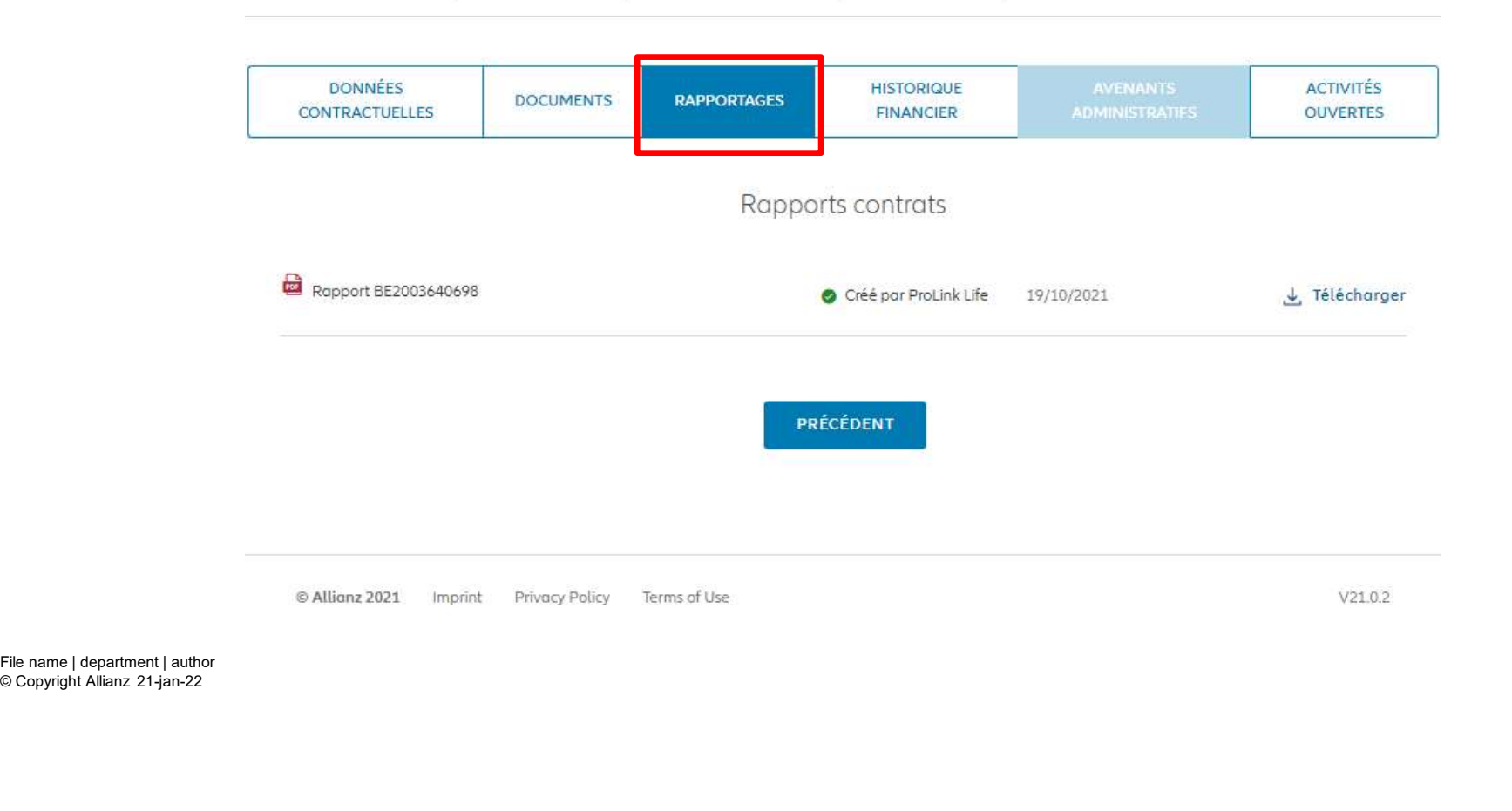

Statut

Non-récurrent

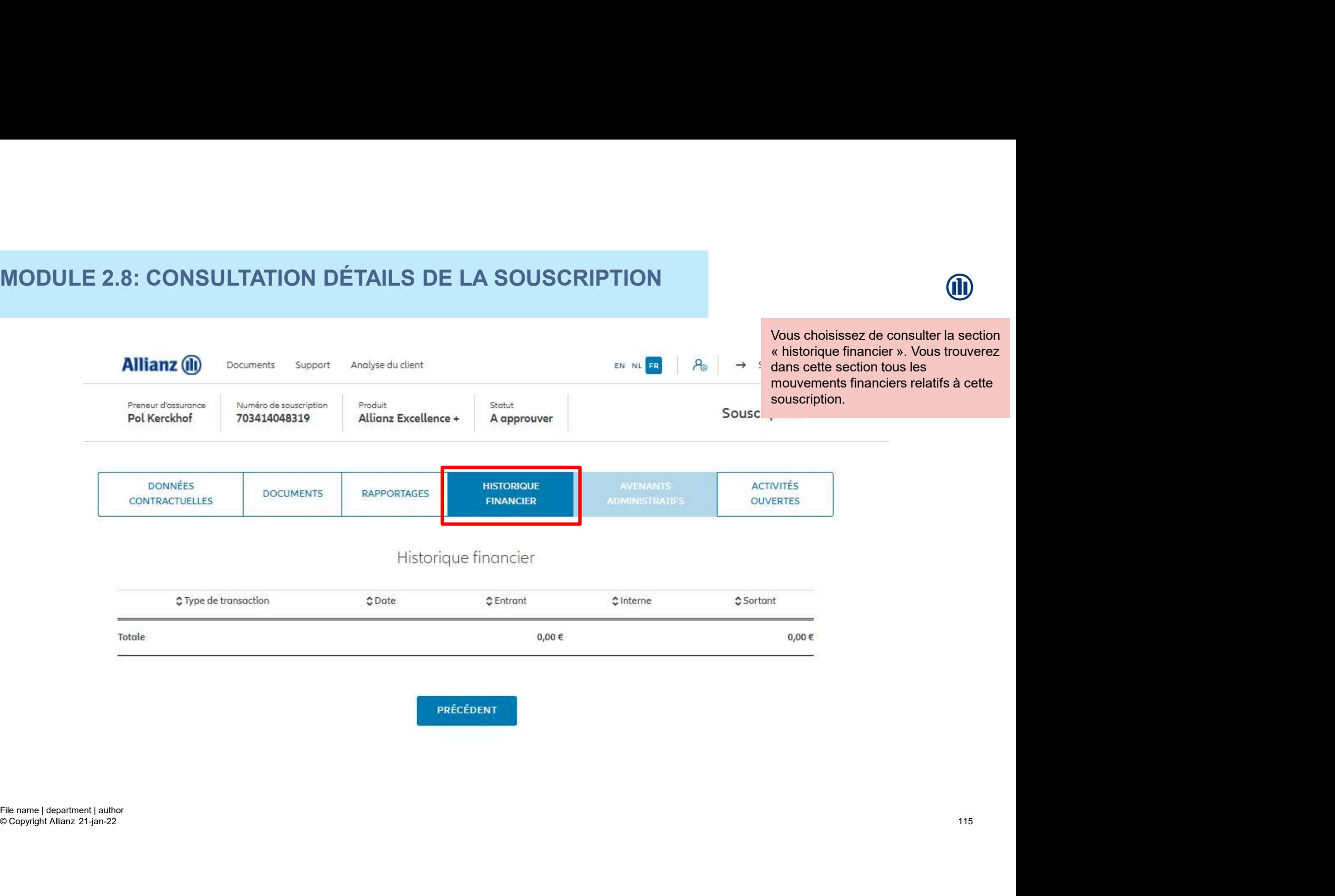

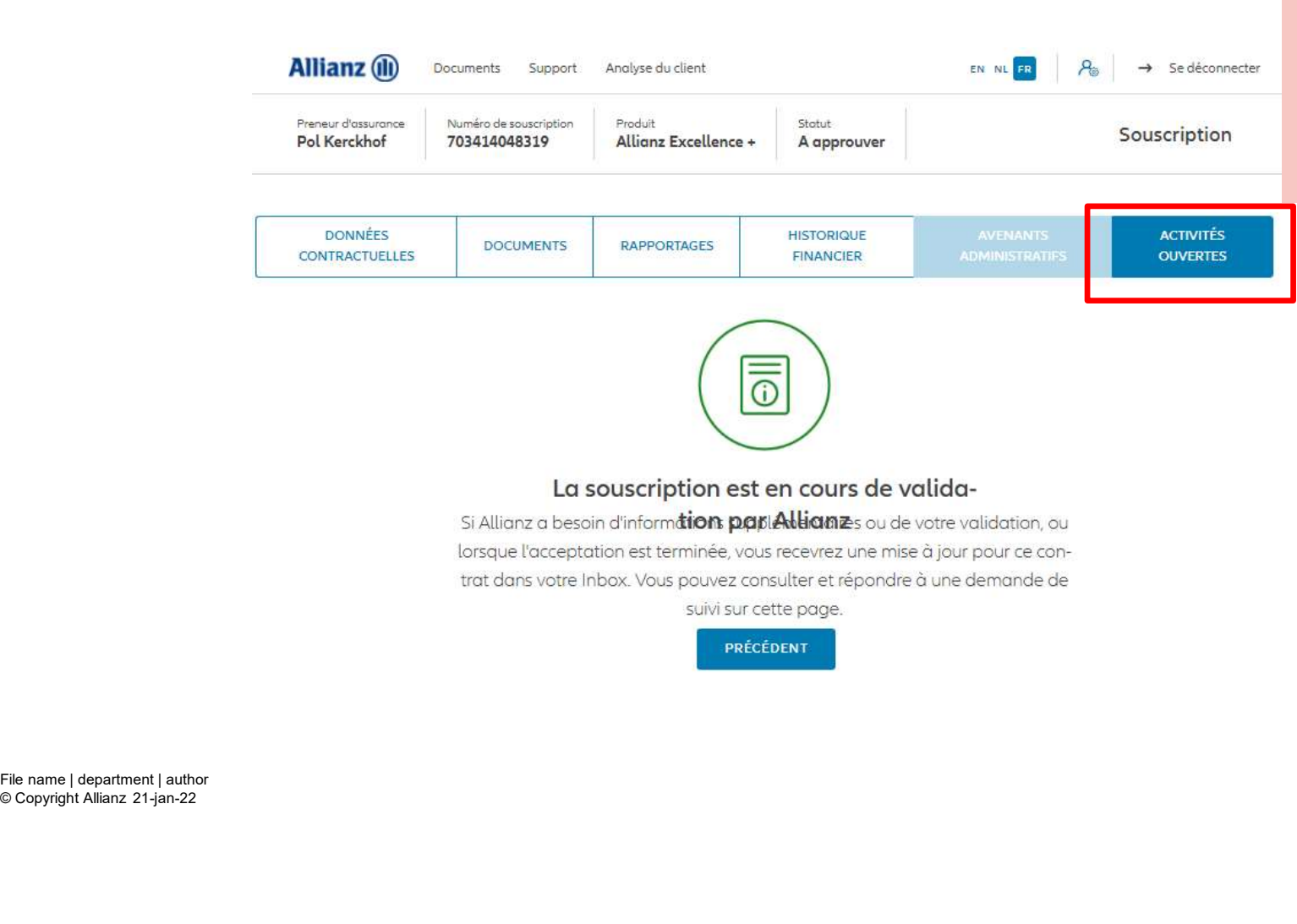

Vous choisissez de consulter la section (**III)**<br>
Vous choisissez de consulter la section<br>
« activités ouvertes ». Vous trouverez<br>
dans cette section tous les activités qui<br>
nécessitent encore une action.<br>
<u>e.g.</u> : Dans notre exemple, la<br>
souscription a été appro dans cette section tous les activités qui nécessitent encore une action.

e.g. : Dans notre exemple, la souscription a été approuvée et aucune autre action n'est nécessaire.

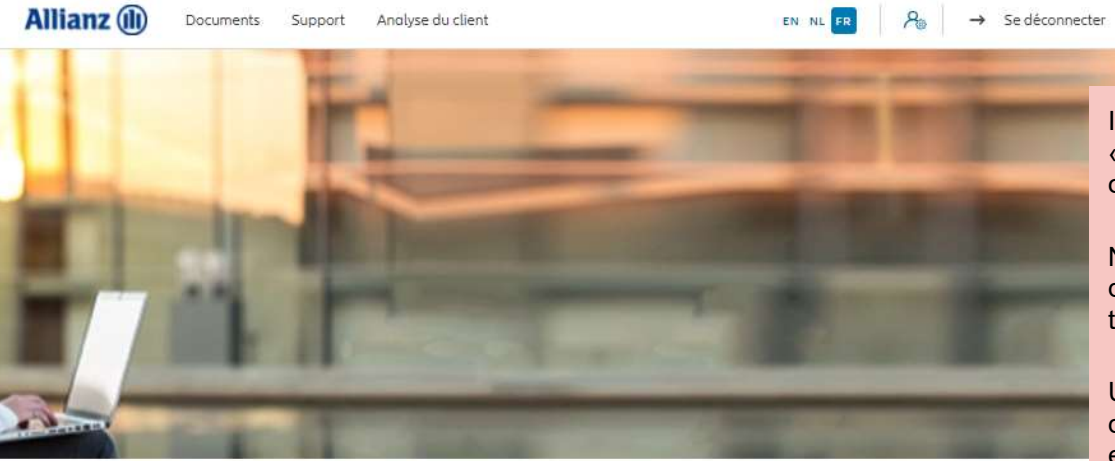

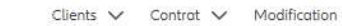

Il est également possible d'accéder aux<br>« souscriptions provisoires » aux « taches **(II)**<br>
Il est également possible d'accéder aux<br>
« souscriptions provisoires » aux « taches<br>
ouvertes » via le dashboard.<br>
NB :Tant que le formulaire de souscription<br>
définitif n'a pas été downloadé, l'activité se<br>
trouve

**(III)**<br>
Il est également possible d'accéder aux<br>
« souscriptions provisoires » aux « taches<br>
ouvertes » via le dashboard.<br>
NB :Tant que le formulaire de souscription<br>
définitif n'a pas été downloadé, l'activité se<br>
trouve NB :Tant que le formulaire de souscription définitif n'a pas été downloadé, l'activité se

(11)<br>Il est également possible d'accéder aux<br>« souscriptions provisoires » aux « taches<br>ouvertes » via le dashboard.<br>NB :Tant que le formulaire de souscription<br>définitif n'a pas été downloadé, l'activité se<br>trouve en « sou Une fois que le formulaire de souscription définitif a été downloadé, l'activité se trouve **(II)**<br>
Il est également possible d'accéder aux<br>
« souscriptions provisoires » aux « taches<br>
ouvertes » via le dashboard.<br>
NB :Tant que le formulaire de souscription<br>
définitif n'a pas été downloadé, l'activité se<br>
trouve

Cela s'applique à la fois aux nouveaux contrats et aux demandes de modification.

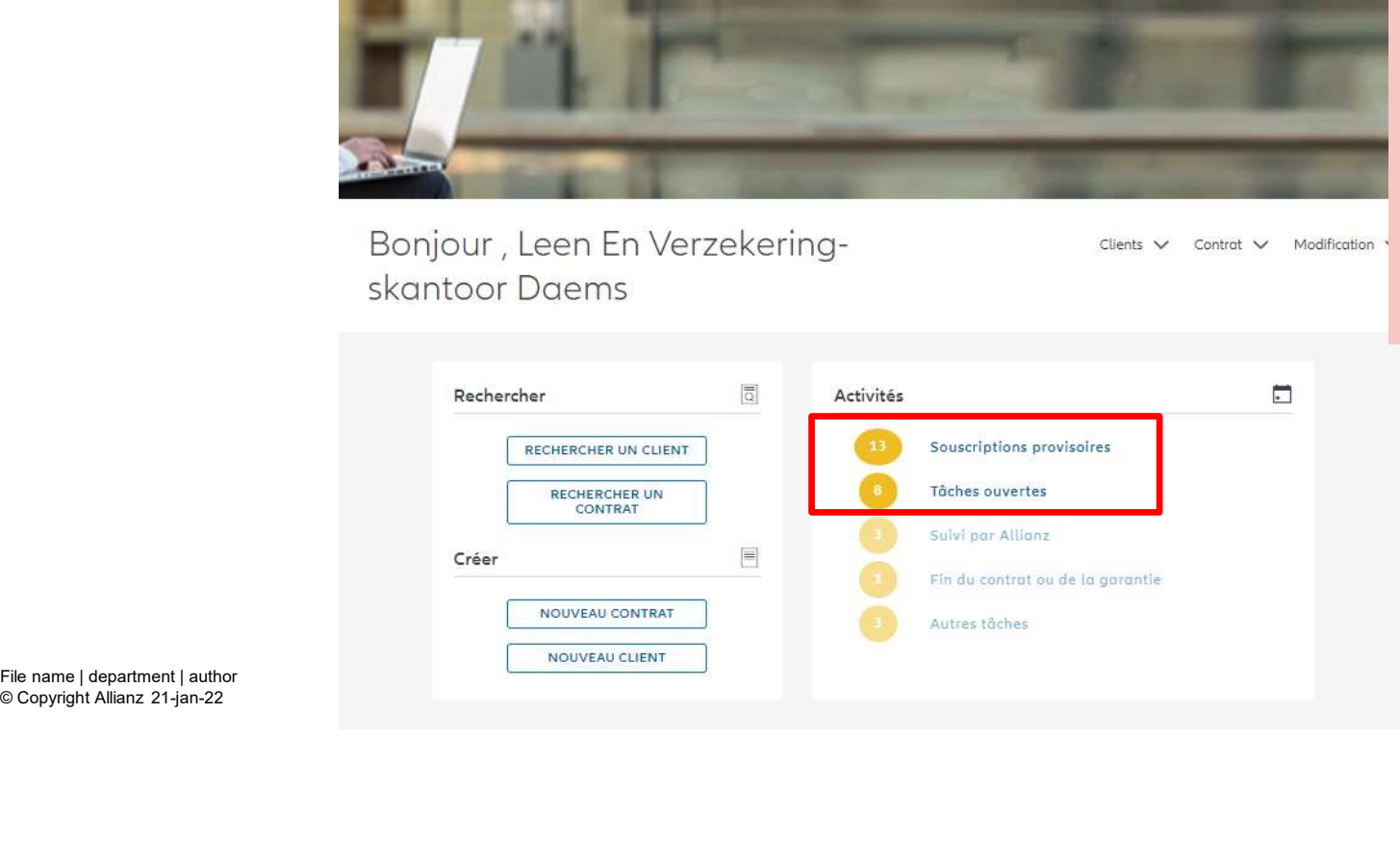

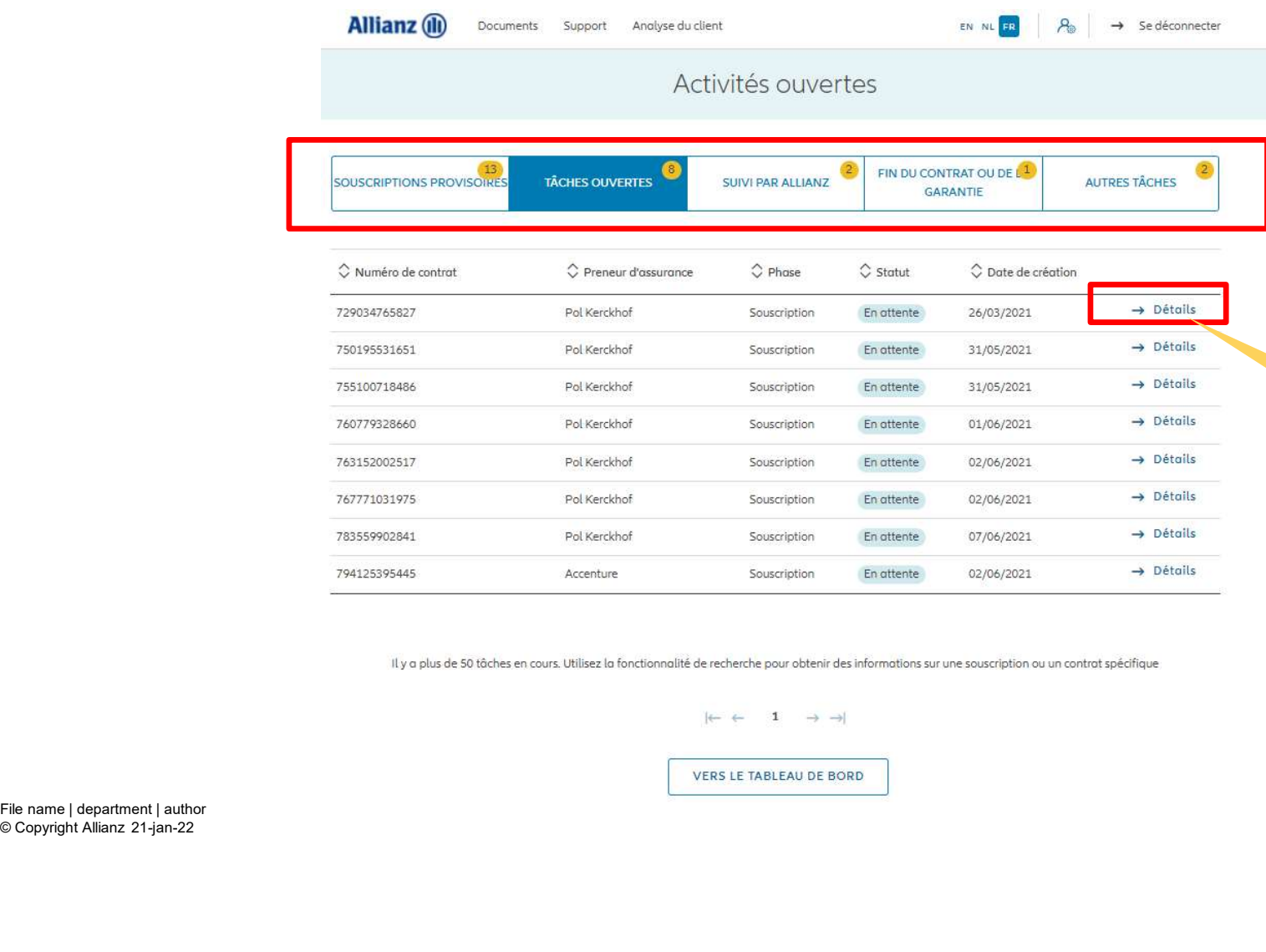

Vous pouvez naviguer via les cinq<br>sections « Souscription provisoires »; **(II)**<br>Vous pouvez naviguer via les cinq<br>sections « Souscription provisoires »;<br>« Taches ouvertes »; « Suivi par<br>Allianz »; « Fin de contrat ou de<br>garantie »; « autres taches » (**III)**<br>Vous pouvez naviguer via les cinq<br>sections « Souscription provisoires »;<br>« Taches ouvertes »; « Suivi par<br>Allianz »; « Fin de contrat ou de<br>garantie »; « autres taches » **(11)**<br>Vous pouvez naviguer via les cinq<br>sections « Souscription provisoires »;<br>« Taches ouvertes »; « Suivi par<br>Allianz »; « Fin de contrat ou de<br>garantie »; « autres taches » Vous pouvez naviguer via les cinq<br>sections « Souscription provisoires »;<br>« Taches ouvertes »; « Suivi par<br>Allianz »; « Fin de contrat ou de<br>garantie »; « autres taches » pouvez naviguer via les cinq<br>ns « Souscription provisoires »;<br>hes ouvertes », « Suivi par<br>z », « Fin de contrat ou de<br>tie », « autres taches »<br><br>En cliquant sur « Détails », vous<br>accédez à la/les activité(s)<br>ouverte(s) rela

accédez à la/les activité(s) ouverte(s) relative(s) à cette souscription

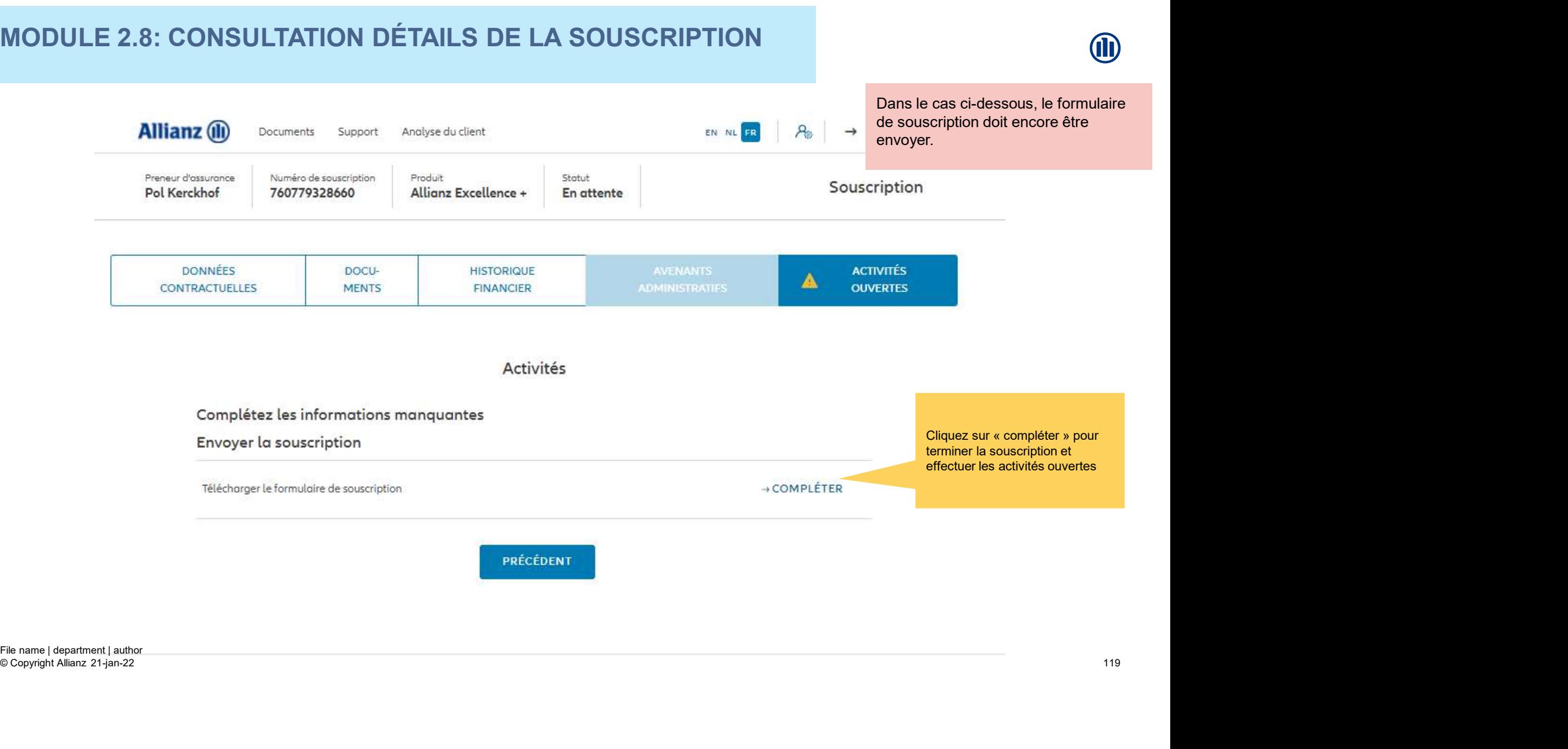

## MODULE 2.9: LES AVENANTS

© Copyright Allianz 21-jan-22

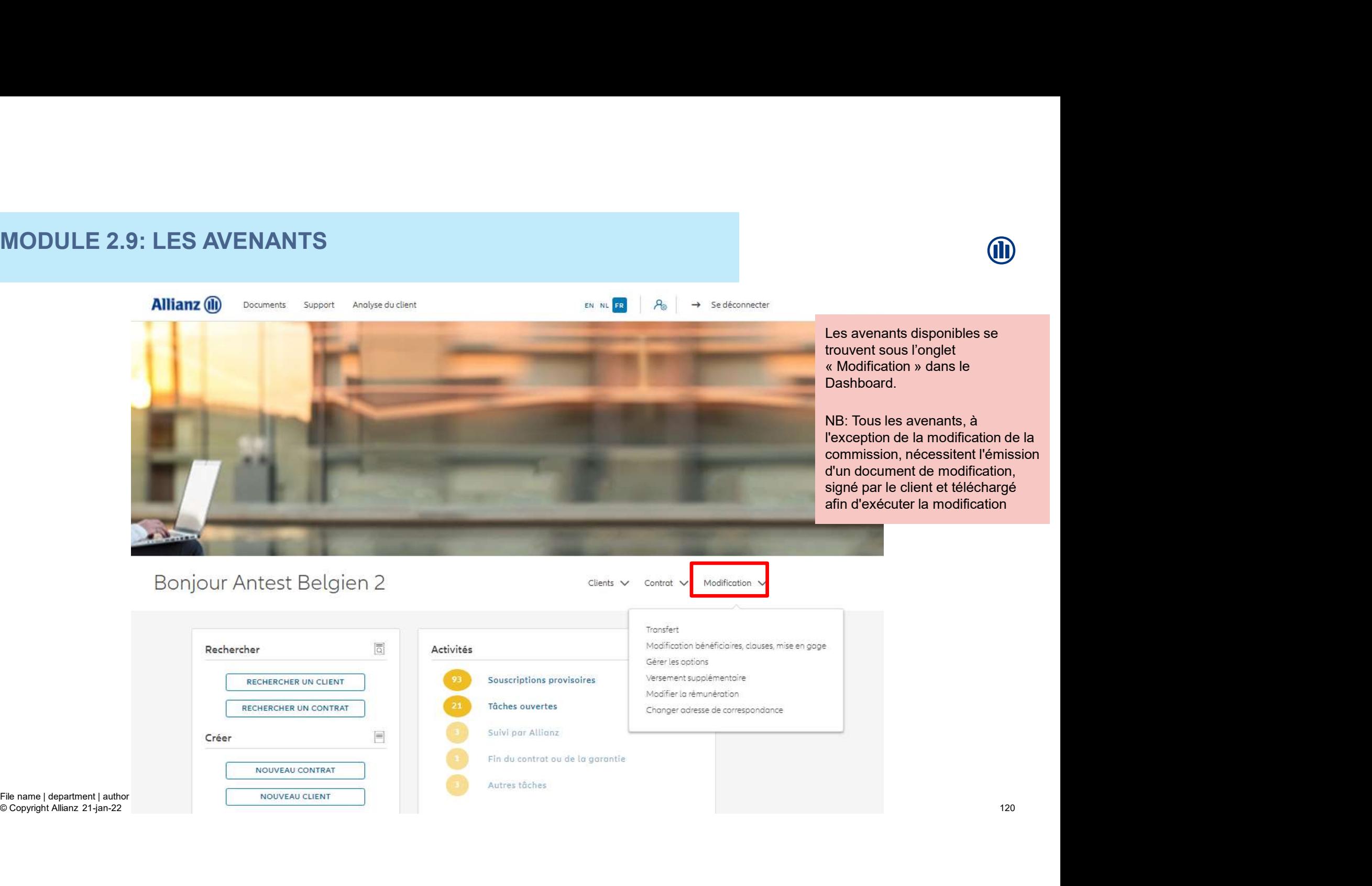

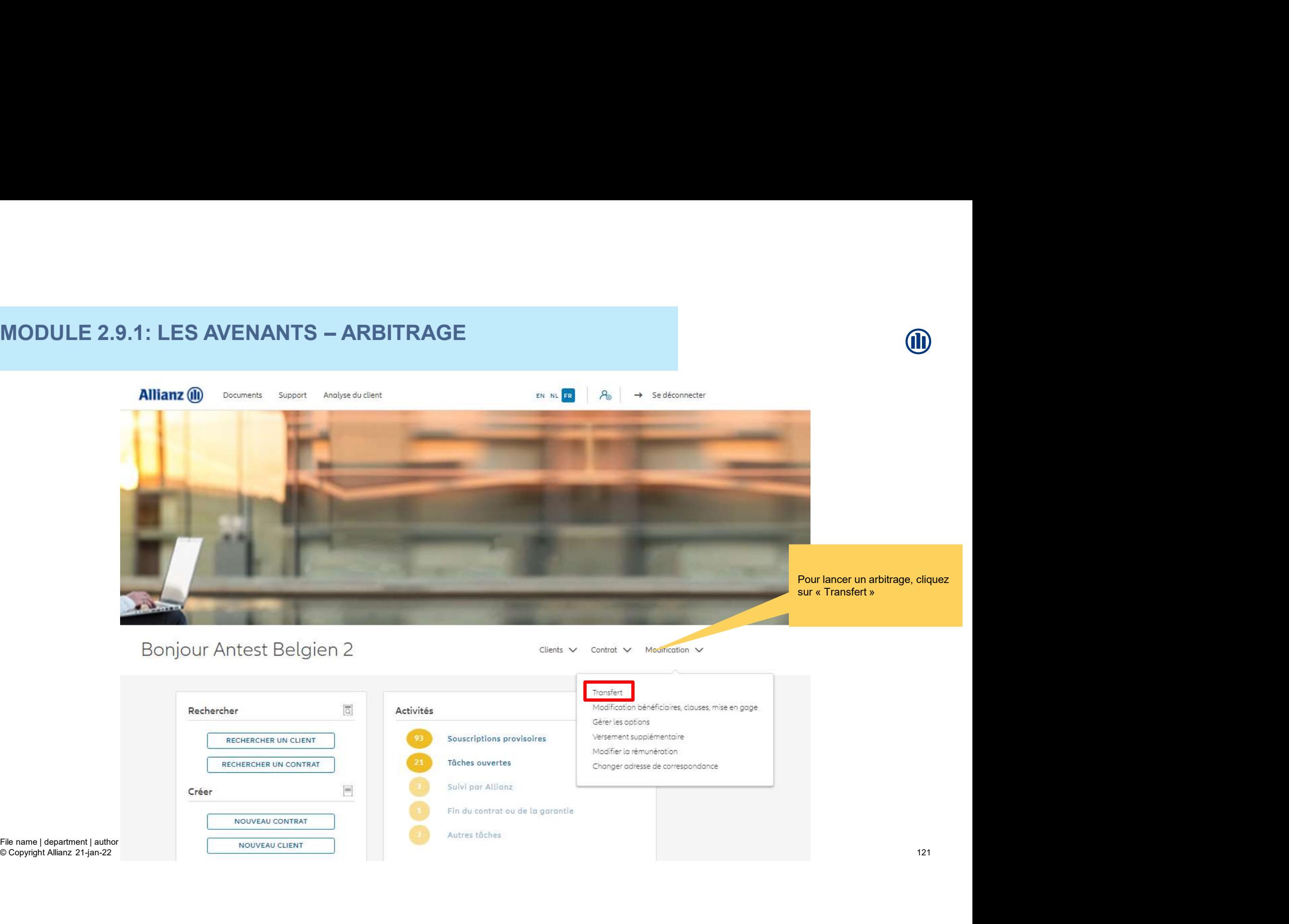

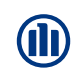

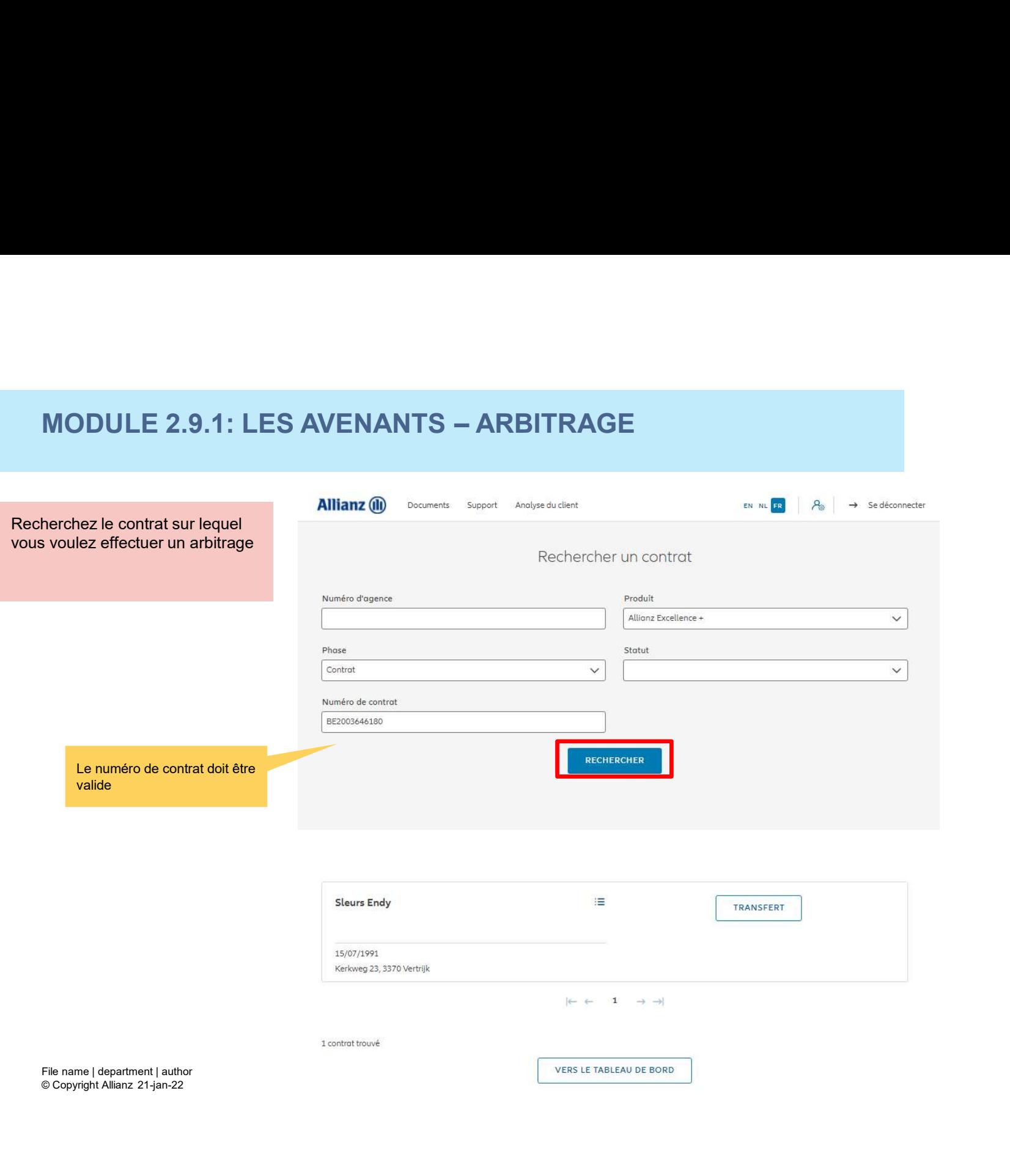

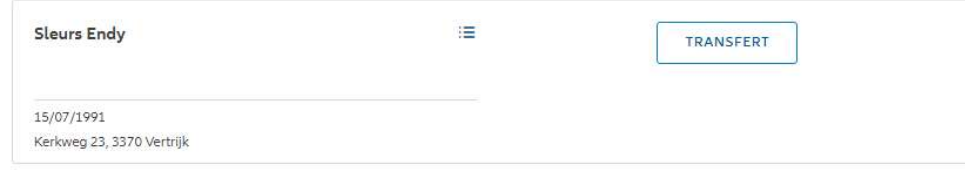

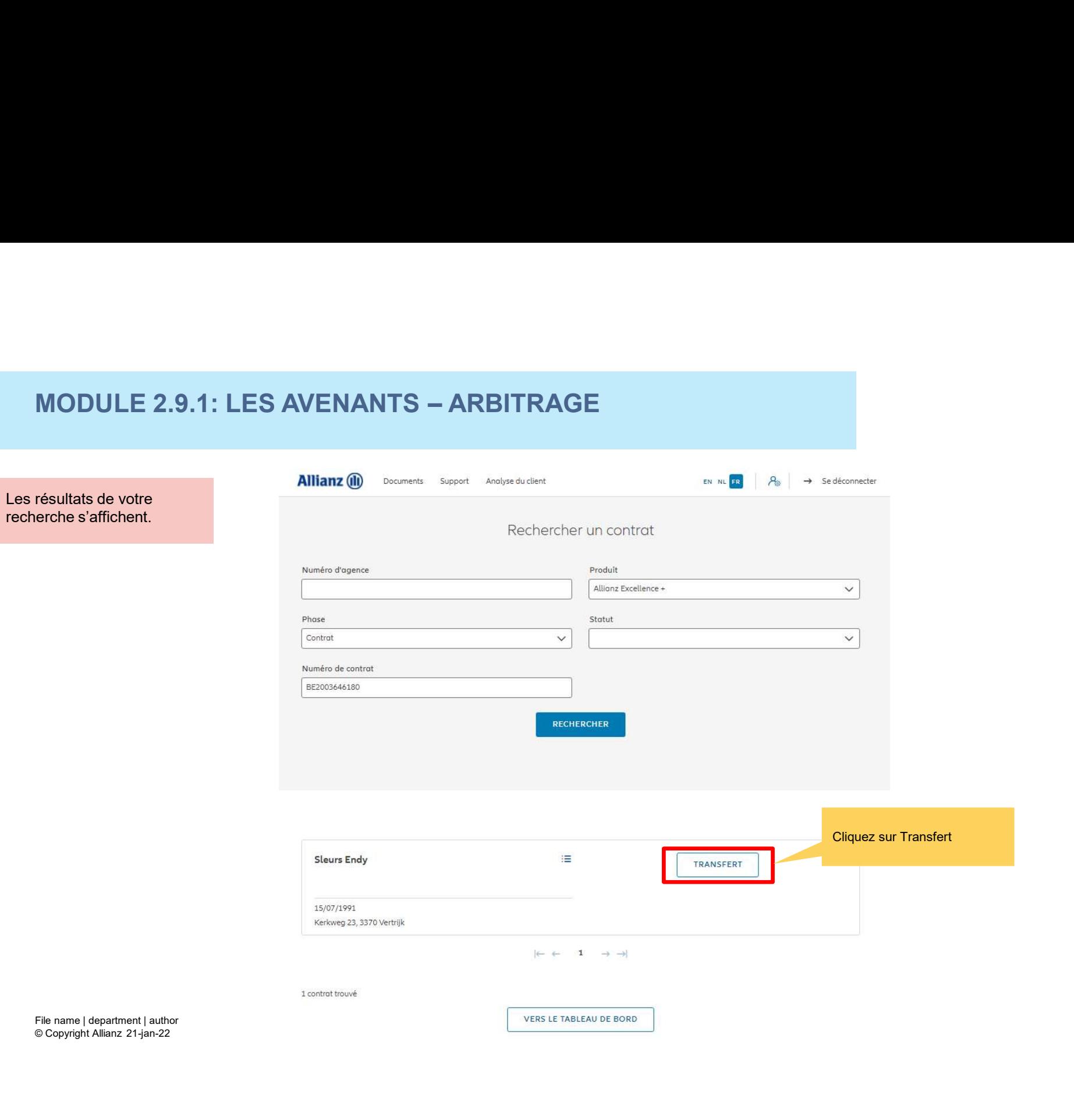

 $\bf{I}\bf{D}$ 

# $\begin{minipage}{0.9cm} \begin{picture}(180,190) \put(0,0){\line(0,1){16.5}} \put(1,0){\line(0,1){16.5}} \put(1,0){\line(0,1){16.5}} \put(1,0){\line(0,1){16.5}} \put(1,0){\line(0,1){16.5}} \put(1,0){\line(0,1){16.5}} \put(1,0){\line(0,1){16.5}} \put(1,0){\line(0,1){16.5}} \put(1,0){\line(0,1){16.5}} \put(1,0){\line(0,1){16.5}} \put(1,$

Vous accédez désormais aux écrans pour effectuer un arbitrage

Étape 1 de 6  $\circ$  O  $\circ$  $-0$  $\circ$  $\bullet$ Achat Déclarations Apergu du transfert Signer et Envoyer Envol definitif Vente

Vente

.<br>Volaur de la vente estimée<br>après frois et précompte fonds. $0.00<sub>0</sub>$ 

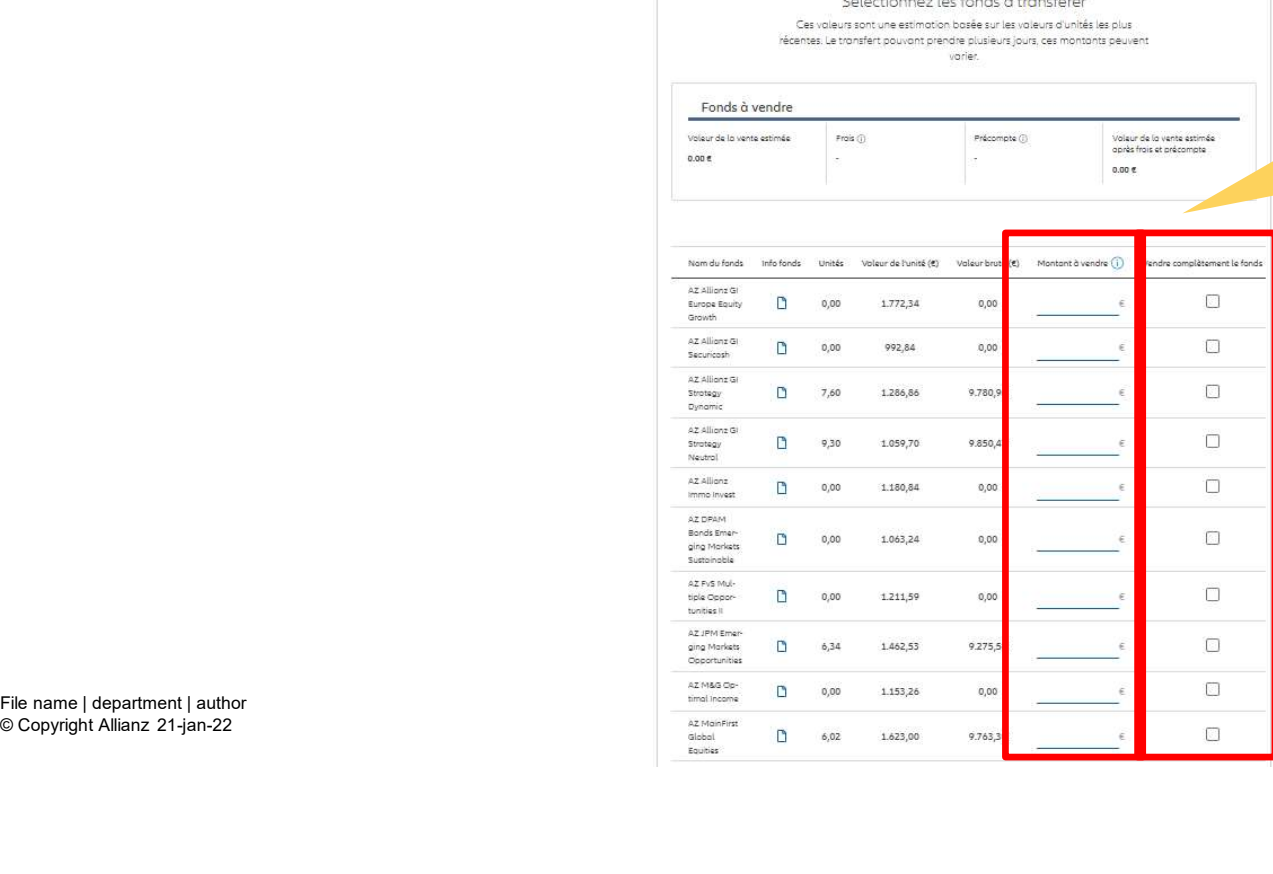

Vous avez la possibilité de choisir les fonds à transférer. Soit en entrant le montant à vendre, soit en vendant complétement le

© Copyright Allianz 21-jan-22

# MODULE 2.9.1: LES AVENANTS – ARBITRAGE<br>Sélectionnez les fonds à transférer

Vous avez la possibilité de voir le montant de la vente estimée

récentes. Le transfert pouvant prendre plusieurs jours, ces montants peuvent varier. Fonds à vendre Valeur de la vente estimée Video de to when estimate<br>
Video de to which the file of the Compact<br>
Mormida (foods to bright and foods to bright and foods to bright and file of the Compact Compact Compact Compact<br>
Exception (Figure of the Schedule Sch après frais et précompte 14,780.96€ Vendre complètement le fonds  $\Box$  $\in$  $\Box$  $\in$  $\overline{\mathsf{S}}$ 9.780,96 €  $\Box$ 5.000,00 €  $\Box$  $\in$  $\Box$  $\in$  $\Box$  $\in$ 

© Copyright Allianz 21-jan-22

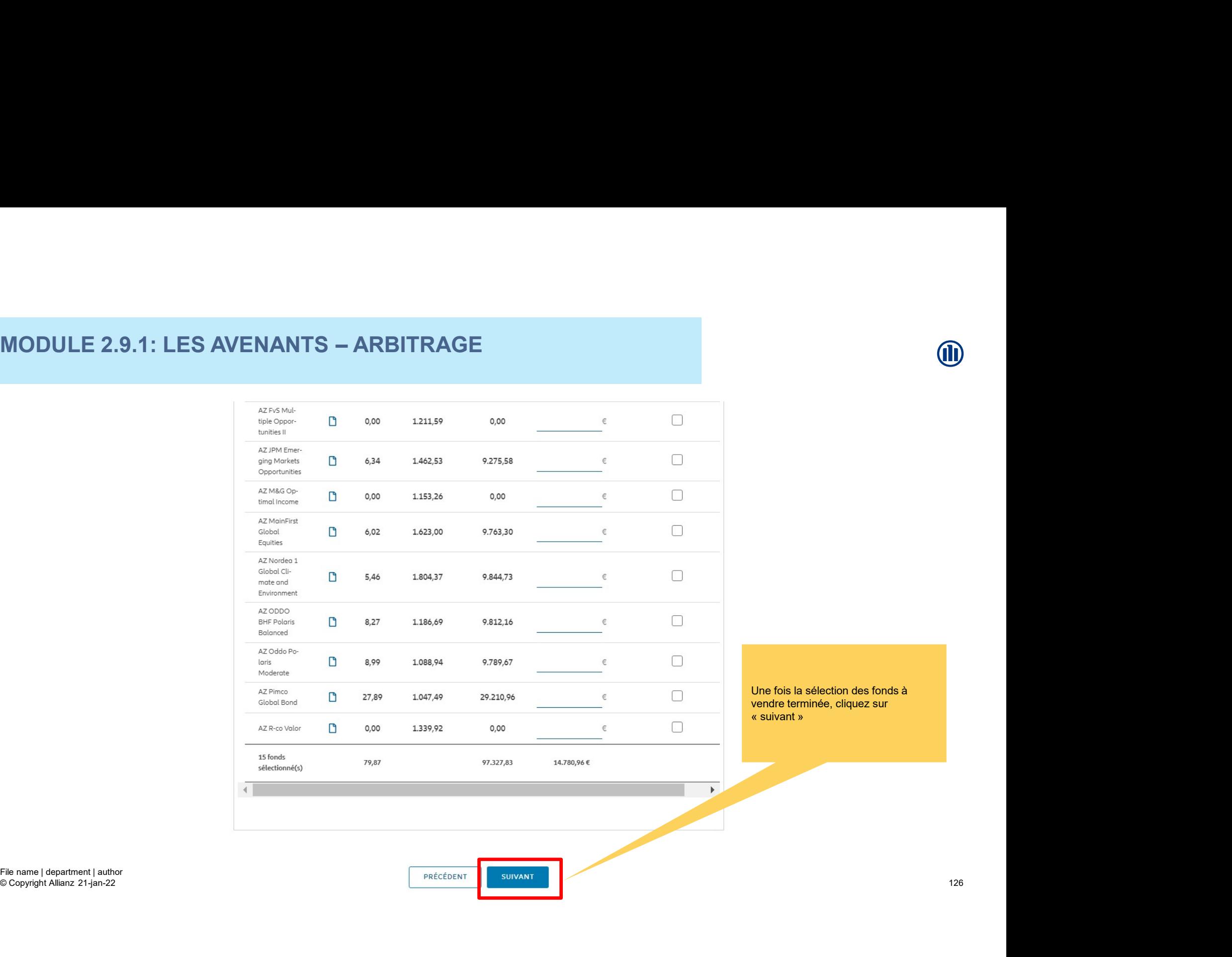

126

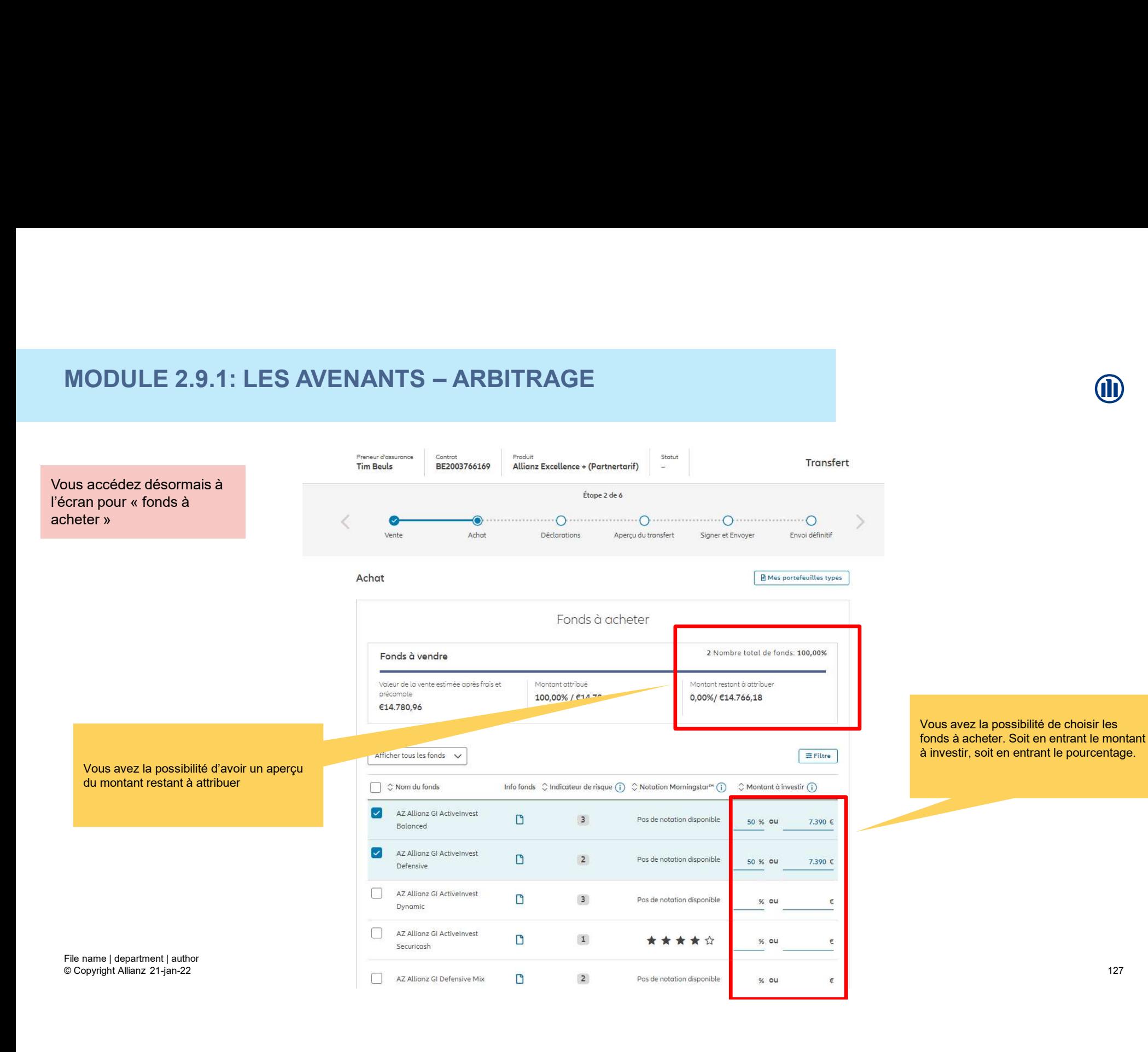

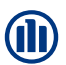

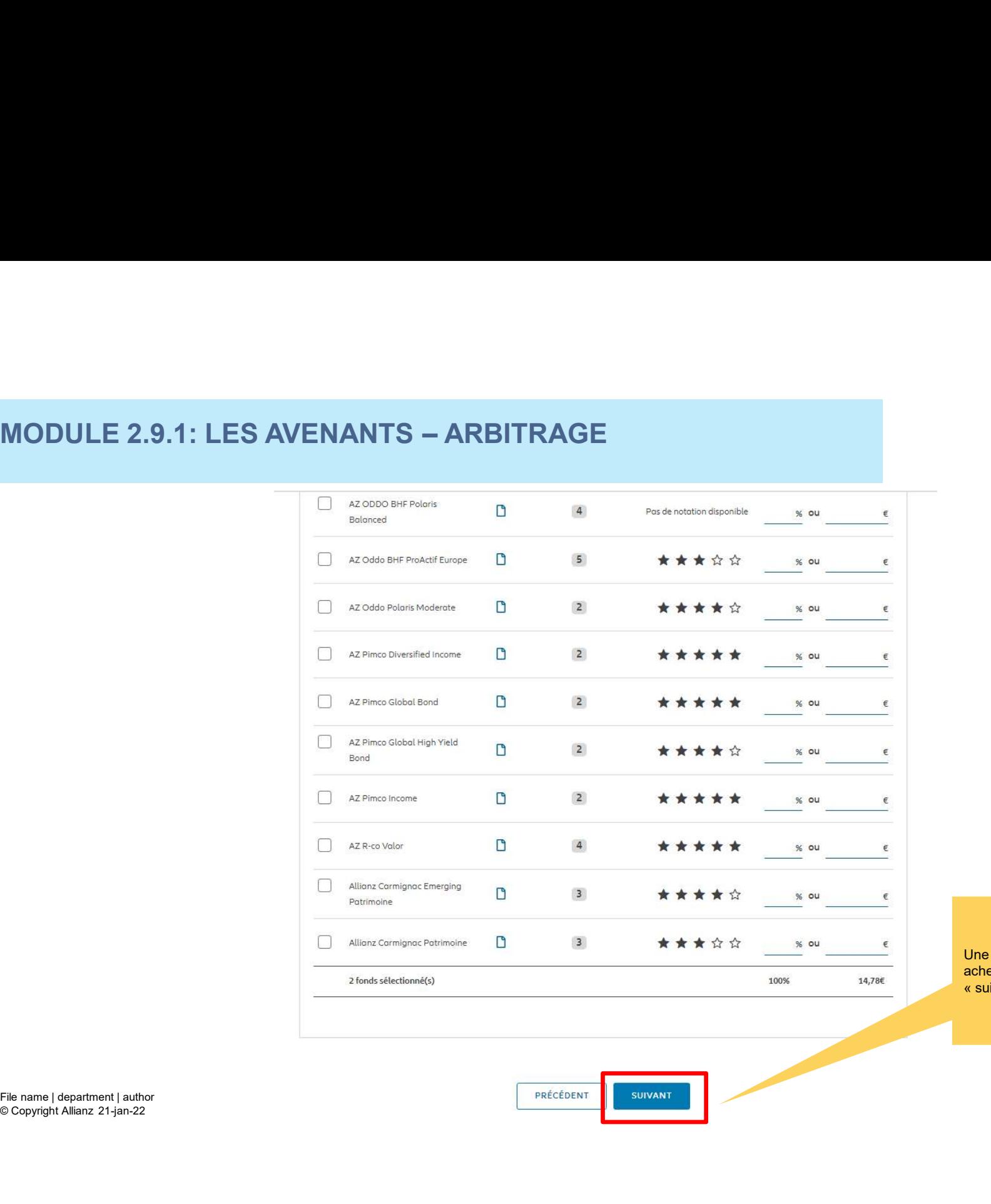

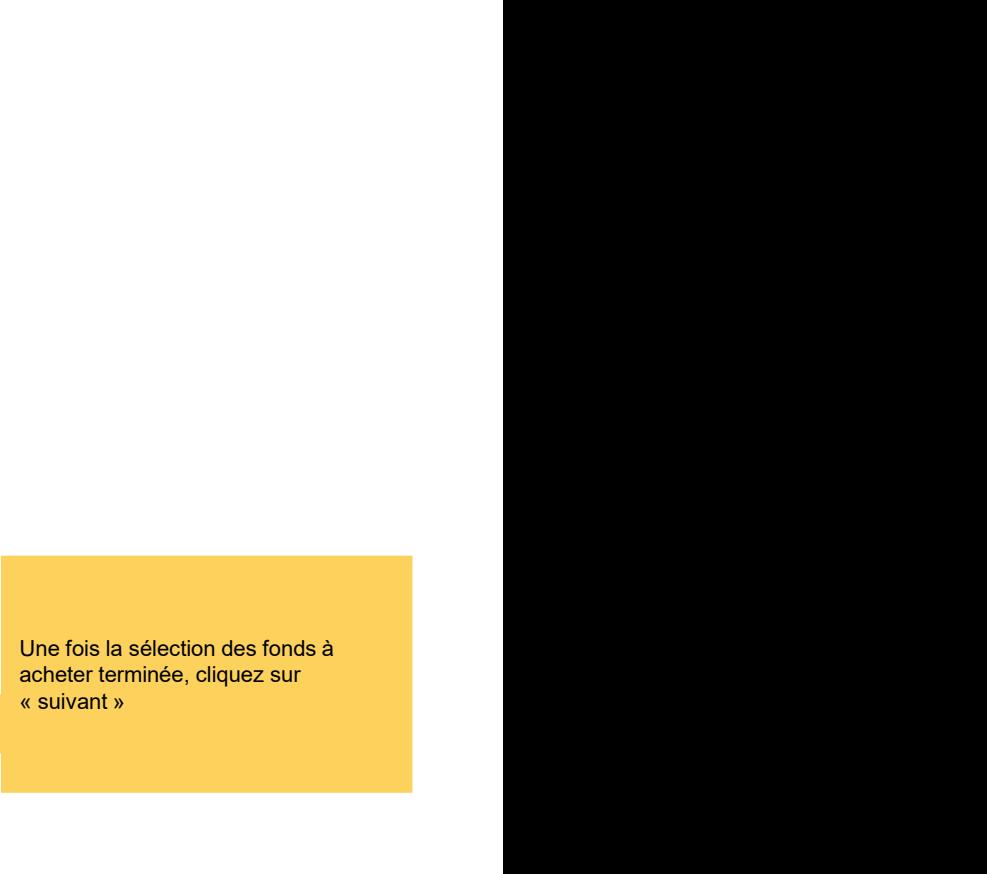

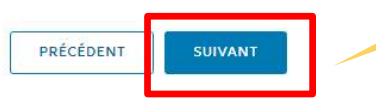

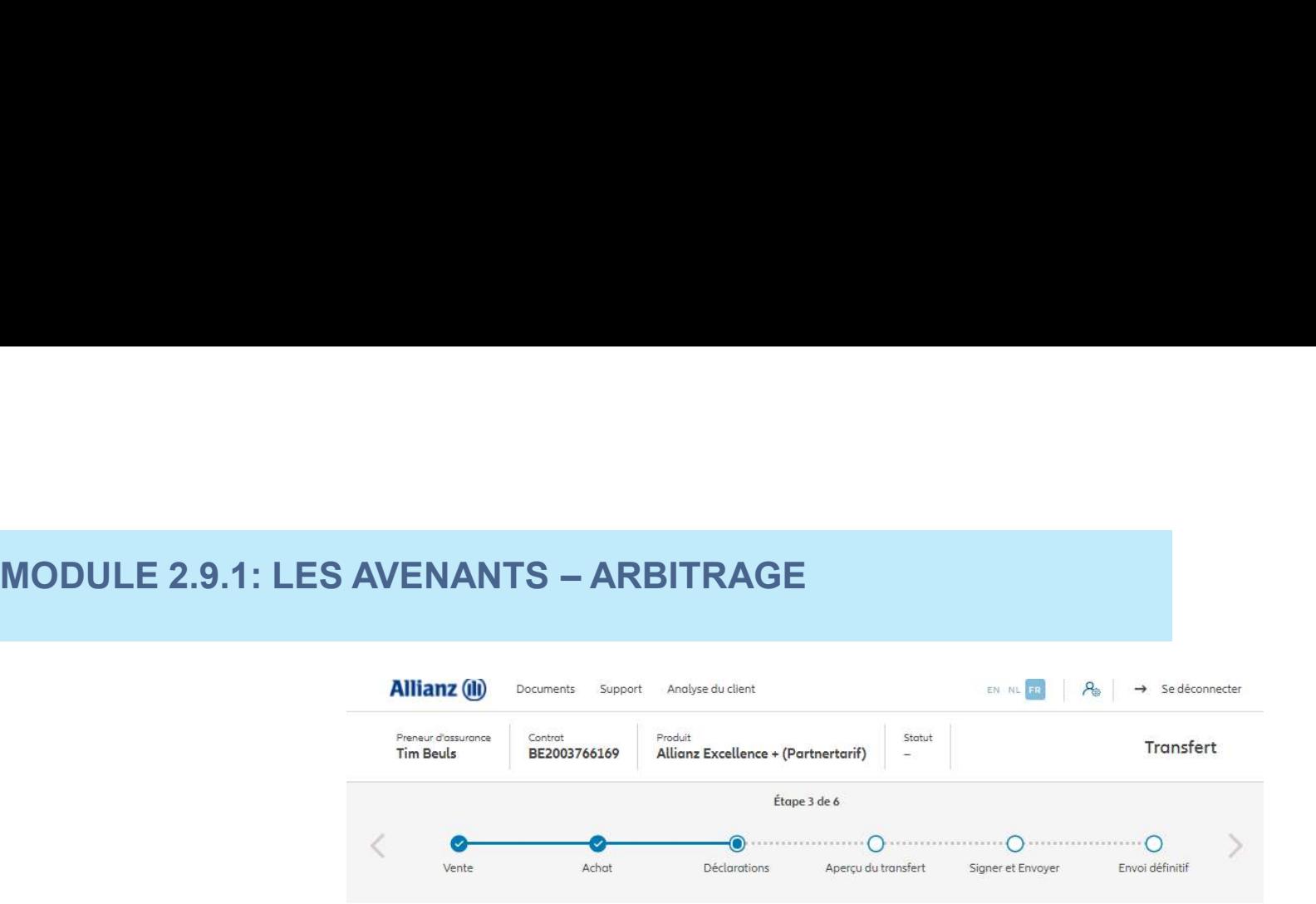

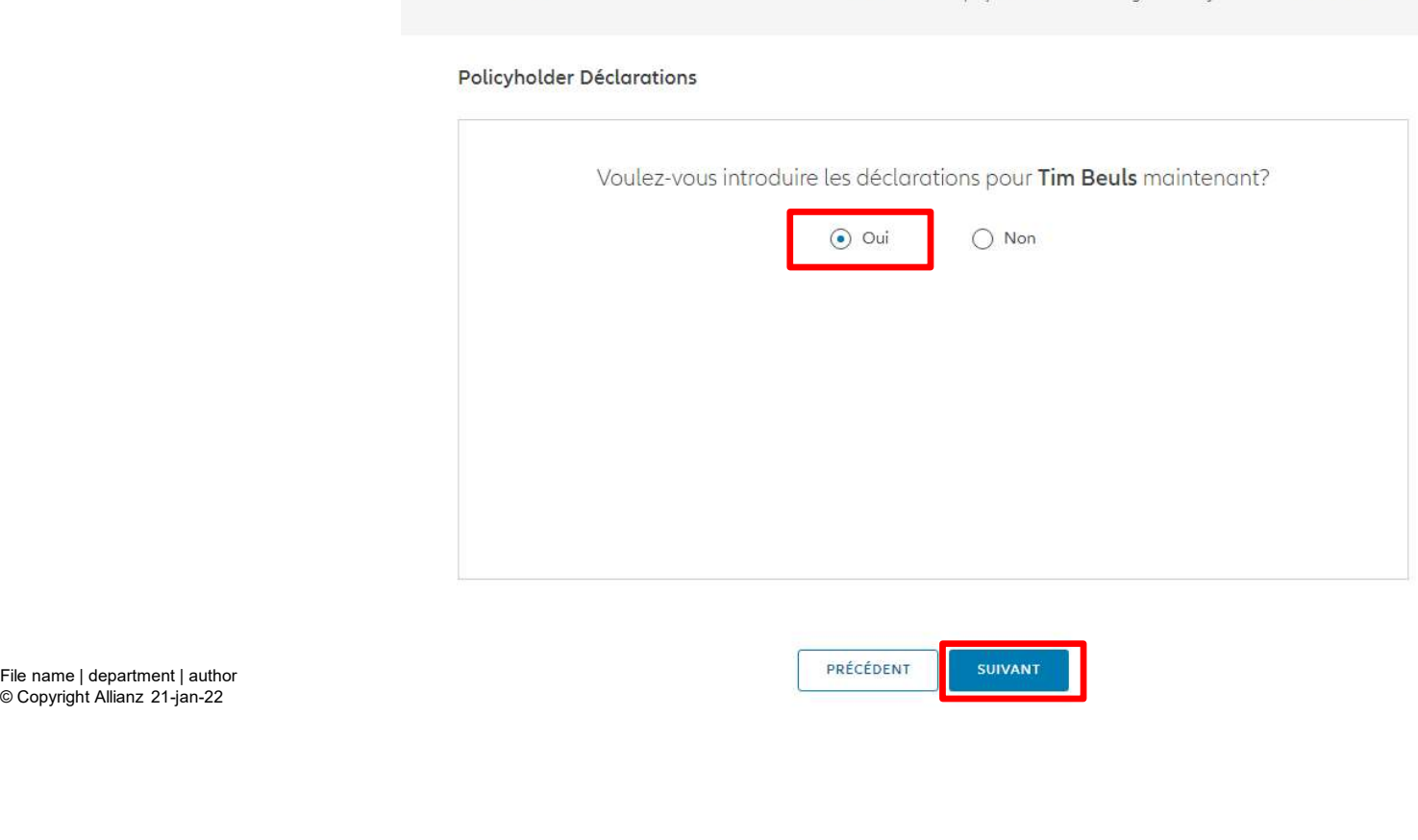

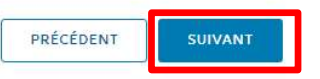

# MODULE 2.9.1: LES AVENANTS – ARBITRAGE<br>
S le cas où les déclarations<br>
s le cas où les déclarations

Dans le cas où les déclarations sont toujours valables, cliquez

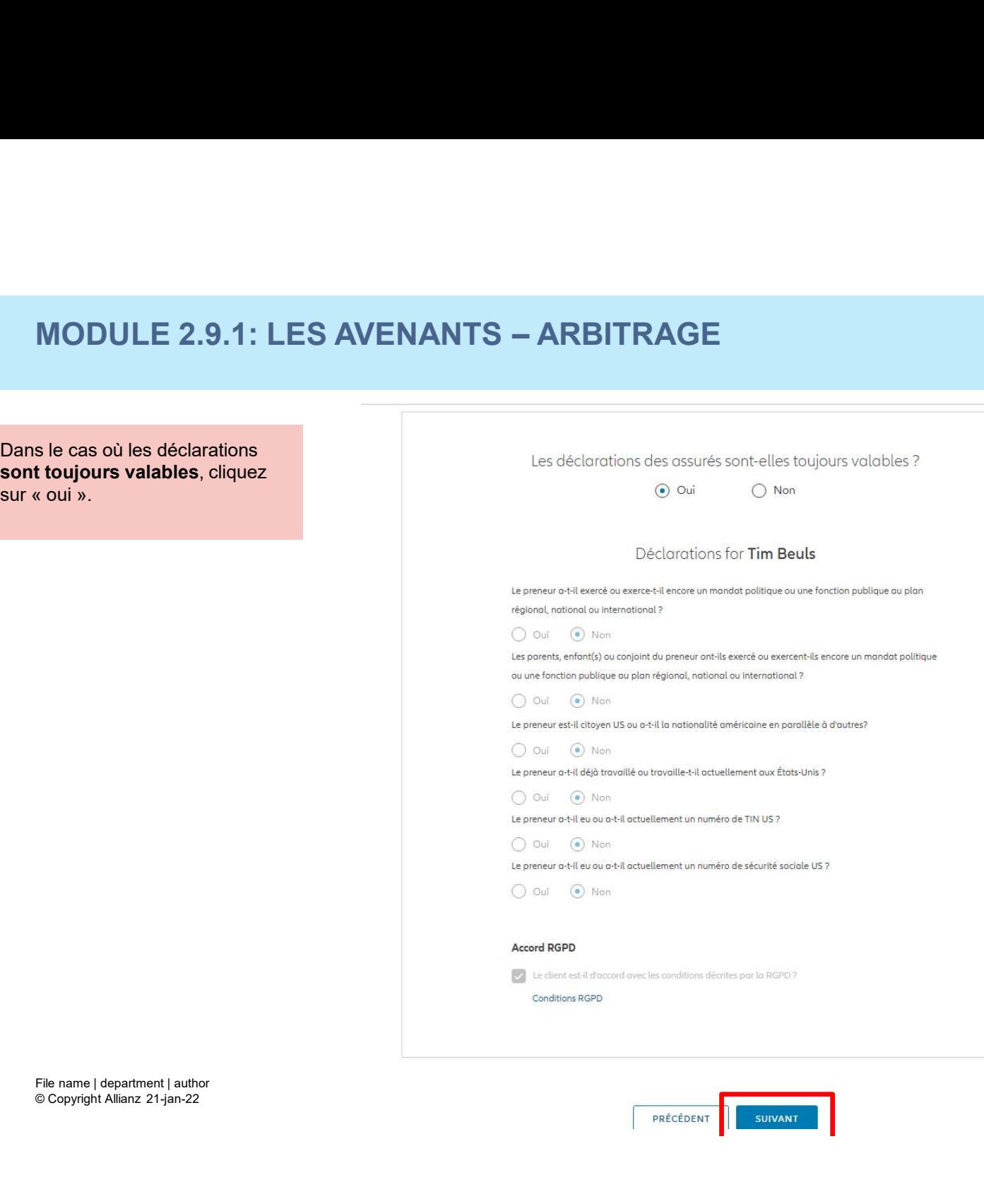

© Copyright Allianz 21-jan-22

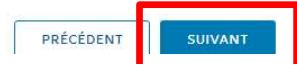

# MODULE 2.9.1: LES AVENANTS — ARBITRAGE<br>
Sie cas où les déclarations ne les déclarations des ossurés sont-elles toujours valables ?

Dans le cas où les déclarations ne sont plus valables, sélectionnez<br>« non » et modifier les MODULE 2.9.1: LES AVENANTS — ARBITRA<br>
Dans le cas où les déclarations ne<br>
sont plus valables, sélectionnez<br>
« non » et modifier les<br>
« non » et modifier les<br>
(teprenur at le certa du particula)<br>
(teprenur at le certa du pa informations.

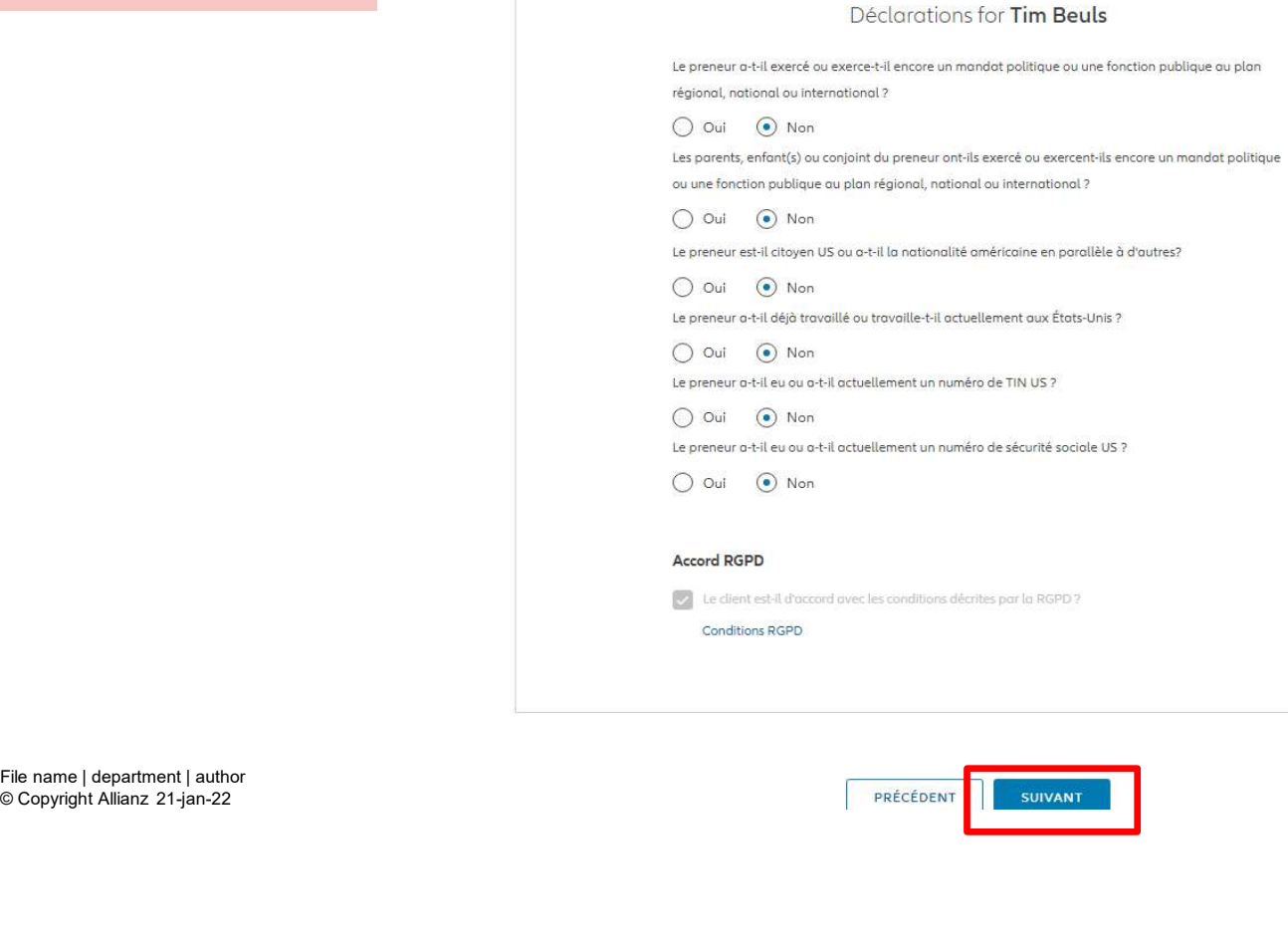

 $\odot$  Non

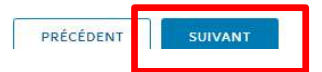

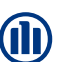

Vous arrivez sur un écran proposant un aperçu du transfert effectué.

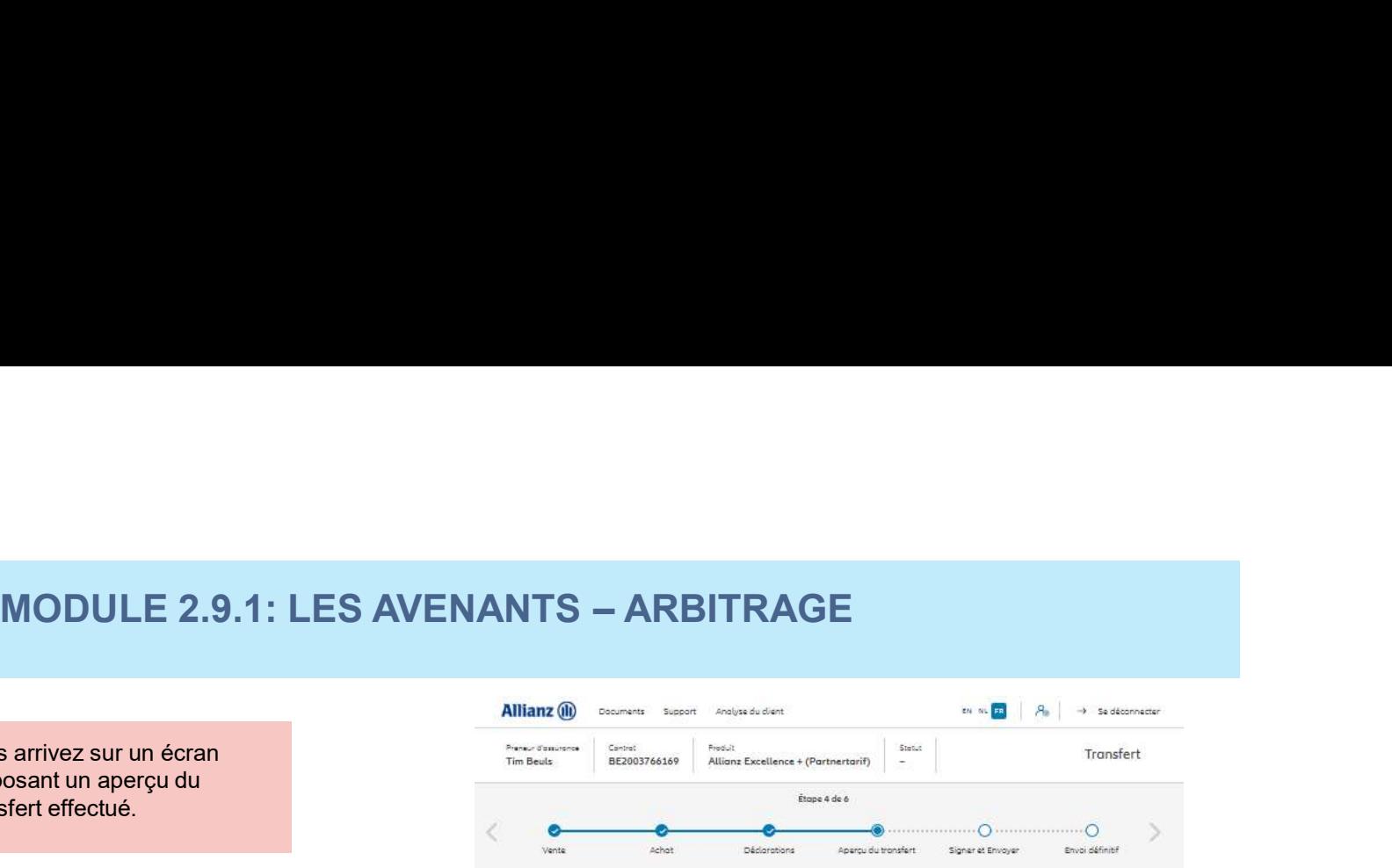

## Aperçu du transfert

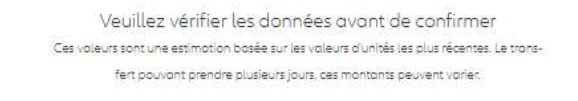

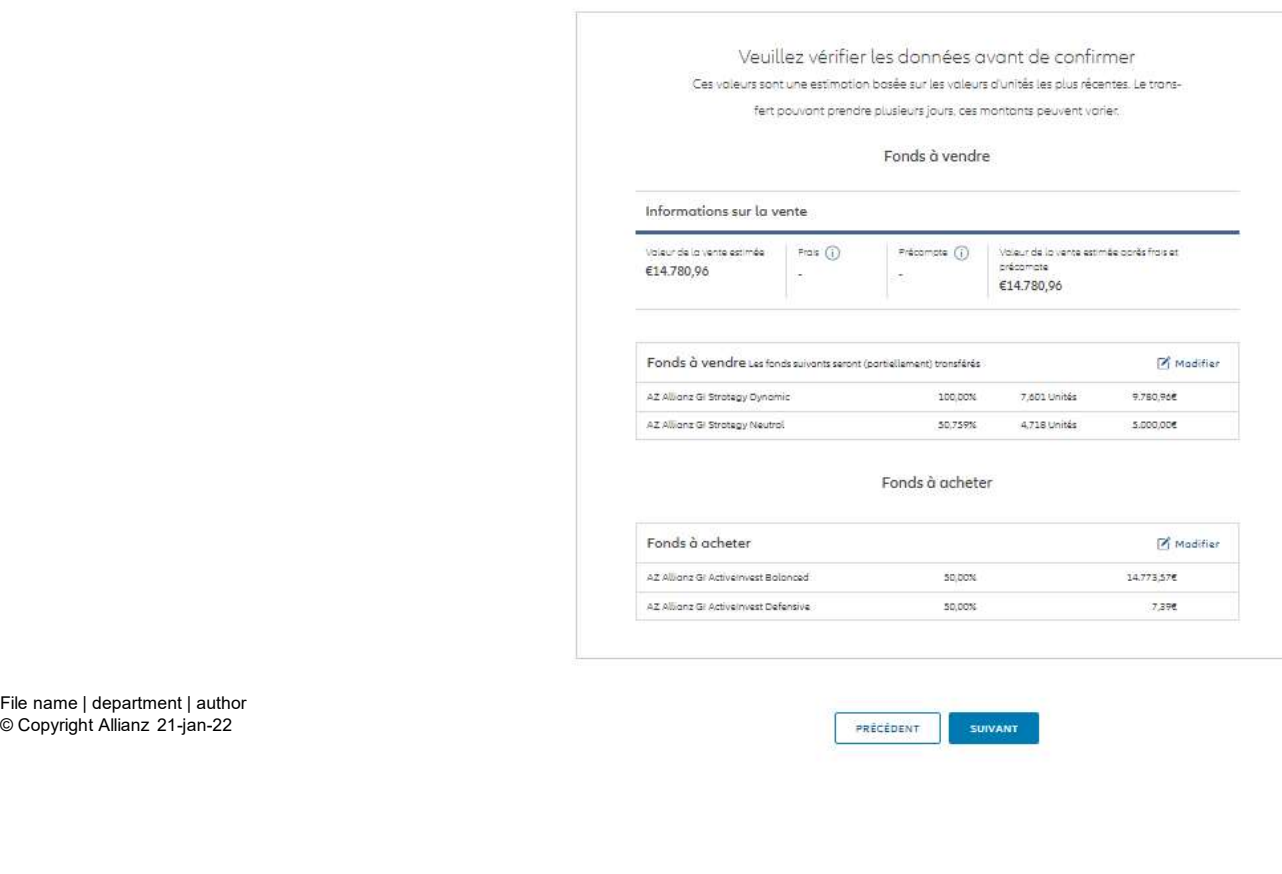

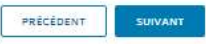

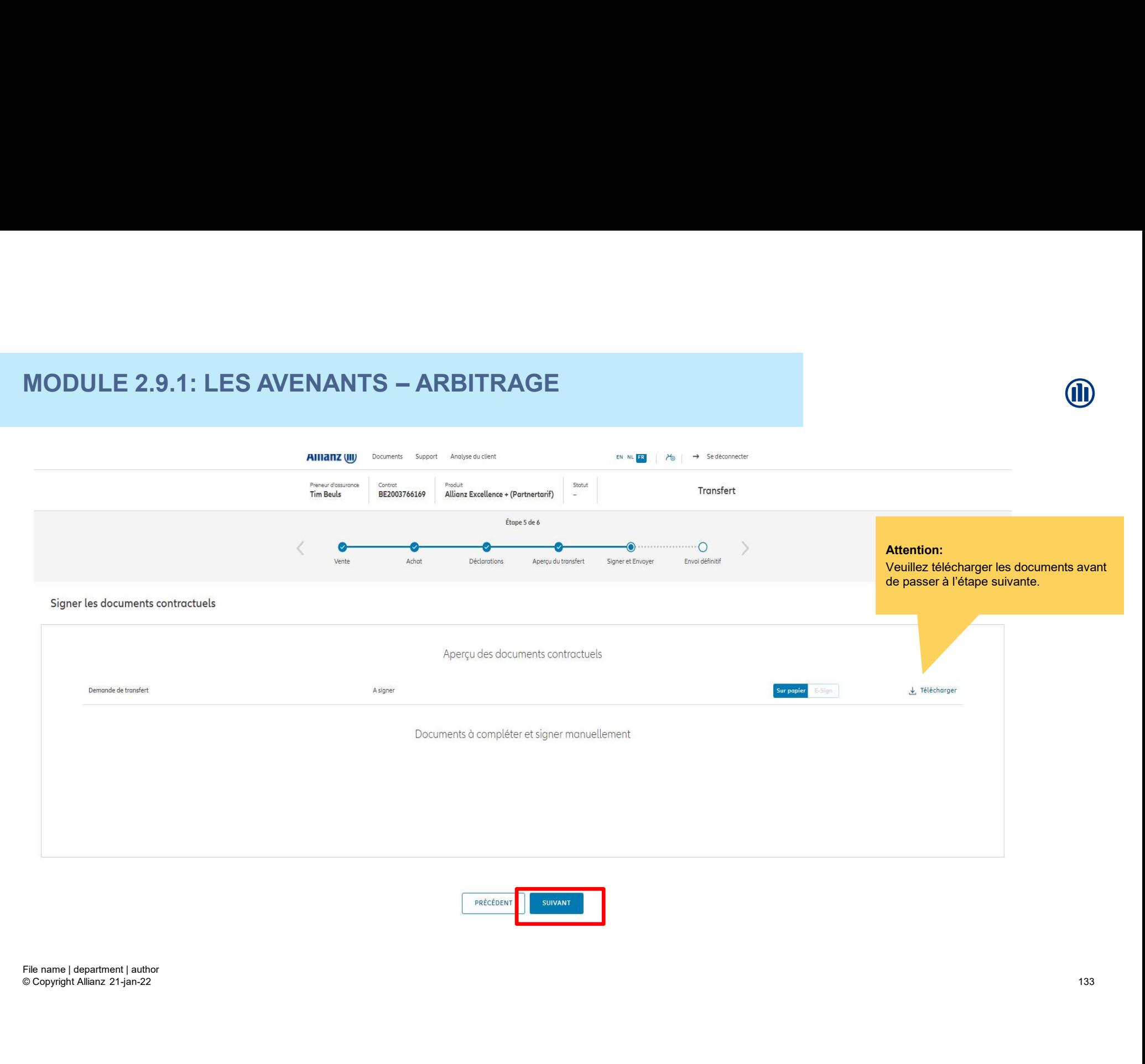

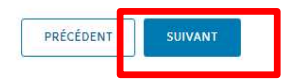

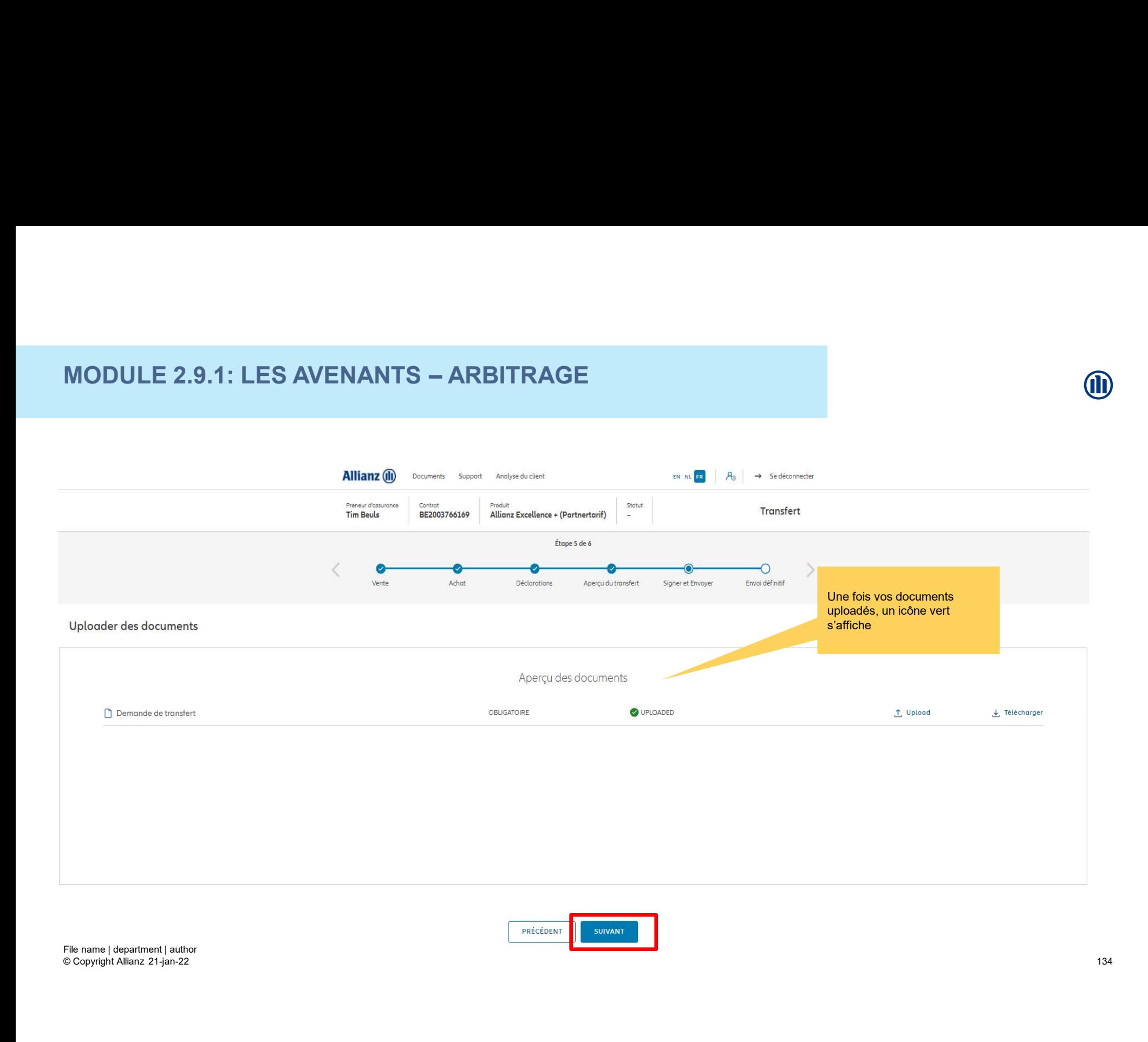

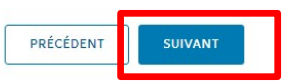

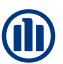

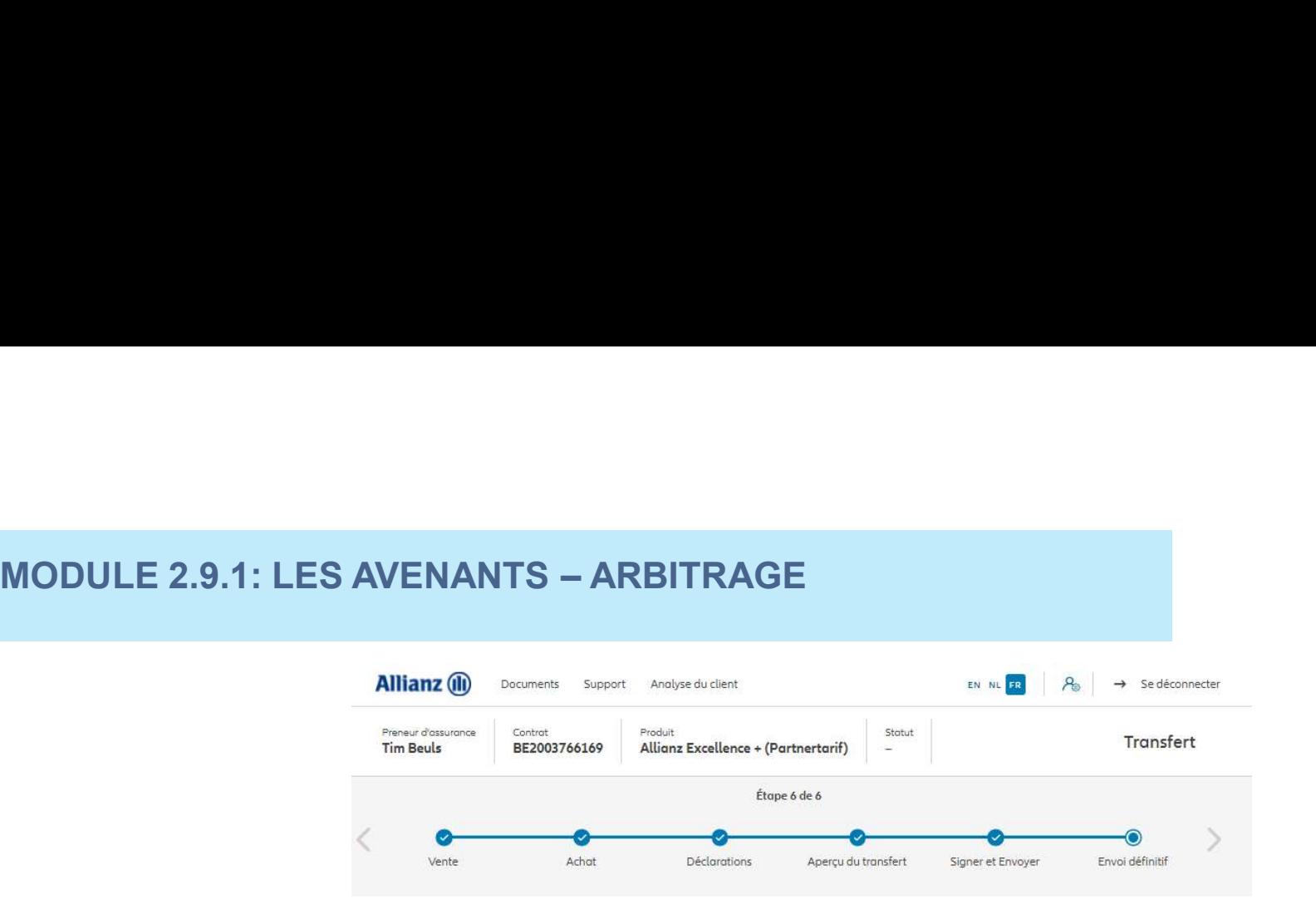

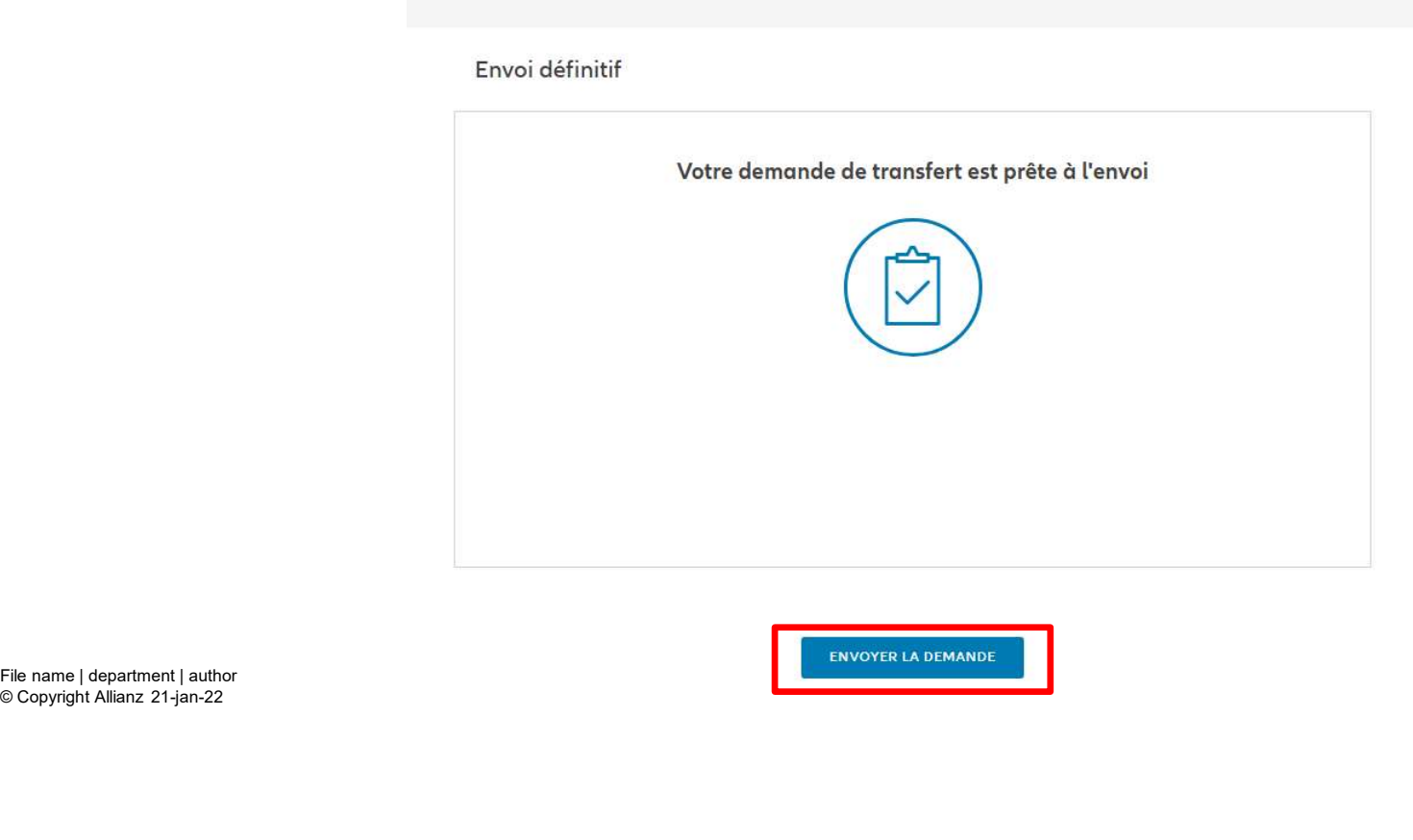

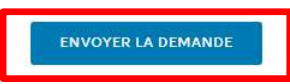

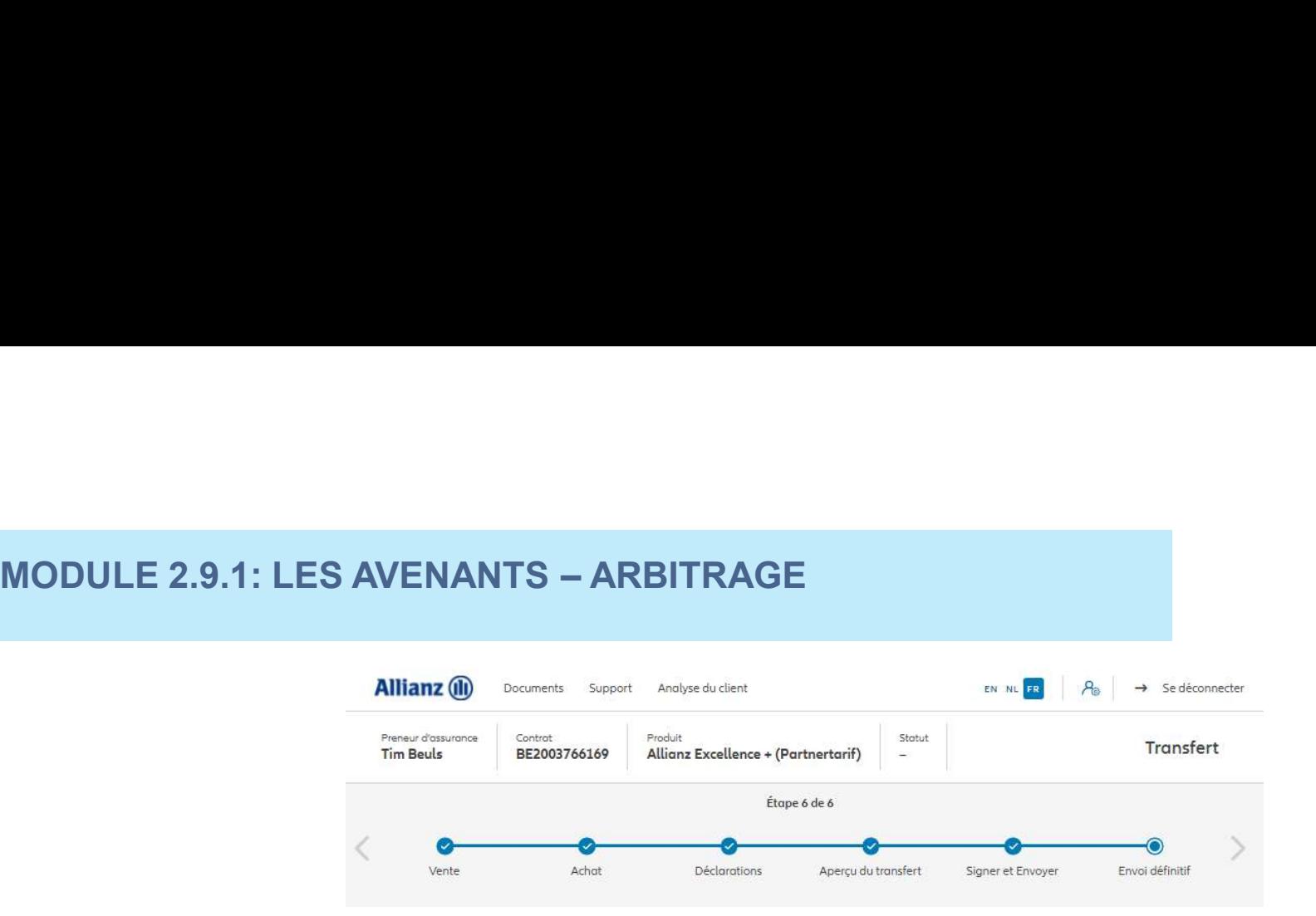

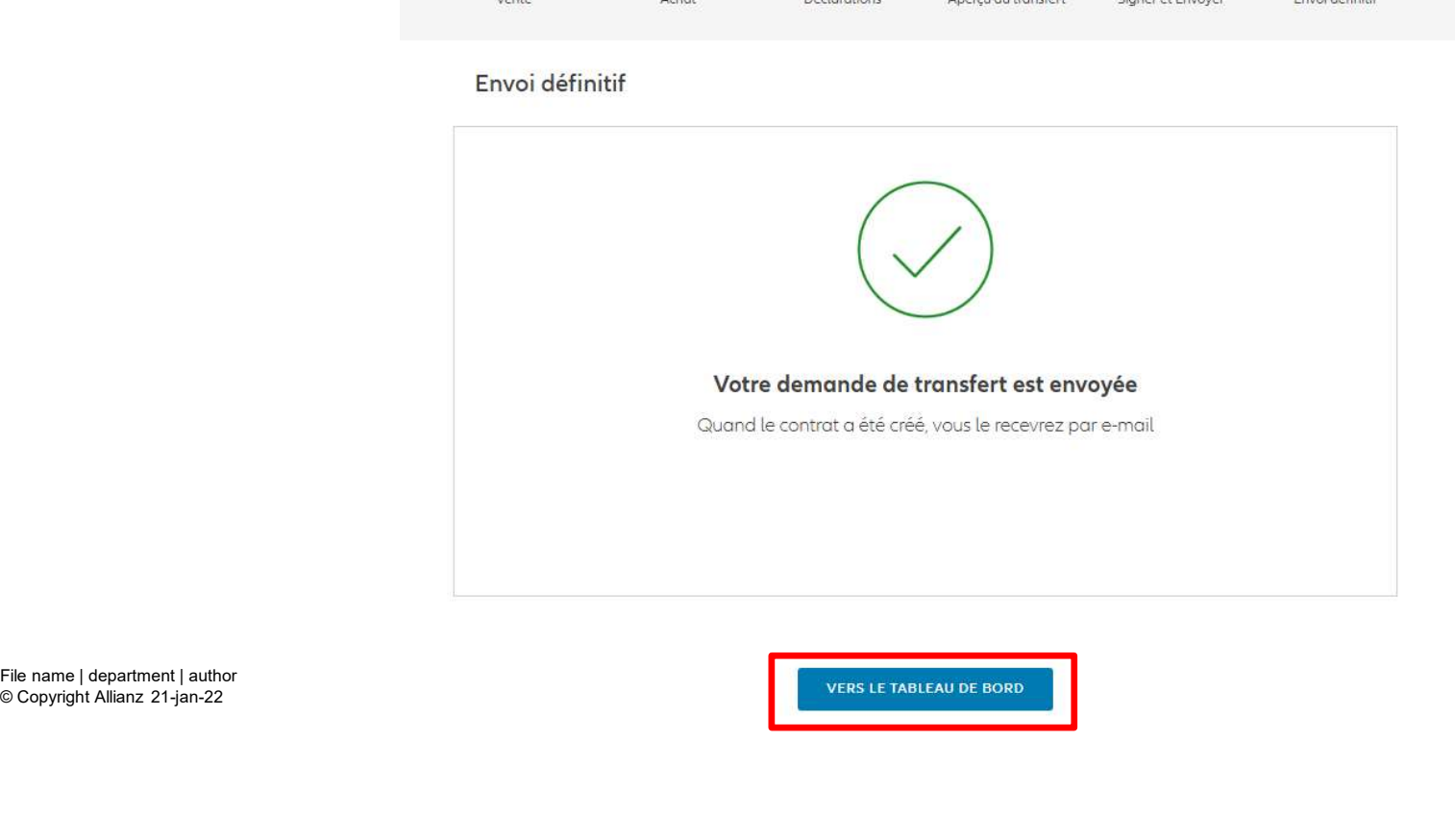

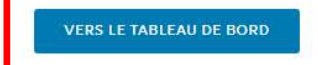

## **MODULE 2.9.2: LES AVENANTS - GESTION DES OPTIONS**

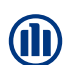

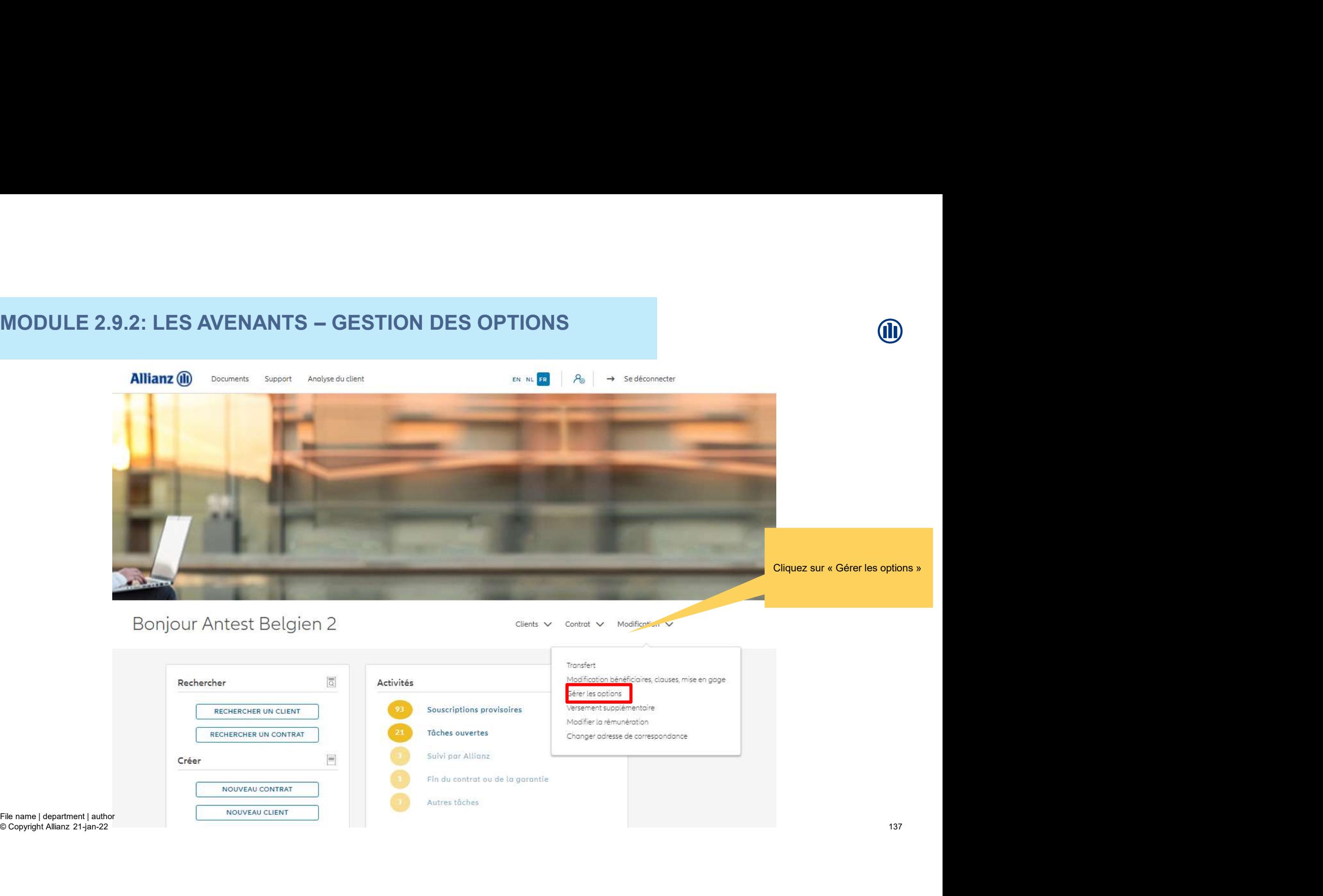

# MODULE 2.9.2: LES AVENANTS – GESTION DES OPTIONS<br>Allianz ® Documents Deposit, Analyse du client<br>Fois votre recherche de Cliquez sur « Gérer les options » Une fois votre recherche de contrat effectuée, les résultats Rechercher un contrat s'affichent ci-dessous.Numéro d'agence Produit  $\checkmark$ Finder and the context person of the name | department | author<br>
File name | department | author<br>
File name | department | author<br>
File name | department | author<br>
File name | department | author<br>
File name | department |  $\checkmark$

**MODULE 2.9.2: LES AVENANTS - GESTION DES OPTIONS** 

# MODULE 2.9.2: LES AVENANTS - GESTION DES OPTIONS MODULE 2.9.2: LES AVENANTS — GESTION DES OPTIONS<br>s accédez désormais aux

Vous accédez désormais aux écrans pour gérer les options

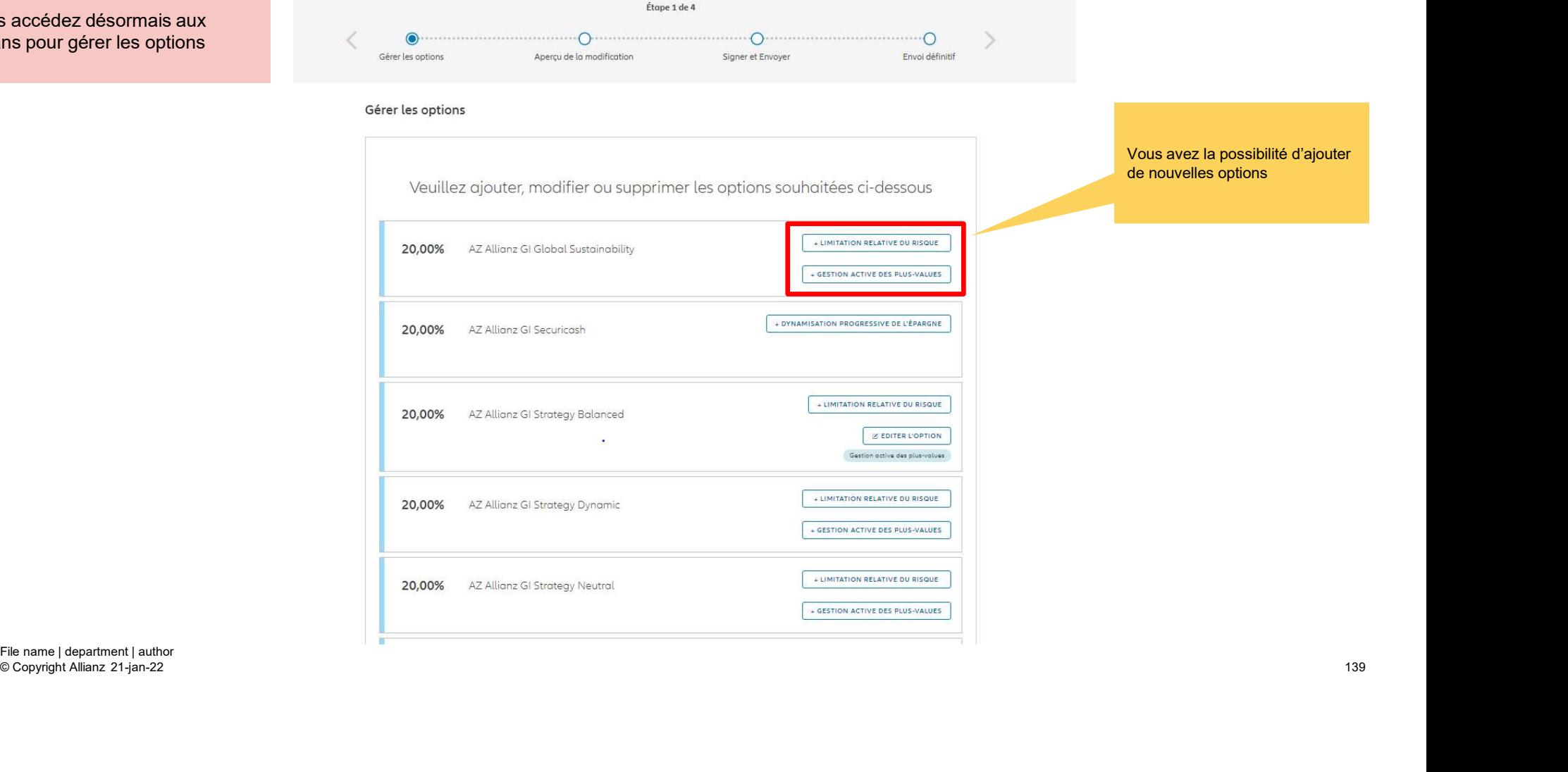

© Copyright Allianz 21-jan-22

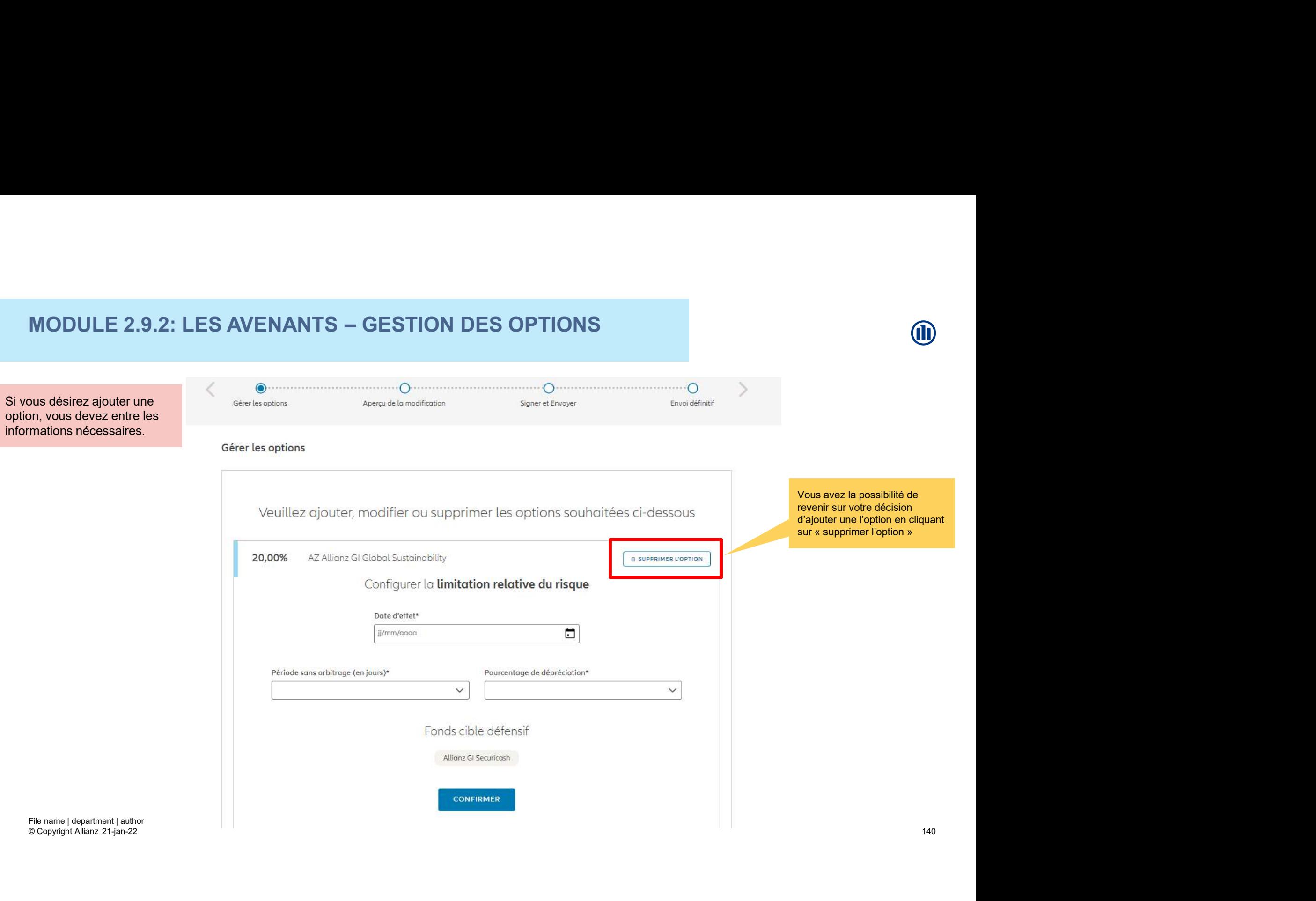

## MODULE 2.9.2: LES AVENANTS - GESTION DES OPTIONS

Si vous désirez ajouter une option, vous devez entre les informations nécessaires.

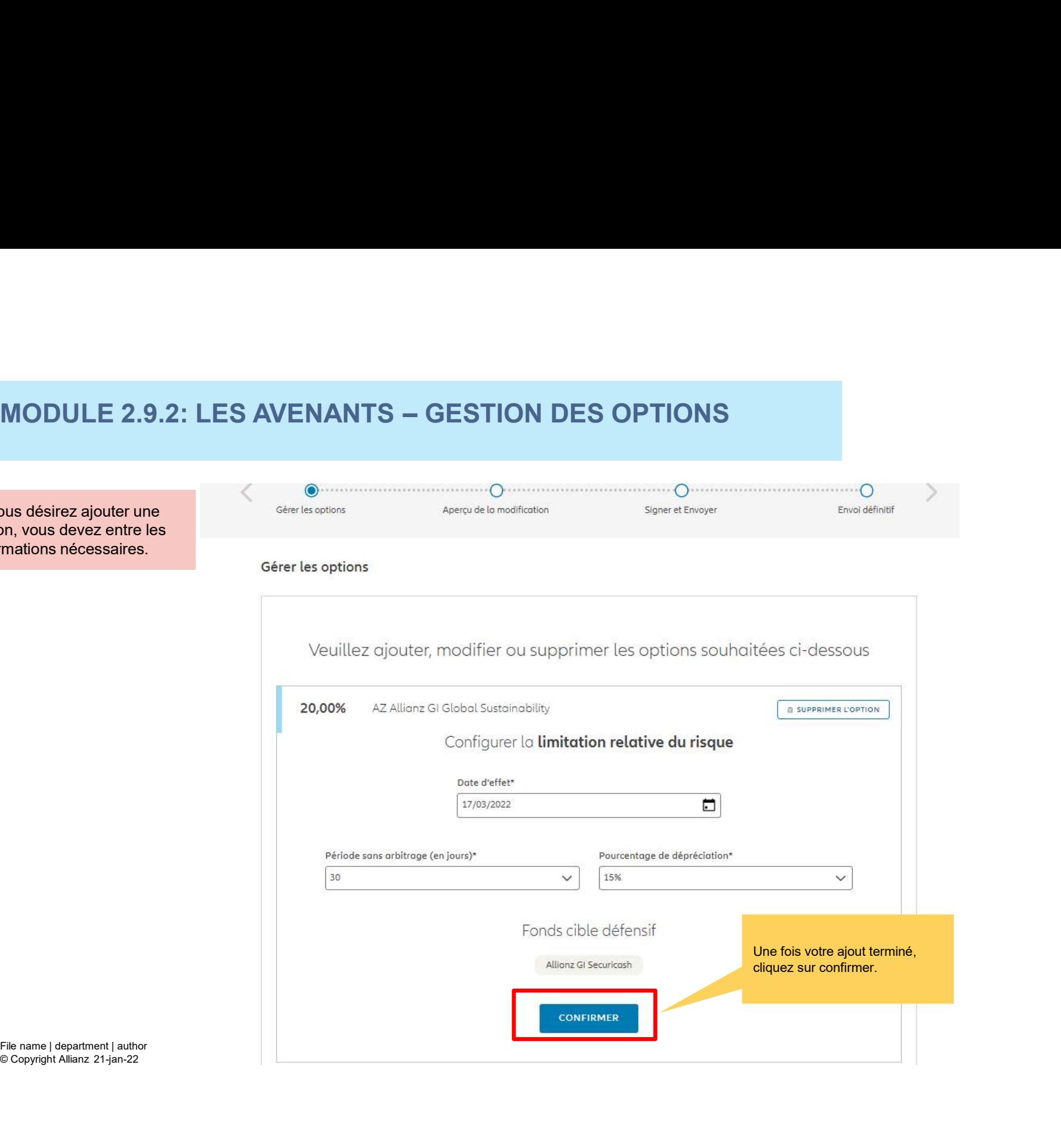

## **MODULE 2.9.2: LES AVENANTS - GESTION DES OPTIONS**

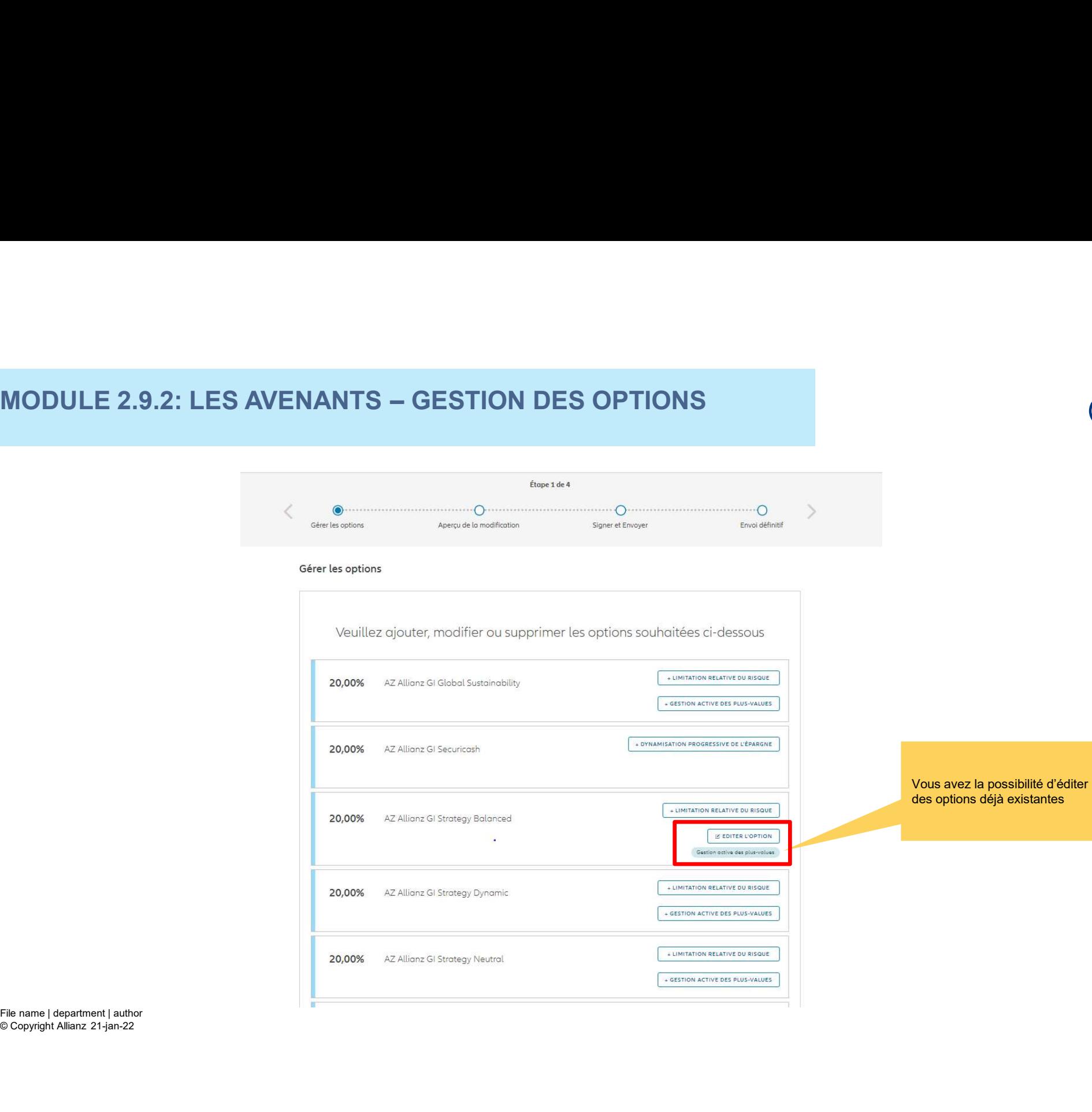

© Copyright Allianz 21-jan-22

# MODULE 2.9.2: LES AVENANTS - GESTION DES OPTIONS MODULE 2.9.2: LES AVENANTS — GESTION DES OPTIONS<br>Dus désirez éditer une option **de la propriété de la propriété de la propriété de la propriété de la propriété de la propriété de la propriété de la propriété de la propriét**

Si vous désirez éditer une option déjà existante, les informations seront déjà entrées et vous les pouvez modifier.

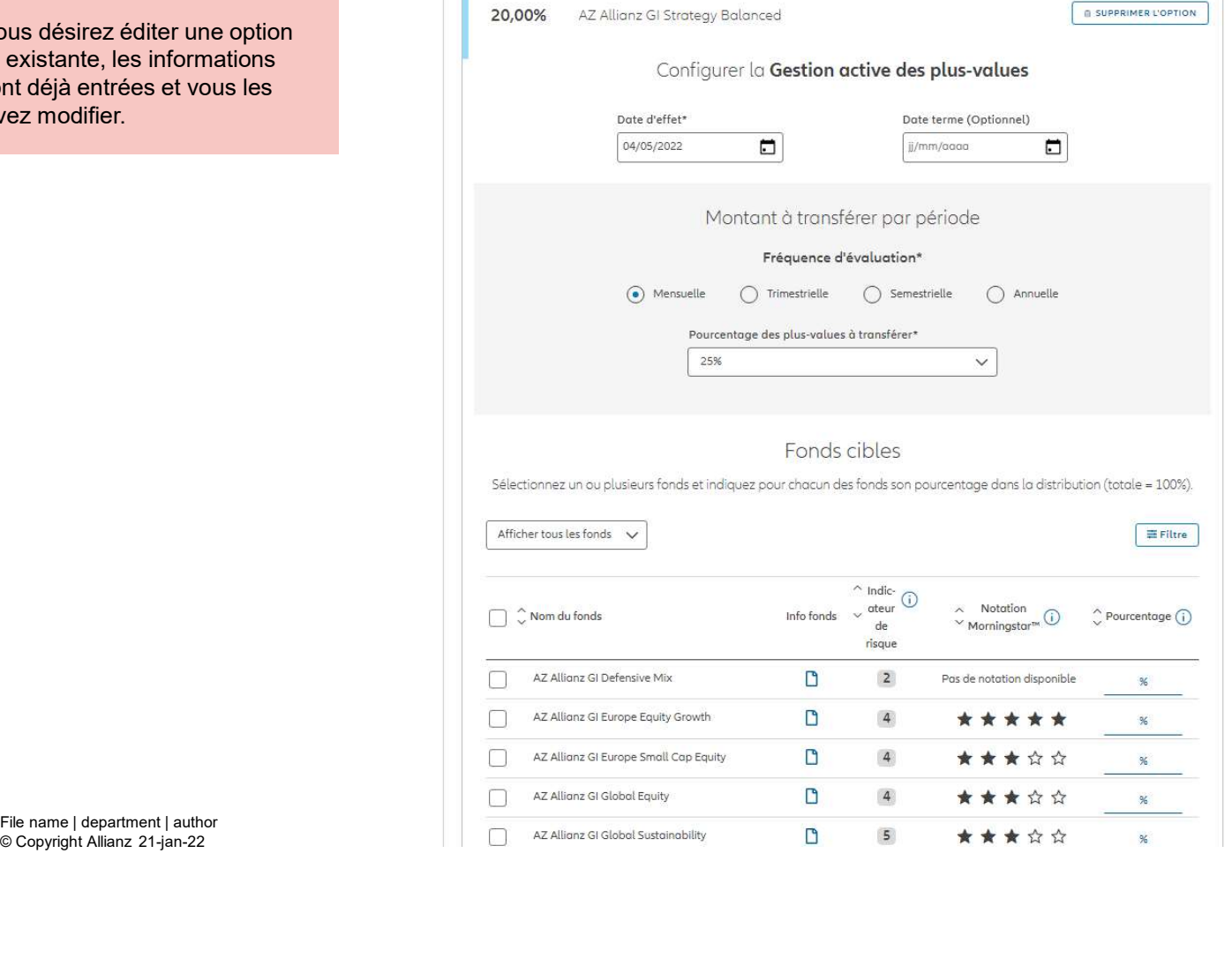

© Copyright Allianz 21-jan-22 △△Allighz of Glob

# MODULE 2.9.2: LES AVENANTS - GESTION DES OPTIONS  $\begin{array}{|c|c|c|c|c|c|}\n\hline\n\text{MODULE 2.9.2: LES AVENANTS } & \text{GESTION DES OPTIONS} \\
\hline\n\hline\n\text{DUS désirez éditer une option} & & & & & & \\
\hline\n\end{array}$

Si vous désirez éditer une option déjà existante, les informations seront déjà entrées et vous les pouvez modifier.

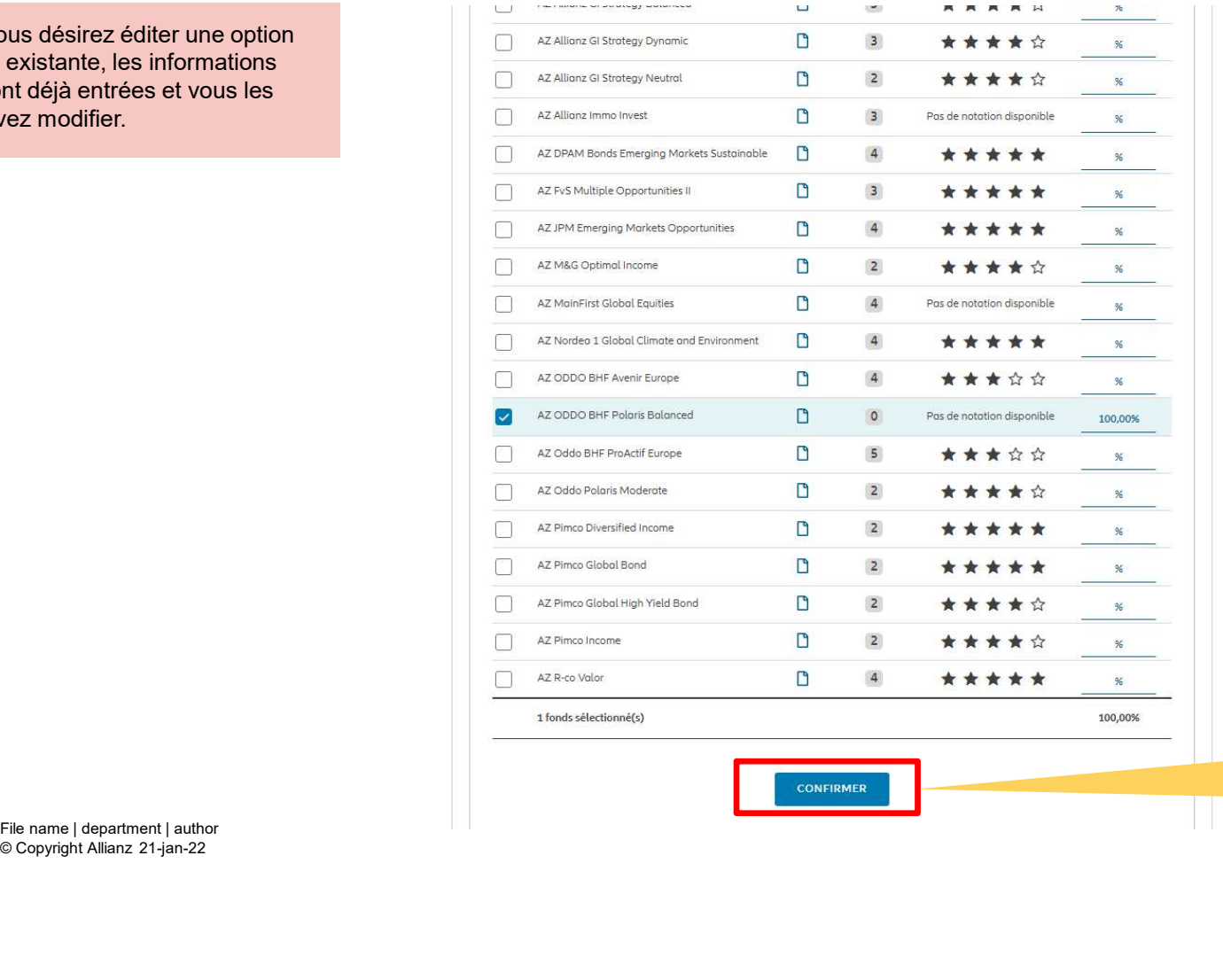

Une fois votre modification terminée, cliquez sur confirmer.

© Copyright Allianz 21-jan-22
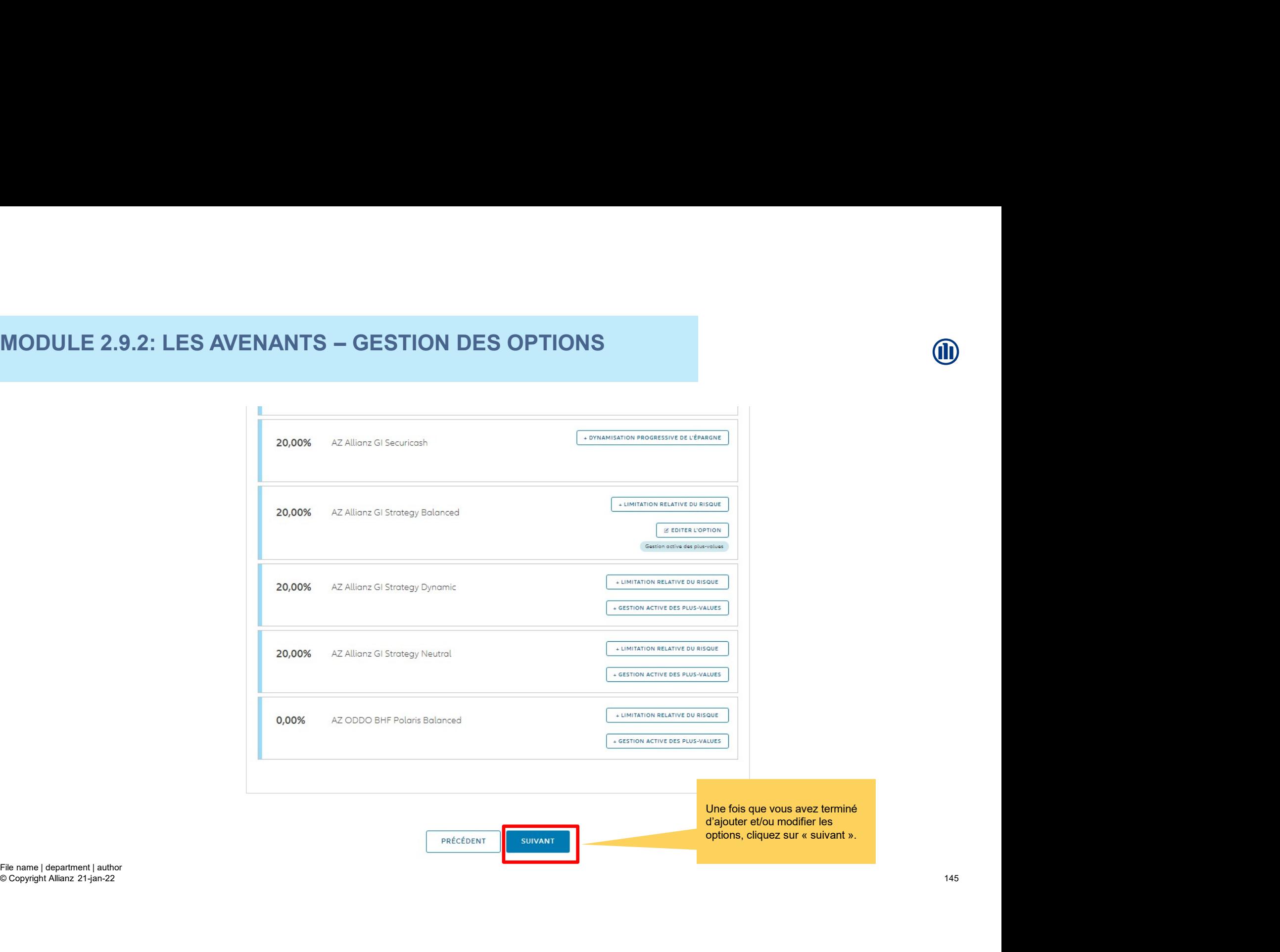

**proposant un aperçu des**<br> **proposant un aperçu des**<br>
Vincent Clavers modifications effectuées.

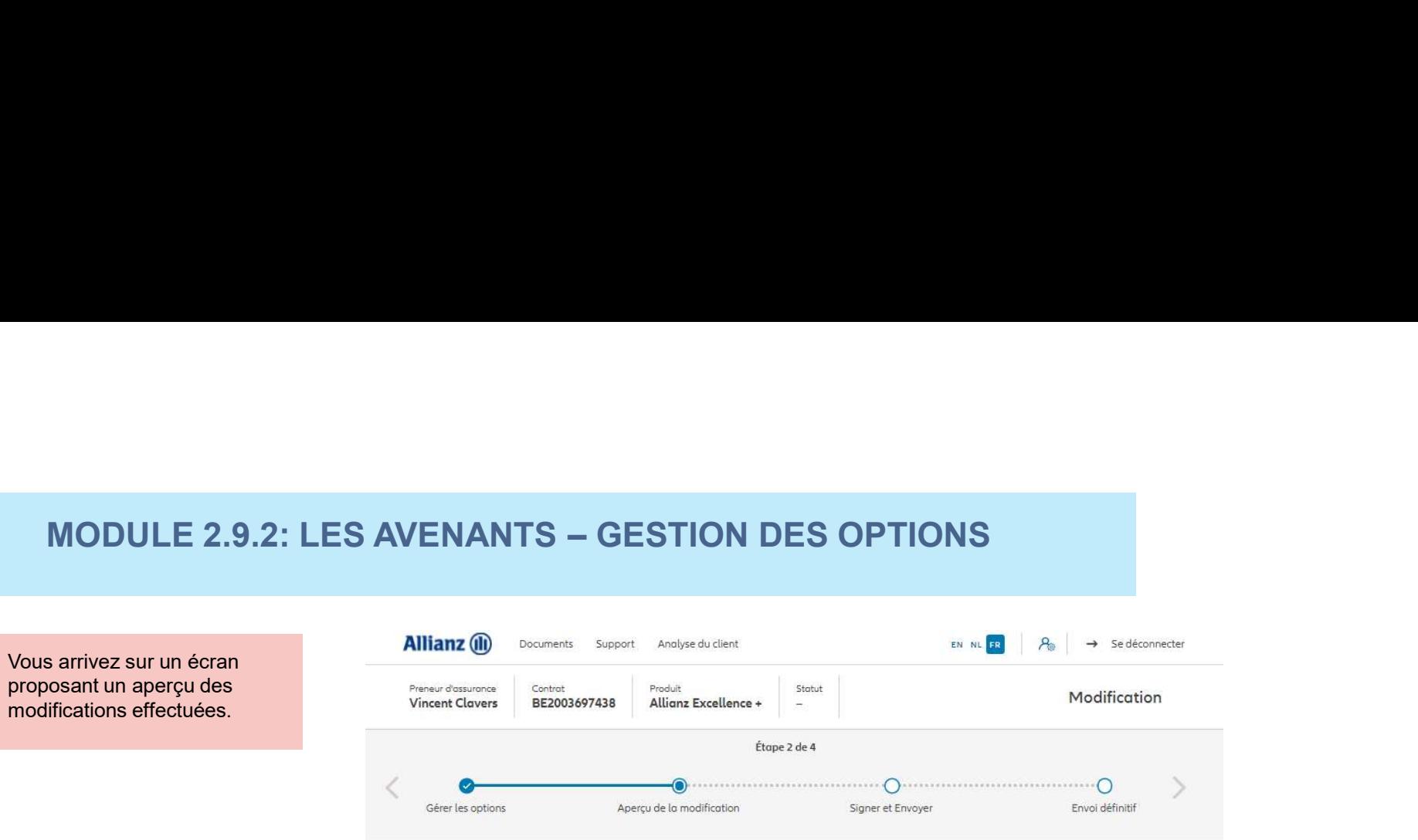

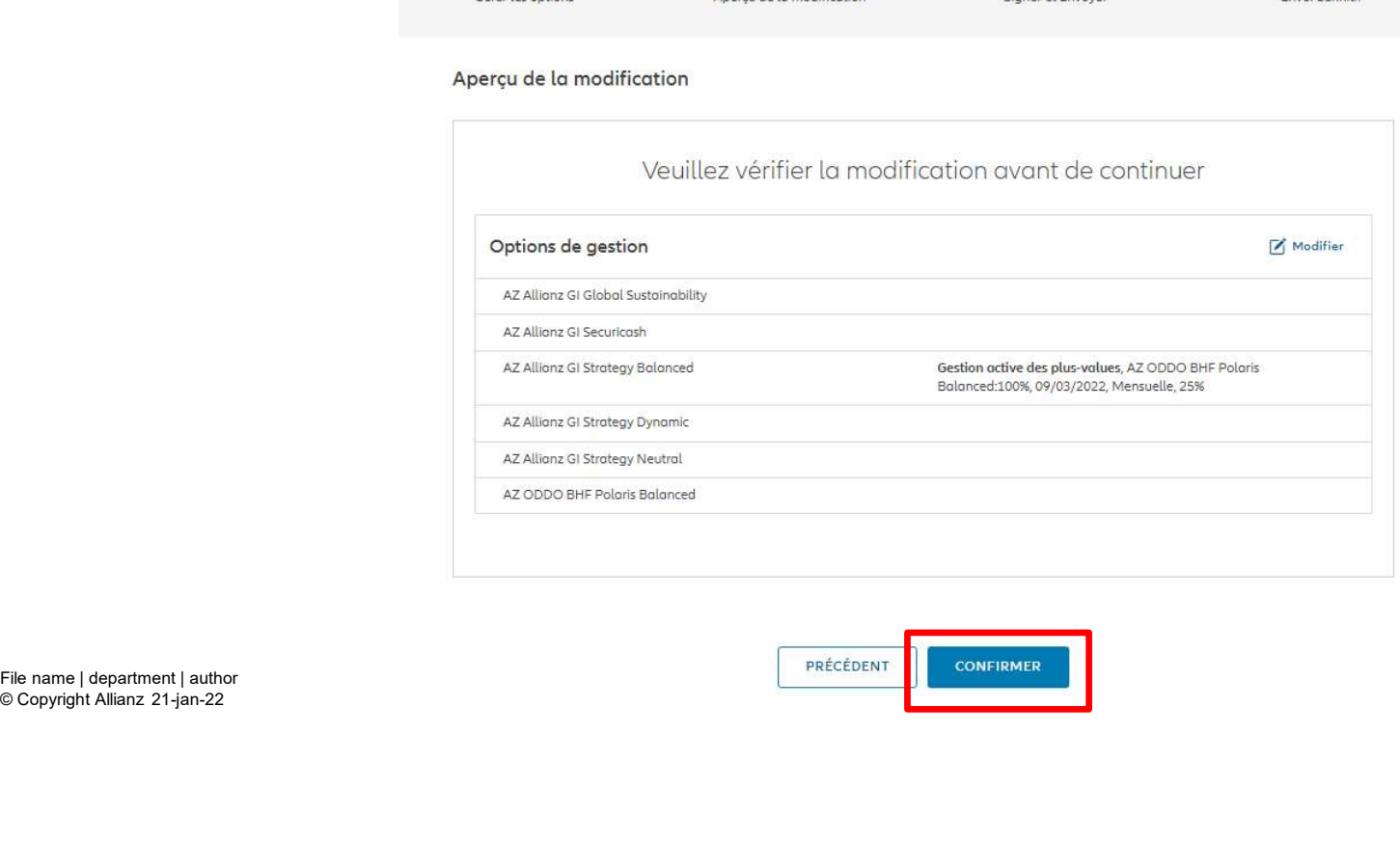

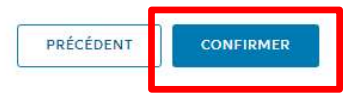

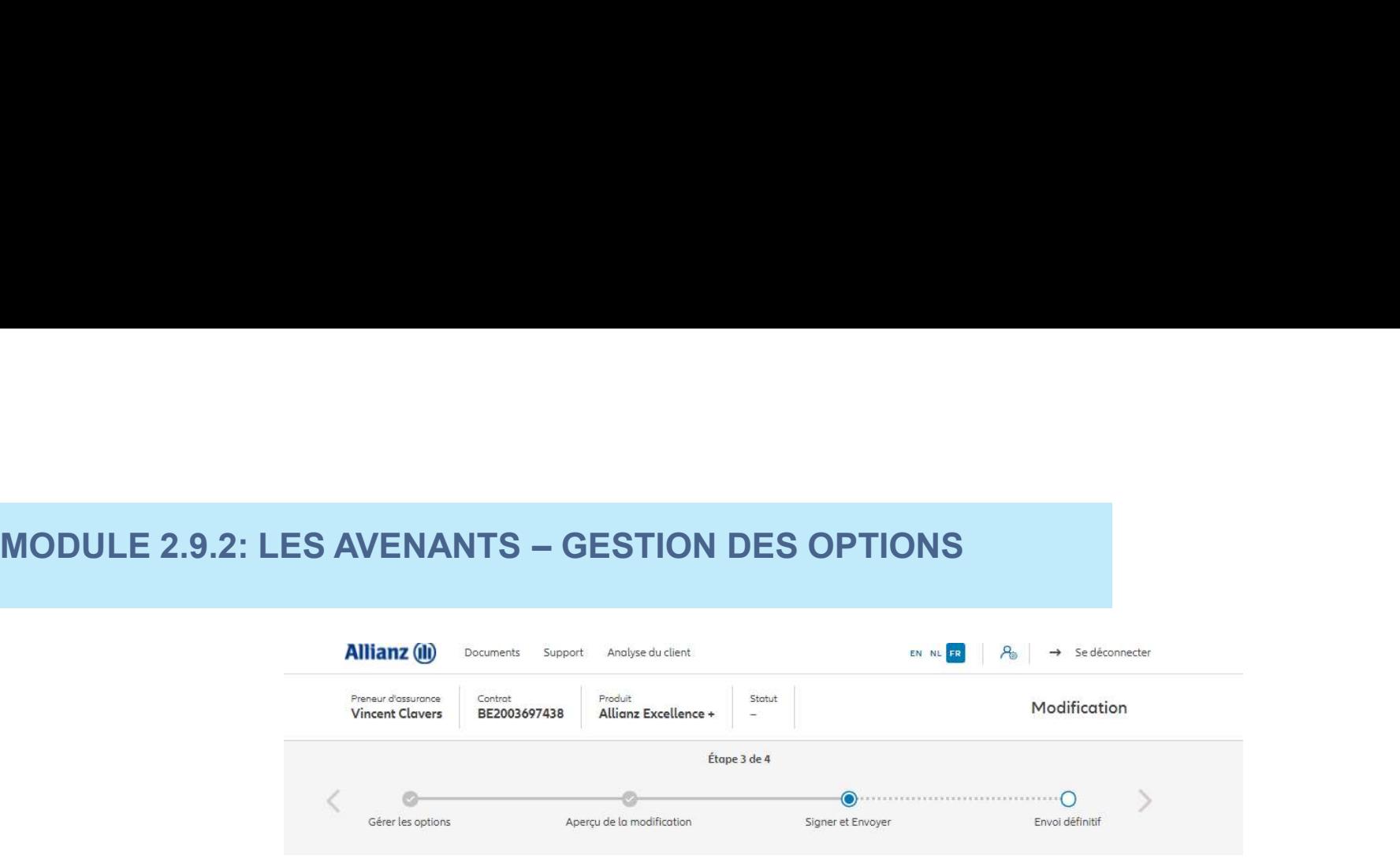

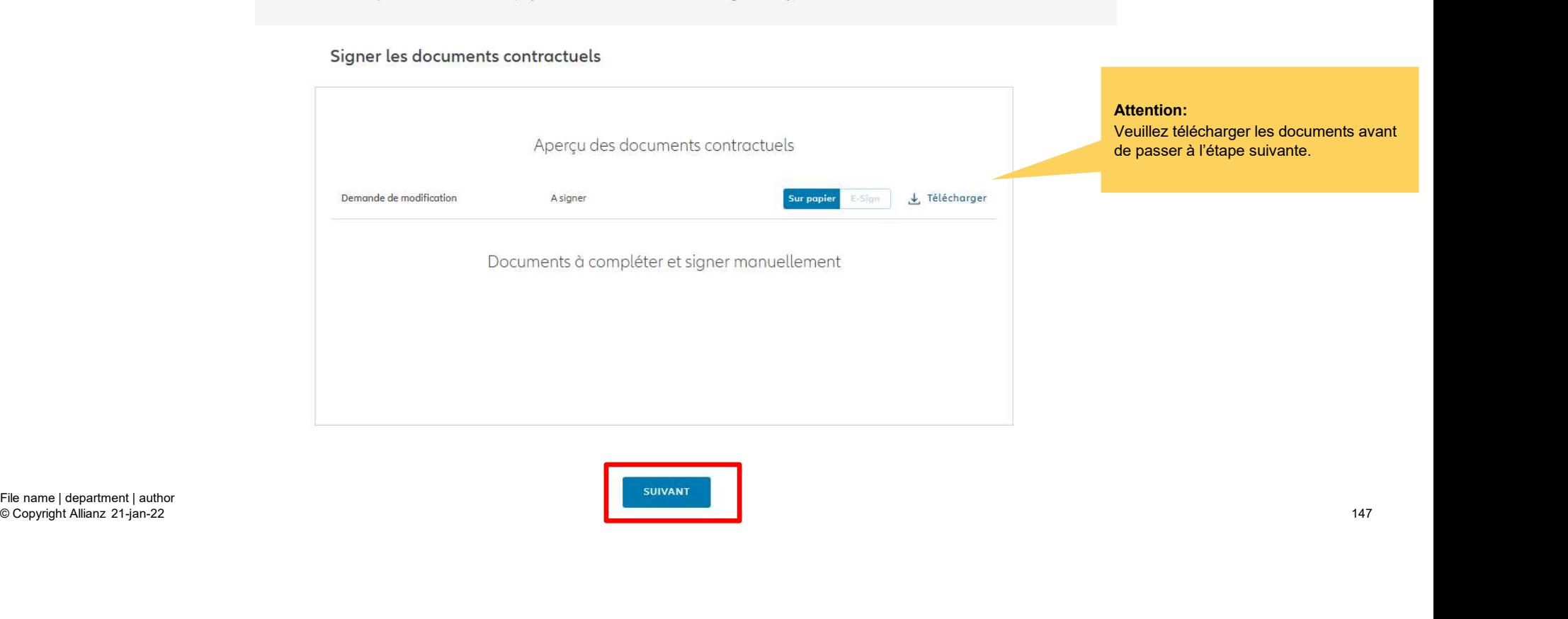

© Copyright Allianz 21-jan-22

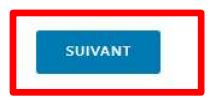

NN

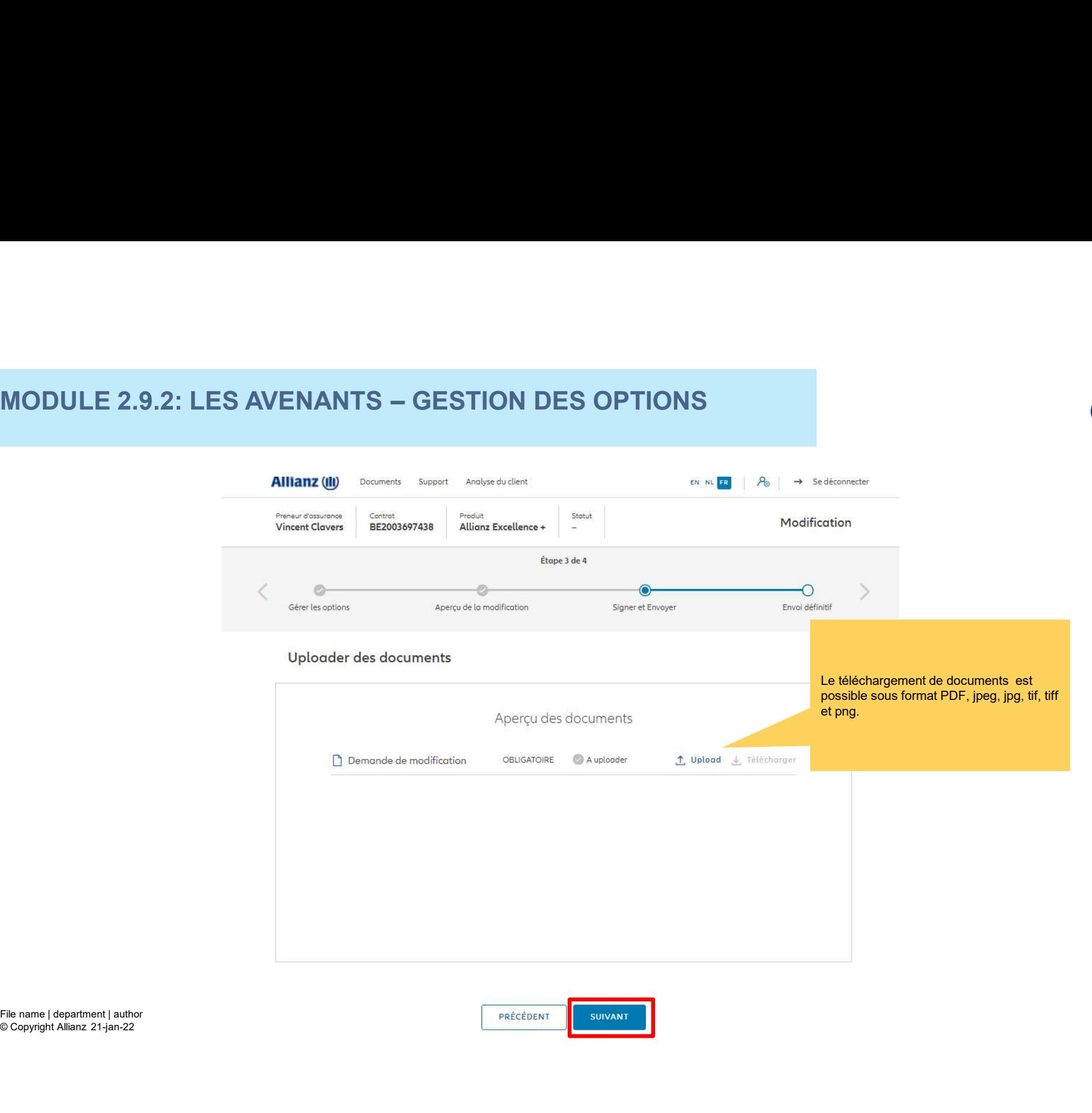

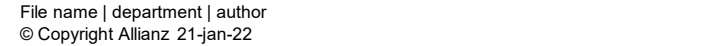

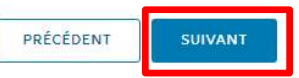

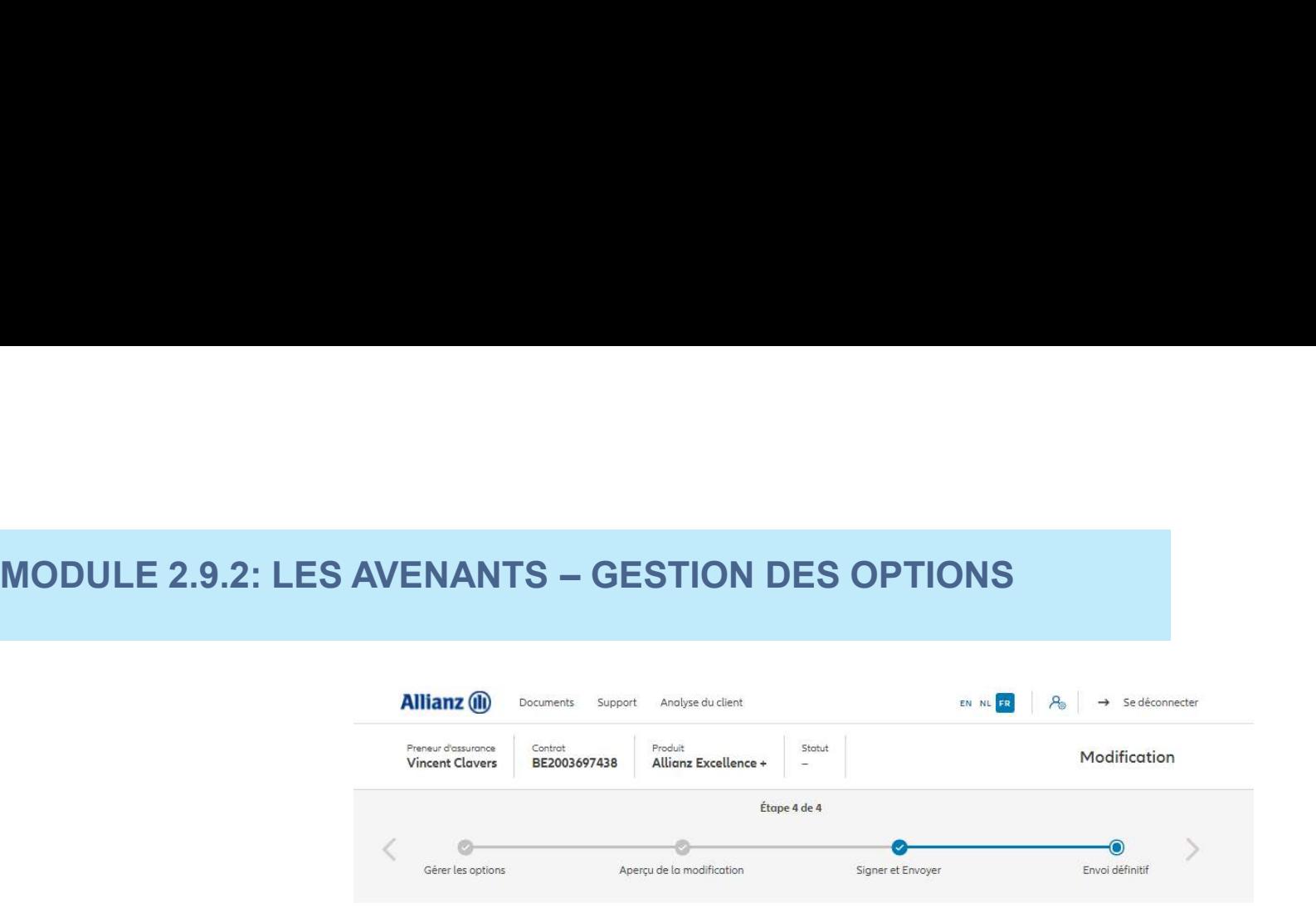

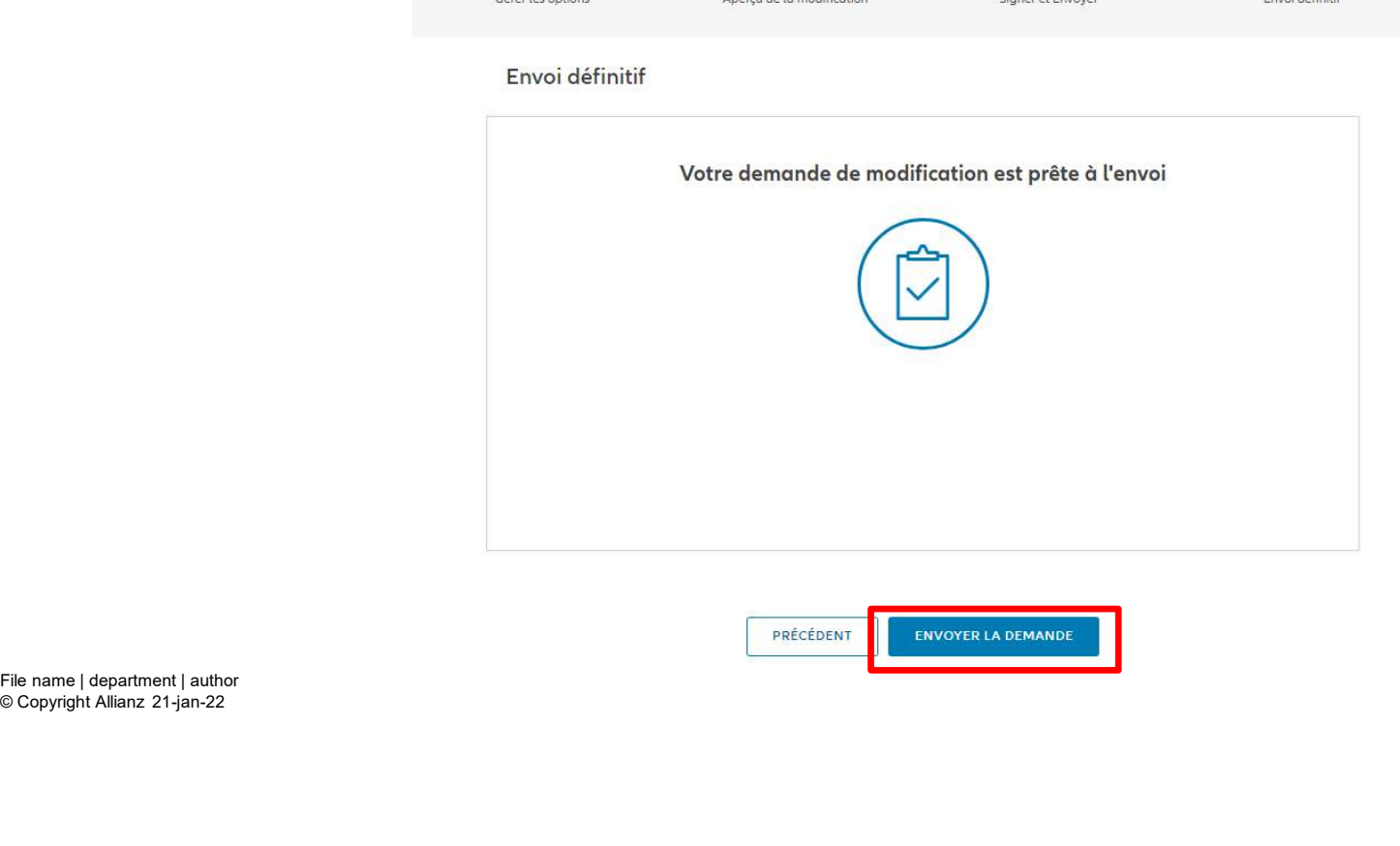

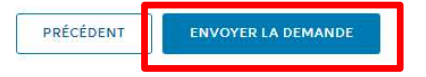

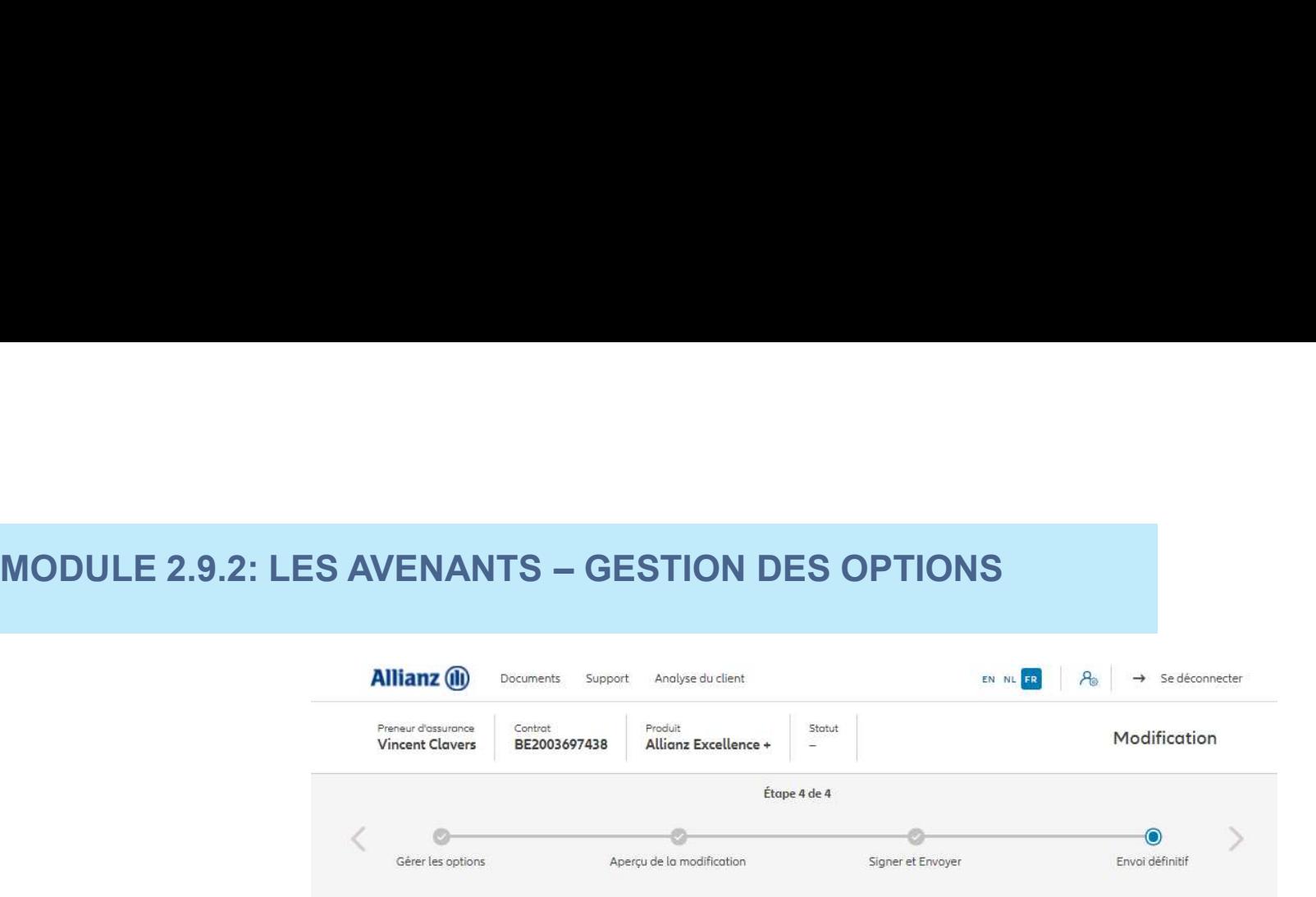

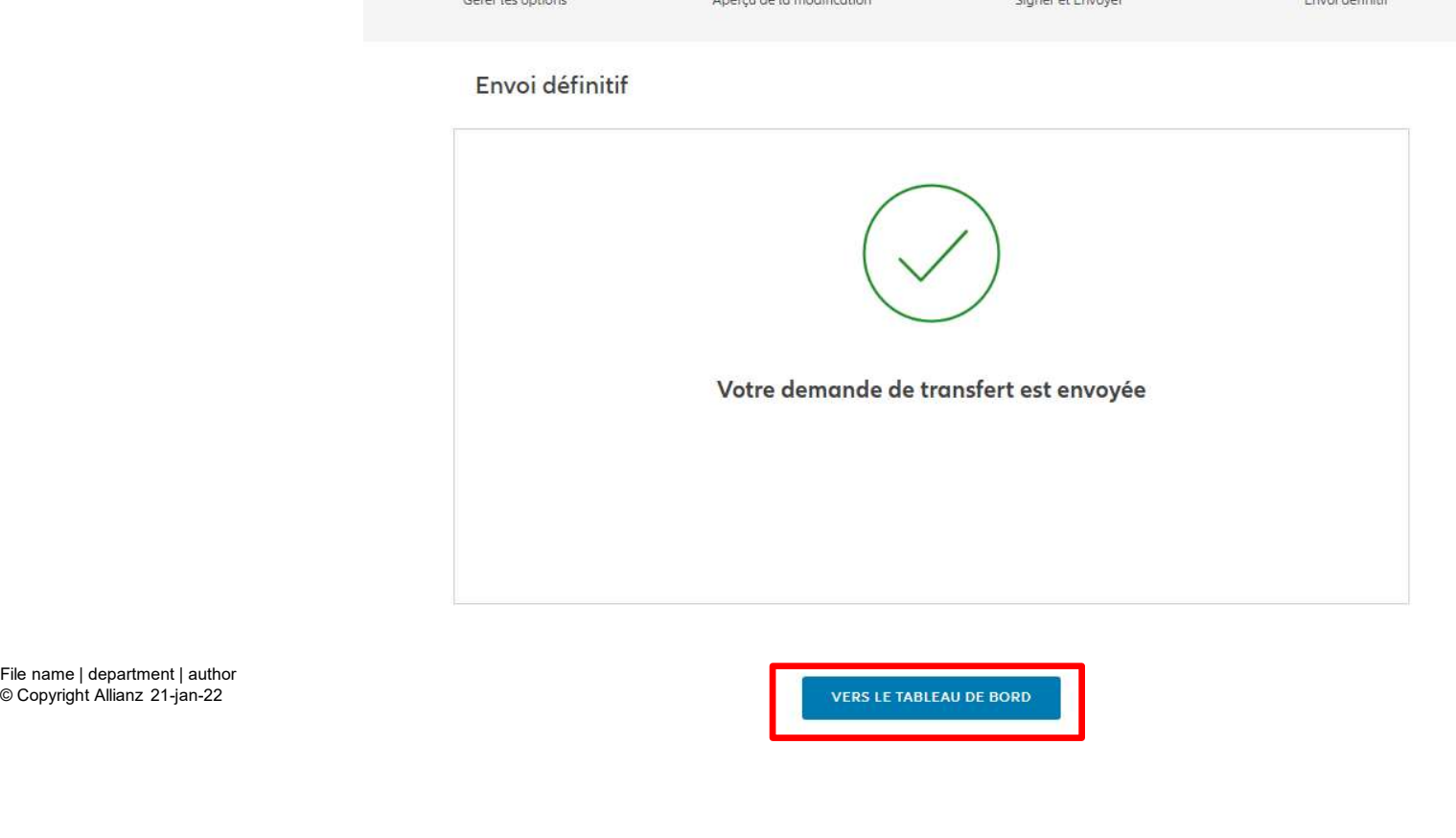

© Copyright Allianz 21-jan-22

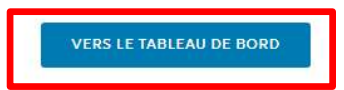

በበ

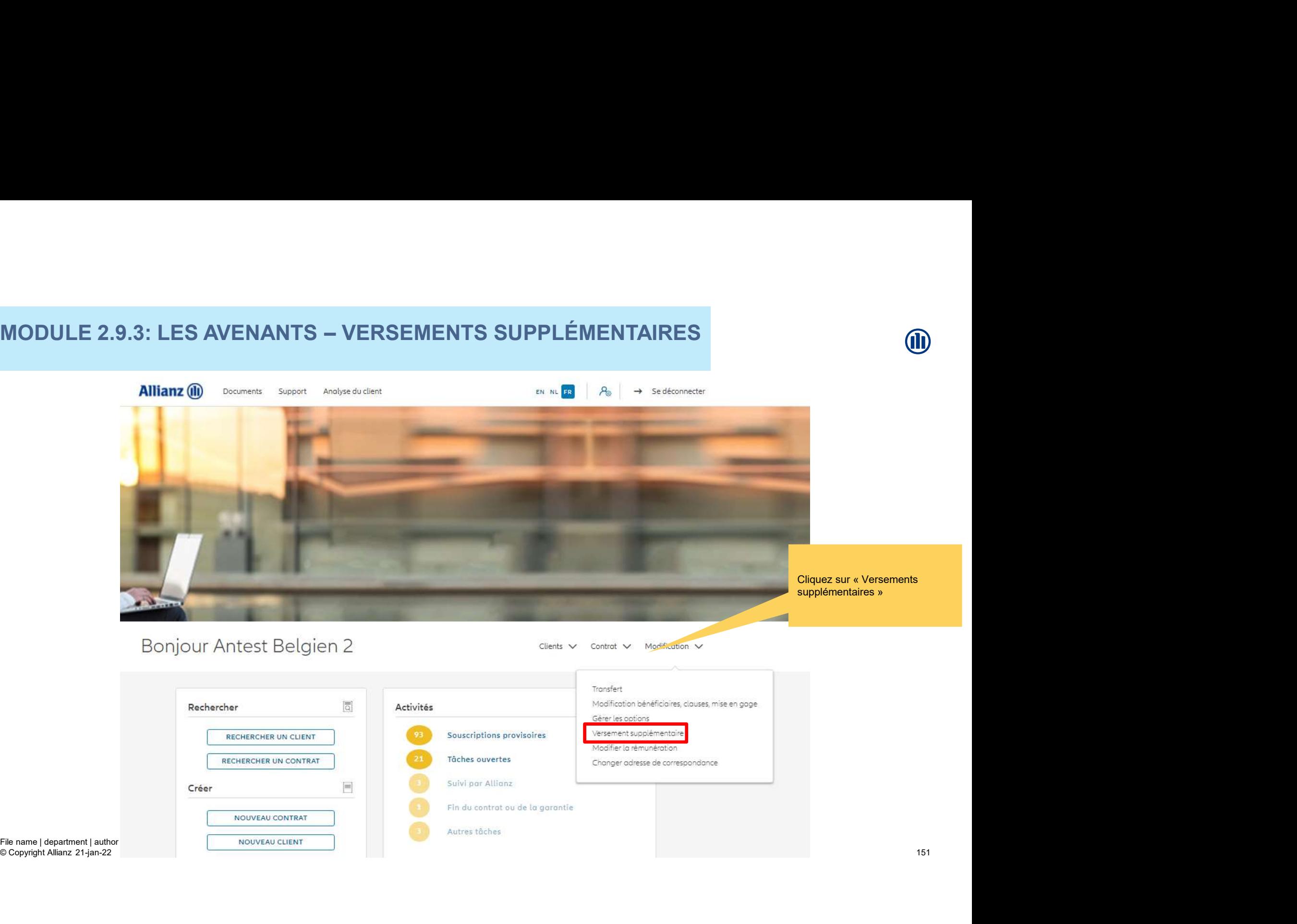

Une fois votre recherche de contrat effectuée, les résultats s'affichent ci-dessous.

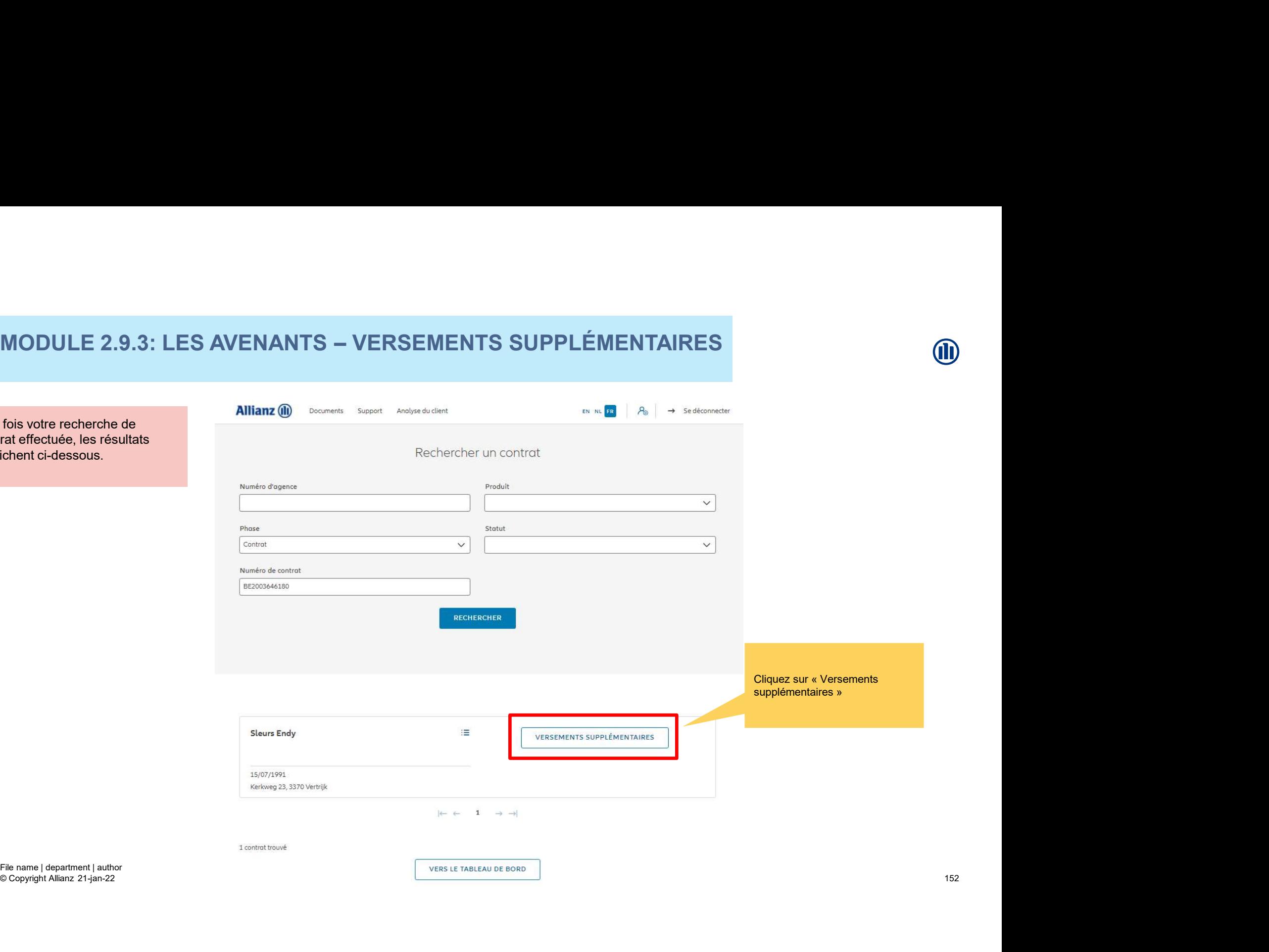

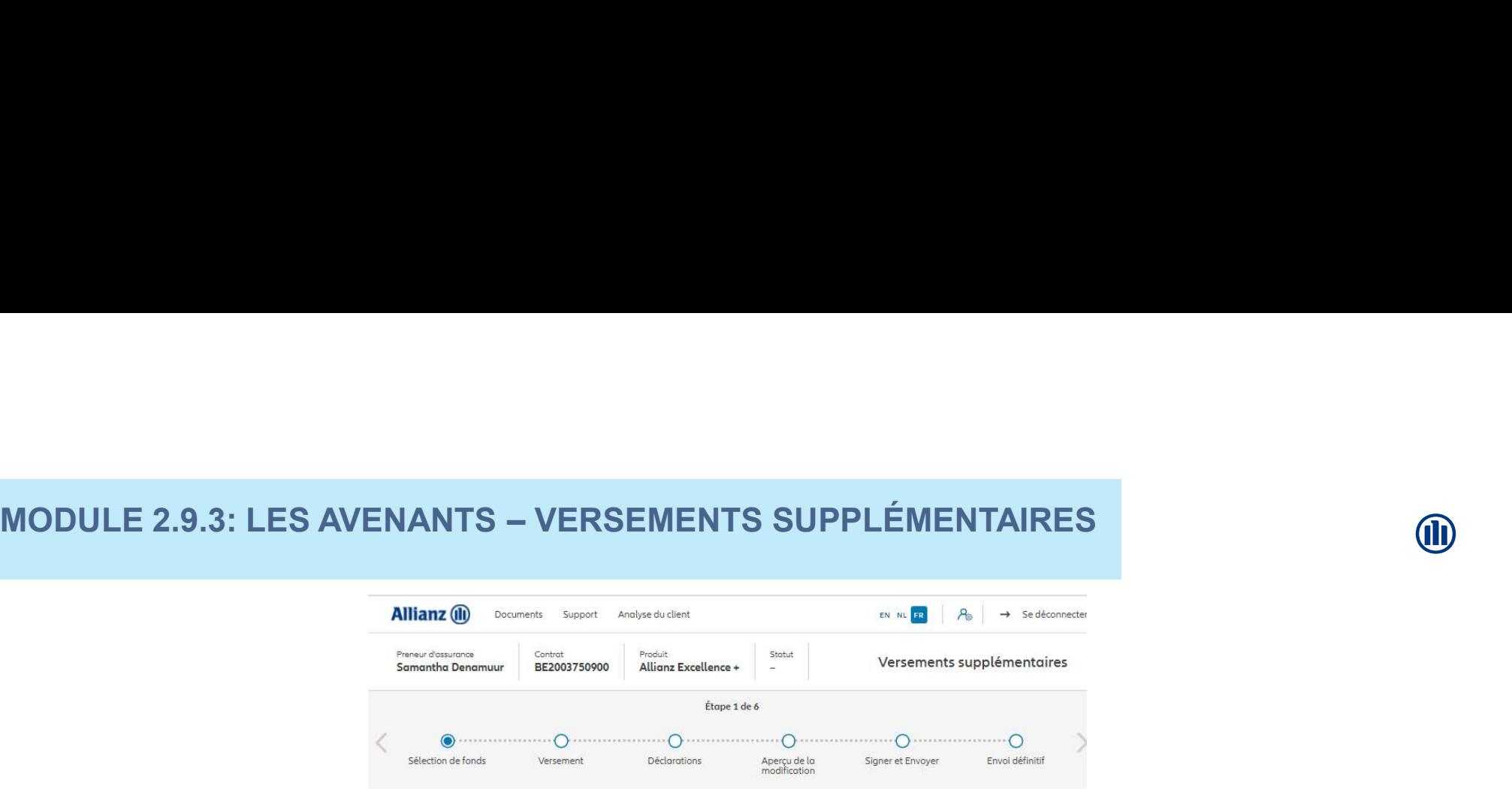

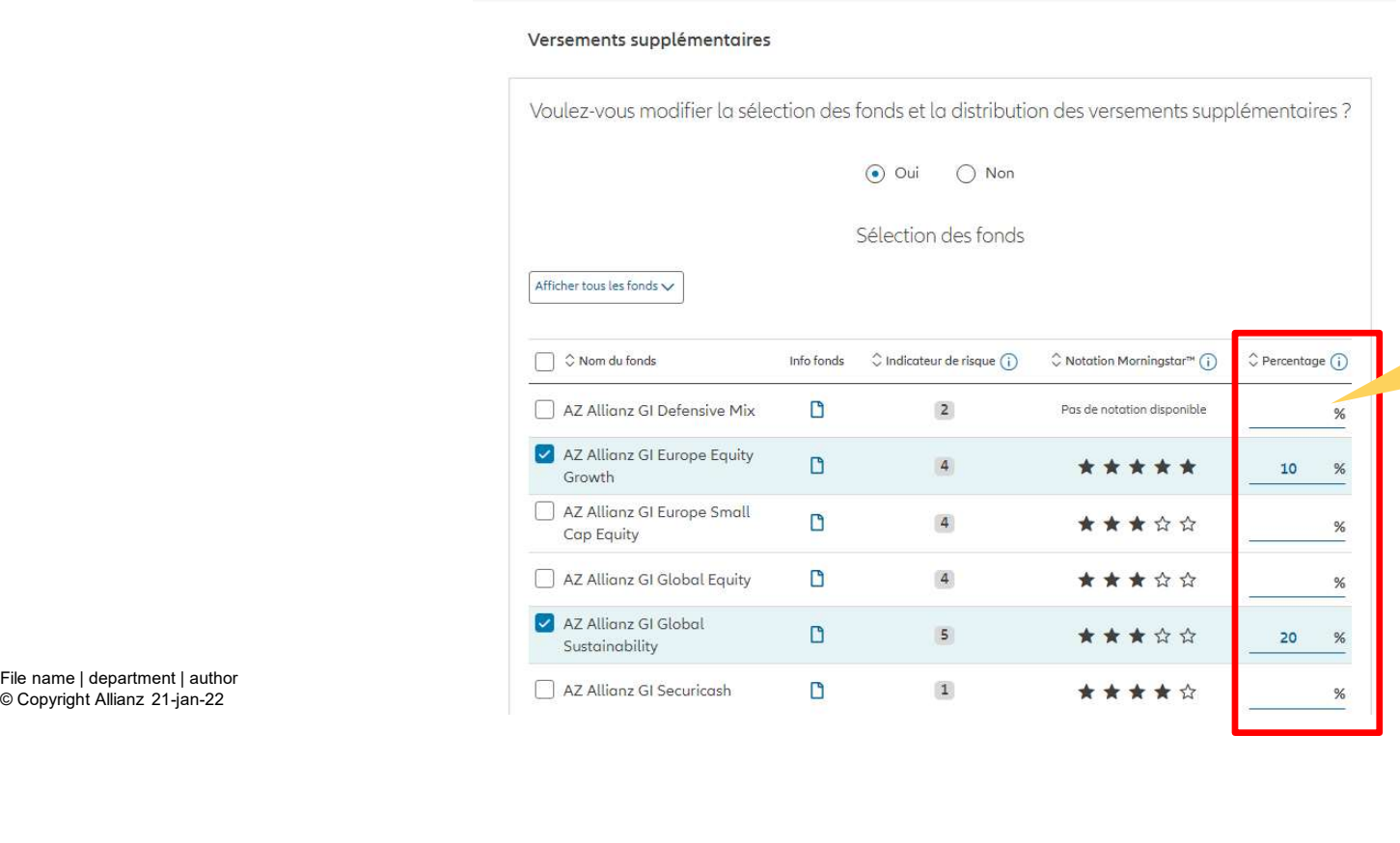

Vous avez la possibilité de modifier la sélection des fonds et la distribution des versements supplémentaires

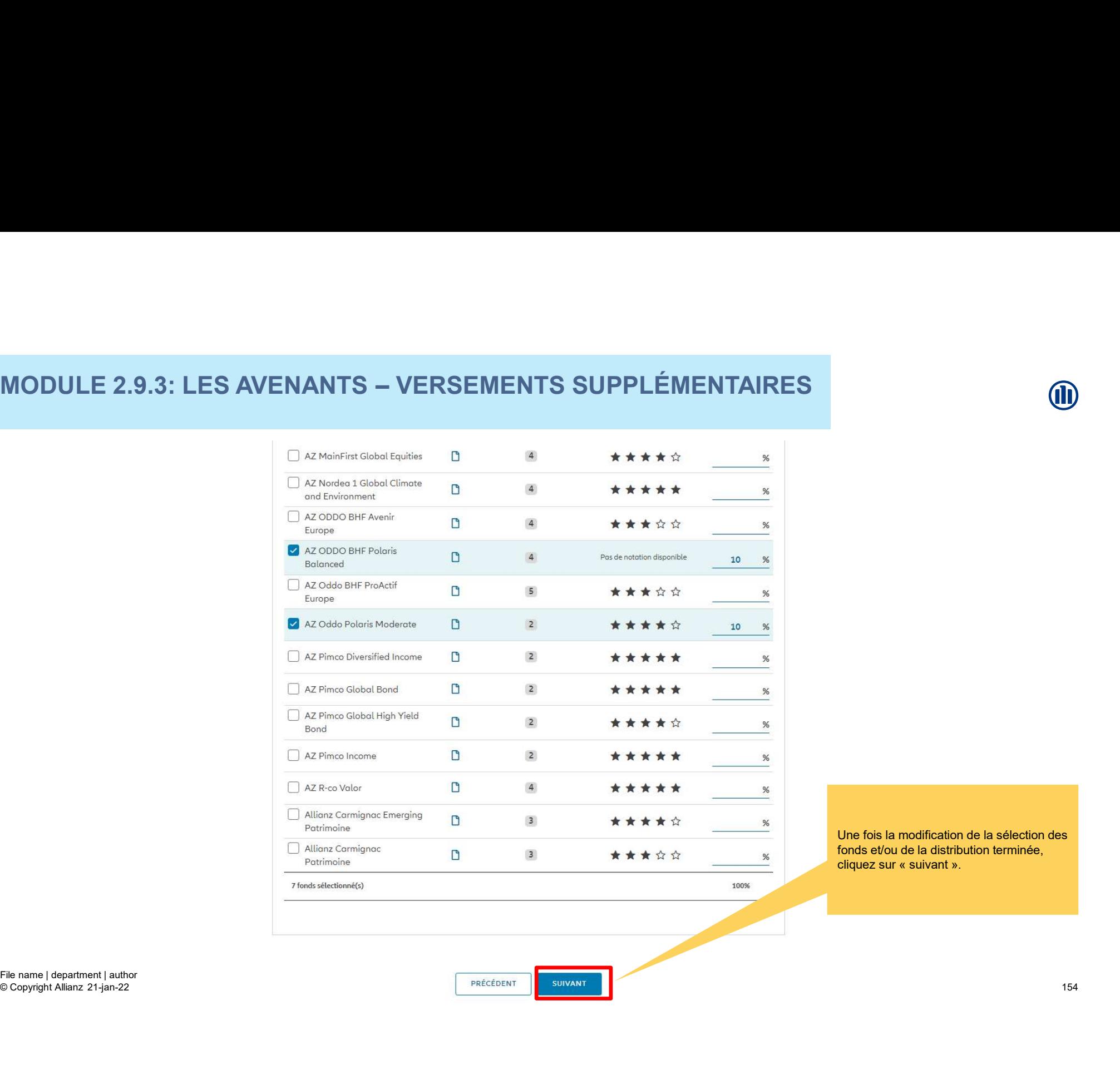

Une fois la modification de la sélection des fonds et/ou de la distribution terminée, Une fois la modification de la sélection des<br>fonds et/ou de la distribution terminée,<br>cliquez sur « suivant ».

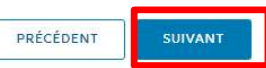

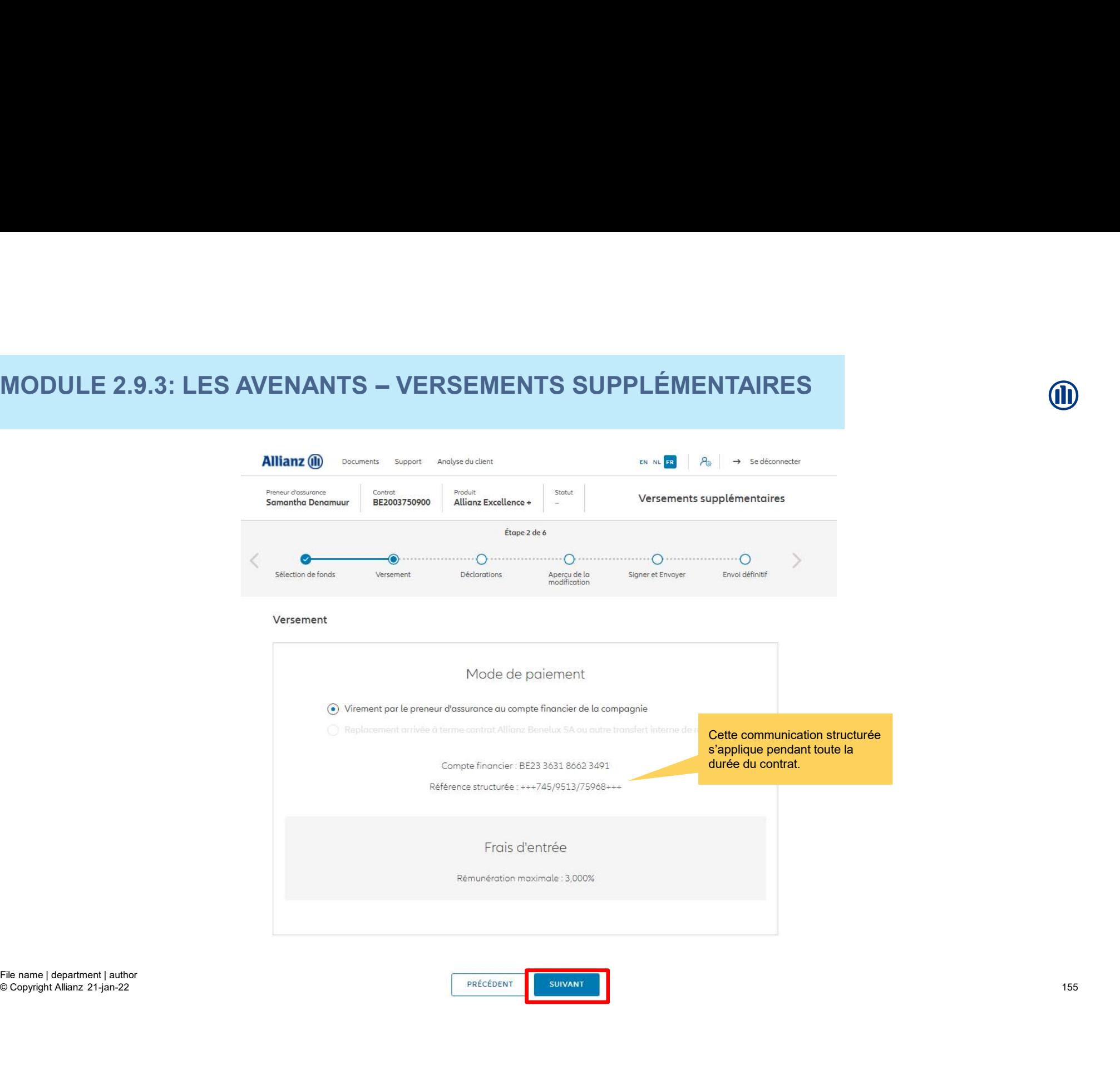

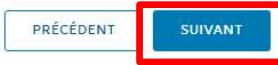

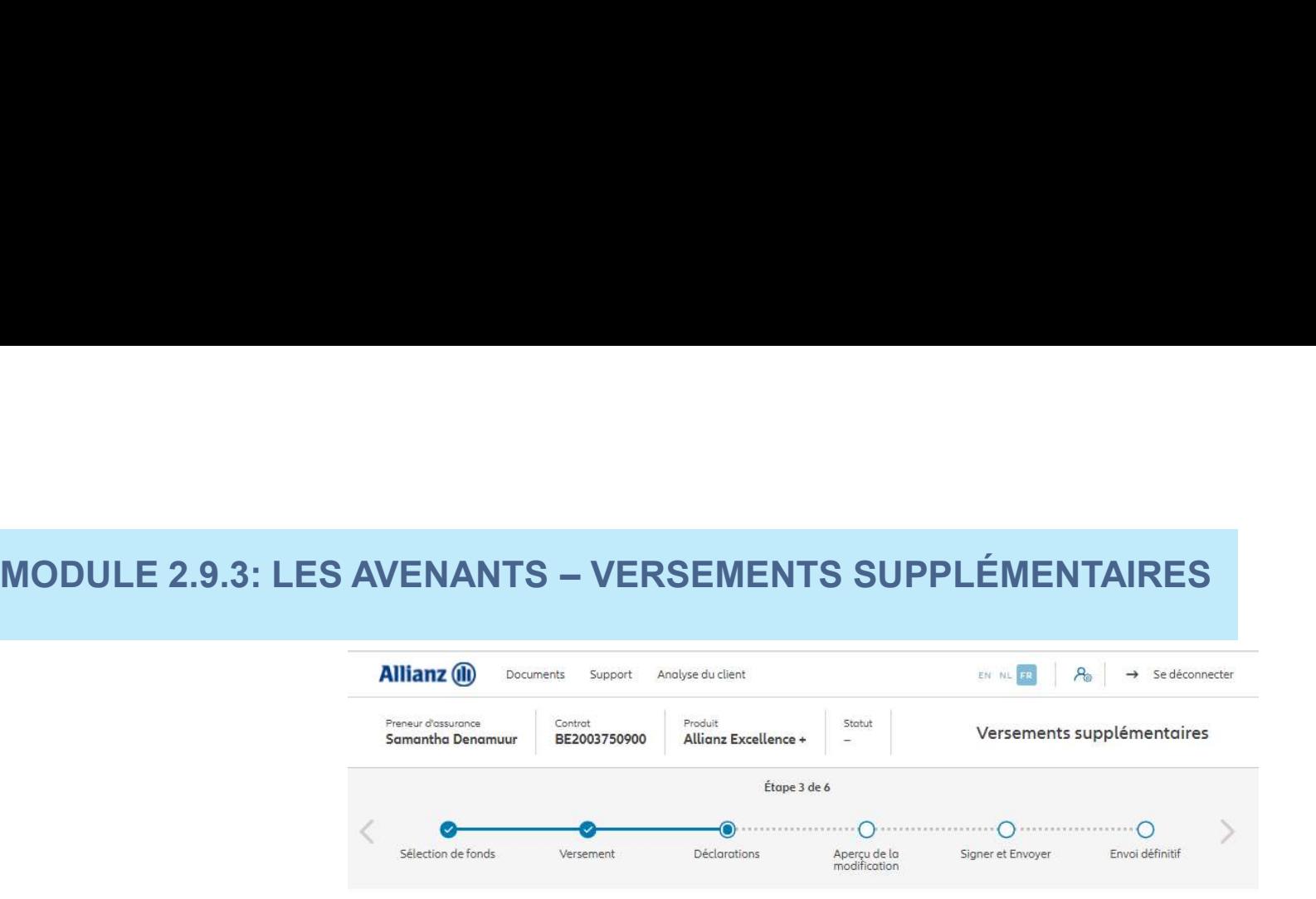

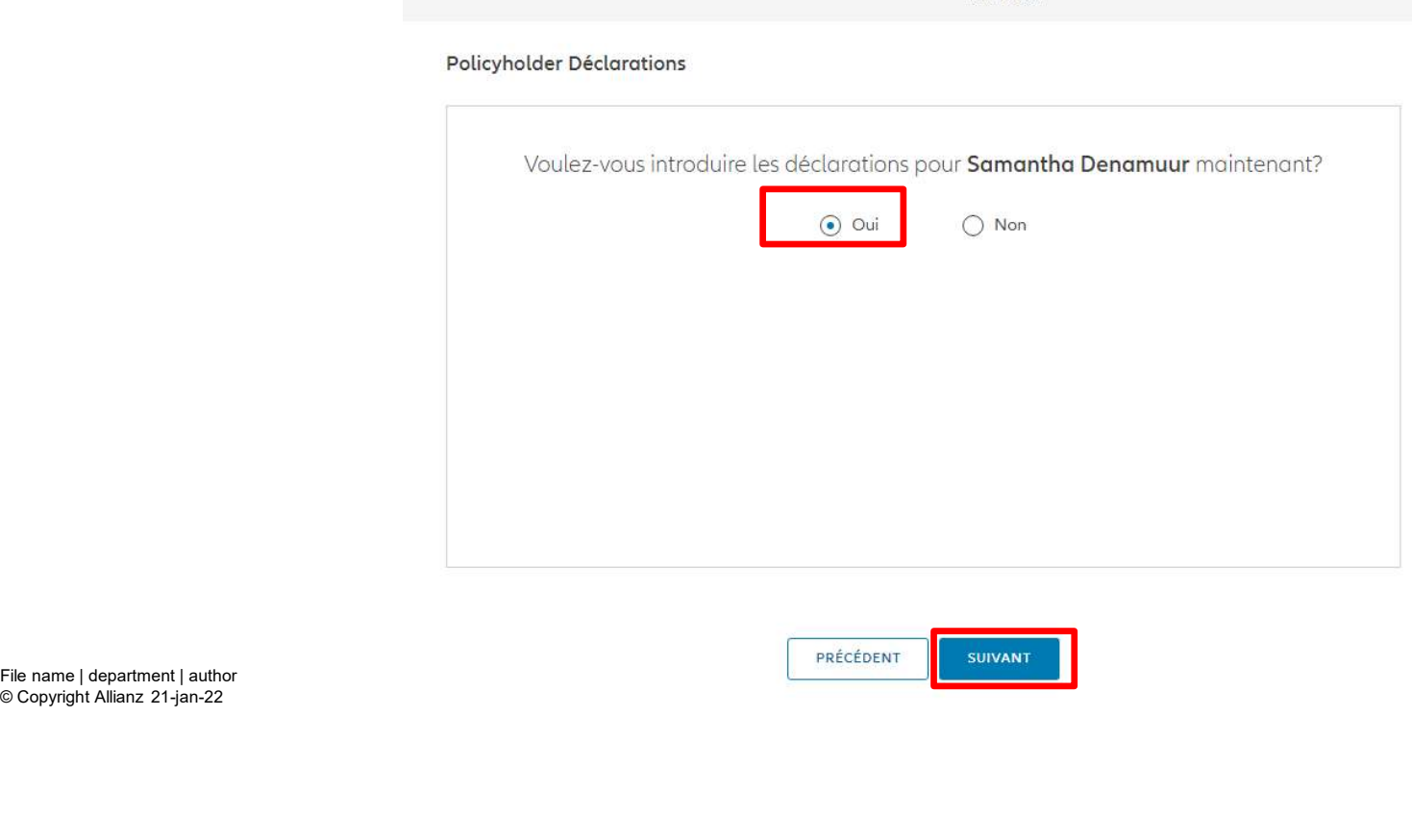

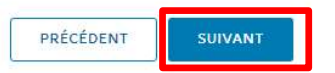

© Copyright Allianz 21-jan-22

M

# **MODULE 2.9.3: LES AVENANTS - VERSEMENTS SUPPLÉMENTAIRES** MODULE 2.9.3: LES AVENANTS – VERSEMENTS SUPPLÉMENTAIRES<br>se cas où les déclarations

Dans le cas où les déclarations sont toujours valables, cliquez

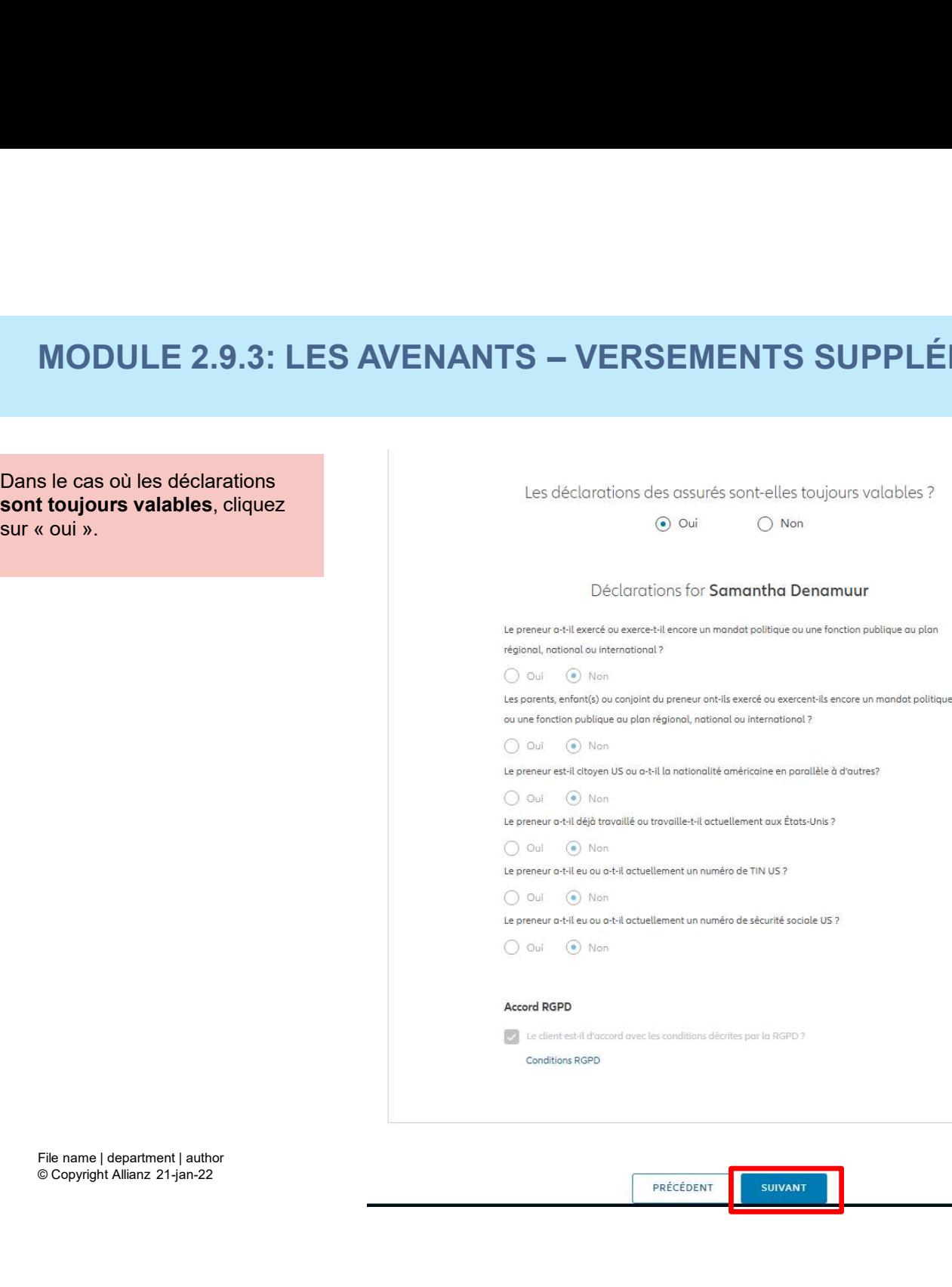

# MODULE 2.9.3: LES AVENANTS - VERSEMENTS SUPPLÉMENTAIRES MODULE 2.9.3: LES AVENANTS – VERSEMENTS SUPPLÉMENTAIRES<br>
Re cas où les déclarations ne<br>
Les déclarations des assurés sont elles toujours valobles ?

Dans le cas où les déclarations ne sont plus valables, sélectionnez<br>« non » et modifier les informations.

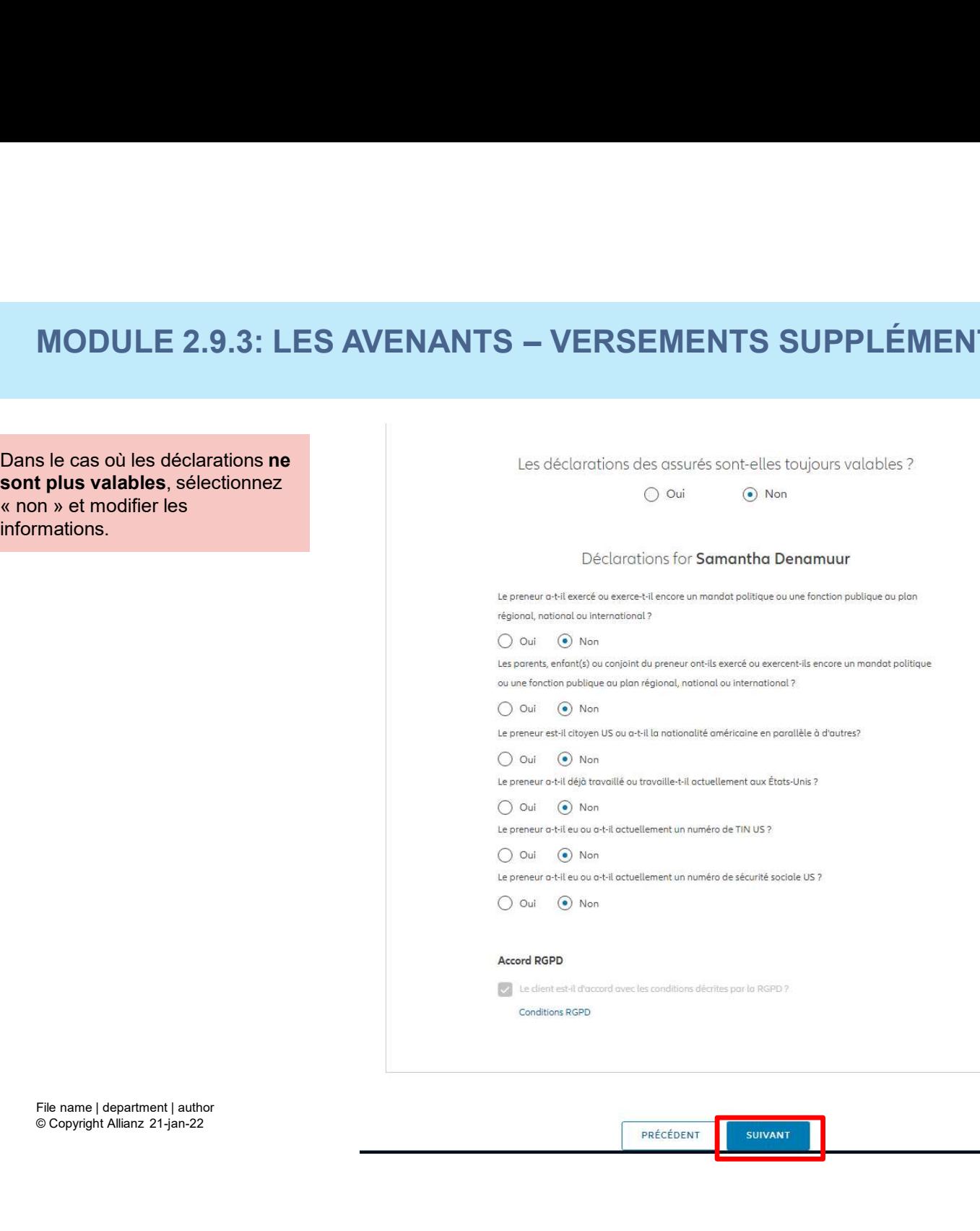

Vous arrivez sur un écran proposant un aperçu des modifications effectuées.

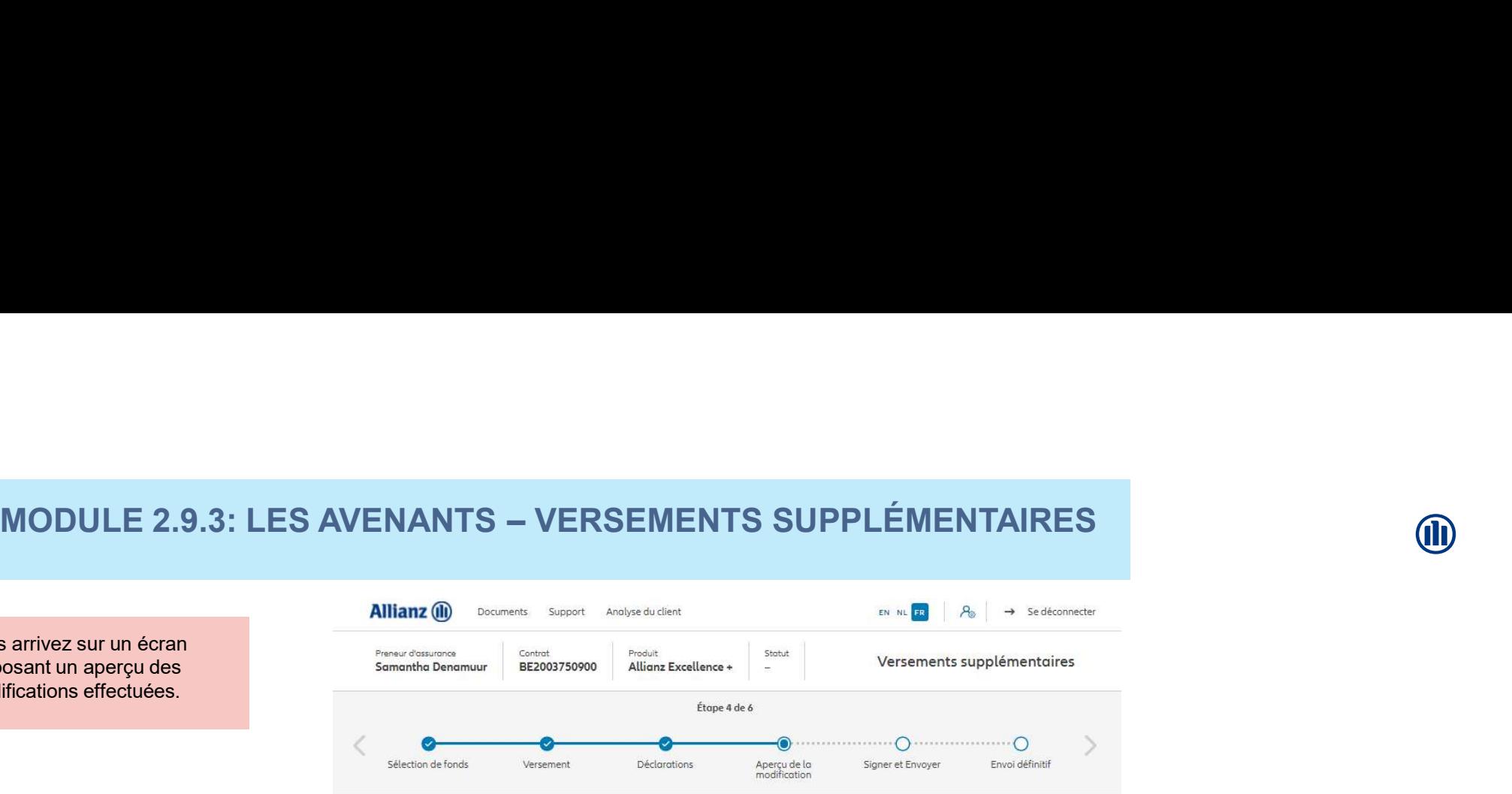

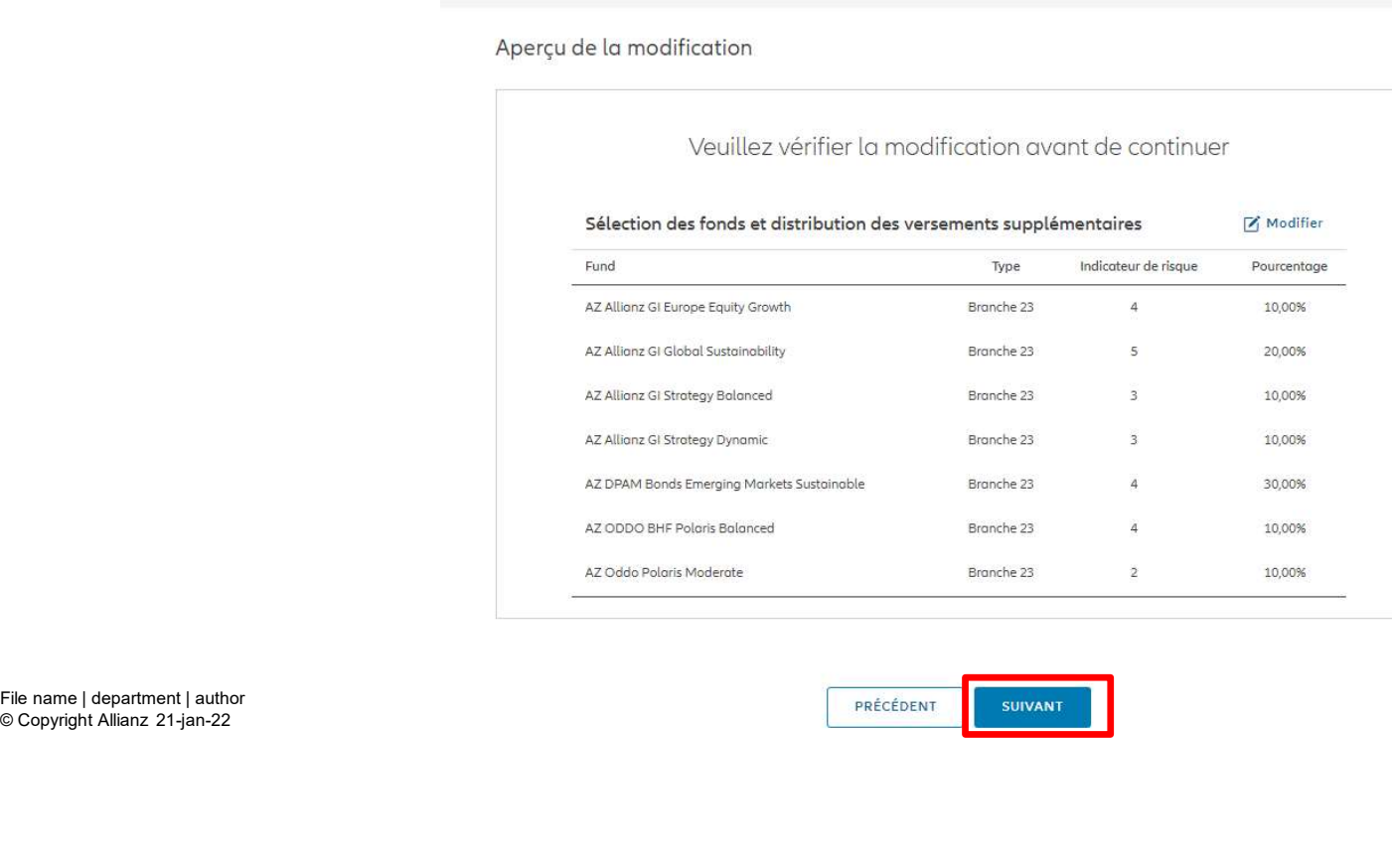

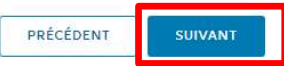

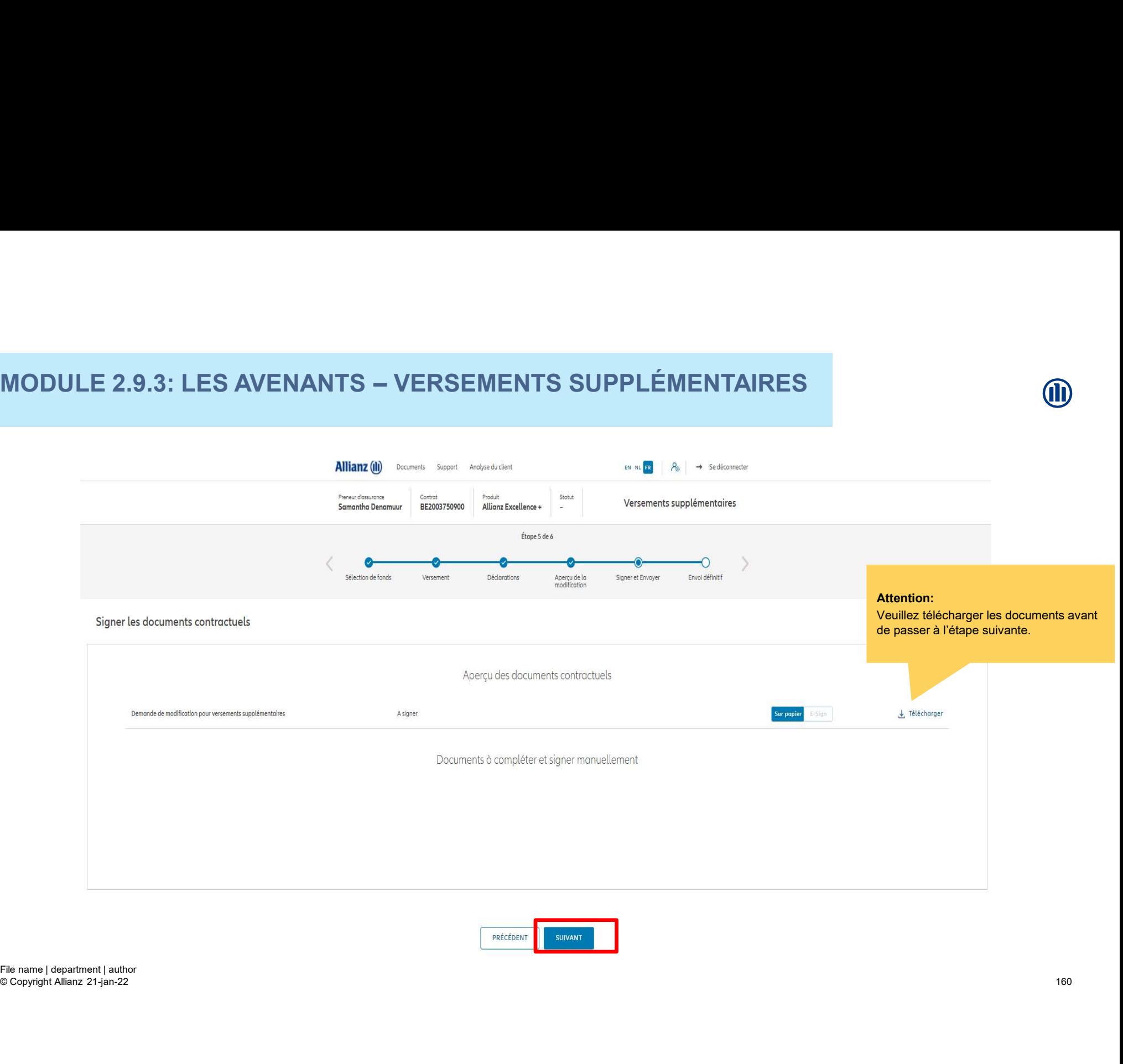

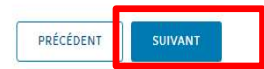

# **MODULE 2.9.3: LES AVENANTS - VERSEMENTS SUPPLÉMENTAIRES** MODULE 2.9.3: LES AVENANTS – VERSEMENTS SUPPLÉMENTAIRES<br>1999 – Construction de Castro de Castro de Castro de Castro de Castro de Castro de Castro de Castro de Castro d<br>1999 – Construction de Castro de Castro de Castro de C

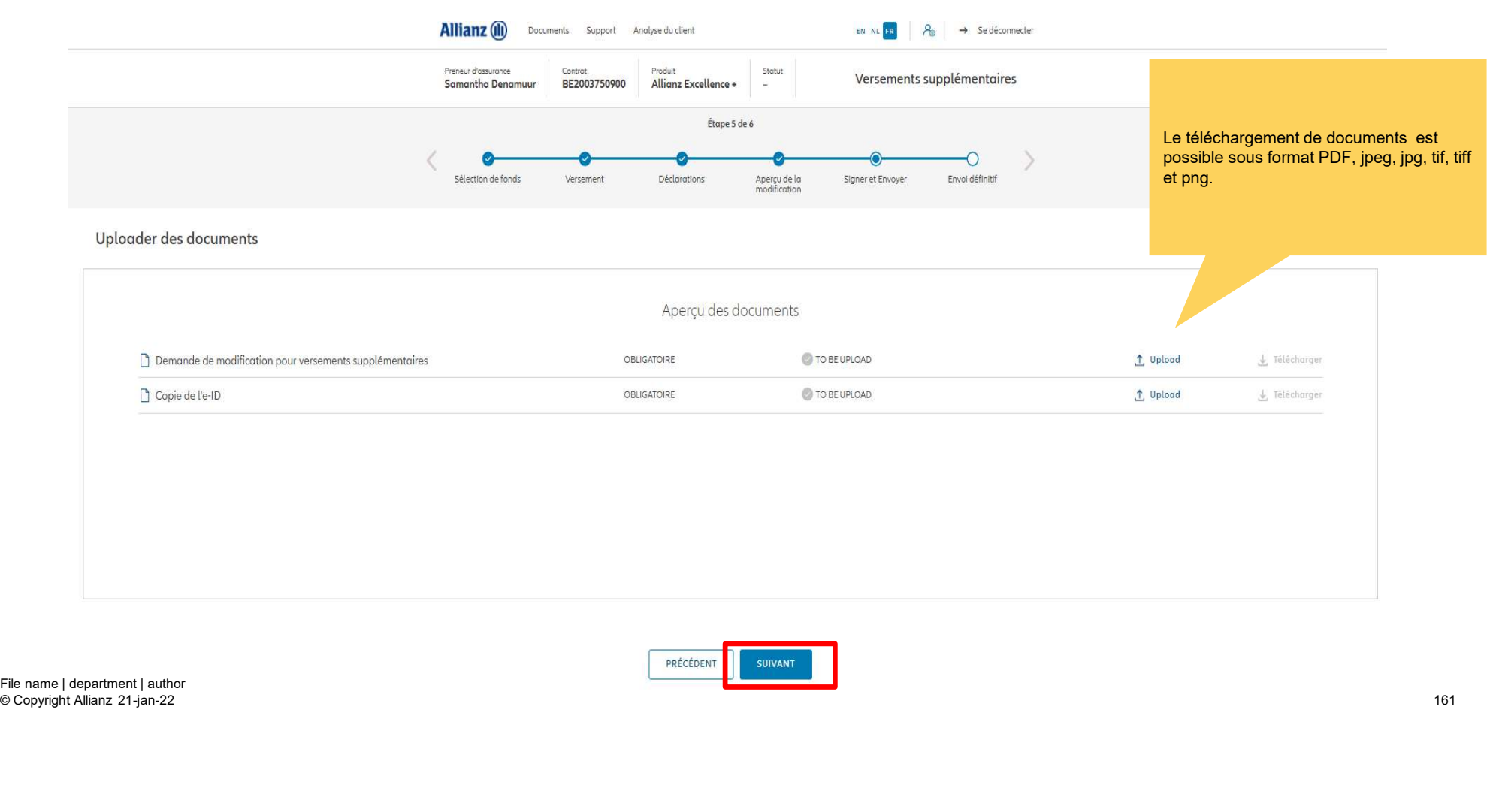

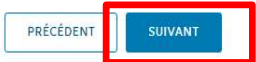

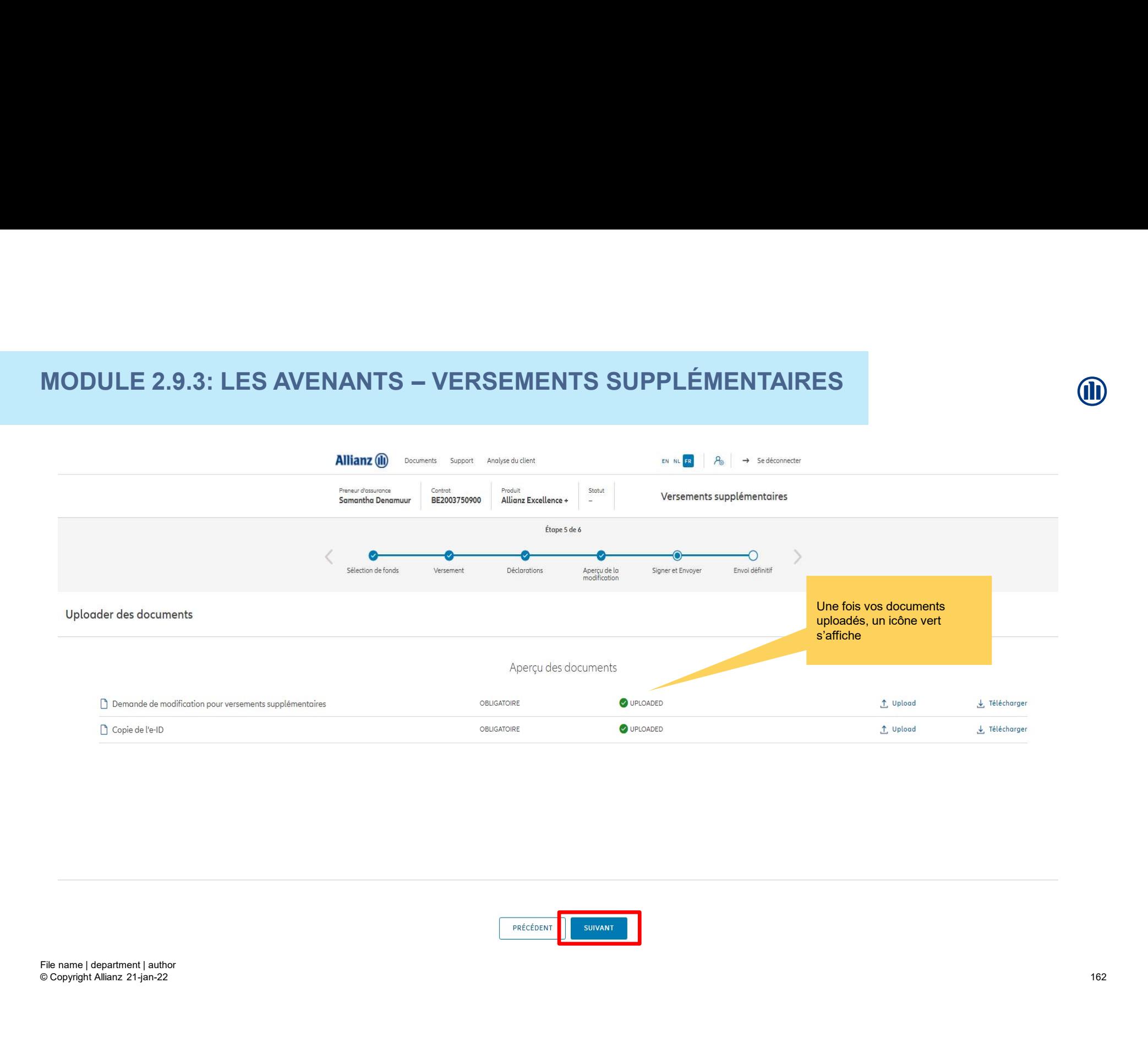

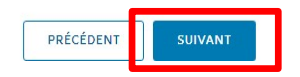

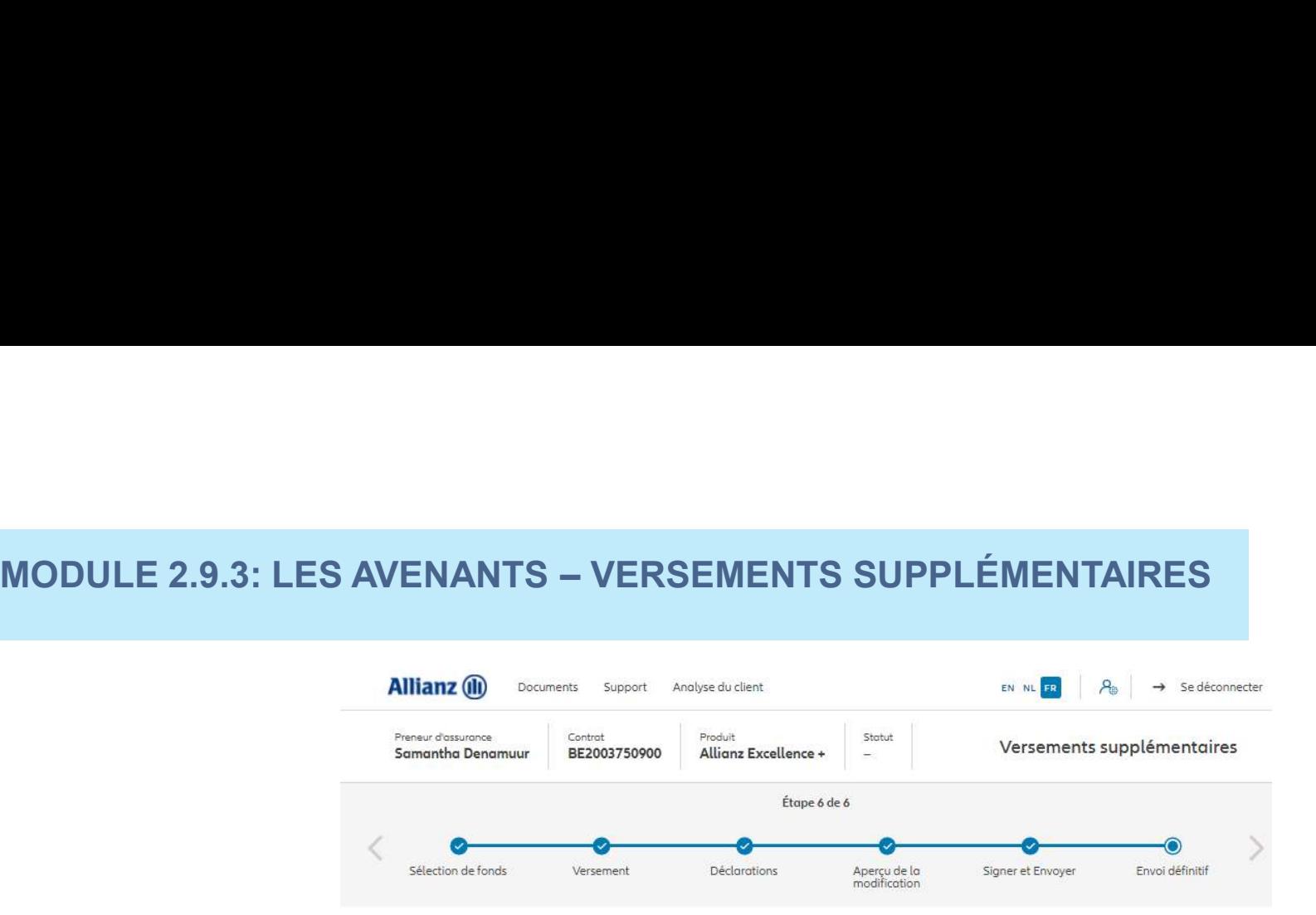

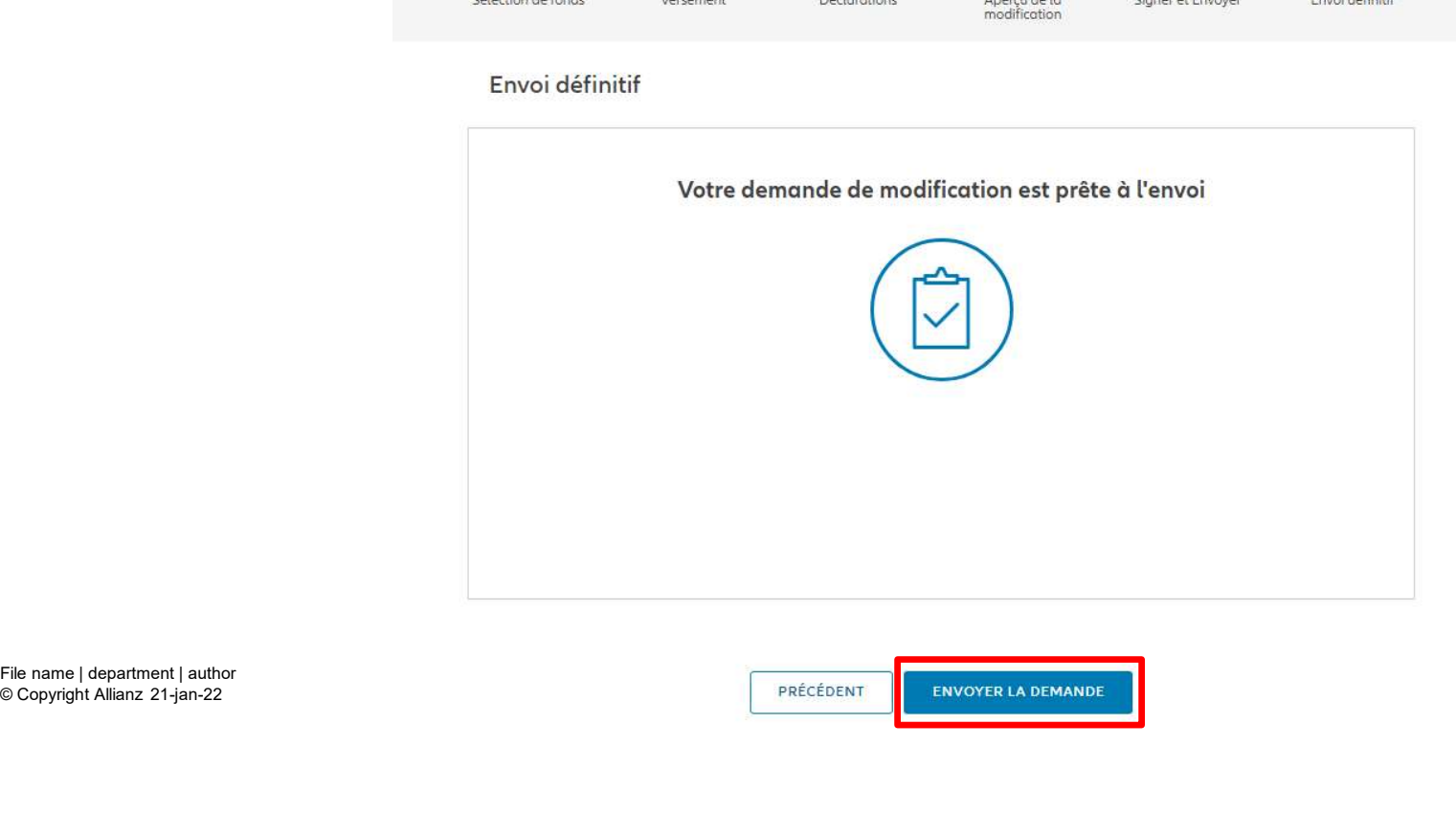

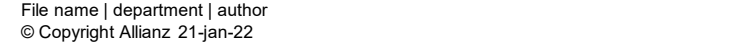

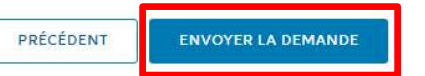

M

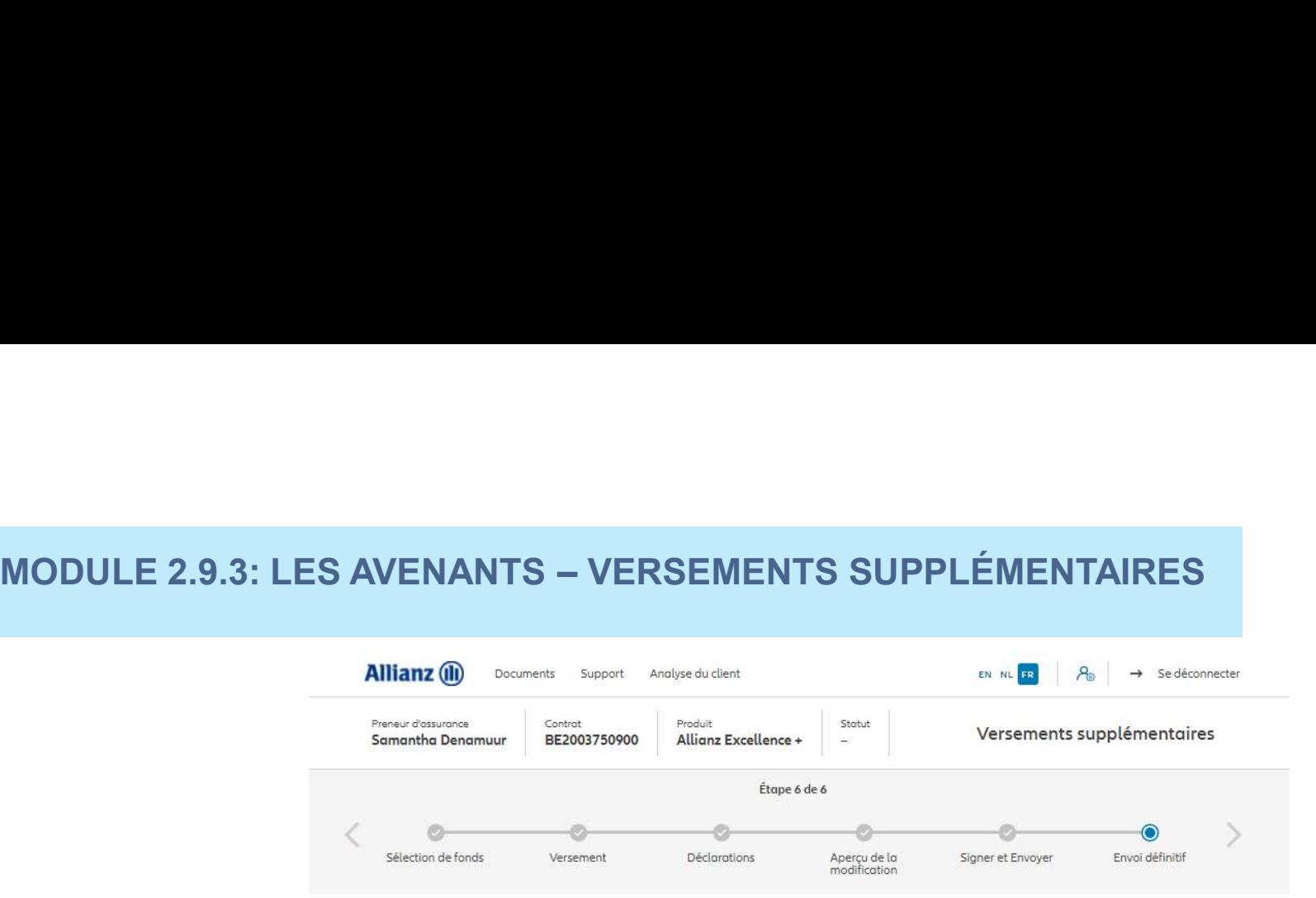

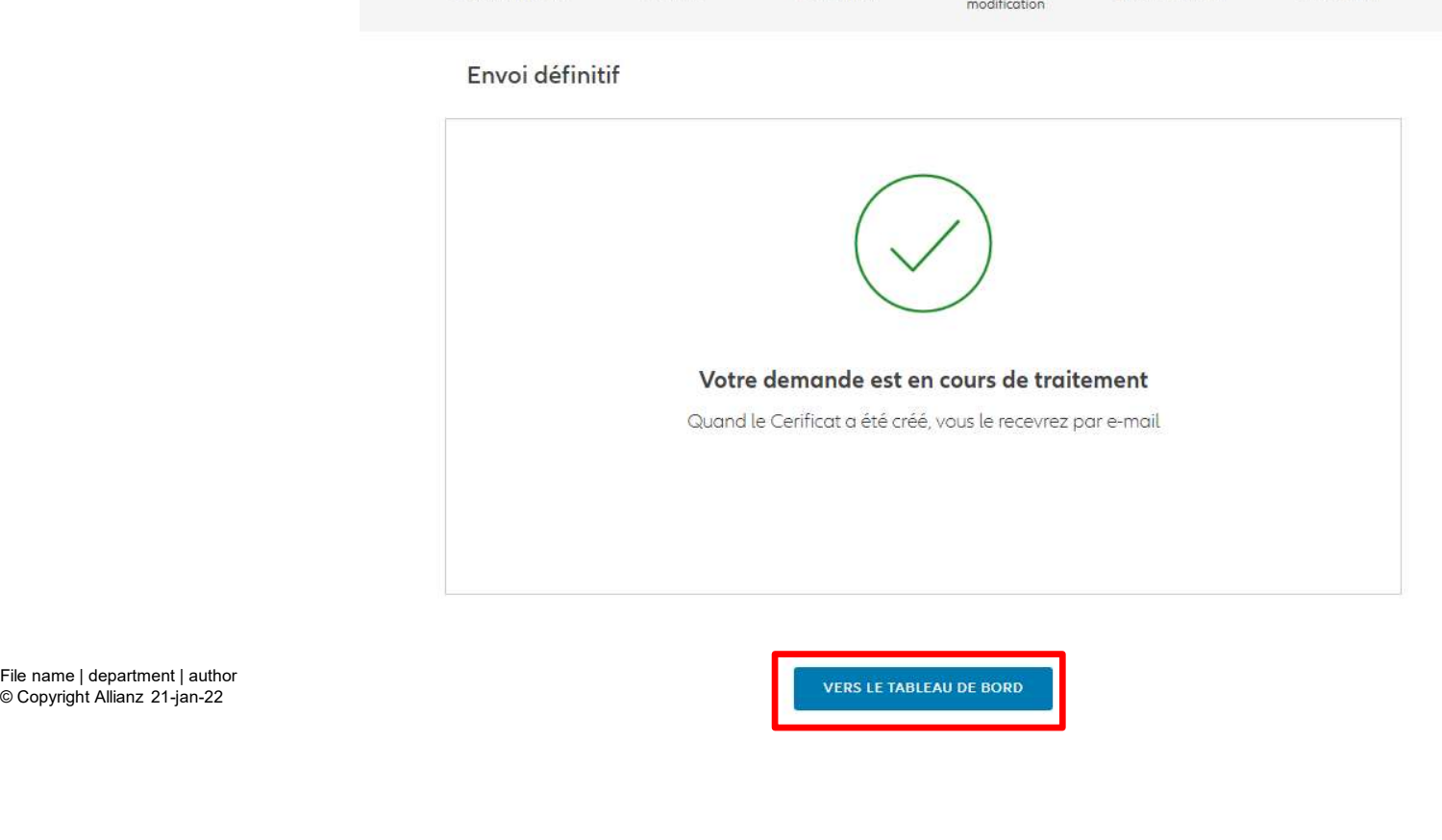

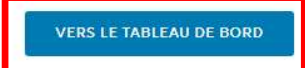

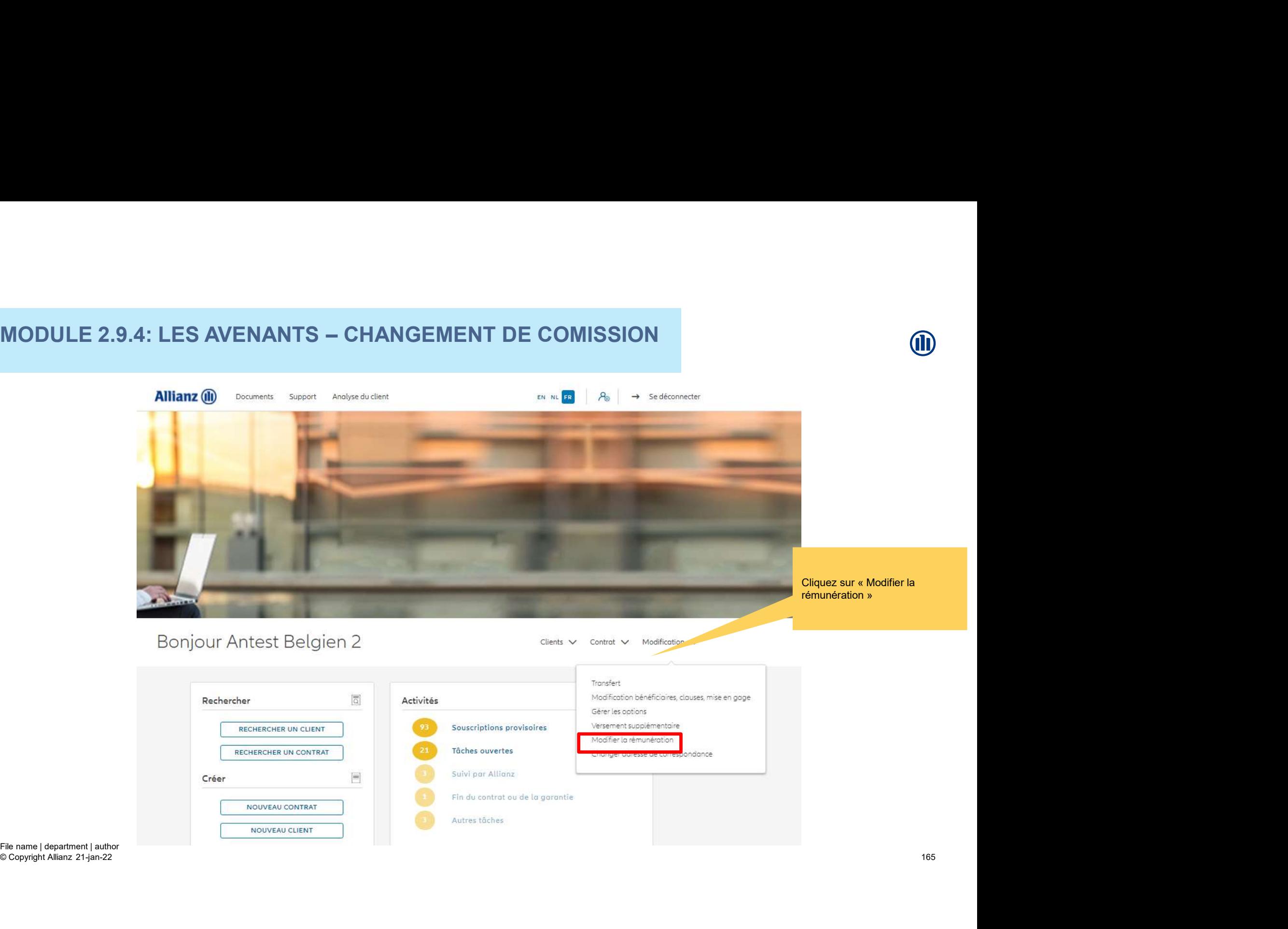

Une fois votre recherche de contrat effectuée, les résultats s'affichent ci-dessous.

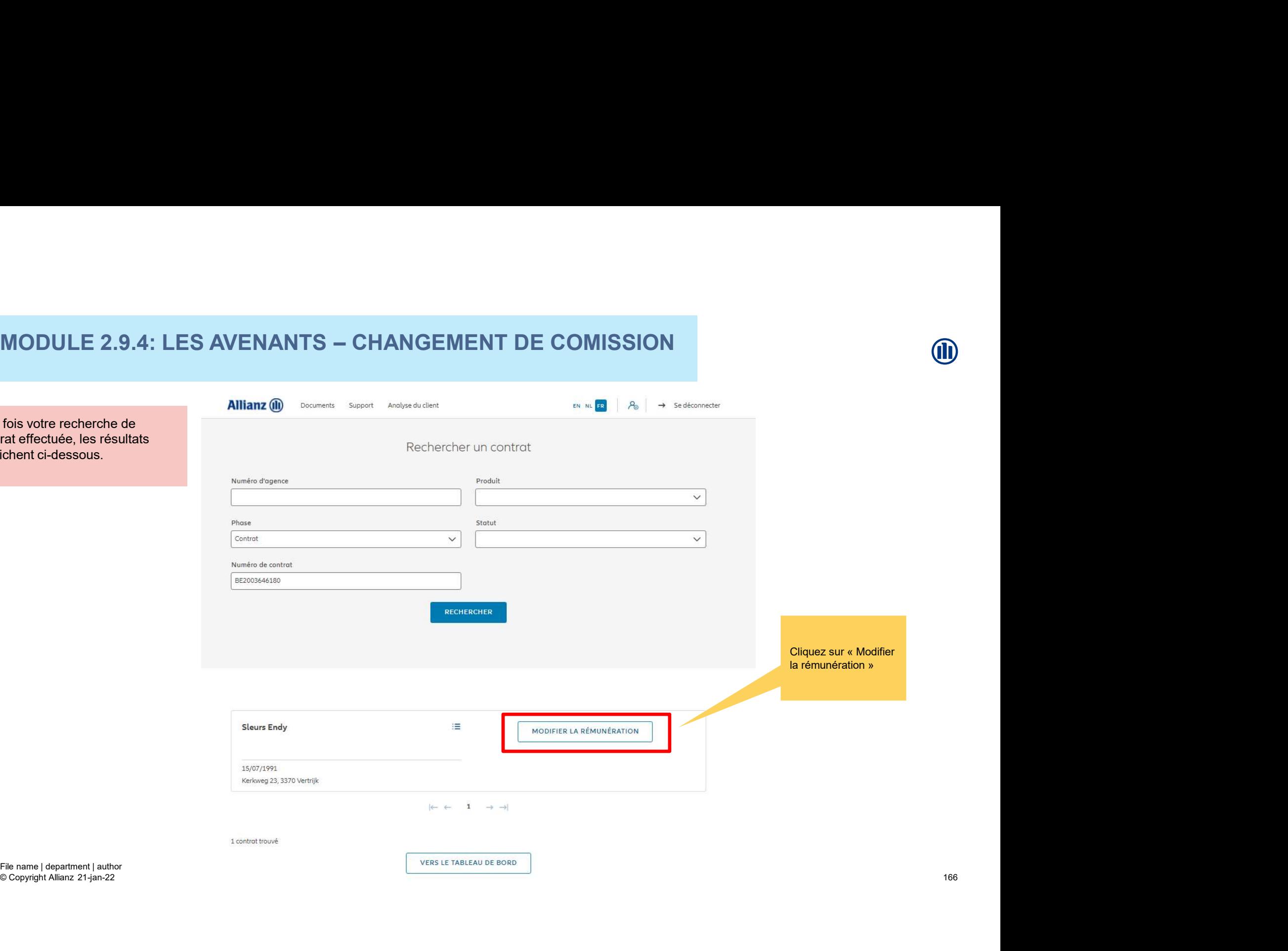

Vous avez la possibilité de modifier la rémunération

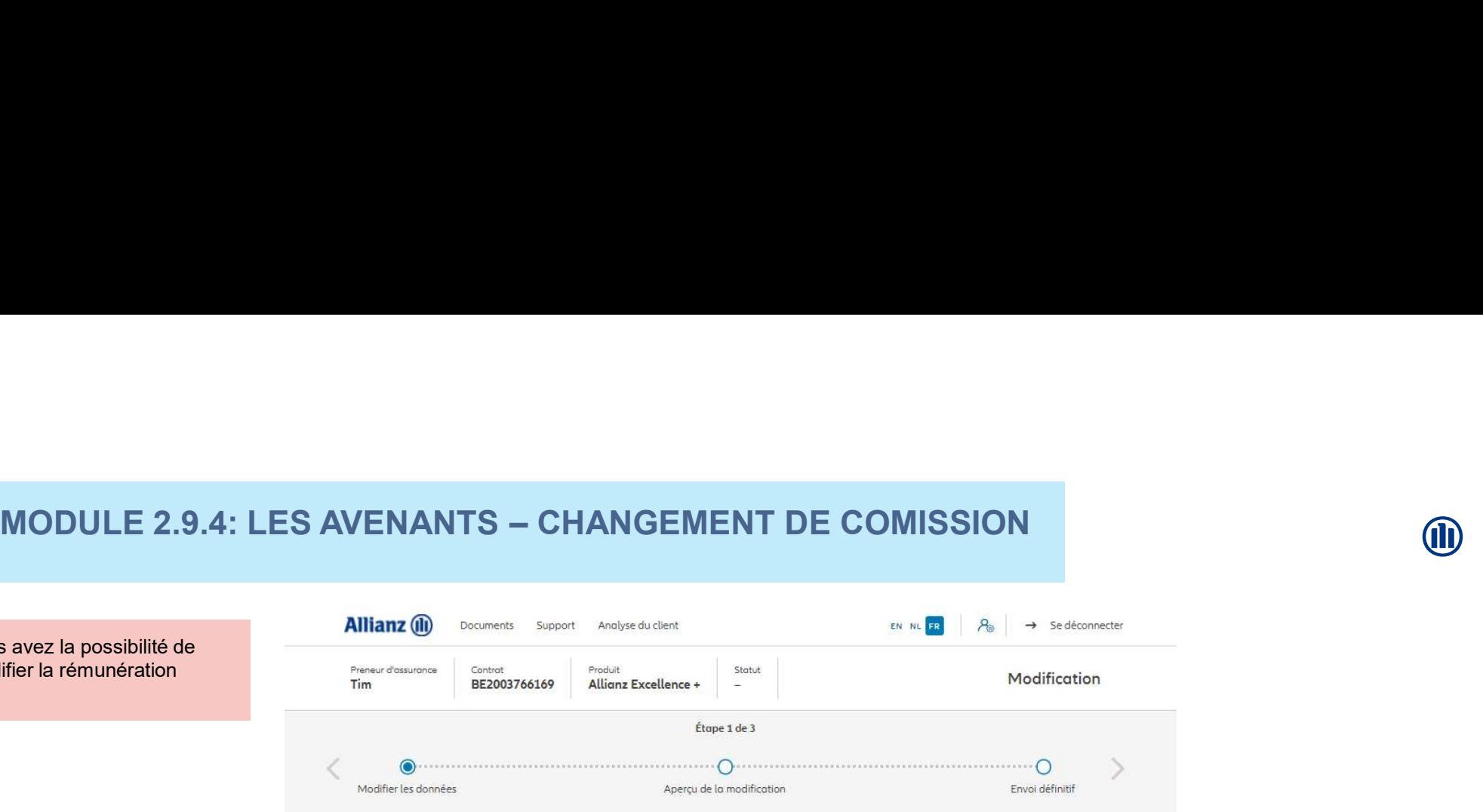

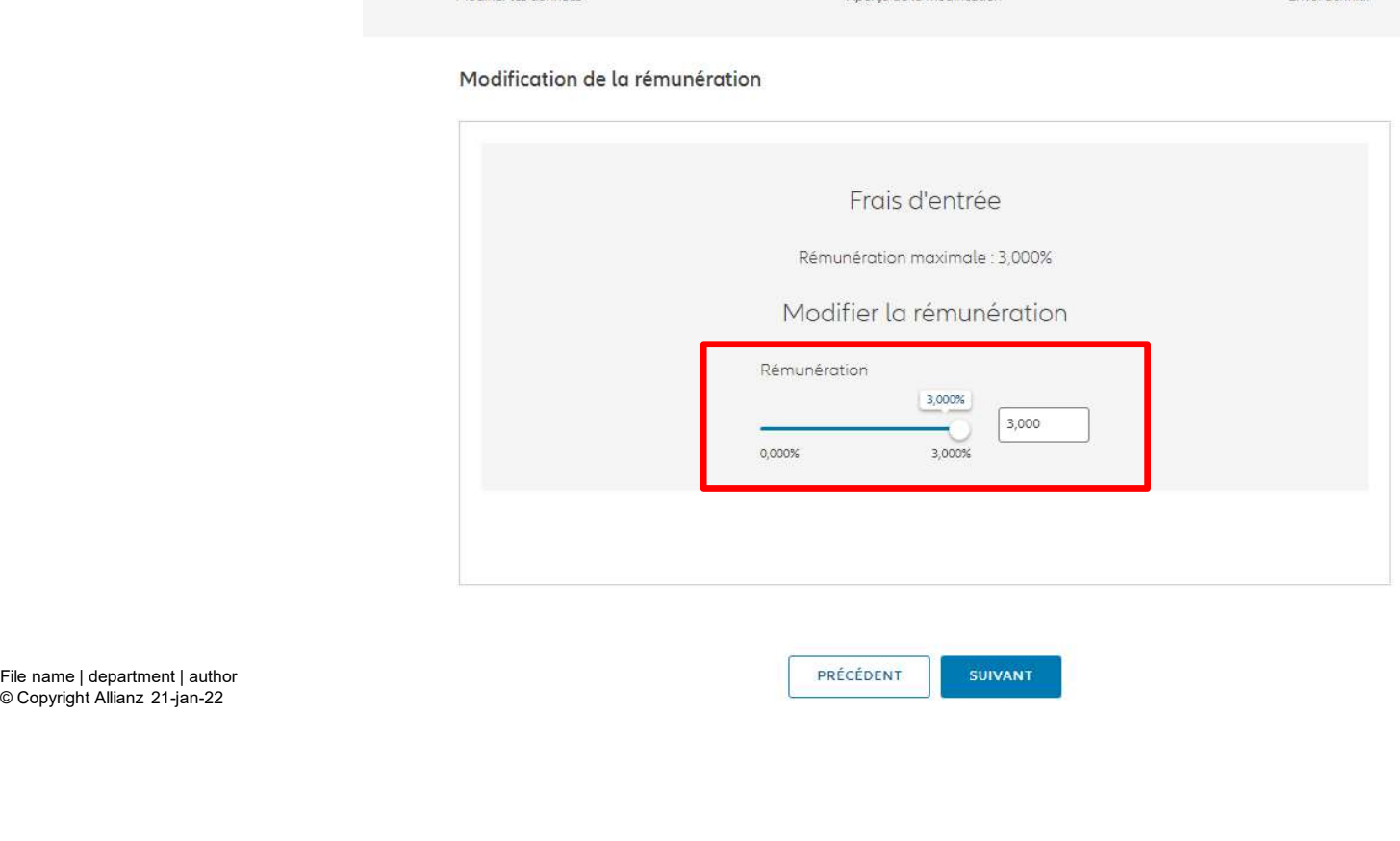

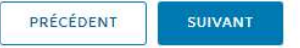

# MODULE 2.9.4: LES AVENANTS - CHANGEMENT DE COMISSION MODULE 2.9.4: LES AVENANTS – CHANGEMENT DE COMISSION

Vous arrivez sur un écran proposant un aperçu des modifications effectuées.

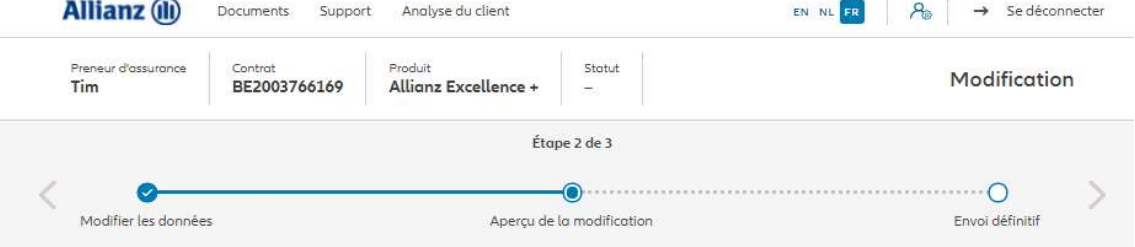

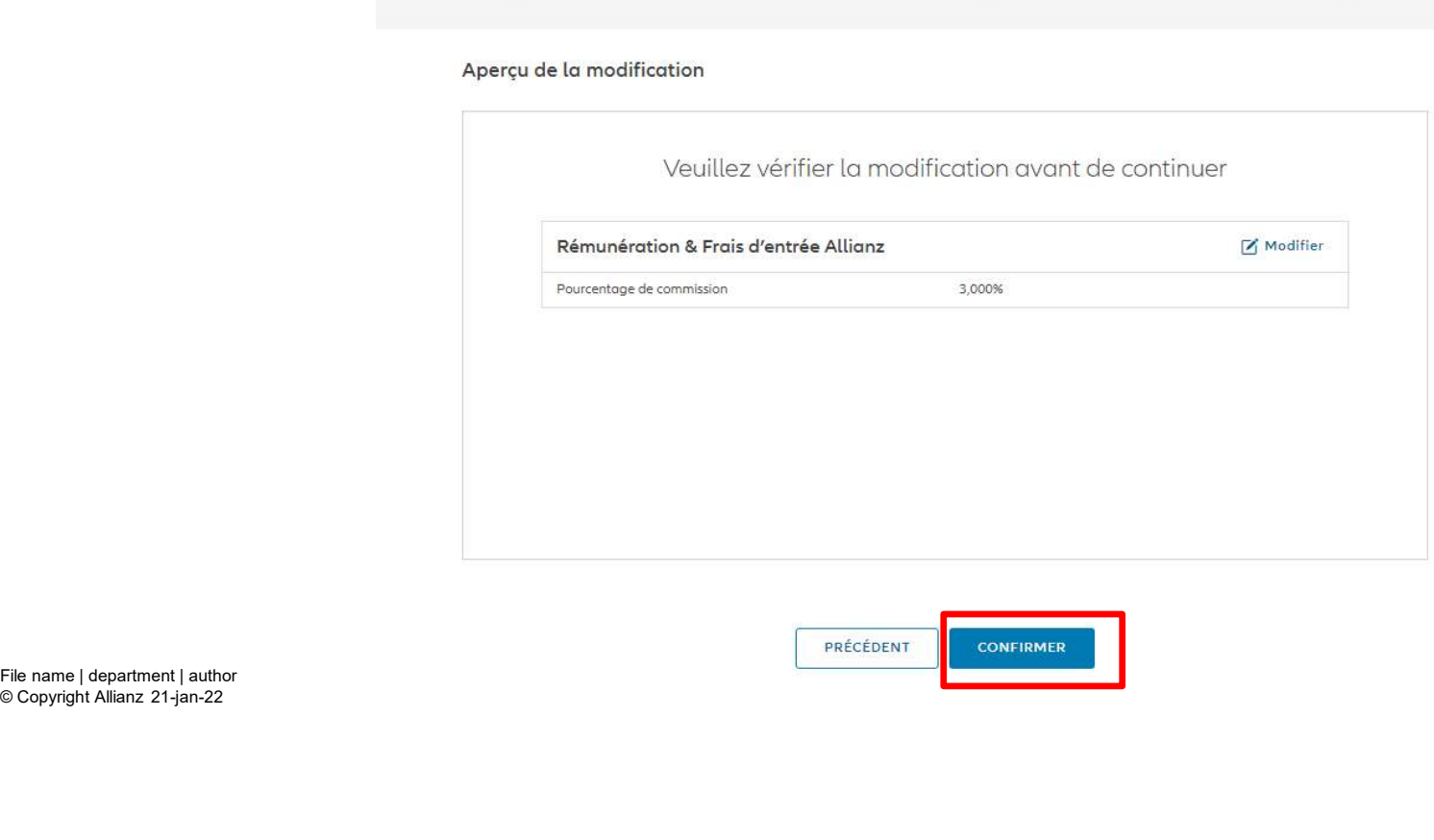

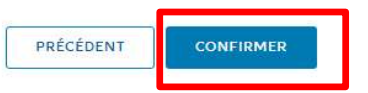

# MODULE 2.9.4: LES AVENANTS - CHANGEMENT DE COMISSION MODULE 2.9.4: LES AVENANTS – CHANGEMENT DE COMISSION

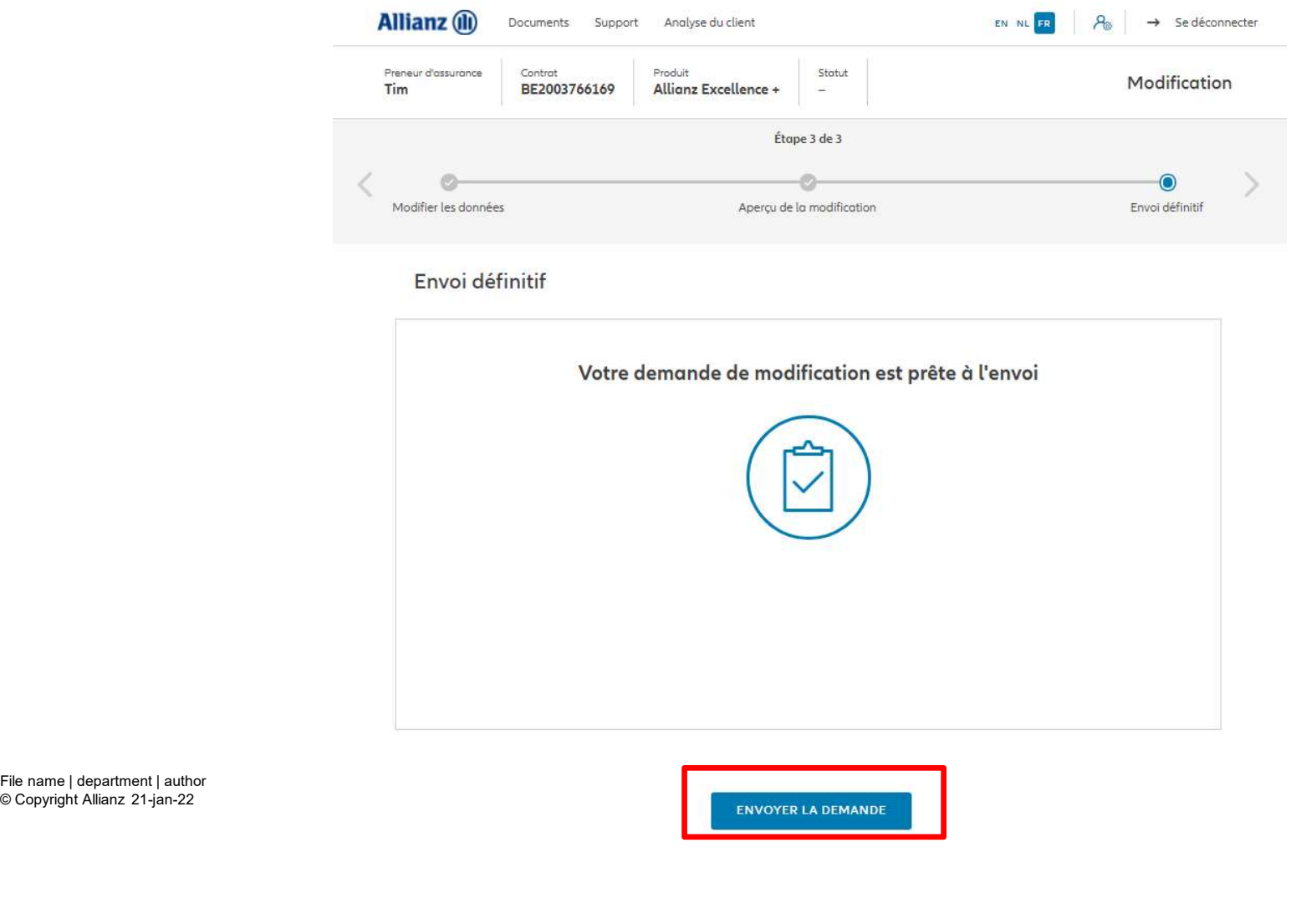

© Copyright Allianz 21-jan-22

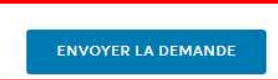

M

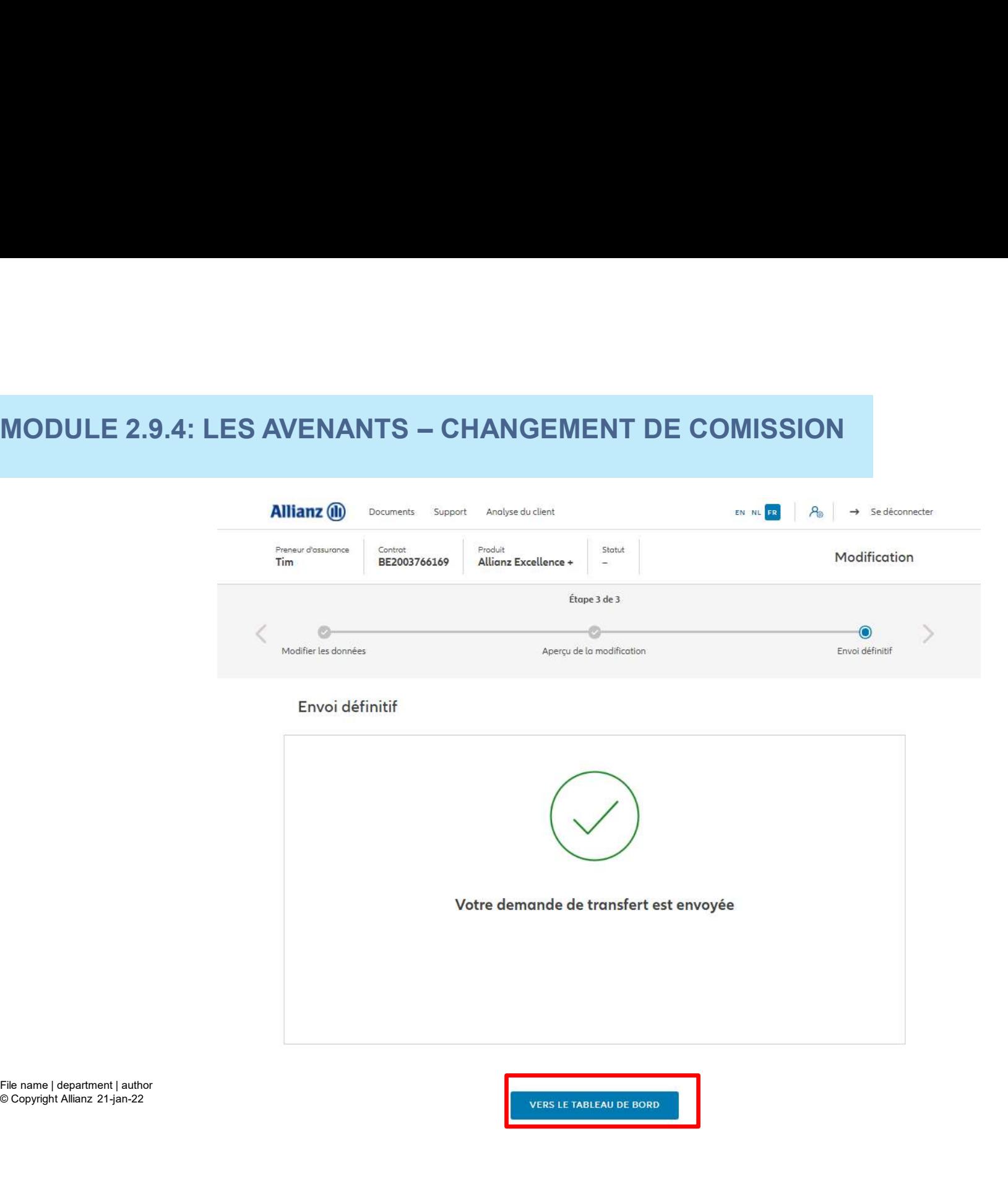

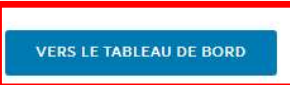

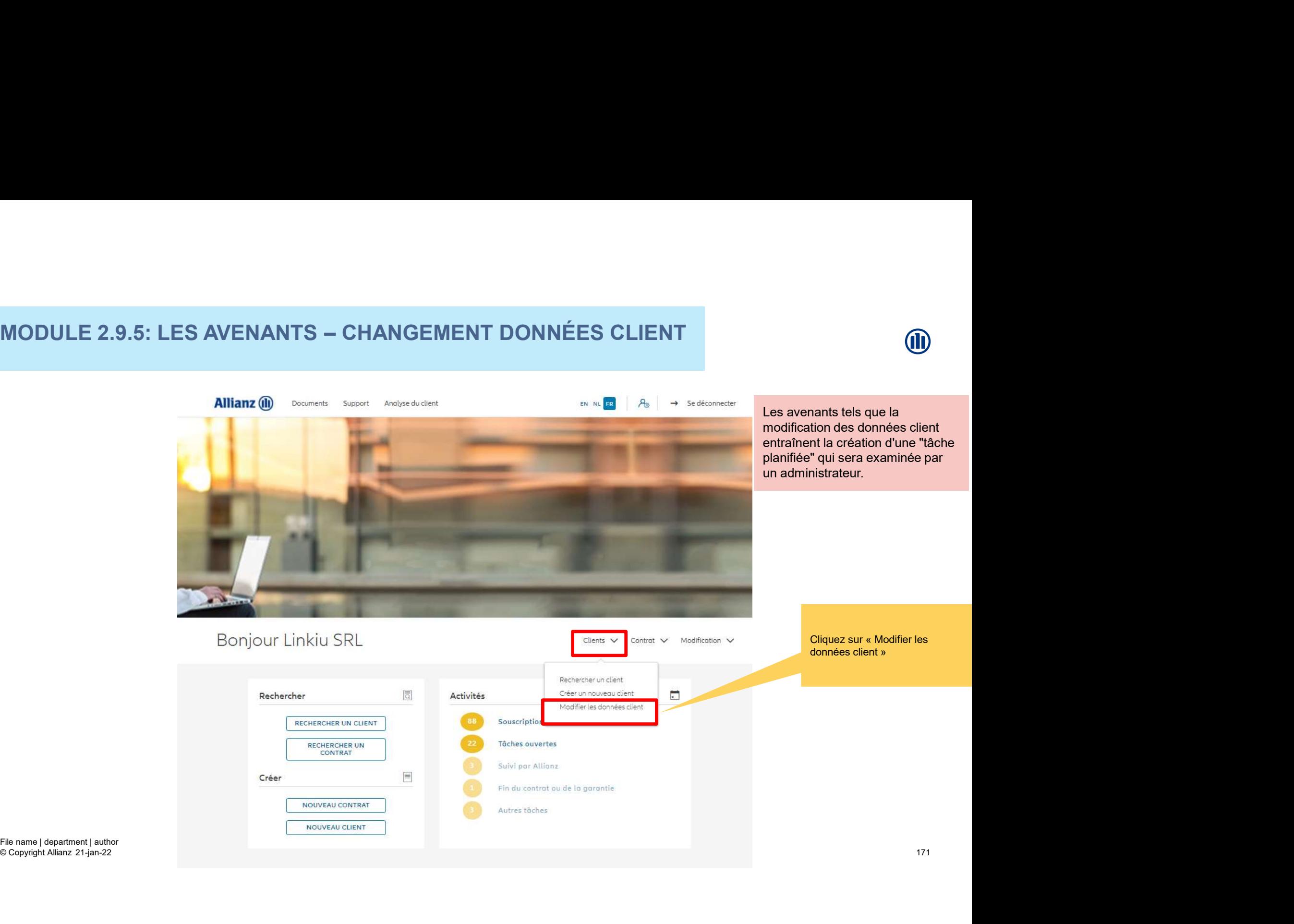

Une fois votre recherche de client effectuée, les résultats s'affichent ci-dessous.

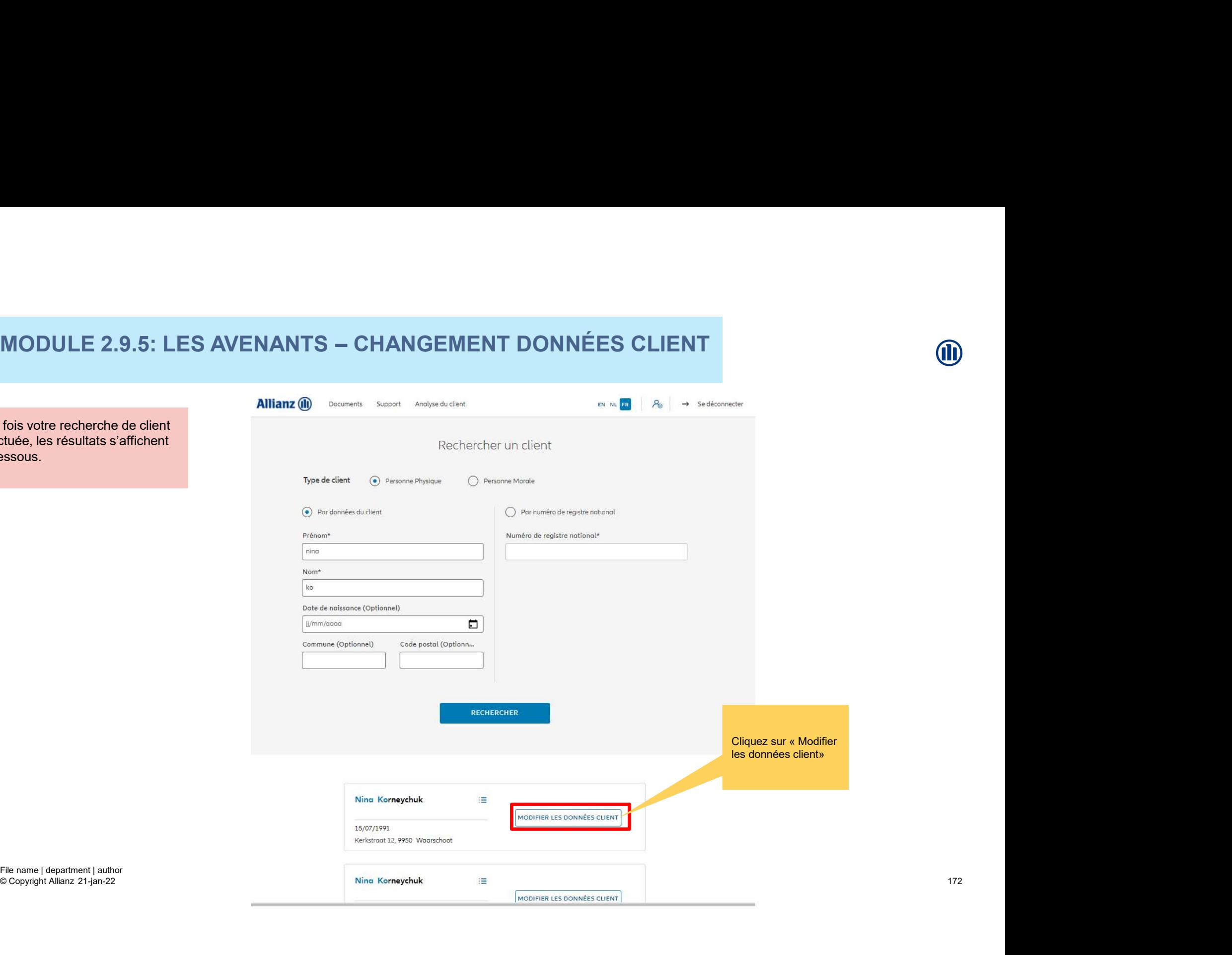

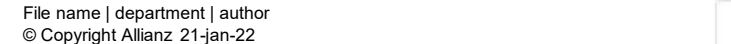

# MODULE 2.9.5: LES AVENANTS - CHANGEMENT DONNÉES CLIENT MODULE 2.9.5: LES AVENANTS – CHANGEMENT DONNÉES CLIENT<br>
savez la possibilité de modifier

Vous avez la possibilité de modifier l'adresse du client, les données de nationalité et les préférences de correspondance.

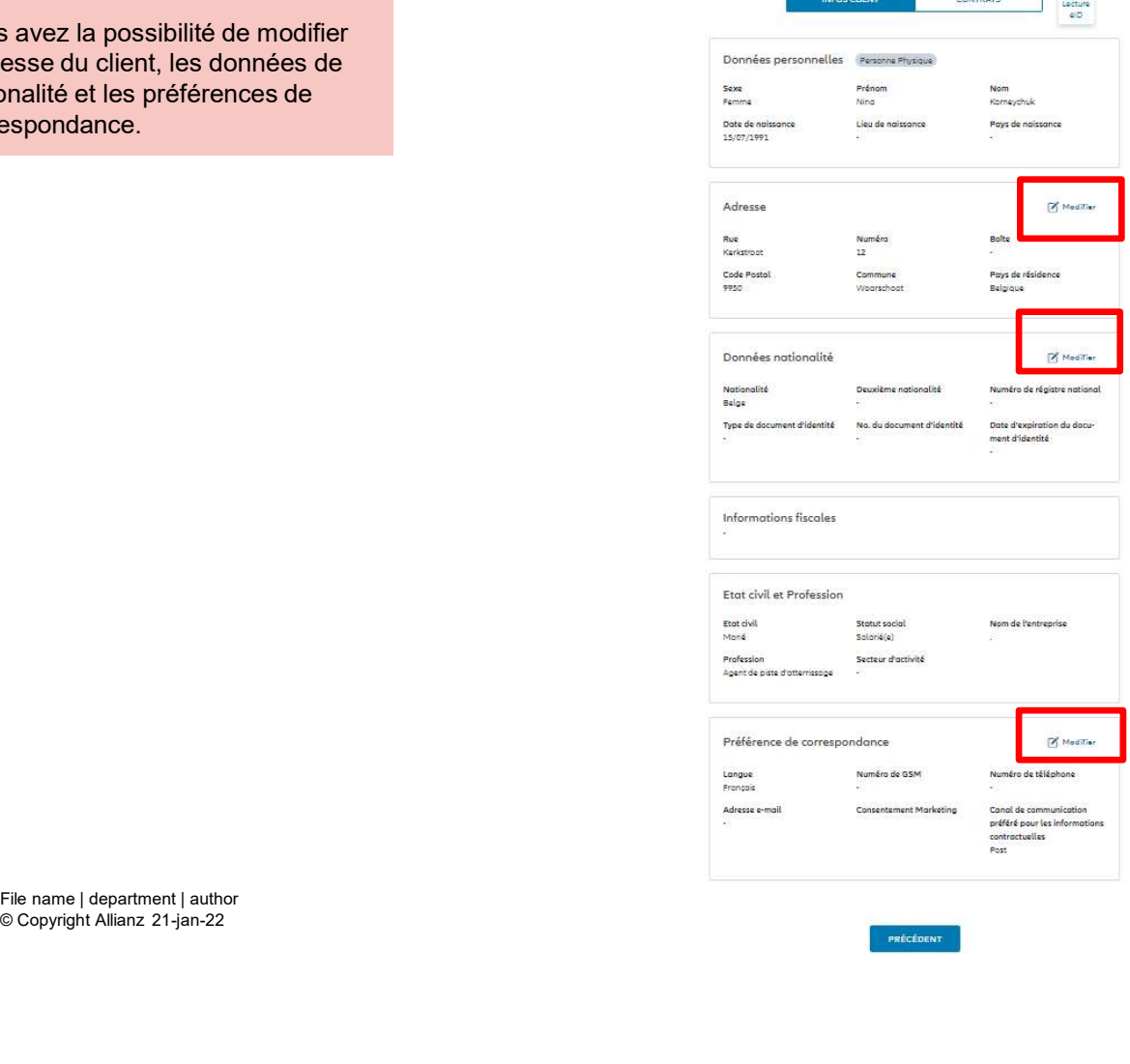

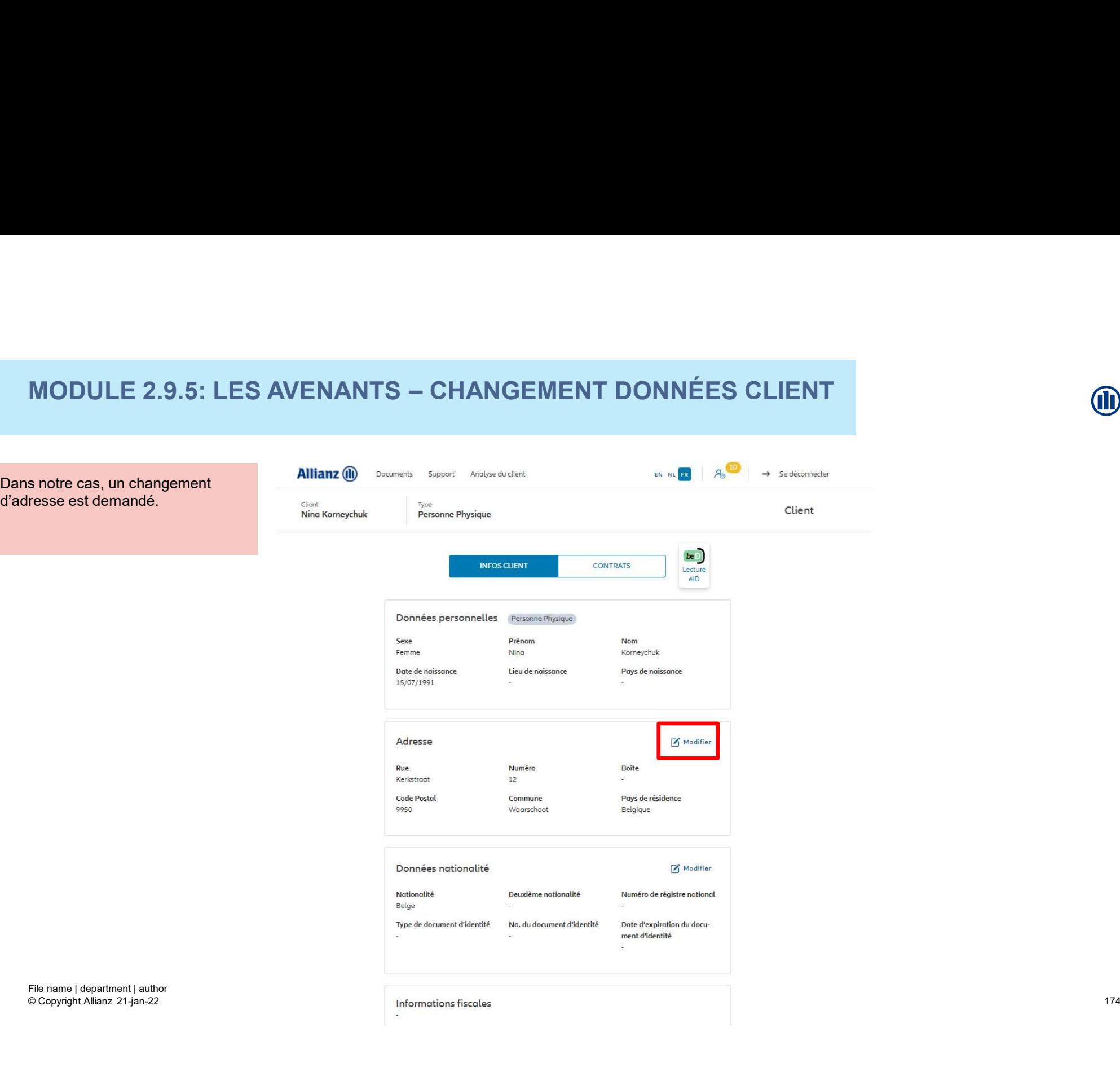

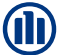

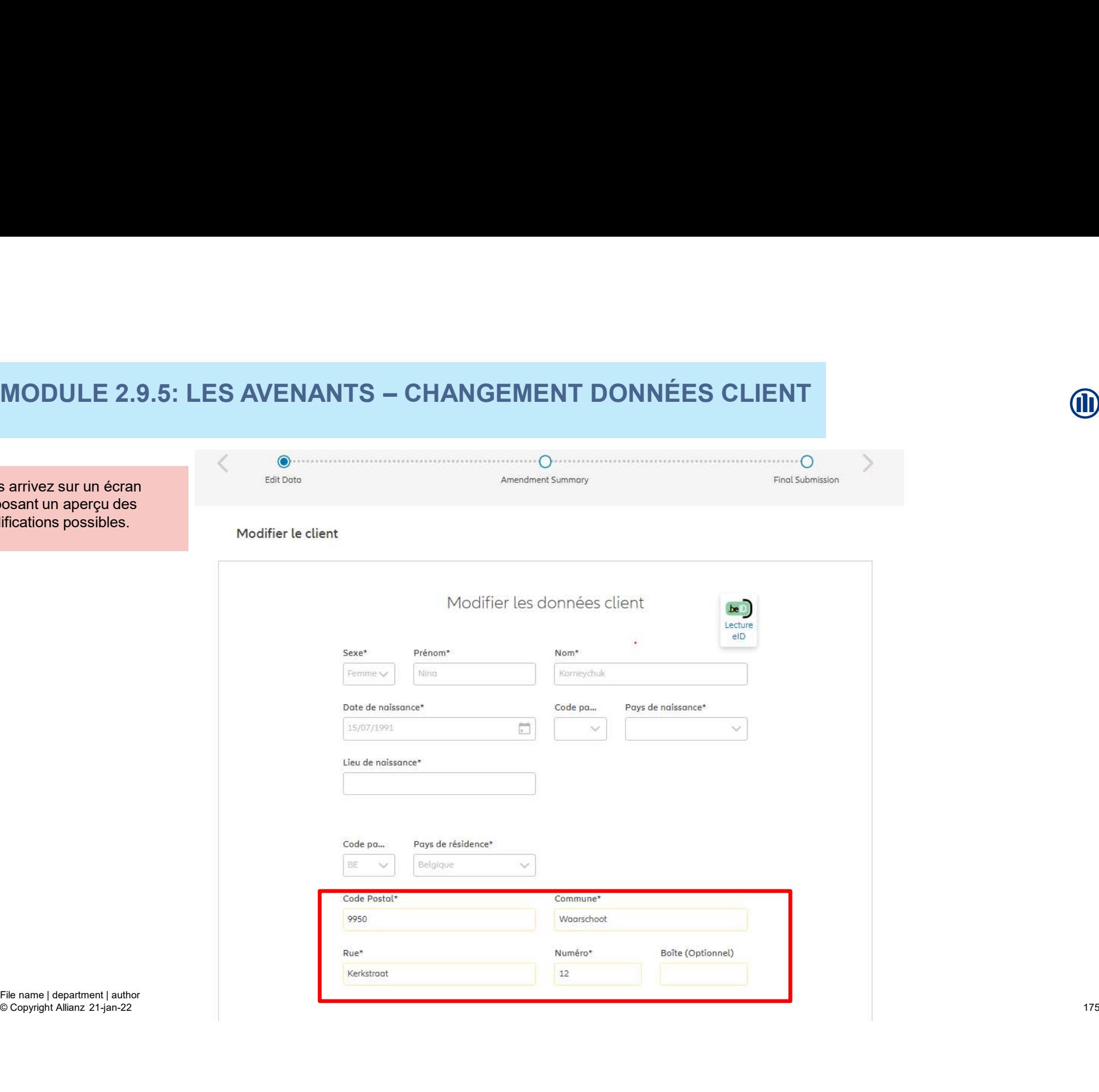

Vous arrivez sur un écran proposant un aperçu des modifications possibles.

# **MODULE 2.9.5: LES AVENANTS - CHANGEMENT DONNÉES CLIENT** MODULE 2.9.5: LES AVENANTS – CHANGEMENT DONNÉES CLIENT<br>Code pa\_ proys de réalistence

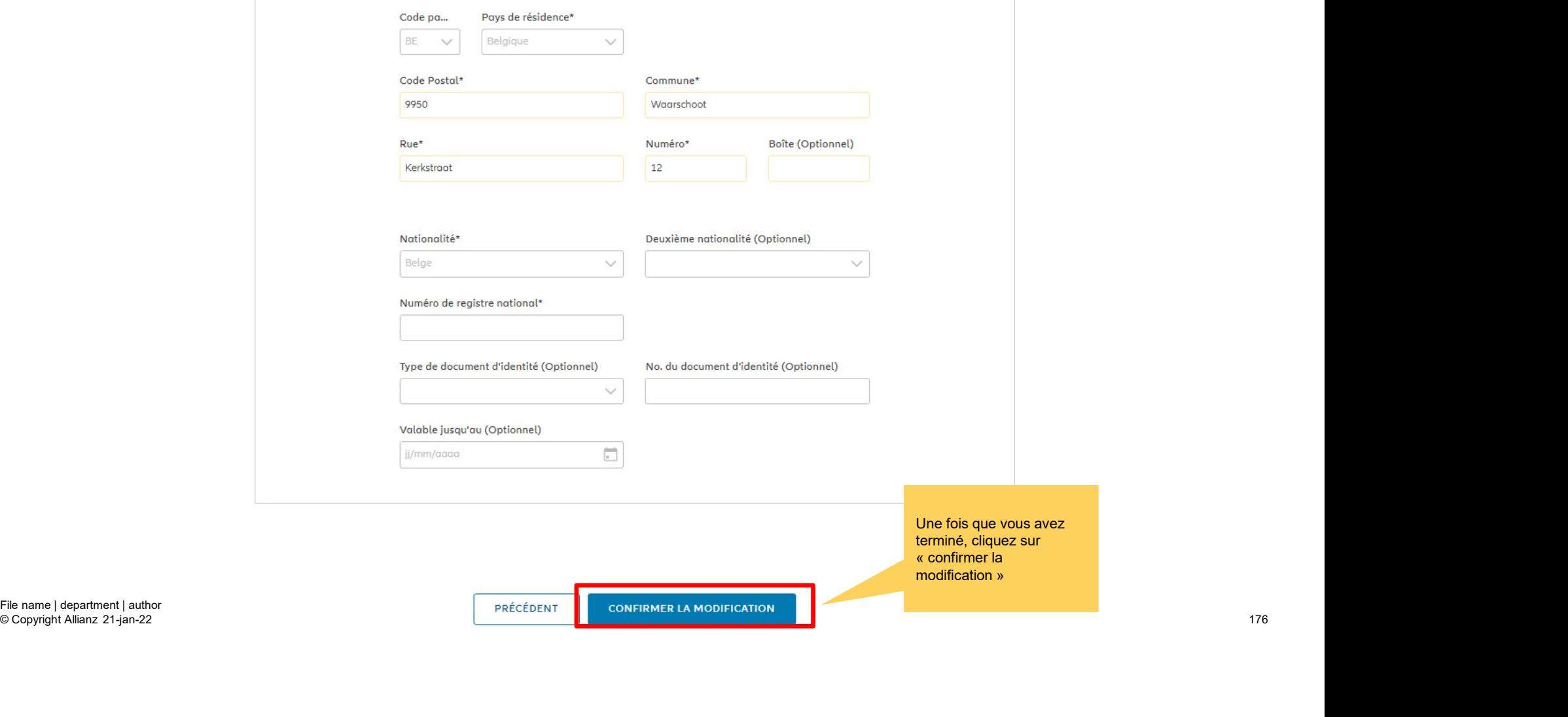

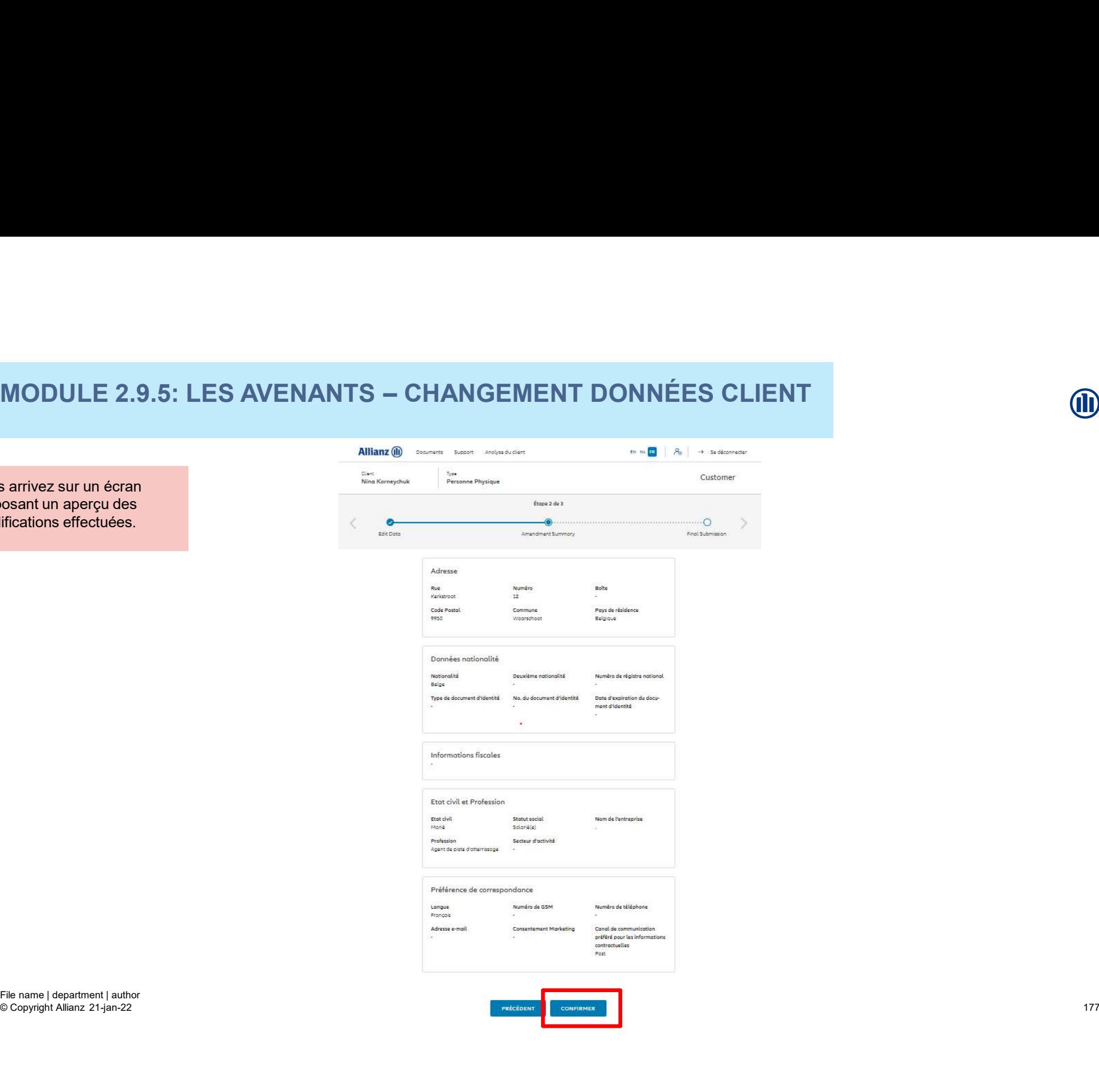

© Copyright Allianz 21-jan-22

Vous arrivez sur un écran proposant un aperçu des modifications effectuées.

177

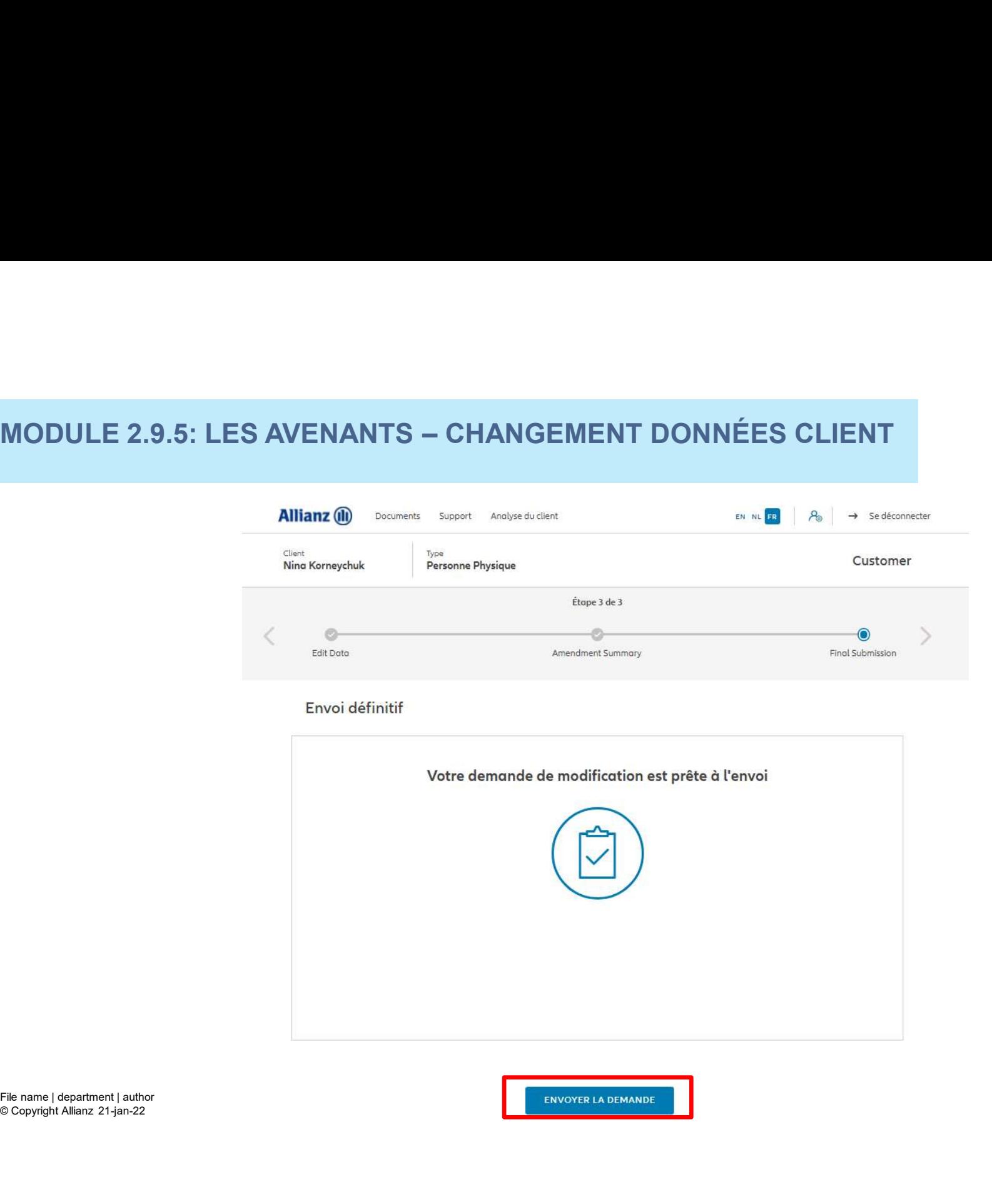

© Copyright Allianz 21-jan-22

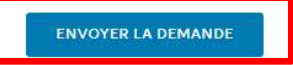

**J** 

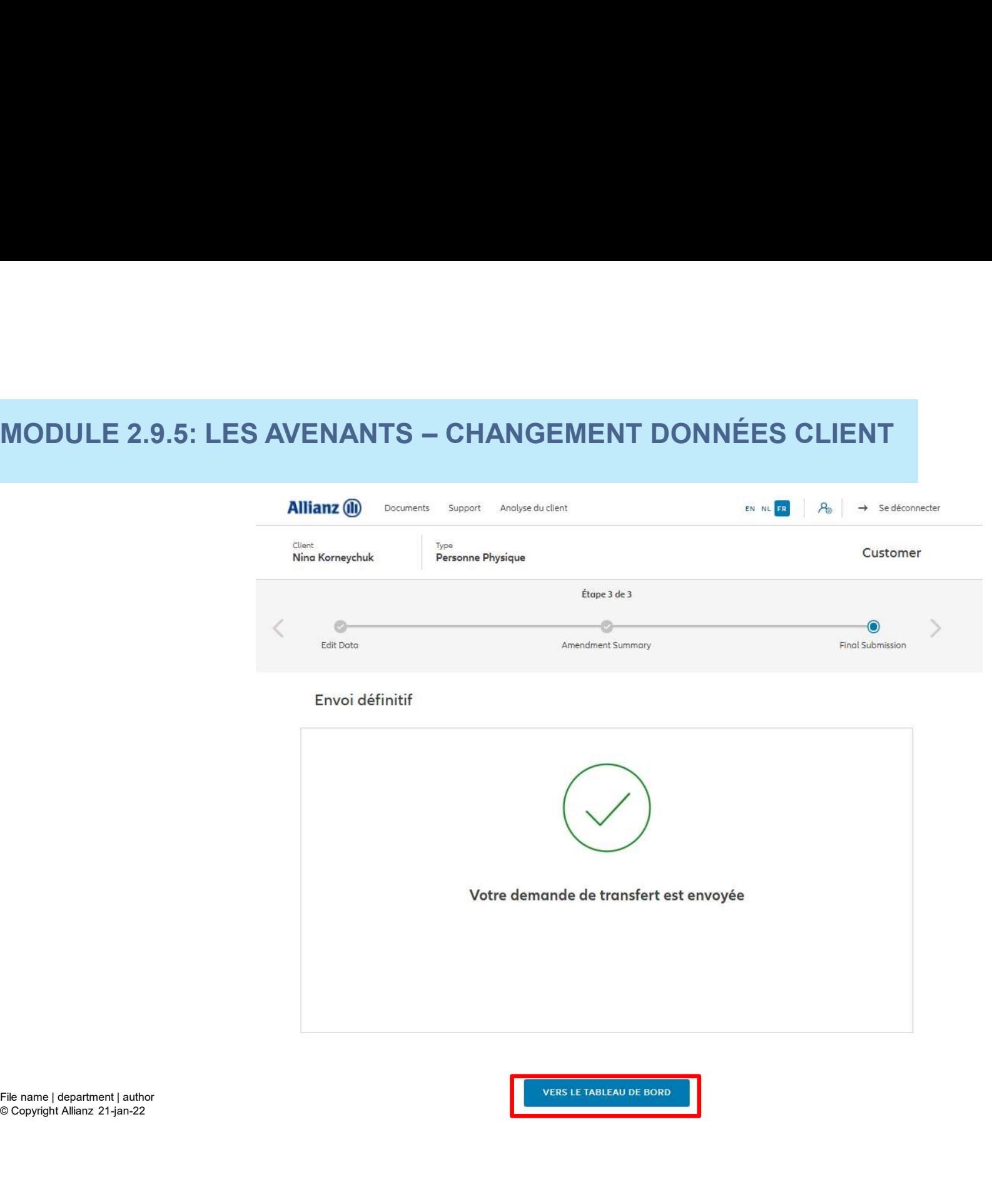

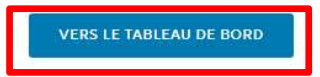

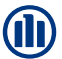

## **MODULE 2.9.6: LES AVENANTS - CHANGEMENT ADRESSE** MODULE 2.9.6: LES AVENANTS — CHANGEMENT ADRESSE<br>CORRESPONDANCE<br>Allianz @ Documents Support. Analyse du client. **CORRESPONDANCE**

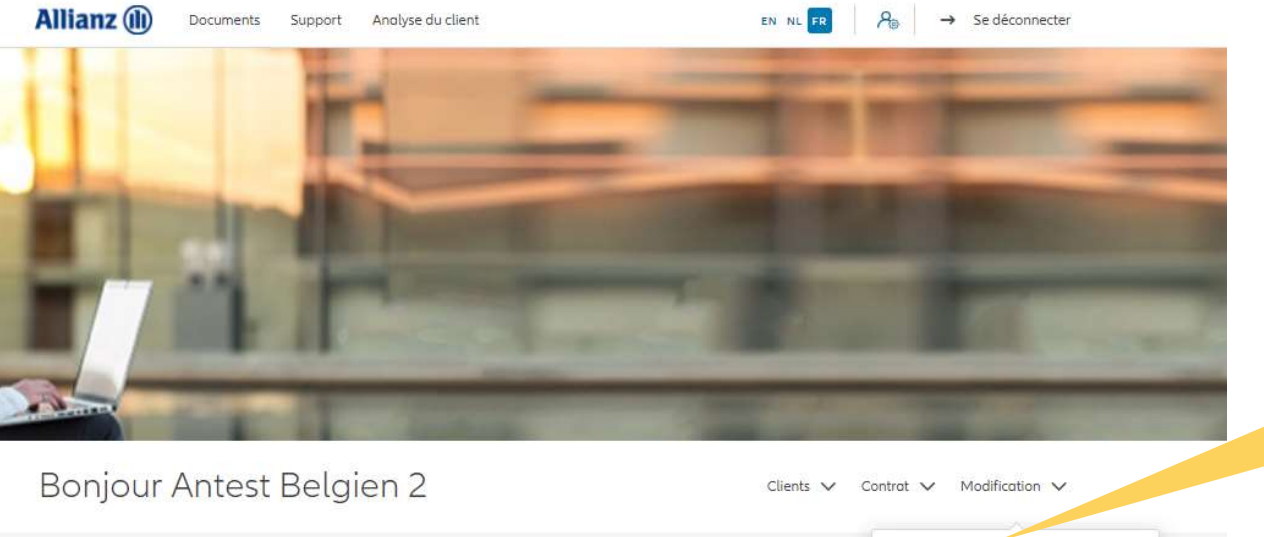

Cliquez sur « changer adresse<br>de correspondance» de correspondance»

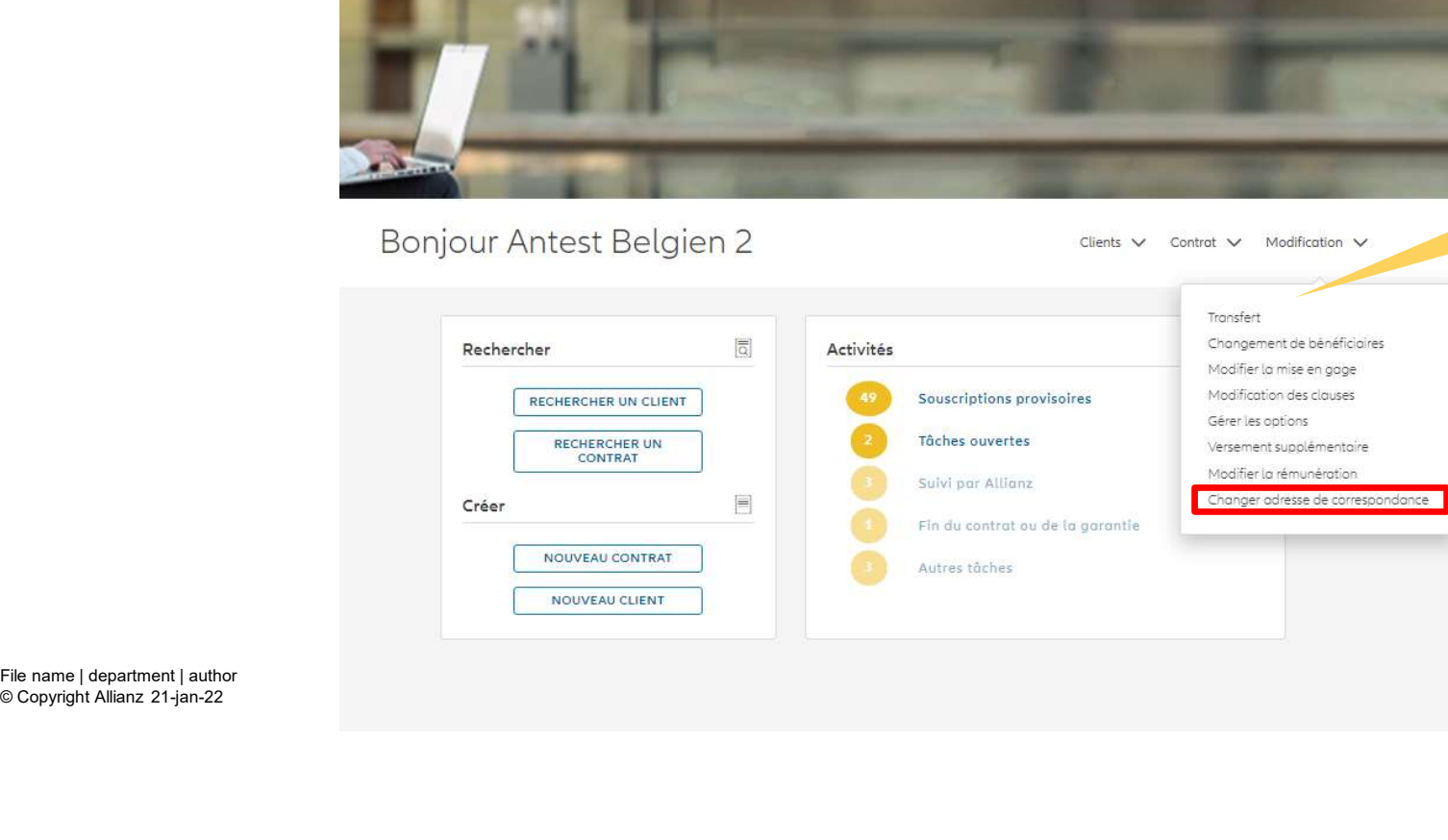
# MODULE 2.9.6: LES AVENANTS - CHANGEMENT ADRESSE  $\begin{array}{lll} \textbf{MODULE 2.9.6: LES AVENANTS - CHANGEMENT ADRESSE} \ \textbf{CORRESPONDANCE} & & & \\ \textbf{Allianz} @ & \tiny{\text{DUCametal} & \text{Aulibar} } \end{array}$ **CORRESPONDANCE**

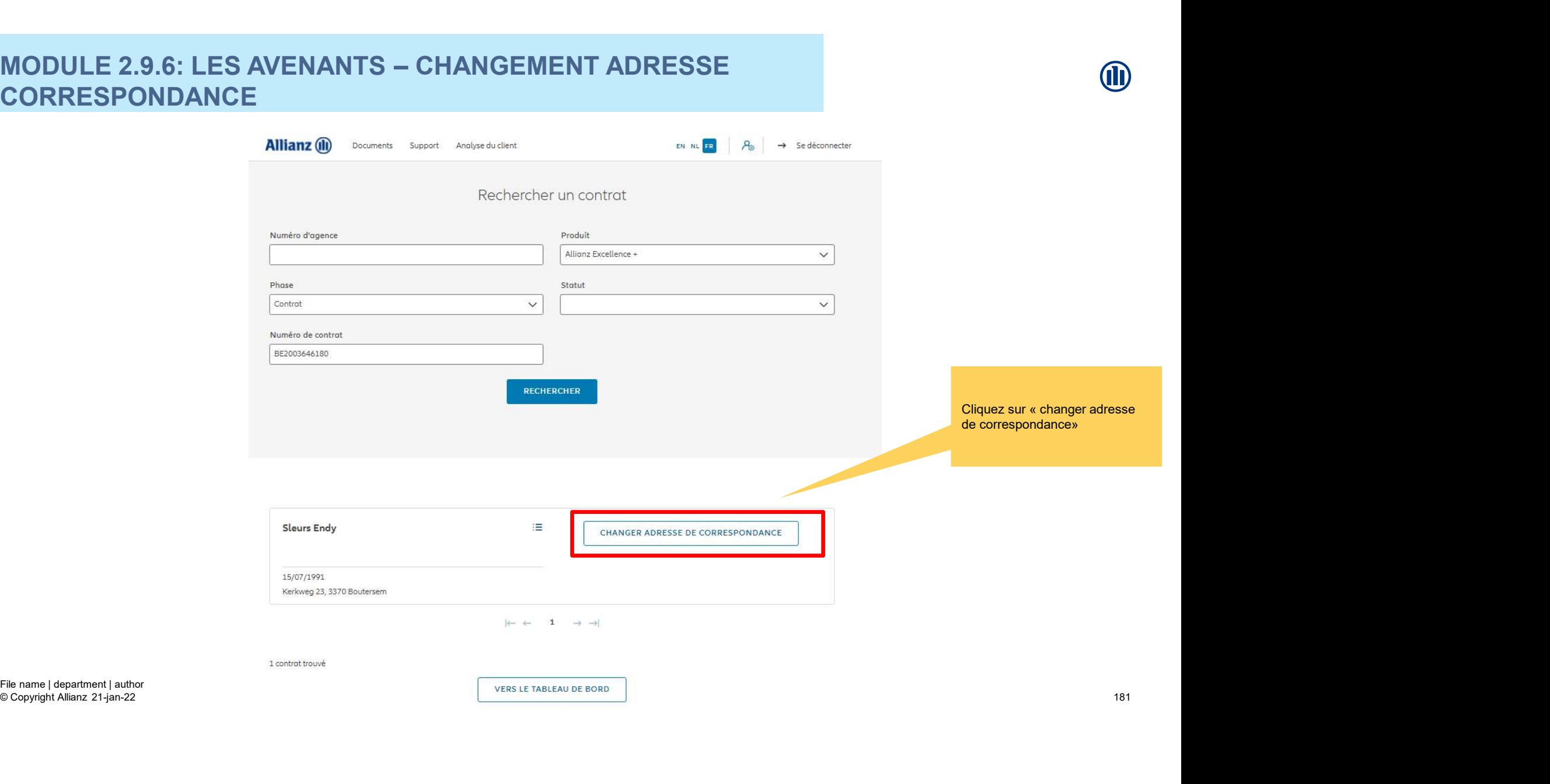

# **MODULE 2.9.6: LES AVENANTS - CHANGEMENT ADRESSE**  $\begin{array}{lll} \textbf{MODULE 2.9.6: LES AVENANTS - CHANGEMENT ADRESSE} \ \textbf{CORRESPONDANCE} & & & \\ \textbf{Allianz} @ & & \\ & & & \\ \textbf{Allianz} @ & & \\ & & & \\ \end{array}$ **CORRESPONDANCE**

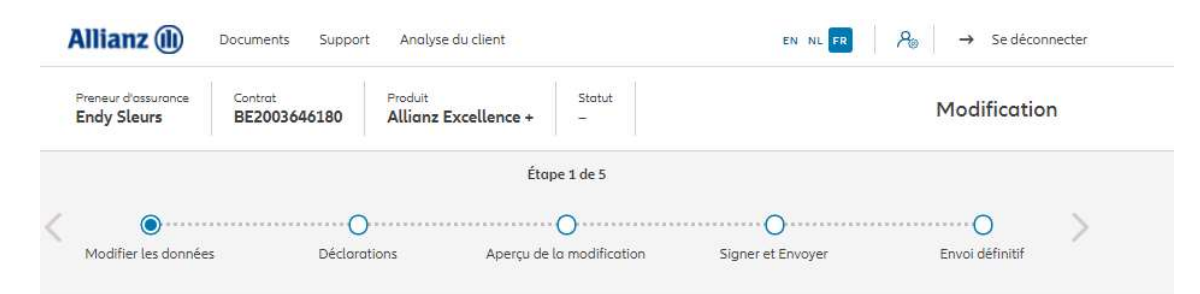

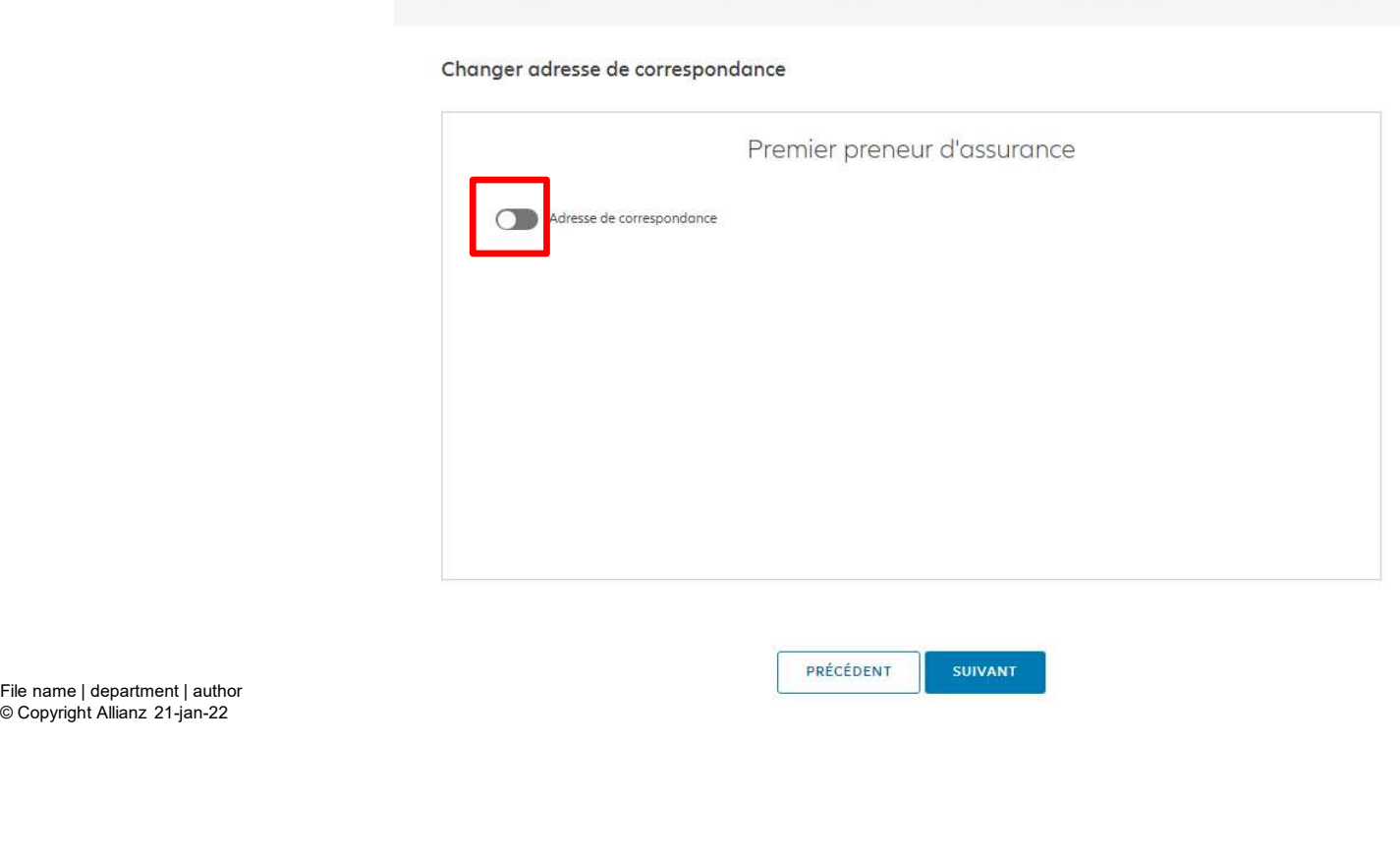

© Copyright Allianz 21-jan-22

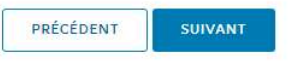

**MD** 

# **MODULE 2.9.6: LES AVENANTS - CHANGEMENT ADRESSE**  $\begin{minipage}{0.9cm} \textbf{MODULE 2.9.6: LES AVENANTS - CHANGEMENT ADRESSE \\ \textbf{CORRESPONDANCE} \end{minipage} \begin{minipage}{0.9cm} \begin{minipage}{0.9cm} \begin{minipage}{0.9cm} \begin{minipage}{0.9cm} \begin{minipage}{0.9cm} \end{minipage} \end{minipage} \end{minipage} \begin{minipage}{0.9cm} \begin{minipage}{0.9cm} \begin{minipage}{0.9cm} \begin{minipage}{0.9cm} \end{minipage} \end{minipage} \end{minipage} \begin{minipage}{0.9cm} \begin{$ **CORRESPONDANCE**

Vous pouvez entrer les informations relatives à l'adresse de correspondance

| <b>District</b><br>Produit<br>Statut<br>Preneur d'assurance<br>Contrat<br>Allianz Excellence +<br><b>Endy Sleurs</b><br>BE2003646180<br>$\sim$ |                     |  |                           |                   | Modification    |  |  |
|----------------------------------------------------------------------------------------------------|---------------------|--|---------------------------|-------------------|-----------------|--|--|
| Étape 1 de 5                                                                                                    |                     |  |                           |                   |                 |  |  |
|                                                                                                    |                     |  |                           |                   |                 |  |  |
| Modifier les données                                                                                                    | <b>Déclarations</b> |  | Apercu de la modification | Signer et Envoyer | Envoi définitif |  |  |

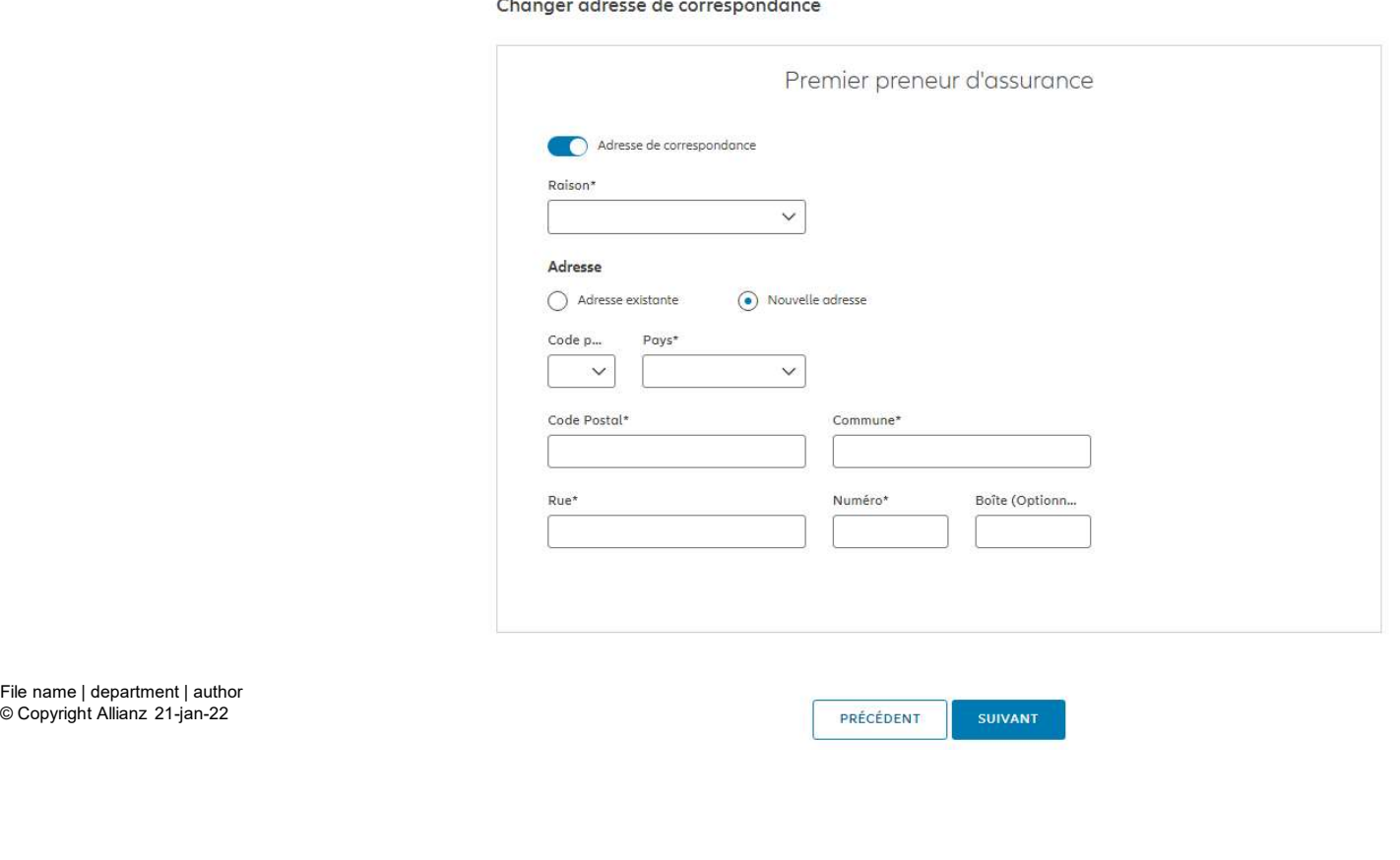

© Copyright Allianz 21-jan-22

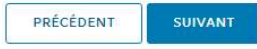

M

183

# **MODULE 2.9.6: LES AVENANTS - CHANGEMENT ADRESSE**  $\begin{array}{lll} \textbf{MODULE 2.9.6: LES AVENANTS - CHANGEMENT ADRESSE} \ \textbf{CORRESPONDANCE} \ \textbf{Allian2} @ & \texttt{Document} & \texttt{ADRESSE} \ \textbf{Allian2} @ & \texttt{Document} & \texttt{ADRESSE} \end{array}$ **CORRESPONDANCE**

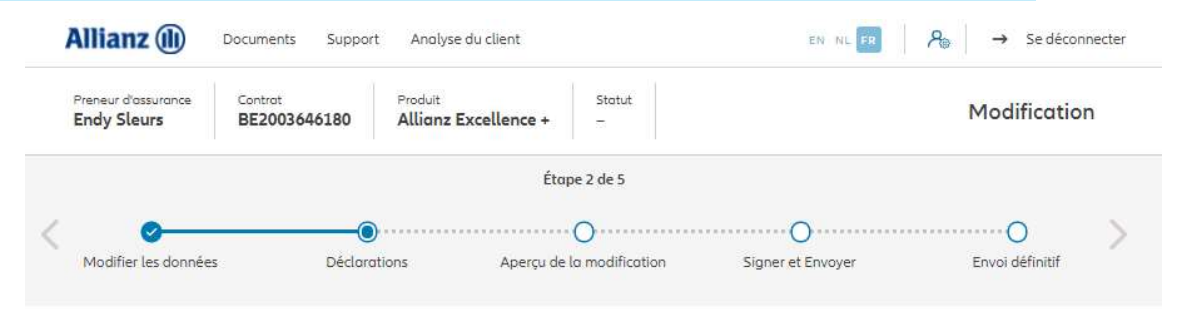

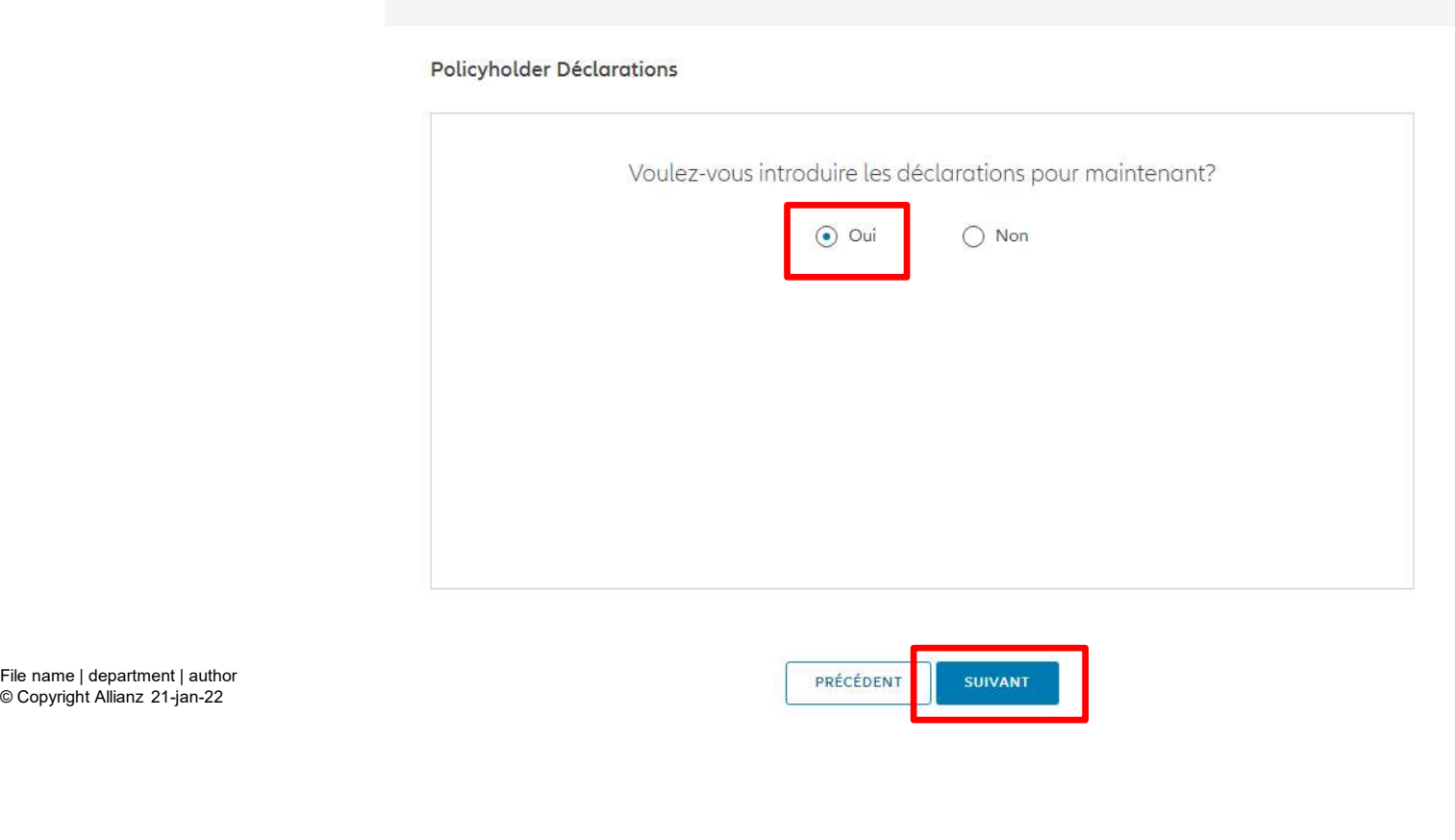

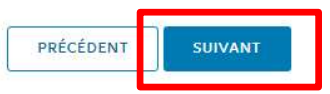

## **MODULE 2.9.6: LES AVENANTS - CHANGEMENT ADRESSE** MODULE 2.9.6: LES AVENANTS — CHANGEMENT ADRESSE<br>CORRESPONDANCE<br>s le cas où les déclarations **CORRESPONDANCE** sur « oui ».

Dans le cas où les déclarations sont toujours valables, cliquez

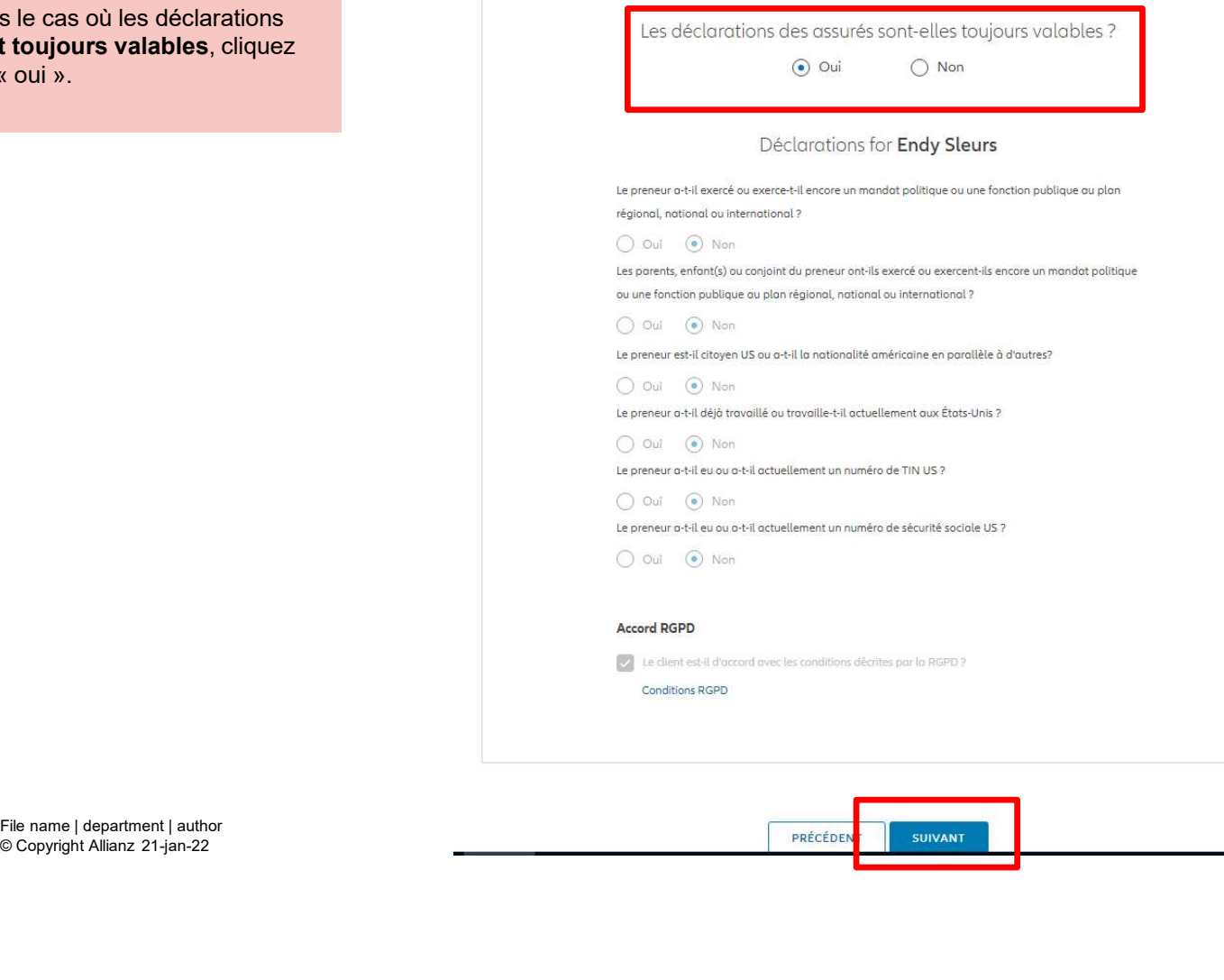

© Copyright Allianz 21-jan-22

185

**M** 

## **MODULE 2.9.6: LES AVENANTS - CHANGEMENT ADRESSE** MODULE 2.9.6: LES AVENANTS — CHANGEMENT ADRESSE<br>CORRESPONDANCE<br>Eles déclarations des assurés sont-elles toujours valables ? **CORRESPONDANCE**  $\begin{array}{rcl}\n\textbf{MODULE 2.9.6: LES AVENANTS } & - \textbf{CHANGE} \\
\textbf{CORRESPONDANCE} & & & \textbf{Use déclorations des des }\n\\ \textbf{Dans le cas où les déclarations ne} & & & \textbf{Use defclorations des des }\n\\ \textbf{sonr plus valables, sélectionnez} & & & & \textbf{Decloror} \\
\textbf{informations.} & & & & \textbf{Decloror} \\
\textbf{informations.} & & & & & \textbf{Decloror} \\
\textbf{informations.} & & & & & \textbf{Decloror} \\
\textbf{informations.} & & & & & \textbf{Decloror}$

Dans le cas où les déclarations ne sont plus valables, sélectionnez<br>« non » et modifier les informations.

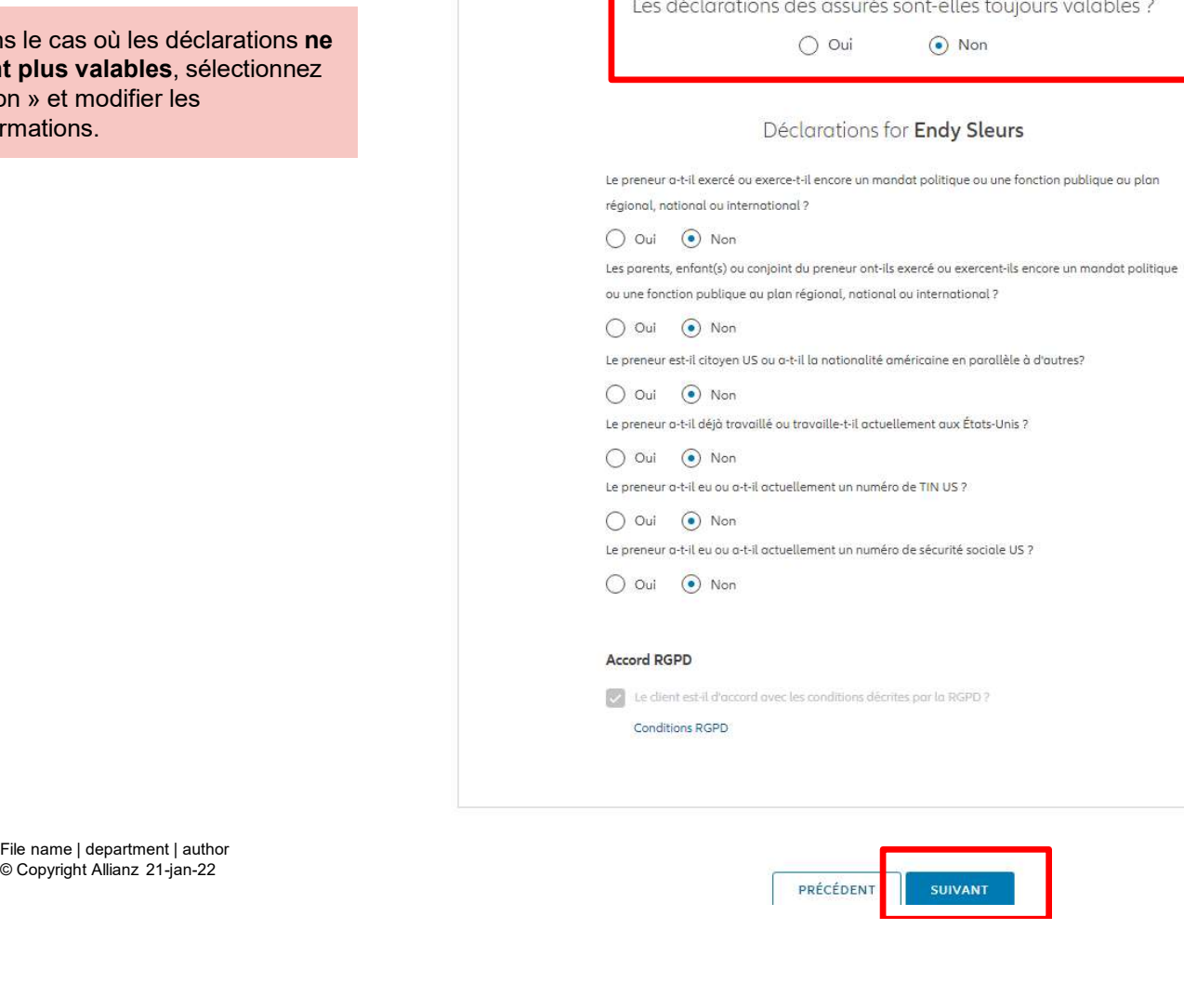

© Copyright Allianz 21-jan-22

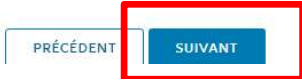

M

# **MODULE 2.9.6: LES AVENANTS - CHANGEMENT ADRESSE** MODULE 2.9.6: LES AVENANTS — CHANGEMENT ADRESSE<br>CORRESPONDANCE<br>Be arrivez sur un écran **CORRESPONDANCE**

Vous arrivez sur un écran proposant un aperçu des modifications effectuées.

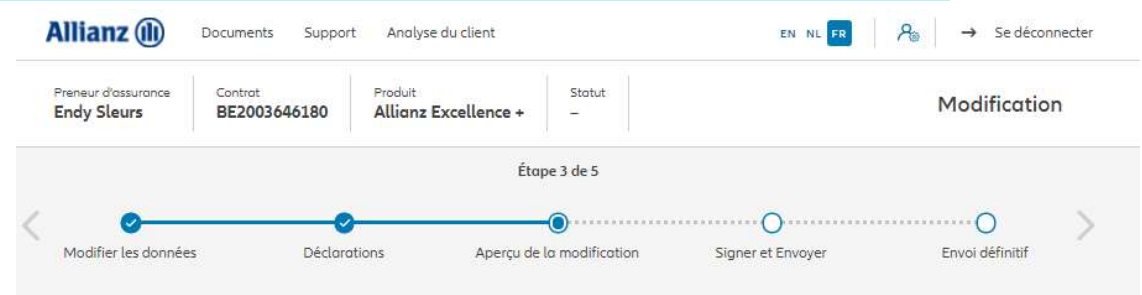

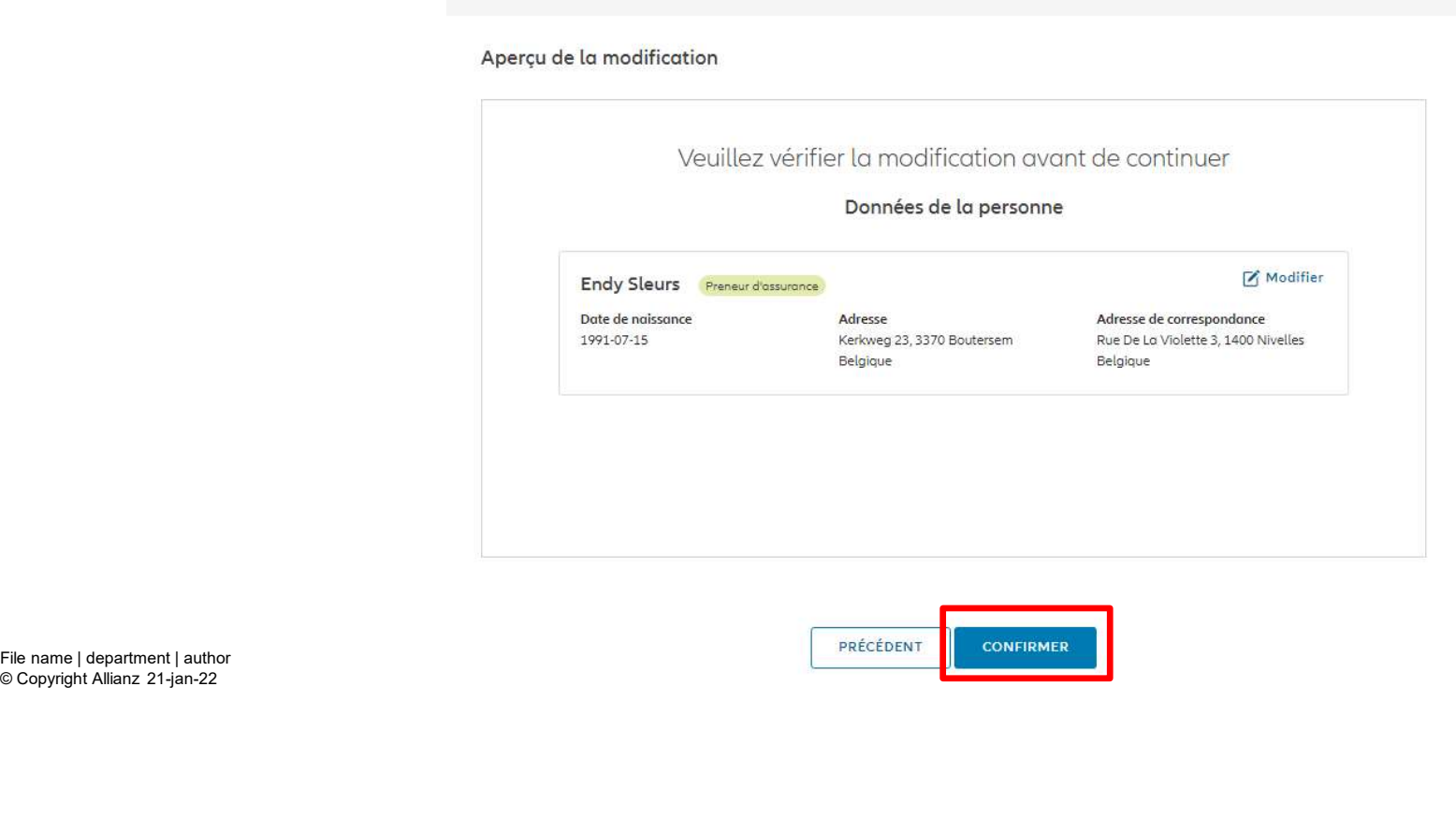

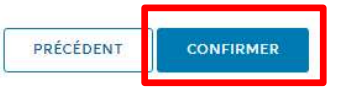

# **MODULE 2.9.6: LES AVENANTS - CHANGEMENT ADRESSE** MODULE 2.9.6: LES AVENANTS – CHANGEMENT ADRESSE<br>CORRESPONDANCE<br>Allianz® <del>contra sant</del> antique contra server and antique contra server and and antique contra server and and and and an **CORRESPONDANCE**

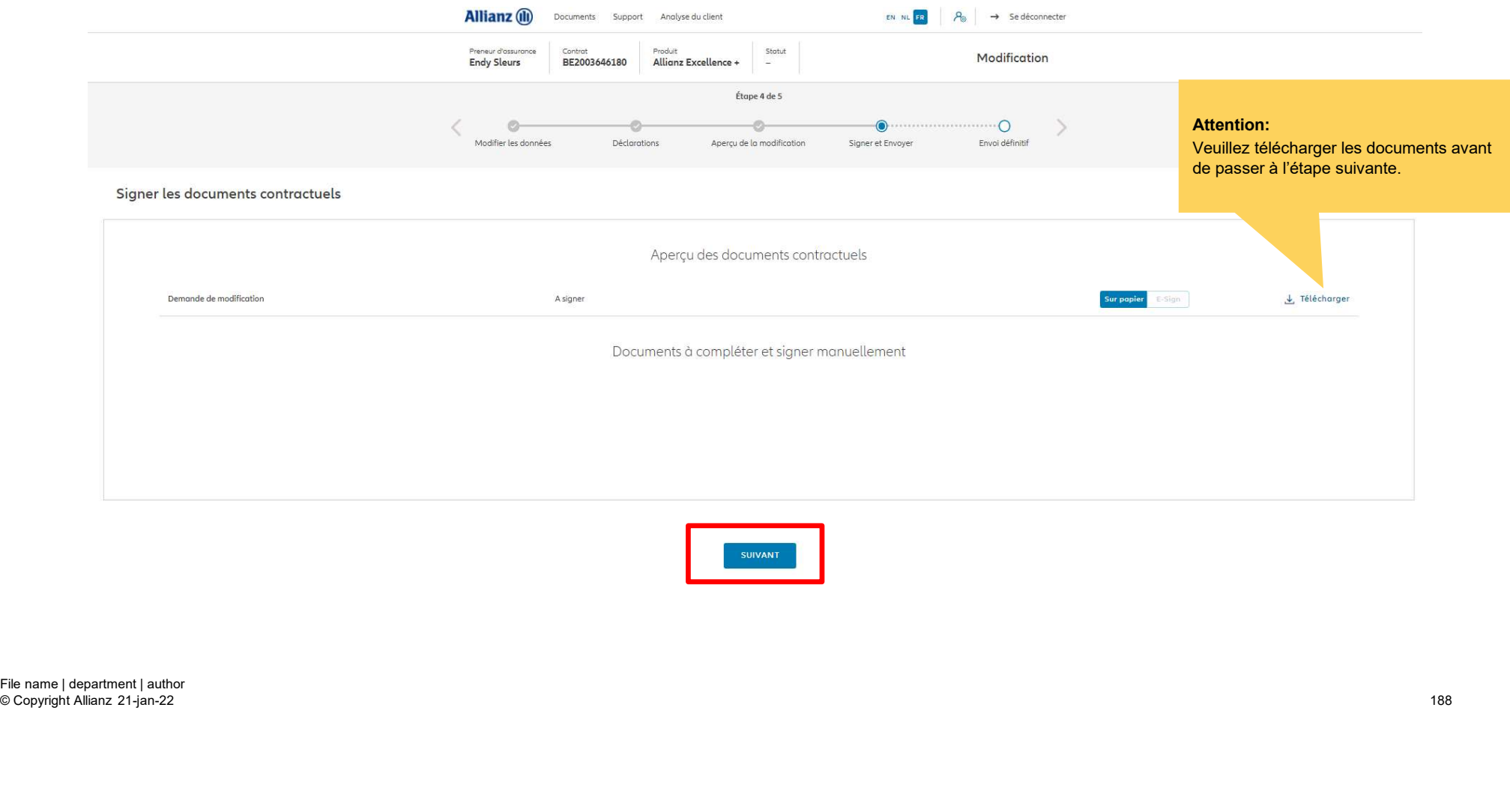

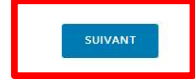

# **MODULE 2.9.6: LES AVENANTS - CHANGEMENT ADRESSE** MODULE 2.9.6: LES AVENANTS – CHANGEMENT ADRESSE **CORRESPONDANCE**

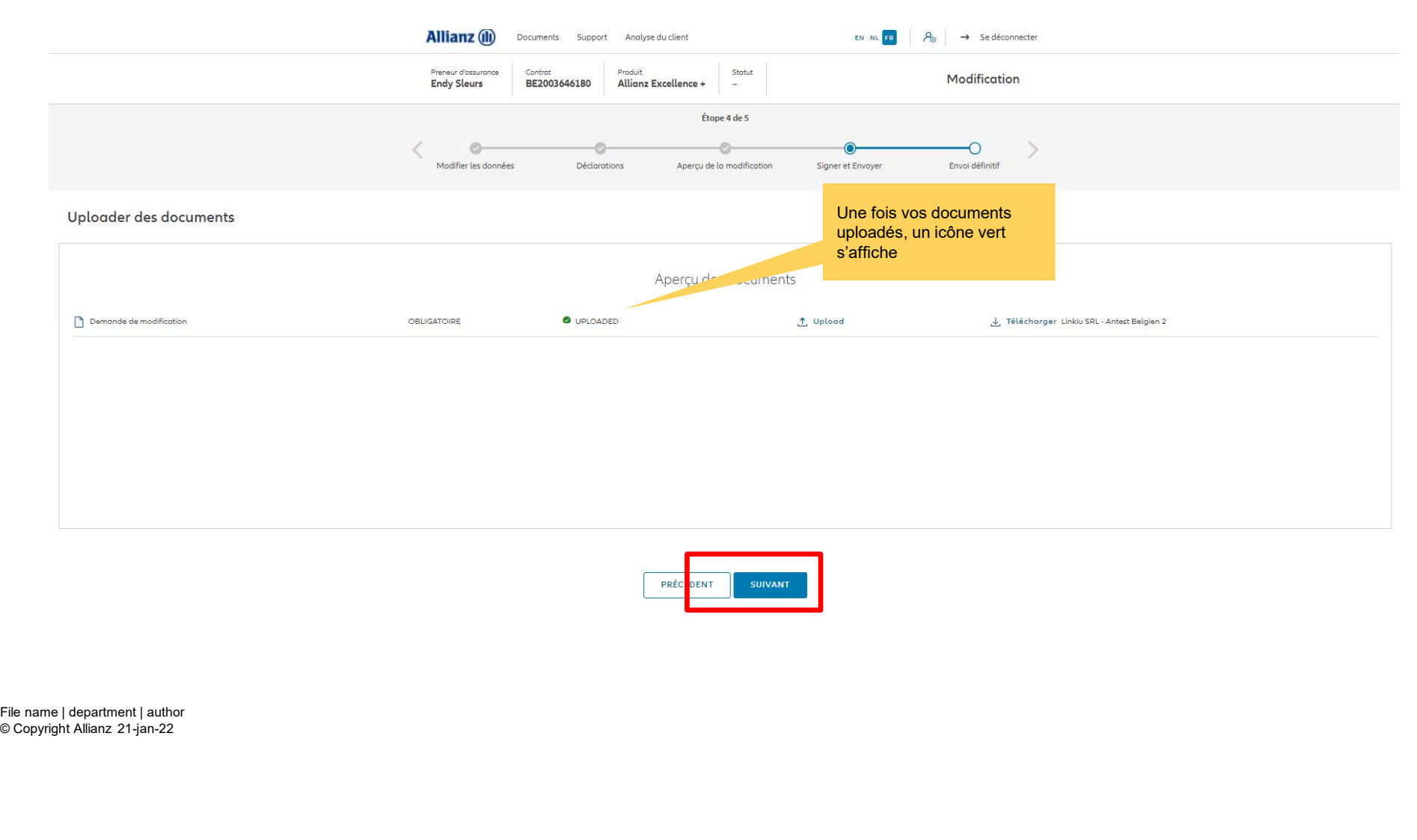

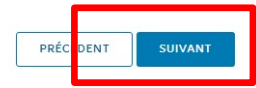

# **MODULE 2.9.6: LES AVENANTS - CHANGEMENT ADRESSE**  $\begin{array}{lll} \textbf{MODULE 2.9.6: LES AVENANTS - CHANGEMENT ADRESSE} \ \textbf{CORRESPONDANCE} & & & \\ \textbf{Allianz} & & & \\ \textbf{Allianz} & & & \\ \end{array}$ **CORRESPONDANCE**

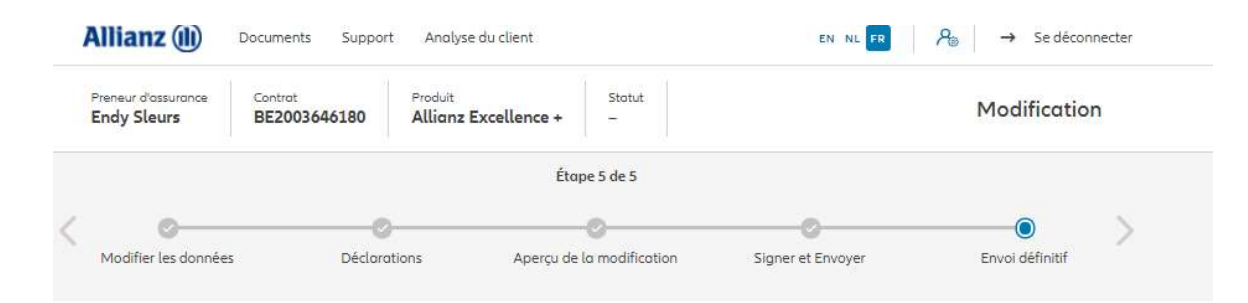

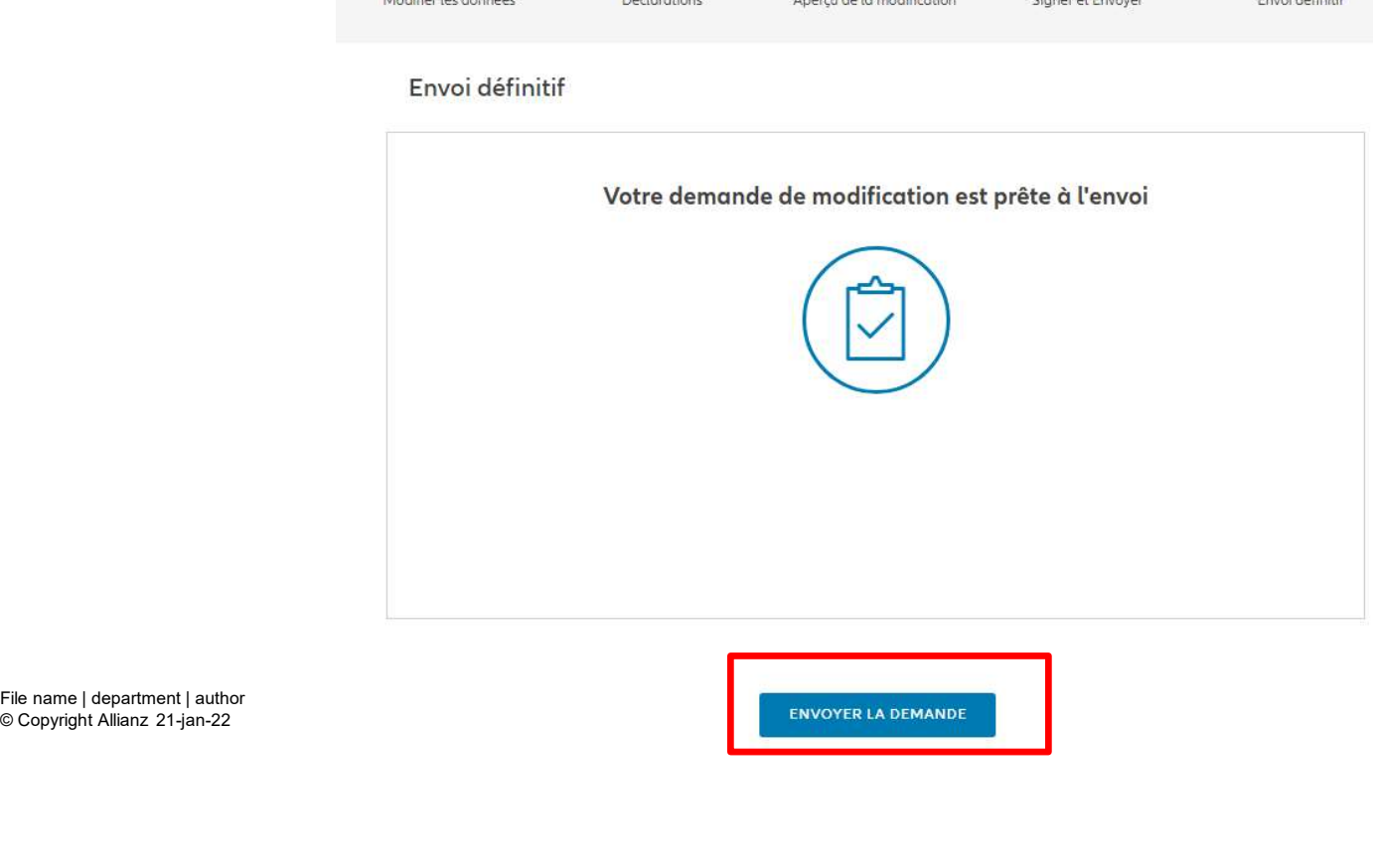

© Copyright Allianz 21-jan-22

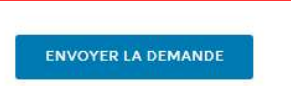

M

### **MODULE 2.9.6: LES AVENANTS - CHANGEMENT ADRESSE CORRESPONDANCE**

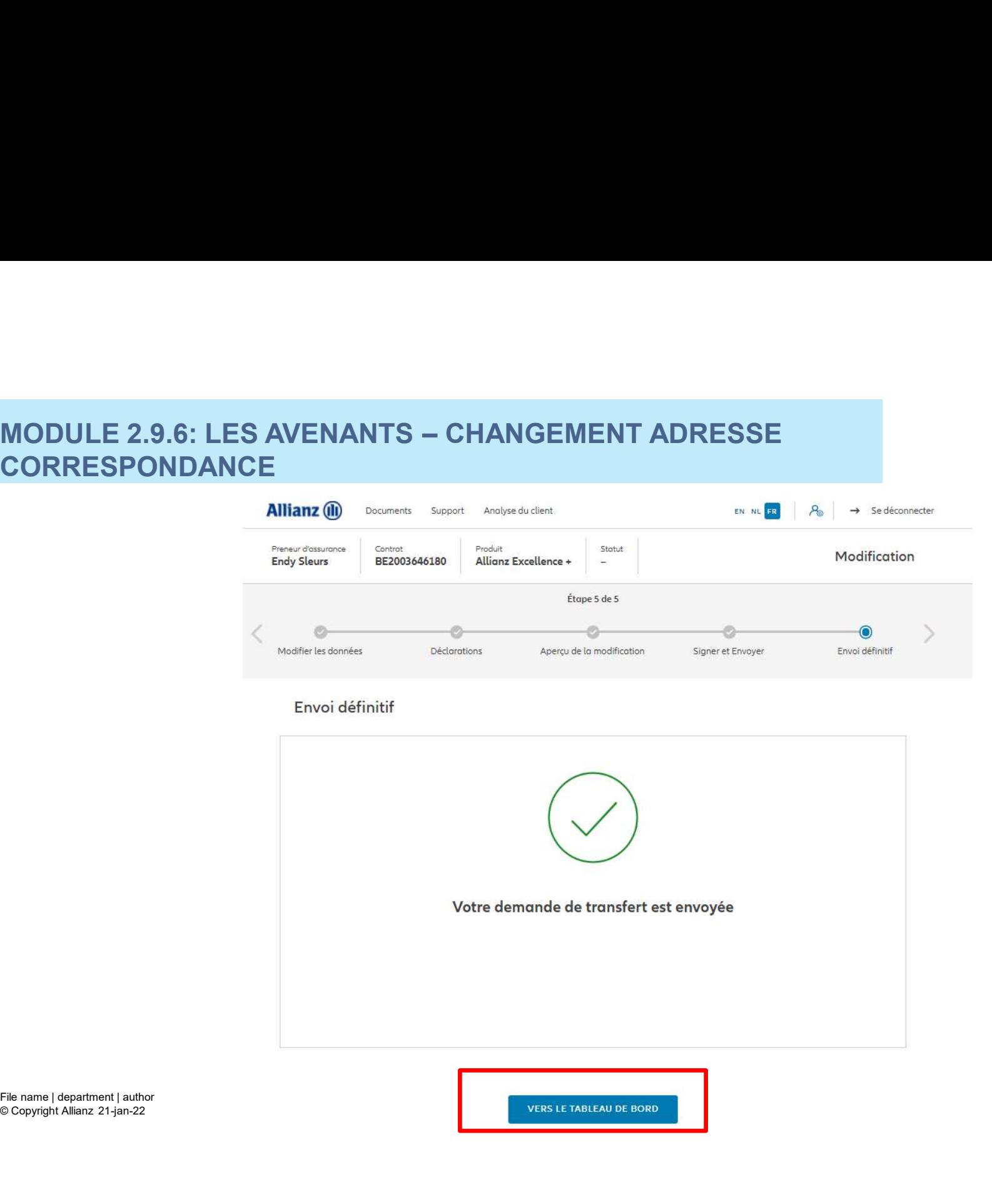

© Copyright Allianz 21-jan-22

1 N

191

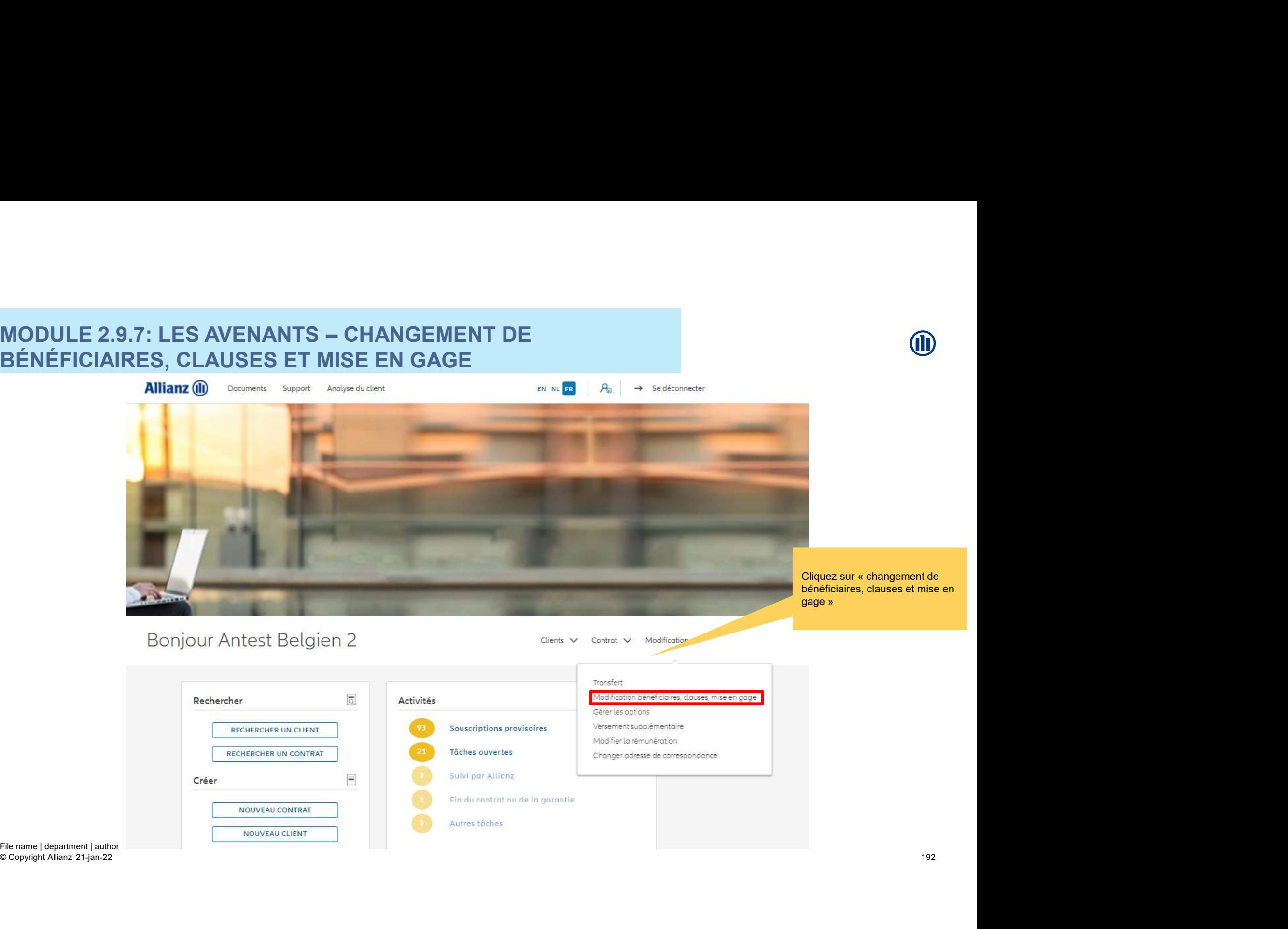

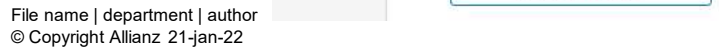

192

### **MODULE 2.9.7: LES AVENANTS - CHANGEMENT DE** BÉNÉFICIAIRES, CLAUSES ET MISE EN GAGE

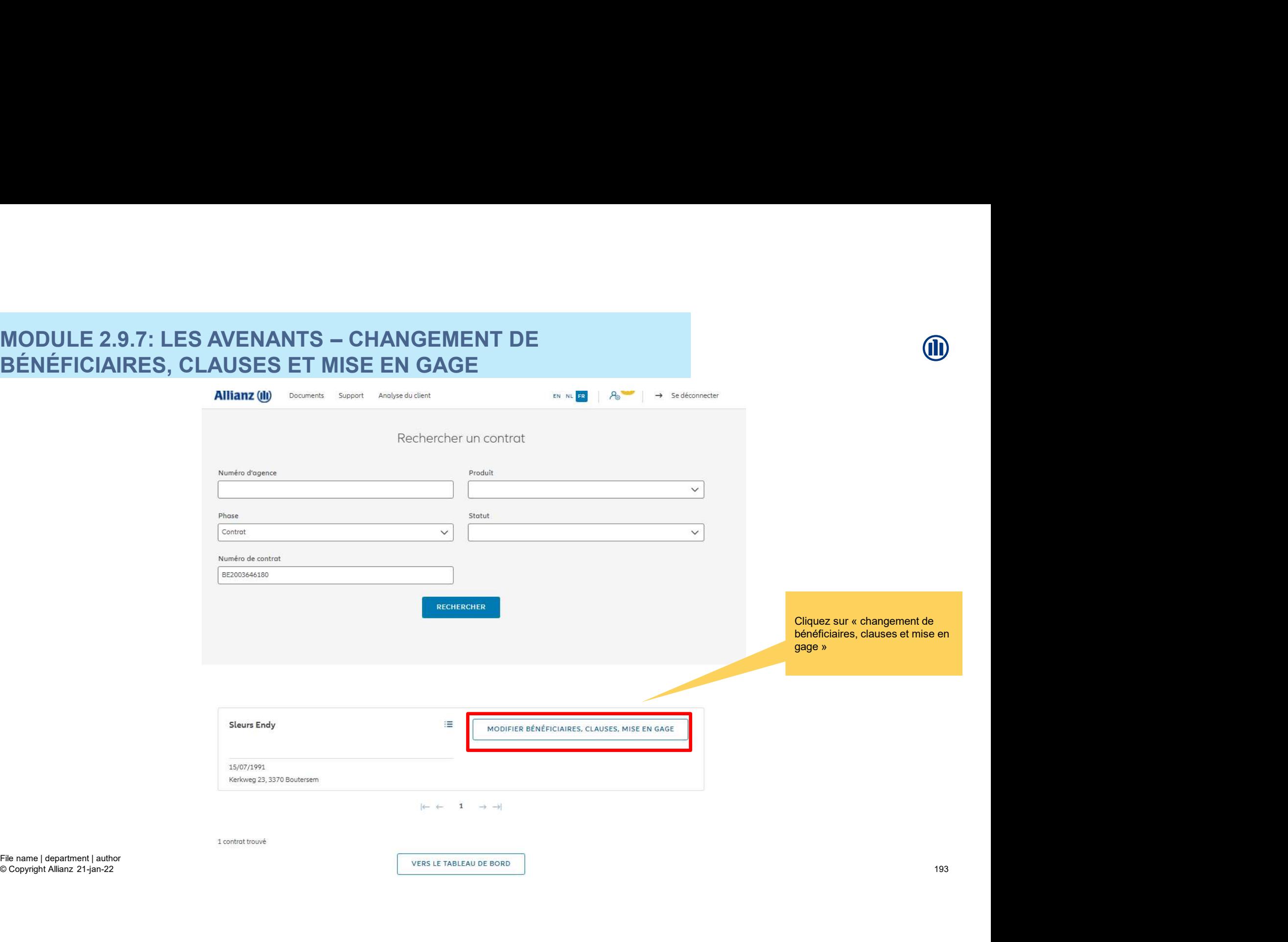

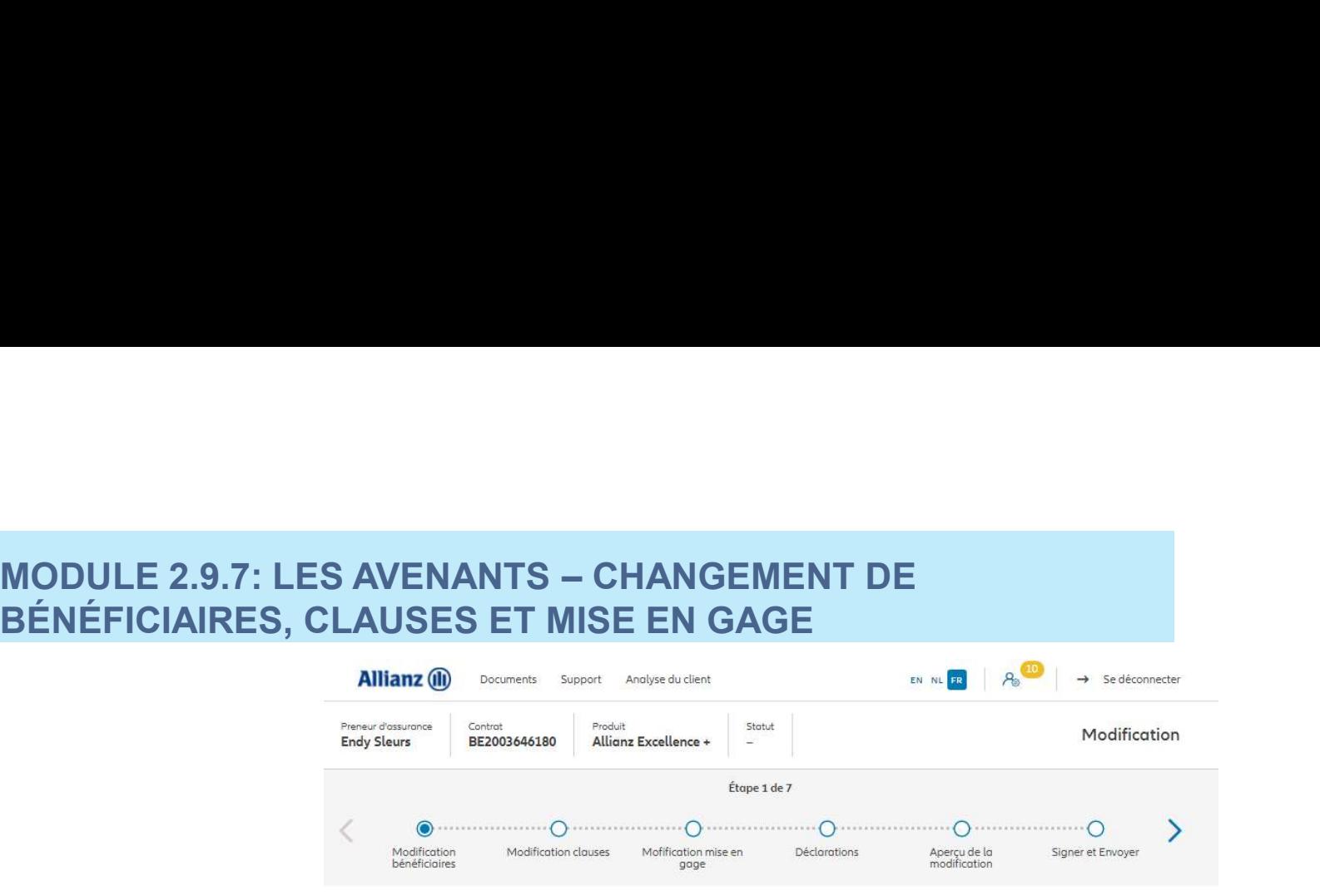

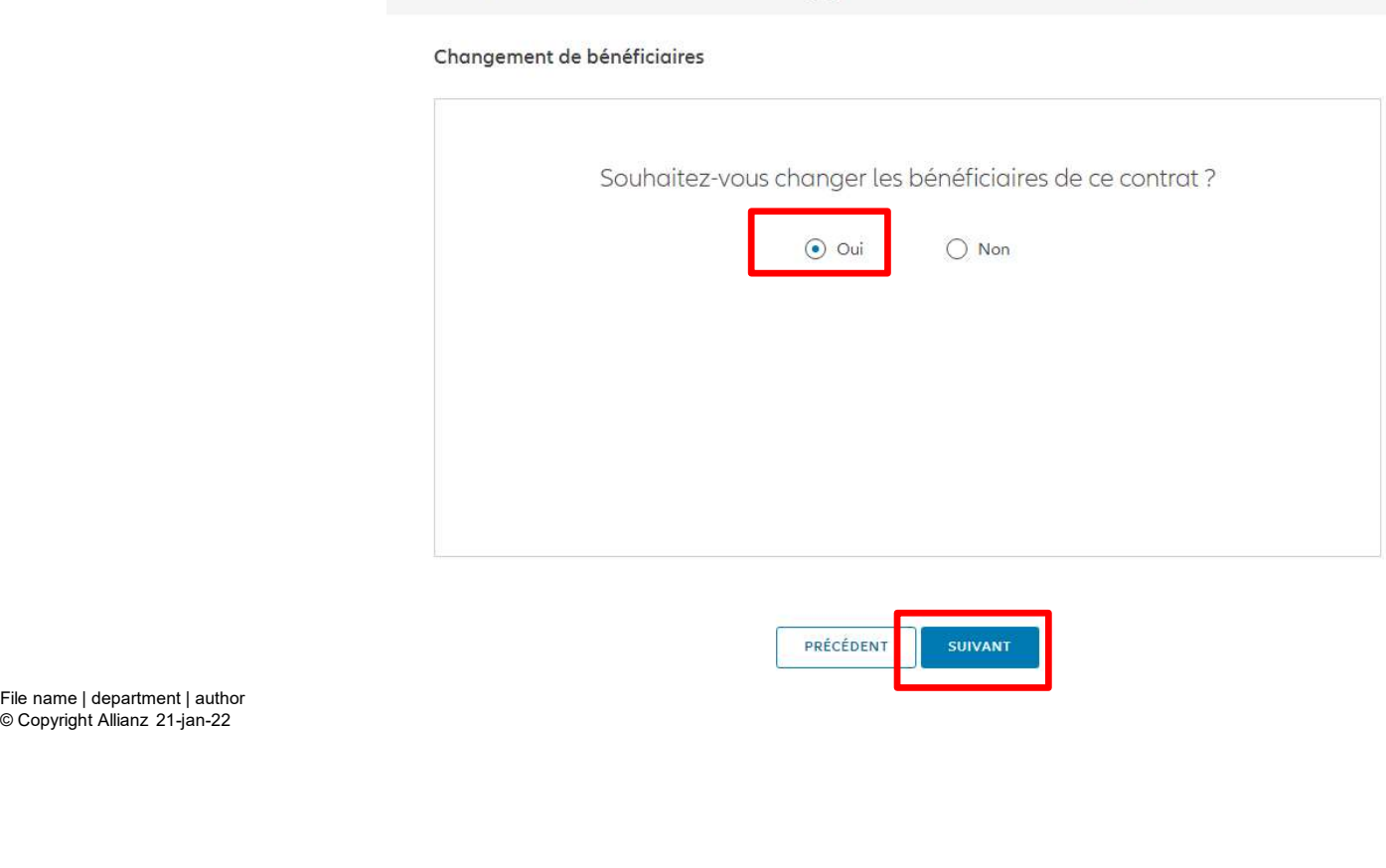

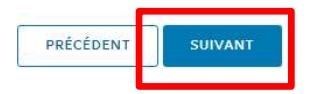

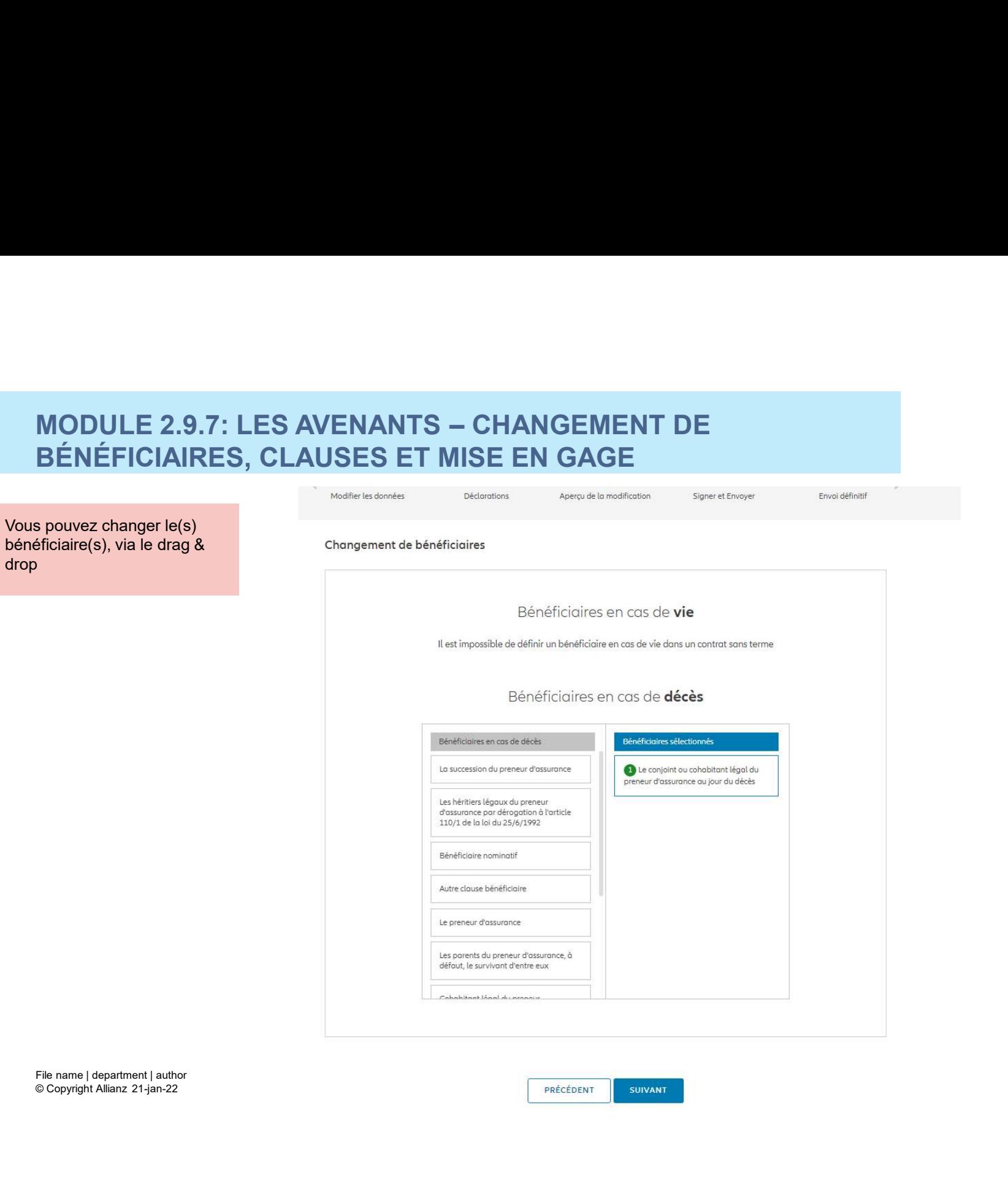

© Copyright Allianz 21-jan-22

drop

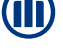

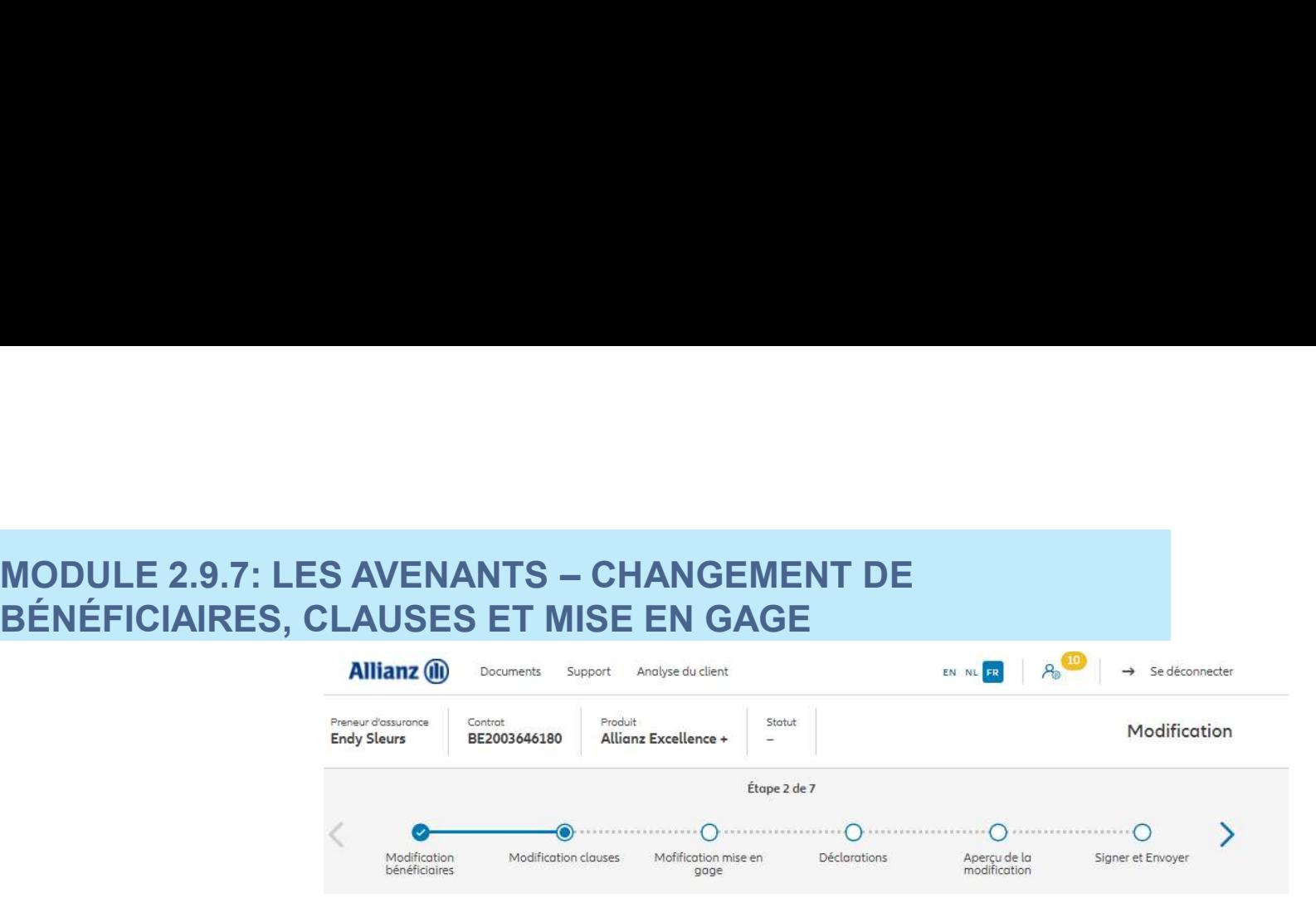

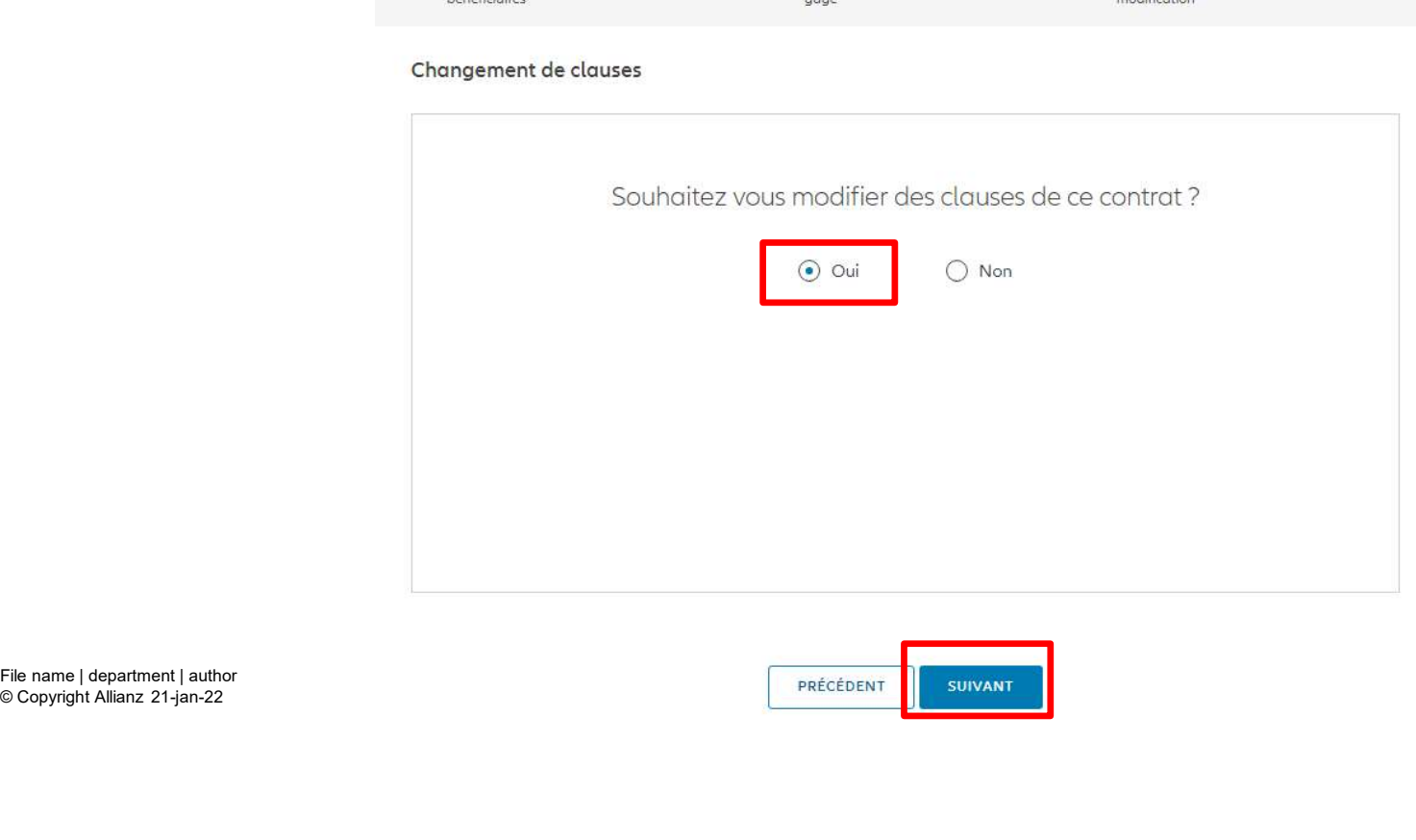

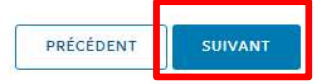

# MODULE 2.9.7: LES AVENANTS – CHANGEMENT DE BÉNÉFICIAIRES, CLAUSES ET MISE EN GAGE

Vous avez la possibilité d'ajouter ou de retirer des<br>
eleunes ei le controt le normet clauses si le contrat le permet.

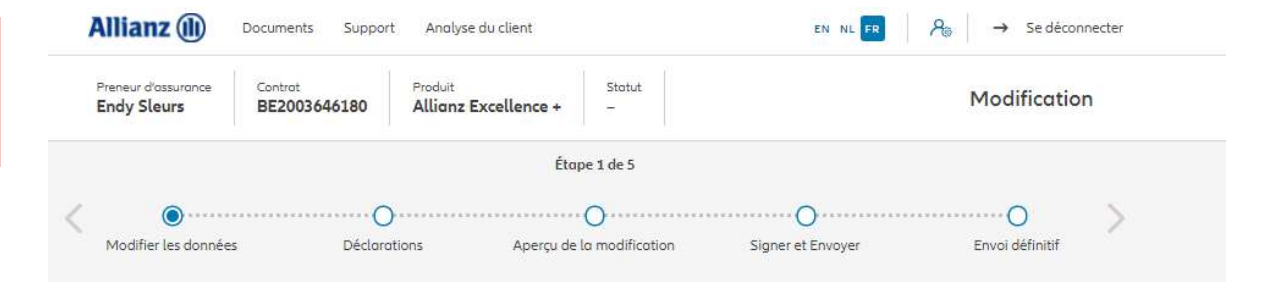

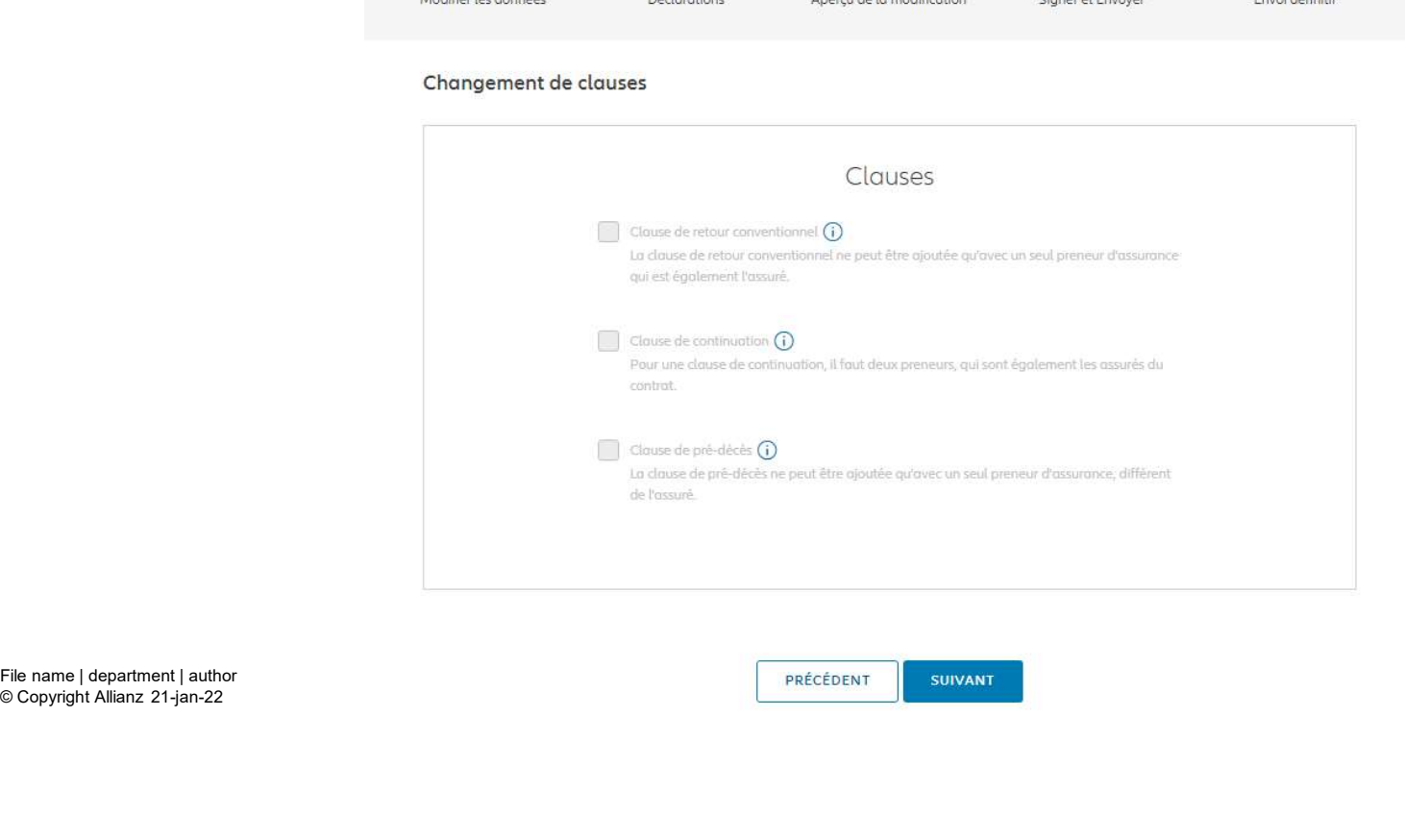

© Copyright Allianz 21-jan-22

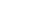

197

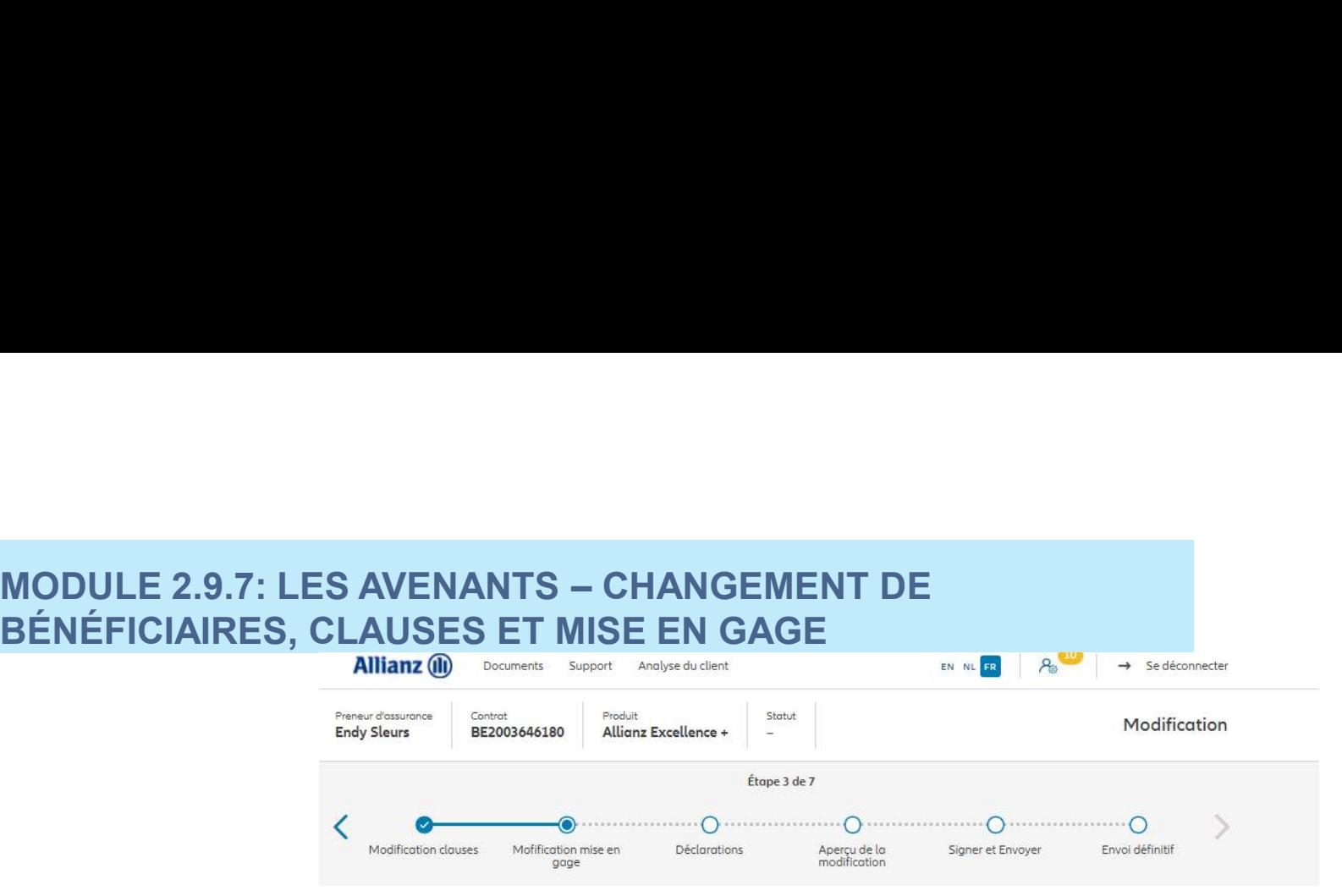

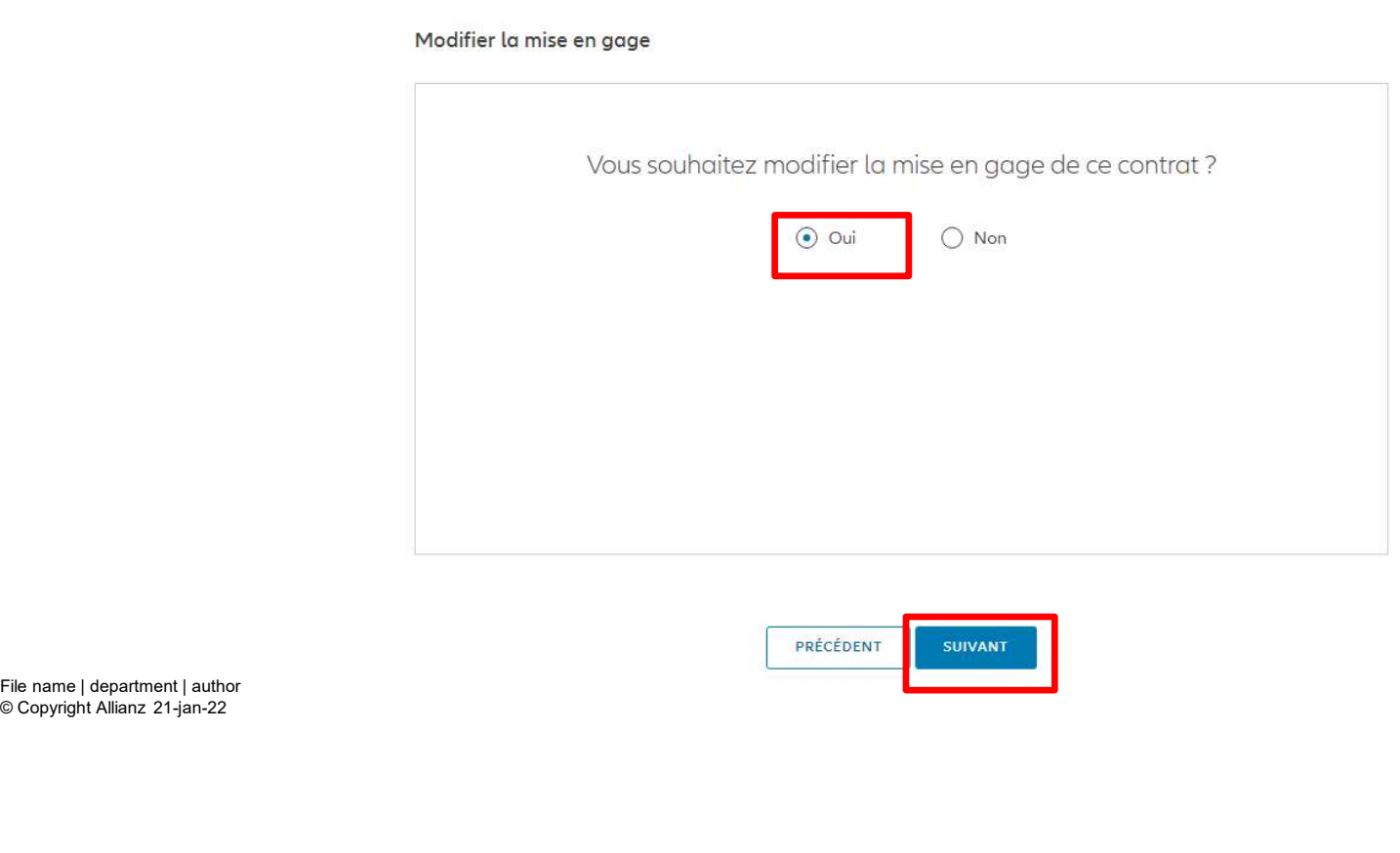

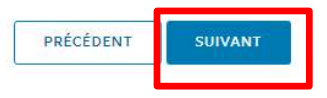

# MODULE 2.9.7: LES AVENANTS – CHANGEMENT DE<br>BÉNÉFICIAIRES, CLAUSES ET MISE EN GAGE<br>Allians Constitution of the state of the state of the state of the state of the state of the state of the state BÉNÉFICIAIRES, CLAUSES ET MISE EN GAGE

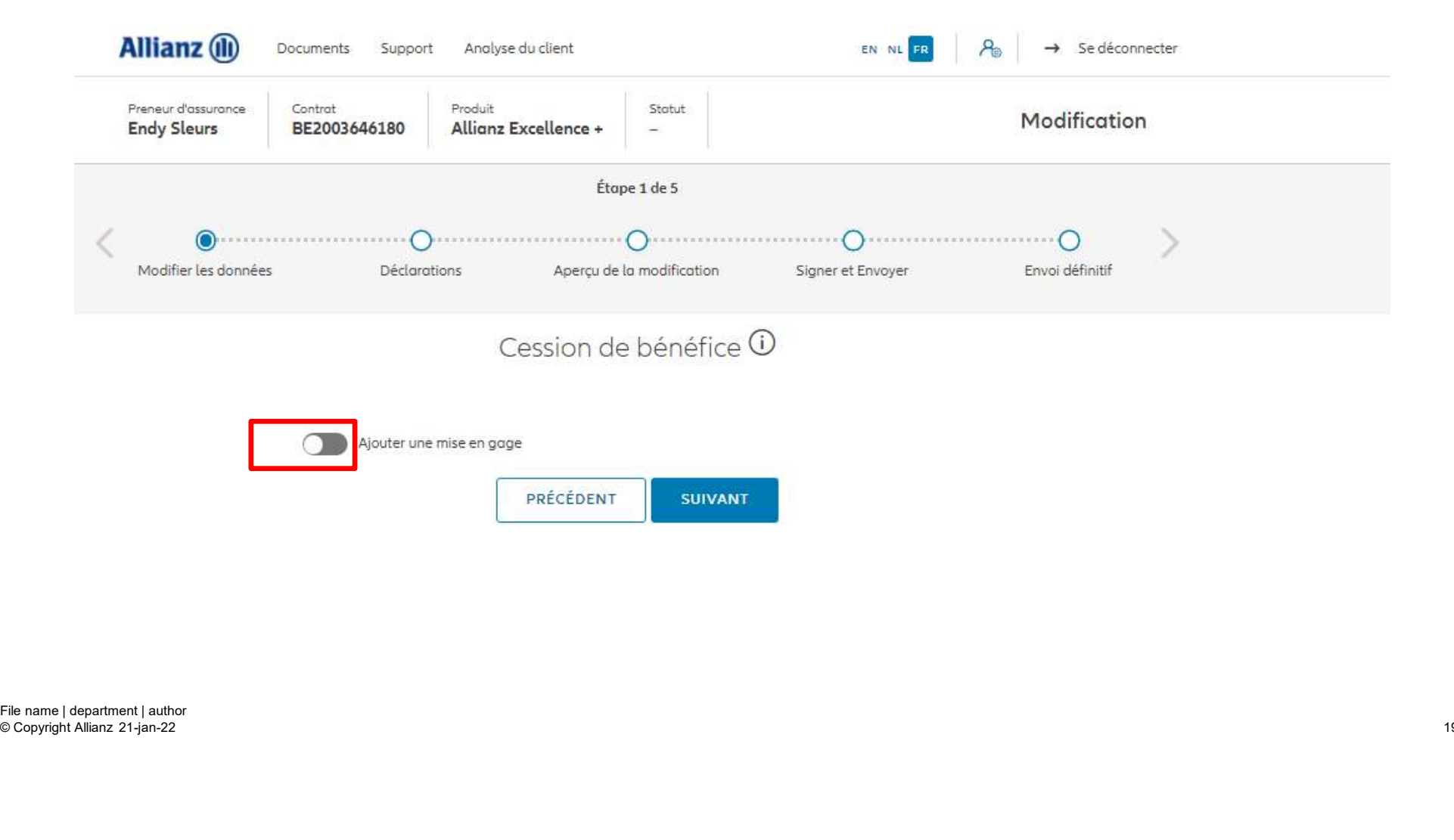

### **MODULE 2.9.7: LES AVENANTS - CHANGEMENT DE** BÉNÉFICIAIRES, CLAUSES ET MISE EN GAGE

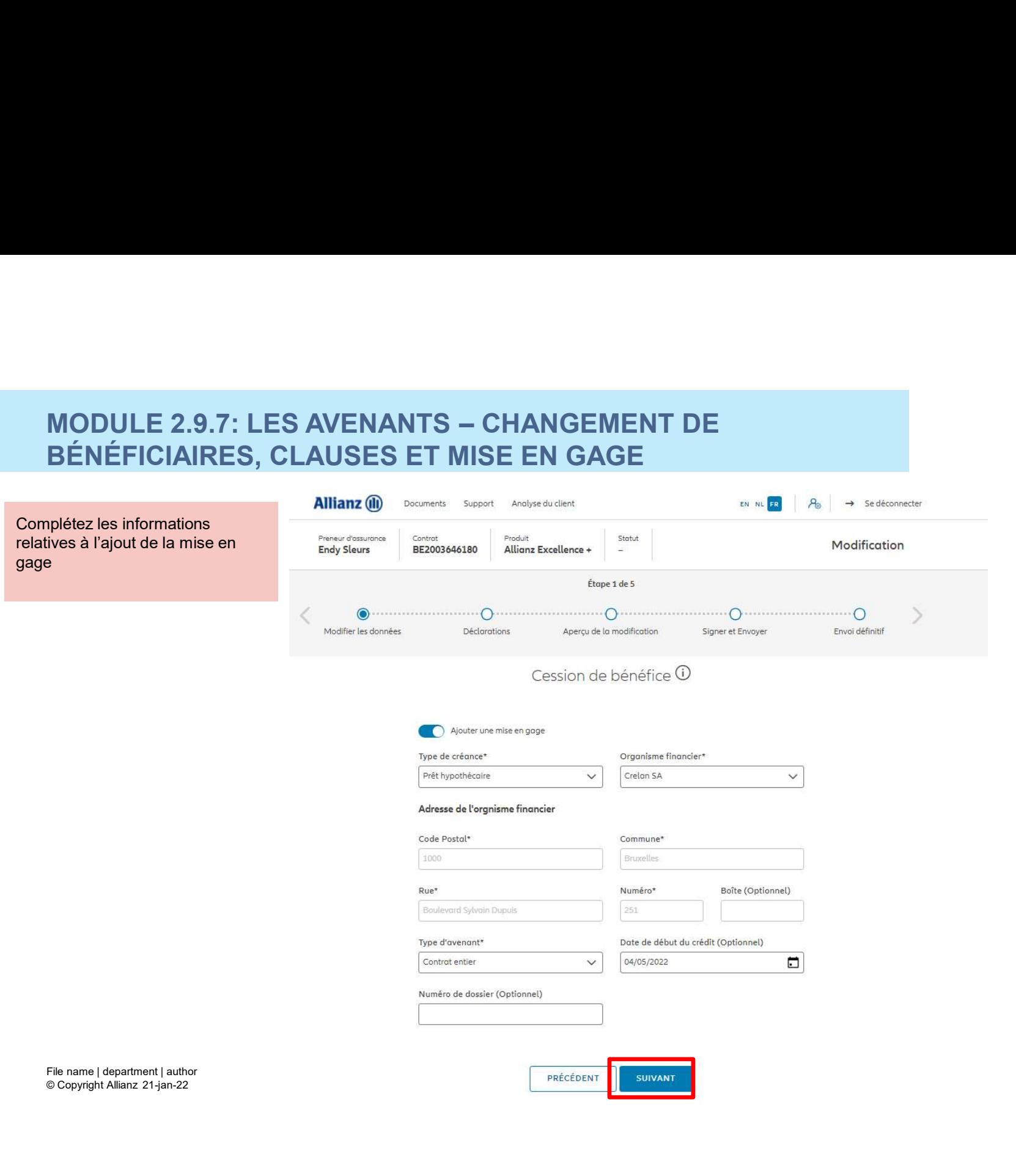

**J** 

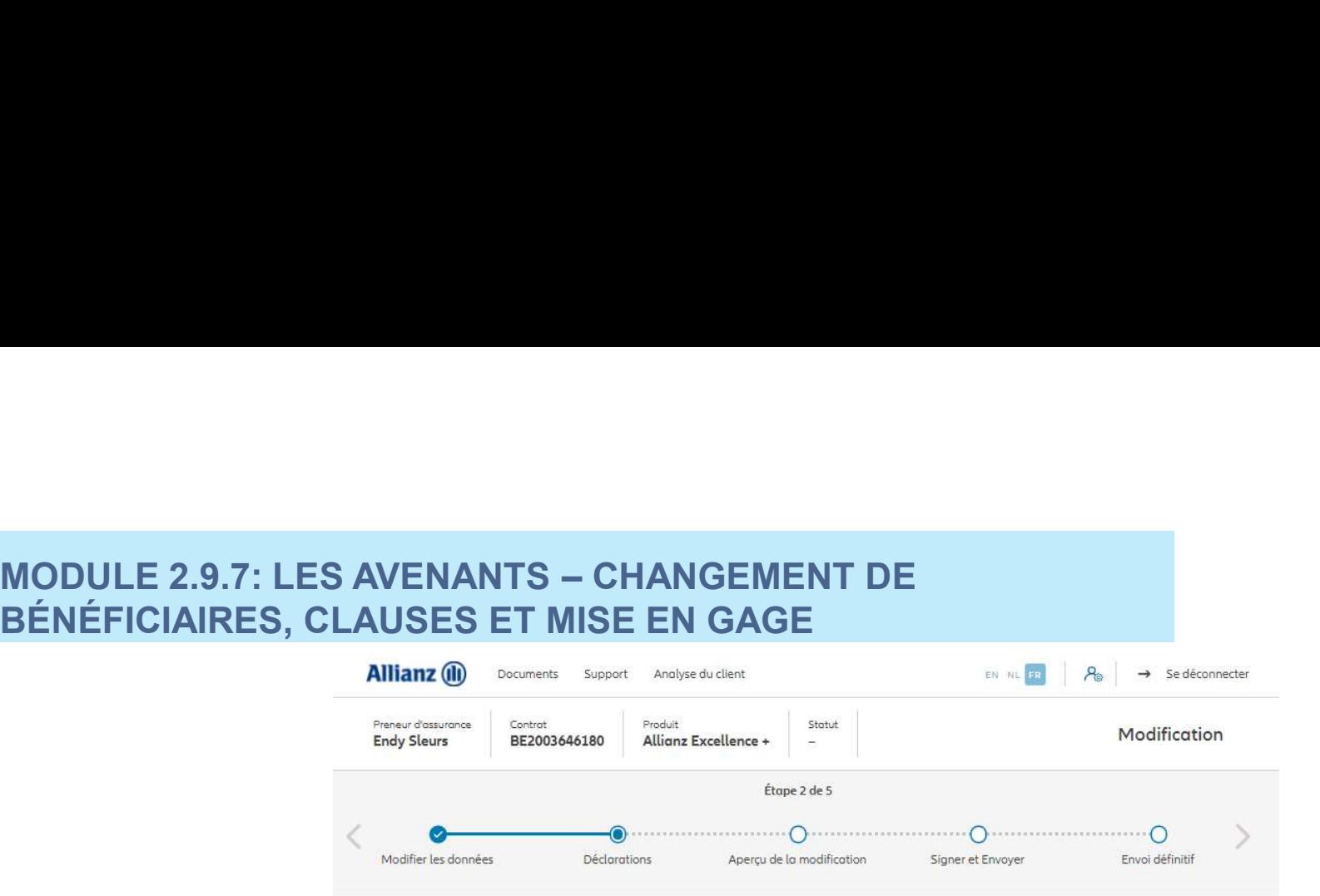

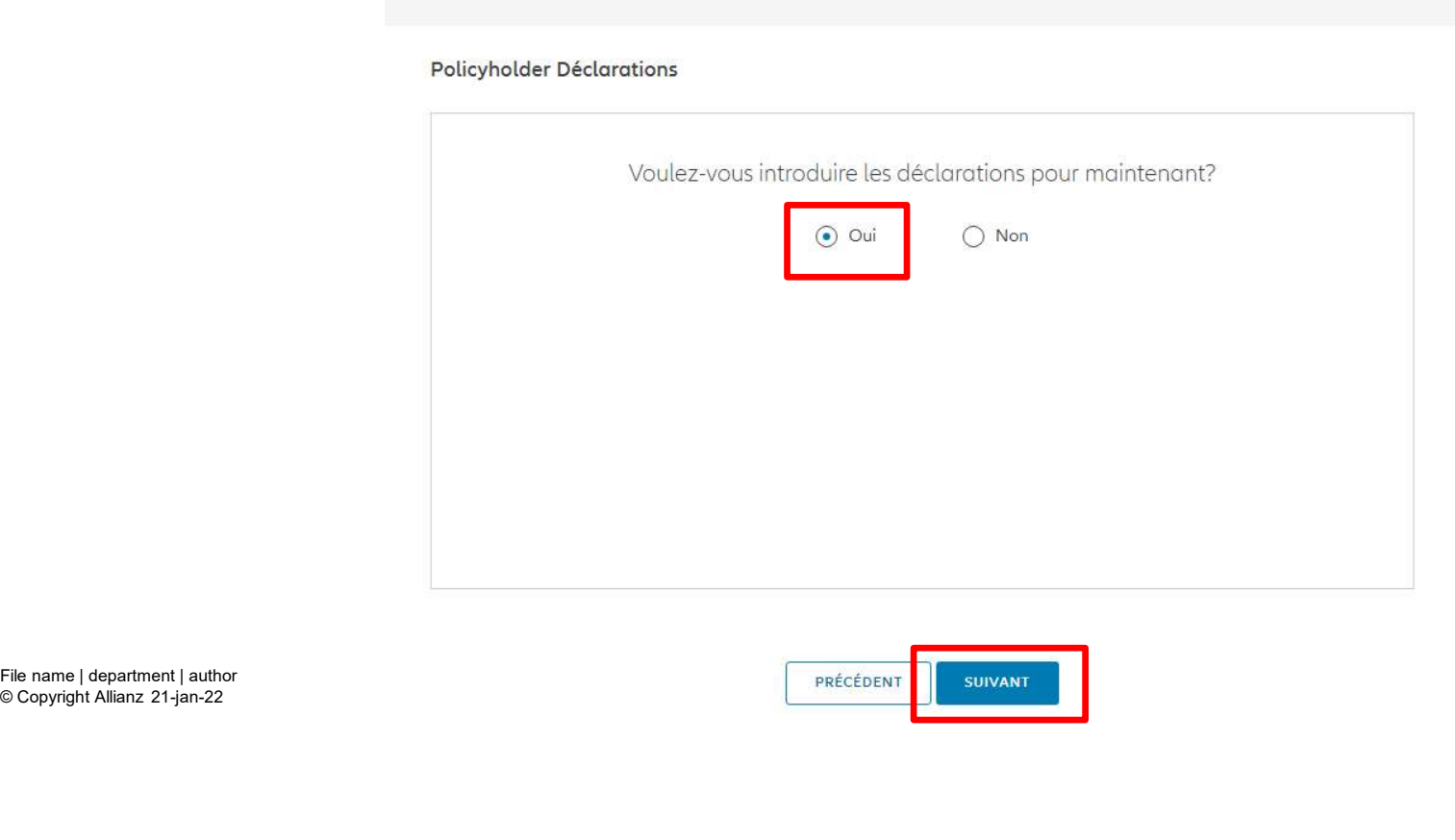

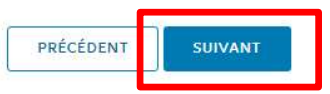

## **MODULE 2.9.7: LES AVENANTS - CHANGEMENT DE** MODULE 2.9.7: LES AVENANTS — CHANGEMENT DE<br>BÉNÉFICIAIRES, CLAUSES ET MISE EN GAGE<br>s le cas où les déclarations BÉNÉFICIAIRES, CLAUSES ET MISE EN GAGE MODULE 2.9.7: LES AVENANTS – CHANGEM<br>
BÉNÉFICIAIRES, CLAUSES ET MISE EN GAO<br>
Dans le cas où les déclarations<br>
sur « oui ».<br>
Sur « oui ».<br>
Déclaration des des declarations des ass<br>
Déclarations des assur<br>
Déclarations des a

Dans le cas où les déclarations sont toujours valables, cliquez

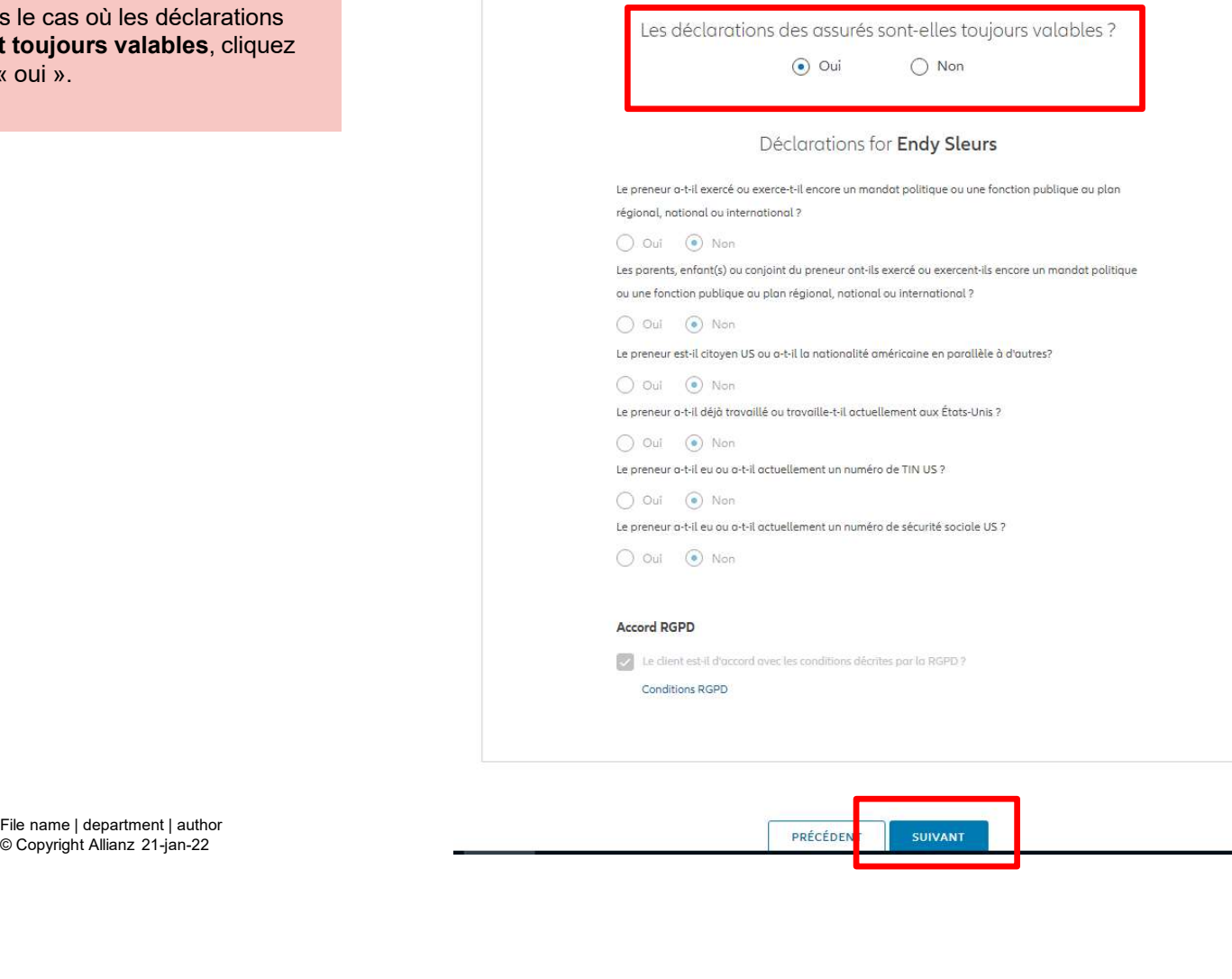

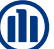

## **MODULE 2.9.7: LES AVENANTS - CHANGEMENT DE** MODULE 2.9.7: LES AVENANTS — CHANGEMENT DE<br>BÉNÉFICIAIRES, CLAUSES ET MISE EN GAGE BÉNÉFICIAIRES, CLAUSES ET MISE EN GAGE  $\begin{array}{lll} \textbf{MODULE 2.9.7: LES AVENANTS } - \textbf{CHANGE} \\ \textbf{BÉNÉFICIAIRES, CLAUSES ET MISE EN GA \\ \textbf{Dans le cas où les déclarations ne} \\ \textbf{sonr plus valables, sélections,}\\ \textbf{we not product over the left of the right.} \\ \textbf{informations.} \\ \textbf{Conjecture: } & \textbf{Declorci} \\ \textbf{Conjecture: } & \textbf{Declorci} \\ \textbf{Conjecture: } & \textbf{One.} \\ \textbf{One.} \\ \textbf{One.} \\ \textbf{One.} \\ \textbf{One.} \\ \textbf{One.} \\ \textbf{One.$

Dans le cas où les déclarations ne sont plus valables, sélectionnez<br>« non » et modifier les informations.

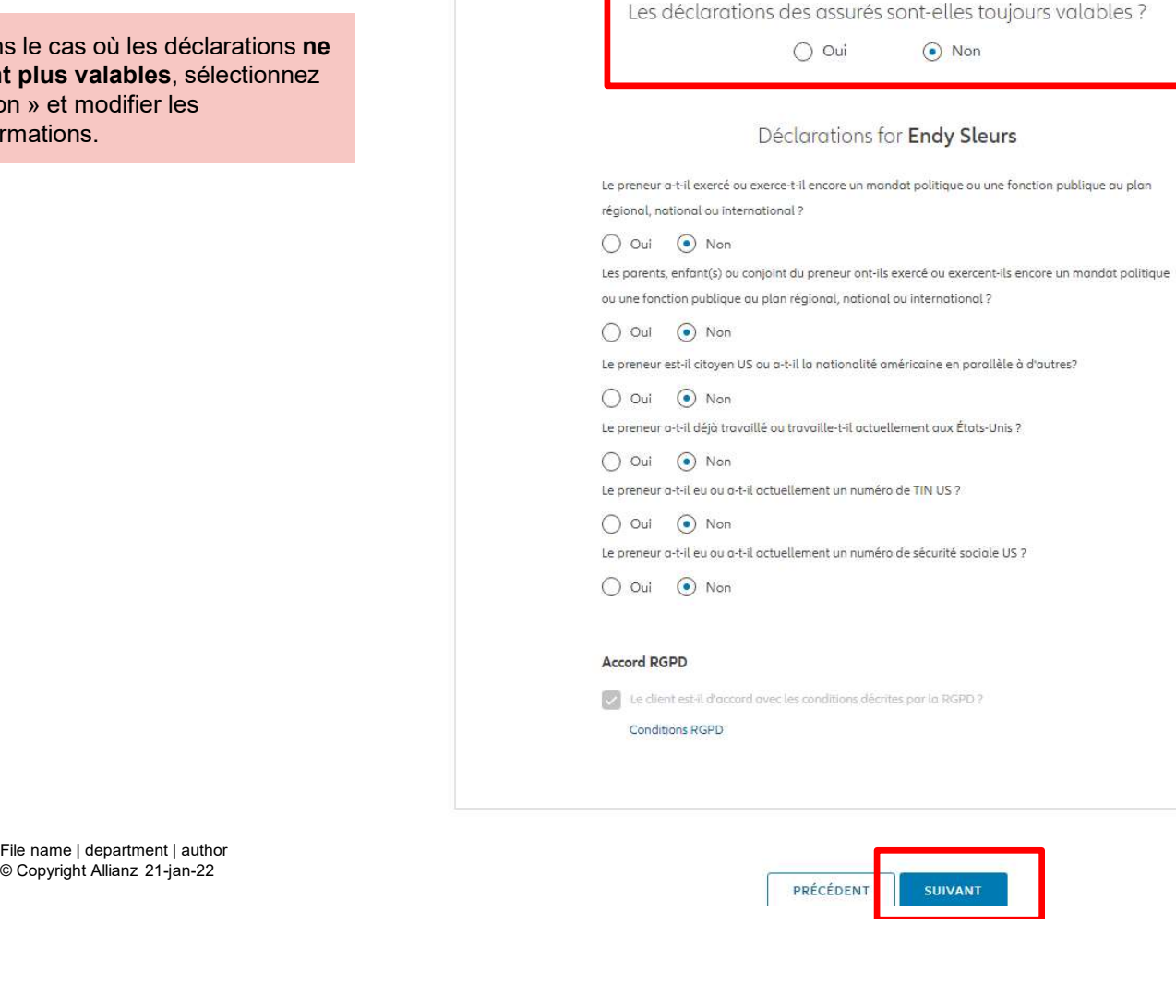

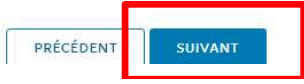

# **MODULE 2.9.7: LES AVENANTS - CHANGEMENT DE**  $\begin{array}{lll} \textbf{MODULE 2.9.7: LES AVENANTS} & \textbf{CHANGEMENT DE} \ \textbf{BÉNÉFICIAIRES, CLAUSES ET MISE EN GAGE \ \textbf{s} \textbf{arives sur un écran} & \textbf{Allianz} @ & \textbf{D} & \textbf{PQ} & \textbf{M} & \textbf{MQ} & \textbf{MQ} \ \textbf{s} & \textbf{MQ} & \textbf{MQ} & \textbf{MQ} & \textbf{MQ} & \textbf{MQ} & \textbf{MQ} \ \textbf{s} & \textbf{MQ} & \textbf{MQ} & \textbf{MQ} & \textbf{MQ} & \$ BÉNÉFICIAIRES, CLAUSES ET MISE EN GAGE

proposant un aperçu des modifications effectuées.

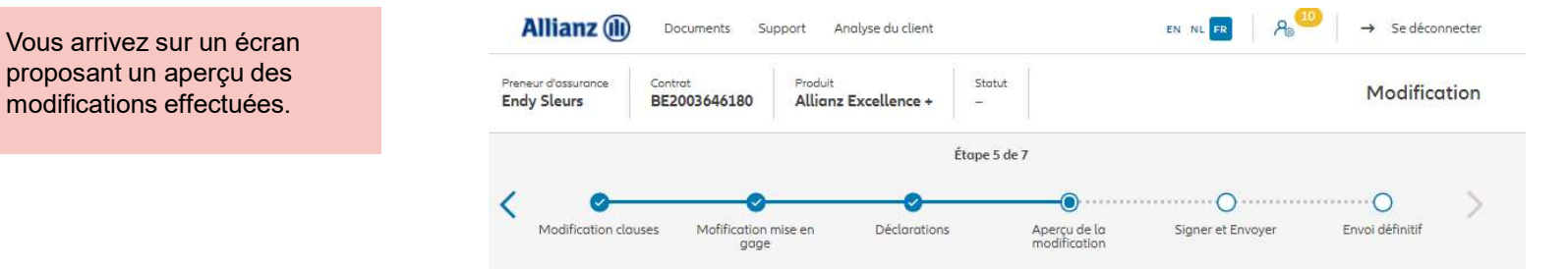

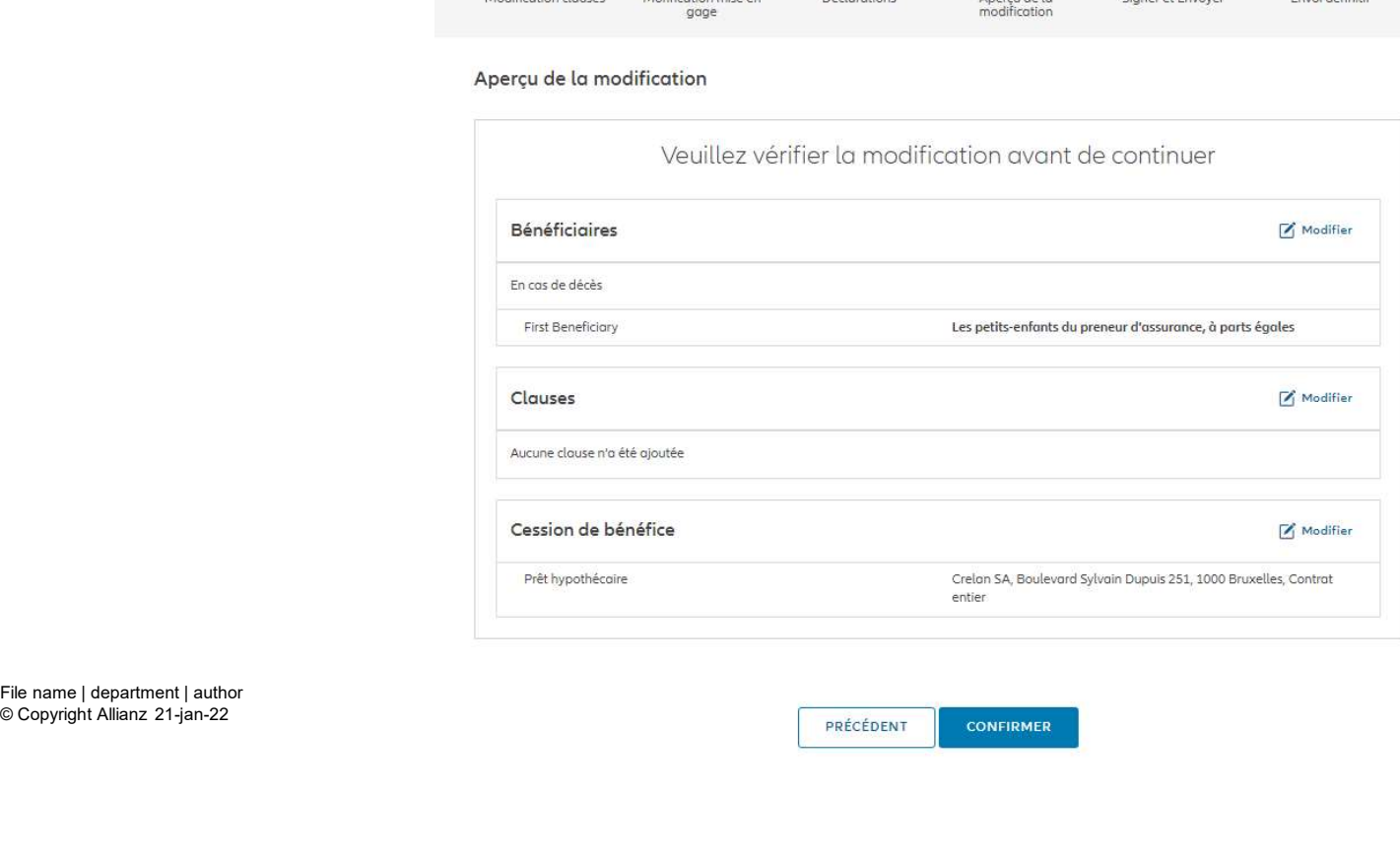

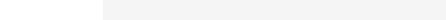

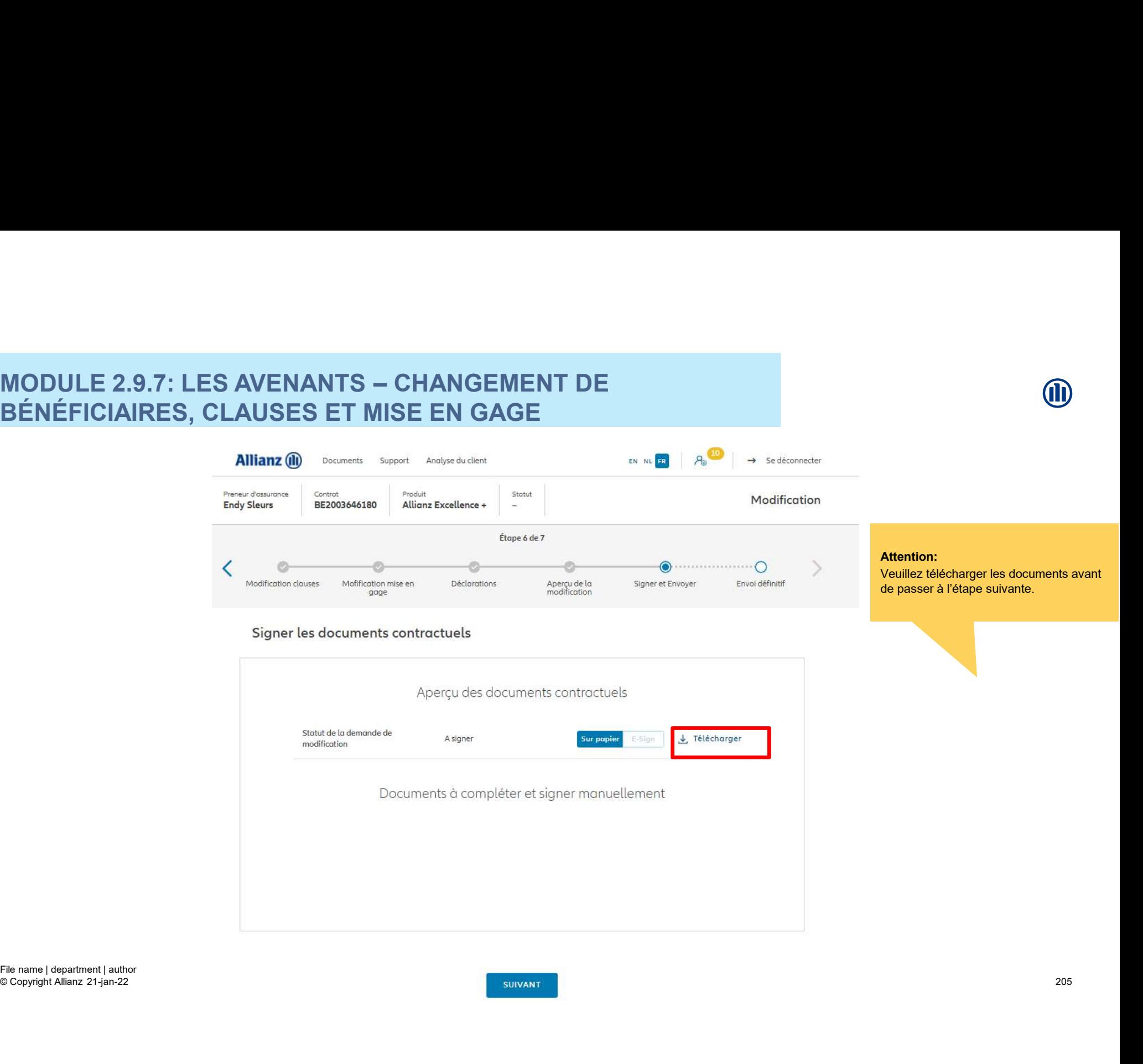

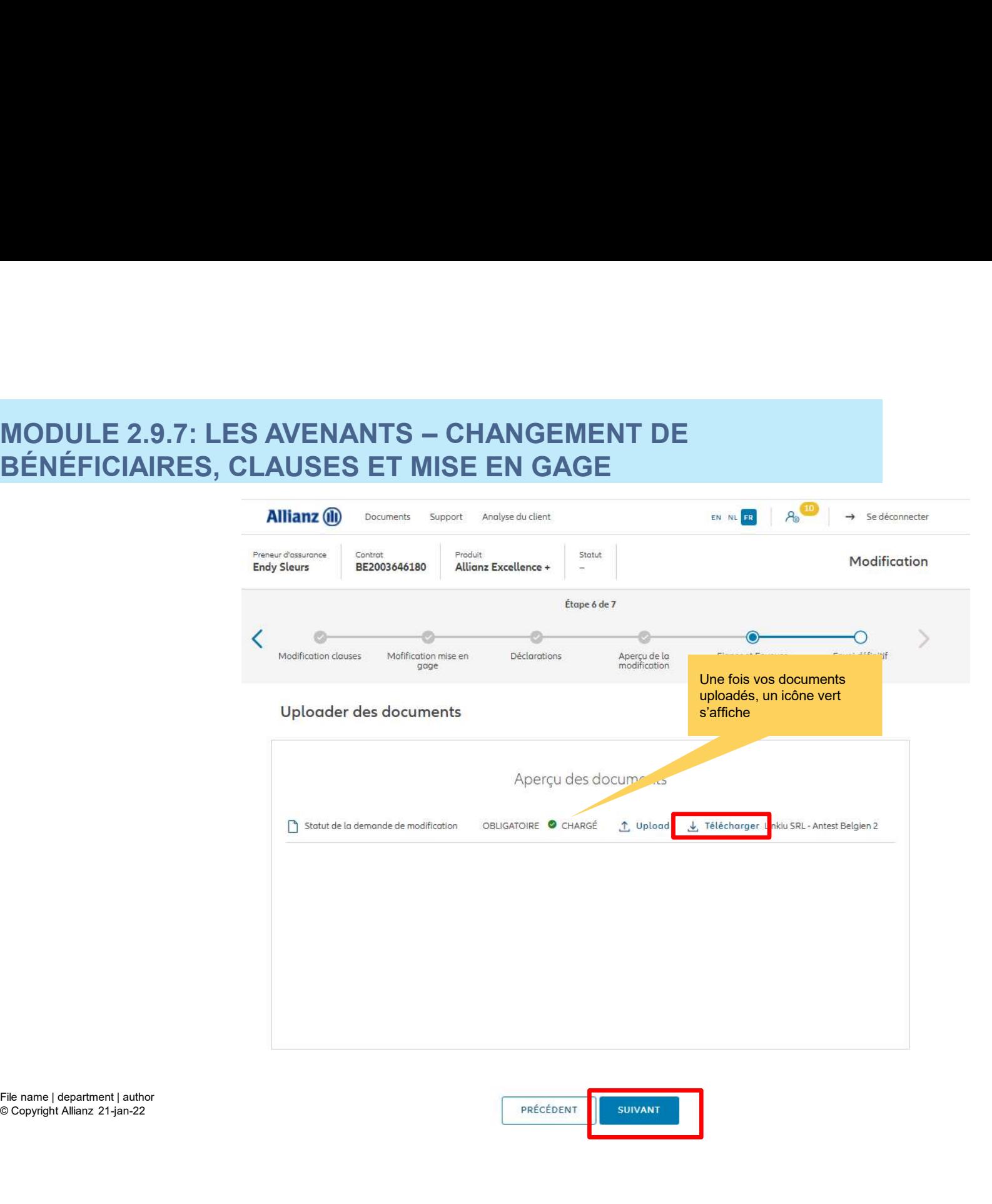

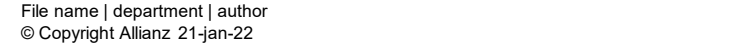

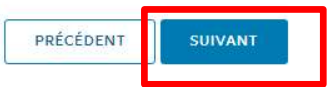

በበ

# **MODULE 2.9.7: LES AVENANTS - CHANGEMENT DE** MODULE 2.9.7: LES AVENANTS — CHANGEMENT DE<br>BÉNÉFICIAIRES, CLAUSES ET MISE EN GAGE<br>Allianz (II) (December Support Archael dient (December 1970) | A | -> Sediconnecter BÉNÉFICIAIRES, CLAUSES ET MISE EN GAGE

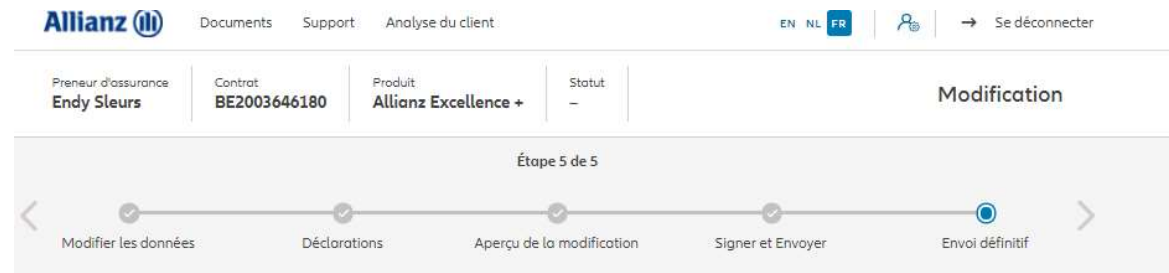

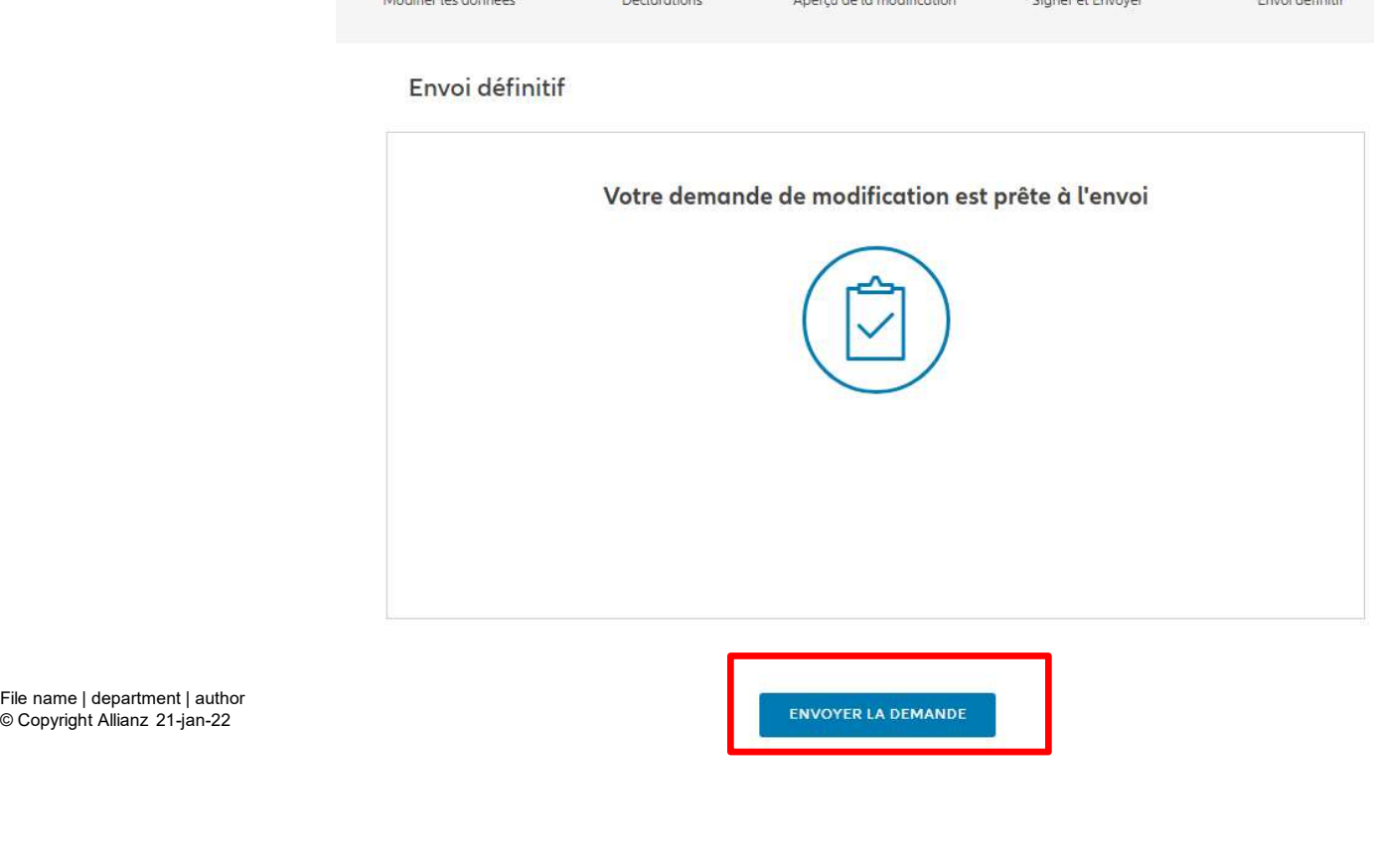

© Copyright Allianz 21-jan-22

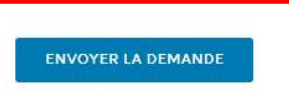

**M** 

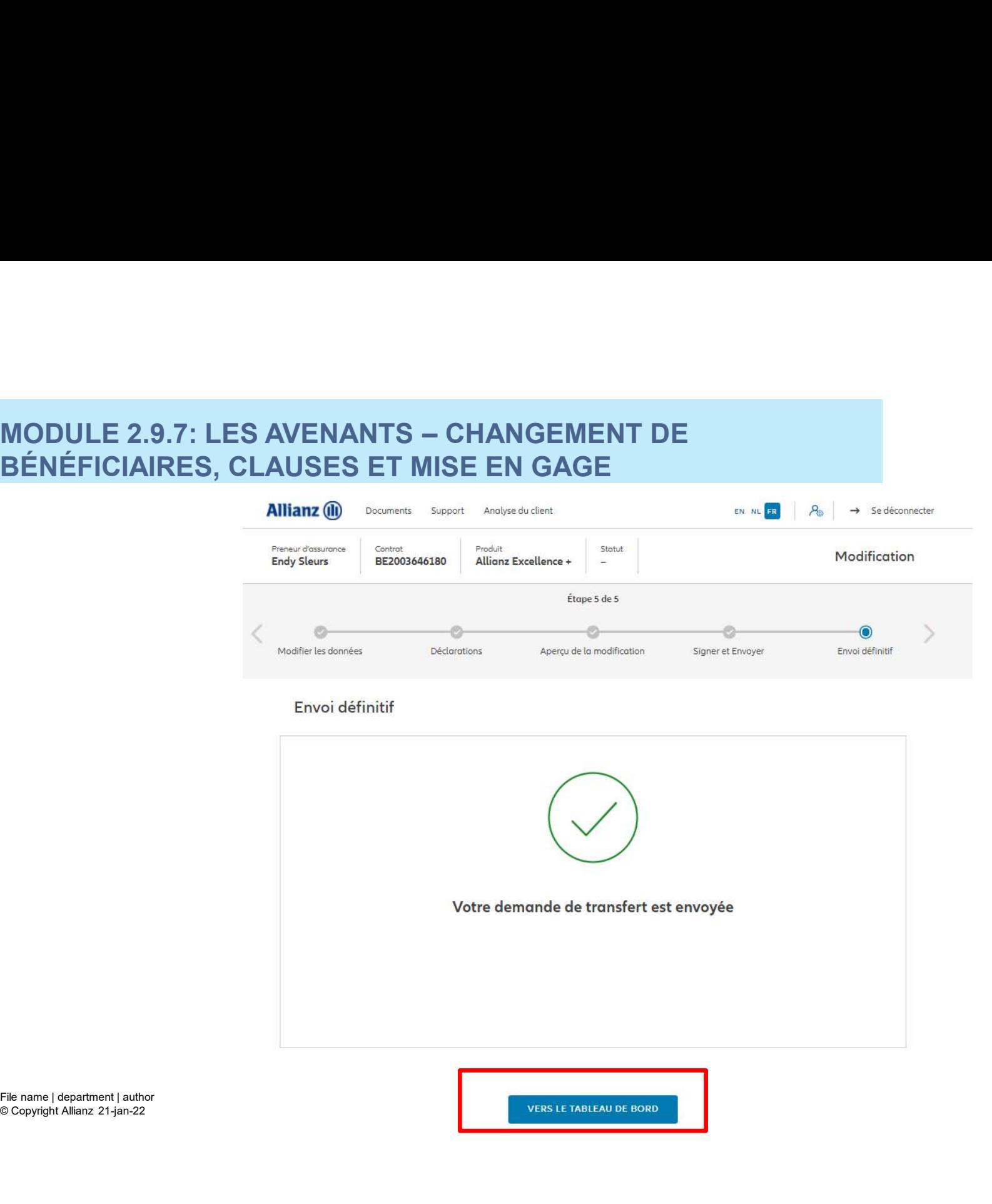

208